# **User's Guide**

**HP 8560 E-Series Spectrum Analyzer**

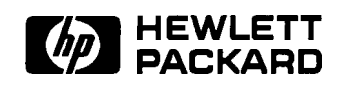

HP Part No. 08560-90146 Supersedes 08560-90110 Printed in USA December 1997

**Notice** The information contained in this document is subject to change without notice.

> Hewlett-Packard makes no warranty of any kind with regard to this material, including, but not limited to, the implied warranties of merchantability and fitness for a particular purpose. Hewlett-Packard shall not be liable for errors contained herein or for incidental or consequential damages in connection with the furnishing, performance, or use of this material.

> @Copyright Hewlett-Packard Company 1990, 1991, 1992, 1993, 1996, 1997

> All Rights Reserved. Reproduction, adaptation, or translation without prior written permission is prohibited, except as allowed under the copyright laws.

1400 Fountaingrove Pkwy, Santa Rosa, CA 95403, USA

# **Certification** Hewlett-Packard Company certifies that this product met its published specifications at the time of shipment from the factory. Hewlett-Packard further certifies that its calibration measurements are traceable to the United States National Institute of Standards and Technology, to the extent allowed by the Institute's calibration facility, and to the calibration facilities of other International Standards Organization members. **Warranty** This Hewlett-Packard instrument product is warranted against defects in material and workmanship for a period of one year from date of shipment. During the warranty period, Hewlett-Packard Company will, at its option, either repair or replace products which prove to be defective. For warranty service or repair, this product must be returned to a service facility designated by Hewlett-Packard. Buyer shall prepay shipping charges to Hewlett-Packard and Hewlett-Packard shall pay shipping charges to return the product to Buyer. However, Buyer shall pay all shipping charges, duties, and taxes for products returned to Hewlett-Packard from another country. Hewlett-Packard warrants that its software and firmware designated by Hewlett-Packard for use with an instrument will execute its programming instructions when properly installed on that instrument. Hewlett-Packard does not warrant that the operation of the instrument, or software, or firmware will be uninterrupted or error-free. **LIMITATION OF WARRANTY** The foregoing warranty shall not apply to defects resulting from improper or inadequate maintenance by Buyer, Buyer-supplied software or interfacing, unauthorized modification or misuse, operation outside of the environmental specifications for the product, or improper site preparation or maintenance. NO OTHER WARRANTY IS EXPRESSED OR IMPLIED. HEWLETT-PACKARD SPECIFICALLY DISCLAIMS THE IMPLIED WARRANTIES OF MERCHANTABILITY AND FITNESS FOR A PARTICULAR PURPOSE. **EXCLUSIVE REMEDIES** THE REMEDIES PROVIDED HEREIN ARE BUYER'S SOLE AND EXCLUSIVE REMEDIES. HEWLETT-PACKARD SHALL NOT BE LIABLE FOR ANY DIRECT, INDIRECT, SPECIAL, INCIDENTAL, OR CONSEQUENTIAL DAMAGES, WHETHER BASED ON CONTRACT, TORT, OR ANY OTHER LEGAL THEORY.

# **Assistance** *Froduct maintenance agreements and other customer assistance agreements are available for Hewlett-Fhckard products. Rx- any assistance, contact gour nearest Hewlett-Rxkard Sales and Service OJice.*

**Cleaning** The instrument front and rear panels should be cleaned using a soft cloth with water or a mild soap and water mixture.

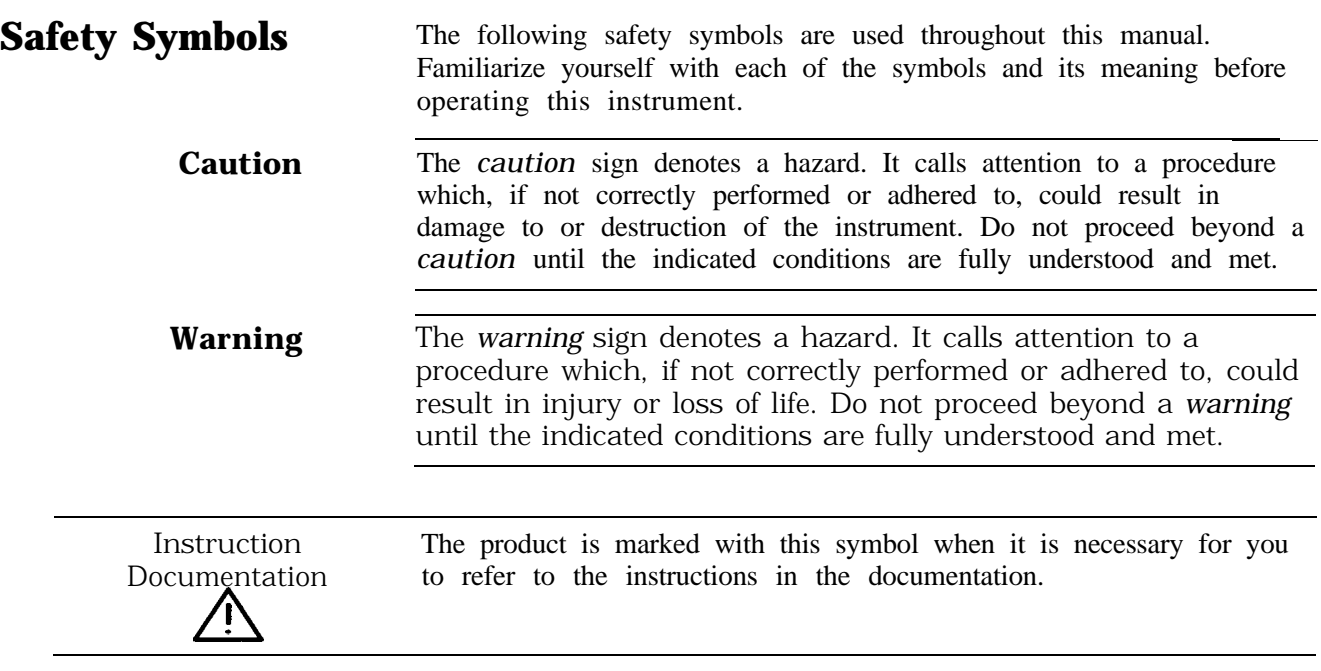

# **General Safety Considerations**

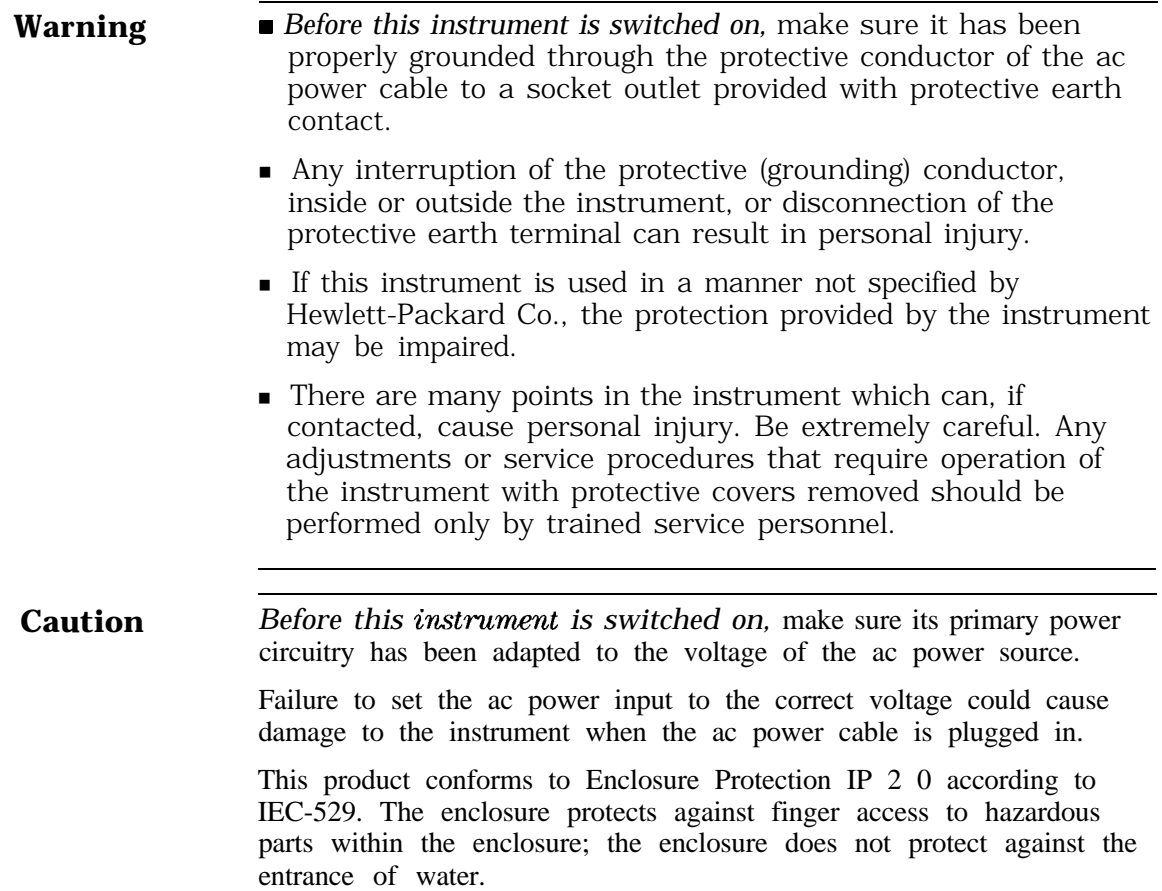

### **HP 8560 E-Series Spectrum Analyzer Documentation Description**

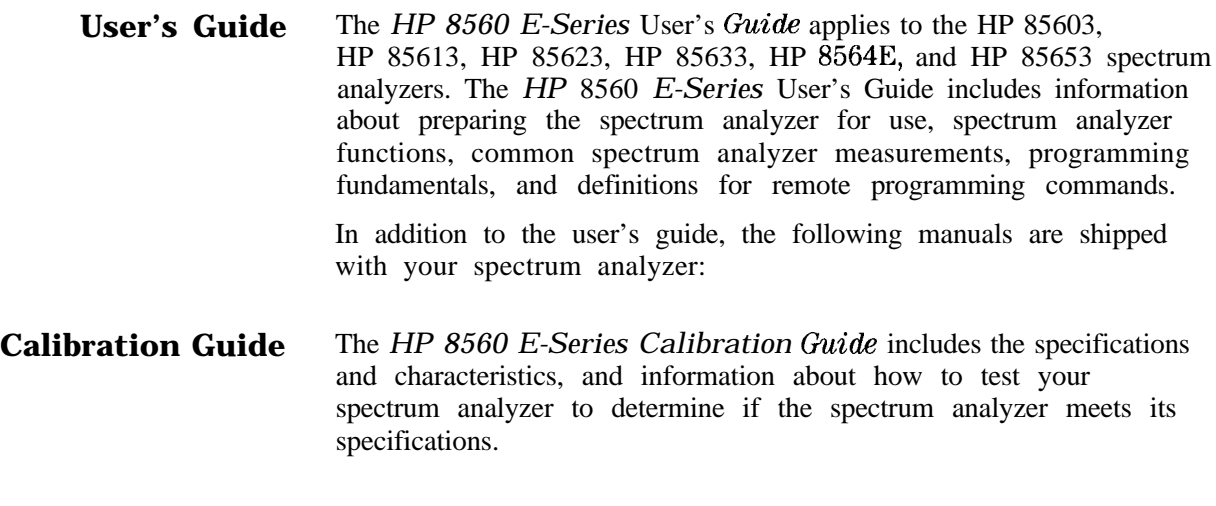

#### **Quick Reference Guide**

The *HP* 8560 *E-Series Quick Reference* Guide applies to the HP 85603, HP 85613, HP 85623, HP 85633, HP 85643, and HP 85653 spectrum analyzers. The *HP 8560 E-Series Quick Reference* Guide includes information about how to make a simple measurement with your spectrum analyzer, briefly describes the spectrum analyzer functions, and lists all the programming commands.

## **Manuals Available Separately**

**Service Guide** The service guide provides information for servicing an instrument to the assembly level. The manual includes instrument adjustments, troubleshooting, major assembly replaceable parts lists, and replacement procedures. For ordering information, contact a Hewlett-Packard Sales and Service Office. This manual is not always immediately available for new products.

### **Component-Level Information**

The component-level information manual provides component level information for the assemblies used in the instrument. Schematic drawings, component locators and assembly parts list are provided for the current vintage of assemblies. Component-level information is not always immediately available for new assemblies.

#### **How to Order Manuals** Each of the manuals listed above can be ordered individually. To order, contact your local HP Sales and Service Office.

# **How to Use This Guide**

Where to Start If you are familiar with spectrum analyzers:

- **n**Briefly review the front and rear panel overview sections in Chapter 1 for a short introduction to the HP 85603, HP 85613, HP 85633, HP 85643, and HP 85653 spectrum analyzers.
- <sup>n</sup>If you want more information about a particular spectrum analyzer function, refer to Chapter 4.

If you are not familiar with spectrum analyzers:

- n Read Chapter 1, "Quick Start Guide," which introduces you to the spectrum analyzer.
- Continue on to Chapter 2, "Making Measurements," to gain experience with spectrum analyzer measurements.

### **This manual uses the following conventions:**

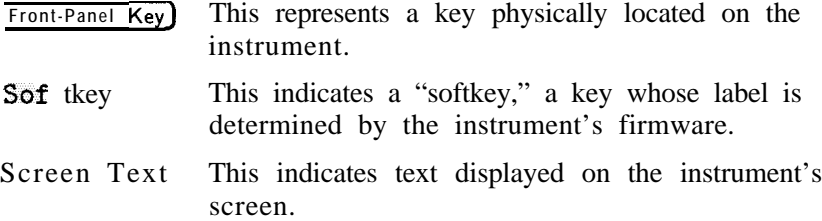

# **Contents**

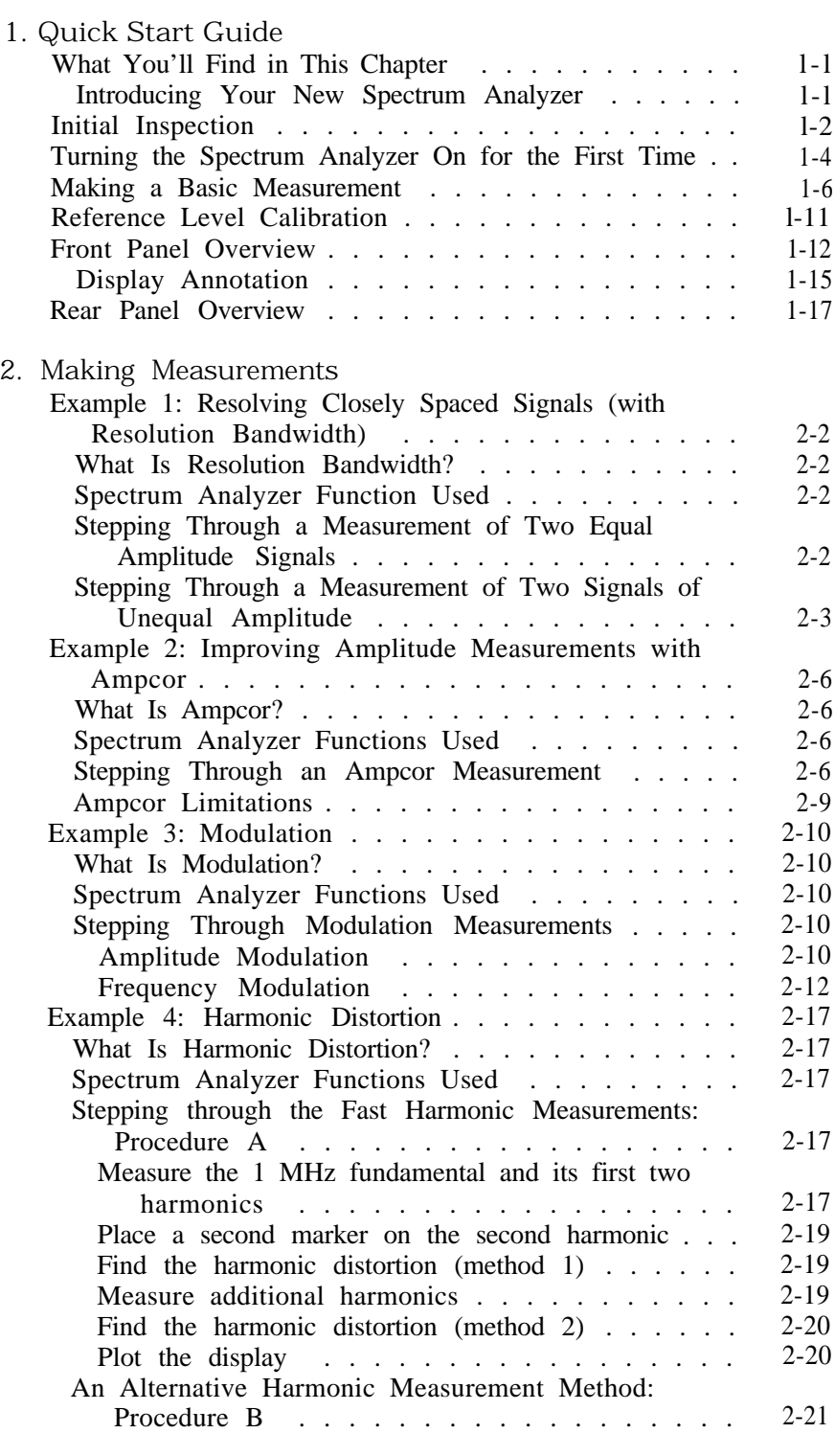

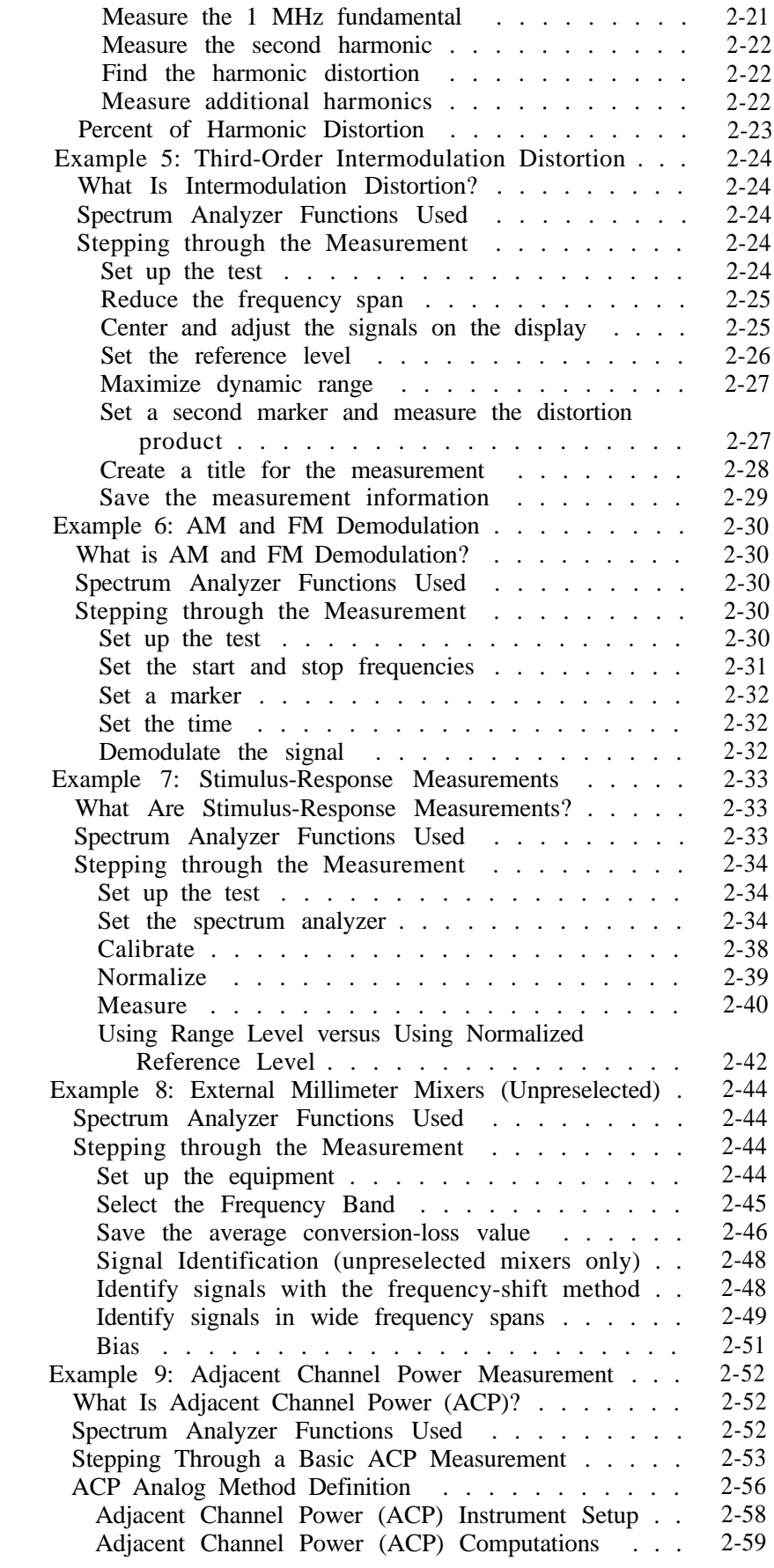

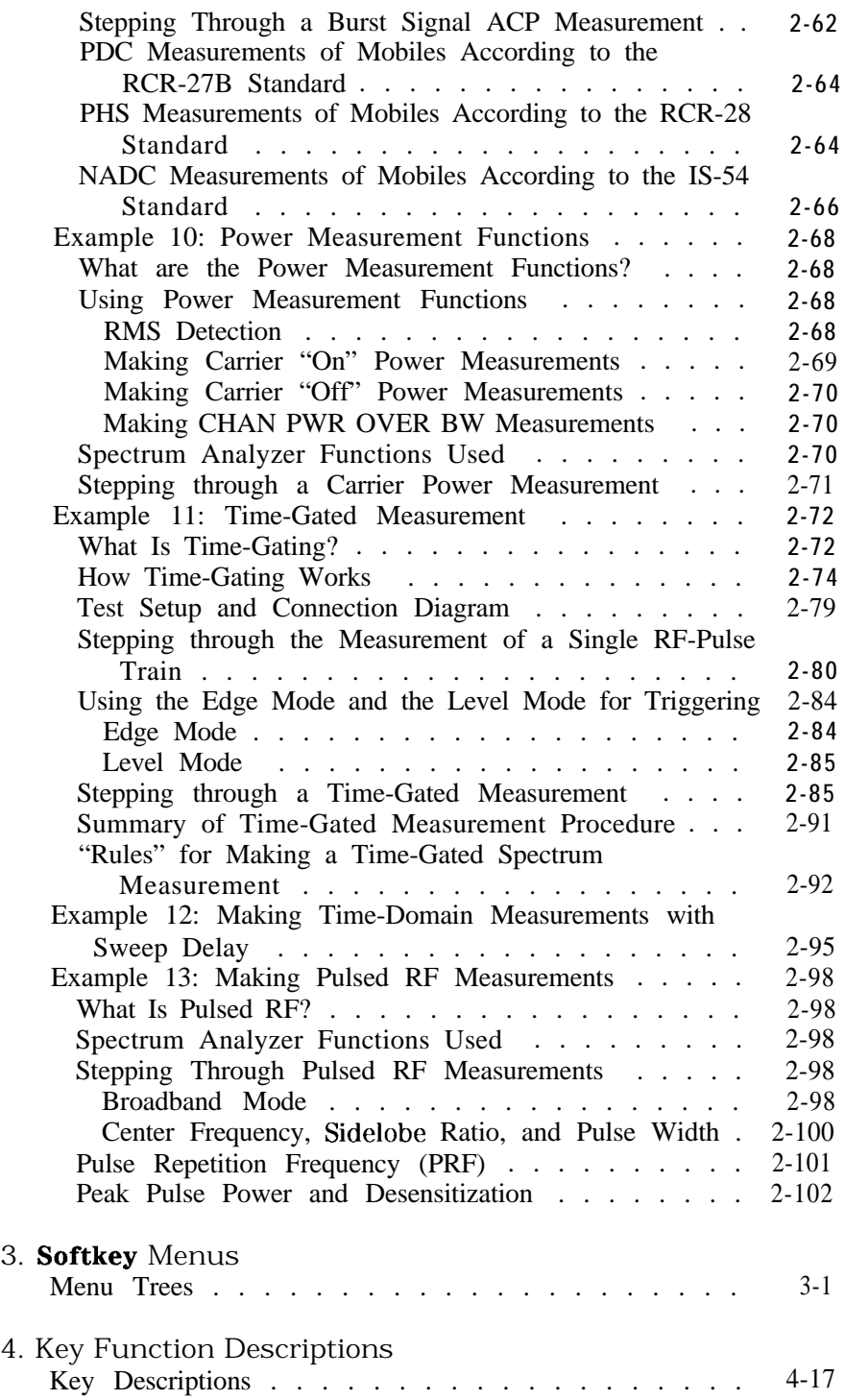

3. Softkey Menus

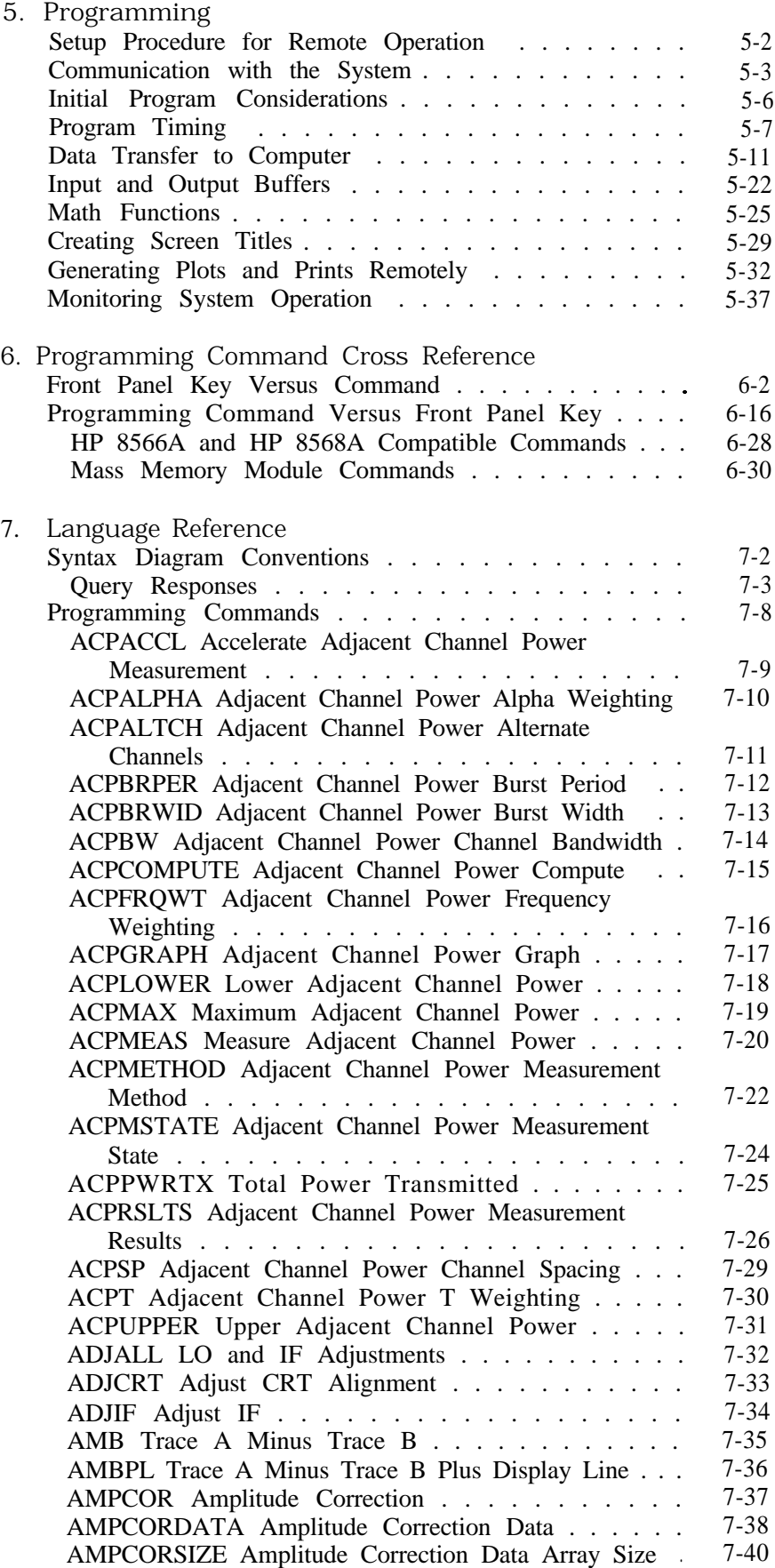

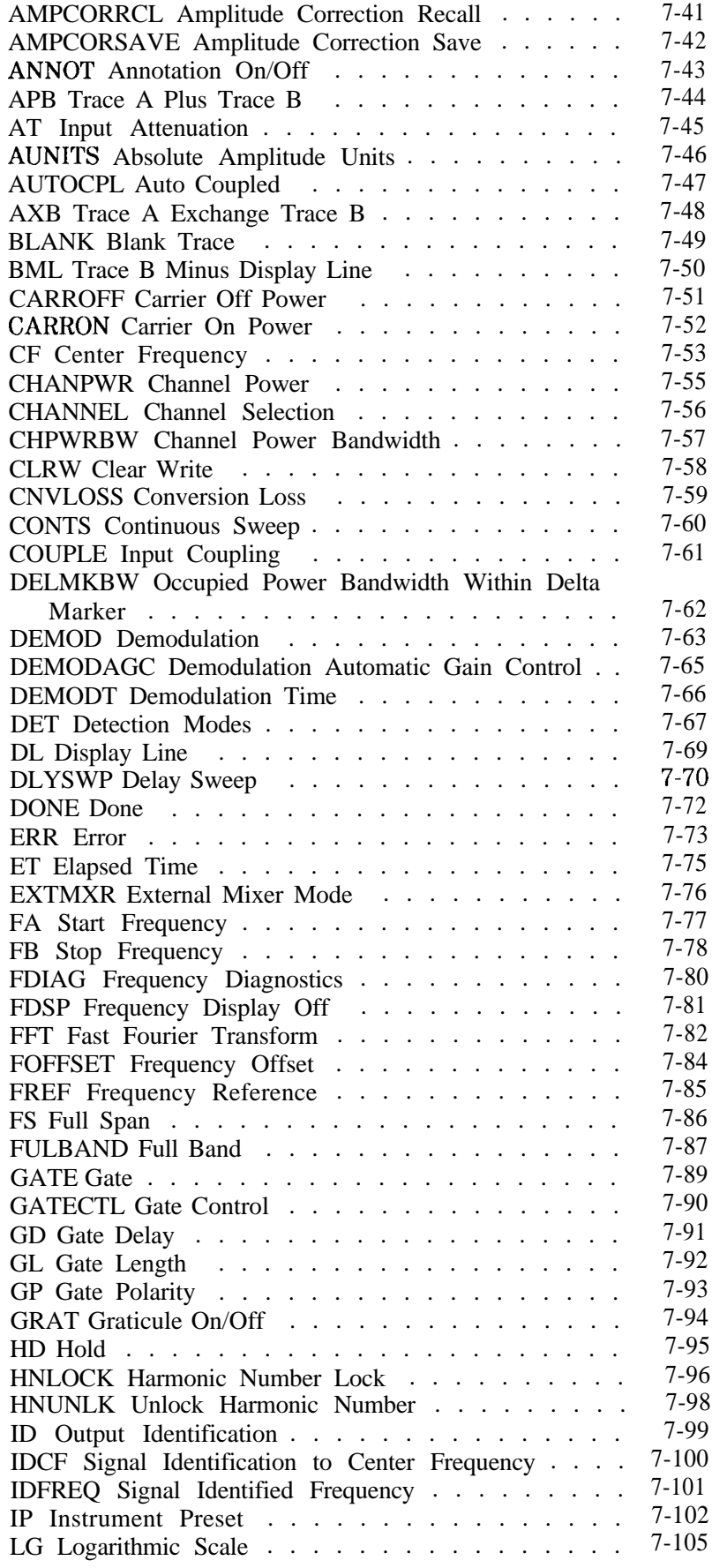

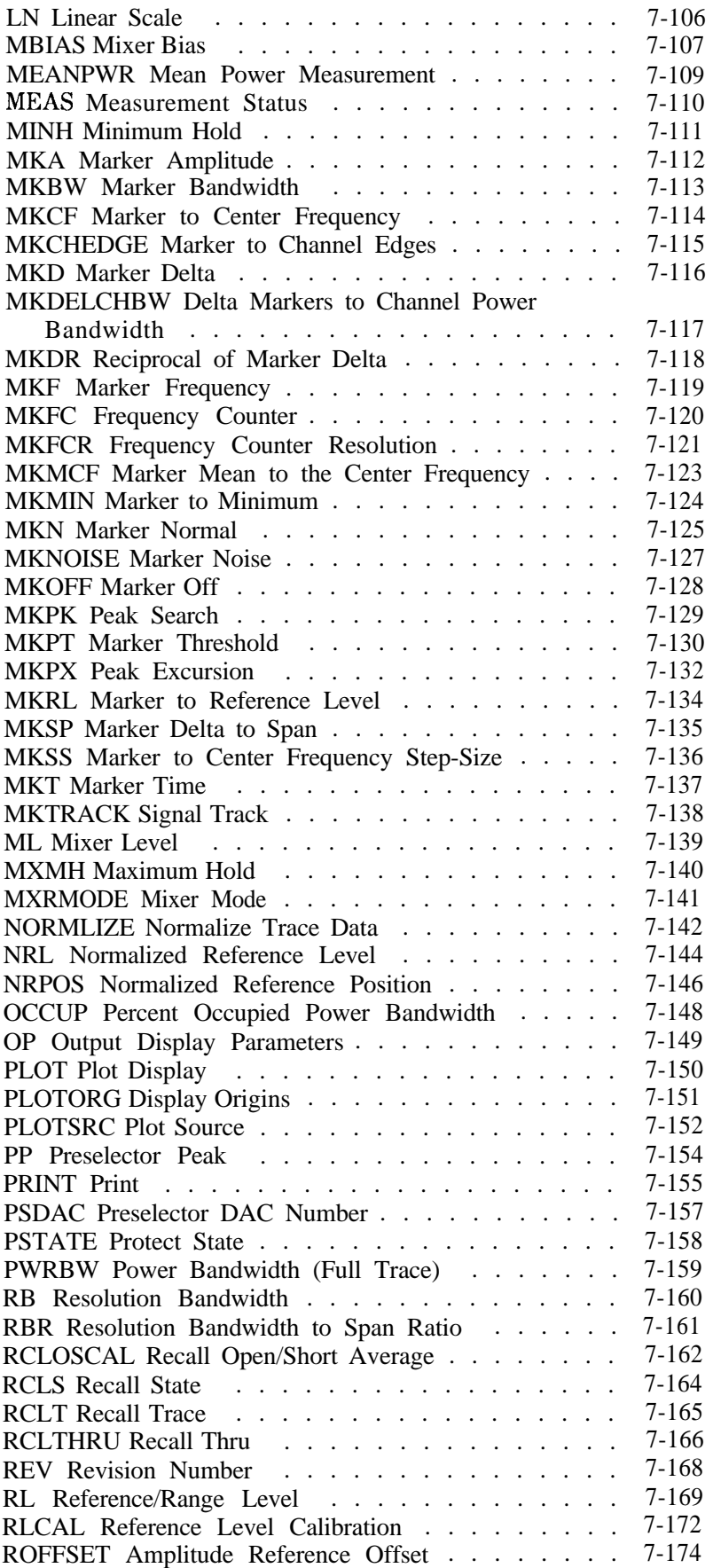

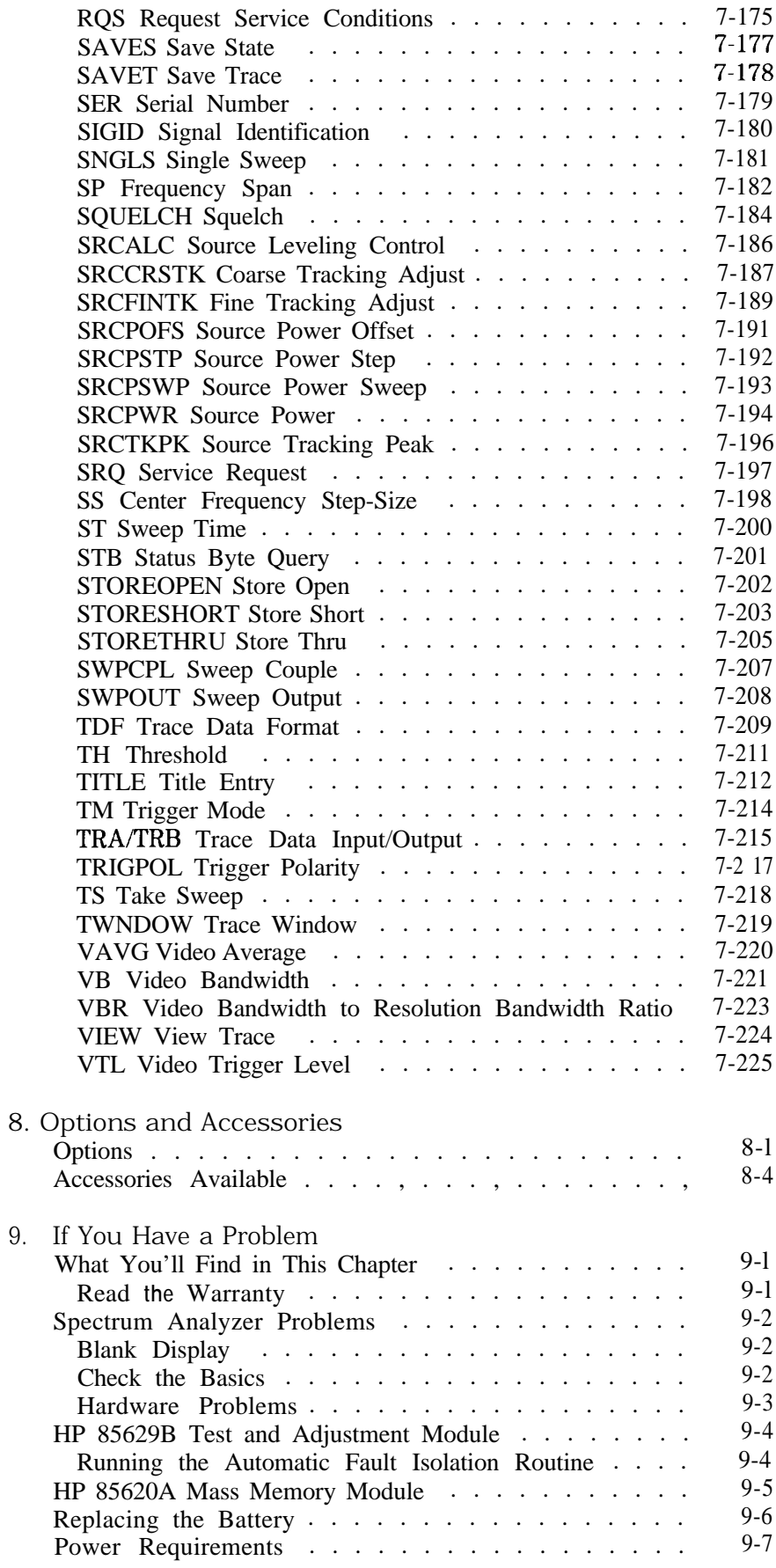

**Contents-7**

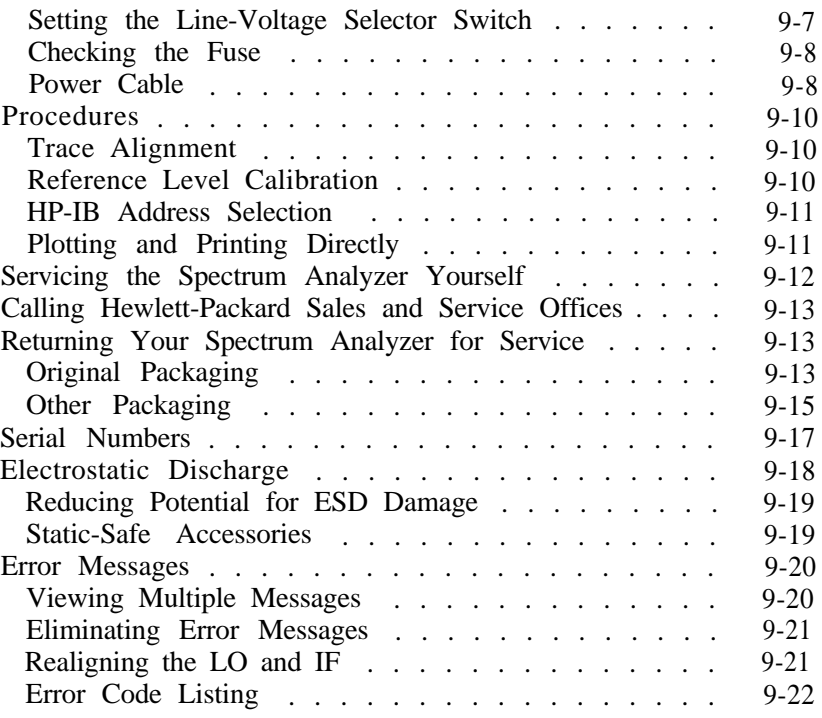

Index

# **Figures**

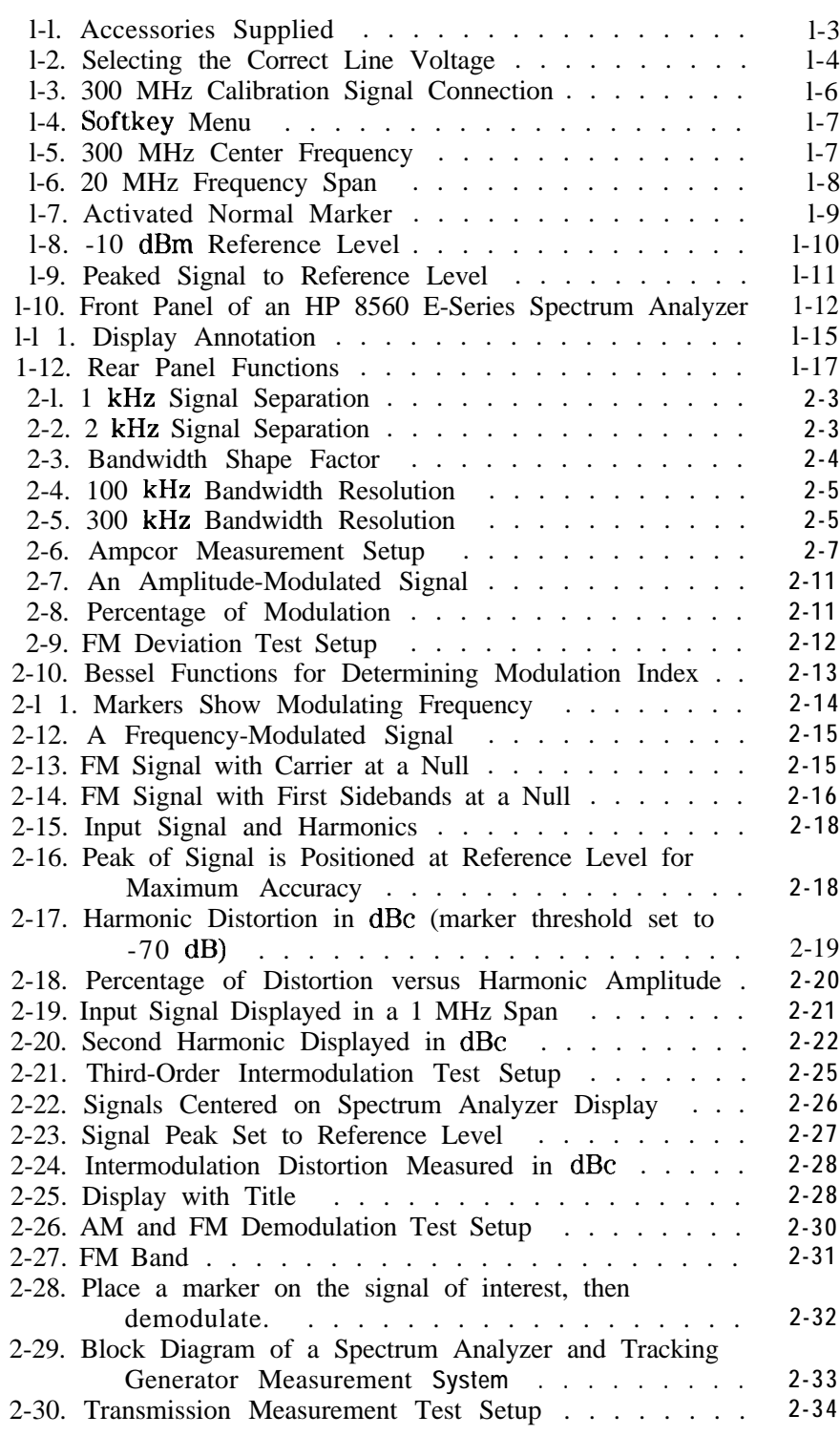

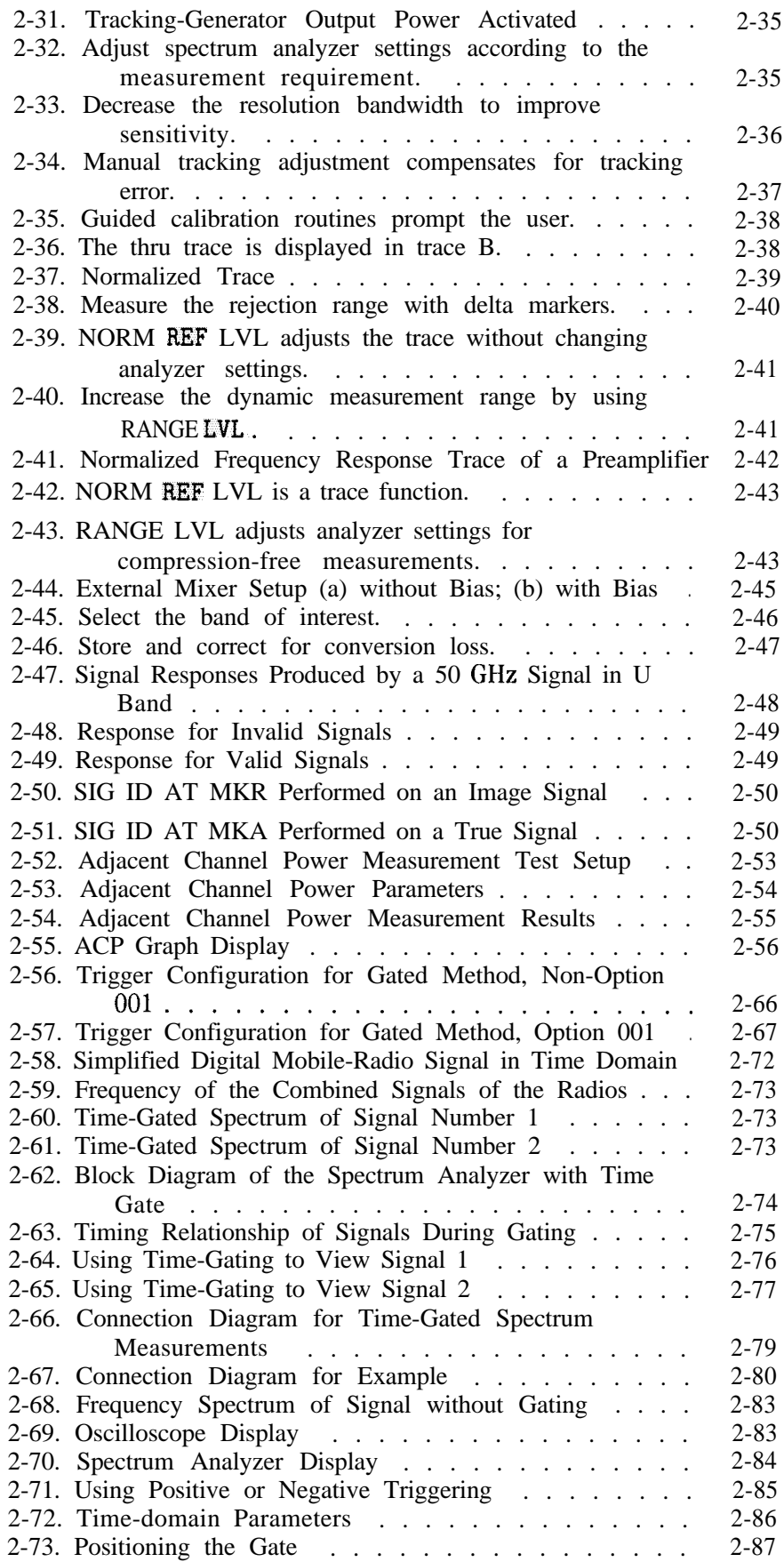

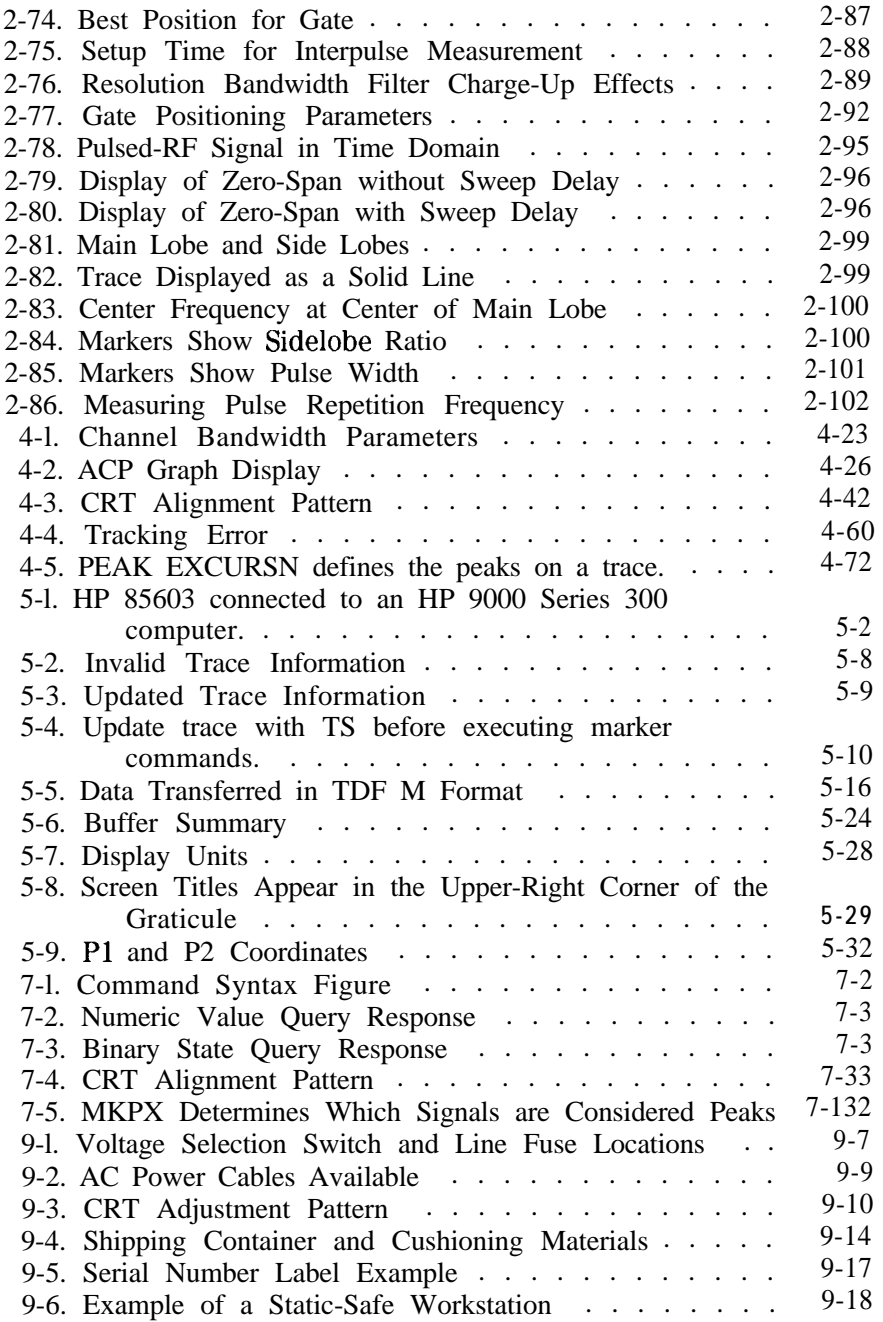

# **Ihbles**

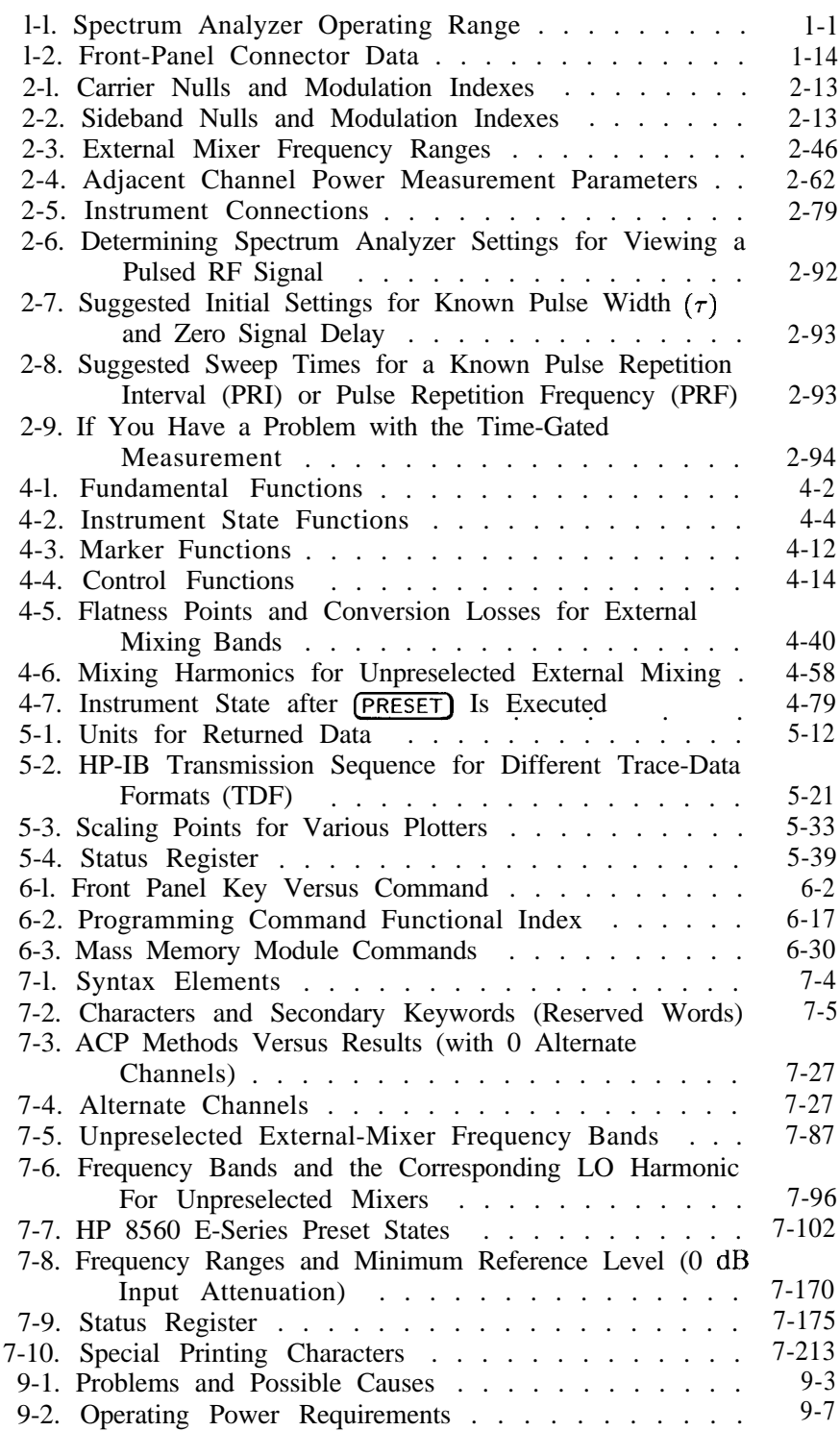

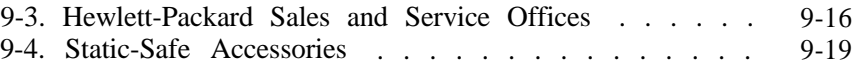

# **Quick Start Guide**

# **What You'll Find in This Chapter**

- **n** Initial Inspection
- **Turning the Spectrum Analyzer On for the First Time**
- Making a Basic Measurement
- **n** Setting Reference Level Calibration
- **Front Panel Overview**
- Rear Panel Overview

### **Introducing Your New Spectrum Analyzer**

| Spectrum<br>Analyzer | Amplitude Range         | Frequency Range                                             |
|----------------------|-------------------------|-------------------------------------------------------------|
| HP 85603             | $-145$ dBm to $+30$ dBm | 30 Hz to 2.9 GHz                                            |
| HP 85613             | $-145$ dBm to $+30$ dBm | 30 Hz to 6.5 GHz                                            |
| HP 85623             | $-148$ dBm to $+30$ dBm | 30 Hz to 13.2 GHz                                           |
| HP 85633             | $-148$ dBm to $+30$ dBm | 9 kHz to 26.5 GHz<br>30 Hz to 26.5 GHz<br>(with Option 006) |
| HP 85643             | $-147$ dBm to $+30$ dBm | 9 kHz to 40 GHz<br>$30$ Hz to $40$ GHz<br>(with Option 006) |
| HP 85653             | $-147$ dBm to $+30$ dBm | 9 kHz to 50 GHz<br>30 Hz to 50 GHz<br>(with Option 006)     |

Table I-I. Spectrum Analyzer Operating Range

**Initial Inspection** Inspect the shipping container upon receipt. Retain it and the cushioning materials. If the container or cushioning material is damaged, verify that the contents are complete and that the analyzer functions correctly mechanically and electrically.

> If the contents are incomplete or the analyzer fails the verification tests in the calibration guide, notify one of the Hewlett-Packard Sales and Service Offices listed in Table 9-3. Show any container or cushioning materials damages to the carrier. The Hewlett-Packard Sales and Service Office will arrange for repair or replacement without waiting for a claim settlement.

The shipping container and cushioning materials are shown in the "If You Have A Problem" chapter, Figure 9-4. Instructions for repackaging the analyzer are included in that chapter.

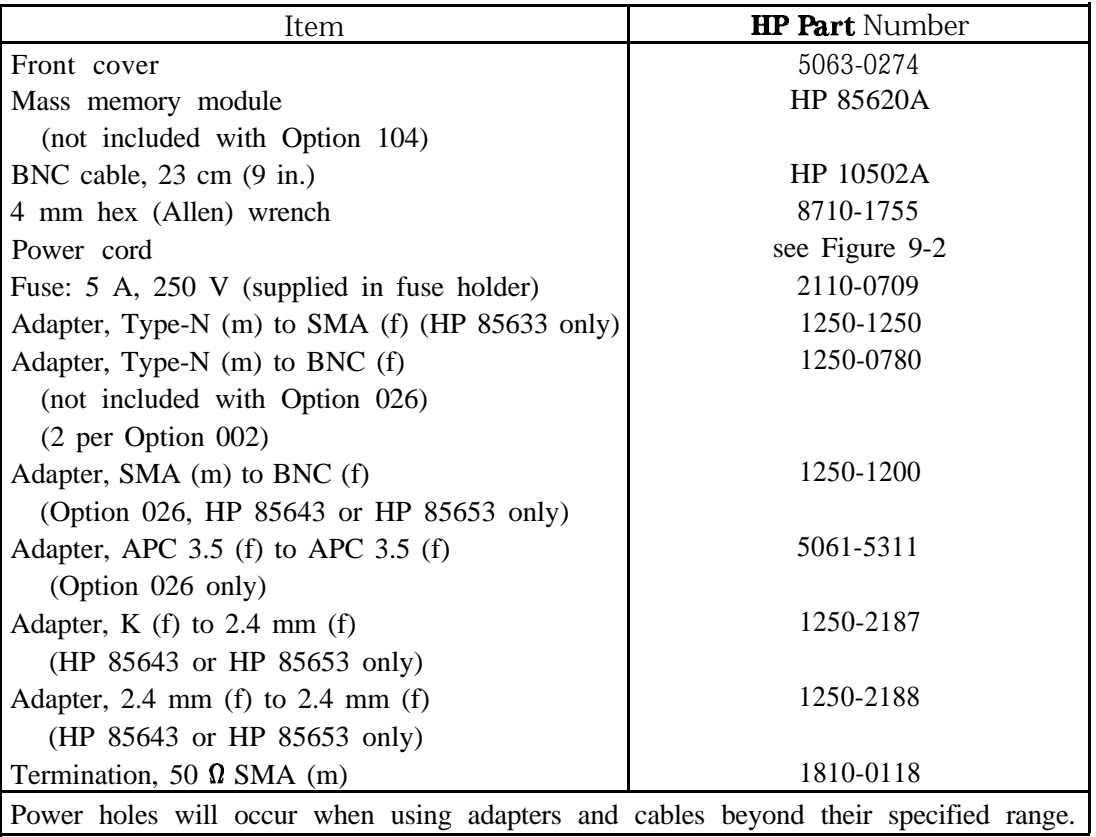

#### Fart Numbers of Accessories Supplied

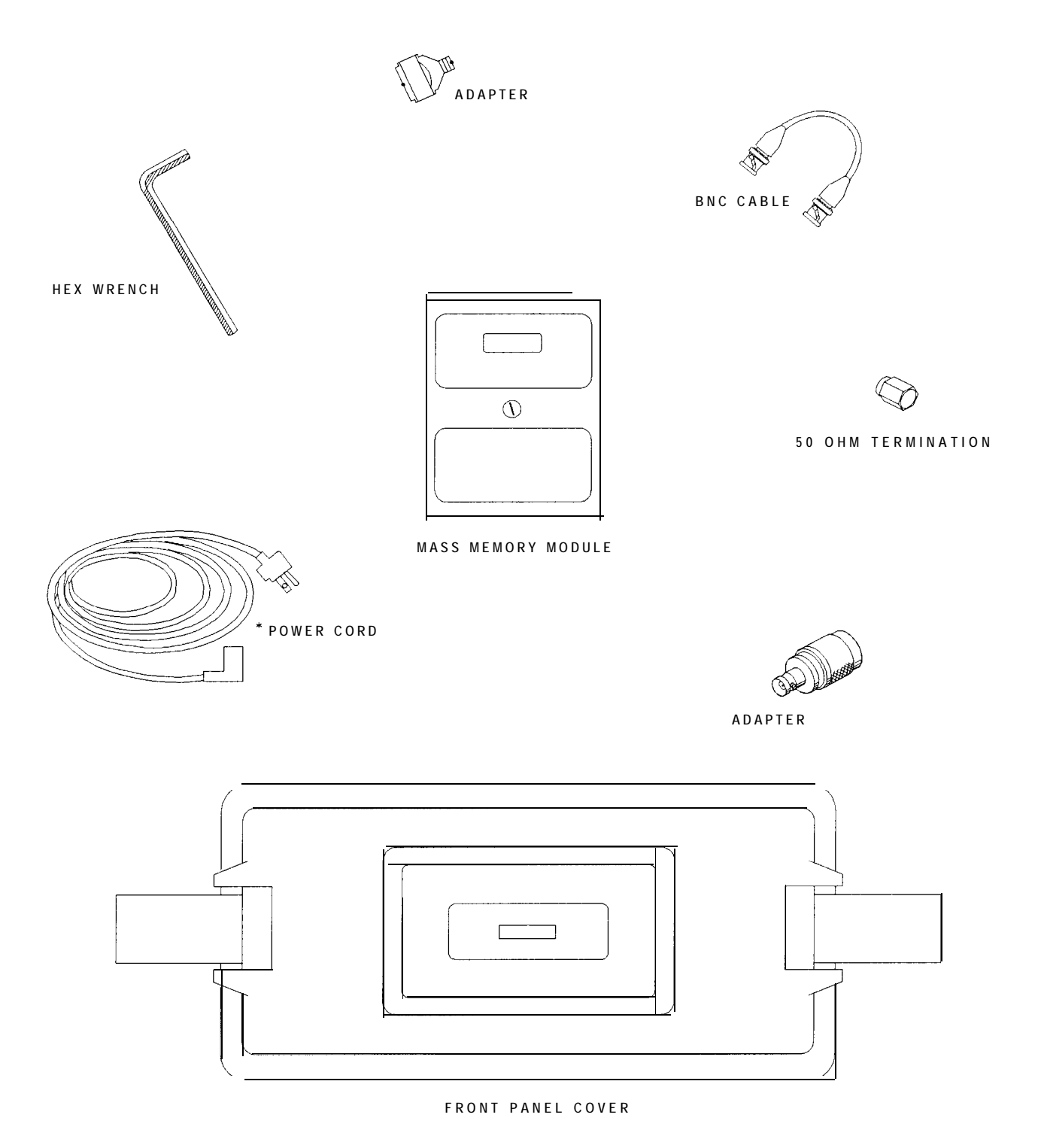

pj12e

Figure 1-1. Accessories Supplied

\* See Figure 9-2 for HP part numbers.

## **Turning the Spectrum Analyzer On for the First Time**

The spectrum analyzer requires no installation other than connection to an ac power source. If you want to install your spectrum analyzer into an HP System II cabinet or a standard 19 inch (486.2 mm) equipment rack, complete instructions are provided with the Option 908 and Option 909 Rack mounting Kits.

**Caution** Do not connect the analyzer to an ac power source before verifying that the line voltage is correct, the line-voltage selector switch located on the analyzer rear panel is set to the correct voltage, and the proper fuse is installed. Failure to verify that these items are correct could result in equipment damage.

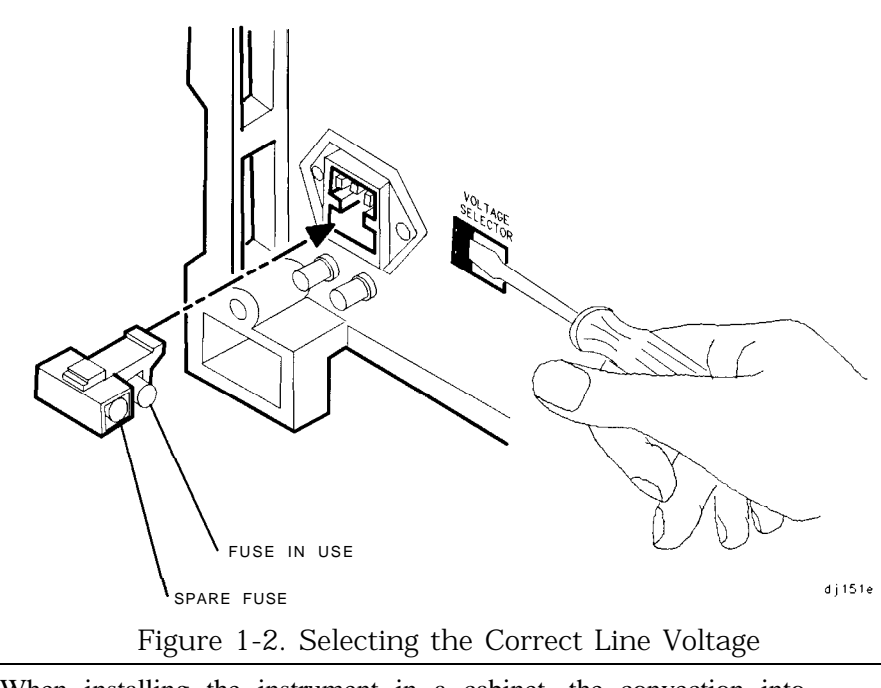

**Caution** When installing the instrument in a cabinet, the convection into and out of the instrument must not be restricted. The ambient temperature (outside the cabinet) must be less than the maximum operating temperature of the instrument by 4 degrees C for every 100 watts of power dissipated in the cabinet. If the total power dissipated in the cabinet is greater than 800 watts, then forced convection must be used.

- 1. Press (LINE] to turn the analyzer on.
- 2. The analyzer takes about half a minute to perform a series of self-diagnostic and adjustment routines. At completion, the screen displays the analyzer model number and the firmware date (for example, 890802 indicates August 2, 1989). If you should ever need to call Hewlett-Packard for service or have any questions regarding your analyzer, it is helpful to know the firmware date to get the most accurate information.
- 3. Allow the analyzer a 5-minute warmup. Refer to the warmup specification in the calibration guide.
- 4. The reference level calibration adjustment procedure in this chapter should be performed before checking the specifications.
- 5. The trace alignment procedure can be performed to optimize the display location.
- 6. The HP-IB address may need to be changed for remote operation,

### **Making a Basic Measurement**

A basic measurement involves tuning the spectrum analyzer to place a signal on the screen, then measuring the frequency and amplitude of the signal with a marker. We can measure an input signal in four simple steps.

- 1. Set the center frequency.
- 2. Set the frequency span.
- 3. Activate the marker.
- 4. Set the amplitude.

As an example, we will measure the front panel 300 MHz calibration signal. First, switch on the spectrum analyzer. (For maximum accuracy, if the analyzer has just been powered up, allow for a 5-minute warmup.)

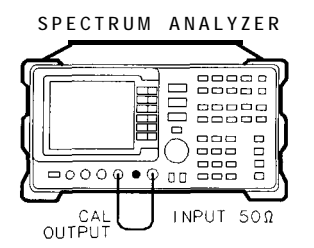

**cl] 152e**

Figure 1-3. 300 MHz Calibration Signal Connection

Connect a short cable from the analyzer CAL OUTPUT connector to the INPUT 50  $\Omega$  connector (both connectors are on the front panel of the spectrum analyzer). Then perform the following steps:

- 1. Set the center frequency.
	- a. Press **(FREQUENCY).** This activates the center frequency function, indicated by CENTER appearing in the active function block on the left side of the display (see Figure l-5). It also brings up a menu of other frequency functions. See Figure l-4.

These functions are called softkeys and are designated in the manual by shading. (e.g. CENTER FREQ ) Most front panel keys access menus of softkey functions.

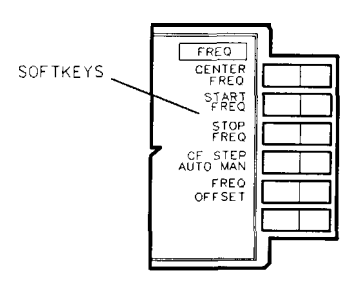

 $q$ i 13 $e$ 

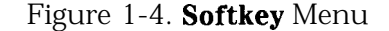

b. To set the center frequency to 300 MHz, use the keys in the DATA section of the front panel and enter 300 MHz. These data keys allow you to select the exact numeric value of the active function, which, in this case, is the center frequency. The step keys and knob also allow you to select values for the function.

**Note** When entering some data values, such as unitless entries, (ENTER) must be used to terminate the data entry. (ENTER) is located in the lower right corner of the spectrum analyzer front panel. It is also labeled  $\frac{\ln(1/\mu)}{\ln(1/\mu)}$ .

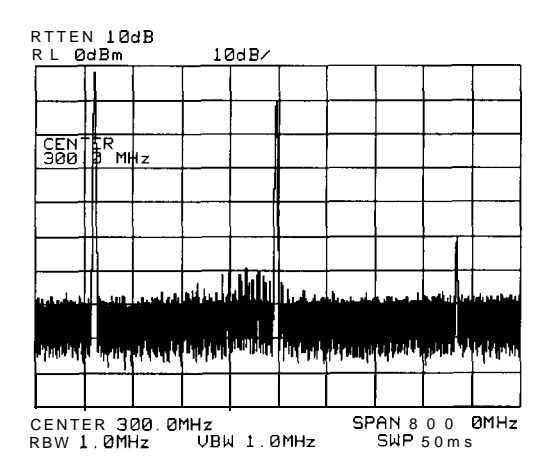

Figure l-5. 300 MHz Center Frequency

- 2. Set the frequency span.
	- a. Press (SPAN). Note that SPAN is now displayed in the active function block, identifying it as the current active function.
	- b. To reduce the frequency span-for example, to 20 MHz-either press 20 MHz on the data keypad, or use the  $(I)$  key to "step down" to this value. (Like data keys, step keys can also be used to change the numeric value of the active function.)

The resulting display is shown in Figure l-6. Note that the resolution and video bandwidths are coupled to the frequency span; they are automatically adjusted to appropriate values for a given span. Sweeptime is also a coupled function.

C. Press (SWEEP) and notice the SWP TIME AUTO MAN softkey. The softkey can be used to make the sweeptime be auto-coupled or manually controlled; the underline indicates which part of the function is enabled. For example, the SWP TIME AUTO MAN function is auto-coupled when AUTO is underlined.

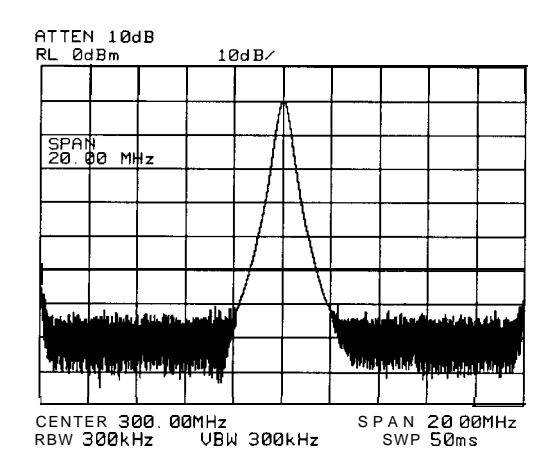

Figure l-6. 20 MHz Frequency Span

- 3. Activate the marker.
	- a. Press (MKR), which is located in the MARKER section of the front panel. This activates the normal marker and places it at the center of the trace (in this case, at or near the peak of the signal).

The marker reads both the frequency and the amplitude, and displays these values in the active function block. In this case, the marker reads 300.00 MHz and -10.00 dBm, as shown in Figure l-7.

b. If the marker is not on the peak of the signal, it can be placed on the highest point by pressing **CPEAK SEARCH),** or by using the knob to move the marker manually.

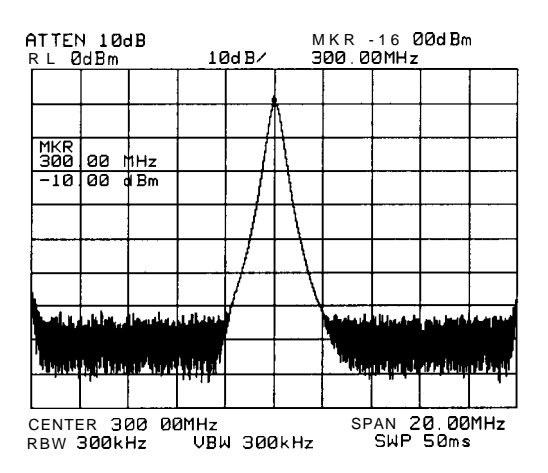

Figure 1-7. Activated Normal Marker

- 4. Set the amplitude.
	- a. Generally, placing the signal peak at the reference level provides the best measurement accuracy. To adjust the signal peak to the reference level (Figure 1-8), press [AMPLITUDE]. Then key in -10 dBm, or use either the step keys or the knob.

Using the knob is the easiest way to fine-tune the signal peak to the reference level, which is located at the top of the graticule.

b. Because the marker is active, a faster method to fine-tune the signal peak to the reference level is to press MARKER  $\rightarrow$  REF LVL, which is located under the  $(MKR \rightarrow)$ key. This function sets the reference level equal to the marker amplitude value.

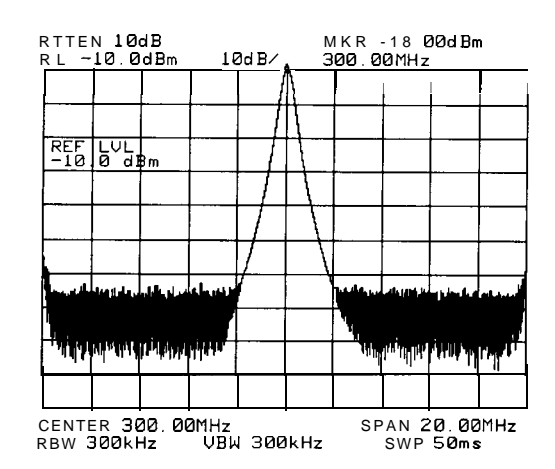

Figure 1-8. -10 dBm Reference Level

### **Reference Level Calibration**

Recalibrating the reference level is usually necessary only when the ambient temperature changes more than 10 degrees Celsius. Because the spectrum analyzer continually monitors and reduces any IF errors, executing the reference-level calibration is seldom necessary.

The reference-level calibration function REF LVL ADJ allows the analyzer internal gain to be adjusted. When the calibrator signal is connected to the input, selecting a reference level equal to the calibrator amplitude will display the signal at top-screen.

- 1. Turn the markers off by pressing  $(MKR)$ , then MARKERS OFF.
- 2. Press (CAL). This accesses a menu of calibration routines. The fifth function on this new list, labeled REF LVL ADJ , allows you to calibrate the amplitude of the instrument.
- 3. Press REF LVL ADJ to activate the function.
- 4. To calibrate the spectrum analyzer, use the knob on the front panel and adjust the peak of the signal to the reference level as shown in Figure 1-9. Note the number that appears in the active function block (number 0 in this example). This number ranges from -528 to  $+ 528$  (-33 to  $+ 33$  in earlier instruments). It is a relative value indicating how much amplitude correction was required to calibrate the spectrum analyzer. The number is usually around 0.

If the amplitude is at either end of the range, or if it cannot be adjusted to a value within this range, consult the calibration guide.

5. To store the value, press the STORE REF LVL softkey. When entering or storing a value using the data keys, the entry must be terminated with the  $[ENTER]$  key, located in the lower-right corner of the analyzer.

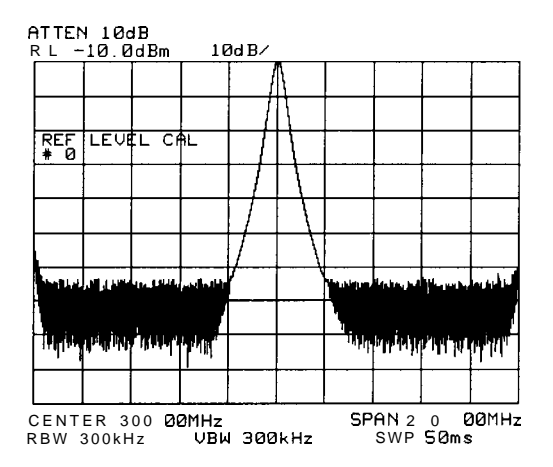

Figure 1-9. Peaked Signal to Reference Level

### **Front Panel Overview**

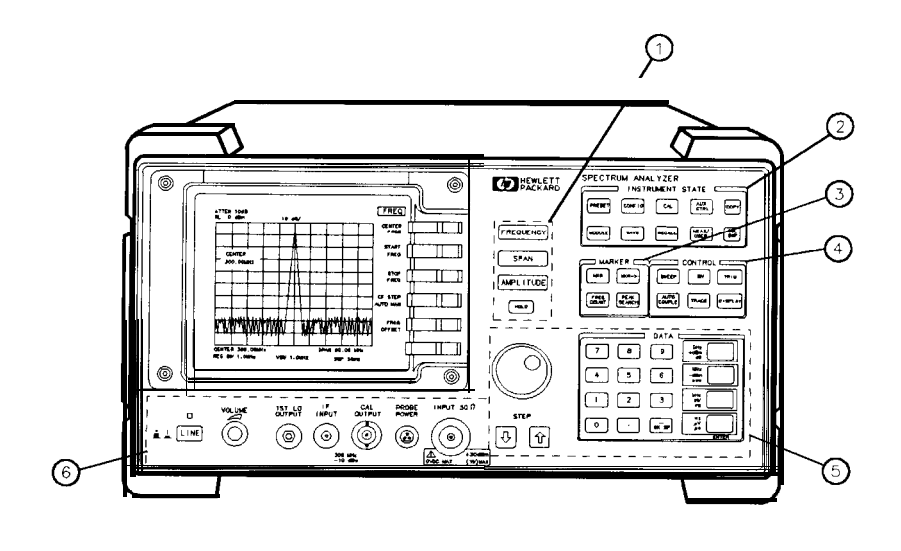

 $q$  i 11e

Figure l-10. Front Panel of an HP 8560 E-Series Spectrum Analyzer

- 1. FREQUENCY, SPAN, and AMPLITUDE are the fundamental functions for most measurements. The HOLD key freezes the active function and holds it at the current value until a function key is pressed.
- 2. INSTRUMENT STATE functions affect the state of the entire spectrum analyzer, not just the state of a single function.
- 3. MARKER functions read out frequencies and amplitudes on the spectrum analyzer trace, let you make relative measurements, automatically locate the signal of highest amplitude on a trace, and tune the spectrum analyzer to track a signal automatically.
- 4. CONTROL functions allow you to adjust the resolution and video bandwidths, the sweep time, the display, and other functions that control spectrum analyzer measurement capabilities.
- 5. DATA keys, STEP keys, and the knob allow you to change the numeric value of the active function. Use the data keys to enter an exact value or to move quickly from one value to another. The step keys vary a value in predefined increments or, for some functions, in increments that you choose. The knob allows you to fine-tune most numeric values.
- 6. The front-panel connectors include an RF input, an active-probe power, a 300 MHz calibrator signal, a 310.7 MHz IF input, and a first LO output. Table 1-2 has a short specification summary of these connectors. The IF input is not available with an HP 85603 Option 002. A volume knob is provided for making adjustments to the volume of the built-in speaker. The LINE button turns the spectrum analyzer on and off.

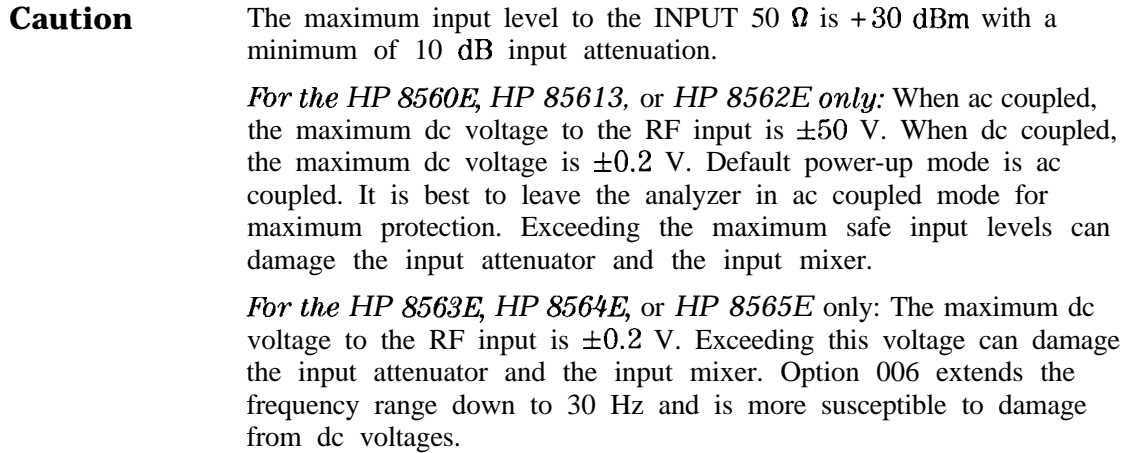

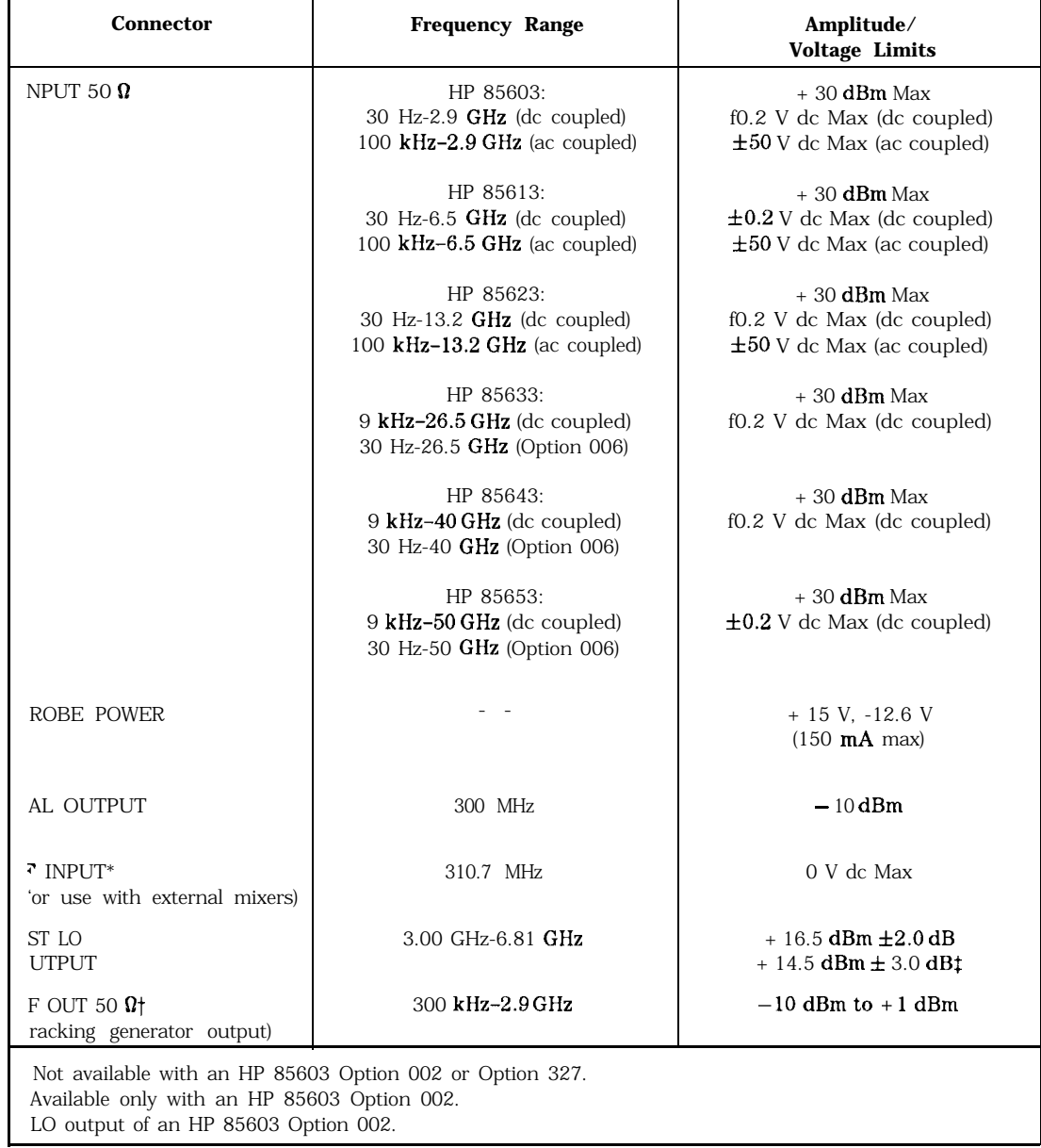

### Table l-2. Front-Panel Connector Data

#### **Display Annotation**

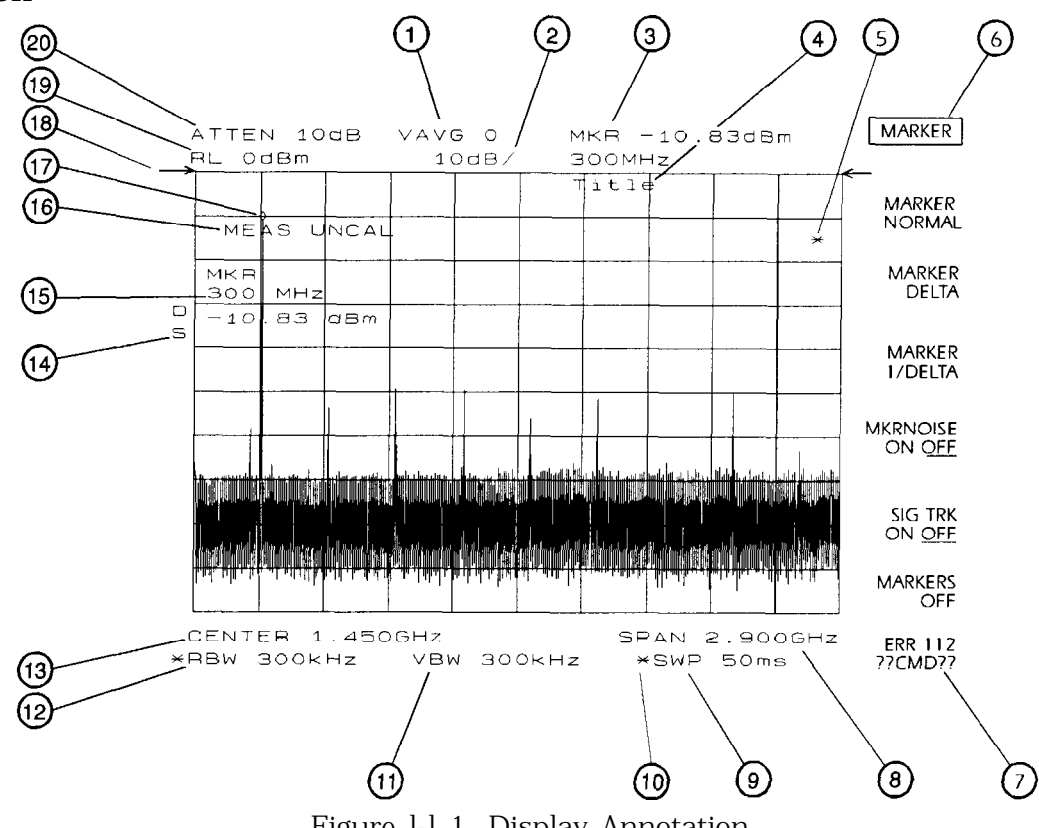

Figure l-l 1. Display Annotation

- 1. Number of video averages.
- 2. Logarithmic or linear amplitude scale per division,
- 3. Marker amplitude and frequency.
- 4. Title area.
- 5. Data invalid indicator, displayed when analyzer settings are changed before completion of a full sweep.
- 6. Menu title and softkey menu.
- 7. Error message area.
- 8. Frequency span or stop frequency.
- 9. Sweep time.
- 10. Indicator of uncoupled function for sweep time, resolution bandwidth, video bandwidth, or input attenuation.
- 11. Video bandwidth.
- 12. Resolution bandwidth.
- 13. Center or start frequency.
- 14. Active special functions: the following characters appear in a vertical line alongside the graticule. This information is also available by pressing **DISPLAY**, then **ANNOT** HELP.
	- $A = IF$  adjust turned OFF
	- $C = DC$  coupling selected (The HP 85633, HP 85643, and HP 85653 are always dc coupled. ac coupling is available only for an HP 85603, HP 85613 or HP 85623 spectrum analyzers. The default setting for an HP 85603, HP 85613 or HP 85623 is ac coupling.)
	- $D =$  Detector mode set to sample, negative peak, or positive peak
	- $E$  = Special sweep-time equations in use (refer to tracking generator menus)
	- $F = F$  = Frequency offset is less than or greater than 0 Hz
	- $G =$  Internal tracking generator is ON
	- $K =$  Signal track is ON
	- $M = Trace$  math is ON
	- $N = Normalization$  is ON
	- $R$  = Reference level offset is less than or greater than 0 dB
	- $S =$  Single-sweep mode
	- T = Trigger mode set to line, video, or external
	- W = Amplitude correction (ampcor) is on
	- $X = 10$  MHz reference is external
	- $+$  = External mixer bias is greater than 0 mA
	- $-$  = External mixer bias is less than 0 mA
- 15. Active function area
- 16. Message area (for example, messages such as MEAS UNCAL, PEAKING, and Sampling are displayed in the message area)
- 17. Marker indicator
- 18. Indicator of reference-level position when in normalized mode
- 19. Reference level
- 20. Input attenuator value (internal mixing) or conversion loss (external mixing)

# **Rear Panel Overview**

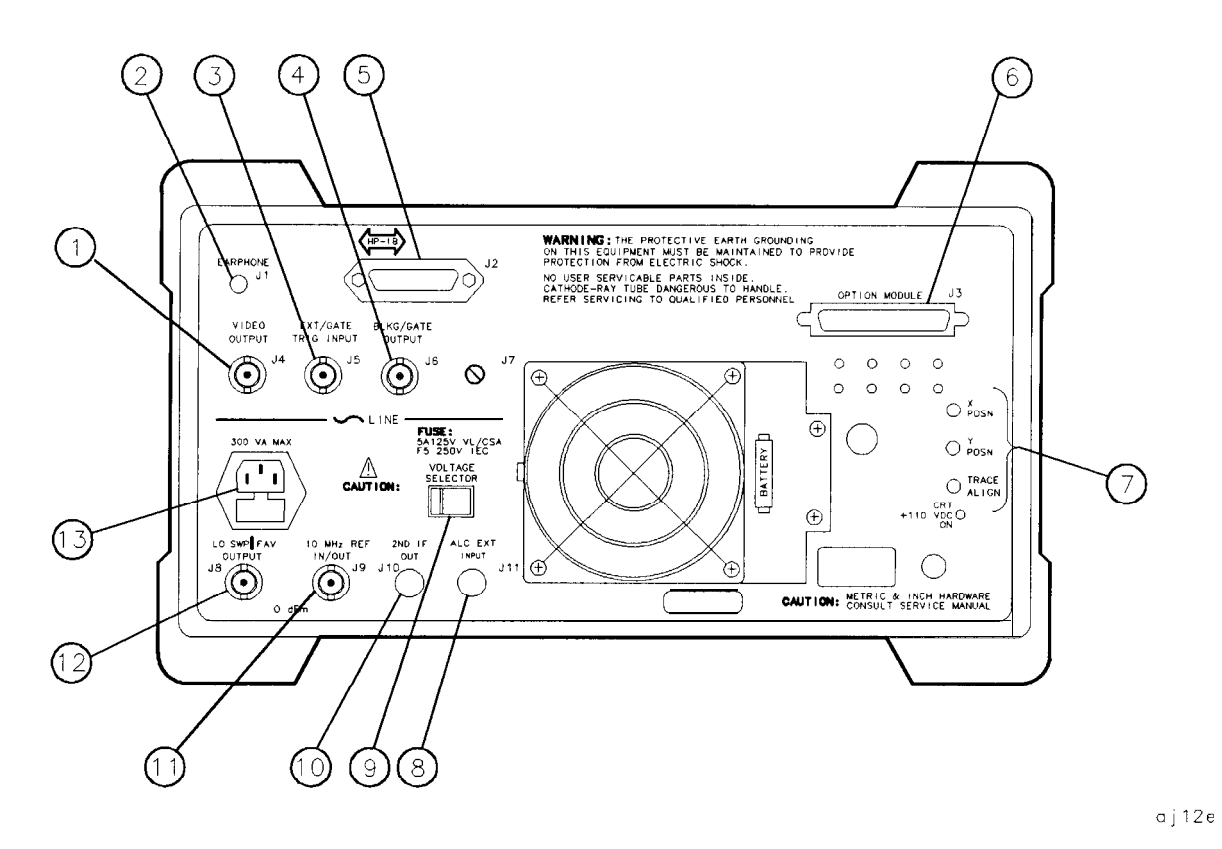

Figure 1-12. Rear **Panel** Functions

**Caution** 'RI prevent damage to the instrument, be sure to set the voltage selector to the appropriate value for your local line-voltage output. For more information, refer to the "If You Have A Problem" chapter.

- 1. 54 VIDEO OUTPUT provides a detected video signal that is proportional to the vertical deflection of the trace on the display. The output range is 0 V to 1 V when terminated in 50  $\Omega$ . It can be used when the display is in 10 dB/div or LINEAR mode. For resolution bandwidth settings less than 300 Hz, a 4.8 kHz IF signal with a dc offset is present at J4. The VIDEO OUTPUT connector is not available with Option 327.
- 2. J1 EARPHONE provides a 4  $\Omega$  impedance earphone jack.

3. J5 EXT/GATE TRIG INPUT accepts a TTL signal as an external trigger, or as a trigger for gated video. The input signal range is 0 V to 5 V (TTL). For external triggering, the instrument sweep triggers on the rising or falling edge (as determined by TRIG POL POS NEG ) of the signal (about  $+ 1.5$  V).

For gated video triggering, the instrument sweep trigger depends upon the setting of GATE CTL EDGE LVL . If

GATE CTL EDGE LVL is set to EDGE, either the positive or negative edge of the trigger input signal initiates the gate delay. (Set EDGE POL POS NEG .) If GATE CTL EDGE LVL is set to level (LVL), either the TTL high level or TTL low level opens the gate. (Set LVL POL POS NEG .) The gate control functions can be accessed by pressing [SWEEP].

4. J6 **BLKG/GATE** OUTPUT provides either a blanking output or a gate output.

The blanking output is a 0 V to 5 V (TTL) signal that is low  $(0 V)$ during spectrum analyzer sweeps. The output is high (5 V) during retrace and when the instrument is between bands in multiband sweeps. Use this output for pen lift when plotting with nondigital plotters. It is also useful for synchronizing instruments.

The gate output provides a TTL signal that indicates the status of the gate when the gate is in edge trigger mode. A high TTL signal indicates the gate is on; a low TTL signal indicates the gate is off. The gate output is not active in level mode.

- 5. 52 HP-IB is the Hewlett-Packard Interface Bus connector.
- 6. 53 OPTION MODULE allows connection of option modules such as the HP 85620A mass memory module or the HP 85629B test and adjustment module.
- 7. X POSN, Y POSN, and TRACE ALIGN allow you to align the spectrum analyzer display using a special CRT pattern. Refer to the softkey CRT ADJ PATTERN under the  $\overline{CAL}$  menu, or consult the service guide for your particular model of spectrum analyzer.
- 8. Jll ALC EXT INPUT provides either an external leveling input or an alternate sweep output that corresponds to the sweep ramp that tunes the local oscillator.

For an HP 85603 Option 002 (which has a built-in tracking generator), Jll provides an external leveling input. For an Option 005, Jll provides a 0 V to 10 V ramp that corresponds to the sweep ramp that tunes the local oscillator (the same local oscillator sweep ramp that J8 provides).

- 9. VOLTAGE SELECTOR switch adapts the spectrum analyzer to the power source: either 115 V or 230 V.
- 10. JlO 2ND IF OUT is the Option 001, 310.7 MHz IF output.

11. J9 10 MHz REF IN/OUT provides a 10 MHz, 0 dBm minimum, time-base reference signal. This connector can be switched to an input, to use an external reference. An external reference must be 10 MHz at a minimum of -2 dBm. To select the external reference mode, press (AUX CTRL), REAR PANEL,

10 MHZ EXT INT .

12. 58 LO SWPIFAV OUTPUT provides different signals at connector 58: a 0 V to 10 V ramp corresponding to the local oscillator tune ramp, or a sweeping dc output of 0.5 V per GHz of tuned frequency (and 0.25 V for the HP 85643 and HP 8565E). The voltage range of the sweeping dc output depends on the spectrum analyzer frequency range. Select the output with the softkeys that are accessed when you press [AUX CTRL] REAR PANEL.

The 0.25 V/GHz output is needed for frequency ranges above 26 GHz. External tracking generators, such as the HP 85640A, HP 85644A, or HP 85645A use the 0.5 V/GHz output. When you have selected preselected external mixers, the 0.5 V/GHz output provides approximately 1.5 V per GHz of LO frequency, to control the preselected mixer.

13. The LINE input operates at nominally 115 V (47 to 440 Hz) or at nominally 230 V  $(47$  to 66 Hz).

# **Making Measurements**

This chapter demonstrates spectrum analyzer measurement techniques with examples of typical applications. Each application focuses on different features of the HP 8560 E-Series spectrum analyzers. The measurement application and procedures covered in this chapter are:

- Resolving Closely Spaced Signals (with Resolution Bandwidth)
- **Improving Amplitude Measurements with Ampcor**
- Modulation
- **Harmonic Distortion**
- **F** Third-Order Intermodulation Distortion
- AM and FM Demodulation
- Stimulus-Response Measurements
- **External Millimeter Mixers**
- <sup>n</sup>Adjacent Channel Power Measurement
- **Power Measurements Functions**
- Time-gated Measurement
- **n** Making Time-Domain Measurements Using Sweep Delay
- **Making Pulsed RF Measurements**

# **Example 1: Resolving Closely Spaced Signals (with Resolution Bandwidth)**

### **What Is Resolution Bandwidth?**

Signal resolution is determined by the intermediate frequency (IF) filter bandwidth. The spectrum analyzer traces the shape of its IF filter as it tunes past a signal. Thus, if two equal-amplitude signals are close enough in frequency, the filter shapes for the two signals can fall on top of one another and appear as a single response. If two signals are not equal in amplitude but are still close together, the smaller signal can be hidden under the response of the larger one.

#### **Spectrum Analyzer Function Used**

The resolution bandwidth function (RES BW) selects the appropriate IF bandwidth for a measurement. (Hewlett-Packard specifies resolution bandwidth as the 3 dB bandwidth of a filter.) The following guidelines can help you determine the appropriate resolution bandwidth to choose.

# **Stepping Through a Measurement of Two Equal Amplitude Signals**

Generally, to resolve two signals of equal amplitude, the resolution bandwidth must be less than or equal to the frequency separation of the two signals. For example, to resolve two signals of equal amplitude with a frequency separation of 1 kHz, a resolution bandwidth of 1 kHz or less should be used.

- 1. Connect two signal sources to the spectrum analyzer INPUT 50  $\Omega$ . Set the frequency of one source to 499.5 kHz and the other source to 500.5 kHz. Set both sources to the same amplitude.
- 2. Press (PRESET) on the spectrum analyzer to start the procedure from a preset state, and set the spectrum analyzer center frequency to 500 kHz.
- 3. Set the span to 10 kHz.
- 4. Set the resolution bandwidth to 1 kHz. See Figure 2-1.
- 5. Change the resolution bandwidth to a wider value and notice that you can no longer see that there are two signals present.
- 6. Change the two source frequencies to 499 kHz and 501 kHz.

To resolve two signals with a frequency separation of 2 kHz, a 1 kHz resolution bandwidth again must be used (see Figure 2-2). Since the spectrum analyzer uses bandwidths in a 1, 3, 10 sequence, the next larger filter, 3 kHz, would exceed the 2 kHz separation and thus would not resolve the signals.

Keep in mind that noise sidebands (phase noise) can also affect resolution.

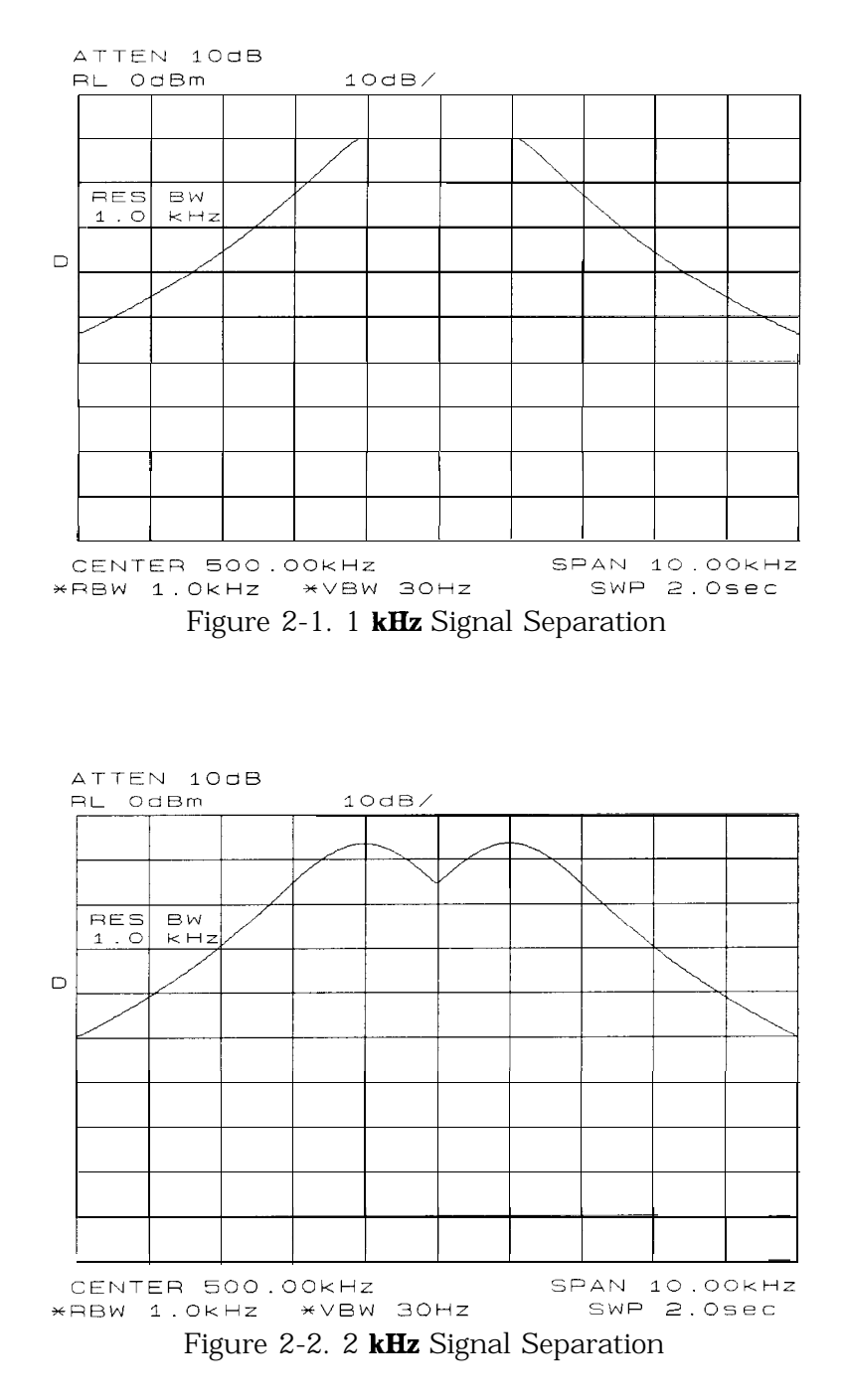

#### **Stepping Through a Measurement of Two Signals of Unequal Amplitude**

This example resolves a third-order intermodulation distortion product with a frequency separation of 700 kHz and an amplitude separation of about 60 dB.

- 1. Connect two signal sources to the spectrum analyzer INPUT 50  $\Omega$ . Set the frequency of one source to 10 MHz and the other source to 10.7 MHz. Set both sources to an amplitude of about -10 dBm.
- 2. Press (PRESET) on the spectrum analyzer to start the procedure from a preset state and set the spectrum analyzer center frequency to 10.35 MHz.
- 3. Set the span to 5 MHz.
- 4. Set the resolution bandwidth to 100 kHz and the video bandwidth to 1 kHz. See Figure 2-4.

To resolve two signals of unequal amplitude, the resolution bandwidth must be less than or equal to the frequency separation of the two signals (the same as resolving two equal amplitude signals). However, in this case the largest resolution bandwidth that will resolve the two unequal signals is determined primarily by the shape factor of the IF filter, rather than by the 3 dB bandwidth. Shape factor is defined as the ratio of the 60 dB bandwidth to the 3 dB bandwidth of the IF filter, as in Figure 2-3.

The wider IF filters in this spectrum analyzer have shape factors of 15:l or better. The IF filters less than or equal to 100 Hz have a better shape factor of 5:l or better. Therefore, to resolve two signals of unequal amplitude, the half-bandwidth of a filter at the point equal to the amplitude separation of the two signals must be less than the frequency separation of the two signals.

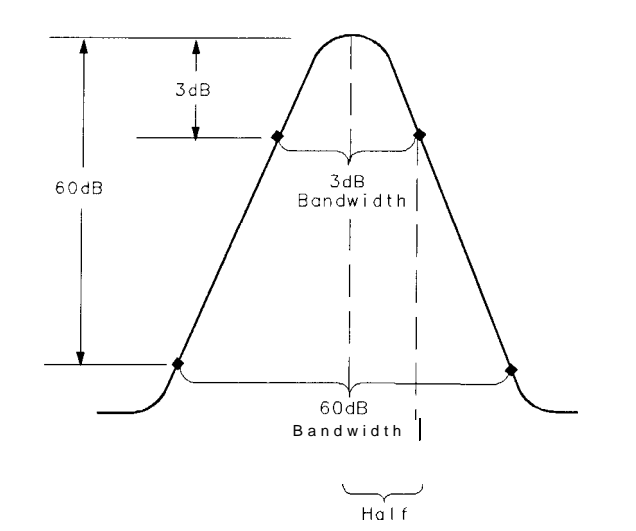

a j 142e

Figure 2-3. Bandwidth Shape Factor

Use a 100 kHz resolution bandwidth filter to resolve this third-order intermodulation distortion product. The 100 kHz filter has a typical shape factor of 12:1, a 60 dB bandwidth of 1.2 MHz, and a half-bandwidth value of 600 kHz. This half-bandwidth is narrower than the frequency separation, so the two input signals will be resolved. See Figure 2-4.

However, using a 300 kHz filter, the 60 dB bandwidth is 3.6 MHz and the half-bandwidth value is 1.8 MHz. Since this half-bandwidth is wider than the frequency separation, the signals most likely would not be resolved

Change the resolution bandwidth to 300 kHz and notice that you can no longer see that the distortion product is present. See Figure 2-5.

#### Example 1: Resolving Closely Spaced Signals

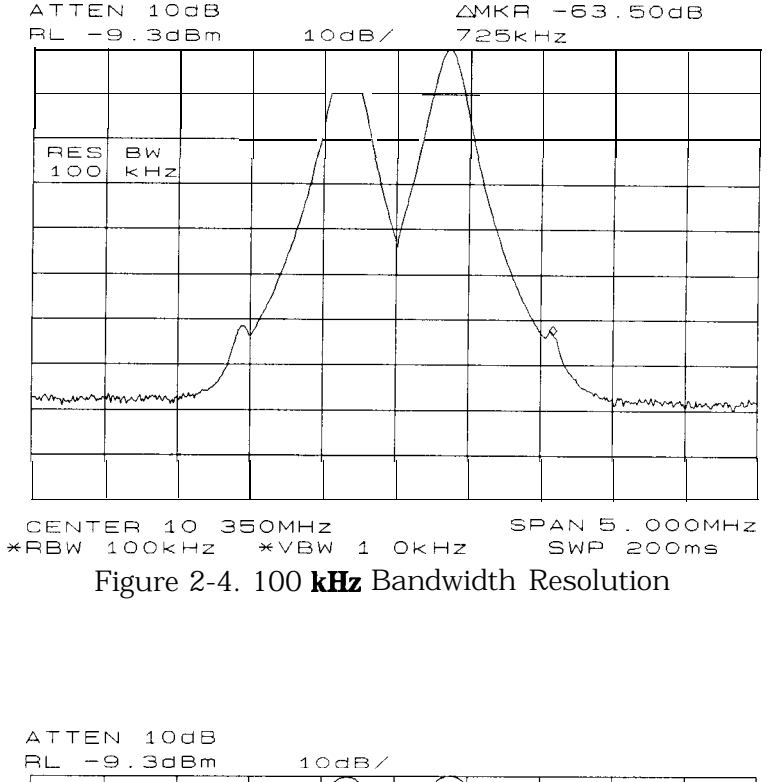

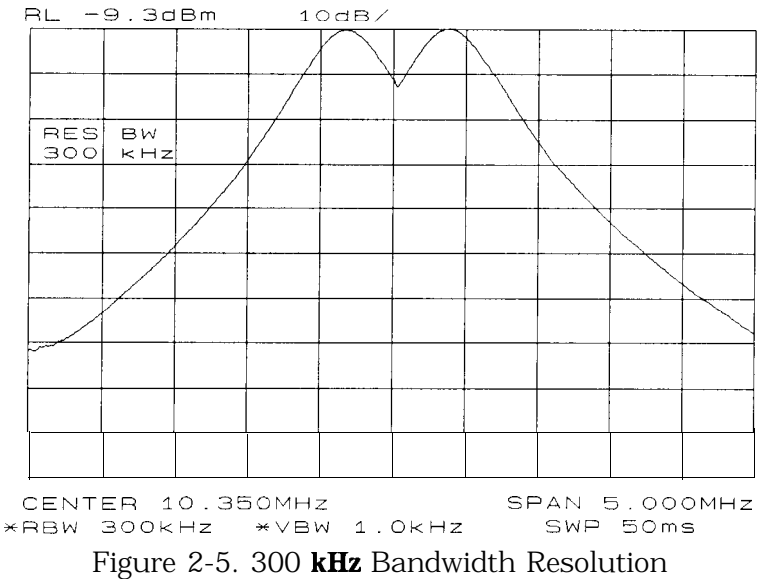

**Note** Spectrum analyzer sweep time is inversely proportional to the square of the resolution bandwidth, for bandwidths greater than or equal 300 Hz. So, if the resolution bandwidth is reduced by a factor of ten, the sweep time is increased by a factor of 100. For fastest measurement times, use the widest resolution bandwidth that still permits resolution of all desired signals.

# **Example 2: Improving Amplitude Measurements with Ampcor**

**What Is Ampcor?** The amplitude correction function is used to improve the amplitude accuracy of your measurement system. System flatness is often degraded by many things including cable and adapter losses. Additional systematic amplitude errors such as IF gain uncertainty, resolution bandwidth switching uncertainty, and attenuator switching uncertainty can also be corrected. These system effects can be normalized out of the displayed measurement results using the ampcor function. Pairs of frequency/amplitude correction points are entered into the spectrum analyzer. Turning on the ampcor function causes real-time correction of the measurement data using these points. This real-time correction is updated as the frequency and amplitude parameters of the spectrum analyzer are changed.

# **Spectrum Analyzer Functions Used**

This example uses the amplitude correction function, ampcor. It illustrates the use of some of the ampcor data entry and editing functions that help with the entry of the frequency-amplitude correction pairs. Once you have entered a set of correction values, they can be saved and recalled for later use.

#### **Stepping Through an Ampcor Measurement**

The ampcor function will be used to correct for variations in the flatness of a measurement system. Suppose we want to make measurements on a personal digital cellular system (PDC). The PDC frequency range is 1 GHz to 1.6 GHz, and in this frequency range the spectrum analyzer frequency response has a small amount of ripple. The ampcor function will be used to correct for this and for some cable losses.

Substitute a source and power meter for the PDC signal and set up the measurement with the system cable. The flatness correction values are identified, and then entered and saved.

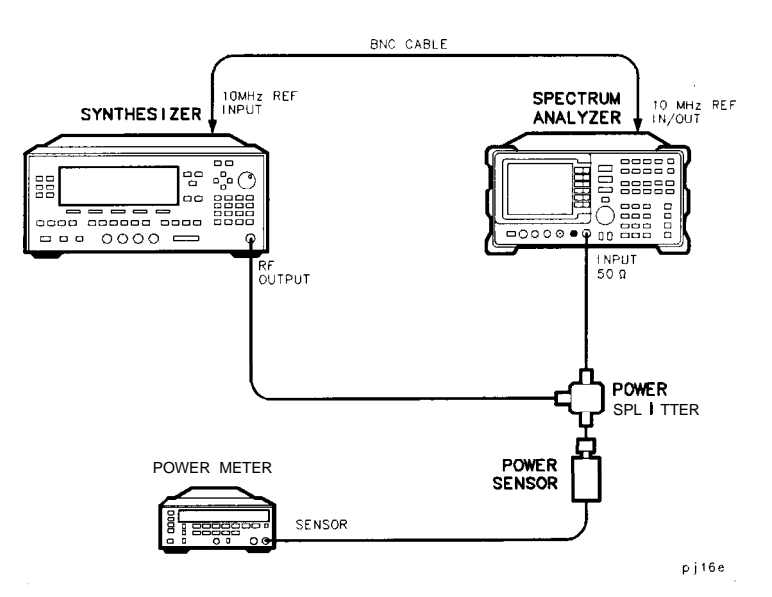

Figure 2-6. Ampcor Measurement Setup

Set up the measurement.

- 1. Zero and calibrate the power meter and power sensor.
- 2. Connect the source output to the power splitter input. Connect the system cable from the spectrum analyzer input to one of the power splitter outputs. Connect the power sensor to the other power splitter output. See Figure 2-6.
- 3. Set the source output to:

CW . . . . . . . . . . . . . . . . . . . . . . . . . . . . . . . . . . . . . . . . . . . . . . . . . l.OGHz Amplitude . . . . . . . . . . . . . . . . . . . . . . . . . . . . . . . . . . . . . . . . . . . ..OdBm

- 4. On the power meter, enter the 1 GHz power sensor calibration factor.
- 5. The correction values should be determined using the same measurement setup as the intended measurement will use. For the purpose of this example, we will use the following spectrum analyzer setup:

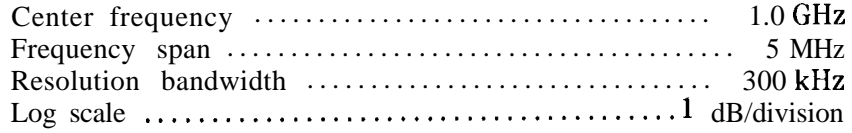

6. On the spectrum analyzer, press (CAL), MORE 1 OF 2 ,

AMPCOR MENU, and EDIT AMPCOR . If there is a correction

already loaded, purge it by pressing MORE 1 OF 2 , DONE EDIT, PURGE CORR , PURGE DATA . (Or you can save the correction first and then purge it. Refer to the procedures that follow.) If data was purged, press EDIT AMPCOR again before continuing.

Enter the correction points.

- 1. On the spectrum analyzer, press MORE 1 OF 2 , PEAK SEARCH , MORE 2 OF 2.
- 2. Enter the marker frequency.
- 3. Use the knob to adjust AMPL until the marker amplitude reads the same as the power meter. The ampcor function will be automatically turned on after the first point is entered. Note the "W" along the left edge of the display.
- 4. Set the source CW frequency to the next frequency to be corrected.
- 5. Enter the power sensor calibration factor for this frequency into the power meter.
- 6. On the spectrum analyzer, press **(FREQUENCY]** and enter the next frequency to be corrected.
- 7. Press (CAL), MORE 1 OF 2, AMPCOR MENU, EDIT AMPCOR, MORE 1 OF 2, PEAK SEARCH, MORE 2 OF 2, NEW CORR PT.
- 8. Use the knob to adjust AMPL until the marker amplitude reads the same as the power meter.
- 9. Repeat steps 4 through 8 for each additional correction point.

Storing the ampcor data.

- I. Press MORE 1 OF 2 , DUNE EDIT, SAVE AMPCOR . Select a convenient register number.
- 2. If you would like to create a softkey label under which the correction data will be saved, press (DISPLAY) and enter a screen title. Return to the ampcor menu, press SAVE AMPCOR and select a correction register number. The first 16 characters of the screen title will be used as a softkey label.

You have now completed the process for entering amplitude correction points. At this point you can disconnect the source from the spectrum analyzer input and connect the test signal, using the same system cable. You can recall the correction points and begin to make measurements.

Using the ampcor data.

- 1. With ampcor on, the amplitude measured by the analyzer at the correction-point frequencies should agree with the power meter reading f0.2 dB. This error is due primarily to the spectrum analyzer marker amplitude resolution, which ranges from 0.017 dB to 0.17 dB, depending upon the log scale selected.
- 2. If you want to turn off ampcor, press AMPCOR ON OFF so that OFF is selected. The correction to the trace is now turned off, but the correction values remain in memory.
- 3. If you want to purge the ampcor correction data, press PURGE CORR and purge the correction data. The correction values are now gone from active memory.

**Ampcor Limitations** When using the ampcor function consider the following:

Trace data above or below the graticule

If any of the uncorrected trace data is above or below the graticule, the ampcor function will not properly correct it. The spectrum analyzer amplitude accuracy is not specified above or below the graticule. Anytime ampcor applies a correction such that data outside the graticule is moved to within the graticule, an error (error number 921 or 922) is generated. In order to avoid these errors, make sure that the trace data which is being corrected is within the graticule before the correction is applied.

Measurements near the bottom of the graticule If you are using 10 dB/division and the measurements occur in the bottom division of the display, imperfect log fidelity will cause errors in the correction.

Flatness correction and temperature drift

If the factors that contribute to poor flatness are temperature dependent, the corrections will not be as effective.

# **Example 3: Modulation**

**What Is Modulation?** Modulation is the act of translating some low frequency or baseband signal (voice, music, data) to a higher frequency. In the modulation process, some characteristic of a carrier signal (usually amplitude or frequency) is changed in direct proportion to the instantaneous amplitude of the baseband signal.

> More information about amplitude and frequency modulation can be found in Hewlett-Packard Application Note 150-1, literature number 5954-9130.

### **Spectrum Analyzer Functions Used**

The following procedure describes how to measure signals with AM and FM types of modulation on them. It shows how to tune the signal onto the spectrum analyzer display. It demonstrates using the frequency count function and several marker functions to make measurements.

#### **Stepping Through Modulation Measurements**

#### Amplitude Modulation

- 1. Connect the signal source to the spectrum analyzer INPUT 500.
- 2. Set the source to a carrier frequency of 100 MHz with amplitude modulation of about 34 kHz.
- 3. Set the spectrum analyzer center frequency to 100 MHz. Set the span to 500 kHz.
- 4. Figure 2-7 illustrates the amplitude-modulated signal as seen on the spectrum analyzer display. Note the carrier signal. To determine its frequency, simply press **(PEAK SEARCH].**
- 5. Additional modulation information can be easily determined from the carrier signal and a sideband. For example, the difference between the carrier frequency and the sideband frequency can be found by pressing **(PEAK** SEARCH), **MARKER DELTA**, and NEXT PEAK. The markers read the frequency difference between the two signals, which is equal to the modulating frequency. The marker also reads the difference in amplitude. This difference in amplitude between the two signals can be used to determine percentage of modulation (refer to Figure 2-8).

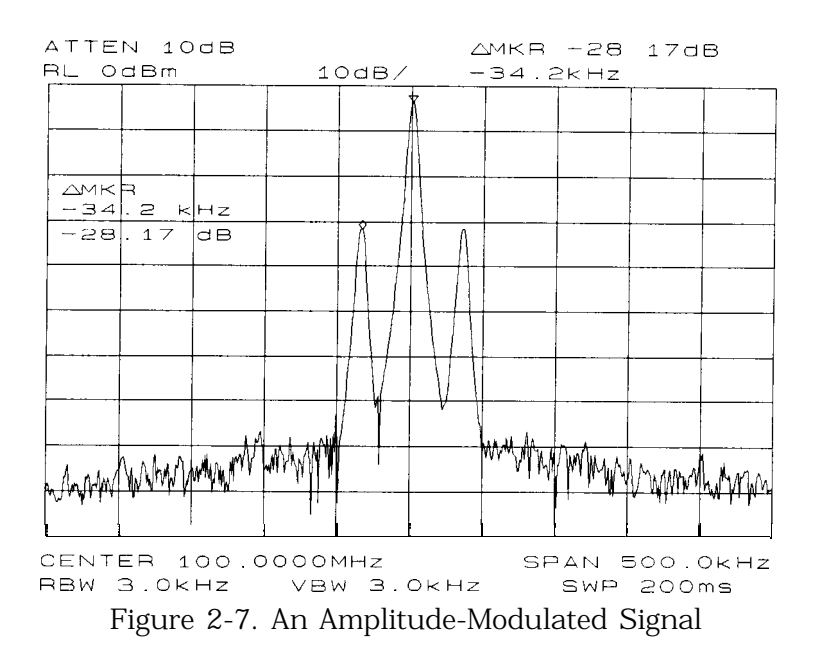

**Note** Unequal amplitudes of the lower and upper sidebands indicate incidental FM on the input signal. Incidental FM can reduce the accuracy of percentage-of-modulation measurements.

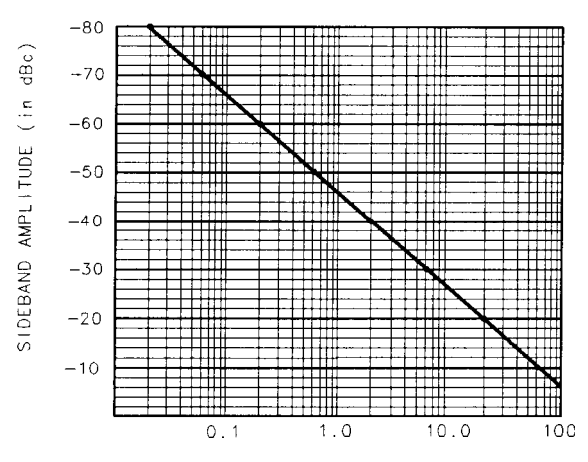

Figure 2-8. Percentage of Modulation

The following equation also determines percentage of modulation using amplitude units in volts:

$$
M = \frac{2A_s \times 100}{A_c}
$$

where A, = sideband amplitude, in volts A, = carrier amplitude, in volts

## kequency Modulation

This section contains general information about frequency modulation, as well as a procedure for calculating FM deviation using a spectrum analyzer.

For sinusoidal modulation where either the modulation frequency or the FM deviation can be varied, the spectrum analyzer can be used to accurately set up a modulation index corresponding to a Bessel null. The following example illustrates how to verify the FM deviation accuracy of a signal generator with FM capability. We will use a carrier frequency of 100 MHz and test for FM deviation accuracy at a 25 kHz rate using the modulation index for the first carrier null (2.401). Figure 2-9 illustrates how to set up the equipment for this measurement.

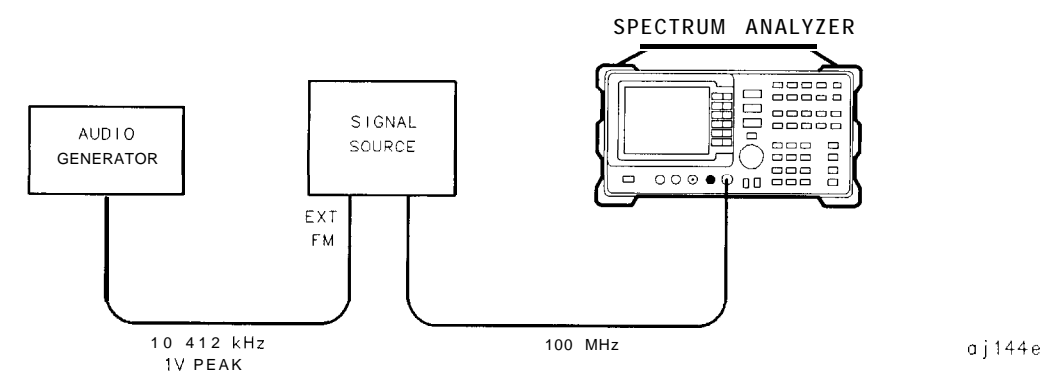

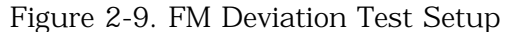

- 1. Connect the signal source to the spectrum analyzer INPUT  $50\Omega$ . Set the source to 100 MHz.
- 2. Press (PRESET) to begin with the spectrum analyzer in a preset state and change the settings as follows:
	- a. Set center frequency to 100 MHz.
	- b. Set span to 100 kHz.
	- c. Set resolution bandwidth to 1 kHz.
	- d. Set video bandwidth to 1 kHz.
- 3. Figure 2-10 contains Bessel functions for determining modulation. (Table 2-l and Iable 2-2 also contain modulation index numbers for carrier nulls and first sideband nulls.)

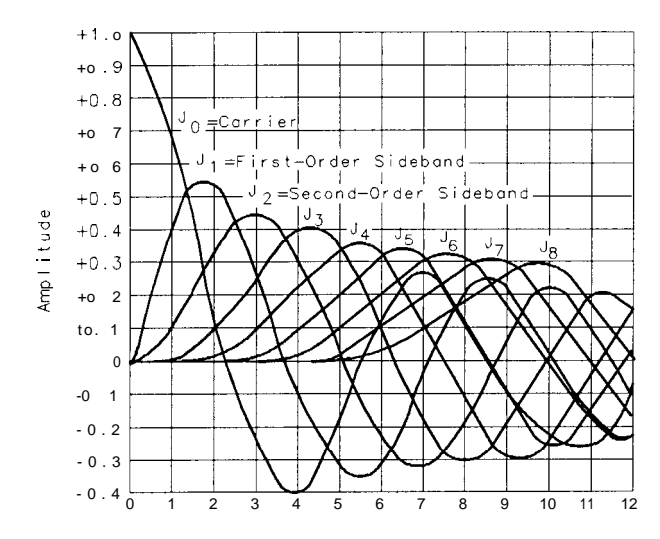

Figure 2-10. Bessel Functions for Determining Modulation Index

| Order of<br>Carrier Null | Modulation<br>Index   |
|--------------------------|-----------------------|
|                          | 2.401                 |
|                          | 5.520                 |
|                          | 8.653                 |
|                          | 11.791                |
| 5                        | 14.931                |
|                          | 18.071                |
| n (n > 6)                | $18.071 + \pi(n - 6)$ |

Table 2-1. Carrier Nulls and Modulation Indexes

Table 2-2. Sideband Nulls and Modulation Indexes

| Order of First   Modulation |
|-----------------------------|
| Index                       |
| 3.83                        |
| 7.02                        |
| 10.17                       |
| 13.32                       |
| 16.47                       |
| 19.62                       |
|                             |

4. Knowing that the desired deviation is 25 kHz, and choosing the modulation index of the first carrier null, calculate the modulating frequency as follows: dulation index of the first carrier nu<br>
quency as follows:<br>
Modulating Frequency =  $\frac{25 \text{ kHz}}{2.401}$ <br>
Modulating Frequency = 10.412 kHz

5. Set the modulation rate on the signal generator to 10.412 kHz. If the signal source doesn't have an accurate internal modulation source, use an external source. You can use the delta count mode

of the analyzer to accurately set the audio source frequency as follows:

- a. Press **CFREQ COUNT)** to activate the counter function, then press COUNTER RES and set the counter resolution.
- b. Press COUNTER ON OFF so that ON is underlined, and use the delta count mode to read the difference between two sideband peaks (see Figure 2-l 1).
- c. Now adjust the frequency deviation for a maximum null of the carrier.
- d. Calculate the FM deviation by multiplying the modulation index (from Table 2-l) by the modulation rate:
- e. FM Deviation = 10.39 kHz x 2.401
- f. FM Deviation  $= 24.95$  kHz

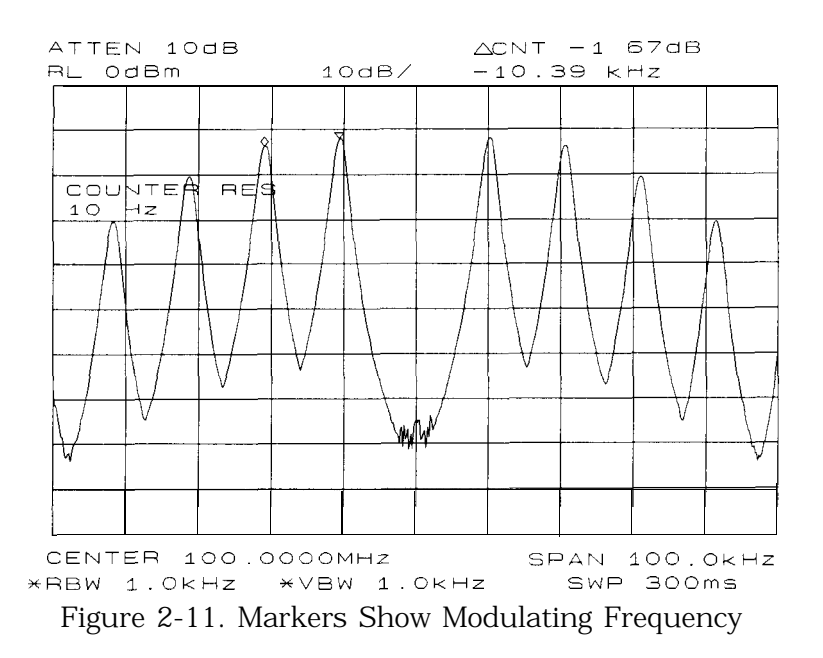

6. Gradually change the modulation frequency (or change the amplitude of the modulation signal) and observe the changes in the displayed nulls. Figure 2-12 illustrates a frequency-modulated signal with a small modulation index (modulation index of about 0.2) as it appears on a spectrum analyzer. Figure 2-13 and Figure 2-14 illustrate larger modulation index values. In the first figure the null is at the carrier. In the second figure the null is at the first sideband.

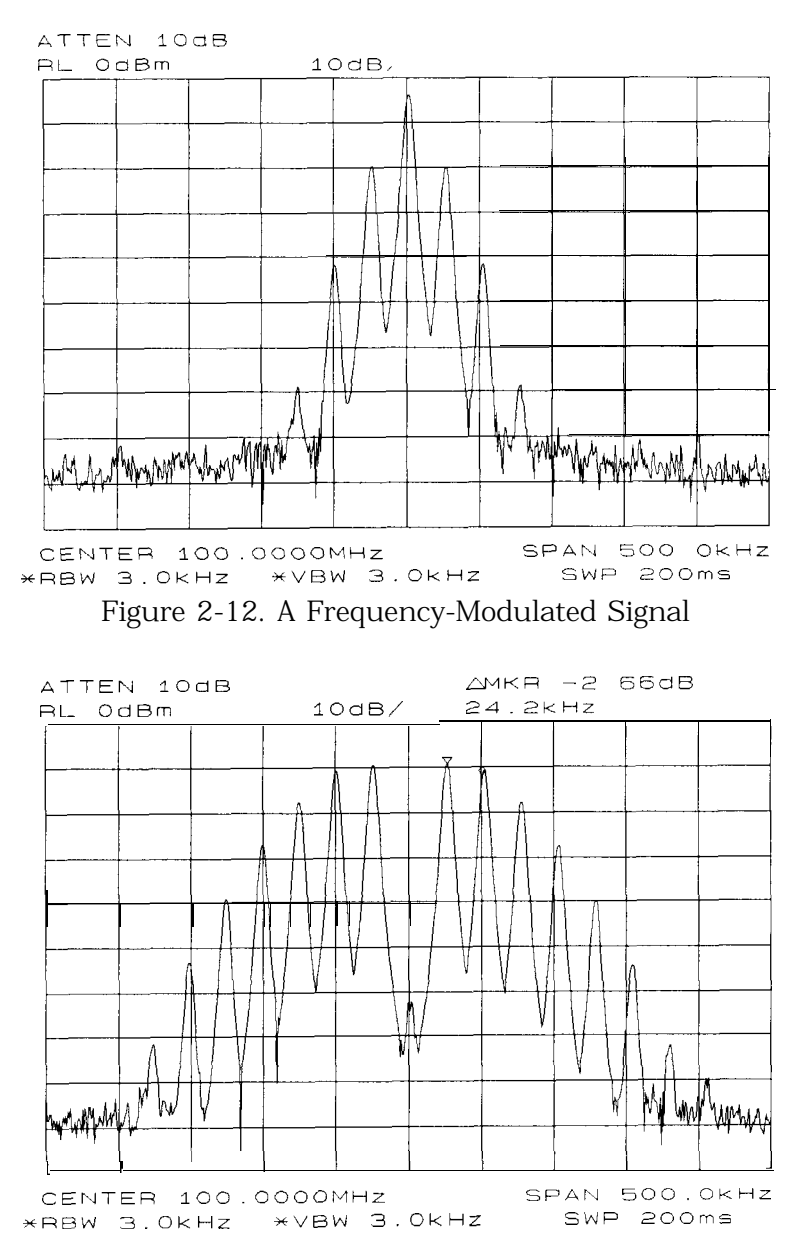

Figure 2-13. FM Signal with Carrier at a Null

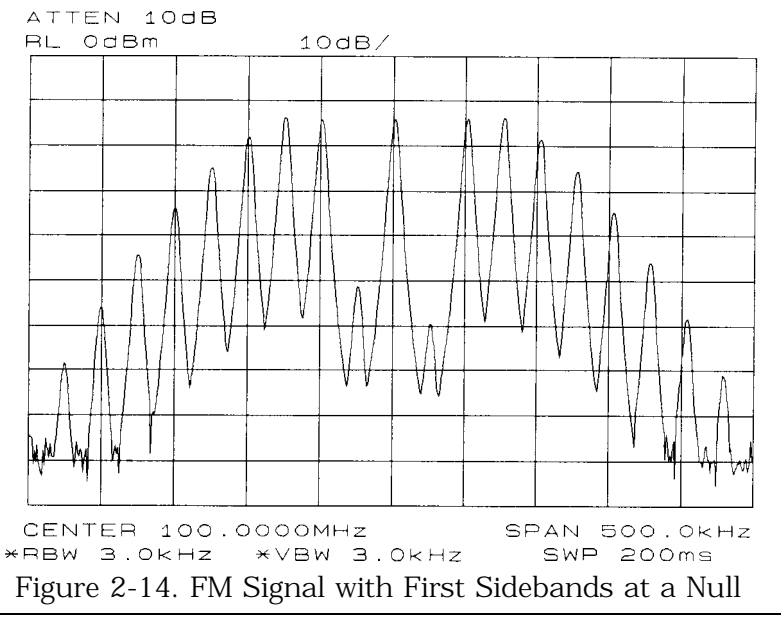

**Note** Incidental AM from a source signal can cause the frequency null to shift, resulting in errors to the procedure above. Incidental AM is very low for most RF signal generators, but can be significant in microwave signal generators. Nonsymmetrical side lobes indicate the presence of incidental AM. In such cases, the best technique for measuring FM is to down-convert and use a modulation analyzer such as the HP 8901A/B.

# **Example 4: Harmonic Distortion**

### **What Is Harmonic Distortion?**

Most transmitting devices and signal sources contain harmonics. Measuring the harmonic content of such sources is frequently required. In fact, measuring harmonic distortion is one of the most common uses of a spectrum analyzer. Harmonic distortion can be checked very quickly by using the measurement routine described below. This measurement routine measures harmonic amplitudes relative to the source frequency.

# **Spectrum Analyzer Functions Used**

The following harmonic distortion measurement applies an important group of spectrum analyzer operating skills: setting the frequency span using start and stop frequencies; setting the video bandwidth; and making relative measurements using two markers. It also demonstrates setting a signal to center frequency using a marker, and setting the frequency step size to the value of the center frequency.

There are two common ways to measure harmonic distortion using a spectrum analyzer. Procedure A illustrates the faster method, which permits a simultaneous display of the fundamental and its harmonics. Procedure B takes longer to perform but provides a better measurement of harmonics closer to the noise floor.

### **Stepping through the Fast Harmonic Measurements: Procedure A**

This example measures the harmonic content of a 1 MHz signal provided by a signal generator. You may use the 300 MHz calibrator signal of the spectrum analyzer, but be sure to adjust the spectrum analyzer start and stop frequencies to accommodate the source frequency and its harmonics.

1. Connect the signal source to the spectrum analyzer INPUT 50  $\Omega$ . Press [PRESET) to start the procedure from a preset state.

#### Measure the 1 MHz fundamental and its first two harmonics

- 2. Set the start frequency to 450 kHz.
- 3. Set the stop frequency to 3.5 MHz.

This displays the fundamental frequency and the second and third harmonics as shown in Figure 2-15.

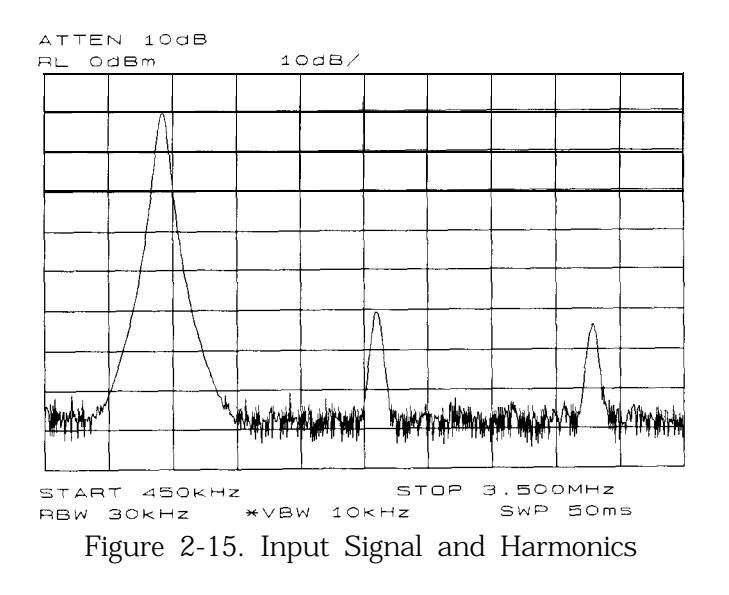

- 4. Set the video bandwidth to improve visibility by smoothing the noise:
	- a. Press (BW).
	- b. Press VIDEO BW AUTO MAN until MAN is selected.
	- c. Use the step down  $\mathbb{D}$  key to select the video bandwidth.
- 5. For measurement accuracy, raise the peak of the fundamental to the reference level:

Press **[PEAK SEARCH)**  $(MKR \rightarrow)$  MARKER  $\rightarrow$  REF LVL. The result is shown in Figure 2-16.

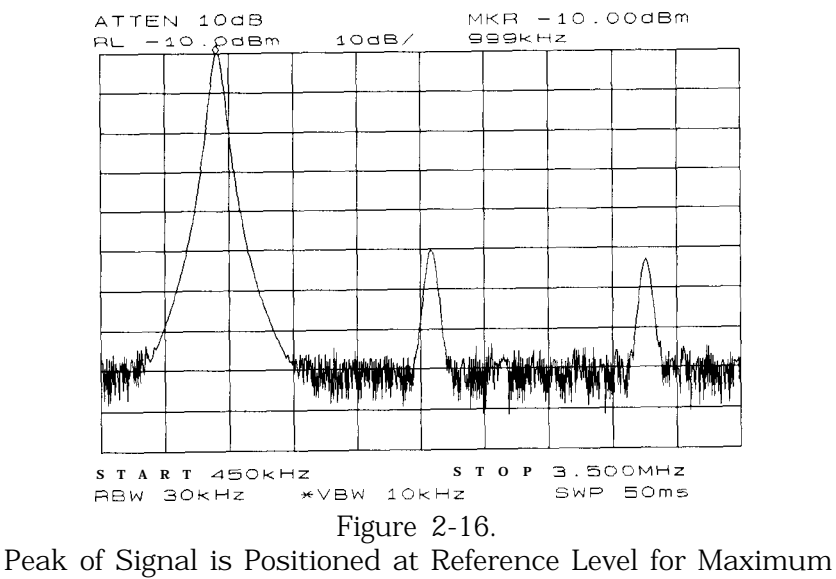

Accuracy

#### Place a second marker on the second harmonic

6. Set the peak threshold above the noise:

#### **a- PITSS CPEAK SEARCH], MO% <sup>1</sup> OF 2, PEAK THRESHED .**

- b. Adjust the dashed line to a level above the noise using either the step keys or the knob.
- 7. Activate the second marker:

#### Press **[PEAKSEARCH),** MARKER DELTA, NEXT PK RIGHT.

This places the anchor marker on the fundamental, and a second marker on the peak of the second harmonic, as shown in Figure 2-17.

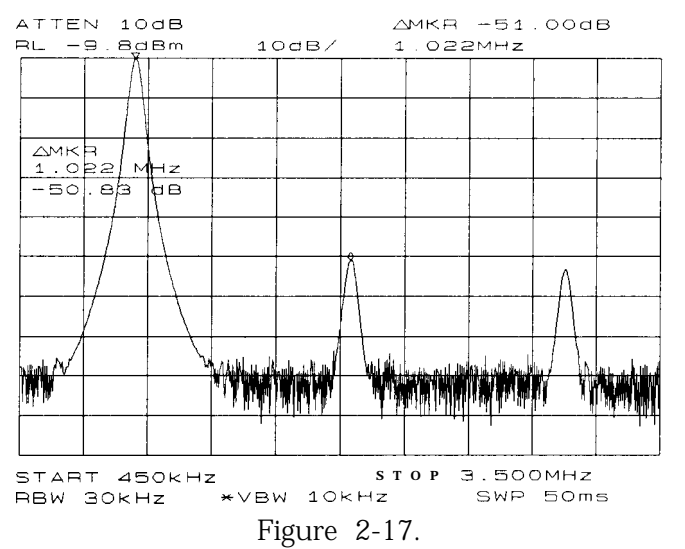

Harmonic Distortion in  $d\vec{B}c$  (marker threshold set to -70  $dB$ )

## Find the harmonic distortion (method 1)

The difference in amplitude between the fundamental and second harmonic shown in the figure is about -50 dB, or 0.33 percent harmonic distortion (see Figure 2-18).

3. To measure the third harmonic, press NEXT PK RIGHT again.

#### Measure additional harmonics

9. Continue reading amplitudes and comparing them to Figure 2-18 for each additional harmonic you want to measure. PEAK EXCURSN defines what is and what is not a peak; the next-peak routines find the corresponding peak.

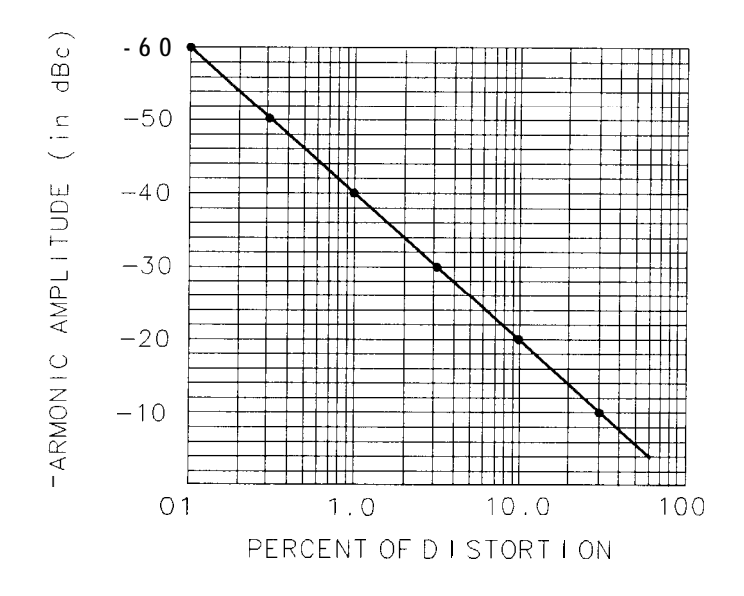

oj146e

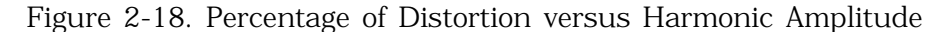

#### Find the harmonic distortion (method 2)

- 10. Another easy way of determining the percent of distortion is to change the units to volts:
	- **a.** Press (AMPLITUDE), MORE 1 OF 3, AMPTD UNITS, VOLTS. The marker readout automatically changes to voltage units.
	- b. To determine the percentage of distortion, use the ratio given by the marker and move the decimal point of this value two places to the right. However, the displayed ratio is limited to a minimum of 0.01, or 1 percent, before reaching zero.

#### Plot the display

- 11. You may want to plot the display for hard-copy documentation:
	- a. Connect a graphics plotter (such as an HP 7440A ColorPro) to the analyzer via HP-IB.
	- b. Set the plotter address to 5.
	- c. On the spectrum analyzer, press  $\overline{(CONF1G)}$ , then COPY DEV PRNT PLT until PLT is selected.
	- d. Press PLOTTER COMFIG to view available plot functions.
	- e. Press  $\overline{COPY}$  to transfer the entire display to the plotter.

Other plotter functions let you select certain traces or parts of the display for plotting. The PLOT ORG DSP GRAT function lets you choose the plotter reference points to correlate to the display (DSP) or to the display graticule (GRAT).

# **An Alternative Harmonic Measurement Method: Procedure B**

This method is somewhat longer, but because each signal is measured in a narrower span and resolution bandwidth, the signal-to-noise ratio is improved, making the results more accurate.

1. Using the present setup, clear the markers from the screen by pressing (MKR), MARKERS OFF . Notice that when MARKERS OFF or Using the present setup, clear the markers from the screen by<br>pressing (MKR), MARKERS OFF. Notice that when MARKERS OFF or<br>HOLD is pressed, the display expands to the full size of the screen, for easier viewing.

Measure the 1 MHz fundamental

- 2. Reduce the frequency span:
	- a. Press **[PEAK SEARCH),** which activates a marker on the highest-level signal on-screen.
	- b. Reduce the frequency span to 1 MHz by pressing  $(SPAN)$ , SPAN ZOOM.
	- c. Enter 1 MHz. The span zoom function lets you quickly "zoom" to a narrower frequency span without losing the signal from the screen (because signal track is activated).
	- d. After the frequency span is reduced, turn off the signal-track function by pressing (MKR), and setting SIG TRK ON OFF to OFF.
- 3. Set the center-frequency step-size to the frequency of the fundamental:

Press  $(MKR \rightarrow)$ , MARKER  $\rightarrow$  CF STEP

4. For better amplitude accuracy, move the signal to the top of the graticule:

Press MARKER  $\rightarrow$  REF LVL. The resulting display should resemble Figure 2-19.

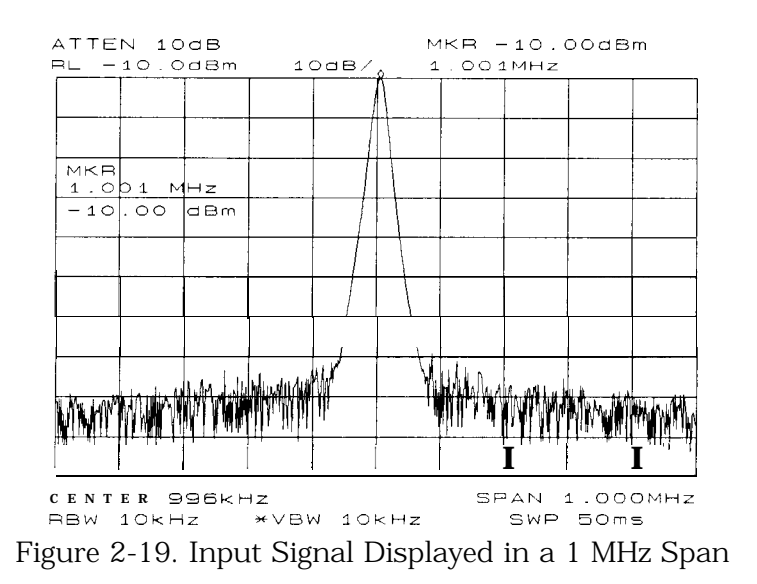

### Measure the second harmonic

- 5. Press ( $MKR$ ), MARKER DELTA, (FREQUENCY), and the step up  $\binom{n}{k}$  key. This step retunes the spectrum analyzer center frequency to the second harmonic.
- 6. Adjust the harmonic to the reference level. (Note that the  $MARKER \rightarrow REF LVL$  function is not available in marker-delta mode.) This displays the amplitude of the second harmonic as shown in Figure 2-20.

### Find the harmonic distortion

7. Use Figure 2-18 to convert the difference between the second harmonic and the fundamental to a percentage of distortion. Again, units can be changed to volts in order to read the voltage ratio of the two signals.

#### Measure additional harmonics

8. For each additional harmonic you wish to measure, press the step up  $\left(\begin{matrix} 1 \\ 1 \end{matrix}\right)$  key and adjust the reference level. Note the arrow in the upper-left corner of the graticule indicates that the anchor marker is off-screen. However, the results are still valid.

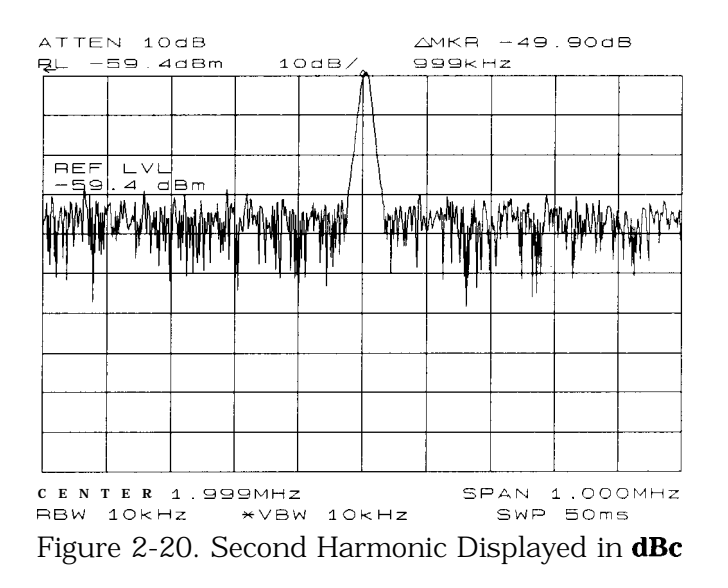

# **Percent of Harmonic Distortion**

The total percent of harmonic distortion of a signal is also measured frequently. For this measurement, the amplitude of each harmonic must be measured in linear units (for example, volts) instead of dBc. To display amplitude units in volts, press **[AMPLITUDE),** MORE I OF 3 , AMPTD UNITS , and VOLTS . The amplitude values of these signals are used in the equation below to compute total harmonic distortion:

Percent of distortion = 
$$
\frac{\sqrt{(A_2)^2 + (A_3)^2 + (A_4 + ... + (A_n)^2)} \times 100}{A_1}
$$

Where:

 $A_1$  = the amplitude of the fundamental frequency, in volts  $A_2$  = the amplitude of the second harmonic, in volts  $A_3$  = the amplitude of the third harmonic, in volts  $A_4$  = the amplitude of the fourth harmonic, in volts  $A_{1}$ , = the amplitude of the *nth* harmonic, in volts

If the signal amplitudes are measured carefully, as in the previous example, this procedure measures percent-of-harmonic distortion very accurately.

# **Example 5: Third-Order Intermodulation Distortion**

# **What Is Intermodulation Distortion?**

In crowded communication systems, signal interference of one device with another is a common problem. For example, two-tone, third-order intermodulation often is a problem in narrow-band systems. When two signals  $(F_1 \text{ and } F_2)$  are present in a system, they can mix with the second-order harmonics that are generated  $(2F<sub>1</sub>$  and  $2F<sub>2</sub>$ ), creating third-order intermodulation distortion products, which are located close to the original signals at  $2F_2-F_1$  and  $2F_1-F_2$ . Higher order intermodulation distortion can also occur. These distortion products are generated by such system components as amplifiers and mixers.

# **Spectrum Analyzer Functions Used**

The following procedure describes how to measure third-order intermodulation distortion. It shows how to tune two signals onto the spectrum analyzer display and demonstrates setting the resolution bandwidth, mixer level, and reference level. It also incorporates several marker functions.

### **Stepping through the Measurement**

#### **Set up** the test

1. To test a device for third-order intermodulation, connect the equipment as shown in Figure 2-2 1. This example uses a 6 dB directional coupler, and two sources set to 20 MHz and 21 MHz. You may substitute other source frequencies, but for this example, maintain a frequency separation of about 1 MHz. The device under test is a 26 dB preamplifier. The low-pass filters are required to stop the signal from the two sources from causing distortion due to reflecting the signal. If you are performing this procedure only for practice using the instrument, you don't need the low-pass filters.

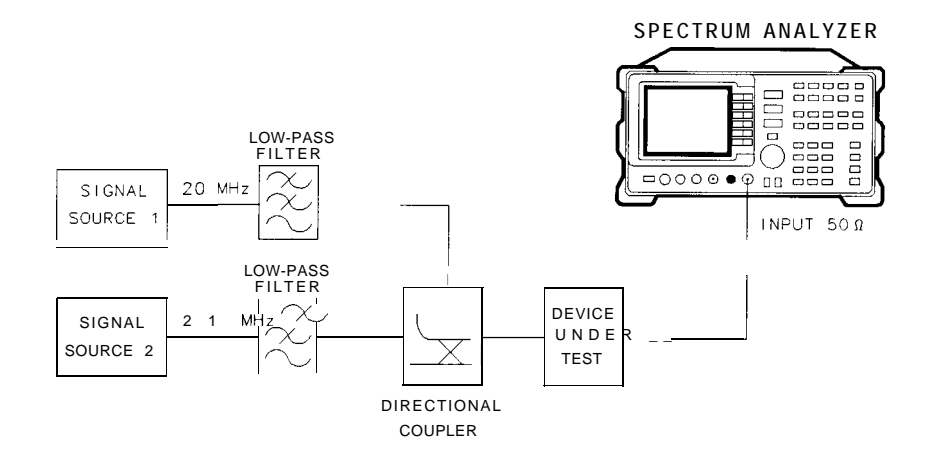

 $qj147e$ 

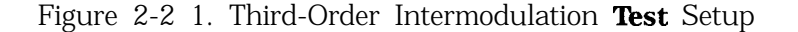

- 2. Set one source to 20 MHz and the other source to 21 MHz, for a frequency separation of 1 MHz.
- 3. Set the sources equal in amplitude (for this example, we have set the sources to -30 dBm).

#### Reduce the frequency span

- 4. Tune both signals onto the display by setting the center frequency to 20.5 MHz.
- 5. Reduce the frequency span to 5 MHz for a span wide enough to include the distortion products on the display. For frequency separations other than those used in this example, choose a span greater than three times the separation of the source signals.

Note A quick way to get to a smaller frequency span is to use SPAN ZOOM . SPAN ZOOM activates a highest-peak marker, turns signal track on, and zooms down to the span selected by the user.

> To activate the span zoom function, press (SPAN), SPAN **ZOOM**, and enter 5 MHz. Be sure to turn signal track off before changing other spectrum analyzer settings.

#### Center and adjust the signals on the display

- **6.** Press **( FREQUENCY ] .**
- 7. Using the knob, center the two signals on the display, as shown in Figure 2-22.
- 8. To resolve the distortion products, reduce the resolution bandwidth until the distortion products are visible:
	- a. Press (BW) b. Use the step down  $(\mathbb{T})$  key to reduce the resolution bandwidth.
- 9. Reduce the video bandwidth, if necessary.
- 10. To make sure the input signals are equal in amplitude:
	- **a.** Press **[PEAK SEARCH),** MARKER DELTA , and NEXT PEAK.
	- b. Adjust the signal source with the corresponding marker on it until the difference in amplitude reads zero.

**Note** If you need to choose a specific resolution bandwidth to verify that the distortion products are at a certain level below the source signal, refer to Example 1 in this chapter.

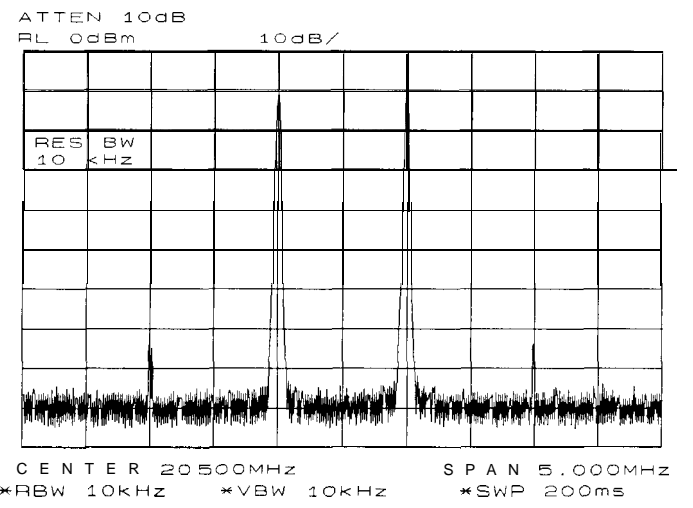

Figure 2-22. Signals Centered on Spectrum Analyzer Display

Set the reference level

- 11. For greatest measurement accuracy, position the peaks of the source signals at the reference level. The spectrum analyzer function MARKER  $\rightarrow$  REF LVL lets you set the reference level using a marker:
	- a. Place a marker on the source signal of highest amplitude by pressing **[PEAK SEARCH],** MARKER NORMAL.
	- b. Set the reference level to this value by pressing  $(MKR \rightarrow)$ , MARKER  $\rightarrow$  REF LVL. Figure 2-23 illustrates the resulting display.

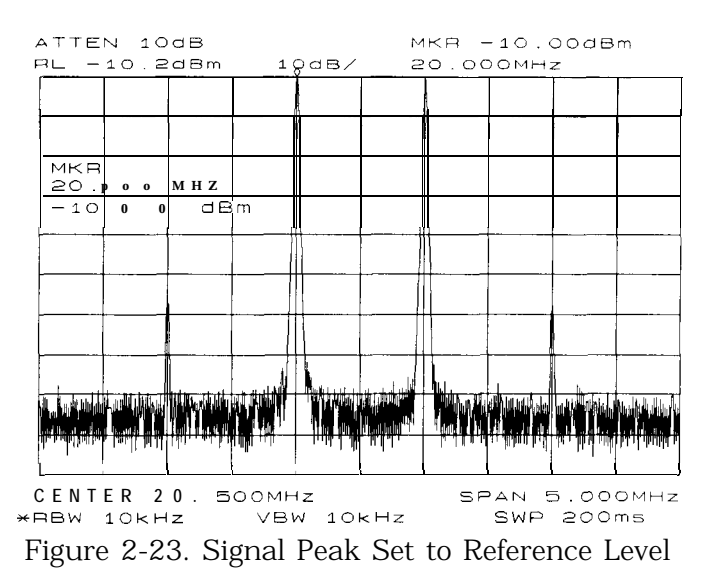

#### Maximize dynamic range

- 12. Distortion-free dynamic range is important for this type of measurement. To maximize such dynamic range:
	- a. Set the mixer input level to  $-30$  dBm by pressing  $(AMPL)$ , MORE 1 OF 3 , MAX MXR LEVEL.
	- b. Enter -30 dBm.

The spectrum analyzer automatically sets the attenuation so the maximum signal level is -30 dBm at the input mixer when the signal is at or below the reference level (see Example 1). You will hear the input attenuator click; notice that the value of the attenuator is now 20 dB (see Figure 2-24).

This change to the maximum mixer level can affect the noise, so you may need to adjustment the resolution and video bandwidths.

#### Set a second marker and measure the distortion product

Once a marker is activated, the marker delta function activates a second marker and displays the difference between the two markers. Relative measurements can then be performed easily.

- 13. To measure a distortion product:
	- a. Press **(PEAK SEARCH]** to place a marker on a source signal.
	- b. To activate a second marker, press MARKER DELTA .
	- c. Press NEXT PK LEFT or NEXT PK RIGHT to set the second marker on the peak of the distortion product that is beside the signal source (see Figure 2-24).

The difference in frequency and amplitude between the two markers is displayed in the active function block.

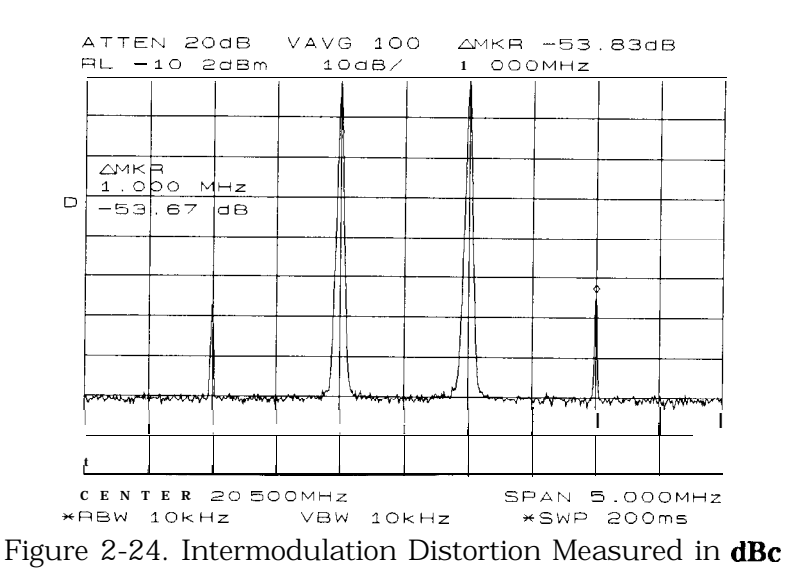

## Create a title for the measurement

The screen title function lets you create a title on the screen, and a label for the recall menu.

- 14. To create a title:
	- a. Press (DISPLAY), SCREEN TITLE.
	- b. Use the softkeys from the screen-title menu and the knob (to choose the letters) to create a title. The title appears in the upper-right corner of the graticule; it can be up to two rows of 16 characters each (see Figure 2-25).
	- C. Press TITLE DONE when the title is complete.

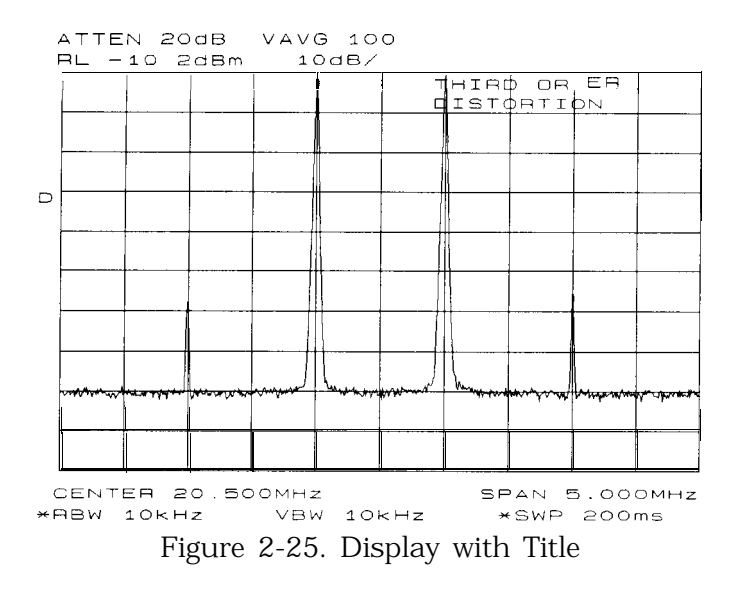

Save the measurement information

The save and recall functions allow you to store data for later viewing.

- 15. To save the instrument state:
	- a. Press **SAVE** SAVE STATE.
	- b. Press a softkey to enter the instrument state data into the register (0 to 9) you select. The first 16 characters of the title are used to label the register on the recall menu.
- 16. To view this menu, press **RECALL RECALL STATE** . If a stored state has not been titled, the menu reads STATE followed by the register number chosen.

# **Example 6: AM and FM Demodulation**

#### **What is AM and FM Demodulation?**

Amplitude modulation (AM) and frequency modulation (FM) are common modulation techniques used to broadcast information. In the United States and Canada, the AM broadcast band is 535 kHz to 1605 kHz, while the FM broadcast band covers 88 MHz to 108 MHz.

Demodulation of AM and FM signals can be done with any spectrum analyzer with zero span capability and with a wide enough bandwidth to fully encompass the modulated signal. An easier method of examining a demodulated signal is to use the built-in AM and FM demodulator and speaker in the HP 8560 E-Series spectrum analyzers.

For simplicity, in our example we will demodulate only an FM signal. To demodulate and listen to an AM signal, repeat the same steps, but activate AM DEMOD ON OFF instead of FM DEMOD ON OFF .

#### **Spectrum Analyzer Functions Used**

The following procedure illustrates the use of the built-in AM and FM demodulator and speaker. The example includes tuning the spectrum analyzer to a band of interest, activating and moving a marker to the signal that is to be demodulated, and demodulating and listening to the signal with the built-in demodulator and speaker.

#### **Stepping through the Measurement**

#### **Set up** the test

1. Provide a signal to the spectrum analyzer by connecting an antenna to the input port of the spectrum analyzer.

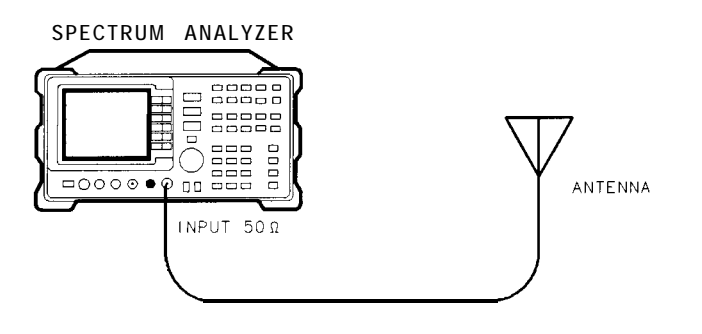

oj148e

Figure 2-26. AM and FM Demodulation Test Setup

# Set the start and stop frequencies

- 2. Tune to the FM band by setting the start frequency of **the** spectrum analyzer to 88 MHz, and **the** stop frequency to 108 MHz:
	- a. Press **[FREQUENCY).**
	- b. Press START FREQ ; enter 88 MHZ.
	- c. Press STOP PREQ ; enter 108 MHz (see Figure 2-27).

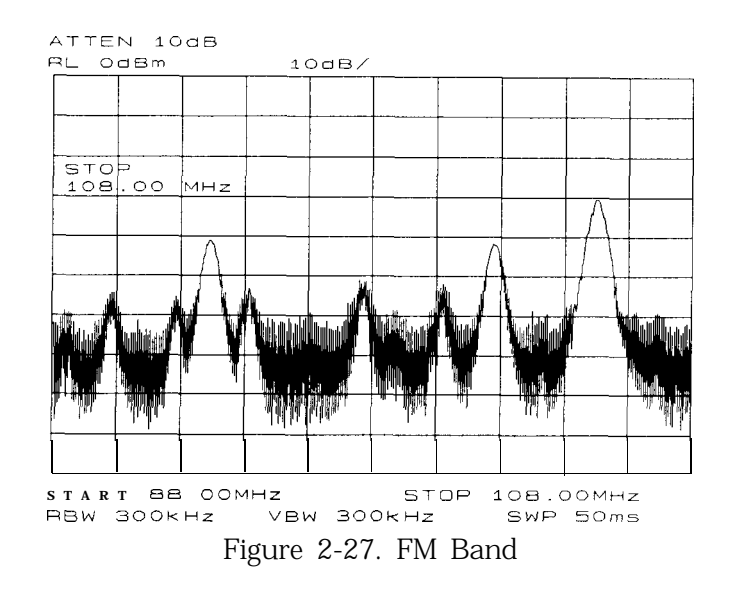

Set a marker

- 3. To demodulate an FM signal, you must activate a marker before you turn on the demodulator. For your convenience, the AM and FM demodulation menu contains the marker functions.
	- a. Press  $(AUX CTRL)$  AM/FM DEMOD to access the demodulation menu.
	- b. Activate a marker by pressing MARKER NORMAL .
	- c. Position the marker on the signal of interest. If the signal of interest is the highest in amplitude, press PEAK SEARCH directly, as in Figure 2-28.

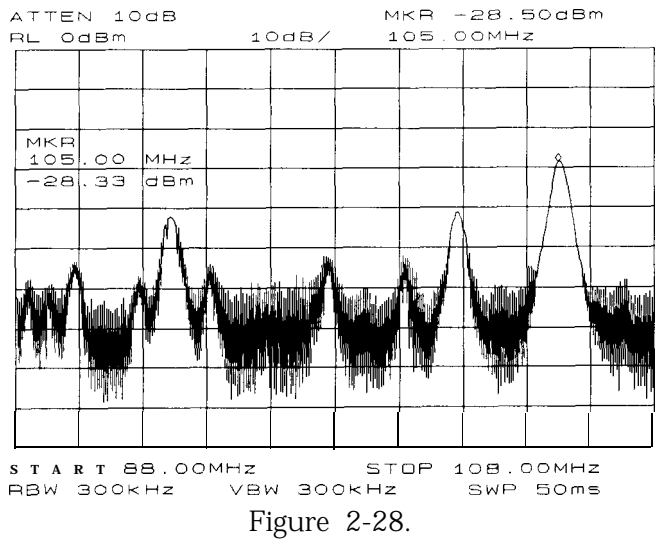

Place a marker on the signal of interest, then demodulate.

#### Set the time

4. For this example, before demodulating the signal, set the demodulation time to 30 seconds:

pressing MORE 1 OF 2, DEMOD TIME.

Enter 30 seconds. This sets the actual time that the built-in demodulator will demodulate the signals so you may listen to it.

#### Demodulate the signal

5. Press MORE 2 OF 2 , then set FM DEMOD OH OFF to ON. You may have to adjust the volume of the speaker using the volume knob located on the front panel, under the display.

Note You also can use AM or FM demodulation when the frequency span of the spectrum analyzer is zero. To obtain continuous demodulation in zero span, set the trigger mode to external by pressing (TRIG], EXTERNAL . Setting the spectrum analyzer to the external trigger mode (without actually supplying a trigger) gives you an uninterrupted signal. Otherwise, demodulation will occur only during the spectrum analyzer sweep.
# **Example 7: Stimulus-Response Measurements**

# **What Are Stimulus-Response Measurements?**

Stimulus-response measurements require a source to stimulate a device under test (DUT), and a receiver to analyze the frequency-response characteristics of the DUT. Characterization of a DUT can be made in terms of its transmission or reflection parameters. Ripple, flatness, and rejection are examples of transmission measurements. A typical reflection measurement is return loss.

A spectrum analyzer combined with a tracking generator forms a stimulus-response measurement system. With the tracking generator as the swept source and the spectrum analyzer as the receiver, operation is analogous to a single-channel scalar network analyzer. Because the tracking generator is a narrow-band system, its output frequency must be made to track the spectrum analyzer input frequency precisely, resulting in a wide dynamic range. This wide dynamic range will be illustrated in the following example.

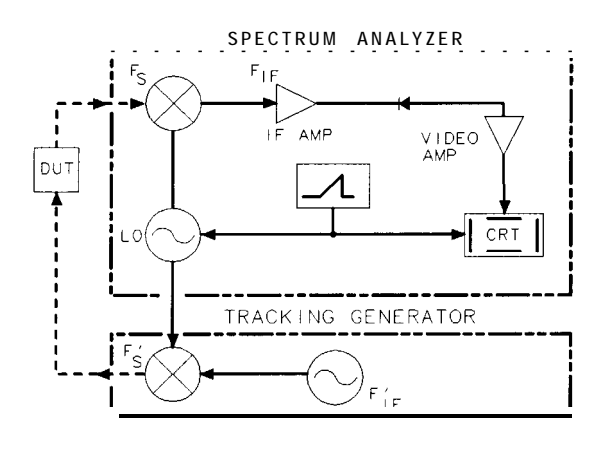

 $a$ i 149 $e$ 

Figure 2-29. Block Diagram of a Spectrum Analyzer and Tracking Generator Measurement System

# **Spectrum Analyzer Functions Used**

The following procedure describes how to use the HP 8560E Option 002 spectrum analyzer with built-in tracking generator system to measure the rejection range of a bandpass filter, which is a type of transmission measurement. The same measurement can be made using an HP 85603 (without Option 002), HP 85613, HP 85623, HP 85633, HP 8564E or HP 85653 spectrum analyzer with an HP 85640A, HP 85644A, or HP 85645A tracking generator. This example illustrates several functions in the HP 85603 Option 002 tracking-generator menu: adjusting the tracking-generator output power, source calibration, and normalization.

Because the procedure for conducting a reflection measurement is similar, use this example as your guide. You may also refer to the *HP*

*Spectrum Analyzer Seminar, Application Note 150-7, or Applicaton Note 1212* for more information about reflection measurements.

# Stepping through the Measurement

There are four basic steps for performing any stimulus-response measurement (either transmission or reflection):

- $\blacksquare$  Set up the spectrum analyzer settings
- $\blacksquare$  Calibrate
- $\blacksquare$  Normalize
- **n** Measure

Set up the test

1. To measure the rejection of a bandpass filter, connect the equipment as shown in Figure 2-30. This example uses a bandpass filter with a center frequency of 321.4 MHz and a specified rejection of -85 dB, as the device under test (DUT).

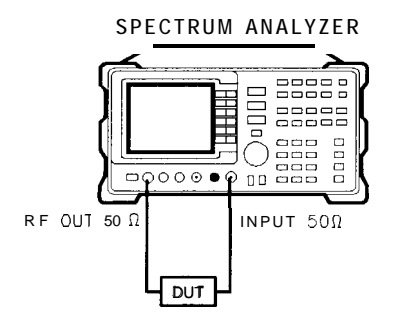

ojl50e

Figure 2-30. Transmission Measurement Test Setup

#### Set the spectrum analyzer

- 2. To activate the tracking generator menu, press (AUX CTRL), TRACKING GENRATOR . The tracking-generator output power is displayed in the active function block. Because the filter (DUT) is not particularly sensitive, an output power of -10 dBm should not damage it.
- 3. Activate the tracking-generator power level by pressing SRC PWR ON OFF until ON is selected.

If ERR 901 TGFrqLmt appears in the error message area, set the start frequency to 300 kHz. (Stimulus-response measurements using an HP 85603 Option 002 are specified from 300 kHz to 2.9 Ghz.) Due to the current resolution of the annotation, changing the start frequency to 300 kHz will be denoted only in smaller spans.

4. Put the sweep time of the analyzer into stimulus-response autocoupled mode by pressing MORE 1 OF 3 , then SWP CPL SR SA until SR is selected. In stimulus-response mode, the auto-coupled sweep times usually are much faster for swept-response measurements (see Figure 2-31).

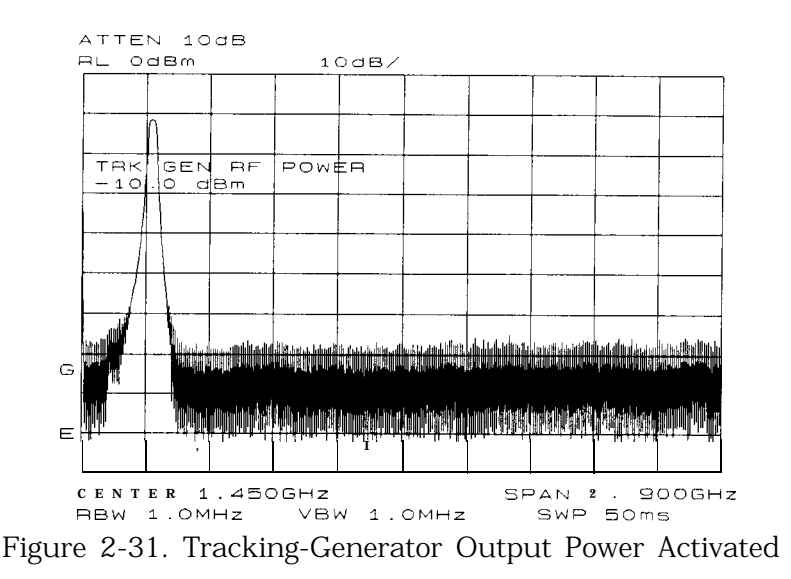

5. Because we are interested only in bandpass-filter rejection, tune the center frequency so the filter roll off takes up most of the trace on the display (see Figure 2-32).

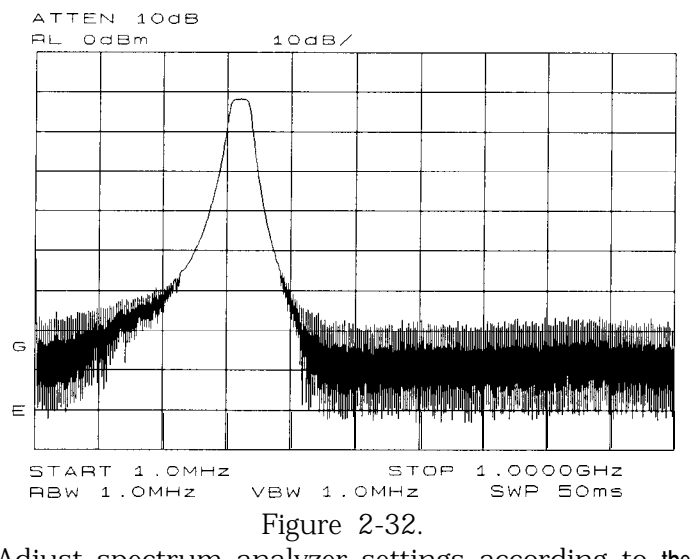

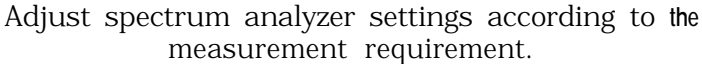

## Example 7: Stimulus-Response Measurements

6. Decrease the resolution bandwidth to increase sensitivity, and narrow the video bandwidth to smooth the noise. In Figure 2-33, the resolution bandwidth has been decreased to 3 kHz.

**Note** The minimum resolution bandwidth supported in stimulus-response measurements is 300 Hz.

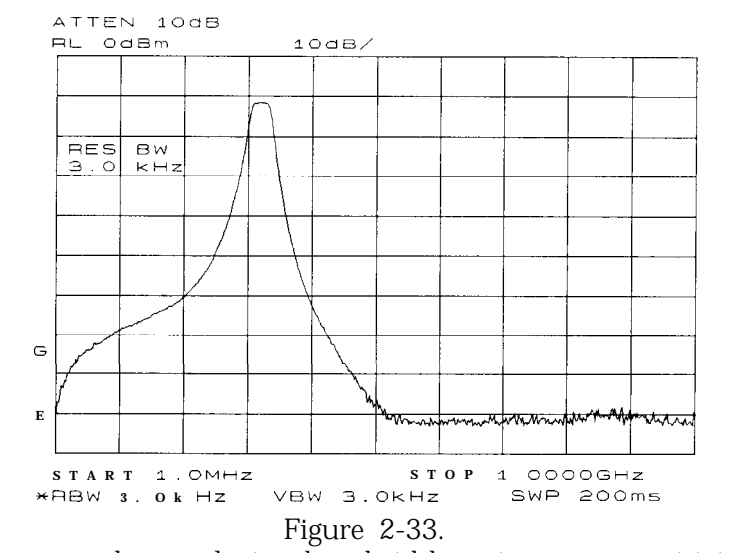

Decrease the resolution bandwidth to improve sensitivity.

# **Note** Tracking Error

Adjusting the resolution bandwidth may result in a decrease in amplitude of the signal. This is known as a tracking error. Tracking errors occur when the tracking generator output frequency does not exactly match the input frequency of the spectrum analyzer. The resulting product from the spectrum analyzer input mixer is not at the center of the IF bandwidth. Tracking errors are most notable when using narrow resolution bandwidths.

Compensate for the tracking error, by using either the manual or the automatic tracking adjustment. These keys are on the second softkey menu page of TRACKING GENRATOR under the (AUX CTRL) key.

Automatic Tracking

Once the automatic tracking routine is activated in a wide resolution bandwidth, it is not necessary to use the tracking adjust again when decreasing the resolution bandwidth. The automatic tracking routine uses the 300 Hz resolution bandwidth to perform the tracking adjustment.

To activate the automatic tracking routine, press TRACKING PEAK ,

then press MAN TRK ADJ to display the DAC values of the coarse- and fine-tracking adjustments. In this example, the automatic tracking routine was performed, and the resolution bandwidth was decreased to 300 Hz, without encountering any tracking error (see Figure 2-34).

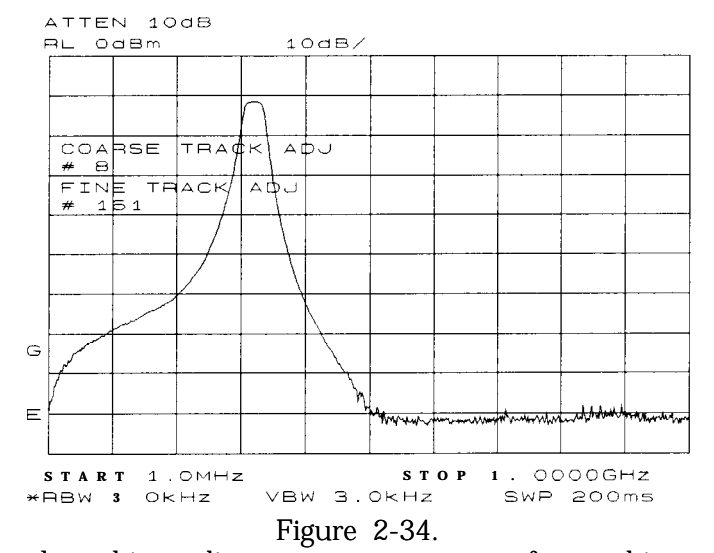

Manual tracking adjustment compensates for tracking error.

Calibrate

Calibration in a transmission measurement is done using a through (thru). A thru essentially is a conductor that is connected in place of the device under test.

7. To calibrate using a thru:

- a. Press (AUX CTRL), TRACKING GENRATOR, SOURCE CAL MENU, CAL THRU .
- b. The guided calibration routine prompts you to connect the thru, as illustrated in Figure 2-35. Connect the thru, then press STORE THRU to store the thru trace in trace B and in an internal memory location in the analyzer.

The state information of the thru-calibration trace is stored in state register number 9. This trace can be recalled for future use. Figure 2-36 shows what appears on-screen after the thru trace is stored.

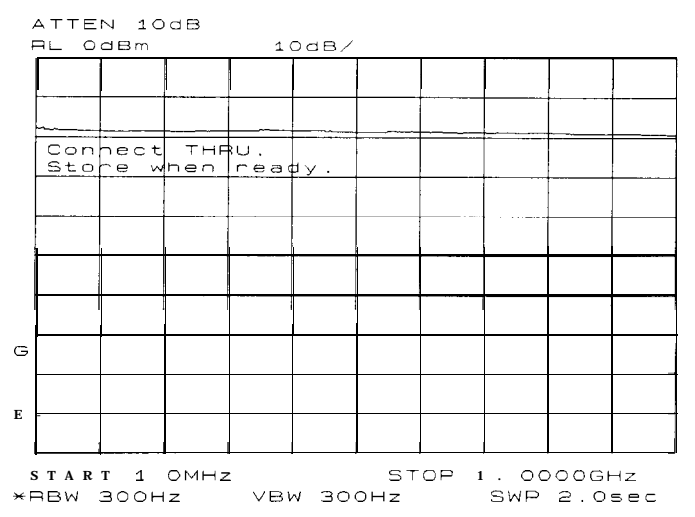

Figure 2-35. Guided calibration routines prompt the user.

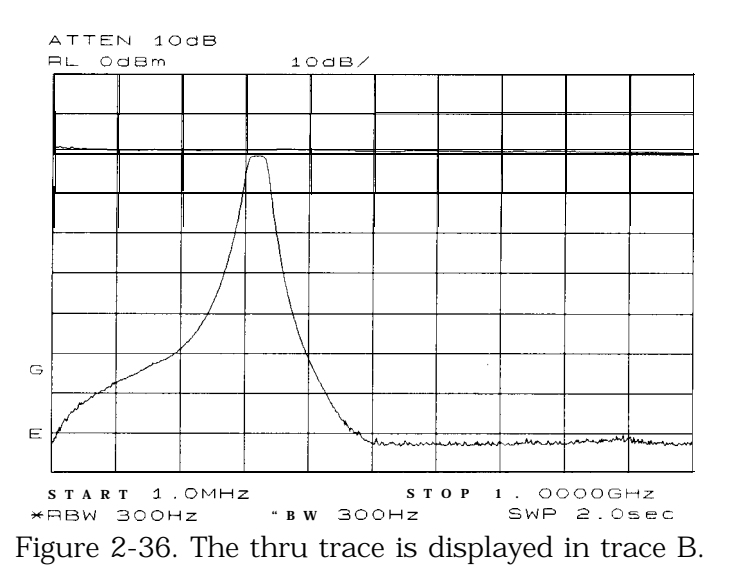

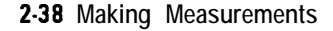

## Normalize

Normalization eliminates the frequency response error in the test setup. When normalization is on, trace math is performed on the active trace:

$$
A - B + \text{ NRP} \rightarrow A
$$

where:

A is the active trace.

B is the stored thru calibration trace.

NRP is the normalized reference position.

The units of the reference level, dB, reflect this relative measurement (see Figure 2-37).

To normalize, press NORMLIZE ON OFF until ON is selected. (This softkey is located on the first page of the tracking-generator menu.)

An arrow appears on each side of the graticule when normalization is activated. These two arrows mark the normalized reference position, or the position where 0 dB insertion loss (transmission measurements) or 0 dB return loss (reflection measurements) will normally reside.

You can set the dB value of the normalized reference position using the NORM REF LVL adjustment under the [AMPLITUDE] key. Changing NORM REF POSN changes the position of the normalized trace, within the range of the graticule.

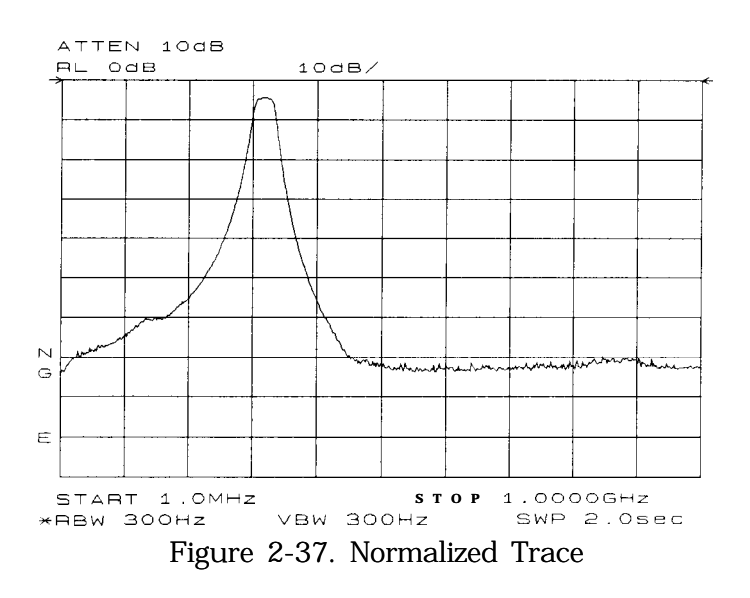

## Example 7: Stimulus-Response Measurements

## Measure

Measure the range using the delta markers:

- **1. PreSS [PEAK SEARCH), MARKER DELTA .**
- 2. Use the knob to position the second marker in the rejection area of the bandpass filter as shown in Figure 2-38.

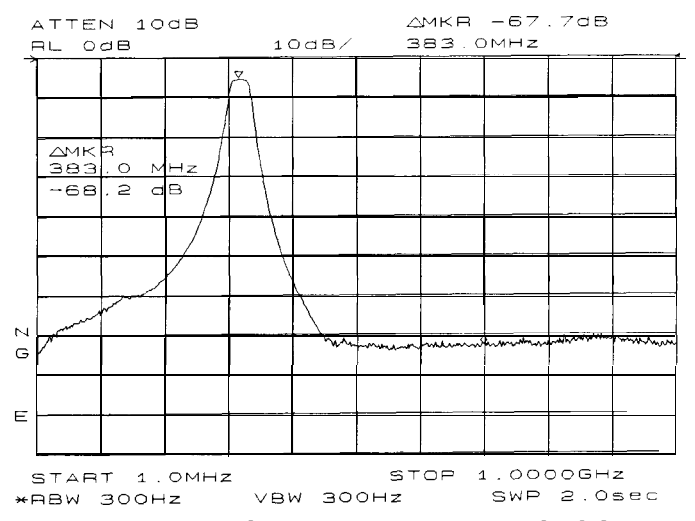

Figure 2-38. Measure the rejection range with delta markers.

Activating normalization changes the softkeys that appear in the amplitude menu: RANGE LVL appears, and REF LVL is replaced by NORM REF LVL . Although both these functions reposition the trace on the display, RANGE LVL adjusts attenuation and gain, while NORM REF LVL does not change the spectrum analyzer settings.

NORM REF LVL , like NORM REF POSN , is a trace math function that lets you change the position of the normalized trace within the range of the graticule, without changing spectrum analyzer settings. See Figure 2-39. As a result, your measurement remains calibrated. However, using these two trace math functions may mean that the top of the screen does not represent the gain-compression limit.

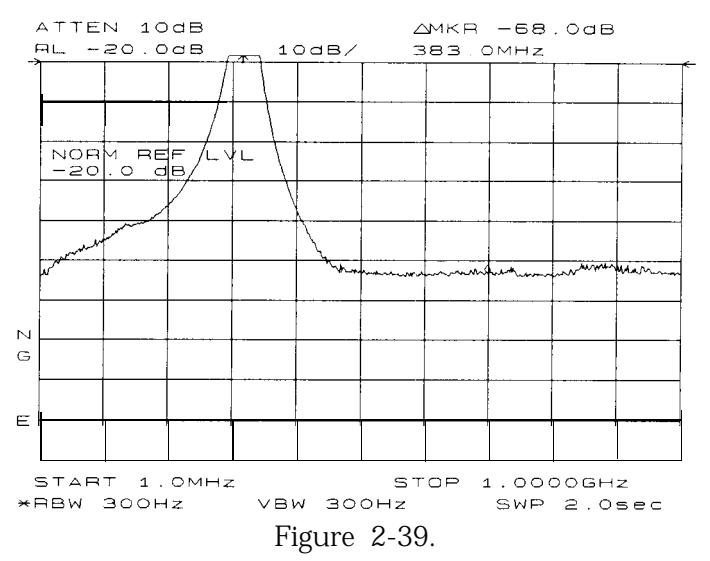

NORM REF LVL adjusts the trace without changing analyzer settings.

RANGE LVL increases the dynamic range of the measurement by changing the input attenuator and IF gain. It is equivalent to REF LVL used in signal analysis measurements. Both RANGE LVL and REF LVL ensure that the input signal is not in gain compression.

To increase the dynamic range of the measurement, press RANGE LVL . Note that while increasing the dynamic range, more errors are introduced into the measurement, such as attenuator switching. However, as Figure 2-40 shows, the dynamic range level has increased **by** 18 dB, when using RANGE LVL .

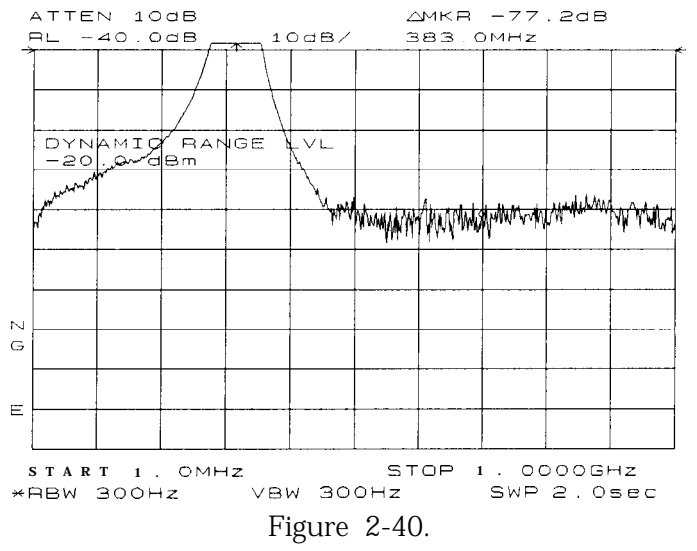

Increase the dynamic measurement range by using RANGE LVL .

If the actual measured signal is beyond the gain-compression limit, or below the bottom graticule of the display, an error message will appear in the lower right corner of the display. In the case shown here, the passband information is adjusted off-screen in order to view the rejection range with better resolution. Changing the analyzer settings to raise the passband information above the top of the screen resultsin an ERR 903 A>DLMT.

In normalized mode, ERR 904 B>DLMT also may appear if:

- <sup>n</sup>The calibration trace is off-screen, or
- <sup>n</sup>No calibration has been performed after a preset, or
- $\blacksquare$  Trace B is blank.

To clear this error and ensure a calibrated measurement, recalibrate and perform a store-thru operation.

Using Range Level versus Using Normalized Reference Level

The following example illustrates the difference between RANGE LVL

and NORM REF LVL . The normalized frequency response of a preamplifier is shown in Figure 2-41. The normalized trace is cut off at the top of the graticule. This is confirmed by the step up  $\left(\frac{1}{\sqrt{2}}\right)$  key when a marker is activated, and the ERR 903 A>DLMT error message appears in the error message block.

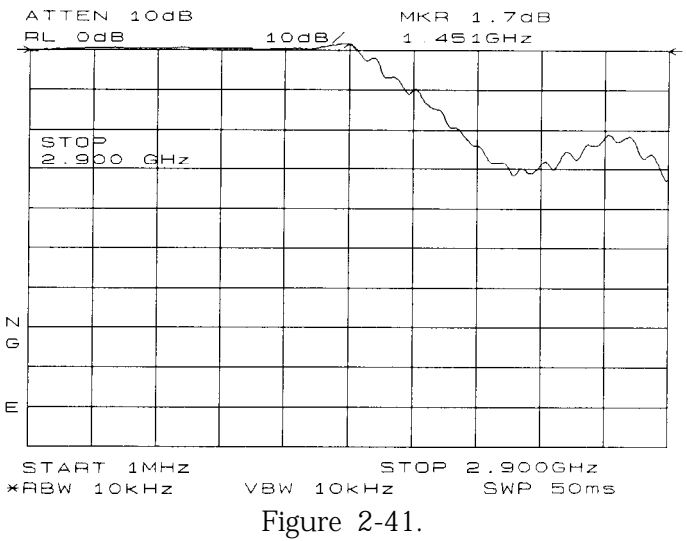

Normalized Frequency Response Trace of a Preamplifier

By increasing NORM REF LVL to 30 dB, as shown in Figure 2-42, the trace moves down on the screen. Note that (1) the input attenuator value remains at 10 dB, (2) the marker-amplitude readout displays 13.2 dB, and (3) the ERR 903 A>DLMT error message is still displayed, even though the signal appears to be fully within the graticule.

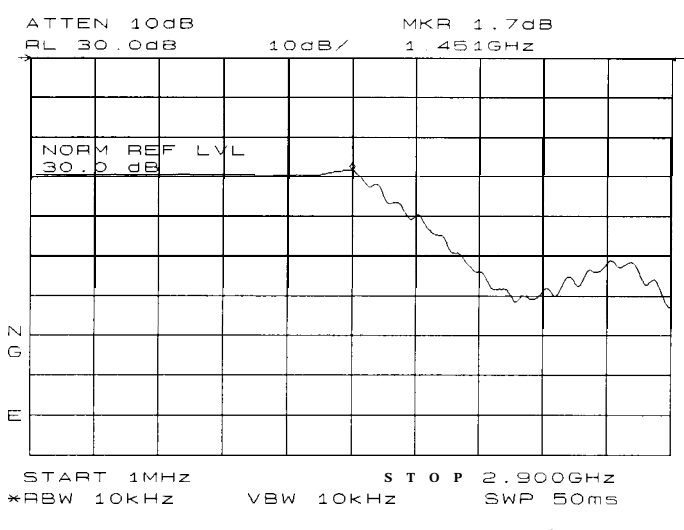

Figure 2-42. NORM REF LVL is a trace function.

After returning NORM REF LVL to 0 dB, increase RANGE LVL to 30 dB. As shown in Figure 2-43, the trace moves fully within the graticule. Compare the settings: (1) input attenuator value has changed to 40 dB, (2) the marker-amplitude readout displays -6.3 dB, and (3) the ERR 903 A>DLMT error message no longer appears.

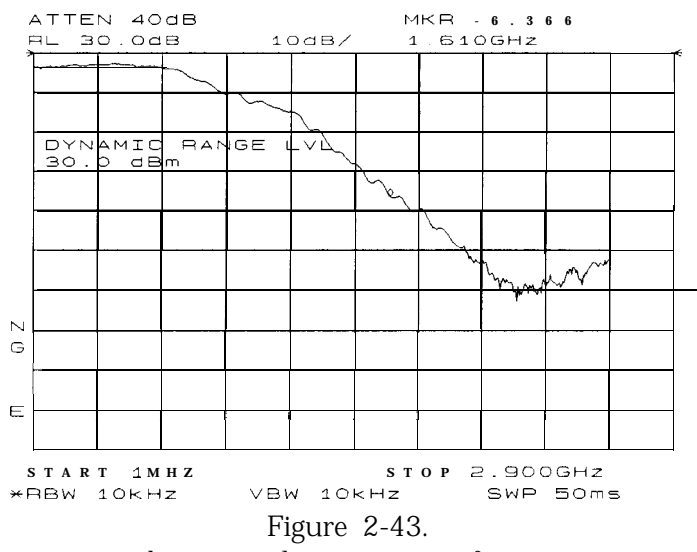

RANGE LVL adjusts analyzer settings for compression-free measurements.

Figure 2-42 shows that NORM REF LVL is a trace function that can position the active trace without changing analyzer settings. The ERR 903 A>DLMT error message is an indicator that the actual measured trace may fall outside of the analyzer measurement range with the current settings. Compression-free measurements are assured by adjusting RANGE LVL and changing the input attenuator and IF gain.

# **Example 8: External Millimeter Mixers (Unpreselected)**

External millimeter mixers can be used to extend the frequency coverage of the HP 8560 E-Series spectrum analyzers. (The HP 85603 Option 002 and Option 327 do not have external mixing capability.) Hewlett-Packard manufactures external mixers that do not require biasing and cover frequency ranges from 18 GHz to 110 GHz. Other manufacturers sell mixers that extend the range to 325 GHz, but may require biasing. The HP 8560 E-Series spectrum analyzers support both types of mixers.

# **Spectrum Analyzer Functions Used**

The HP 8560 E-Series spectrum analyzers contain an extensive menu of functions that help with millimeter measurements. This example explains how to connect external mixers to the spectrum analyzer, how to choose the band of interest, how to store conversion-loss factors, and how to use the optional automatic signal-identification functions.

## **Stepping through the Measurement**

## Set. **up** the **equipment**

1. Figure 2-44 illustrates how to connect an external harmonic mixer to the spectrum analyzer.

**Caution** The spectrum analyzer local-oscillator output power is  $+16.5$  dBm. Be sure that your external harmonic mixer can accommodate this power level before connecting it to the analyzer.

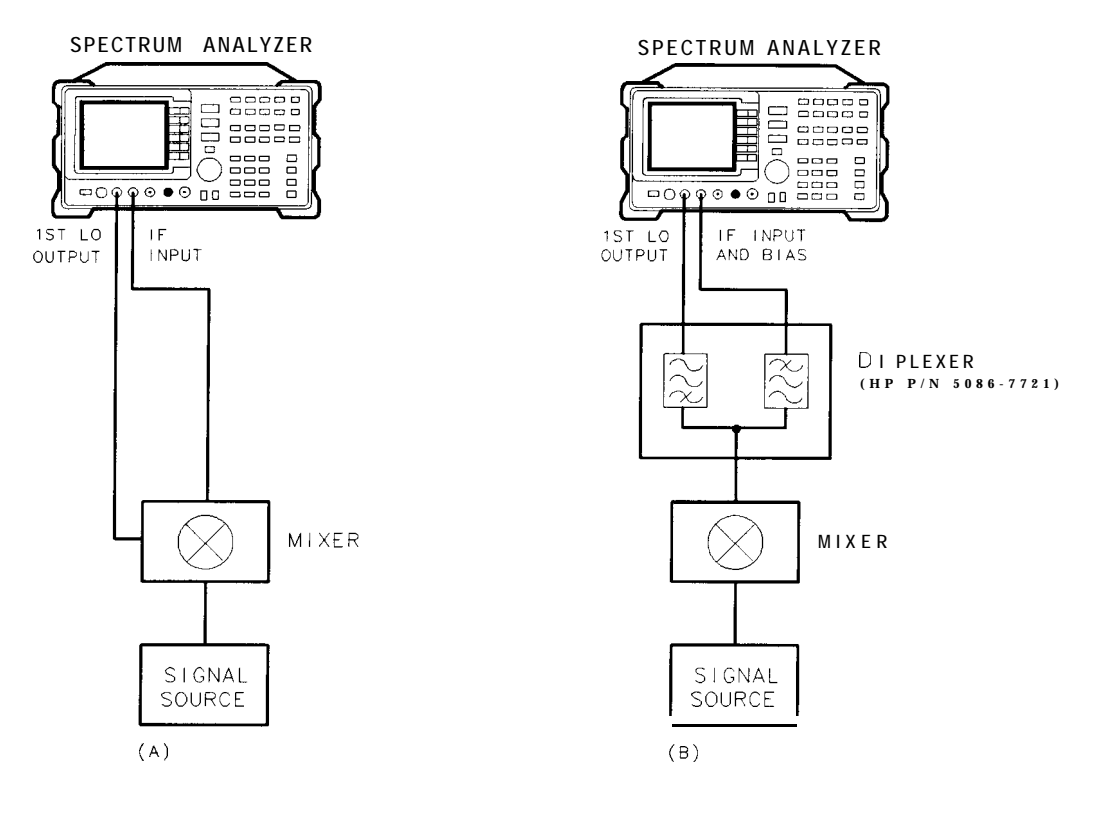

 $q$ j 151 $e$ 

Figure 2-44. External Mixer Setup (a) without Bias; (b) with Bias

Note Good-quality shielded SMA-type cables should be used to connect the mixer to the spectrum analyzer to ensure that no signal attenuation occurs. HP 5061-5458 SMA-type cables may be used. Do not over-tighten the cables; the maximum torque should not exceed 112 N-cm (10 in-lb).

## Select the **Frequency** Band

- 2. Specify unpreselected external mixing by pressing [CONFIG), then EXT MXR PRE UNPA until UNPR is selected.
- 3. To select a frequency above 18 GHz:
	- a. Press (AUX CTRL) EXTERNAL MIXER to set the analyzer to external mixer mode.
	- b. Enter the desired frequency directly using the center-frequency function.
	- c. Notice in 'Iable 2-3 that some frequencies overlap and fall into two bands. To be sure that the desired band is selected, refer to 'Iable 2-3 and select the desired frequency band, then use the full band function to enter this band.
	- d. In the external mixer menu, press FULL BAND , then press the step up  $\overline{P}$  key until the letter preceding BAND in the active function area corresponds to the desired frequency band.

In this example, we'll look at U-band, which ranges from 40 GHz to 60 GHz, as shown in Figure 2-45. The LOCK HARMONIC function

"locks" the spectrum analyzer in that band, ensuring that the spectrum analyzer sweeps only the chosen band. LOCK ON OFF is automatically set to ON when FULL BAND is pressed.

| Frequency   | Frequency                 | Mixing          | Conversion      |  |
|-------------|---------------------------|-----------------|-----------------|--|
| <b>Band</b> | Range (GHz)               | <b>Harmonic</b> | Loss            |  |
| K           | $18.0 \text{ to}$<br>26.5 | б-              | 30 dB           |  |
| A           | 40.0<br>$26.5 \text{ to}$ | $8 -$           | 30 dB           |  |
| Q           | 50.0<br>33.0 to           | $10 -$          | $30$ dB         |  |
| U           | $40.0$ to<br>60.0         | $10 -$          | $30 \text{ dB}$ |  |
| V           | $50.0$ to<br>75.0         | $14-$           | $30$ dB         |  |
| E           | 90.0<br>$60.0$ to         | $16-$           | $30$ dB         |  |
| W           | 75.0 to 110.0             | $18 -$          | $30 \text{ dB}$ |  |
| F           | 90.0 to $140.0$           | $24 -$          | $30$ dB         |  |
| D           | 110.0 to 170.0            | $30 -$          | $30$ dB         |  |
| G           | 140.0 to 220.0            | $36 -$          | $30$ dB         |  |
| Y           | 170.0 to 260.0            | $44 -$          | $30$ dB         |  |
| .1          | 220.0 to 325.0            | $54-$           | $30 \text{ dB}$ |  |

Table 2-3. External Mixer Frequency Ranges

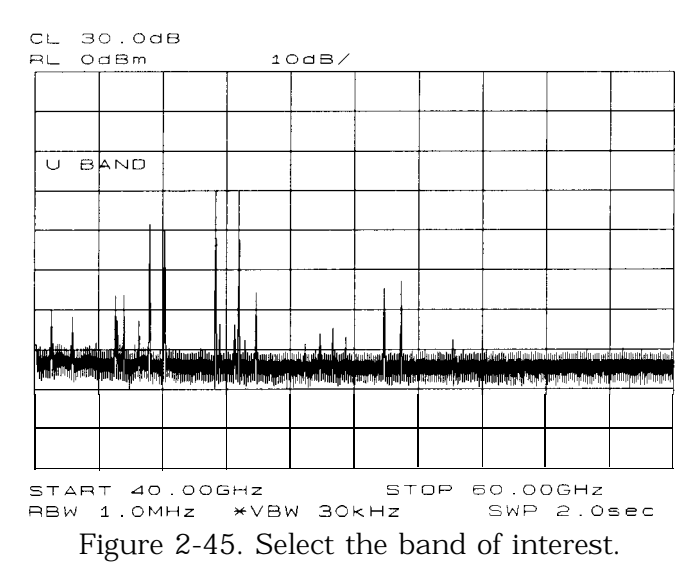

#### Save the average conversion-loss value

4. 'fable 2-3 lists default conversion-loss values that are stored in the analyzer for each frequency band. These values approximate the values for the HP 11970 series mixers. Other conversion-loss values may be entered into the spectrum analyzer in two ways. The first method lets you to save the average conversion-loss value for the entire band using AVERAGE CNV LOSS . To activate this function:

# a. Press (AUX CTRL), EXTERNAL MIXER, AMPTD CORRECT, AVERAGE CNV LOSS.

b. Enter the appropriate average conversion-loss value. On HP 11970 Series harmonic mixers, these values are charted on the mixer. The U-band mixer used for this example had an average conversion loss of 23.5 dB, as shown in Figure 2-46.

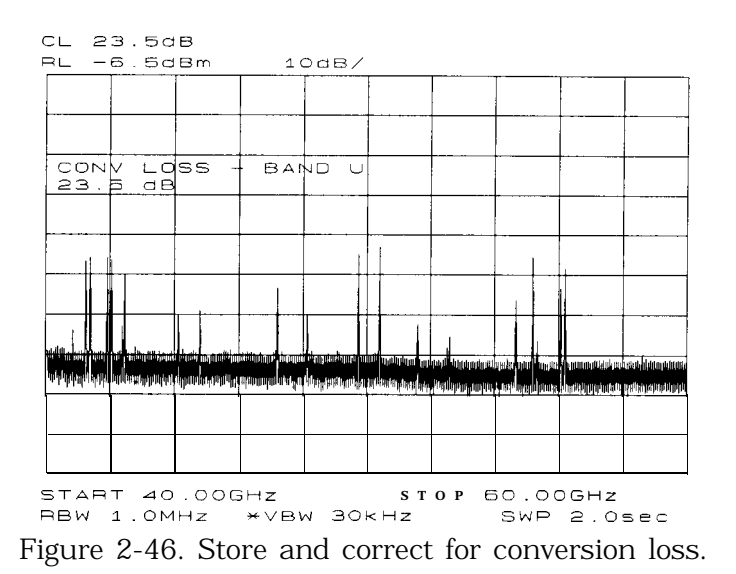

The second method for storing conversion-loss information lets you save individual conversion-loss data points at specific intervals across the harmonic band, using CNV LOSS VS FREQ .

To view or enter a conversion-loss data point:

- a. Press CNV LOSS VS FREQ .
- b. Enter the conversion-loss data at the frequency shown.
- c. Use the step up @) key to step through the band, entering the conversion loss at each step.

# Signal Identification (unpreselected mixers only)

5. The IF output of a harmonic mixer contains many mixer products (frequencies of LO  $\pm$  source, 2L0  $\pm$  source, 3L0  $\pm$  source . . . nLO  $\pm$  source). As a result, within a single harmonic band, a single input signal can produce many responses, only one of which is valid.

These responses come in pairs, where the members of the valid pair are spaced 621.4 MHz apart (see Figure 2-47) and the right-most member for the pair is the correct response (for this analyzer, the left member of a pair is not valid).

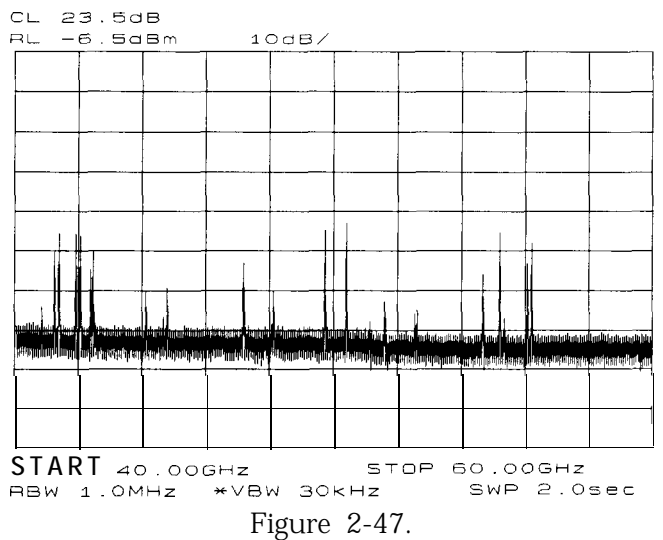

Signal Responses Produced by a 50 GHz Signal in U Band

# Identify signals with the frequency-shift method

- 6. Signal-identification routines that identify the signal and images are available on instruments with firmware revisions  $\leq 920528$ , or with Option 008. The frequency-shift method of identifying valid signals uses the spectrum-analyzer function SIG ID ON OFF . When using this function, smaller spans will yield more accurate measurements.
	- a. Span down to 50 MHz.
	- b. Press (AUX CTRL), EXTERNAL MIXER, SIGNAL IDENT.

c. Press SIG ID ON OFF until ON is selected.

Any signal not produced by the currently selected harmonic will be shifted horizontally on alternate sweeps (see Figure 2-48). Therefore, when viewing the display, on alternate sweeps the signal will appear, then not appear, at the frequency of interest. The correct signal produced by the selected harmonic will be shifted in a vertical direction only, as in Figure Z-49.

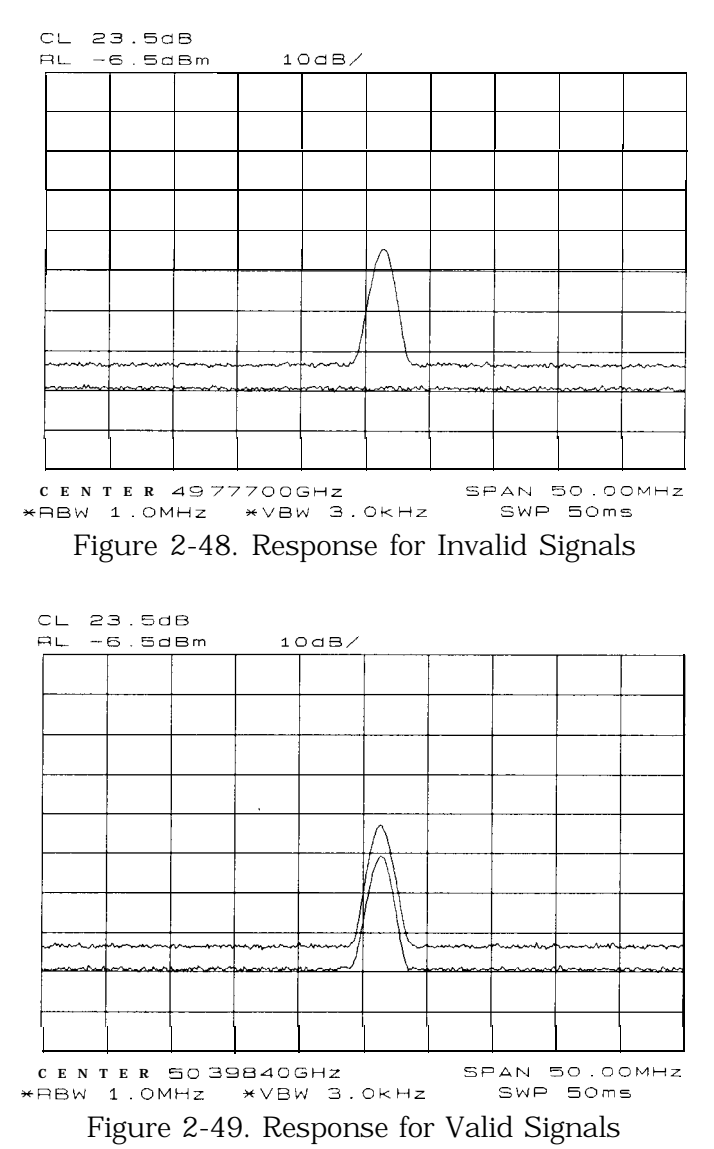

Identify signals in wide frequency spans

7. SIG ID AT MKR identifies signals in wide frequency spans, using

harmonic search. SIG ID AT MKR automatically determines the proper frequency of a signal and displays its value on the spectrum analyzer.

Activating SIG ID AT MKR on an image of the signal will yield a reading in the active block, as shown in Figure 2-50. The true signal frequency is given with an identifier that the marker resides on an image. If the marker is placed on a true signal, and SIG ID AT MKR is activated, the signal frequency will appear without the IMAGE notation, as shown in Figure 2-51. To activate SIG ID AT MKR:

- a. Place a marker on a signal.
- b. Press (AUX CTRL), EXTERNAL MIXER, SIGNAL IDENT, SIG ID AT MKR .

## Example 8: External Millimeter Mixers

8. To exit the external mixer mode,  $pres(\overline{AUX\ CTR})$ , then INTERNAL MIXER.

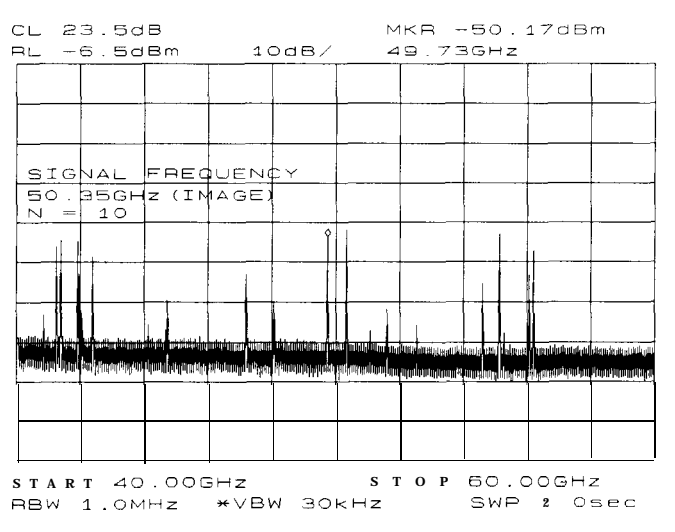

Figure 2-50. SIG ID AT MKR Performed on an Image Signal

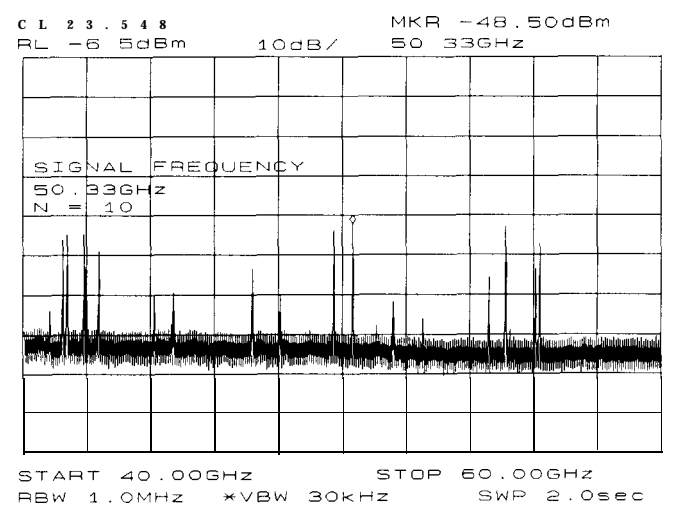

Figure 2-51. SIG ID AT MKR Performed on a True Signal

# **Bias**

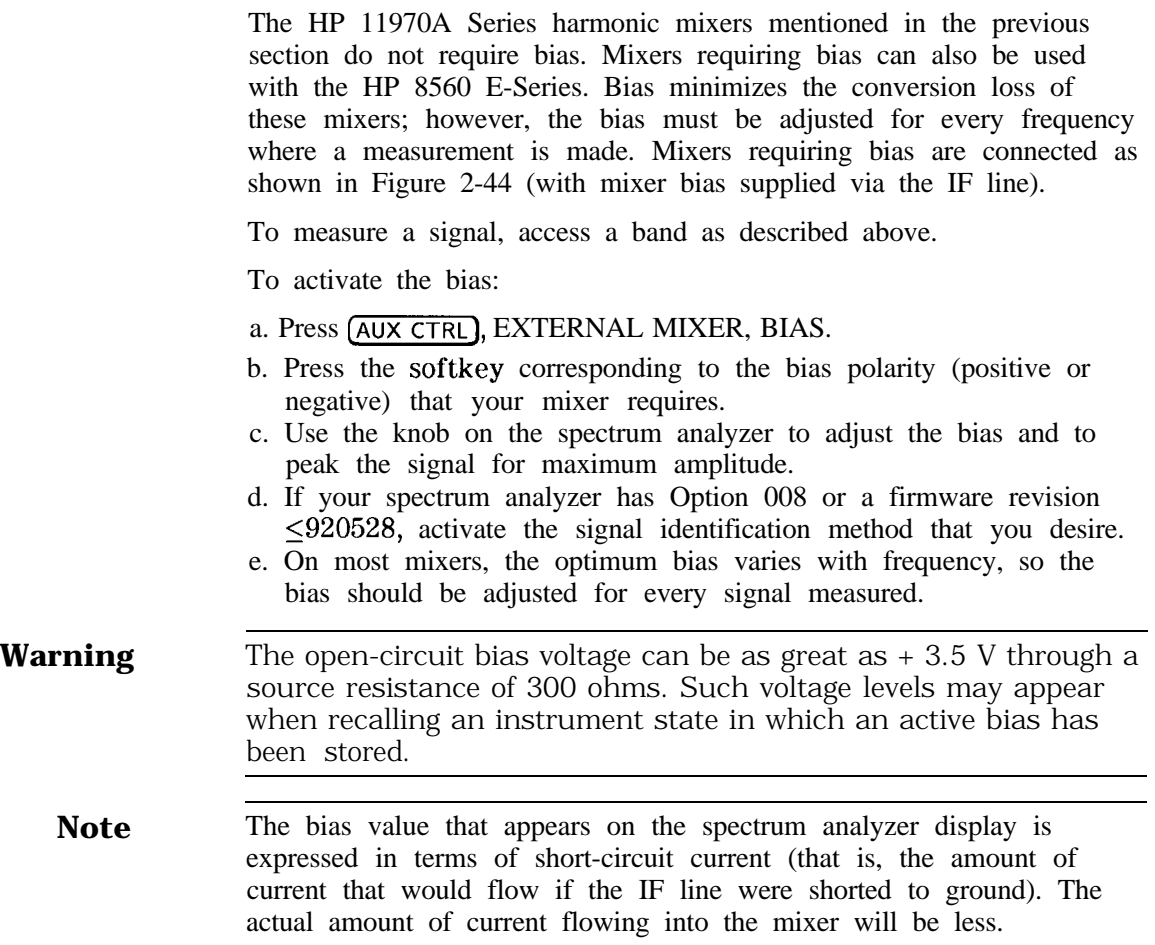

# **Example 9: Adjacent Channel Power Measurement**

# **What Is Adjacent Channel Power (ACP)?**

Adjacent channel power measures the modulation that leaks from the intended channel of a communication device, such as a cellular radio, into an adjacent channel. That leakage may degrade communication among users of the adjacent channels. Therefore, regulatory bodies specify the amount of power that is allowed to leak into the adjacent channels. (Regulations can also specify the leakage into the first and second alternate channels.)

Adjacent channel power may be measured directly for continuously modulated carriers, as in the many analog FM systems. There are many complex standards for measuring ACP in systems that use burst carriers like TDMA (time-division multiple access) cordless phones and cellular systems. These signals can also be measured with a spectrum analyzer.

## **Spectrum Analyzer Functions Used**

The ACP examples are applicable to spectrum analyzers with firmware revisions >930809. Earlier firmware revisions do include a limited amount of ACP functionality. Its operation is similar to the ACP AUTO **MEASURE** function which is documented in "Stepping Through a Basic ACP Measurement".

Two examples of adjacent channel power measurements are shown, a basic measurement using the analog measurement method and a measurement of a burst signal using the two-bandwidth method. Calculations are made for measurements such as the ACP leakage ratio and the total transmitted power. The channel spacing and channel bandwidth with which the measurement was made are also displayed.

The following topics are covered in this example:

- Stepping Through a Basic ACP Measurement
- n ACP Analog Method Information
- Stepping Through a Burst Signal ACP Measurement
- n PDC Measurements of Mobiles According to the RCR-27B Standard
- <sup>n</sup>PHS Measurements of Mobiles According to the RCR-28 Standard
- n NADC Measurements of Mobiles According to the IS-54 Standard

# **Stepping Through a Basic ACP Measurement**

In this example, we will be using a transmitter with a carrier frequency of 300 MHz. We will define the signal that we examine has having a channel bandwidth of 14.0 kHz and a channel spacing requirement of 20.0 kHz, as shown in Figure 2-53. For this example we will use the calibrator as the signal source. You would normally provide a signal to the spectrum analyzer either by connecting a radio directly, or by coupling a signal from the radio via an antenna.

**Caution** The maximum input to the spectrum analyzer should not exceed +30 dBm (1 W) with greater than or equal to 10 dB attenuation.

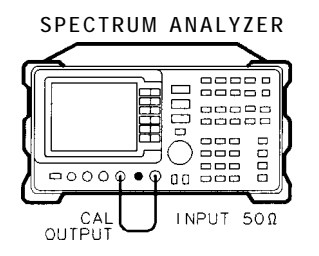

o~152e

Figure 2-52. Adjacent Channel Power Measurement Test Setup

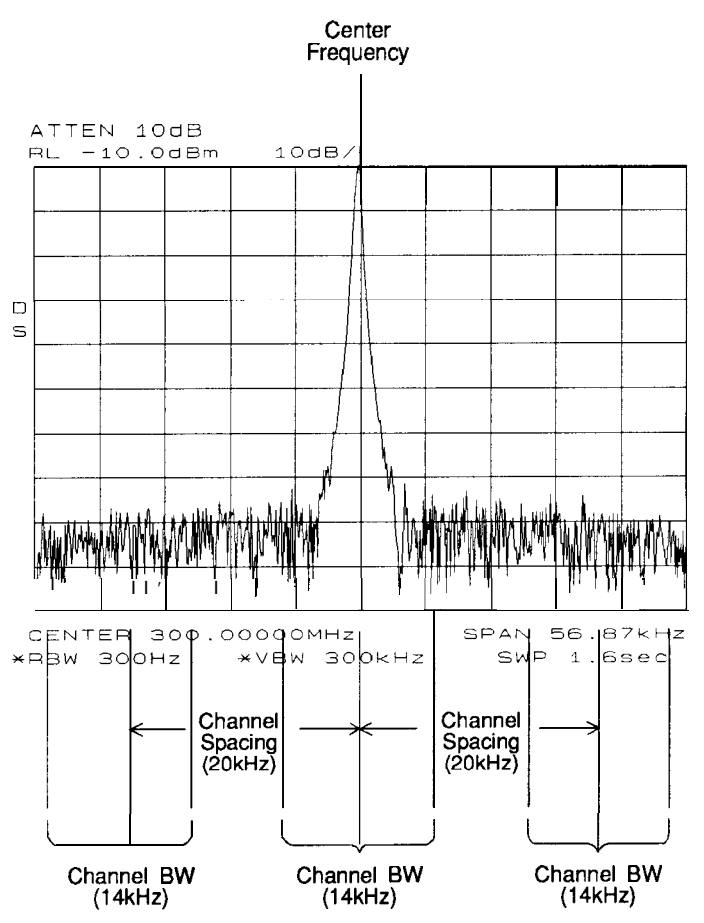

Figure 2-53. Adjacent Channel Power Parameters

The first step is to set the spectrum analyzer to display the signal under test.

- 1. Press [PRESET] on the spectrum analyzer to start the measurement from a defined preset state.
- 2. Input the frequency of the transmitted carrier by pressing **CFREQUENCY],** CENTER FREQ , and entering the center frequency of the carrier signal (in this case, 300 MHz for the calibrator signal).
- 3. Press  $(AMPLTTUDE)$ , then the step down  $\bigoplus$  key once to set the signal reference level to -10 dBm.

Access the adjacent channel power (ACP) softkey functions and set up the measurement parameters.

- 1. Press (MEAS/USER), then ACP MENU to access the adjacent channel power menu of softkeys.
- 2. Press ACP SETUP and METHODS to select the measurement method that will be used to make the measurement. Press ANALOG METHOD if it is not already selected. The analog method is the most common measurement method and is described in more detail following this example. Press PREV MENU.
- 3. Press SPACING/BANDWDTH to access the channel spacing and channel bandwidth softkeys. Press CHANNEL SPACING and enter 20.0 kHz. Press CHANNEL BANDWDTH and enter 14.0 kHz. Press PREV MENU to return to the setup menu.
- 4. Then press PREV MENU to return to the adjacent channel power menu of functions.

Now that the setup is complete, you can activate the measurement.

1. Press ACP AUTO MEASURE to activate the automatic adjacent

channel power measurement. ACP AUTO MEASURE reconfigures the measurement parameters, optimizing the frequency span, resolution bandwidth, video bandwidth, and detector of the spectrum analyzer.

Numerical results for the ACP leakage ratio in the upper and lower adjacent channels are listed in the active function area, along with the channel spacing and channel bandwidth. The total transmitted power measured, and the maximum ACP ratio (of the upper and lower adjacent channels) are listed in the title area in the upper-right corner of the display.

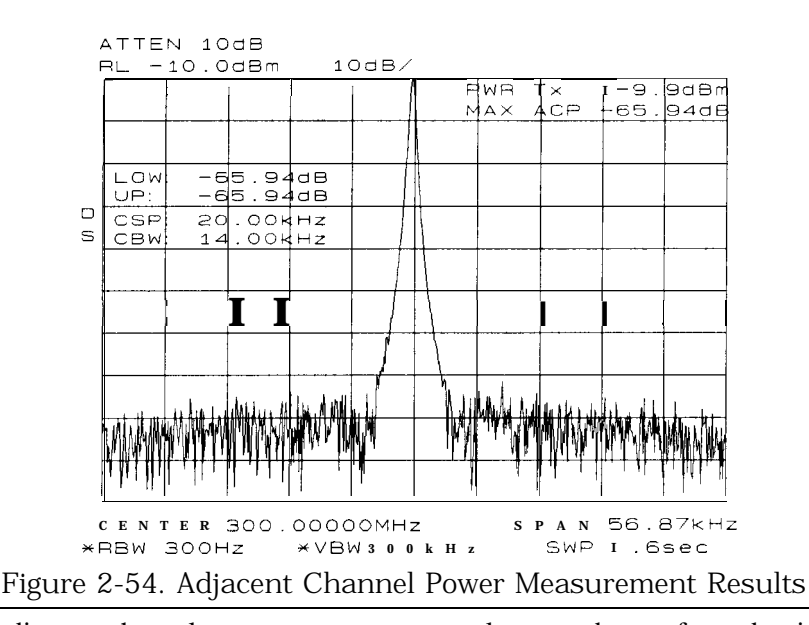

**Note**

The adjacent channel power measurement also can be performed with the spectrum analyzer settings that you choose. For example, if you want to perform the ACP measurement with a specific resolution bandwidth, or in a particular span, set the spectrum analyzer up in the state that you want, then use ACP COMPUTE. ACP COMPUTE performs the adjacent channel power measurement without changing the instrument state. The ACP compute function is only available when using the analog or peak method.

2. Press EXIT & RESTORE and set ACPGRAPH ON OFF to ON. This shows a graphical display of the adjacent channel power ratio, for the selected channel bandwidth, as a function of the channel Example 9: Adjacent Channel Power Measurement

spacing. The ACP graph function is only available when using the analog or peak method.

A delta marker is activated, with the reference marker at the center frequency, and the marker spacing equal to the channel spacing.

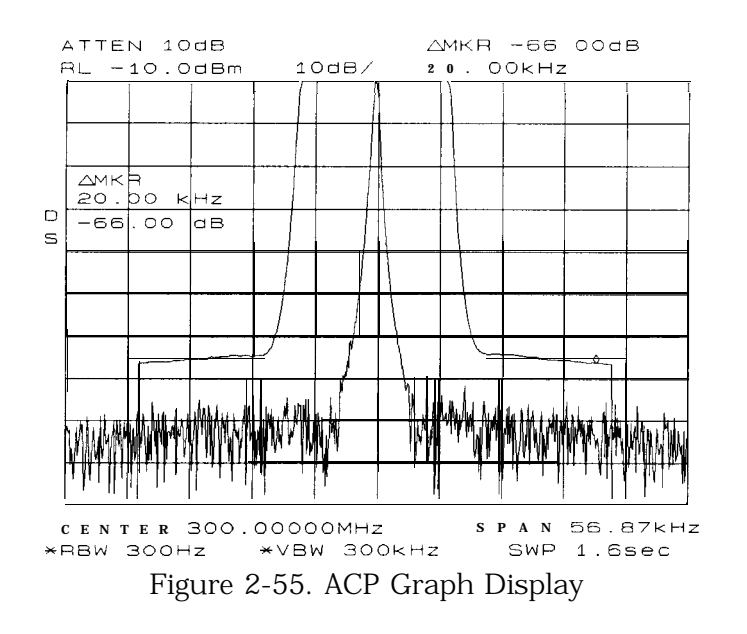

The ACP graph lets you see how rapidly the ACP ratio changes with channel spacing. The ACP graph is not defined for channel spacings where the graph is drawn at the bottom graticule line. For these points, the channel bandwidth would include frequencies beyond the edges of the screen, where no data was taken.

3. Press EXIT ACP MENU when you are finished with the adjacent channel power measurement, to restore the instrument state to its condition before making an ACP measurement.

# **ACP Analog Method Definition**

When using the analog method and the ACP auto measurement function for making adjacent channel power measurements, the spectrum analyzer center frequency should be set to the transmitter intended center frequency. The reference level should be set to optimize the displayed range to minimize the number of data points above the top or below the bottom of the range of the chosen display scale. The display scale should be set to LOG 10 dB/division. The input attenuator should be set to optimize the tradeoff between analyzer-induced third-order intermodulation distortions and noise.

When ACP AUTO MEASURE is used with the analog method selected and the number of alternate channel pairs is set to zero, the display reflects the following:

nacktriangleright act of results in the lower channel (LOW) and upper channel (UP), located in the active function area,

- nchannel spacing (CSP) and channel bandwidth (CBW) parameters, located in the active function area, and
- <sup>n</sup>total power transmitted (PWR TX) and maximum adjacent channel power (MAX ACP), located in the display title area.

Figure 2-53 illustrates how the channel bandwidth and channel spacing parameters are defined. For more detailed information regarding how an ACP measurement is determined, refer to "Adjacent Channel Power (ACP) Computations" below.

The adjacent channel power measurement, as performed by the spectrum analyzer using the analog method from the ACP AUTO MEASURE softkey, responds to signals in an rms fashion. This means that the total power transmitted and adjacent channel power ratios are accurately reported, whether or not the transmitted signal contains tones, noise, or both. If the instrument state violates any of the following constraints, the response of ACP COMPUTE to signals is no longer rms, and errors of up to -2.51 dB can occur for noise-like signals:

- video bandwidth is at least 10 times the resolution bandwidth.
- Detector mode is SAMPLE.
- Resolution bandwidth is less than or equal to  $100 \text{ kHz}$ .
- video averaging is OFF.
- Neither MAX HOLD nor MIN HOLD trace mode is selected.

When ACP AUTO MEASURE is pressed and the measurement setup is suitable for rms detection, the following adjacent channel power message is briefly displayed in the active function area immediately before the measurement is made.

> DETECTION: oss VOLTAGE (POWER DETECTOR)

**Note** Power detection is invoked during adjacent channel power calculations but is not available as a detector mode.

> In addition to the warning message, the instrument-state parameter that is causing the warning will be displayed. The instrument-state messages that may be displayed are:

 $RBW > 300$  kHz VBW < 10 x RBW DETECTORMODE MINHOLD MAX HOLD VIDEO AVERAGE

Even though a warning message with an invalid instrument-state parameter was indicated, the measurement is still made and the results are displayed in the active function area. If an invalid

instrument-state parameter is suspected, the warning message can be viewed briefly by pressing ACP COMPUTE repeatedly. Computation results without rms detection can be accurate if the signals in the adjacent channels are similar to continuous wave (CW) signals, but not if the signals are noise-like. Also, some international standards for ACP measurements require the video bandwidth to be equal to the resolution bandwidth, which prohibits rms detection, while requiring the measurement to respond to the rms sum of all signals in the passband. If the video bandwidth is set according to this standard, the warning message will be displayed.

In addition to the warning messages for invalid instrument-state parameters listed above, the following three error messages may be observed in the lower right corner of the display:

- **ERR 908 BW>>SPCG** indicates that the channel bandwidth is too wide, compared to the channel spacing, for a valid computation.
- **ERR 909 SPAN<ACP** indicates that the frequency span is too narrow to obtain a valid measurement.
- **ERR 910 SPAN>ACP** indicates that the frequency span is too wide, compared to the channel bandwidth, to obtain an accurate measurement.

If any of the three errors occur, the measurement is not completed. To correct the measurement, adjust your instrument state settings depending on the error that has occurred.

# Adjacent Channel Power (ACP) Instrument Setup

Settings of the reference level, input attenuation, and display scale are not changed by the ACP auto measurement function. They must be set for optimum dynamic range to optimize accuracy.

Although linear and other logarithmic scales are supported, only the log 10 dB per division scale has adequate dynamic range for ACP measurements; thus, it should always be used. The reference level (RL) should be chosen so that the signal exceeds neither the top nor the bottom of the fidelity-specified range of the chosen (10 dB per division) scale. When the signals in the channel are CW-like, the optimum RL is that for which the largest signal is at the RL.

When the signals in the channel are noise-like, as is the case for most digital modulations, the optimum RL depends on the range of the logarithmic amplifier and other parameters. The difference between the transmitter power and the optimum reference level is given by:

$$
(10 \text{ dB}) \log \left[ \frac{R\mathbf{I}}{P_{T\pm}} \right] = (10 \text{ dB}) \log \left[ \frac{1.85 \, RBW}{ChBW} \right] + 0.439 \ (log range + ACP_{ratio})
$$

where:

P<sub>TX</sub> is the total transmitted power. RBW is the spectrum analyzer resolution bandwidth. ChBW is the channel bandwidth.

RL is the reference level power (note that the units must be power units, for example,  $mW$ , and match those of  $P_{TX}$ ).

logrange is the specified range of the log amplifier, a positive number (100 dB for the HP 8560 Series Spectrum Analyzers).

ACPratio is the ratio of the adjacent channel power to the transmitter power, expressed in dB, and is always a negative number.

The setting of the input attenuator of the spectrum analyzer determines the tradeoff between the distortion errors and noise errors. The following equation expresses the optimum choice of input attenuation for a spectrum analyzer.

$$
ATTN_{opt} = PdB_{TX} - (3.84 \text{ dB}) -
$$
  

$$
\frac{1}{3} \left\{ DANL_{Ref} + 2ML_{Ref} + TODdB_{Ref} + (10 \text{ dB}) \log \left[ \frac{ChBW}{NBW_{Ref}} \right] - (20 \text{ dB}) \log \left[ 2 - \frac{ChSpacing}{ChBW} \right] \right\}
$$

where:

 $\text{ATTN}_{\text{opt}}$  is the optimum choice of attenuation.

ATTN is the attenuator setting chosen within 10 dB increments.

 $PdB_{TX}$  is the transmitter power in units of dBm.

DANL<sub>Ref</sub> is the displayed average noise level specification for the analyzer, in dBm, with no input attenuation.

 $ML_{Ref}$  is the mixer level for which third-order distortion is specified in the spectrum analyzer.

 $TODdB_{Ref}$  is the ratio of the signal power to the distortion component power for the third-order distortion specification, in dB, a positive number.

ChBW and ChSpacing are the channel bandwidth and channel spacing parameters NBWRef is the noise bandwidth for the resolution bandwidth in which DANL is specified; the NBW is 1.055 times the resolution bandwidth for RBW less than or equal to 100 Hz.

Given this optimum attenuation, and a 10 dB step-size in the input attenuator, choose the input attenuator in the range:

 $ATTN < ATTN_{opt} + 5.80$  dB  $ATTN > ATTN_{opt} - 4.20$  dB

#### Adjacent Channel Power (ACP) Computations

The analog method calculates ratios for the upper and lower adjacent channels of the power within these channels to the total transmitter power. The total transmitter power is computed as follows:

*PWR* 
$$
Tx = (10 \text{ dB}) \log_{10} \left[ \sum_{x=1}^{x4} P(x) \frac{\left( \frac{SPAN}{600} \right)}{NBW} \right] + RL
$$

where:

xl and x4 are positions of the trace data points at the left edge of the lower adjacent channel and the right edge of the upper adjacent channel, respectively.

 $P(x)$  is the power ratio of the indicated trace data at point x to the reference level. For example, if the trace data is  $-60$  dB,  $P(x)$ is 0.000001.

SPAN/600 is the spacing of trace data points.

NBW is the effective noise bandwidth of the resolution bandwidth used for the measurement. It depends on the shape of the resolution bandwidth filter, the scale, and the detector mode. For the ACP function, for most resolution bandwidths, the noise bandwidth is approximately:

1.128 x 3 dB BW for RBW  $>$  300 Hz

1.055 x 3 dB BW for RBW < 100 Hz

RL is the reference level in dB units.

The power in the lower adjacent channel is given by the same expression, except that the upper summation limit is x2, the right edge of the lower channel, instead of x4. Likewise, the power in the upper channel includes summation limits from x3, the left edge of the upper channel, to x4.

The ACP leakage ratio displayed as LOW (lower channel) is given in decibels as the dB difference between the total power transmitted (PWR TX) and the power in the lower channel. UP is computed similarly for the upper channel.

The edges of the adjacent channels, xl through x4, are given by:

$$
x1 = F_c - ChSp - \frac{1}{2}ChBW + 0.307RBW + \frac{1}{2}\frac{1}{600}SPAN
$$
  
\n
$$
x2 = F_c - ChSp + \frac{1}{2}ChBW - 0.307RBW - ;\&SPAN
$$
  
\n
$$
x3 = F_c + ChSp - \frac{1}{2}ChBW + 0.307RBW + \frac{1}{2}\frac{1}{600}SPAN
$$
  
\n
$$
x4 = F_c + ChSp + \frac{1}{2}ChBW - 0.307RBW - \&SPAN
$$

where:

Fc is the center frequency.

ChSp and ChBW are channel spacing and channel bandwidth. RBW is the resolution bandwidth.

l/2 x l/600 x SPAN is one-half of the spacing of trace data.

0.307 x RBW is a term that changes the effective passband shape for the power measurement to a shape with a response that is -6 dB at the channel edges compared to the channel center. This correction to xl through x4 will help the spectrum analyzer results agree with measuring receiver results, because a measuring receiver is specified to have a -6 dB response at the channel edges.

The ACP leakage ratio displayed as MAX ACP is for either the lower or upper adjacent channel, whichever has the higher power. In other words, MAX ACP is the least negative of the dB numbers displayed as LOW and UP

# **Stepping Through a Burst Signal ACP Measurement**

In this example, we will be making a measurement on a PDC (personal digital cellular) mobile transmitter. You will need to provide a signal to the spectrum analyzer either by connecting a radio directly, or by coupling a signal from the radio via an antenna. The MKK method is one of the standards used for PDC radios, the two bandwidth method (specified in the RCR-27 document) is another. We will use the two bandwidth method in this example.

Signal transmission formats are measured using different standards and parameter settings. Table 2-4 shows the relationship between some of the formats and their measurement requirements.

|             |                                           | Format Specification Meas Method |             |                                                     | Channel Channel   |           | # Alt Burst    | <b>Burst</b>        | Weighting        |
|-------------|-------------------------------------------|----------------------------------|-------------|-----------------------------------------------------|-------------------|-----------|----------------|---------------------|------------------|
|             |                                           | Mobile                           | Base        |                                                     | Spacing Bandwidth |           | Chnls Period   | Width               |                  |
| <b>NADC</b> | $IS-54$                                   |                                  |             | Gated Analog 30 kHz                                 | 33 kHz            | 2         |                | 20 ms 6.43 ms       | $\sqrt{\cos^*}$  |
| <b>PDC</b>  | $RCR-27B$                                 |                                  |             | 2 BW <sup><math>\ddagger</math></sup> Analog 50 kHz | 21kHz             | $\cdot$ 1 |                | $20$ ms $6.52$ ms   | OFFT             |
| <b>PDC</b>  | <b>MKK</b>                                |                                  | Peak Analog | $50$ kHz                                            | $21$ kHz          |           | 20             | $\text{ms}$ 6.52 ms | OFF <sup>†</sup> |
| <b>PHS</b>  | RCR-28**                                  | Peak                             | Peak        | 300 kHz                                             | kHz<br>192        | $2^{\S}$  | $5 \text{ ms}$ | 625 $\mu$ s         | $OFF^{\dagger}$  |
| Analog      | $FM/25$ kHz                               |                                  |             | Analog Analog 25 kHz                                | $16$ kHz          | $\theta$  | n/a            | n/a                 | $OFF^{\dagger}$  |
|             | Analog FM/12.5 kHz Analog Analog 12.5 kHz |                                  |             |                                                     | 8.5 kHz           | $\theta$  | n/a            | n/a                 | $OFF^{\dagger}$  |

Table 2-4. Adjacent Channel Power Measurement Parameters

' When making NADC measurements, use root-raised-cosine frequency weighting with I'= 41  $\mu$ s and  $\alpha$  = 0.35. T= 42  $\mu$ s is specified for NADC measurements, but 41  $\mu$ s is used due ;o number rounding limitations of the spectrum analyzer.

<sup> $\dagger$ </sup> The weighting function is turned off, therefore T and  $\alpha$  are not applicable.

1 The 2BW method is described in the following section about PDC measurements.

<sup>i</sup> The HP 8560 E-Series documentation calls the channels that are offset by 300 kHz, 500 kHz, and 900 kHz: the adjacent channels, first alternate channels and second alternate channels. The RCR-28 standard does not have a name for the channels at 300 kHz offset, md it calls the 600 kHz and 900 kHz offsets the adjacent channels and the first alternate hannels, respectively.

The RCR-28 standard is discussed further in the following section about PHS neasurements.

**Caution** The maximum input to the spectrum analyzer should not exceed + 30 dBm (1 W) with greater than or equal to 10 dB attenuation.

> Set up the spectrum analyzer to display the signal before going to the adjacent channel power softkeys.

- 1. Press (PRESET) on the spectrum analyzer to start the measurement from a defined preset state.
- 2. Press **[AMPLITUDE]** and set the reference level to the value of the transmitter power that is being input to the spectrum analyzer. (You may need to use an external attenuator.)

3. Press (FREQUENCY) and set the center frequency to the center frequency of the transmission channel that you want to measure.

Now the signal is displayed. Set up the ACP measurement before executing it.

- **1.** Press **(MEAS~USER),** ACP MENU and SETUP ACP to access the ACP setup functions.
- 2. Press METHODS and 2BW METHOD to select the two bandwidth measurement method. Press PREW MENU .
- 3. Press ACCELERAT. Check that the ACCELERAT NORMAL function is selected. The normal setting is required to measure to the standard. You can use faster measurement methods, but the results would not agree completely with the standards. Press PREV MENU.
- 4. Press SPACING/BANDWDTH and CHANNEL SPACING, and set the spacing to 50 kHz. (Table 2-4 shows the settings for some other formats.)
- 5. Press CHANNEL BANDWDTH and set the bandwidth to 21 kHz.
- 6. Press # ALT CHANNELS and set it to 1. This will give you measurement results for the adjacent channels and for the first alternate channel pair. Press PREV MENU.
- 7. Press the BURST/WEIGHTNG softkey. Press BURST PERIOD and set the period to 20 ms. Press BURST WIDTH and set the width to 6.43 ms.
- 8. Press WEIGHTNG  $\sqrt{COS}$  OFF so that off is selected. This turns off the root-raised-cosine weighting function. Press PREV MENU.
- 9. Press ACPSTATE DFL CURR so that the default state (DFL) is selected. This allows the spectrum analyzer to default to the parameters considered best for the measurement. In this example, and any in the table, the defaults are compatible with the standard. Press PREV MENU .

Now that the parameters are set, you can activate the measurement.

- 1. Press AUTO ACP MEASURE to activate the measurement. The measured values are displayed in the upper left part of the graticule.
- 2. Press VIEW TBL TRAC so that table (TBL) is selected. The display will change from showing the signal trace to showing a table of the ACP measurements.

# **PDC Measurements of Mobiles According to the RCR-27B Standard**

*The following information is applicable as of September 1993.* The two-bandwidth method, as described in standard RCR-27B, was not strictly followed by Hewlett-Packard in the development of the built-in adjacent channel power functions (ACP). We believe that following the standard exactly as written will not make the intended measurements. If you are not familiar with the standard, you may want to skip over the following paragraph and proceed to the final paragraph in this section.

One example of the differences between the standard and the Hewlett-Packard implementation is that the standard calls for 10 kHz/S kHz resolution bandwidths and the implementation uses 3 kHz/l kHz resolution bandwidths. This is because a 10 kHz resolution bandwidth is not adequately selective for measurements. Another difference is that the ratio  $M_r$  in the implementation is compensated to account for the fact that the peak response to noise exceeds the average response to noise by an amount that depends on the product of the noise bandwidth and the observation time (the burst width). Without this compensation, the two-bandwidth method did not effectively separate impulsive from noise-like power. There are other minor differences between the standard and the implementation as well.

The most significant difference is the way that the standard calls for measuring the ratio of the power in the adjacent channels to the main channel. The standard measures the power in the adjacent channels using a peak detector, and computes its ratio to the average power in the main channel when "on," measured with a power meter. The Hewlett-Packard implementation takes the ratio with the power in the main channel measured in the same way as the power in the adjacent channels. We believe that this latter method provides a more meaningful ratio and meets the intention of the standard. However, the Hewlett-Packard implementation results in an ACP ratio that is 7.25 dB more negative than the standard method. This is due to the difference between measuring power of a noise-like signal with a peak detector versus using a true averaging power detector. The user may want to add  $+7.25$  dB to the (negative) ACP ratios measured, to compensate for the difference between the standard and the Hewlett-Packard interpretation of its intent. The HP 8560 E-Series implementation is consistent with that used in the HP 85720A JDCTDMA Measurement Personality.

# **PHS Measurements of Mobiles According to the RCR-28 Standard**

The following *information* is applicable as of September 1993. The RCR-28 standard does not specify a ratio for adjacent channel power, but rather an absolute power. The standard specifies that the power be computed as follows:  $R-28$  standard<br>out rather an<br>e computed as<br> $P_{adjS} = \frac{P_{adj}}{P_{main}}$ 

$$
P_{adjS} = \frac{P_{adj}}{P_{main}} \times P_{xmit}
$$

where:

- **PadjS** is the (absolute) adjacent channel power according to the definition of standard RCR-28.
- P<sub>adj</sub> is the power measured in the adjacent channel using the peak method.
- **Pmain** is the power measured in the main channel, within the channel bandwidth, using the peak method.
- P<sub>xmit</sub> is the total power measured in the transmitted burst. That is the average power measured in a wide bandwidth, while the burst is "on. "

Because the transmitter is specified to have at least 99% of its power within a 288 kHz bandwidth,  $P_{\text{main}}$ , being measured in a 192 kHz bandwidth, must be accurately measured.

To find  $P_{\text{adj}}$  according to the standard, we can make the following measurements and computations:

$$
P_{adj\ S} = ACP_{adj} \times \frac{P_{wide}}{P_{center}} \times P_{carr}
$$

where:

 ${ACP_{\text{adi}}}$ is the ACP ratio in the adjacent channel (or alternate channel). This result should be in decimal form, converted from decibels by the equation:

$$
ACP_{adi} = 10^{0.1 \times ACPdB}
$$

where ACPdB is the ACP ratio in decibels (it is always negative).

- **Pwide** is measured with the channel power function, using the same trace data as was used by the ACP measurement. That means with the channel power bandwidth set to  $(2x \text{ channel spacing} + \text{channel bandwidth})$ , or 792 kHz. The units should be W, mW, or a similar unit.
- Pcenter is the same as  $P_{\text{wide}}$  except the channel power bandwidth should be equal to the channel bandwidth. Use the same units as  $P_{\text{wide}}$ .

 $P_{\text{carr}}$ is measured in zero span with:

> Resolution bandwidth, 2300 kHz Video bandwidth, 3 MHz Sweep time, 30 ms

Use the units you would like for the final answer, such as nW.

For many users, the built-in ACP function without all the computations gives useful information. To measure according to the standard requires the computations shown above.

# **NADC Measurements of Mobiles According to the IS-64 Standard**

*The following information is applicable as of February 1995.* The IS-54 standard requires a measurement method that we call the gated method. In order to make time-selective measurements, an external TTL-type trigger input is required when using the gated method. If the device under test does not have a trigger output, you can use the HP 85902A burst trigger adapter to provide a trigger. This accessory is connected to the signal directly (see Figure 2-56); it may be more convenient for some users to connect the HP 85902A to the second IF output (310.7 MHz) of a spectrum analyzer equipped with Option 001. See Figure 2-57.

The IS-54 standard also requires that the received spectrum be weighted in the same manner as it would be in a receiver. The weighting function used is the root-raised-cosine weighting, with parameters T and  $\alpha$ . W is the weighting in dB. It is a function of Af, the offset of the frequency of the spectral component from the center of the channel. The relationship is as follows:

$$
for |\Delta f| \le \frac{1-\alpha}{2T}, W(\Delta f) = 0dB
$$

$$
for |\Delta f| \ge \frac{1+\alpha}{2T}, W(\Delta f) = -\infty dB
$$
  
for all other  $\Delta f$ ,  $W(\Delta f) = 10dB \times \log_{10} \frac{1}{2} \left[ 1 - \sin \left( \frac{\pi (2|\Delta f|T - 1)}{2\alpha} \right) \right]$ 

In this implementation,  $\alpha$  and the edge of the  $-\infty$  dB region are compensated for the effects of a non-zero resolution bandwidth filter on the effective weighting function.

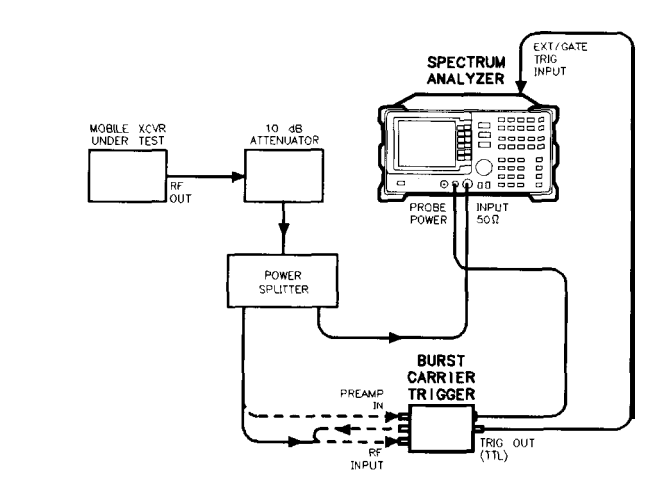

 $pJ14e$ 

Figure 2-56. Trigger Configuration for Gated Method, Non-Option 001

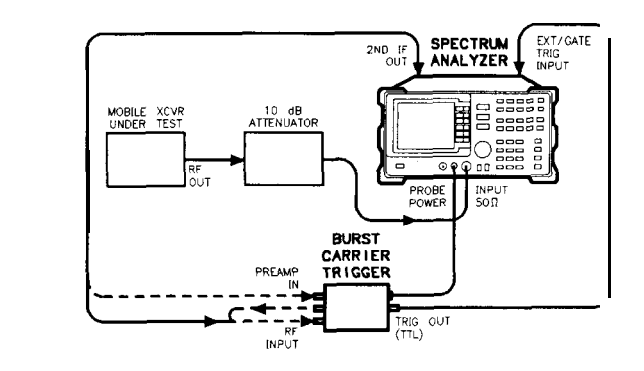

pJ15e

Figure 2-57. Trigger Configuration for Gated Method, Option 001

# **Example 10: Power Measurement Functions**

## **What are the Power Measurement Functions?**

The spectrum analyzer can make several different types of power measurements on complex communication signals. These are in addition to the adjacent channel power measurements discussed in Example 9. These measurements are available as built-in functions in the spectrum analyzer **[MEAS/USER]** menu. These measurements include the following:

- <sup>n</sup>The occupied bandwidth of a modulated signal is the bandwidth that contains the specified (usually 99.00%) portion of the total transmitted power.
- $\blacksquare$  The channel power within a frequency range, such as a communications channel, is a calculation of the total power of the signal from its spectrum.
- na The carrier power of a burst communications signal can be computed while the burst is on and the carrier leakage can be computed while the burst is off. The measurement is made in zero span with a wide resolution bandwidth (compared to the modulation, when on).

# **Using Power Measurement Functions**

# RMS Detection

For most power measurements, it is desireable to respond to signals in an RMS fasion. This means that the power measured is accurately reported, whether the signal contains tones, noise, or other signals. If the spectrum analyzer is not configured for RMS detection (also known as power detection), CW-like signals (tones) will be measured correctly, but noise-like signals (including most digitally-modulated signals) will not be correctly measured.

The power measurement functions compute the RMS of all the applicable measurement cells (display buckets). If the data in those cells is unbiased, RMS detection occurs. To keep the data unbiased requires:

- The detection mode must be SAMPLE. Other modes, such as POSitive PEAK, are biased differently for noise-like signals than for CW-like signals.
- <sup>n</sup>The video bandwidth (VBW) should be at least 10 times the resolution bandwidth (RBW). If it is not, video filtering of a noise-like signal on a logarithmic (dB) display scale biases the measurement.
- n The resolution bandwidth may not exceed 100 kHz in the HP 8560 E-Series spectrum analyzers. A wider resolution bandwidth would cause the video filtering problem mentioned above because the internal video bandwidth in the SAMPLE detection mode is limited by the analyzer hardware to about 450 kHz. At 4.5 times the resolution bandwidth, noise power is underestimated by 0.02 dB.
- **U** Video averaging and other display functions such as MAX HOLD must be turned off. Video averaging, like video bandwidth filtering, averages the log of the signal before RMS detection, biasing noise-like signals.

It is not necessary to be concerned about power detection in all cases. In occupied bandwidth measurements, which are ratiometric, power detection is only necessary if the signals beyond the edge of the occupied bandwidth have different statistical parameters from those in the center (ie. for those with tones in the center and noise at the edges). In channel power measurements, power detection is only necessary if significant amounts of the power are noise-like signals; if all signals are CW-like, power detection is unnecessary. In carrier power measurements, the "On" power usually acts like a constant power because the phase is modulated, not the amplitude. So power detection is not required. But if the "On" power shows considerable modulation, such as with a QAM signal, power detection is necessary. The "Off" power is usually noise-like, thus requiring power detection.

# Making Carrier "On" Power Measurements

The carrier power measurement computes the average power during the time that a burst is on. The result will be accurate if the power indicated is accurate, and if the time over which it is averaged is representative.

In order for the indicated power to be accurate, the resolution bandwidth must be much wider than the spectrum of the signal while the burst is on. The spectrum for most burst signals is about as wide as the symbol rate; a resolution bandwidth greater than 3 times this rate is recommended. The recommended video bandwidth is at least twice the symbol rate.

The time over which the power is averaged depends on the time between the rising and falling transitions. The threshold is 20 dB below the peak level. The averaging zone is moved in from these thresholds by 1% of the sweep time plus the reciprocal of the resolution bandwidth (1/RBW).

If this automatic choice of the averaging zone is undesirable, it may be possible to fill in the screen with the section of the burst of interest. Use the desired averaging time as the sweep time, and set up the desired video trigger (or other trigger) source and delay.

Making Carrier "Off" Power Measurements

Carrier "Off" power measurements are usually made under the same conditions as are the "On" power measurements. Power-indicated accuracy and time-averaged representativeness issues apply here also.

RMS detection is usually very important for carrier "Off" measurements because the power tends to be noise-like. The ideal resolution bandwidth for "Off" power measurements may be only about the width of the spectrum of the signal to minimise the addition of noise from the spectrum analyzer or other system noise generators. If noise is not a consideration, a wide resolution bandwidth, such as that used for the "On" power measurement, is preferred.

The averaging zone is like that of the "On" power measurement averaging zone, dependent on the time between threshold crossings. The starting point after the falling edge is delayed by 1% of the sweep time plus about 1.2/RBW. The ending point preceeds the threshold by 1% of the sweep time plus about O.G/RBW.

Unlike the "On" power measurement case, changing the averaging zone using triggering is not practical. Some control may be exercised by changing the sweep time or resolution bandwidth.

Making CHAN PWR OVER BW Measurements

The channel power function cumputes the sum of the power across the bandwidth (centered at the center frequency) specified by the CHPWR BW parameter. RMS detection is usually important, as previously discussed.

The CHPWR BW parameter is the 6 dB bandwidth. This means that a sine wave at the edge of the band (for example, a frequency given by the center frequency plus half of the CHPWR SW) will cause a response in the channel power measured 6 dB below the response to a sine wave at the center frequency. Sine waves outside the CHPWR BW are rejected by the selectivity of the chosen resolution bandwidth.

The 3 dB bandwidth of the channel power function is narrower than the CHPWR BW by 0.6 times the resolution bandwidth. The user can compute the desired CHPWR BW to program by adding 0.6 RBW to the desired 3 dB bandwidth.

#### **Spectrum Analyzer Functions Used**

The carrier power measurement functions, including the on-power and the off-power (carrier leakage), will be used to measure a burst RF signal.

# **Stepping through a Carrier Power Measurement**

A carrier power measurement will be made on a typical cellular radio signal. The signal should be a burst RF signal with about a 20 ms burst period.

- 1. Connect the burst RF signal to the input of the spectrum analyzer.
- 2. Press **[FREQUENCY]** and set the spectrum analyzer center frequency to the carrier frequency of the signal.
- 3. Press (AMPLITUDE) and set the reference level a few dB higher than the expected carrier level.
- 4. On the spectrum analyzer, set:

Resolution bandwidth, 100 kHz Video bandwidth, 3 MHz Span, 0 Hz Sweep time, 40 ms (for typical 20 ms burst period)

**5.** Press **[MEAS/USER],** CARRIER PWR RENU and AVG "ON" POWER.

Notice the carrier power value on the display. Press PREV MENU.

6. Press AVG "OFF" POWER and notice the carrier power value on the display. This is the leakage power present when the burst is off.

# **Example 11: Time-Gated Measurement**

What Is Time-Gating? Traditional frequency-domain spectrum analysis provides only limited information for certain signals. Examples of these difficult-to-analyze signal include the following signal types:

- **Pulsed RF**
- $\blacksquare$  Time multiplexed
- Time domain multiple access (TDMA)
- **n** Interleaved or intermittent
- **Burst** modulated

In some cases, time-gating capability enables you to perform measurements that would otherwise be very difficult, if not impossible. For example, consider Figure 2-58, which shows a simplified digital mobile-radio signal in which two radios, number 1 and number 2, are time-sharing a single frequency channel. Each radio transmits for 1 ms.

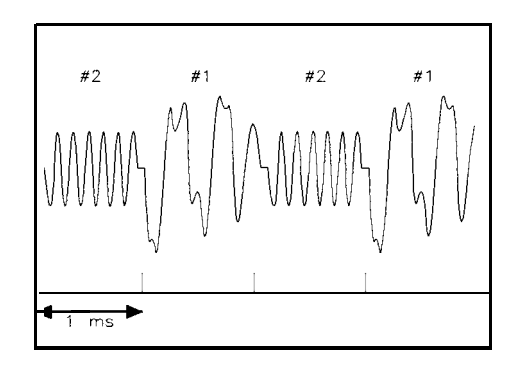

a j 154 e

Figure 2-58. Simplified Digital Mobile-Radio Signal in Time Domain

What if you wanted to measure the unique frequency spectrum of each transmitter? Unfortunately, a traditional spectrum analyzer cannot perform that measurement. By the time the spectrum analyzer has completed its measurement sweep, which lasts about 50 ms, the radio transmissions will have switched back and forth 25 times. Because the radios are both transmitting at the same frequency, their frequency spectra will overlap, as shown in Figure 2-59. The spectrum analyzer shows the combined spectrum; you will not be able to tell which part of the spectrum results from which signal.

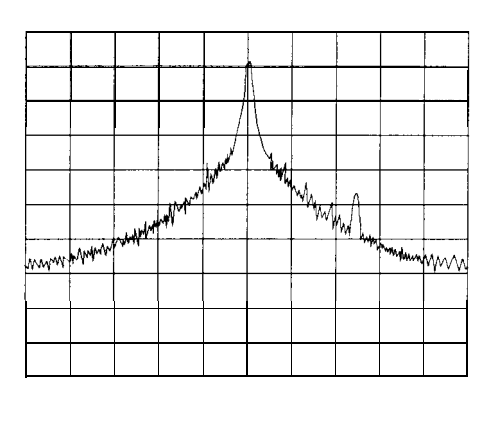

Figure 2-59. Frequency of the Combined Signals of the Radios

Using the time-gate capability and an external trigger signal, you can see the separate spectrum of radio number one (or radio number 2 if you wish) and identify it as the source of the spurious signal shown as in Figure 2-60 and Figure 2-61.

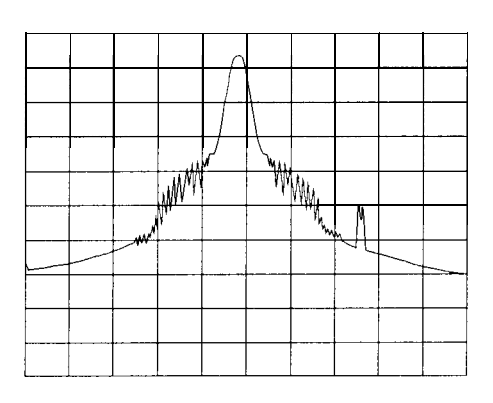

a j 156 e

oj 155e

Figure 2-60. Time-Gated Spectrum of Signal Number 1

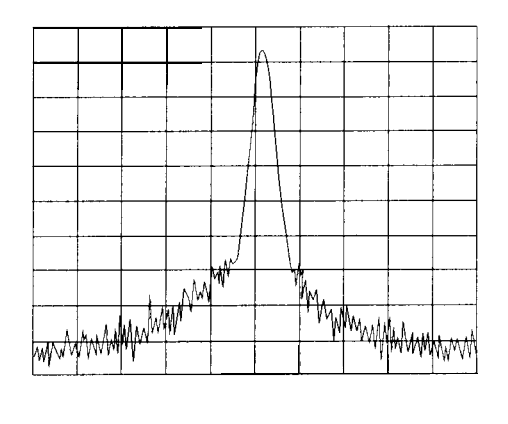

 $q$ j 157 $e$ 

Figure 2-61. Time-Gated Spectrum of Signal Number 2

Time-gating lets you define a time window, or time gate, during which a measurement will be performed. This permits you to specify the part of a signal that you want to measure, and exclude or mask out other signals that might interfere.

# **How Time-Gating Works**

Time-gating is achieved because the spectrum analyzer selectively interrupts the path of the detected signal, as shown in Figure 2-62. By opening and closing a switch relative to an externally supplied trigger signal, the analyzer controls the times at which it captures measurement data. Under the right conditions, the only signals that the analyzer measures are those present at the input to the analyzer when the gate is on. With the correct spectrum analyzer settings, all other signals are masked out.

The RF section of the spectrum analyzer is responding to the full signal. The selective gating occurs only before the video processing. This means that there are some limitations on the gate settings because of signal response times in the RF signal path.

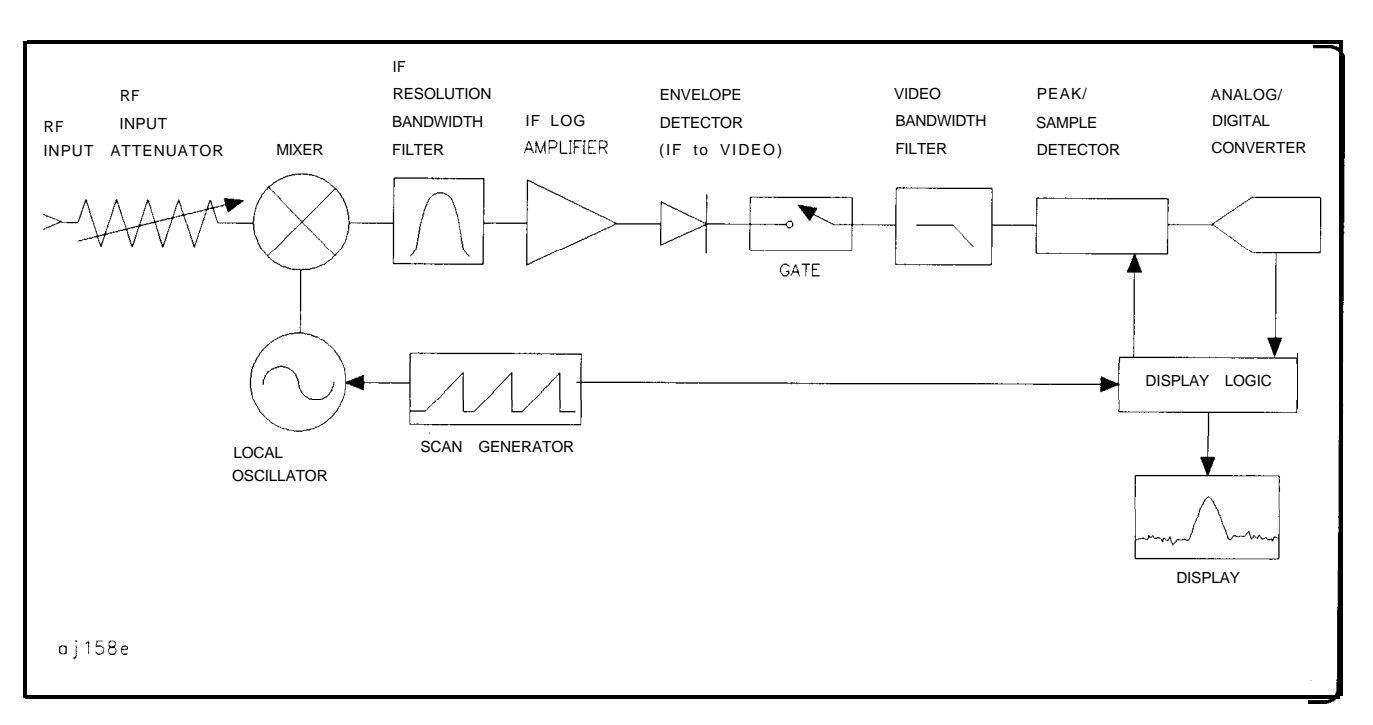

#### Figure 2-62. Block Diagram of the Spectrum Analyzer with Time Gate

The gate within the analyzer is opened and closed based on four factors:

- <sup>n</sup>An externally supplied transistor-transistor logic (TTL) signal.
- <sup>n</sup>The gate control, or trigger mode (positive or negative edge triggering, or positive or negative level triggering).
- n The gate delay setting, which determines how long after the trigger signal the gate actually becomes active for the edge trigger mode.
- na The gate length setting, which determines how long the gate is on for the edge trigger mode.

To understand time-gating better, consider a spectrum measurement performed on two pulsed-RF signals. You need to consider the timing interaction of three key signals that are present during this measurement. The three signals are:

- The pulsed-RF signal under test.
- <sup>n</sup>The gate trigger signal, supplied from the signal source.
- <sup>n</sup>The gate output signal, available from a BNC connector on the rear panel of the spectrum analyzer. This transistor-transistor logic (TTL) signal is low when the gate is "off" (masking) and high when the gate is "on" (measuring).

The timing interactions between the three key signals are best understood if you observe them first on a oscilloscope. Figure 2-63 shows each of the signals as the would appear on the oscilloscope.

Keep in mind the main goal: to measure the spectrum of pulse train number 1 and determine if it has any low-level modulation or spurious signals. Because the pulse trains of signal number 1 and signal number 2 have almost the same carrier frequency, their frequency-domain spectra overlap. Further, the spectrum of pulse train number 2 dominates because signal number 2 has greater amplitude. Without gating, you won't see the spectrum of pulse train number 1; it is masked by pulse train number 2.

To measure pulse train number 1, the gate must be on only during those pulses. The gate will be off at all other times, thus excluding all other signals. To position the gate, set the gate delay and gate length, as shown in Figure 2-63, so that the gate is on only during some central part of the pulse. Carefully avoid positioning the gate over the rising or falling pulse edges. When gating is activated, the gate output signal will indicate actual gate position in time, as shown in the line labeled "Gate. "

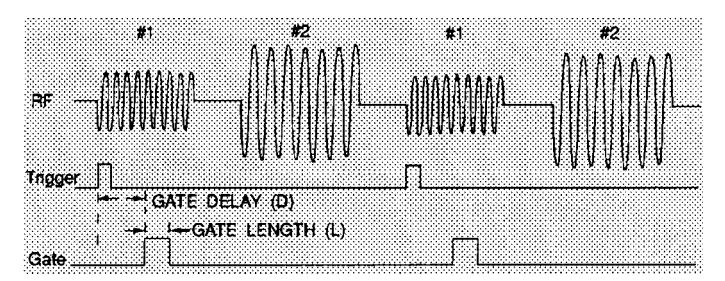

Figure 2-63. Timing Relationship of Signals During Gating

Now that you've set up the spectrum analyzer to perform the gate measurement, you'll see, as shown if Figure 2-64, the spectrum within the pulses of pulse train number 1 only; the spectrum of pulse train number 2 is excluded. In addition, when viewing pulse train number 1, you also will have eliminated the pulse spectrum generated from the pulse edges. Gating has allowed you to view spectral components that otherwise would be hidden. (See the following section, "Stepping through a Time-Gated Measurement" for the detailed measurement procedure.)

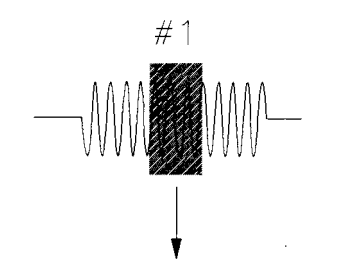

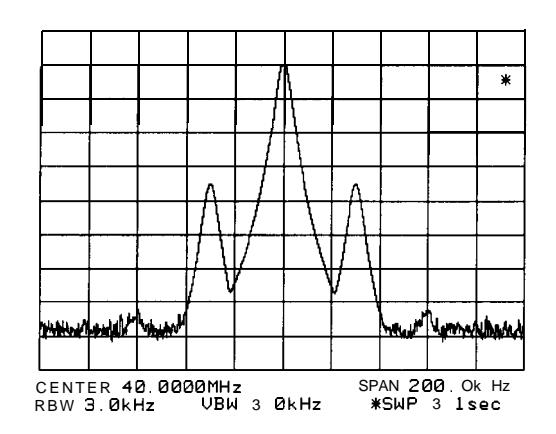

Figure 2-64. Using Time-Gating to View Signal 1

Moving the gate so that it is positioned over the middle of pulse train number 2 produces a result such as that shown in Figure 2-65. Here, you see only the spectrum within the pulses of signal number 2; both signal number 1 and the pulse spectrum of signal number 2 are excluded.

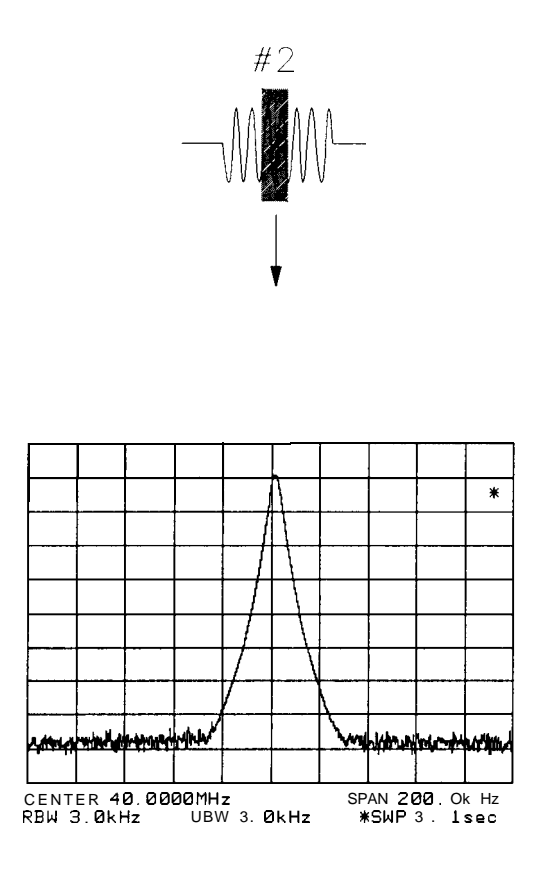

Figure 2-65. Using Time-Gating to View Signal 2

Time-gating serves as a useful measurement tool for many different types of signals. However, the signal must be repetitive and have a TTL timing trigger signal available to synchronize the gate.

Making Noise Measurements

Noise measurements made using a gated measurement technique will vary from the value measured without gating. A typical measurement made without gating uses sample detection mode and has some errors caused by the instrumentation. The errors come from the differences between the filter shape of the resolution bandwidth filters compared with ideal filters, and from the spectrum analyzer internal block diagram which takes the logarithm of the noise first and than averages it.

A gated measurement is also affected by these considerations, and it uses peak detection rather than sample detection. This adds additional inaccuracy because the peak value of the noise during some time interval will give a higher result than the average power (using sample detection). The resulting value increases as the time interval increases, because the probability of finding the statistically rarer larger peaks increases. For very accurate noise measurements using the gated function, the impact of these considerations must be calculated based on the current spectrum analyzer settings.

The equation below can be used to calculate a correction value for the measured noise. Subtract the correction from the measured value.

*Correction =*  $10log [ln(2 x \pi x BW_i x \tau) + e]$ 

where:

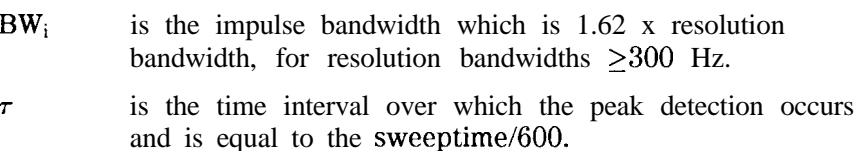

# **Test Setup and Connection Diagram**

Figure 2-66 shows a block diagram of the test setup. In Figure 2-66, the signal source is treated as one block. The source produces a signal RF-pulse train from one port and a TTL trigger signal from the other port. The other blocks represent a spectrum analyzer with time-gating capability and a multi-channel oscilloscope. As shown in the previous section, the oscilloscope is very useful for illustrating the timing interactions of the signals.

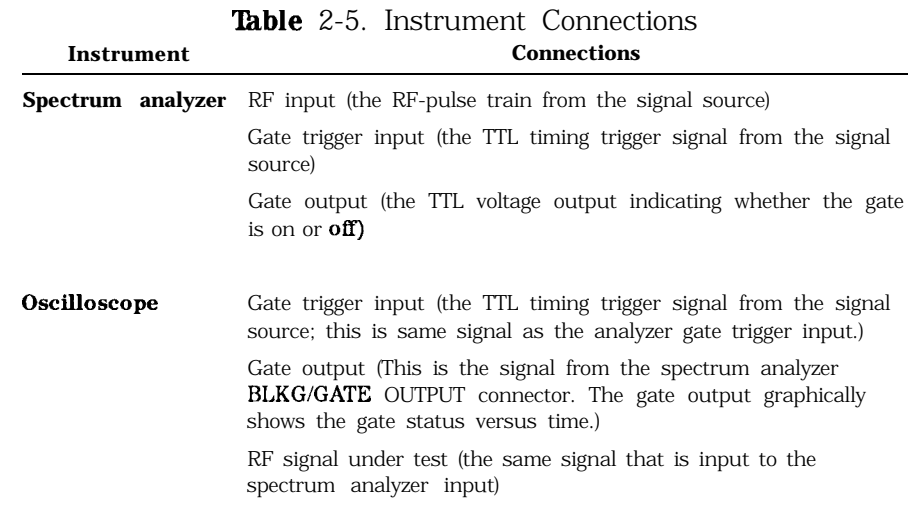

Using this measurement setup will allow you to view all signal spectra on the spectrum analyzer and all timing signals on the oscilloscope. The setup will prove to be very helpful when you perform gated measurements on unknown signals.

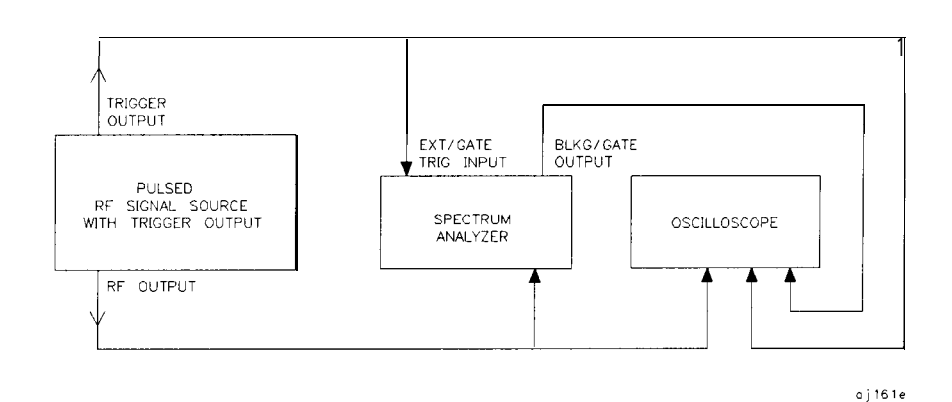

Figure 2-66. Connection Diagram for Time-Gated Spectrum Measurements

# **Stepping through the Measurement of a Single RF-Pulse Train**

This measurement example will give you a closer look at time-gating and will show even more clearly the advantages of this measurement capability. Because the example uses a simple pulsed-RF signal with specific parameters and shows specific control settings, you can duplicate the measurement using your own equipment.

The objective of this measurement is to eliminate the pulse spectrum and then view the spectrum of the carrier as if it were continually on, rather than pulsed. This will reveal low-level modulation components that were hidden by the pulse spectrum.

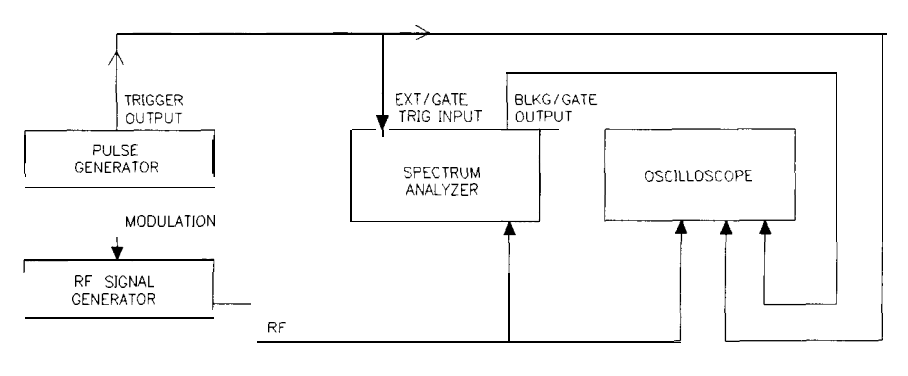

 $q$  i 162 $e$ 

Figure 2-67. Connection Diagram for Example

Instrument configurations for the measurement are:

Pulse Generator: HP 8112A or equivalent

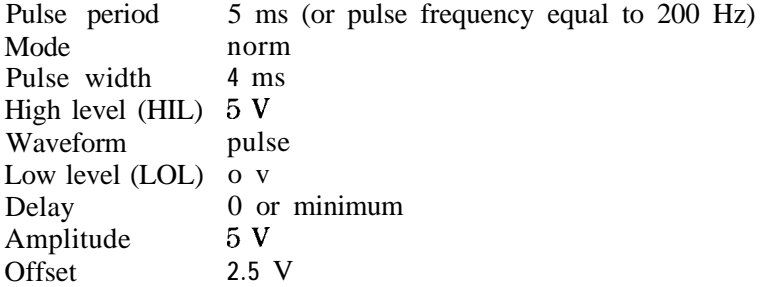

Signal Generator: HP 8642A or equivalent

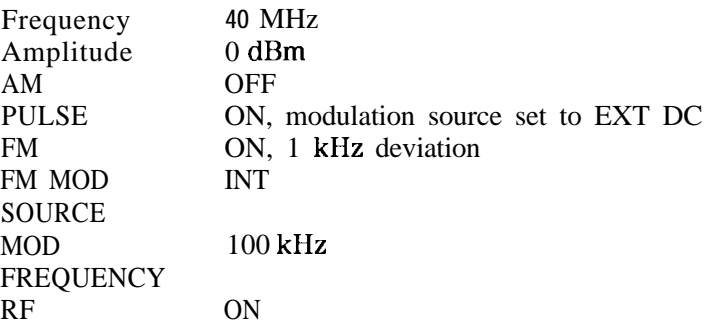

Spectrum Analyzer Settings

 $\bar{\epsilon}$ 

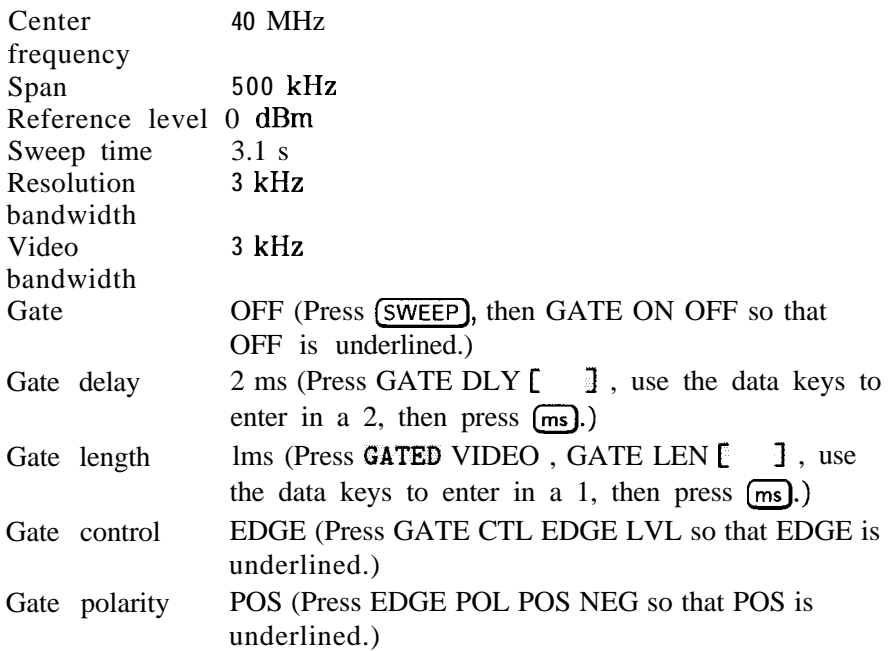

# Example 11: Time-Gated Measurement

Oscilloscope: HP 54503A or equivalent with 3 or more input channels

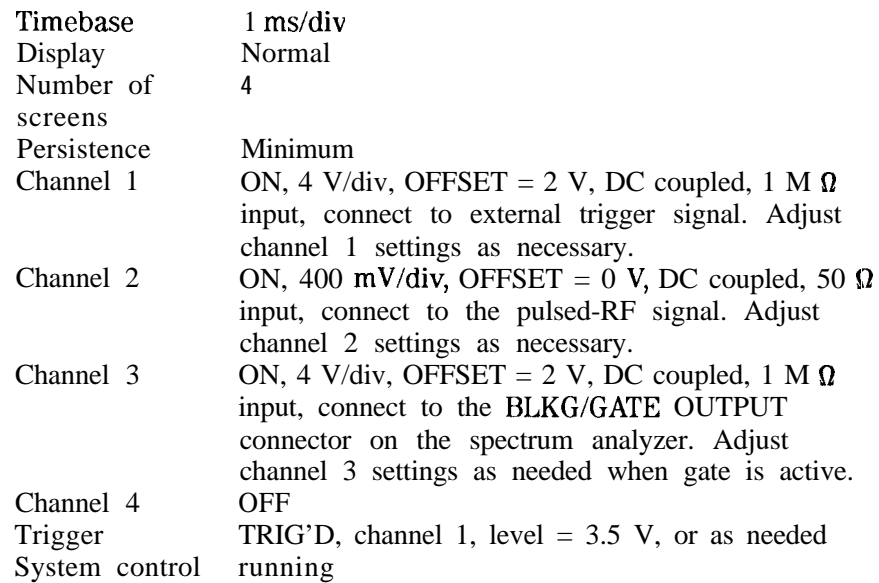

Measurement Results

Without time-gating, the signals appear as shown in Figure 2-68.

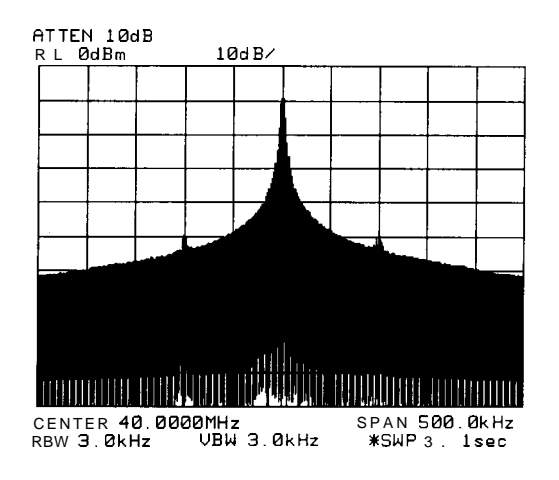

Figure 2-68. Frequency Spectrum of Signal without Gating

To see the effect of time-gating:

- 1. Press (SWEEP).
- 2. Press GATE OM OFF so that ON is underlined.
- 3. Check the oscilloscope display and ensure that the gate is positioned under the pulse. The gate should be set to be on around the third quarter of the pulse. If necessary, adjust gate length and gate delay. See Figure 2-69 and Figure 2-70 for displays of the oscilloscope display and spectrum analyzer display when the gate is positioned correctly.

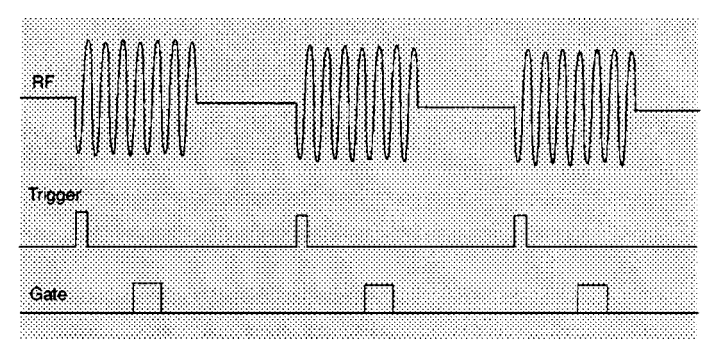

Figure 2-69. Oscilloscope Display

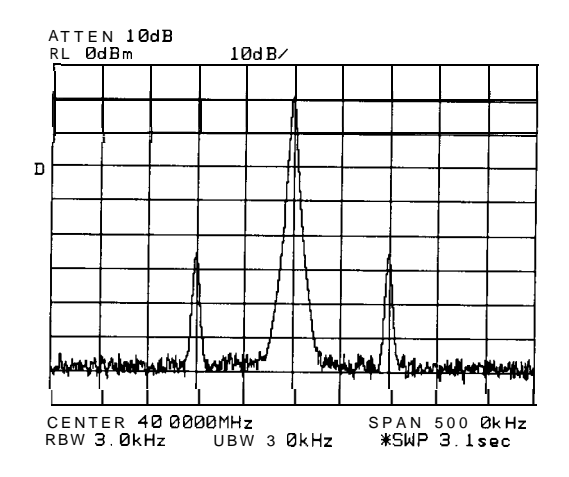

Figure 2-70. Spectrum Analyzer Display

Notice that the gated spectrum is much cleaner than the ungated spectrum. The spectrum you see is the same as would be seen if the signal were on continually. To prove this, turn off the pulse modulation in the signal generator by pressing SHIFT PULSE OFF; the spectrum does not change. In both cases, you can see the two low-level modulation sidebands caused by the narrow-band FM. Without gating, these sidebands had been obscured by the pulse spectrum.

# **Using the Edge Mode and the Level Mode for Triggering**

Depending on the trigger signal that you are working with, you can trigger the gate in one of two separate modes: edge or level. This gate-trigger function is separate from the normal external trigger capability of the spectrum analyzer, which initiates a sweep of a measurement trace based on an external TTL signal.

# **Edge Mode**

Edge mode lets you position the gate relative to either the rising or falling edge of a TTL trigger signal. To trigger on the rising edge, press (SWEEP), GATED VIDEO, GATE CTL LVL EDGE so that EDGE is underlined, EDGE POL POS MEG so that POS is underlined. With the equipment set up as in the previous example, the oscilloscope screen should appear as shown in Figure 2-71. By activating EDGE POL POS MEG so that NEG is underlined and decreasing the gate delay, the oscilloscope should appear as shown in Figure 2-71, where the falling edge initiates the gate delay.

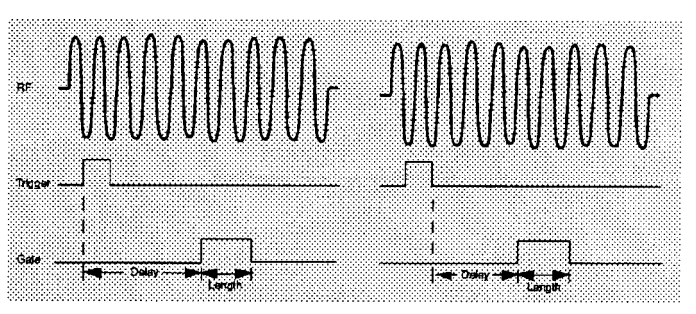

Figure 2-71. Using Positive or Negative Triggering

Level Mode

In level gate-control mode, an external trigger signal opens and closes the gate directly, without any programmed gate delay or gate length. Either the TTL high level or TTL low level opens the gate, depending on the setting of LVL POL POS NEG . Therefore, the gate delay and gate length control functions are not active. Level mode is useful when you trigger signal occurs at exactly the same time as does the portion of the signal you want to measure.

When using level or edge mode, you must set the sweep time, resolution bandwidth, and video bandwidth as described in "Summary of Time-Gated Measurement Procedure".

# **Stepping through a Time-Gated Measurement**

The previous example showed you how to use time-gating to measure a very specific signal. But most signals requiring time-gating are fairly complex, so some extra steps are required when performing measurements. Once you understand the basic steps of time-gated measurements and the reasons for taking these steps, you will be able to set up your instruments using just the summary of "rules" or the recommended control setting tables presented at the end of this example.

To make a time-gated measurement:

1. Determine how your signal under test appears in the time domain and how it is synchronized to the trigger signal.

You need to do this to position the time gate by setting the delay relative to the trigger signal. To set the delay, you need to know the timing relationship between the trigger and the signal under test. Unless you already have a good idea of how the two signals look in the time domain, you will want to examine the signals with an oscilloscope to determine the following parameters:

- Trigger type (positive or negative edge of a TTL signal).
- 1 Pulse repetition interval (PRI), which is the length of time between trigger events.
- Pulse width, or  $\tau$ . If your signal is not pulsed as in this example,  $\tau$  could be as large as the PRI.

 $\blacksquare$  Signal delay (SD), which is the length of time occurring between the trigger event and when the signal is present and stable. If your trigger occurs at the same time as the signal, signal delay will be zero.

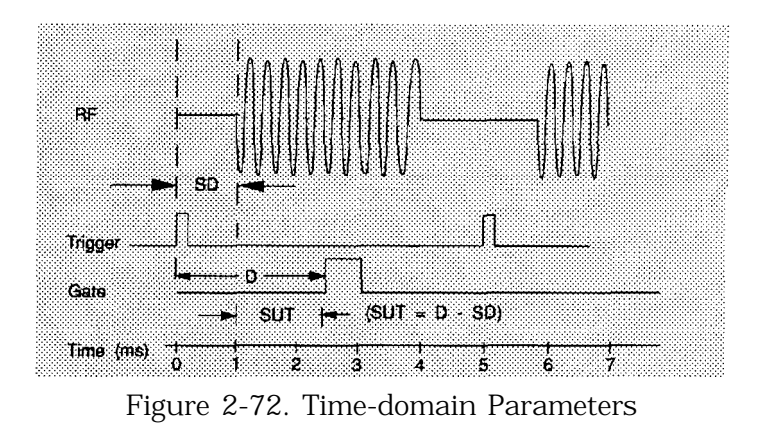

In Figure 2-73, the parameters are:

PRI is 5 ms long. Pulse width  $(\tau)$  is 3 ms long. If EDGE POL POS NEG is set to POS, the signal delay is 1 ms long. (If EDGE POL POS NEG is set to NEG, the signal delay is 0.8 ms long.) Gate delay is 2.5 ms long. Setup time is 1.5 ms long.

2. Set analyzer sweep time greater than 601 times PRI (pulse repetition interval), or longer if MEAS UNCAL appears on the screen.

To ensure that the gate is on at least once during each of the 601 digital trace points on the spectrum analyzer, you may need to increase the sweep time of the analyzer. In Figure 2-72, the PRI is 5 ms, so you should set the sweep time to at least 601 times 5 ms, or 3005 ms (3.1 s). Because the next-higher available sweep time setting is 3.1 s, the sweep time should be set to 3.1 s in this example. If the sweep time is too fast, some trace points may show values of zero or other incorrectly low readings. If the signal has an intermittent or variable repetition interval, use the longest PRI for calculating sweep time. If the trace seems incomplete or erratic, try a longer sweep time. You should leave the **SWEEP** AUTO MAN set to MAN, so that the sweep time that you have selected will be retained.

3. Locate the signal under test on the display of the spectrum analyzer. Set CENTER FREQ and SPAN so that you can view the signal characteristics that you are interested in measuring. Although the analyzer is not yet configured for correct gated measurements, you will want to determine the approximate frequency and span in which to display the signal of interest. If the signal is erratic or intermittent, you may want to press (TRACE), MAX HOLD A to determine the frequency of peak energy.

Set SPAN narrow enough to show the signal characteristics that you want to measure. For example, if you wanted to look for spurious signals within a 200 kHz frequency range, you might set the frequency span to just over 200 kHz, or if you just wanted to measure peak amplitude during the gate, you could leave the span wider.

4. Turn on the gate pressing GATE ON OFF so that ON is underlined. Adjust EDGE POL POS NEG, GATE DLY, and GATE LEN as necessary. Determine the setup time and signal delay for time-gating.

Generally, you should position the gate over a part of the signal that is stable, not over a pulse edge or other transition that might disturb the spectrum. Starting the gate at the center of the pulse gives a setup time of about half the pulse width. Setup time describes the length of time during which that signal is present and stable before the gate comes on. Generally, you should maximize the setup time (SUT). Signal delay (SD) is the delay inherent in the signal; that is, SD is the length of time after the trigger, but before the signal of interest occurs and becomes stable. If the trigger occurs simultaneously with the signal of interest, SD is equal to zero, and SUT is equal to the gate delay. Otherwise, SUT is equal to the gate delay minus SD. See Figure 2-73.

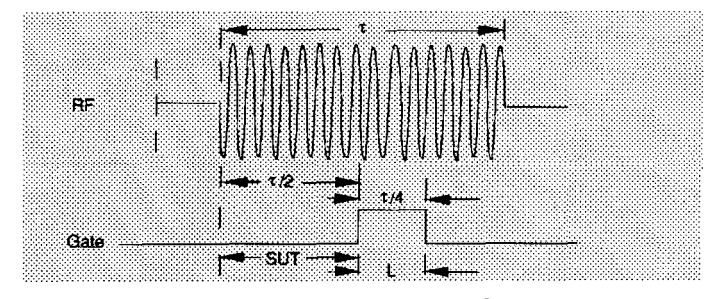

Figure 2-73. Positioning the Gate

You have flexibility in positioning the gate, but some positions offer a wider choice of resolution bandwidths. A good rule of thumb is to start the gate in the middle of the pulse and have it remain on for one-fourth the pulse duration. Doing so provides a reasonable compromise between setup time and gate length, but it is only a starting point-you can actually position the gate almost anywhere you wish.

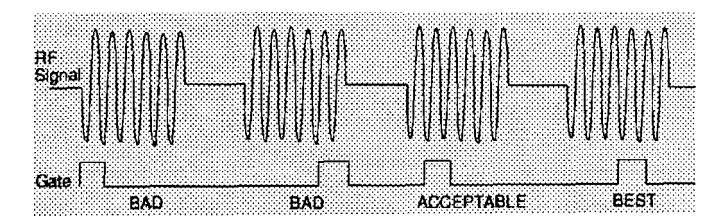

Figure 2-74. Best Position for Gate

As a general rule, you will obtain the best measurement results if you position the gate relatively late within the signal of interest, but without extending the gate over the trailing pulse edge or signal transition. Doing so maximizes setup time and provides the resolution bandwidth filters of the spectrum analyzer the most time to settle before a gated measurement is made. "Relatively late," in this case, means allowing a setup time of greater than 2 divided by the resolution bandwidth.

As an example, if you want to use a 1 kHz resolution bandwidth for measurements, you will need to allow a setup time of at least 2 ms. Or, if you want to turn on the gate as early as possible, you could use the widest specified resolution bandwidth in the analyzer, which is 2 MHz. Minimum setup time (2 divided by 2 MHz), equals 1.0  $\mu$ s, so you could have a setup time as short as 1  $\mu$ s, although the minimum gate delay that can be set is  $3 \mu s$ .

You can set the gate length to any value you desire that lets you select the proper portion of the signal of interest to measure. Choosing a narrower gate length forces you to select a wider video bandwidth, as will be discussed in step 5.

Note that the signal need not be an RF pulse. It could be simply a particular period of modulation in a signal that is continuously operating at full power, or it could even be during the off time between pulses. Depending on your specific application, adjust the gate position to allow for progressively longer setup times (ensuring that the gate is not left on over another signal change such as a pulse edge or transient), and select the gate delay and length that offer the best signal-to-noise ratio on the display.

If you were measuring the spectrum occurring between pulses, you should use the same (or longer) setup time after the pulse goes away, but before the gate goes on. This lets the resolution-bandwidth filters fully discharge the large pulse before the measurement is made on the low-level interpulse signal.

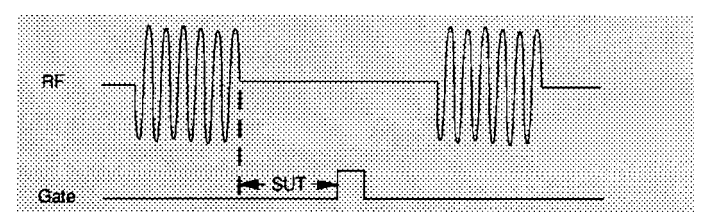

Figure 2-75. Setup Time for Interpulse Measurement

5. Adjust the resolution bandwidth and video bandwidth. Adjust the resolution bandwidth to greater than two divided by the setup time. If you want to use a narrower bandwidth, you can increase the setup time. See the previous step for more information. Adjust the video bandwidth to greater than one divided by the gate length.

Resolution Bandwidth

The resolution bandwidth you can choose is determined by the gate position, so you can trade off longer setup times for narrower resolution bandwidths. This trade-off is due to the time required for the resolution-bandwidth filters to fully charge before the gate comes on. Setup time, as mentioned, is the length of time that the signal is present and stable before the gate comes on.

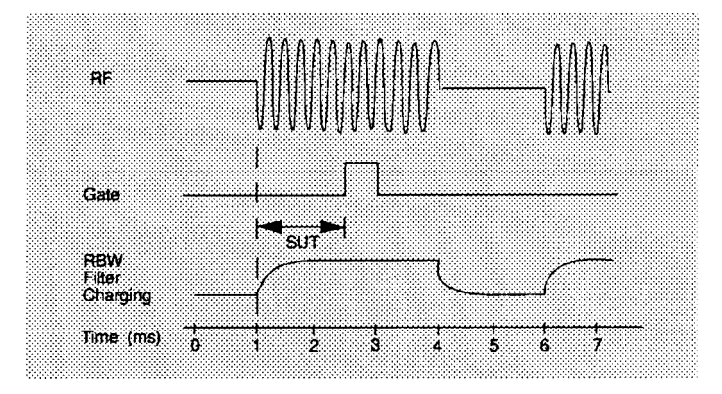

Figure 2-76. Resolution Bandwidth Filter Charge-Up Effects

Because the resolution-bandwidth filters are band-limited devices, they require a finite amount of time to react to changing conditions. Specifically, the filters take time to charge fully after the analyzer is exposed to a pulsed signal. Although the charge-up is asymptotic, you can consider it to be complete after the length of time defined by two divided by resolution bandwidth, where the resolution bandwidth is the -3 dB resolution bandwidth being used.

Because setup time should be greater than filter charge times, be sure that:

$$
SUT > \frac{2}{RBW}
$$

or

$$
RBW > \frac{2}{SUT}
$$

where, in this example, RBW is greater than 2/1.5 ms; that is, RBW is greater than 1333 Hz. The resolution bandwidth should be set to the next larger value, 3 kHz.

Video Bandwidth

Just as the resolution-bandwidth filter needs a finite amount of time to charge and discharge, so does the video filter, which is a post-detection filter used mainly to smooth the measurement trace. Regardless of the length of the real RF pulse, the video filter sees a pulse no longer than the gate length, and the filter will spend part of that time charging up. To ensure that a true peak value is obtained before the gate goes off, the video filter must have a charge time of less than the gate length. For this purpose, you can approximate the charge time of the video filter as l/VBW, where VBW is the -3 dB bandwidth of the video filter. Therefore, you will want to be sure that: time of less than t<br>imate the charge tin<br>is the -3 dB bandwant to be sure that:<br>gate length  $> \frac{1}{VBW}$ 

gate length 
$$
>\frac{1}{VBW}
$$

or

$$
VBW > \frac{1}{gate\ length}
$$

For example, if you use a 1 kHz video bandwidth for noise smoothing, you need a gate length greater than 1 ms. Alternatively, if you use a gate as narrow as  $1 \mu s$ , you should use a video filter of 1 MHz.

Reducing the video-bandwidth filter too fast causes the signal to appear to drop in amplitude on the screen.

If you are in doubt about the proper video bandwidth to choose, set it to 1 MHz and reduce it gradually until the detected signal level drops slightly. Then reset it to the value it was at just before the signal dropped.

Leave both RBW and VBW in MANUAL mode, not AUTO; this is important so that they will not change if SPAN is changed. Press the BW front-panel key, then press RES BW or VID BW once or twice until MAN is underlined. The setting readout on the bottom line of the analyzer screen should show a  $\overline{u}$  \*" sign next to the function names (for example, \*RES BW, \*VBW, and \*SWP), indicating that they have been set manually.

6. Adjust span as necessary, and perform your measurement.

Now your spectrum analyzer is set up to perform accurate measurements. Freeze the trace data by either activating single sweep (press (SGL SWP)), or by placing you active trace in view mode (press [TRACE), VIEW A ). Use the markers to measure the signal parameters you chose in step 1. If necessary, adjust SPAN, but do not decrease resolution bandwidth, video bandwidth, or sweeptime. IF MEAS UNCAL is displayed after increasing span, you must increase the sweeptime further. Most normal trace functions are still available with time-gating. Most marker functions are also available, except marker noise.

# **Summary of Time-Gated Measurement Procedure**

The following is a description of the steps required to perform a time-gated spectrum measurement.

- 1. Determine how your signal under test appears in the time domain and how it is synchronized to the trigger signal. You need to determine the following:
	- $\blacksquare$  Trigger type (positive or negative)
	- n Pulse repetition interval (PRI)
	- **Pulse width**  $(\tau)$
	- $\blacksquare$  Signal delay (SD)
	- w The parameters of the signal that you want to measurement and the resolution bandwidth required to measure those parameters.
- 2. Set the analyzer sweep time to greater than 601 times PRI (pulse repetition interval), or longer if MEAS UNCAL appears on the screen. Leave sweep time in the manual mode (not autocoupled).
- 3. Locate the signal under test on the display of the spectrum analyzer. Set the center frequency and span so that you can view the signal characteristics in which you are interested.
- 4. Activate the gate (turn the gate on), and position the gate over the part of the signal that you want to measure by adjusting gate control, gate delay, gate length, and sweep delay. Determine the setup time (SUT). (You will need to use an oscilloscope to view and position the gate.) Do not read the measurement results yet; you must adjust the resolution bandwidth for the gate settings.
- 5. Adjust the spectrum analyzer settings:

Resolution bandwidth: Adjust to greater than 2 divided by the setup time. If you want to use a narrower bandwidth, you can increase the setup time. See the previous step for more information.

Video bandwidth: Adjust to greater than 1 divided by the gate length. Leave both resolution bandwidth and video bandwidth in manual mode, not autocoupled.

6. Adjust the span and reference level as necessary, and perform your measurement.

# **"Rules" for Making a Time-Gated Spectrum Measurement**

This section summarizes the rules described in the previous sections.

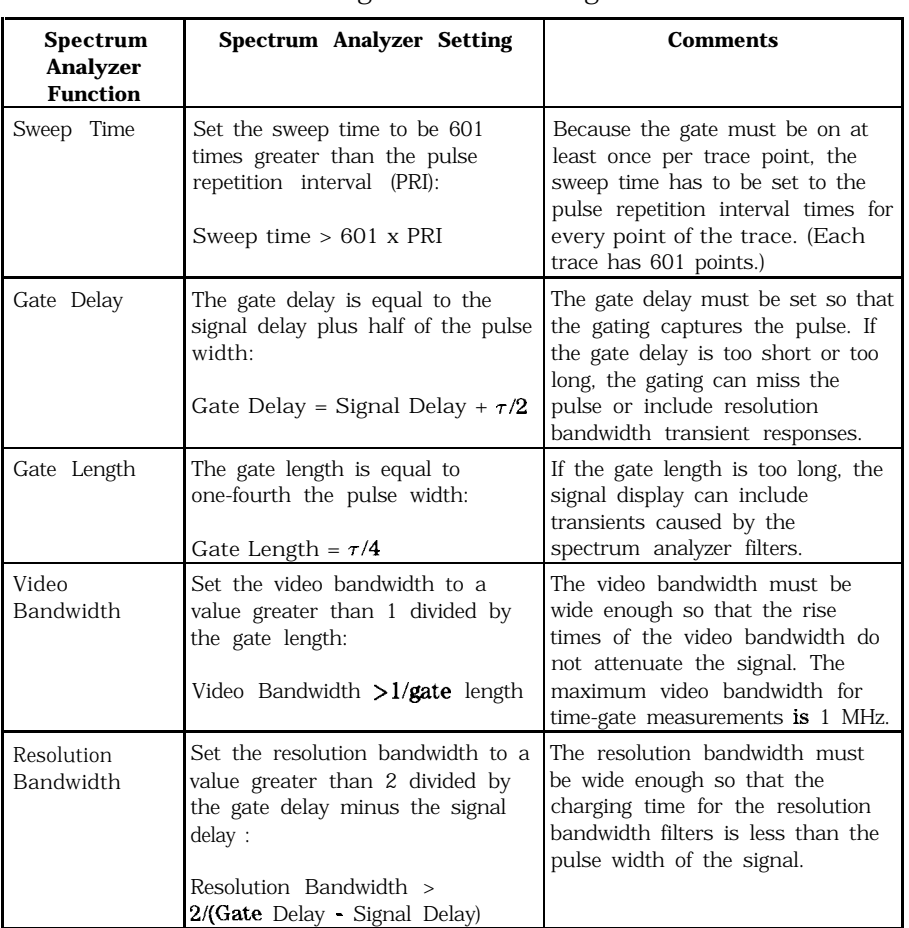

# Table 2-6. Determining Spectrum Analyzer Settings for Viewing a Pulsed RF Signal

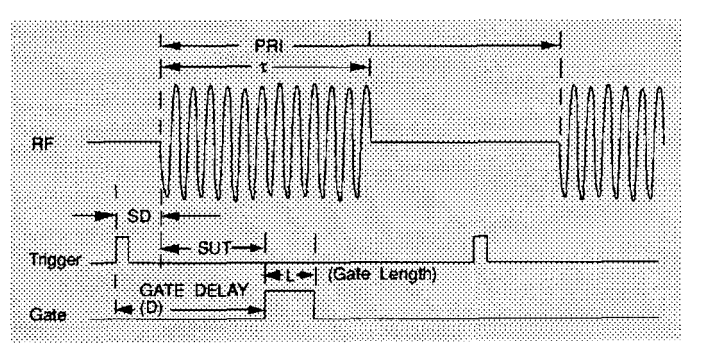

Figure 2-77. Gate Positioning Parameters

Most control settings are determined by two key parameters of the signal under test: the pulse repetition interval (PRI) and the pulse width  $(\tau)$ . If you know these parameters, you can begin by picking some standard settings. Table 2-7 and 'Iable 2-8 summarize the

parameters for a signal whose trigger event occurs at the same time as the beginning of the pulse (for example, SD is 0). If your signal has a non-zero delay, just add it to the recommended gate delay.

| Pulse width $(\tau)$                                                                                                    |  | <b>Gate Delay</b><br>$(SD + \tau/2)$ | <b>Resolution</b><br><b>Bandwidth</b><br>$(2)$ SUT) | Gate Length<br>$(\tau/4)$ | <b>Video</b><br><b>Bandwidth</b><br>[l/gate length) |  |
|----------------------------------------------------------------------------------------------------|--|--------------------------------------|-----------------------------------------------------|---------------------------|-----------------------------------------------------|--|
| $4 \mu s$                                                                                                    |  | $3 \mu s^*$                          | 1 MHz                                               | $1 \mu s$                 | 1 MHz                                               |  |
| $10 \mu s$                                                                                                    |  | $5 \mu s$                            | 1 MHz                                               | $3 \mu s$                 | 1 MHz                                               |  |
| $50 \mu s$                                                                                                    |  | $25 \mu s$                           | $100$ kHz                                           | $13 \mu s$                | $100$ kHz                                           |  |
| 63.5 $\mu$ s                                                                                                    |  | $32 \mu s$                           | 100 kHz                                             | $16 \mu s$                | $100$ kHz                                           |  |
| $100 \mu s$                                                                                                    |  | $50 \mu s$                           | 100 kHz                                             | $25 \mu s$                | $100$ kHz                                           |  |
| $500 \mu s$                                                                                                    |  | $250 \mu s$                          | $10$ kHz                                            | $125 \mu s$               | $10$ kHz                                            |  |
| 1 <sub>ms</sub>                                                                                                    |  | $500 \mu s$                          | $10$ kHz                                            | $250 \mu s$               | $10$ kHz                                            |  |
| $5 \text{ ms}$                                                                                                    |  | $2.5$ ms                             | $1$ kHz                                             | $1.25$ ms                 | $1$ kHz                                             |  |
| $10 \text{ ms}$                                                                                                    |  | $5 \text{ ms}$                       | $1$ kHz                                             | $2.5$ ms                  | $1$ kHz                                             |  |
| $16.6$ ms                                                                                                    |  | 8.3 ms                               | 1 kHz                                               | 4ms                       | $1$ kHz                                             |  |
| $33 \text{ ms}$                                                                                                    |  | $16.5$ ms                            | $1$ kHz                                             | 8 <sub>ms</sub>           | $1$ kHz                                             |  |
| $50$ ms                                                                                                    |  | 25 ms                                | $1$ kHz                                             | $13 \text{ ms}$           | $1$ kHz                                             |  |
| $100$ ms                                                                                                    |  | $50$ ms                              | $1$ kHz                                             | $25$ ms                   | $1$ kHz                                             |  |
| $> 130$ ms                                                                                                    |  | 65 ms                                | $1$ kHz                                             | 33 ms                     | $1$ kHz                                             |  |
|                                                                                                    |  |                                      |                                                     |                           |                                                     |  |
| When using the short gate delays, you may notice the gate delay time jitter by<br>$\pm$ 1 $\mu$ s. This jitter is due to the spectrum analyzer 1 MHz gate clock, and it does<br>rot indicate a problem. |  |                                      |                                                     |                           |                                                     |  |

Table 2-7. Suggested Initial Settings for Known Pulse Width  $(τ)$ and Zero Signal Delay

# Table 2-8. Suggested Sweep Times for a Known Pulse Repetition Interval (PRI) or Pulse Repetition Frequency (PRF)

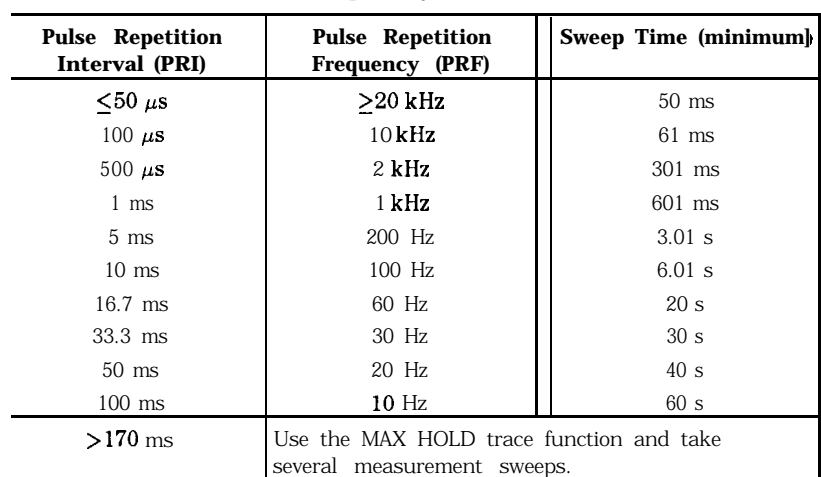

| Symptom                                                                                                    | Possible Cause                                                                                                    | Suggested Solution                                                                                                    |
|----------------------------------------------------------------------------------------------------|----------------------------------------------------------------------------------------------------|----------------------------------------------------------------------------------------------------|
| Erratic analyzer trace<br>with random vertical<br>lines or dropouts<br>extending below the<br>peak trace amplitude.                                                                                            | Sweep rate too fast to<br>ensure at least one<br>gate occurrence per<br>trace point.                                                                                                  | Increase sweep time<br>until dropouts<br>disappear.                                                                                                    |
| Erratic analyzer trace GATE DLY may be<br>with dropouts that<br>are not removed by<br>increasing analyzer<br>sweep time;<br>oscilloscope view of<br>gate output signal<br>jumps erratically in<br>time domain. | greater than trigger<br>repetition interval.                                                                                                    | Reduce GATE DLY<br>until it is less than<br>trigger interval.                                                                                                    |
| Gate does not trigger.                                                                                                    | Gate trigger voltage<br>may be too low, or<br>gate may not be<br>activated.                                                                                                    | Ensure gate trigger<br>reaches 5.0 volts.<br>Check to see if other<br>connections to trigger<br>signal may be<br>reducing voltage. If<br>using oscilloscope,<br>check that all inputs<br>are high impedance,<br>not 50 $\Omega$ . |
| Display spectrum<br>loes not change<br>when the gate is<br>turned on.                                                                                                    | Insufficient setup<br>time.                                                                                                    | Increase setup time<br>for the current<br>resolution bandwidth,<br>or increase resolution<br>bandwidth.                                                                                                    |
| Displayed spectrum<br>:00 low in amplitude.                                                                                                    | Resolution bandwidth<br>or video bandwidth<br>filters not charging<br>fully.                                                                                                    | Widen resolution<br>bandwidth or video<br>bandwidth, or both.                                                                                                    |
| Display changed<br><b>department</b> during<br>operation.                                                                                                    | Gate functions have<br>been turned off by<br>changing detector<br>path. For example,<br>activating the marker<br>noise function<br>(MKRNOISE ON OFF)<br>changes the detector<br>path. | Do not change the<br>detector path during<br>the measurement.                                                                                                    |

Table 2-9. If You Have a Problem with the Time-Gated Measurement

# Example **12: Making Time-Domain Measurements with Sweep Delay**

Although spectrum analyzers are primarily frequency-domain devices, they can also show signals in the time domain. The simplest way to do this is to set the SPAN of the analyzer to 0 Hz so that it becomes a fixed-tuned receiver. The display of the analyzer then shows received power versus time, which lets you determine the shape of the envelope of an RF or microwave signal, as shown in Figure 2-78. The zero-span display represents the power detected at the center frequency of the analyzer, within the bandwidth of the resolution-bandwidth filter.

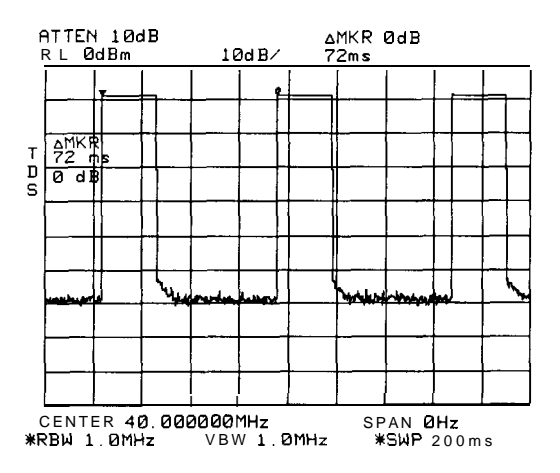

Figure 2-78. Pulsed-RF Signal in Time Domain

In both the time and frequency domains, the measurement sweep is initiated following a valid sweep-trigger condition. The sweep trigger can be set by pressing (TRIG), and the selecting between the following choices:

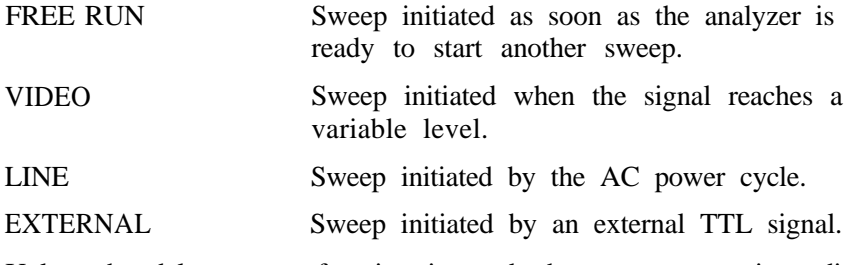

Unless the delay sweep function is used, the sweep starts immediately after a valid trigger and lasts as long as the sweep time setting indicates, and the only adjustment that can be made is to increase or decrease the length of the sweep. A spectrum analyzer can show a zero-span display, but if the spectrum analyzer is not using a sweep delay, the amount of detail that can be seen for events that do not occur immediately after the trigger event is limited. See Figure 2-79 for an example of a zero-span display of an RF pulse that occurs 48 ms after the external sweep trigger signal.

Example 12: Making Time-Domain Measurements with Sweep Delay

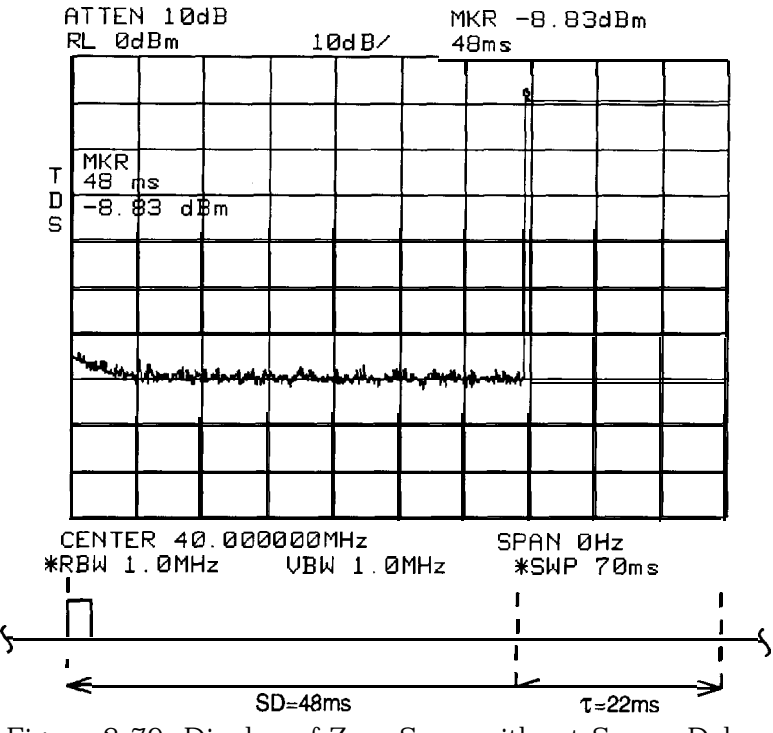

Figure 2-79. Display of Zero-Span without Sweep Delay

The sweep delay functions DLY SWP  $\left[ \right]$  and DLY SWP ON OFF allow you to delay the start of a measurement sweep by up to 65 ms after a trigger signal is received. This lets you zoom in on the event of interest, as shown in Figure 2-80.

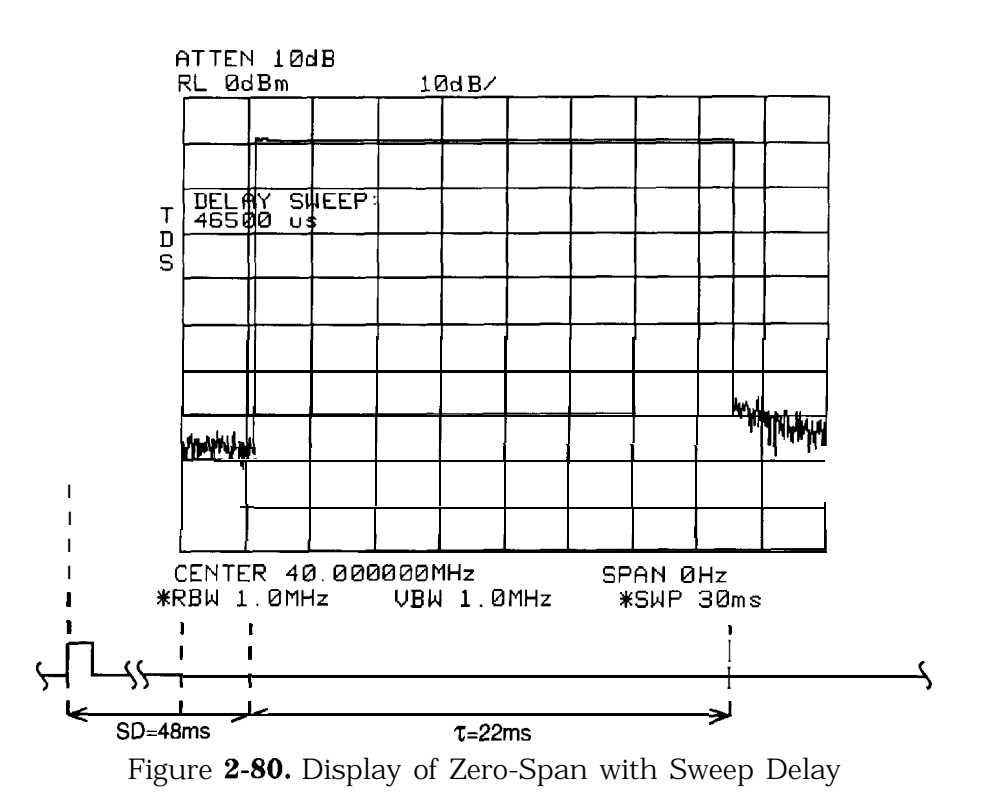

Example 12: Making Time-Domain Measurements with Sweep Delay

The following procedure shows how you can use the sweep delay functions in zero span.

- 1. Set the center frequency of the spectrum analyzer to the signal of interest.
- 2. Set the resolution bandwidth and video bandwidth wider than the spectral width of the signal of interest. If possible, choose a value wide enough so that the resolution bandwidth filter is fairly flat over the width of you signal. (The resolution bandwidth setting indicates the -3 dB width of the filter.)
- 3. Set the frequency span to 0 Hz.
- 4. Connect the TTL trigger signal from the device under test to the BNC connector labeled EXT/GATE TRIG INPUT.
- 5. Press (TRIG), and then press EXTERNAL.
- 6. Press  $(SWEEP)$ .
- 7. Press DLY SWP  $\begin{bmatrix} 1 \end{bmatrix}$ , and then use the data keys or knob to enter the sweep delay.
- 8. Press DLY SWP ON OFF so that ON is underlined.
- 9. Set the sweep time so that the duration of the signal is less than the sweep time.

The sweep delay functions allow you to see the full pulse width. See Figure 2-80. The sweep delay functions can be used for non-zero spans, as well as time-gated measurements. When the sweep delay is used during a time-gated measurement, the sweep delay and the gate delay are not summed together. For example, if the pulse occurred 60 ms after the trigger signal, you would set the sweep delay to 58 ms and the gate delay to 60 ms.

# **Example 13: Making Pulsed RF Measurements**

What Is Pulsed RF? A pulsed RF signal is a train of RF pulses with a constant repetition rate, constant pulse width and shape, and constant amplitude. Several procedures for measuring characteristics of a pulsed-RF signal are included in this example. The procedures explain how to measure center frequency, pulse width, and pulse repetition frequency. Peak pulse power and desensitization are also discussed.

# **Spectrum Analyzer Functions Used**

The resolution bandwidth used to measure a pulsed RF signal greatly affects the measurement. The relationship between the resolution bandwidth and the pulse repetition frequency must be understood. When the resolution bandwidth is narrow compared to the pulse repetition frequency, the display will show the individual frequency components making up the pulsed RF signal. This is called the narrow band mode. When the resolution bandwidth is wide compared to the pulse repetition frequency, it is the broadband mode. The envelope of the spectrum can be seen traced out by pulse lines which are separated by the pulse repetition frequency.

#### **Stepping Through Pulsed RF Measurements**

Broadband Mode

- 1. Connect a signal source to the spectrum analyzer INPUT 50  $\Omega$  and input a pulse modulated signal.
	- a. Set the carrier frequency to 1 GHz.
	- b. Set the pulse repetition frequency to 1 kHz.
	- c. Set the pulse width to 900 nsec.
- 2. Press (PRESET) on the spectrum analyzer to start the procedure from a preset state.
- 3. Pulsed RF measurements are generally made in the broadband mode. To set the spectrum analyzer for pulse-mode measurements, begin by setting the video bandwidth to 3 MHz.
- 4. Activate the positive peak detector by pressing (TRACE), MORE, DETECTOR MODES, and DETECTOR POS PEAK.
- 5. Select the center frequency function, then adjust the span until the center lobe and at least one pair of side lobes appear on the display. See Figure 2-8 1.

6. Increase the sweep time (that is, the sweep becomes slower) until the display fills in and becomes a solid line (see Figure 2-82). If this line does not fill in, the instrument is not in broadband mode, in which case the following procedures for side lobe ratio, pulse width, and peak pulse power do not apply. For further reference, consult Hewlett-Packard Application Note 150-2, entitled "Pulsed RF" (literature number 5954-2705).

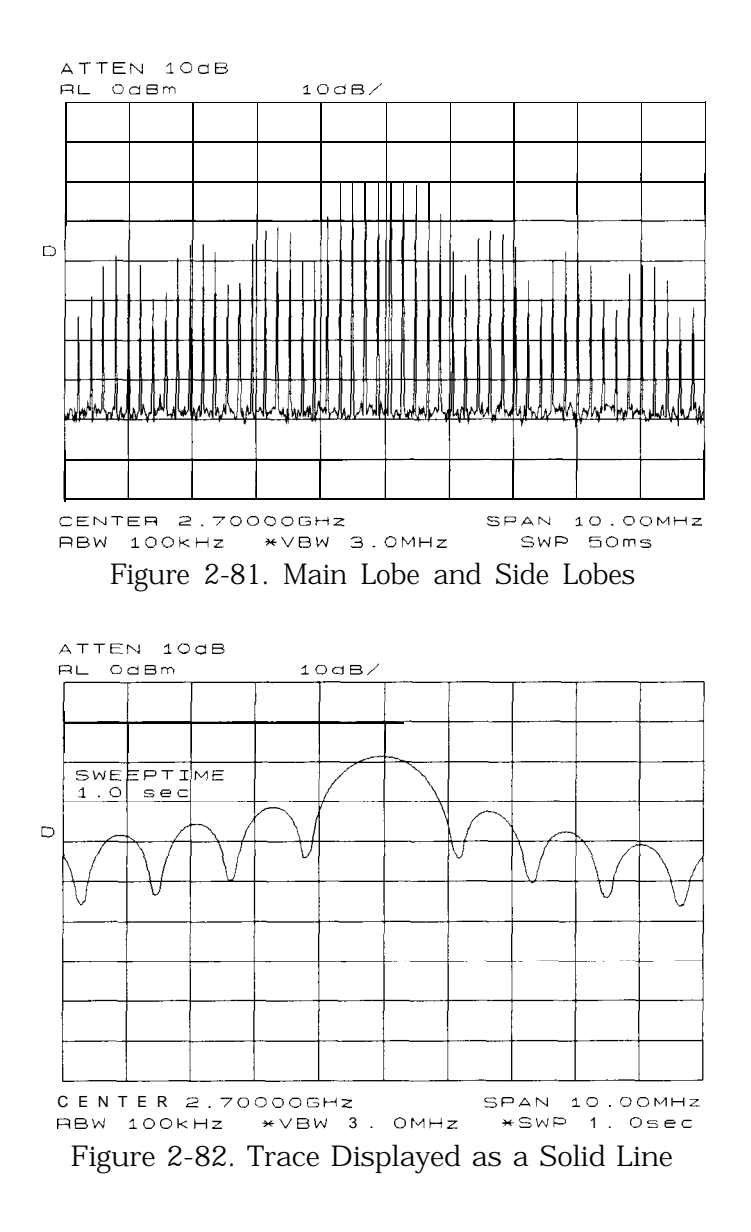

#### Example 13: Making Pulsed RF Measurements

Center Frequency, Sidelobe Ratio, and Pulse Width

1. For a pulsed RF signal, the center frequency is at the center of the main lobe (see Figure 2-83). To identify this frequency, simply use the spectrum analyzer peak search function. The marker also reads the main lobe amplitude.

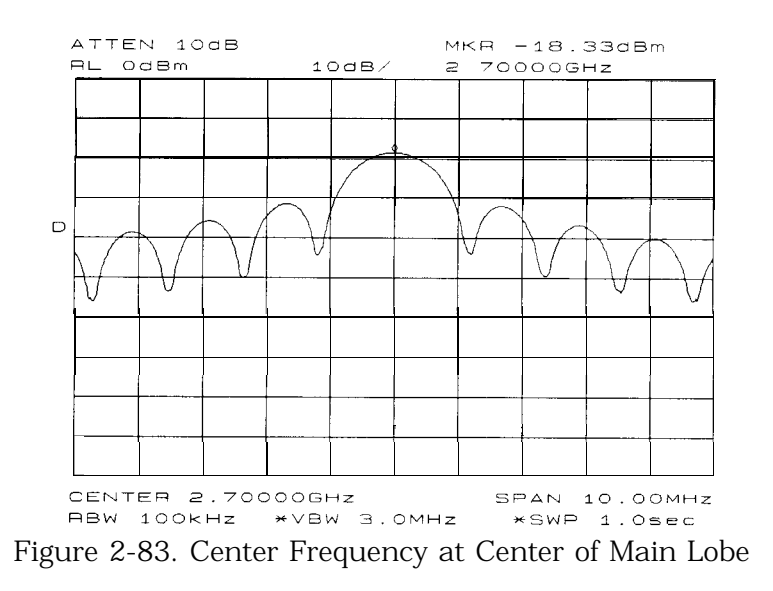

2. To measure the side lobe ratio, with the marker still at the center frequency of the main lobe, press [PEAK SEARCH], MARKER DELTA and NEXT PEAK . See Figure 2-84. The difference between the amplitude of the main lobe and the side lobe is the side lobe ratio.

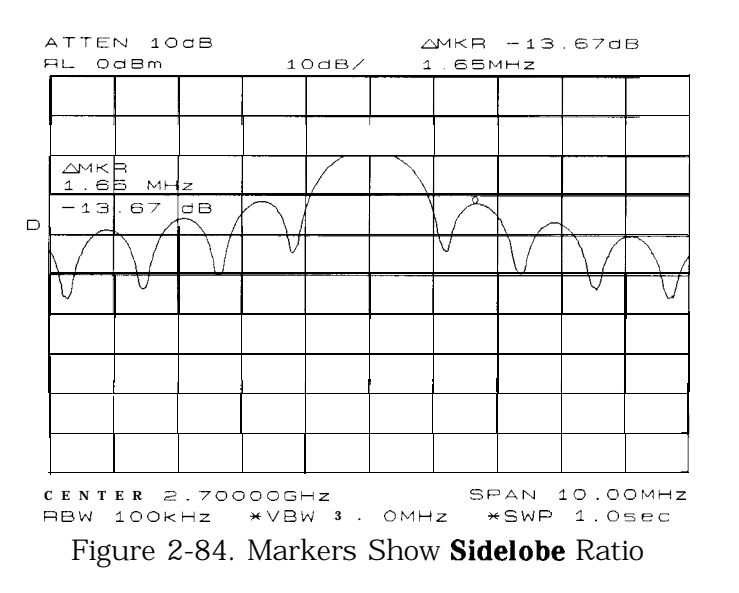

3. The pulse width is also easy to identify. The pulse width is the reciprocal of the frequency difference between two envelope peaks. To determine this difference, continuing from the last procedure, press MARKER DELTA, and NEXT PK RIGHT ; then press [MKR], and MARKER l/DELTA.

4. The pulse width is equal to the time value displayed in the active function block on the spectrum analyzer screen, as in Figure 2-85. For best pulse-width accuracy, measure the distance between two adjacent lobe nulls by manually adjusting the marker positions. If desired, first reduce the resolution bandwidth for sharper nulls.

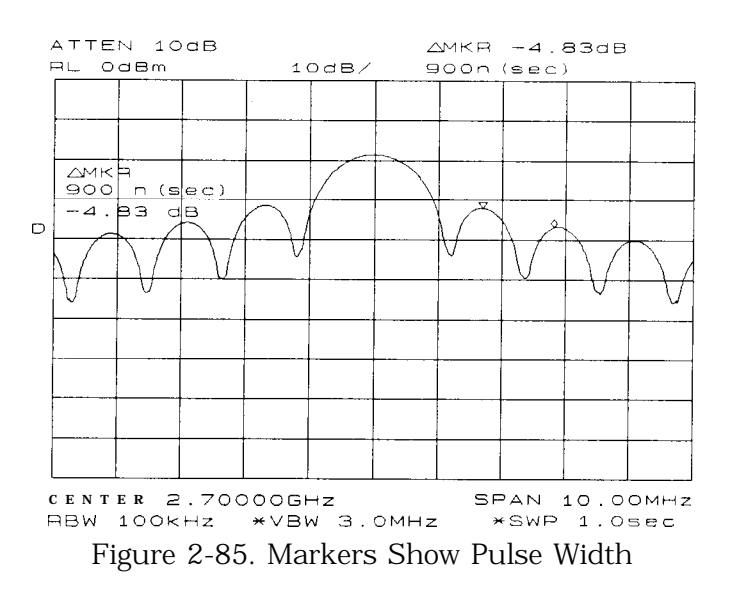

# **Pulse Repetition Frequency (PRF)**

Pulse repetition interval (PRI) is the spacing in time between any two adjacent pulse responses, shown in Figure 2-81. Using the MARKER l/DELTA function, PRI can easily be inverted to read PRF instead.

- 1. To measure PRI, set the span to 0 Hz and adjust amplitude of the main lobe to the reference level.
- 2. Set the amplitude scale to linear and readjust the signal so that it is on screen.
- 3. Decrease the sweep time (that is, the sweep becomes faster) until the display resembles Figure 2-86.
- 4. Select the single trigger mode by pressing (SGL SWP)
- 5. Press [PEAK SEARCH], MARKER DELTA, and NEXT PK RIGHT or NEXT PK LEFT. The difference displayed between the two markers is equal to the PRI.
- 6. Press (MKR) and MARKER l/DELTA to display the PRF, as shown in Figure 2-86.

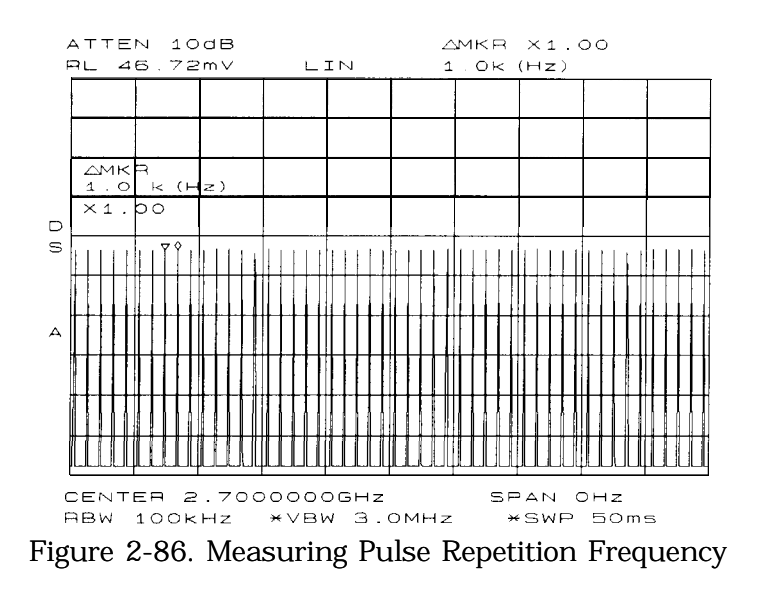

# **Peak Pulse Power and Desensitization**

Now that you know the main lobe amplitude, the pulse width, and can easily note the spectrum analyzer resolution bandwidth, the peak pulse power can be derived from a relatively simple equation:

Peak Pulse Power = (Mainlobe Amplitude) - 20 log  $(T_{\text{eff}})(BW_i)$ 

where  $T_{\text{eff}}$  = pulse width, in seconds

 $BW_i$  = impulse bandwidth, in Hertz

 $BW_i = 1.5$  x resolution bandwidth used to measure pulse width.

**Note** While measuring the main lobe amplitude, change the spectrum analyzer attenuation and check that the main lobe amplitude does not change. If it changes by more than 1 dB, the analyzer is in compression and the RF attenuation must be increased. For carrier frequencies above 2.75 GHz, be sure to peak the preselector to measure the main lobe amplitude accurately.

> The difference between the peak pulse power and the main lobe amplitude is called pulse desensitization. The term "pulse desensitization" can be somewhat misleading, because pulsed signals do not reduce spectrum analyzer sensitivity. Rather, apparent desensitization occurs because the power of a pulsed continuous wave (CW) carrier is distributed over a number of spectral components (that is, the carrier and sidebands). As a result, each spectral component contains only a fraction of the total power. For a complete discussion of pulse desensitization, refer to Application Note 150-2 (literature number 5952-1039) or Appendix A of Application Note 330-l (literature number 5954-2705).

# **Softkey Menus**

# **Menu Trees**

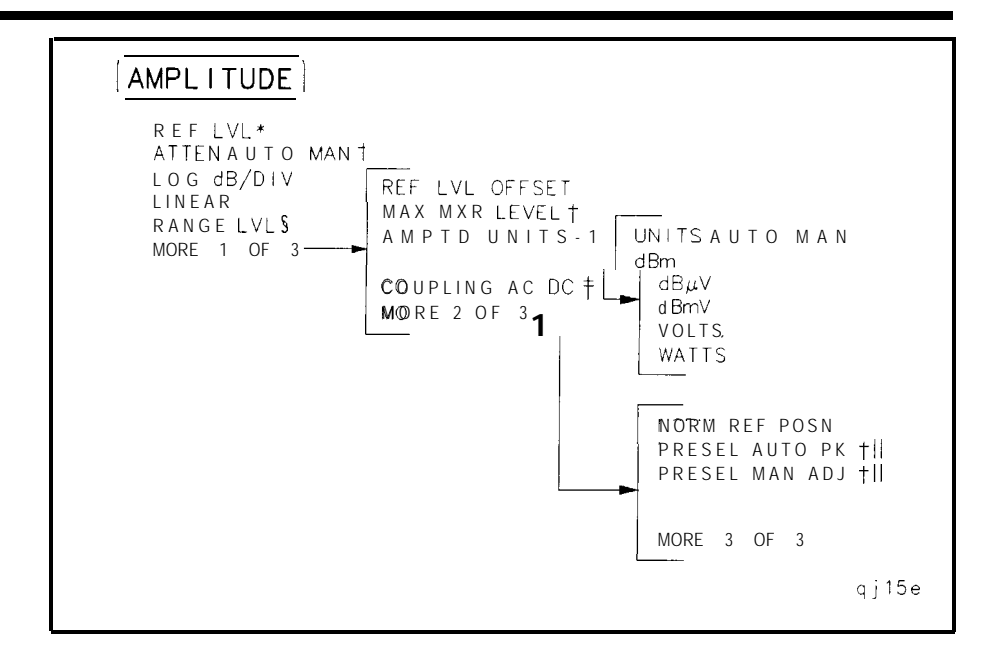

- \* Becomes NORM REF LVL when NORMLIZE ON OFF is set to ON.
- t Available only with internal mixing.
- i Not available for an HP 8663E, HP 8664E, or HP 85653.
- § Available only when NORMLIZE ON OFF is set to ON.
- || Not available for an HP 8560E.

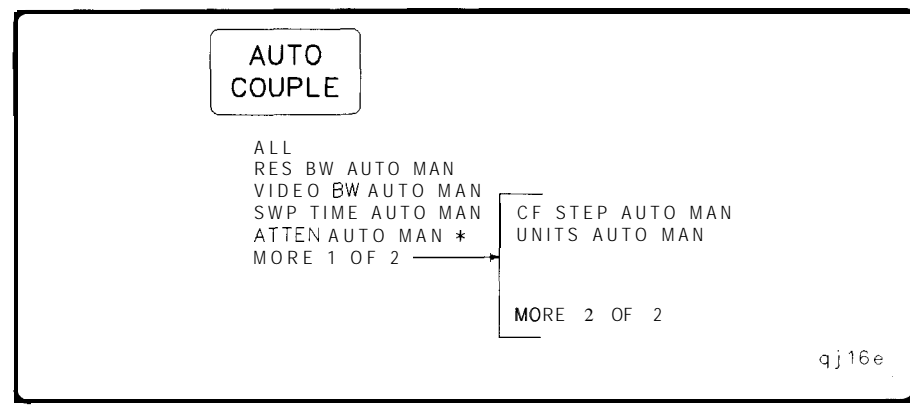

\* Available only with internal mixing.
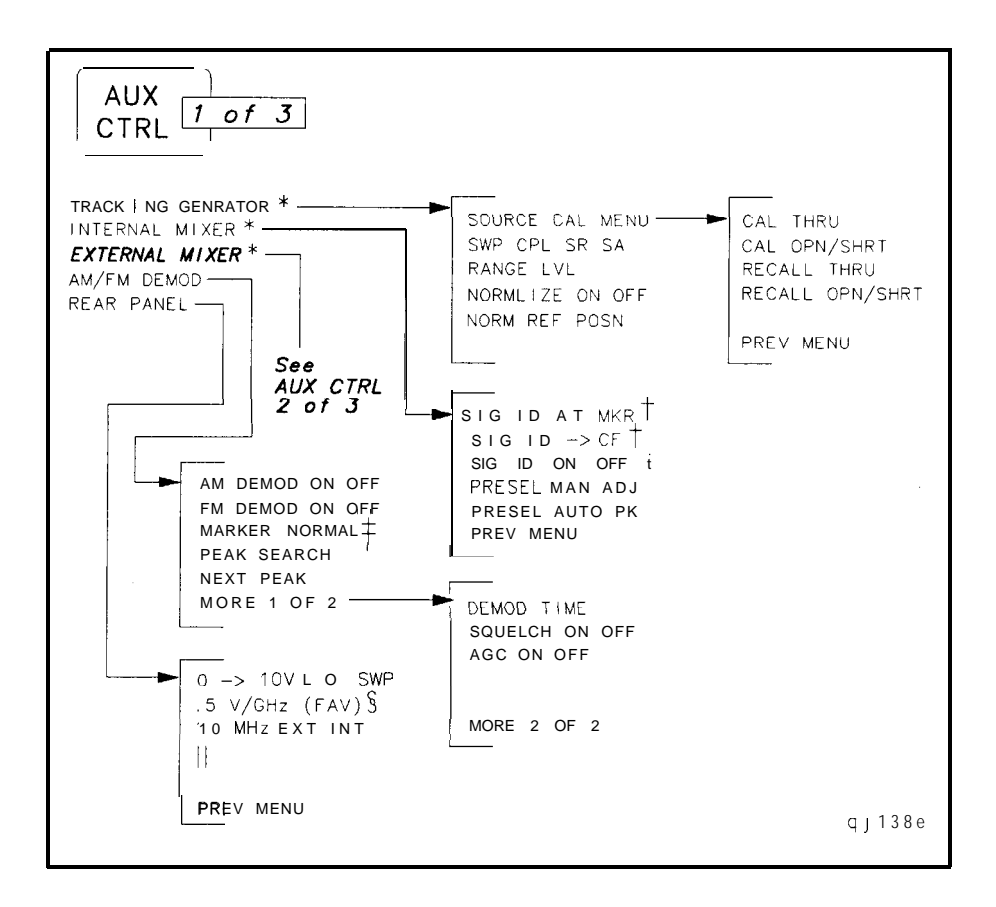

\* The TRACKING GENRATOR menu shown here is for spectrum analyzers without Option 002 installed. See AUX CTRL menu 3 of 3 for an HP 86603 with Option 002 installed. INTERNAL MIXER is not shown for an HP 85603 with Option 002 installed. For an HP 8560E without Option 002, only the INTERNAL MIXER softkey is available (the softkeys accessed by INTERNAL MIXER are not available).

EXTERNAL MIXER is not shown for an HP 85603 with Option 002 installed and is non-functional for Option 327.

- t Signal identification functions are only available in non-preselected external mixing mode, with firmware revisions <920528, or with Option 008 installed.
- t This key changes to MARKER DELTA if the marker delta function is active.
- § This key changes to V/GHz .25 .50 for the HP 8564E and HP 8565E.
- || This key changes to .25V/GHz for the HP 85643 and HP 85653.

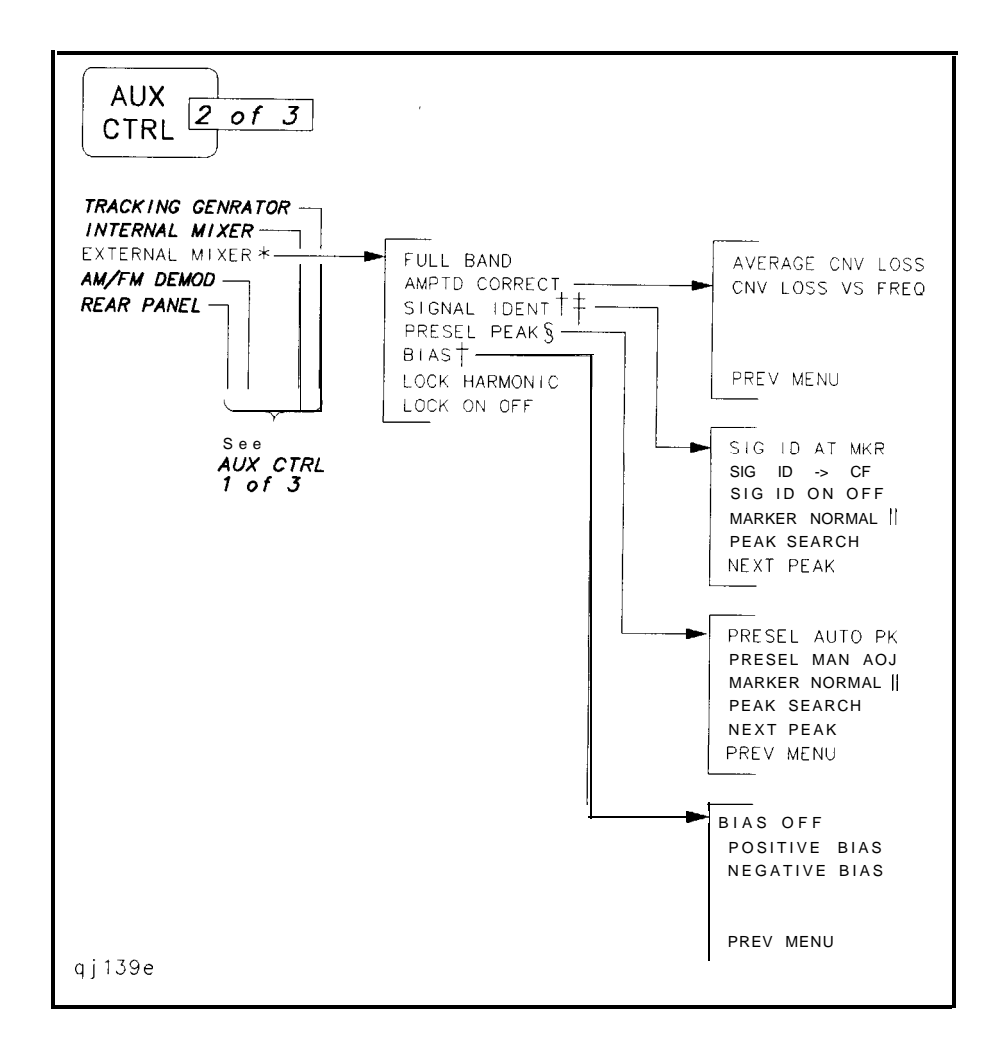

- . This key is not shown for an HP 8560E with Option 002 installed and is non-functional for Option 327.
- $\dagger$  This signal identification function is only available with firmware revisions  $\leq 920528$  or with Option 008 installed.
- t This key is displayed only if unpreselected external mixing is selected (EXT MXR PRE UNPR is set to UNPR ).
- <sup>5</sup> This key is displayed only if preselected external mixing is selected (EXT MXR PRE UNPR is set to PRE ).
- <sup>11</sup> This key changes to MARKER DELTA if the marker delta function is active.

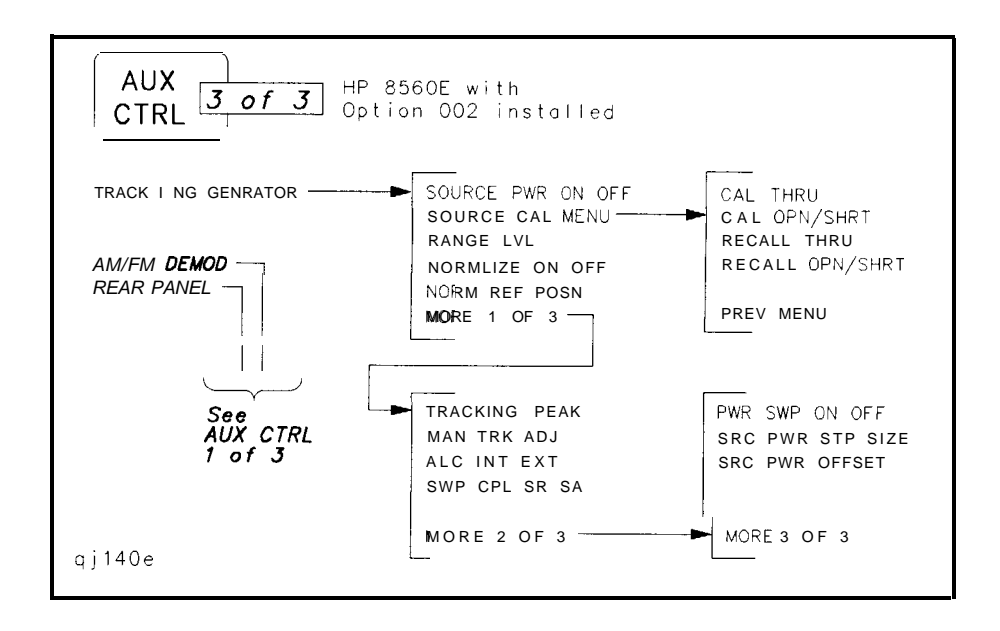

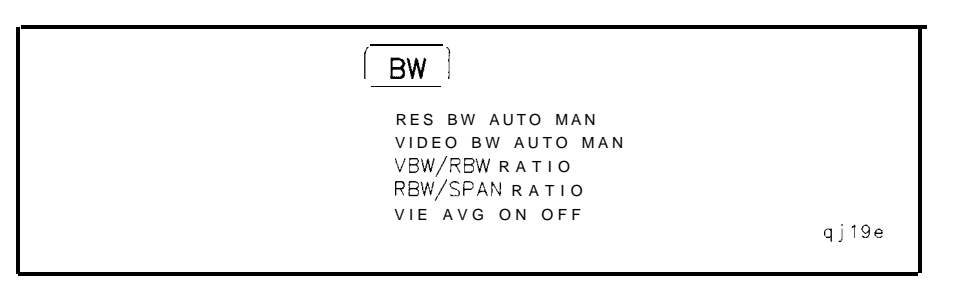

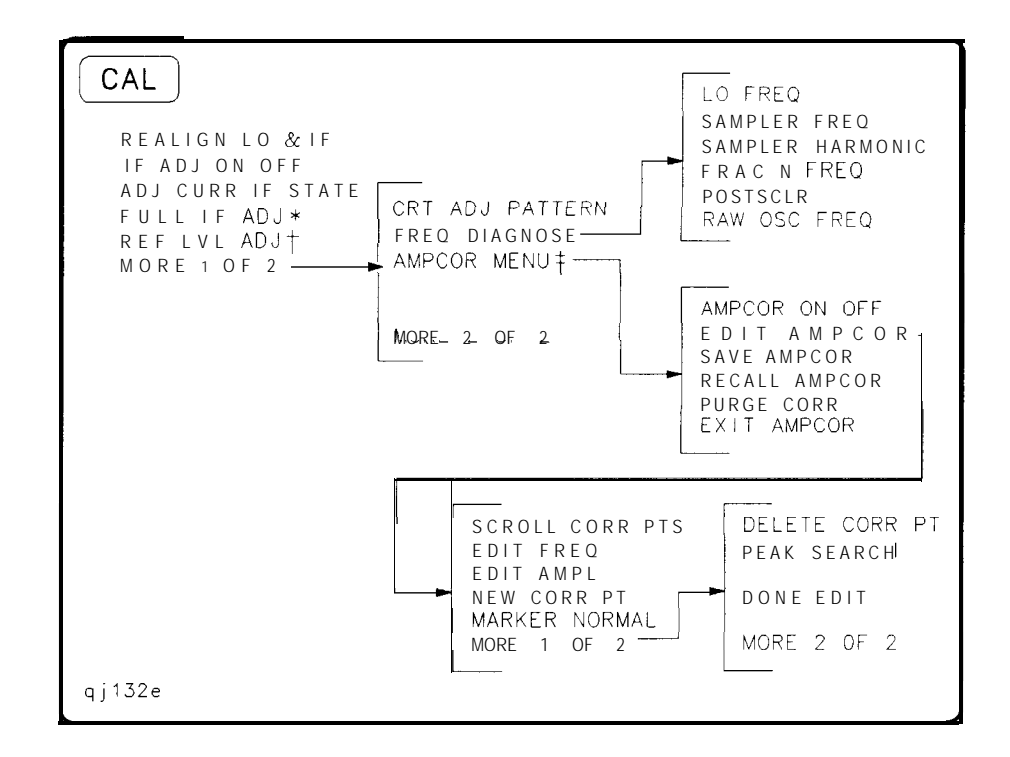

- \* Changes to STOP ADJUST if FULL IF ADJ is pressed.
- t Changes to STORE REF LVL if REF LVL ADJ is pressed.
- \$ These functions are only available with firmware revisions >930809.

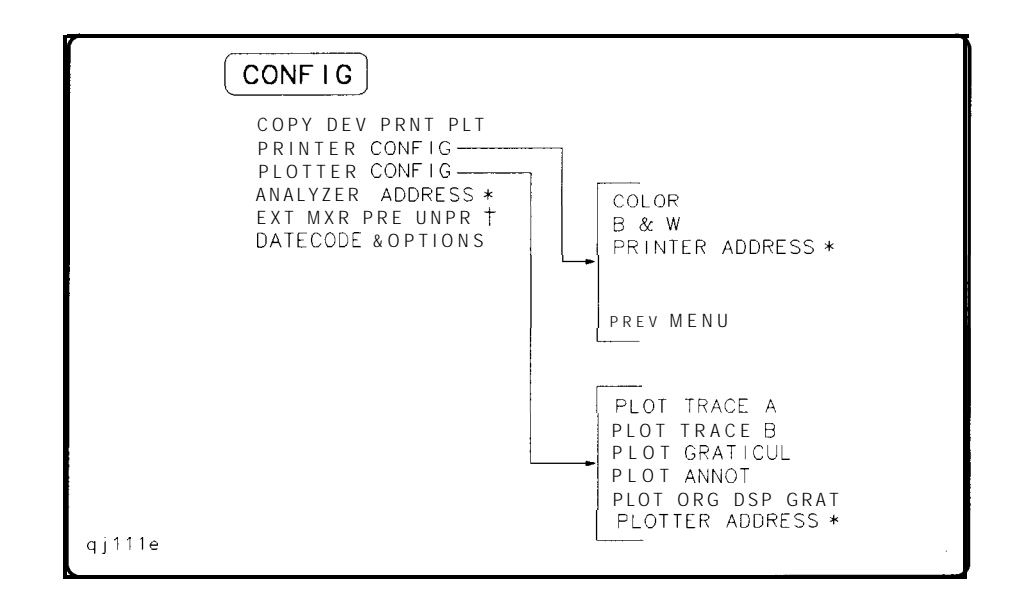

- \* Changes to STORE HPIB ADR if pressed.
- t Not available for an HP 85603 with Option 002 installed in it and non-functional for instruments with Option 327.

 $|$  COPY

 $qj112e$ 

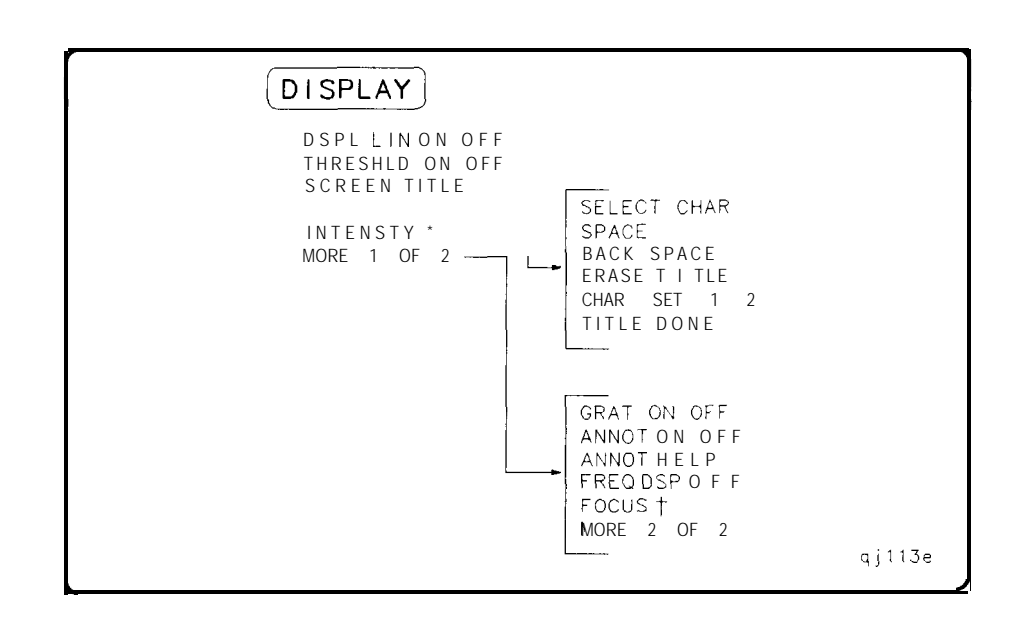

- \* Changes to STORE INTENSTY if INTENSTY is pressed.
- t Changes to STORE FOCUS if FOCUS is pressed.

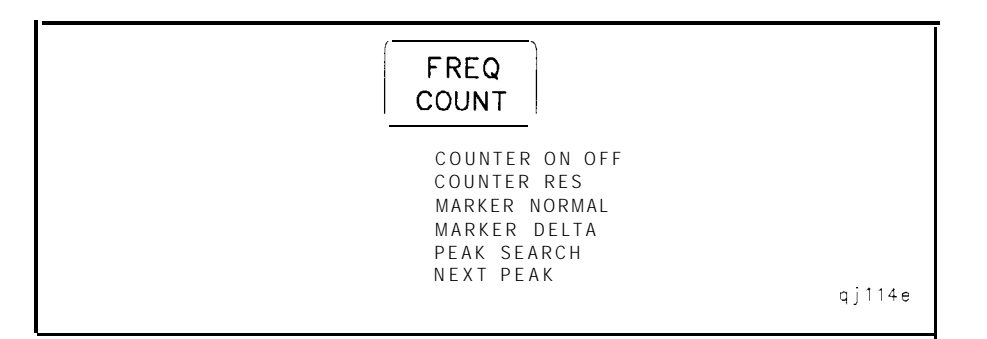

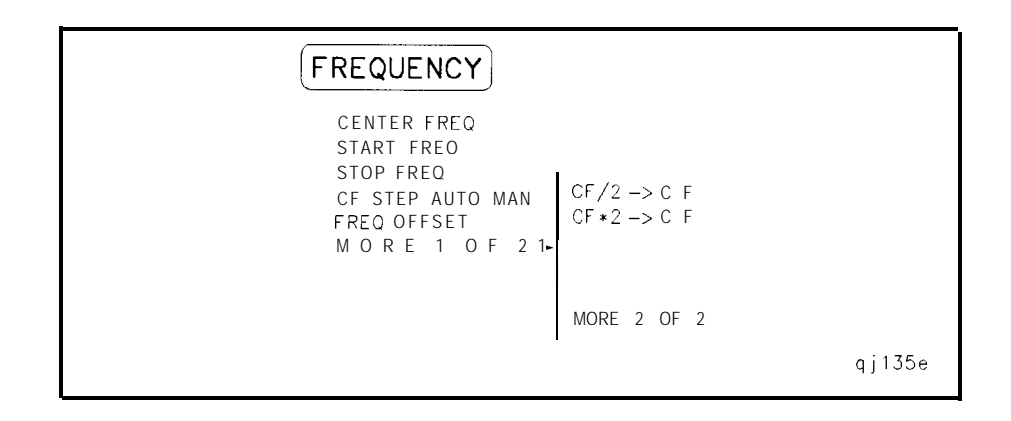

\* MORE 1 OF 2 is displayed under  $\left[\text{FREGUENCY}\right]$  only on spectrum analyzers with firmware revision 960401 and later.

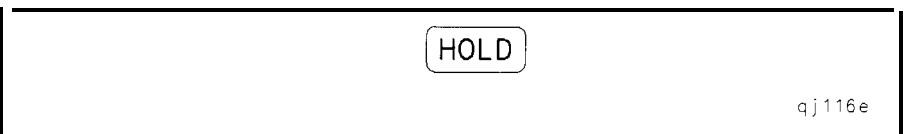

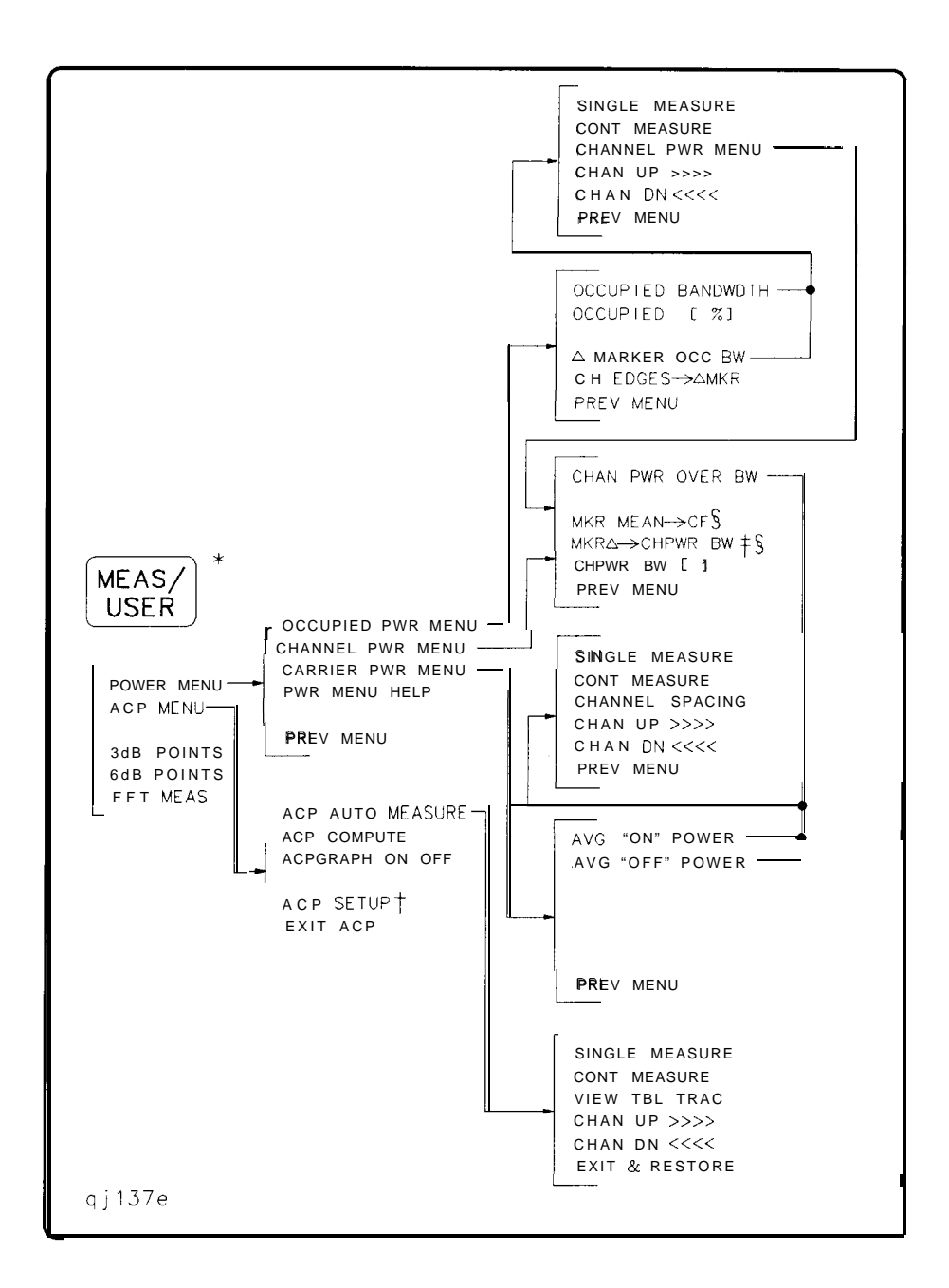

- \* Spectrum analyzers with firmware revisions  $\leq$ 930809 have fewer power and adjacent channel power (ACP) functions.
- t See the following figure for ACP setup menus.
- i The SPAN softkey is displayed if the markers are not active.
- <sup>5</sup> Present only when this menu is accessed from the occupied power menu

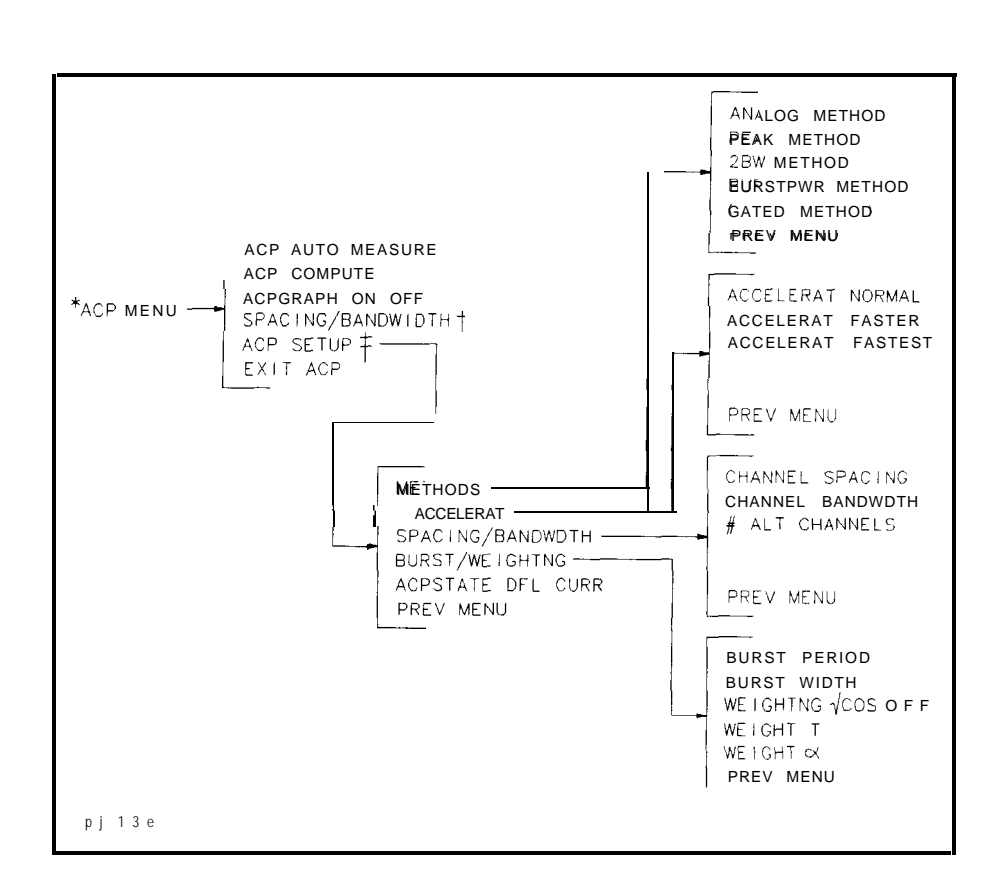

\* The ACP MENU softkey is under the **MEAS/USER** key. See the preceding figure.

t For firmware revisions <930809.

\$ For firmware revisions >930809.

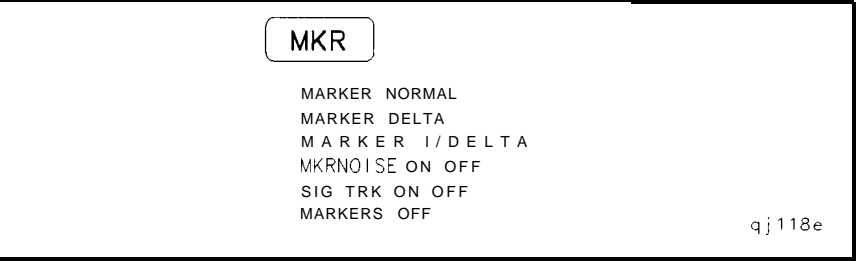

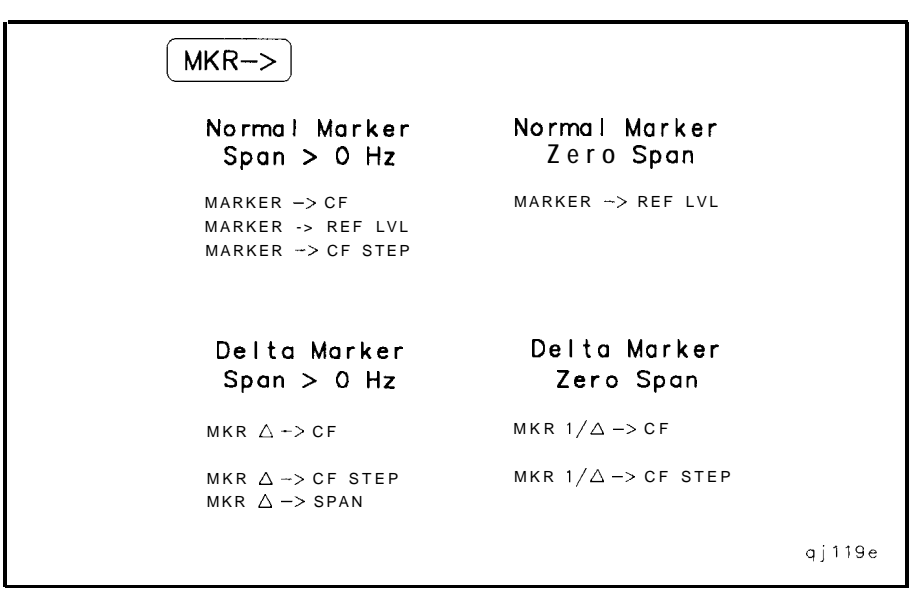

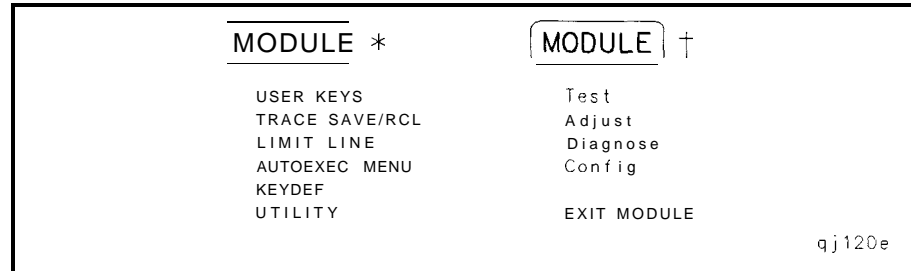

- \* **MODULE** accesses these additional softkeys if the HP 85620A mass memory module is attached to the spectrum analyzer. See the HP 85620A documentation for more information about these softkeys.
- t **MODULE** accesses these additional softkeys if the HP 85629B test and adjustment module (TAM) is attached to the spectrum analyzer. See the HP 85629B documentation for more information about these softkeys. The HP 85629B is not compatible with the HP 86643 or HP 8665E.

**Note** The HP 8562E/TAM Interface Software is required when using the TAM with the HP 85623 spectrum analyzer.

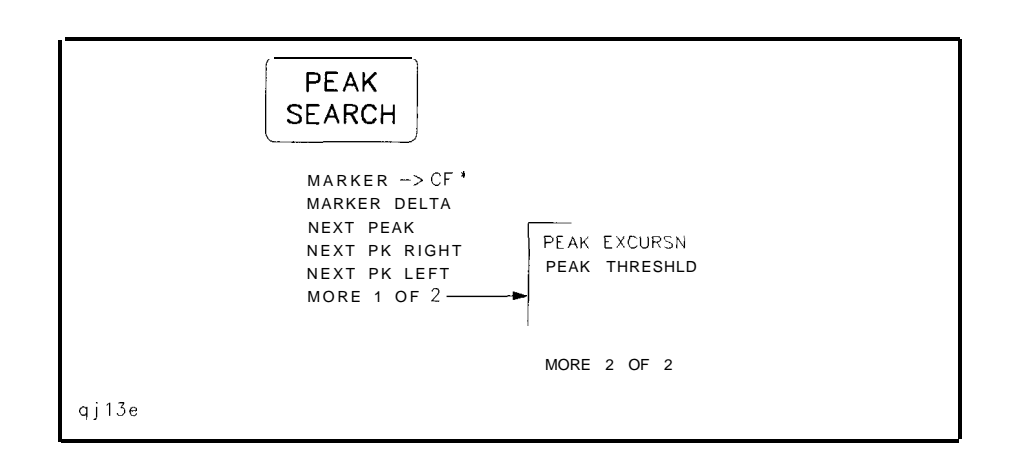

' Changes to MARKER NORMAL if the spectrum analyzer is in zero span or MARKER DELTA is active.

PRESET

```
qj121e
```

```
LAST STATE
```
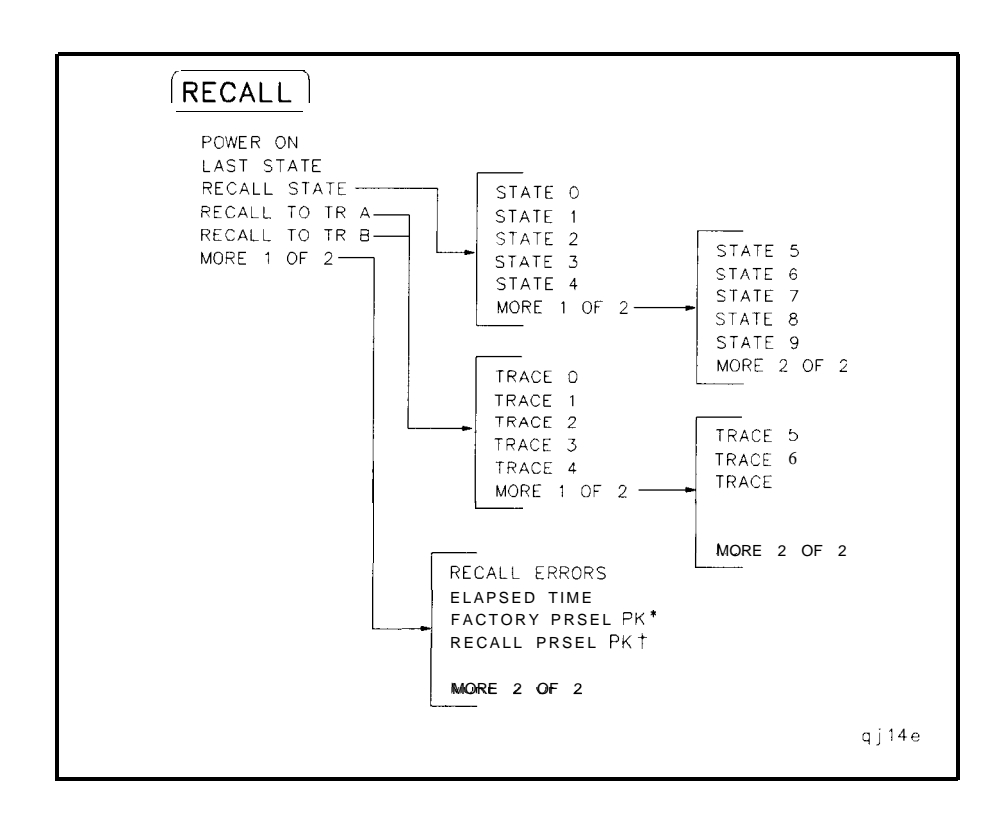

- ' Available only with internal mixing above 2.9 GHz.
- t Available with preselected external mixing. Available with internal mixing above 2.9 GHz.

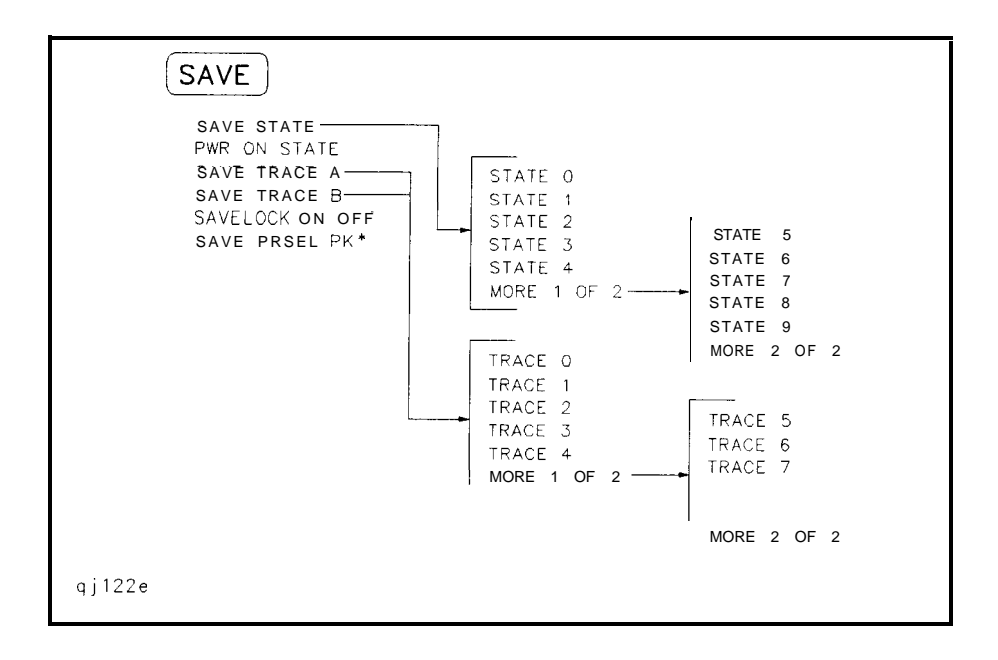

\* Available with preselected external mixing. Available with internal mixing above 2.9 GHz.

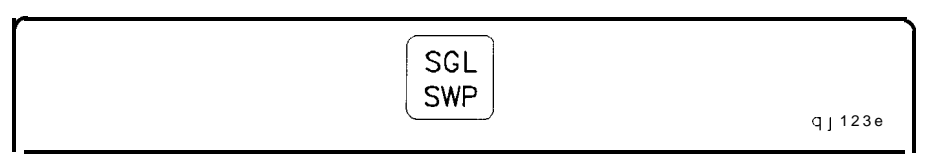

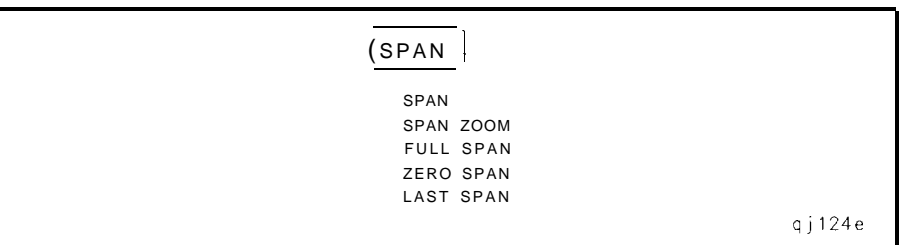

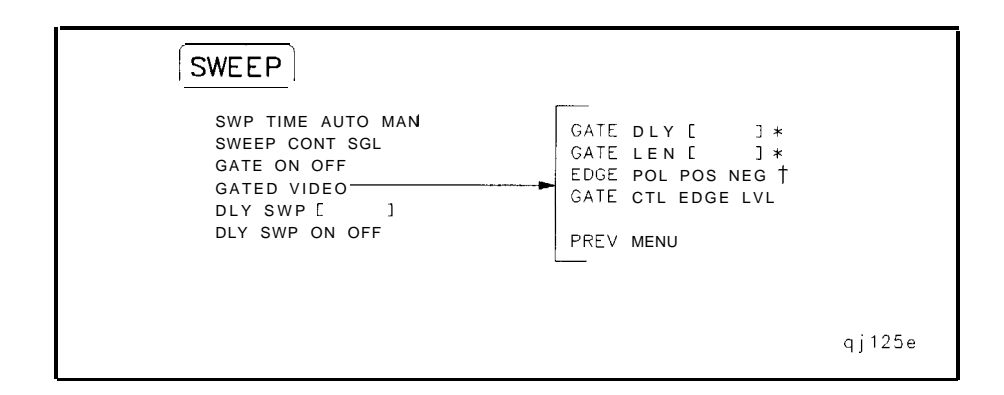

- \* This softkey is blanked if GATE CTL EDGE LVL is set to level (LVL).
- t This softkey becomes LVL POL POS NEG if GATE CTL EDGE LVL is set to level (LVL).

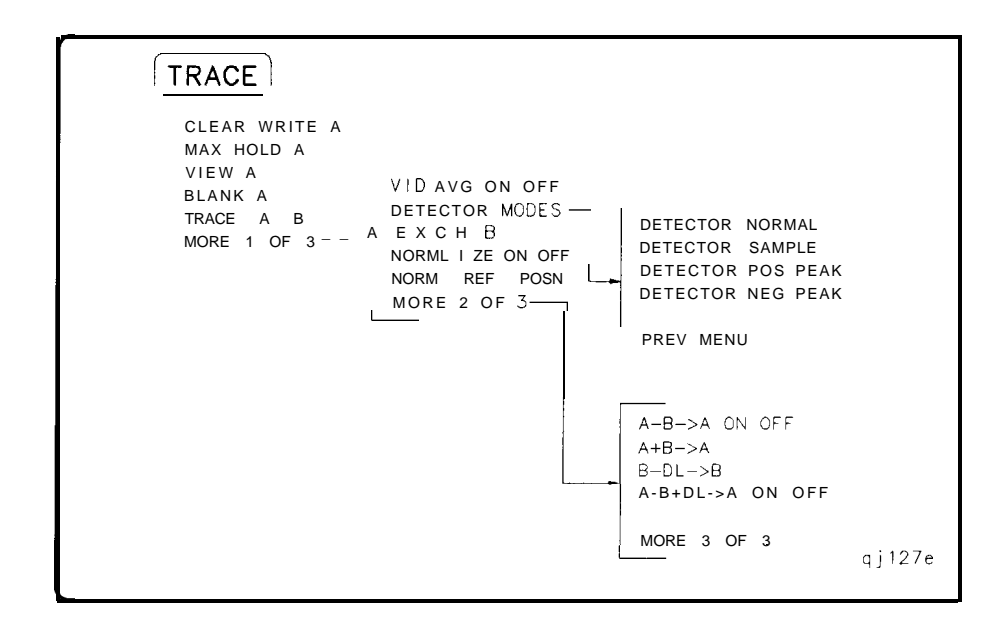

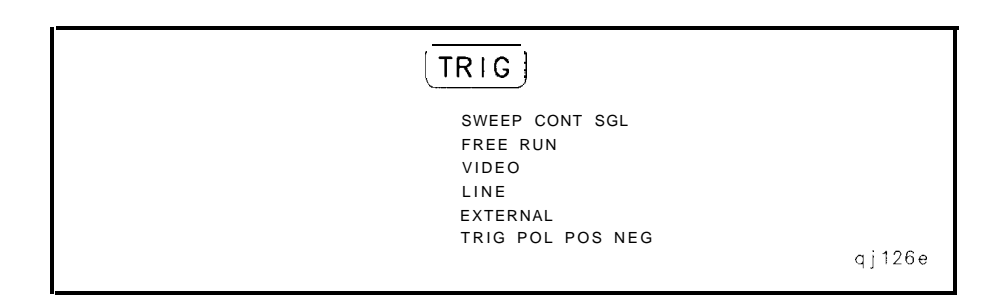

# **Key Function Descriptions**

This chapter describes the functions that are available from the front panel of HP 8560 E-Series spectrum analyzers. The tables at the start of the chapter list the front-panel keys and softkeys by their functional groups with the location of the key and a very brief description. The functional groups are:

- Fundamental Functions (Table 4-1)
- **n** Instrument State Functions (Table 4-2)
- $\blacksquare$  Marker Functions (Table 4-3)
- $\blacksquare$  Control Functions (Table 4-4)

Following the tables of key locations, each key and softkey is listed alphabetically along with a detailed description of its operation. The front-panel key under which the softkey can be found is indicated at the end of this description.

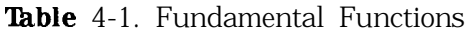

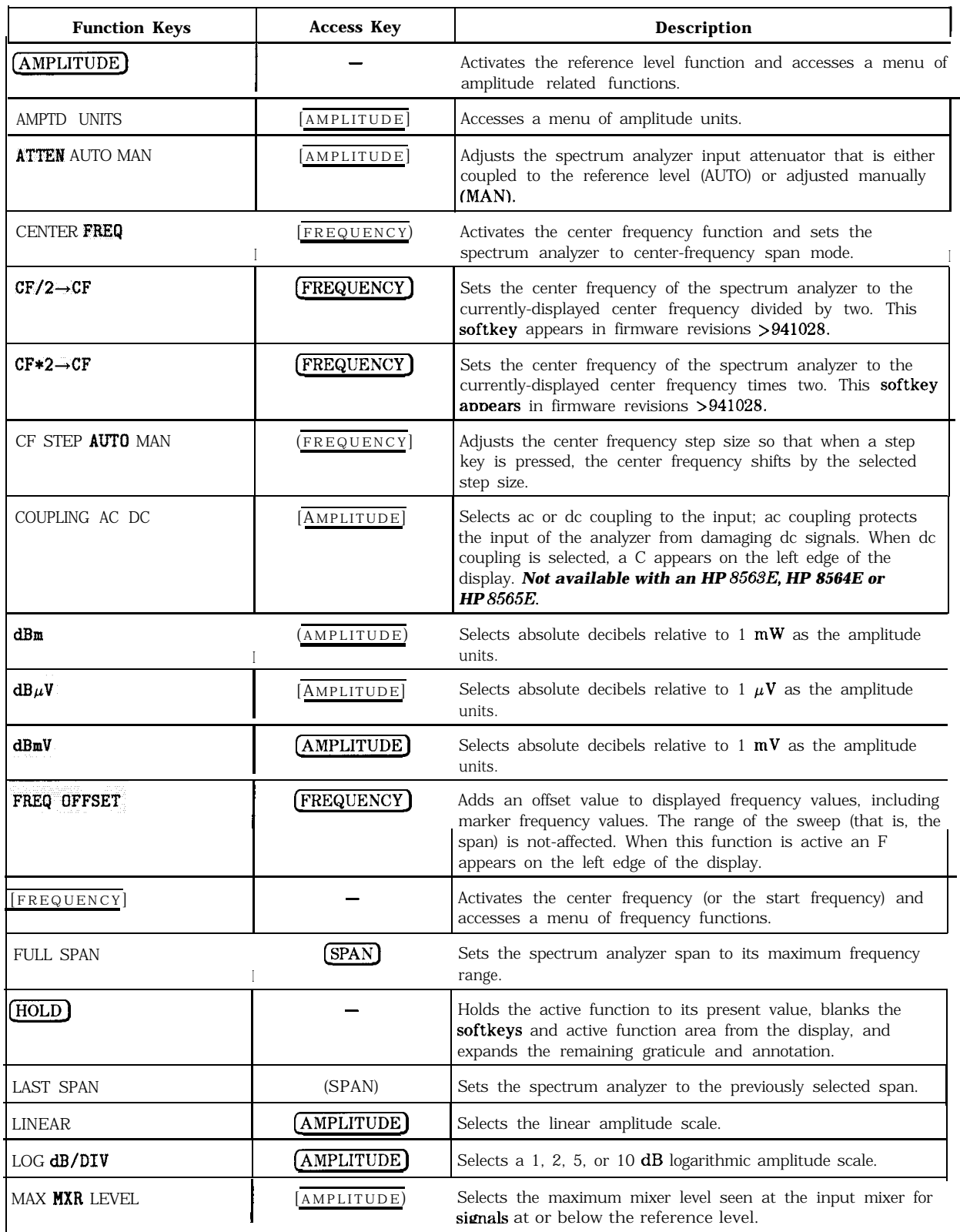

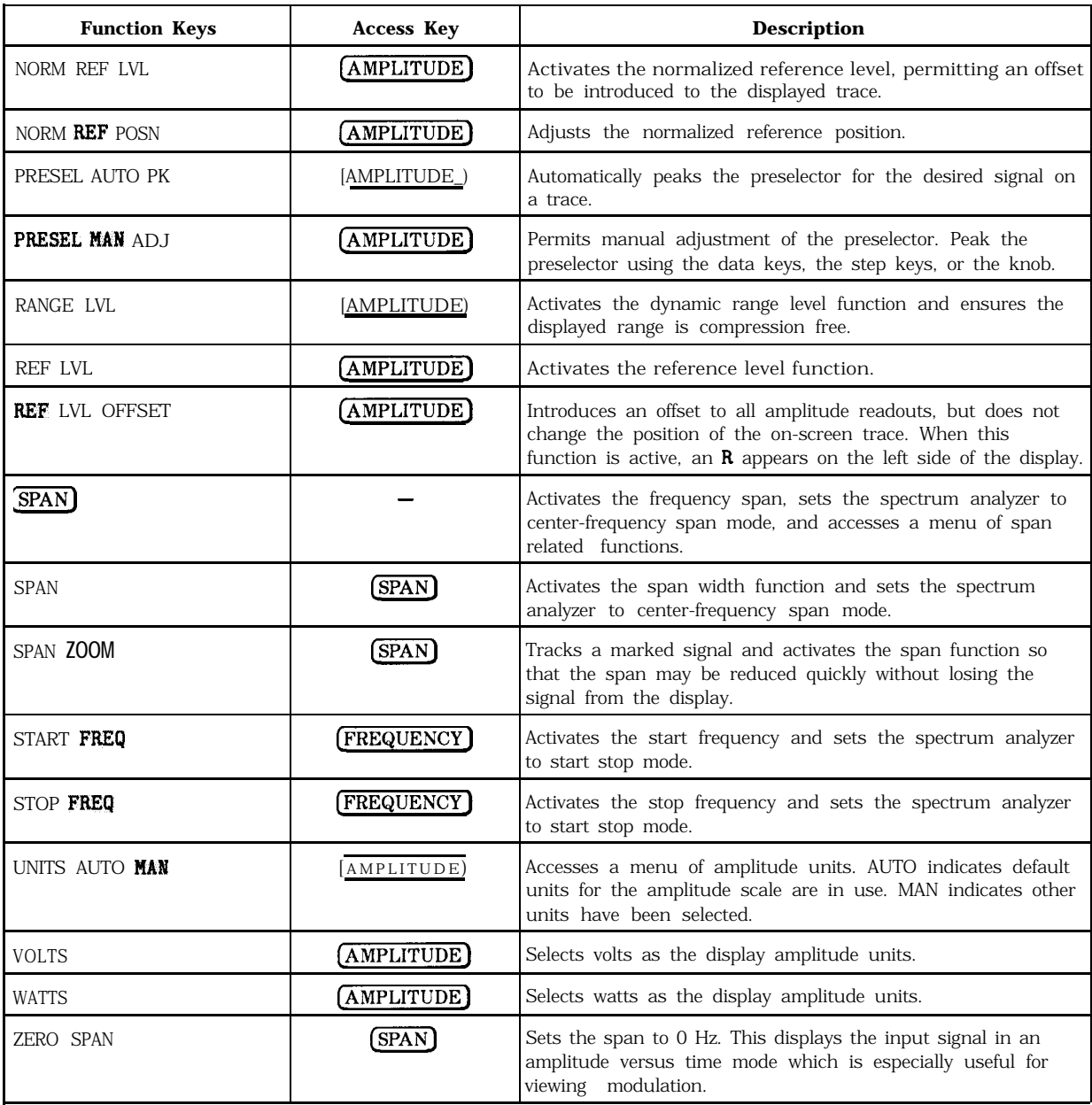

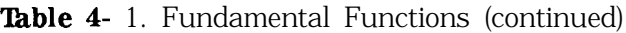

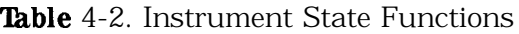

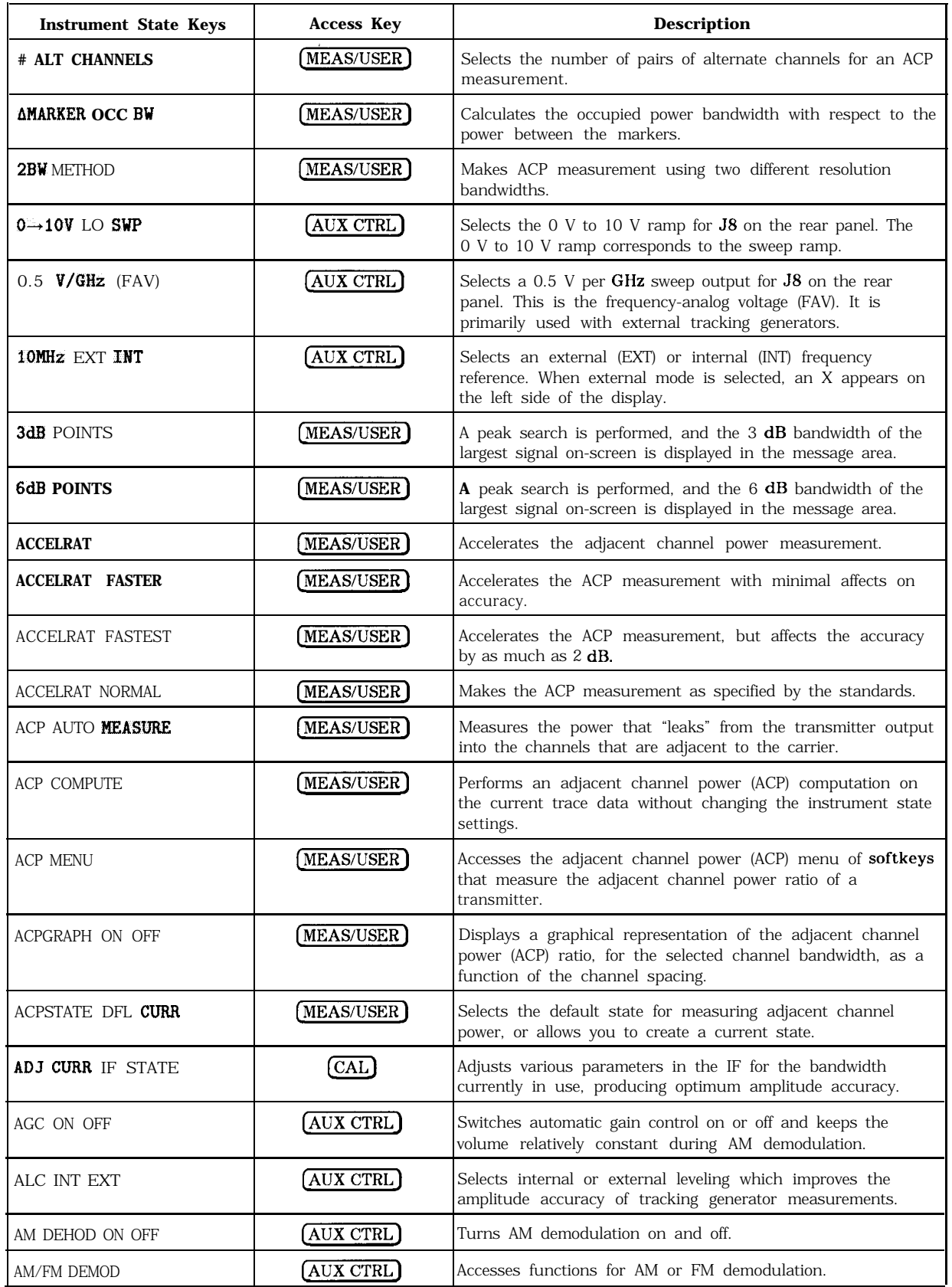

| <b>Instrument State Keys</b>    | <b>Access Key</b>                       | <b>Description</b>                                                                                                    |
|---------------------------------|-----------------------------------------|----------------------------------------------------------------------------------------------------|
| AMPCOR MENU                     | $\left(\mathrm{CAL}\right)$             | Accesses functions that allow you to enter amplitude<br>correction (ampcor) factors to correct system flatness.                                          |
| <b>AMPCOR ON OFF</b>            | (CAL)                                   | Turns the amplitude correction factors on and off. When this<br>mode is selected, a W appears on the left side of the display.                           |
| AMPTD CORRECT                   | (AUX CTRL)                              | Accesses functions that set conversion loss and flatness data<br>for external mixer measurements.                                                        |
| <b>ANALOG METHOD</b>            | (MEAS/USER)                             | Makes adjacent channel power (ACP) measurements by<br>measuring continuous power integration versus frequency.                                           |
| ANALYZER ADDRESS                | $\left(\overline{\text{CONFIG}}\right)$ | Displays the current HP-IB address of the spectrum analyzer.                                                                                             |
| <b>AUX CTRL</b>                 |                                         | Accesses a menu of tracking generator, internal mixer,<br>external mixer, demodulation, and rear-panel functions.                                        |
| AVERAGE CNV LOSS                | (AUX CTRL)                              | Displays the mean conversion loss for the current harmonic<br>and allows you to enter new conversion loss data.                                          |
| AVG "OFF" POWER                 | (MEAS/USER)                             | Measures the power of the carrier when the burst is off.                                                                                                 |
| AVG "ON" POWER                  | (MEAS/USER)                             | Measures the power of the carrier when the burst is on.                                                                                                  |
| B & W                           | (CONFIG)                                | Selects a monochromatic printer configuration for use with<br>(COPY).                                                                                    |
| <b>BIAS</b>                     | (AUX CTRL)                              | Displays a menu of functions for selecting external-mixer bias<br>for unpreselected external mixers.                                                     |
| <b>BIAS OFF</b>                 | (AUX CTRL)                              | Turns external mixer bias off.                                                                                                    |
| <b>BURST/WEIGHTNG</b>           | MEAS/USER                               | Accesses functions that allow you to change the burst width<br>and period for ACP measurements.                                                          |
| <b>BURST PERIOD</b>             | MEAS/USER                               | Sets the burst period for ACP measurements.                                                                                                    |
| <b>BURST WIDTH</b>              | [MEAS/USER]                             | Sets the burst width for ACP measurements.                                                                                                    |
| <b>BURSTPWR METHOD</b>          | MEAS/USER                               | Makes adjacent channel power (ACP) measurements on burst<br>signals.                                                                                     |
| $[{\rm CAL}]$                   |                                         | Accesses a menu of calibration functions.                                                                                                    |
| CAL OPN/SHRT                    | (AUX CTRL)                              | Measures and computes the average of an open- and a<br>shorted-input calibration, then stores the data in trace B and<br>in instrument state register 8. |
| CAL THRU                        | (AUX CTRL)                              | Stores thru calibration in trace B and in instrument state<br>register 9.                                                                                |
| CARRIER PWR MEND                | [MEAS/USER]                             | Accesses carrier power measurement functions.                                                                                                    |
| CH EDGES $\rightarrow$ AMKR     | [MEAS/USER]                             | Moves the marker locations to the channel edges, for an<br>occupied power measurement.                                                                   |
| CHAN DN <b>&lt;&lt;&lt;&lt;</b> | (MEAS/USER)                             | Moves the center frequency down (lower) by one channel<br>spacing.                                                                                       |
| CHAN PWR OVER BW                | (MEAS/USER)                             | Calculates the power in the channel power bandwidth.                                                                                                    |
| CHAN UP >>>>                    | MEAS/USER                               | Moves the center frequency up (higher) by one channel<br>spacing.                                                                                        |
| CHANNEL BANDWDTH                | (MEAS/USER)                             | Sets the channel bandwidth for an adjacent channel power<br>(ACP) measurement.                                                                           |
| CHANNEL PWR MEND                | (MEAS/USER)                             | Accesses the channel power measurement functions.                                                                                                    |

Table 4-2. Instrument State Functions (continued)

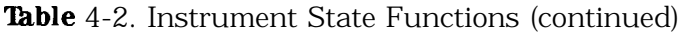

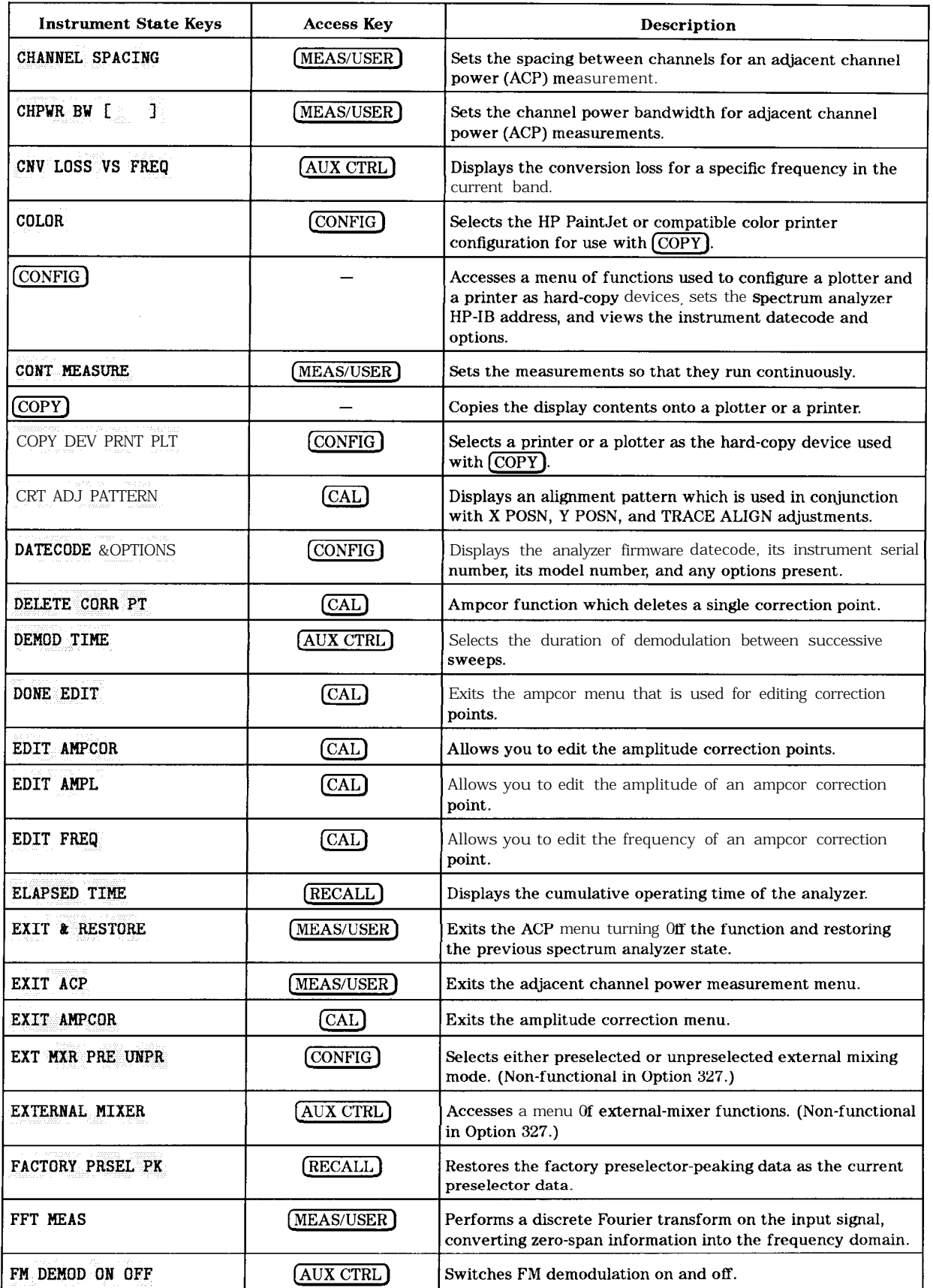

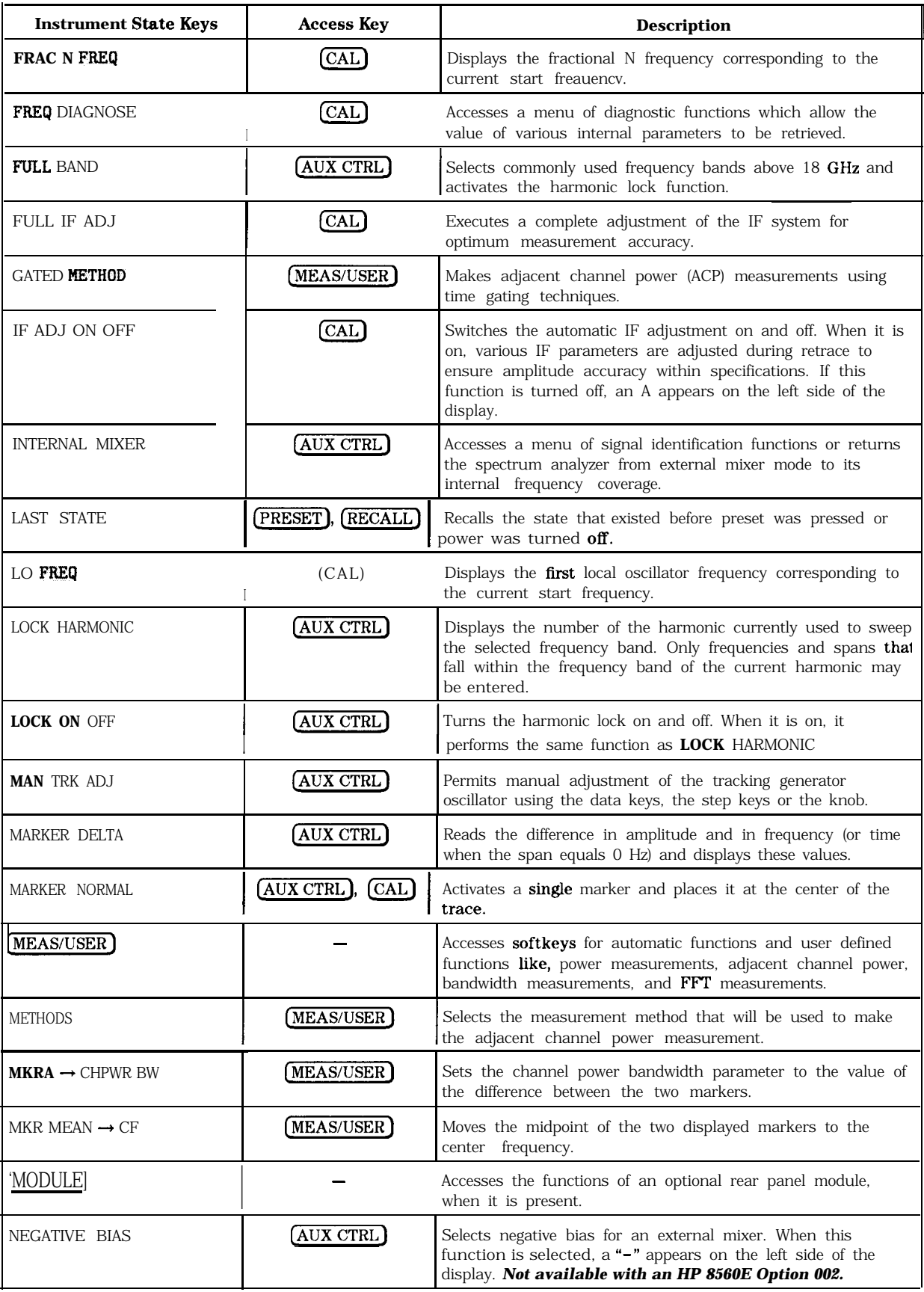

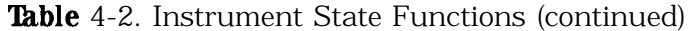

| <b>Instrument State Keys</b> | <b>Access Key</b>                               | <b>Description</b>                                                                                                    |
|------------------------------|-------------------------------------------------|----------------------------------------------------------------------------------------------------|
| NEW CORR PT                  | (CAL)                                           | Allows you to create a new ampcor correction point.                                                                                                    |
| NEXT PEAK                    | (AUX CTRL)                                      | Moves the active marker to the next-highest trace peak<br>relative to the current marker position.                                                                                     |
| NORM REF POSN                | (AUX CTRL)                                      | Adjusts the normalized reference position. For use with<br>NORMLIZE ON OFF.                                                                                                    |
| <b>NORMLIZE ON OFF</b>       | (AUX CTRL)                                      | Switches the normalization routine, for stimulus-response<br>measurements, on and off. An N appears on the left side of<br>the display when this function is active.                   |
| OCCUPIED [ %]                | (MEAS/USER)                                     | Enters the desired percentage of occupied power for an<br>occupied bandwidth measurement.                                                                                              |
| OCCUPIEDBANDWDTH             | (MEAS/USER)                                     | Integrates the power displayed and returns the bandwidth<br>containing the selected percent of the total displayed power.                                                              |
| OCCUPIED PWR MENU            | MEAS/USER                                       | Accesses the occupied power bandwidth functions.                                                                                                    |
| PEAK METHOD                  | MEAS/USER                                       | Makes adjacent channel power (ACP) measurements using<br>peak power integration.                                                                                                    |
| PEAK SEARCH                  | (AUX CTRL), (CAL)                               | Places a marker on the highest point on a trace and displays<br>the marker frequency and amplitude.                                                                                    |
| PLOT ANNOT                   | $\left(\overline{\operatorname{CONFIG}}\right)$ | Plots only the display annotation. To halt plotting before it is<br>complete, press STOP ANNOT.                                                                                        |
| PLOT GRATICUL                | $\left[\overline{\operatorname{CONFIG}}\right]$ | Plots only the graticule. To halt plotting before it is complete,<br>press STOP GRATICUL.                                                                                              |
| PLOT ORG DSP GRAT            | $_{\rm (CONFIG)}$                               | Selects either the display or the graticule area for plotting. Ir<br>either case, the plot fills the entire area defined by the P1 and<br>P2 plot parameters.                          |
| PLOT TRACE A                 | $\left(\overline{\text{CONFIG}}\right)$         | Plots only the contents of trace A and any markers associated<br>with the trace. To halt plotting before it is complete, press<br>STOP TRACE A.                                        |
| PLOT TRACE <b>B</b>          | $\left(\overline{\text{CONFIG}}\right)$         | Plots only the contents of trace B and any markers associated<br>with the trace. 'Ib halt plotting before it is complete, press<br>STOP TRACE <b>B</b>                                 |
| PLOTTER ADDRESS              | $\left(\overline{\text{CONFIG}}\right)$         | Displays the HP-IB address of the plotter. After changing and<br>entering the address, press STORE HPIB ADR.                                                                           |
| <b>PLOTTER CONFIG</b>        | $\left(\overline{\operatorname{CONFIG}}\right)$ | Accesses a menu for configuring a plotter as a hard-copy<br>device.                                                                                                    |
| POSITIVE BIAS                | <b>AUX CTRL</b>                                 | Selects positive mixer bias for an external mixer. When this<br>function is selected, a " $+$ " appears on the left side of the<br>display. Not available with an HP 8560E Option 002. |
| <b>POSTSCLR</b>              | [CAL]                                           | Displays the value of the post scaler divider within the<br>fractional N assembly.                                                                                                    |
| POWER MENU                   | MEAS/USER                                       | Accesses the power measurements including occupied power<br>bandwidth, channel power and carrier power.                                                                                |
| POWER ON                     | (RECALL)                                        | Sets the instrument state to the state stored in the power-on<br>register.                                                                                                    |

Table 4-2. Instrument State Functions (continued)

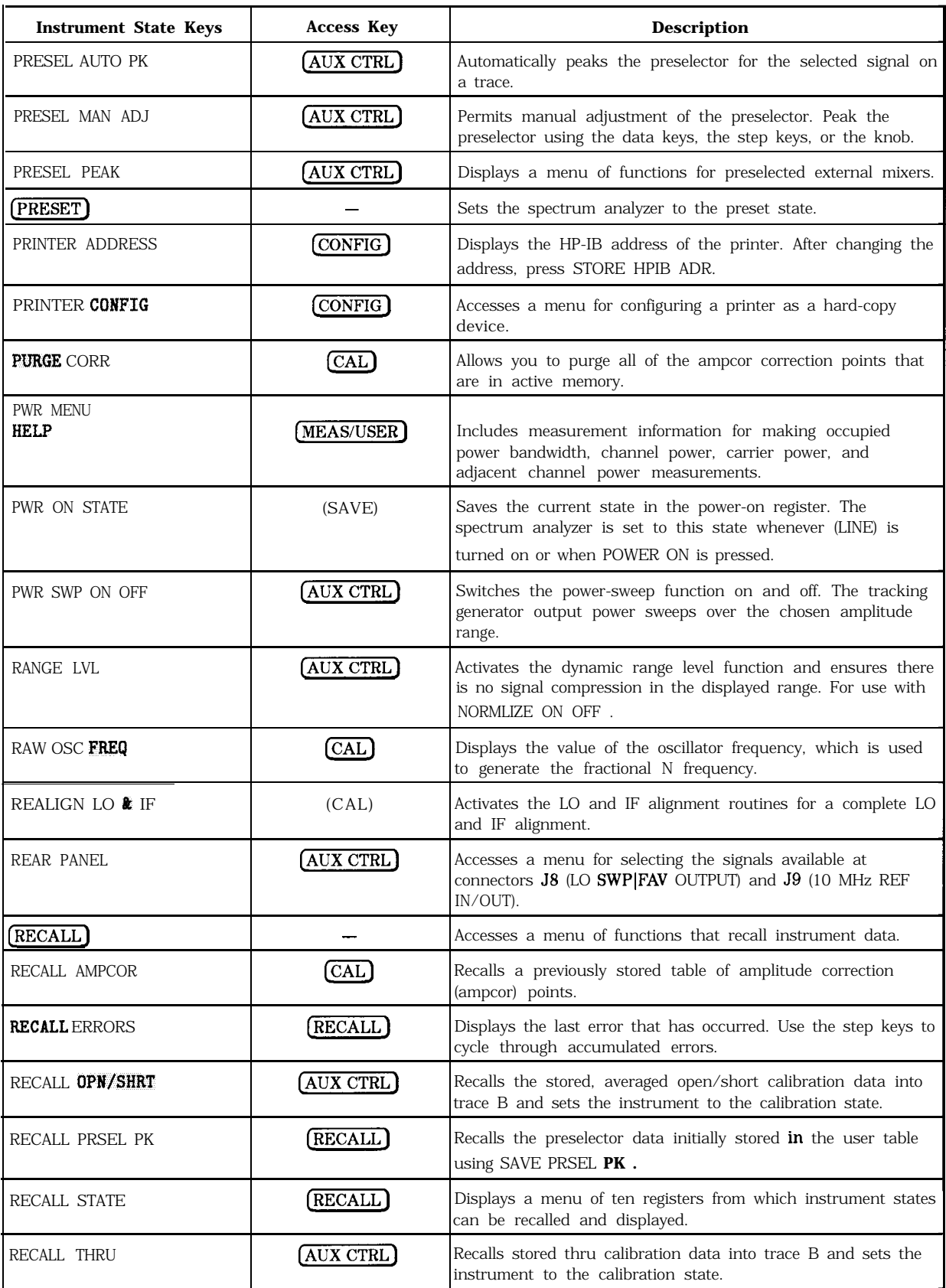

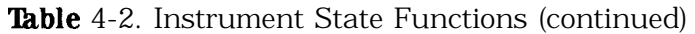

| <b>Instrument State Keys</b> | <b>Access Key</b>                       | Description                                                                                                    |
|------------------------------|-----------------------------------------|----------------------------------------------------------------------------------------------------|
| RECALL TO TR A               | (RECALL)                                | Displays a menu of eight registers from which data can be<br>recalled and placed in trace A.                                                                                                 |
| RECALL TO TR B               | <b>RECALL</b>                           | Displays a menu of eight registers from which data can be<br>recalled and placed in trace B.                                                                                                 |
| REF LVL ADJ                  | CAL                                     | Permits adjusting the spectrum analyzer internal gain so that<br>when the calibrator signal is connected to the input, the<br>reference level at top screen equals the calibrator amplitude. |
| SAMPLER FREQ                 | (CAL)                                   | Displays the sampling oscillator frequency and loop<br>bandwidth compensation value corresponding to the current<br>start frequency.                                                         |
| SAMPLER HARMONIC             | (CAL)                                   | Displays the sampler harmonic number corresponding to the<br>current start frequency.                                                                                                    |
| (SAVE)                       |                                         | Accesses a menu for storing instrument data.                                                                                                    |
| SAVE AMPCOR                  | $[{\rm CAL}]$                           | Saves the current table of amplitude correction (ampcor)<br>points.                                                                                                    |
| SAVE PRSEL PK                | <b>SAVE</b>                             | Saves the current preselector peak data in a data table.                                                                                                    |
| SAVE STATE                   | <b>SAVE</b>                             | Displays a menu of ten registers for storing the current<br>instrument state.                                                                                                    |
| SAVE TRACE A                 | <b>(SAVE)</b>                           | Displays a menu of eight registers for storing trace contents.                                                                                                    |
| SAVE TRACE B                 | <b>(SAVE)</b>                           | Displays a menu of eight registers for storing trace contents.                                                                                                    |
| SAVELOCK ON OFF              | (SAVE)                                  | When this function is on, the data in the state and trace<br>registers cannot be erased or overwritten. No new data may<br>be entered into the registers until this function is turned off.  |
| SCROLL CORR PTS              | $\left(  \right)$ CAL $\left(  \right)$ | Allows you to scroll through the list of ampcor amplitude<br>correction points.                                                                                                    |
| [ <b>SGL SWP</b> ]           |                                         | Initiates one sweep and activates single sweep mode.                                                                                                    |
| $SIG ID - > CF$              | AUX CTRL                                | Sets the center frequency to the frequency obtained from<br>executing SIG ID AT MKR.                                                                                                    |
| SIG ID AT MKR                | (AUX CTRL)                              | Locates the frequency and harmonic number of the mixer<br>response where a marker has been positioned.                                                                                       |
| SIG ID ON OFF                | (AUX CTRL)                              | Switches manual signal identification on and off. Signals that<br>are correct for the selected band are identified by being<br>shifted less than 50 kHz.                                     |
| SIGNAL IDENT                 | (AUX CTRL)                              | Accesses a menu of signal identification functions.                                                                                                    |
| <b>SINGLE MEASURE</b>        | MEAS/USER]                              | Puts the spectrum analyzer in single sweep mode, completing<br>the current measurement.                                                                                                    |
| SOURCE CAL MENU              | AUX CTRL                                | Accesses a menu Of functions used to calibrate frequency<br>response errors in test setups when using a tracking generator.                                                                  |
| SPACING/BANDWDTH             | (MEAS/USER)                             | Accesses the channel spacing and channel bandwidth softkeys<br>for use in adjacent channel power (ACP) measurements.                                                                         |
| SQUELCH ON OFF               | (AUX CTRL)                              | Turns squelch on and off and adjusts the squelch level for<br>demodulation.                                                                                                    |

Table 4-2. Instrument State Functions (continued)

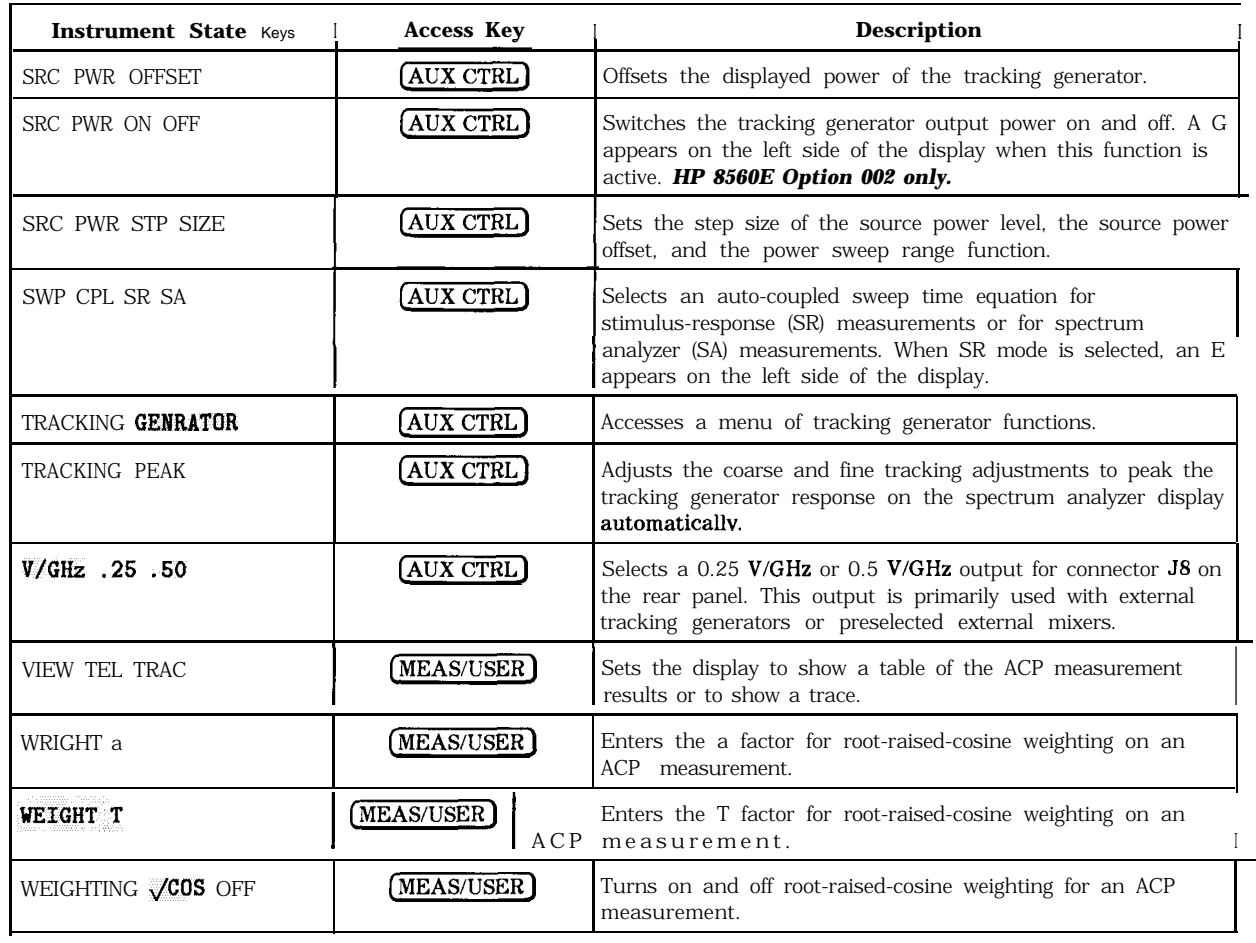

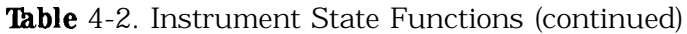

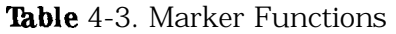

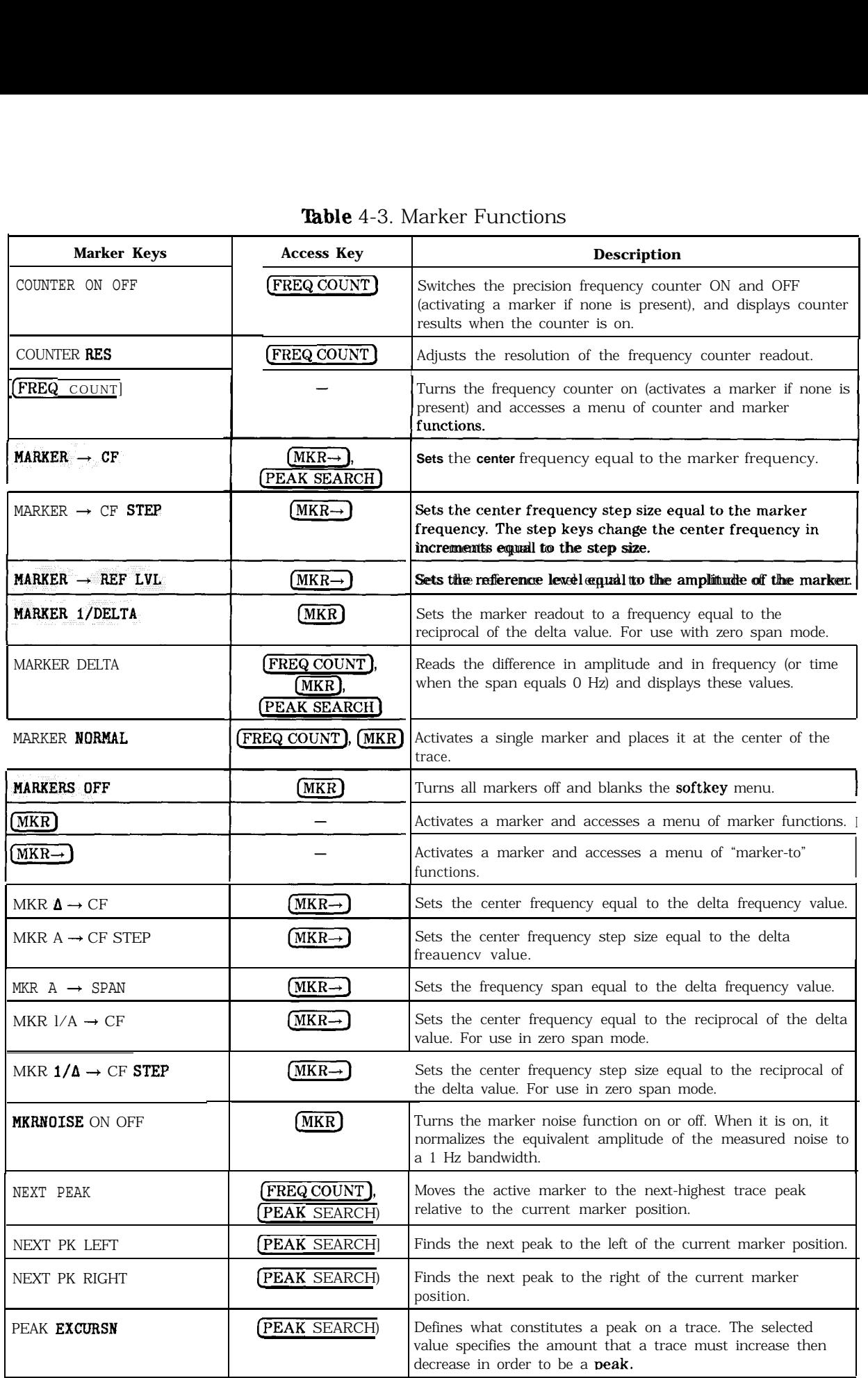

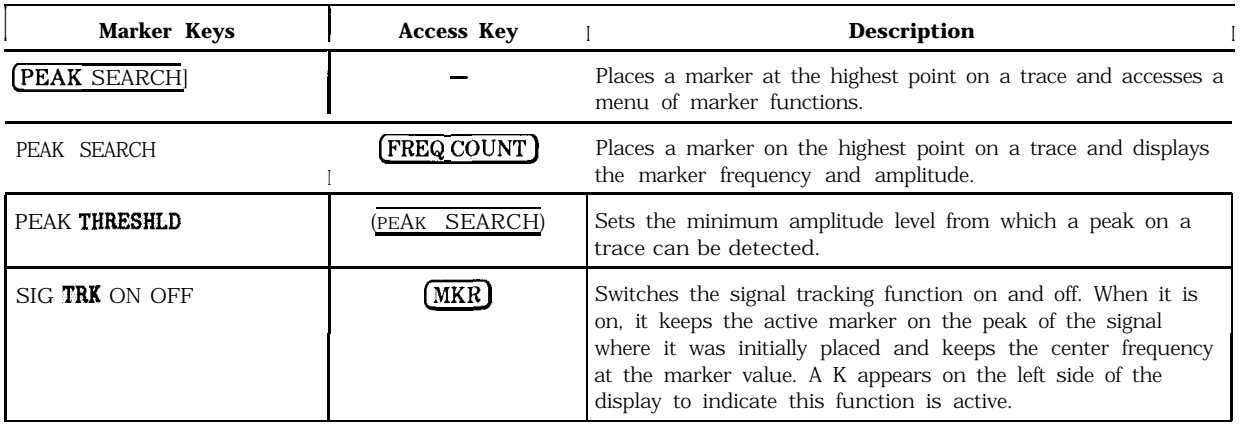

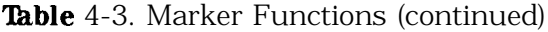

## Table 4-4. Control Functions

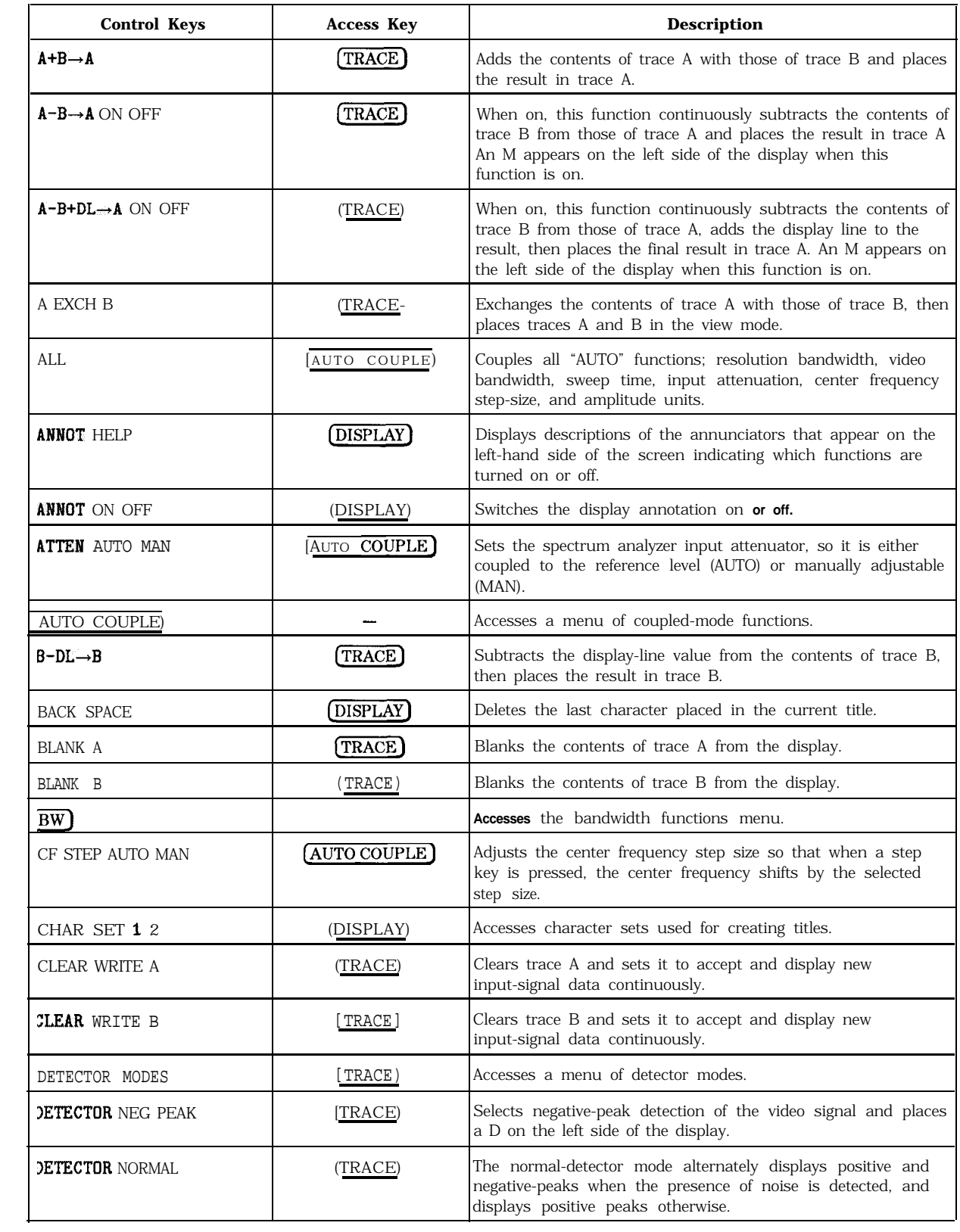

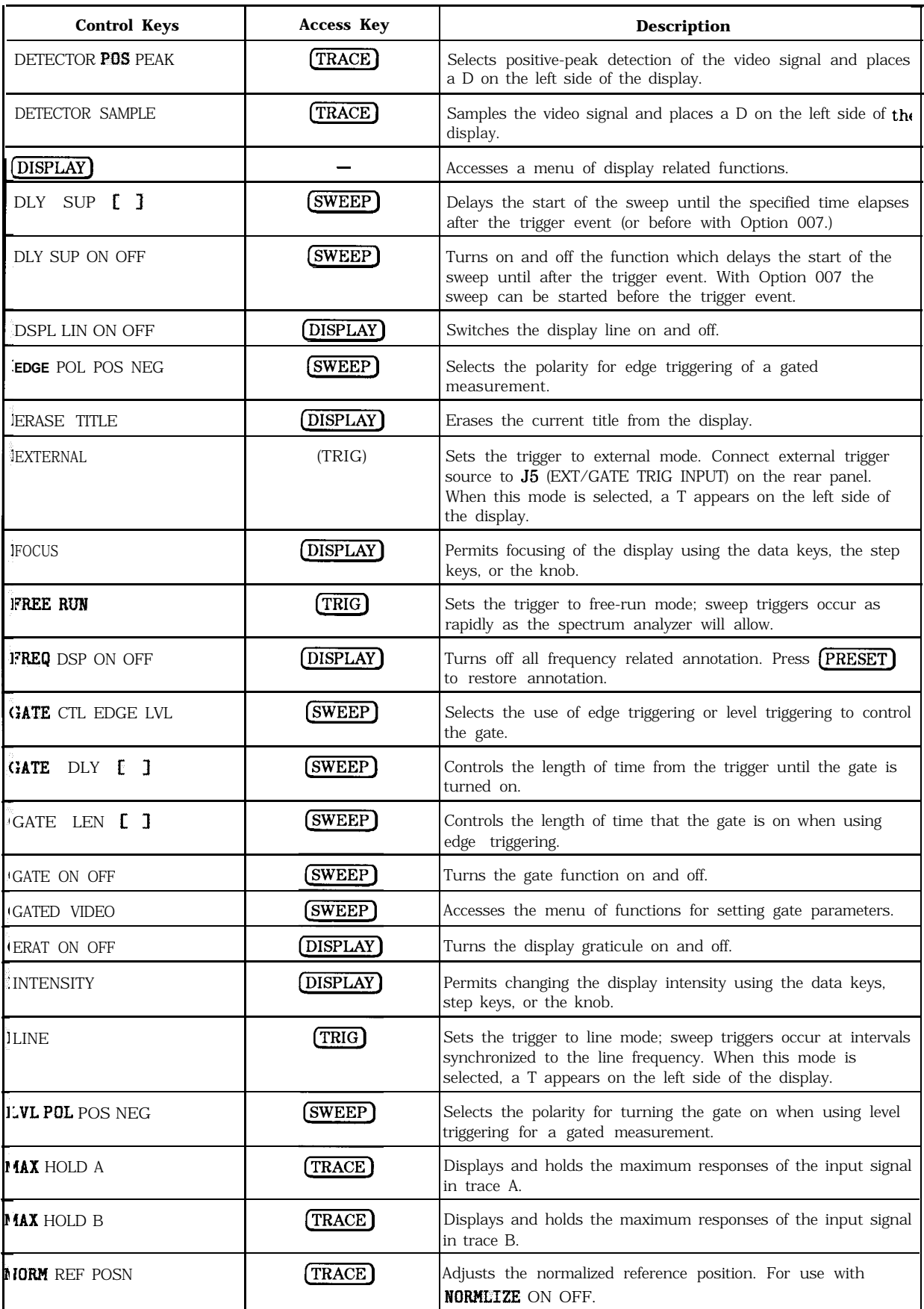

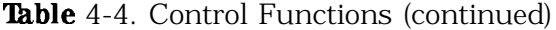

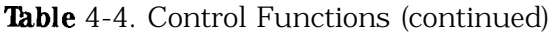

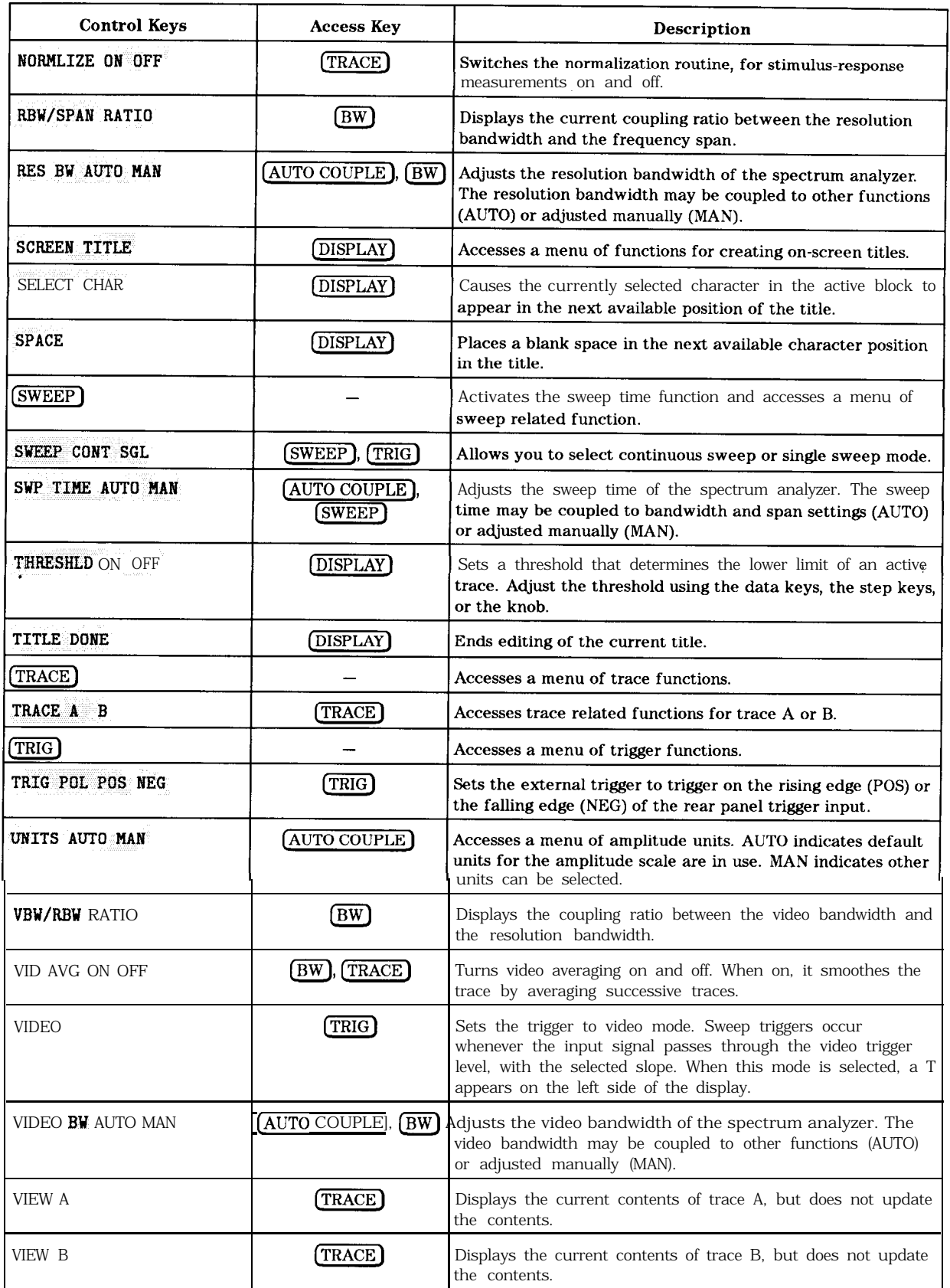

**Key Descriptions** Descriptions are listed alphabetically by the front-panel key or softkey label.

> **AMARKER** OCC BW Calculates the occupied power bandwidth with respect to the power between the markers, instead of with respect to the total power in the span. The percent occupied power is set by the OCCUPIED  $\begin{bmatrix} 1 \\ 2 \end{bmatrix}$  softkey. The markers are moved to positions that indicate the edges of the occupied power bandwidth. The OCCUPIED BAMDWDTH softkey description has more information about making occupied power bandwidth measurements. The post-measurement menu is then displayed. The original marker positions are remembered so that the measurement can be repeated from the post-measurement menu. Front-panel key access: (MEAS/USER)  $#$  ALT **CHANNELS** Allows you to select the number of pairs of alternate channels to be measured, in addition to the adjacent channels. Selecting a zero makes the measurement with the adjacent channel pair, but no alternate channels. A 1 selects the first alternate channel pair which is centered at  $\pm 2$  times the channel spacing

away from the center frequency of the main channel. A 2 selects the second alternate pair which is at  $\pm 3$ times the channel spacing.

Front-panel key access: (MEAS/USER)

 $0 \rightarrow 10V$ LO SWP Specifies the 0 to 10 volt ramp that corresponds to the sweep ramp that tunes the local oscillator at the rear-panel sweep output connector, J8. Connector 58 is labeled LO SWPIFAV OUTPUT, (or LO SWPIO.5V/GHz on older spectrum analyzers). Pressing (PRESET) does not change J8 output of  $0 \rightarrow 10V$ .

Front-panel key access: (AUX CTRL)

 $.5$  V/GHz

*(FAV)*

*For HP 8560E, HP 8561E or HP 8563E only.* Specifies a 0.5 volts per GHz voltage output at the rear-panel connector  $\bar{J}8$ . This is also referred to as the frequency analog voltage (FAV). Connector J8 is labeled LO SWPIFAV OUTPUT, (or LO SWP 0.5 V/GHz on older spectrum analyzers). When using an HP 8560 E-Series with a tracking generator such as an HP 85640A, this softkey must be activated. Pressing [PRESET\_) does not change the selection of FAV as the output for J8.

If the preselected external mixer mode is selected, rear-panel output J8 is automatically switched to the 0.5 V/GHz (FAV) mode. The actual output at  $J8$ becomes 1.5 V/GHz, referenced to the LO frequency. The 1.5 V/GHz of the LO frequency is required for the HP 11974 Series preselected external mixers.

Front-panel key access: (AUX CTRL)

**2BW METHOD** 

Makes adjacent channel power (ACP) measurements using two different resolution bandwidths and measuring transient and random peak power. This method is meant for use with burst signals. The sweep time is set to 600 times the burst period. Two sweeps are made, one in each of the two resolution bandwidths, and positive peak detection is used. This method supports 1993 RCR standards for PDC systems.

The algorithm used for this method assumes that the power in the adjacent channels consists of two types of power: impulsive power (transients due to enabling and disabling the carrier power) and random power (noise-like signals due to the intermodulation of noise-like modulation in the main channel). The characteristics of these two types of power change differently with resolution bandwidth changes, so they can be computed algebraically from measurements in two bandwidths.

The impulsive powers for all frequencies within each adjacent channel are converted to an equivalent voltage. These voltages are assumed to be in phase so they are added to compute a peak voltage in the channel and a peak power is computed. The random powers are all added within a channel to give a peak random power. The peak random power is added to the peak impulsive power to give a peak weighted power.

Front-panel key access: [MEAS/USER]

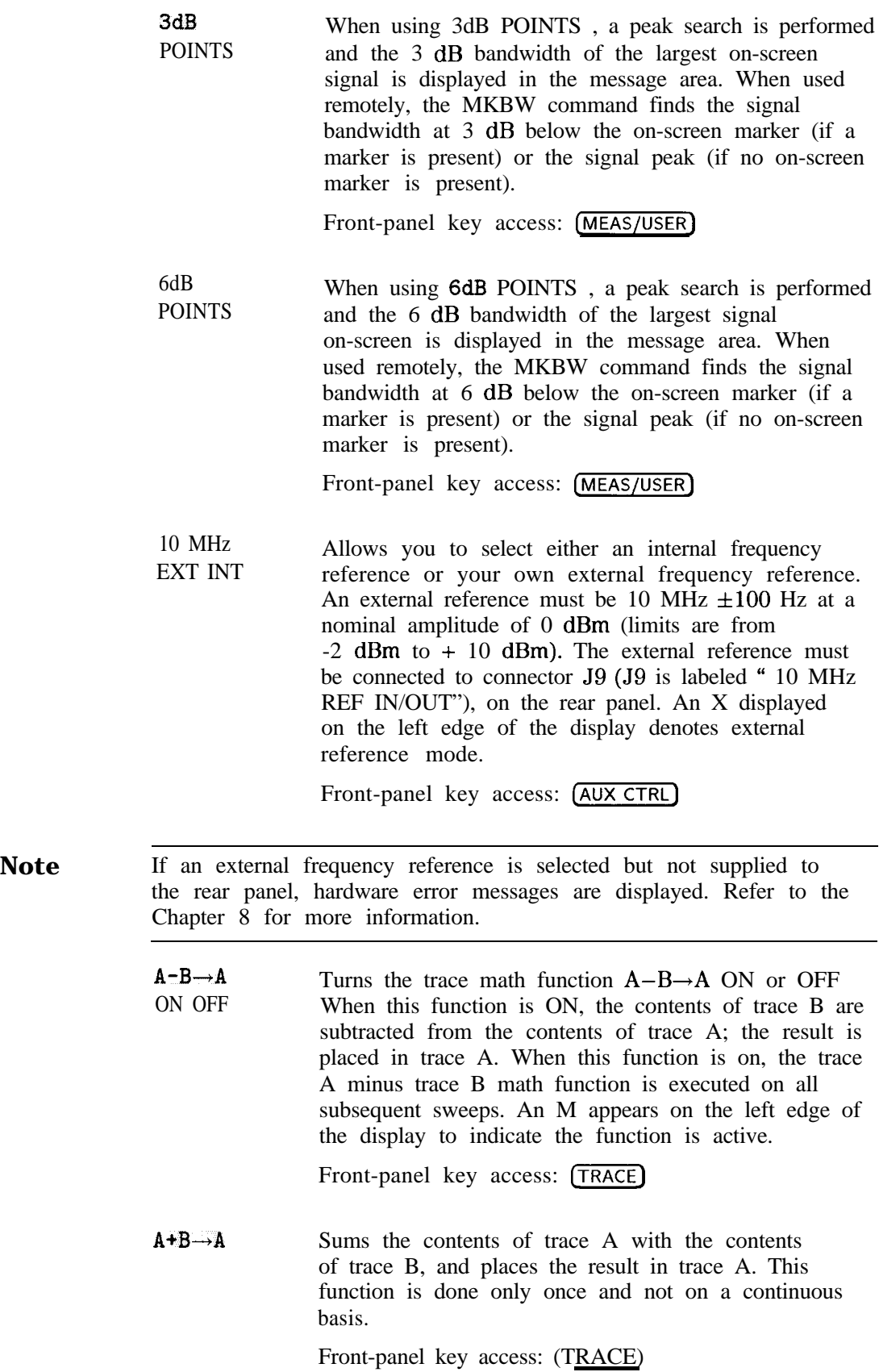

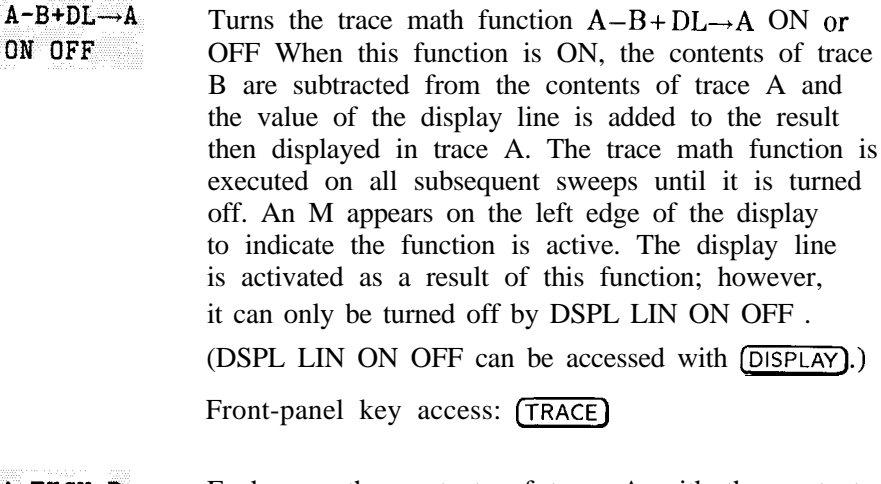

A EXCH B Exchanges the contents of trace A with the contents of trace B, and places both trace A and trace B in view mode.

Front-panel key access: [TRACE)

**ACCELRAT** Allows you to change the speed (acceleration) at which different ACP measurements are made. Changing the measurement speed affects each measurement method in different ways.

#### ANALOG METHOD

The sweep rate is increased by a factor of two (faster acceleration) or four (fastest acceleration) above that used in normal analog measurements. The center frequency of the spectrum analyzer is shifted to compensate for the expected shift in effective center frequency from the faster sweep rate. The amplitude of the transmitted power result is modified to compensate for its expected variation with sweep rate.

Compensation is not done to the ACP ratios because the compensation needs for the adjacent and main channels cancel in the ratio. The compensation is not needed for noise-like signals, so errors will occur in the transmitted power result if the modulation is noise-like, Errors will also occur in the ACP ratio if the modulation is not noise-like but the adjacent channel power has significant noise-like power components. Typical values for the amplitude errors due to acceleration are less than 0.02 dB for faster acceleration and less than 0.10 dB for fastest acceleration.

### PEAK METHOD

The sweep is changed from one sweep, to cover the range of all alternate and adjacent channels, to one sweep for each channel under test. In the faster acceleration, the sweep time is controlled to allow the same number of burst RF cycles in each sweep as would occur in the normal sweep if the spectrum analyzer had 400 measurement cells in its display; the peak is measured over time intervals equivalent to the burst period. The results should be equivalent to those of a spectrum analyzer with 400 display points. International standards (MKK method) are written around this so the faster mode has no errors due to acceleration.

In the fastest acceleration mode, the sweep time is further decreased by a factor of two.

#### 2BW METHOD

The faster acceleration mode is not available. The fastest acceleration changes the two bandwidth method to the burst power method. The burst power method is much faster and it provides results that are equivalent with less than 0.10 dB difference.

#### BURSTPWR METHOD

No acceleration is available.

#### GATED METHOD

The faster acceleration mode is not available. In the fastest acceleration, the sweep is changed from one sweep to cover the range of all alternate and adjacent channels, to one sweep for each channel under test. The sweep time is controlled to allow the same number of burst RF cycles in each sweep as would occur in the normal sweep if the spectrum analyzer had 400 measurement cells in its display; the peak is measured over time intervals equivalent to the burst period. The results should be equivalent to those of a spectrum analyzer with 400 display points. International standards (MKK method) are written around this so the fastest mode has minimal errors due to acceleration.

Front-panel key access: (MEAS/USER)

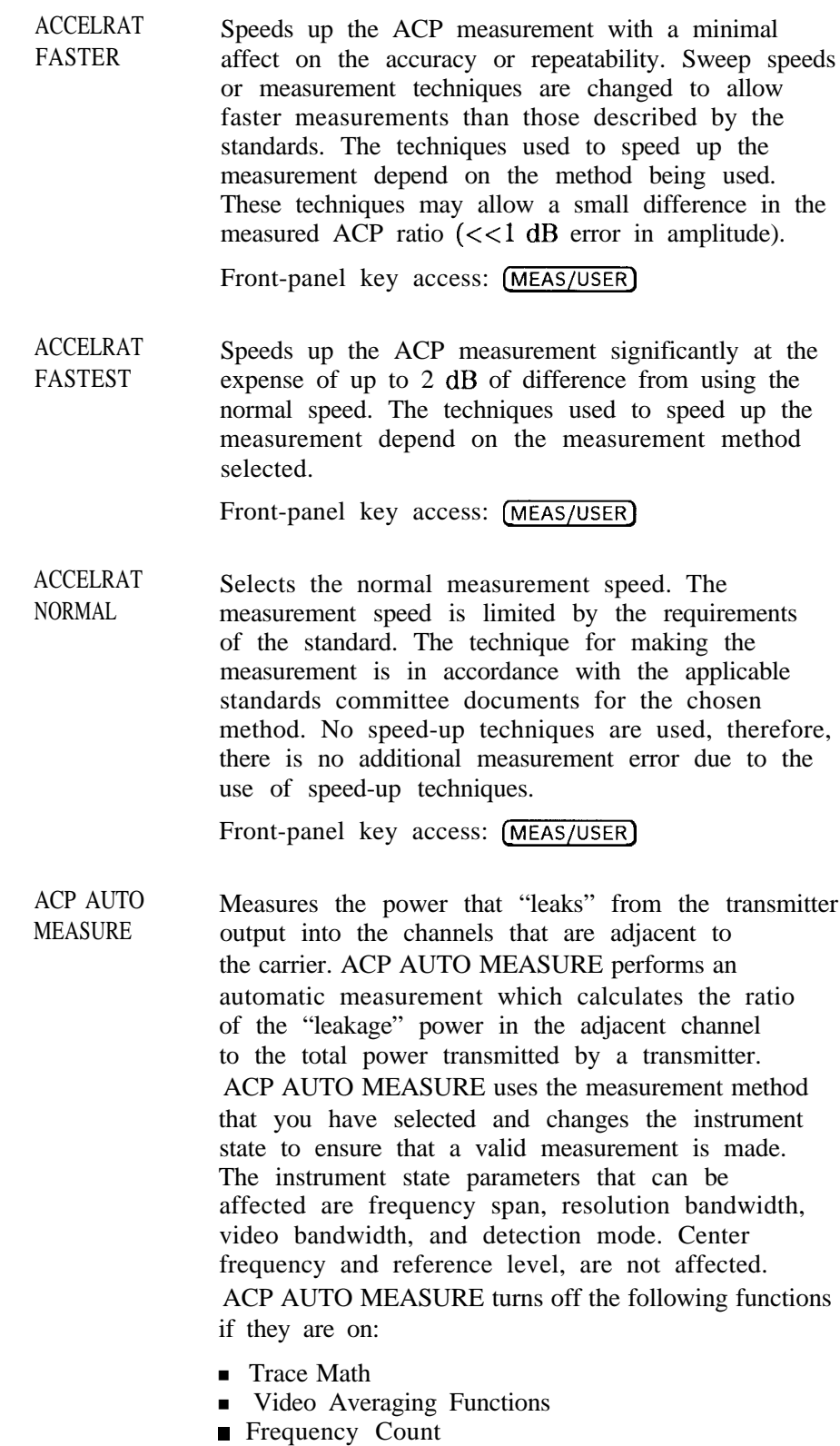

- Signal Tracking
- $\blacksquare$  AM/FM Demodulation

The spectrum analyzer center frequency should be set to the transmitter intended center frequency. The reference level should be set to optimize the displayed range to minimize the number of data points above the top or below the bottom of the range of the chosen display scale. The display scale should be set to LOG 10 dB/division. The input attenuator should be set to optimize the tradeoff between analyzer-induced third-order intermodulation distortion products and noise.

Front-panel key access: (MEAS/USER)

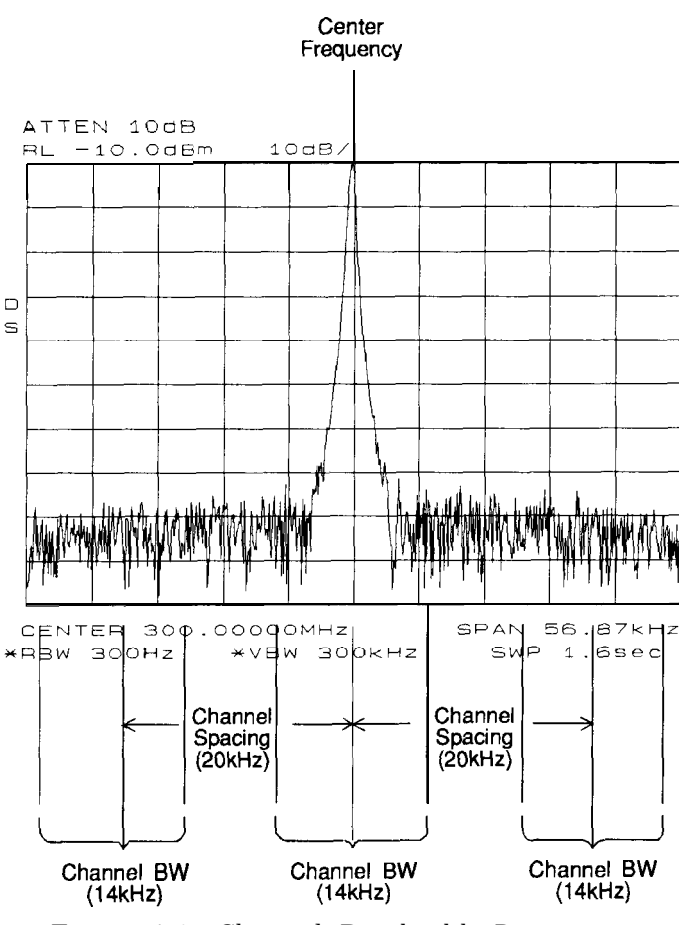

Figure 4-1. Channel Bandwidth Parameters
ACP COMPUTE

Performs an adjacent channel power (ACP) computation on the current trace data without changing the instrument state settings. This computation operates exactly the same as that of ACP AUTO MEASURE, but ACP COMPUTE allows you to control the instrument state settings. The peak method or analog method must be selected to use this function. When ACP COMPUTE is pressed and the measurement setup is suitable for rms detection, the same rms voltage detection message displayed when using ACP AUTO MEASURE is displayed in the active function area. However, if the instrument state is unsuitable for rms detection, the following warning message is displayed.

> \*\*\*\*WARNING\*\*\*\* NOT RMS DETECTOR

In addition to the warning message, the instrument-state parameter that is causing the warning will also be displayed. The instrument-state messages that may be displayed are:

 $RBW > 300kHz$ 

VBW < 10 x RBW

**DETECTORMODE** 

MINHOLD

MAX HOLD

VIDEO AVERAGE

Even though a warning message with an invalid instrument-state parameter was indicated, the measurement is still made and the results are displayed in the active function area. If an invalid instrument-state parameter is suspected, the warning message can be viewed briefly by pressing ACP COMPUTE repeatedly. Computation results without rms detection can be accurate if the signals in the adjacent channels are similar to continuous wave (CW) signals, but not if the signals are noise-like. Also, some international standards for ACP measurements require the video bandwidth to be equal to the resolution bandwidth, which prohibits rms detection, while requiring the measurement to respond to the rms sum of all signals in the passband. If the video bandwidth is set according to this standard, the warning message will be displayed.

In addition to the warning messages for invalid instrument-state parameters listed above, the following three error messages may be observed in the lower right corner of the display:

- ERR 908 BW>>SPCG indicates that the channel bandwidth is too wide, compared to the channel spacing, for a valid computation.
- **ERR 909 SPAN<ACP** indicates that the frequency span is too narrow to obtain a valid measurement.
- ERR 910 SPAN>ACP indicates that the frequency span is too wide, compared to the channel bandwidth, to obtain an accurate measurement.

If any of the three errors occurs, the measurement is not completed. To correct the measurement, adjust your instrument state settings depending on the error that has occurred.

Front-panel key access: (MEAS/USER)

ACP MENU

Accesses the adjacent channel power (ACP) menu of softkeys that measures the adjacent channel power ratio of a transmitter. The softkeys that are accessed by ACP MENU are ACP AUTO MEASURE, ACP COMPUTE, ACPGRAPH ON OFF, and ACP SETUP.

Front-panel key access: (MEAS/USER)

ACP **SETUP**  Accesses the ACP setup functions. Many different measurement parameters can be set from this menu. Some of the parameters are interactive. Changing one parameter can change other parameters, or add and delete parameters. There are different measurement methods for measuring adjacent channel power and each method has several different parameters associated with it.

Different measurement methods are required by the different standards. Table 2-4, included in chapter 2, relates the measurement methods to the various communications standards and formats.

Front-panel key access: (MEAS/USER)

ACPGRAPM ON OFF

Displays a graphical representation of the adjacent channel power (ACP) ratio for the selected channel bandwidth, as a function of the channel spacing, using power integration (refer to the ANALOG METHOD softkey description.) The graph can demonstrate how rapidly the ACP ratio changes with channel spacing. The peak method or analog method must be selected since the graph function requires data that is only available with these methods.

The upper graticule represents an ACP ratio of 0 dB. The vertical scale for the ACP graph is the same as the vertical scale for the spectrum trace, usually 10 dB/division. The horizontal scale represents the channel spacing, with 0 Hz spacing in the center and a scale factor that is the same as that for the spectrum trace, or the frequency span divided by 10 divisions.

The ACP graph is not defined for channel spacings where the graph is drawn at the bottom graticule line. For these points, the channel bandwidth would include frequencies beyond the edges of the screen, where no data was taken.

Front-panel key access: (MEAS/USER)

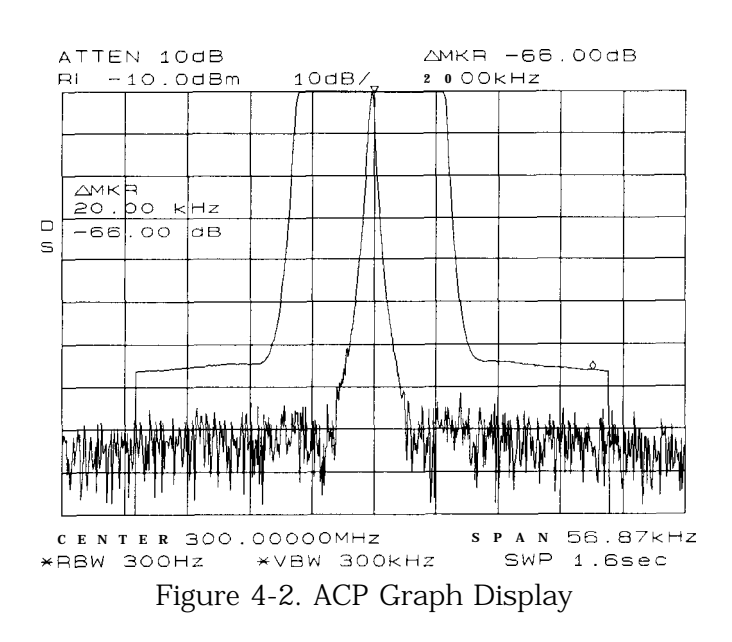

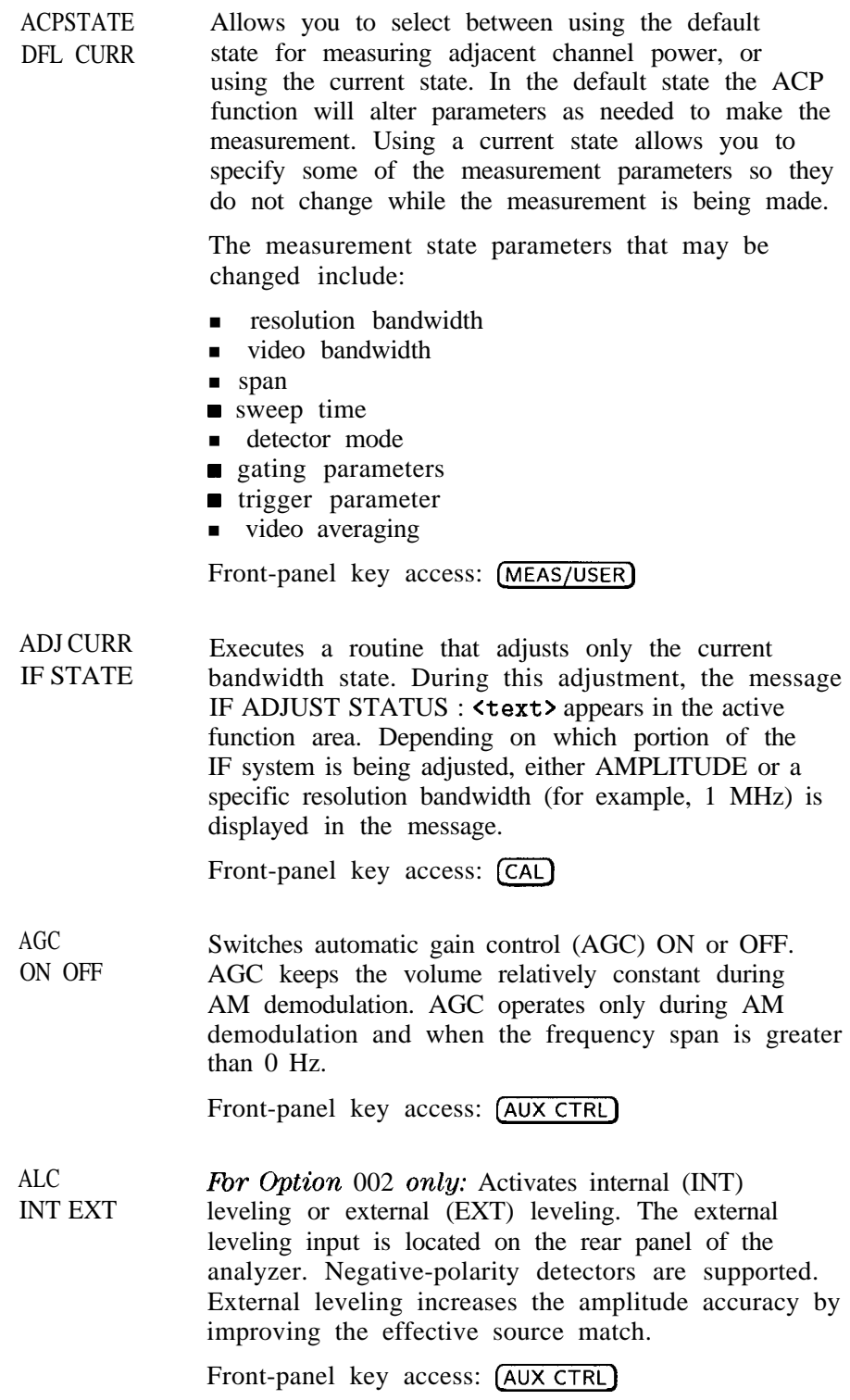

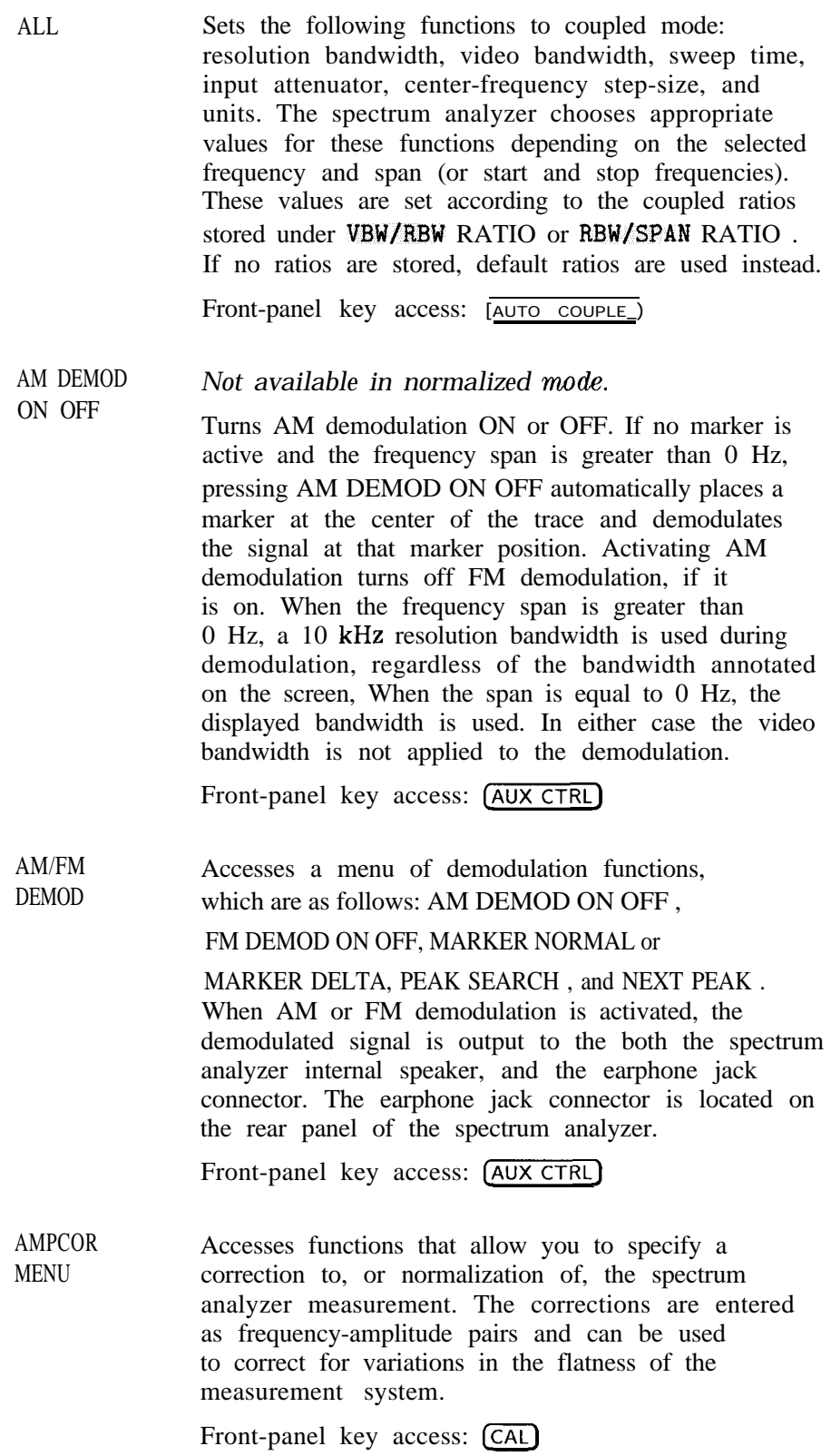

AMPCOR ON OFF

Allows you to turn the amplitude correction function on and off. Correction points can be used to specify a correction to, or normalization of, the spectrum analyzer measurement. A W appears on the left edge of the display to indicate the function is active. If you have not previously edited or recalled correction data, then the ampcor function is not activated and the message No Correction Loaded appears in the active annunciator area of the display.

Each correction point consists of a frequency at which the correction should be applied and an amplitude, in dB, of the correction. For frequencies between correction points, the ampcor function linearly interpolates the correction data you have entered. Frequencies outside the range over which you have specified correction are corrected by the amplitude values at the nearest (in frequency) end of the list of correction data. The correction is automatically recalculated for any span or vertical scale, including linear.

If any of the trace data is above or below the graticule, the ampcor function may not properly correct it. The spectrum analyzer amplitude accuracy is not specified above or below the graticule. Anytime ampcor applies a correction such that data outside the graticule is moved to within the graticule, an error (error number 921 or 922) is generated. In order to avoid these errors, make sure that the trace data which is being corrected is within the graticule before the correction is applied.

Front-panel key access: [CAL)

**FAMPLITUDE** Accesses the amplitude functions, which are as follows: REF LWL , NORM REF LVL , ATTEN AUTO MAN , LOG dR/DIW , LINEAR, RANGE LVL , REF LVL OFFSET, MAX MXR LEVEL , AMPTD UNITS, COUPLING AC DC, NORM REF POSN , PRESEL AUTO PK , and PRESEL MAN ADJ . (AMPLITUDE) also activates the reference-level function. Front-panel key access: [AMPLITUDE] AMPTD Displays a menu of functions that set conversion<br>CORRECT losses and flatness data losses and flatness data. Front-panel key access: [AUX CTRL]

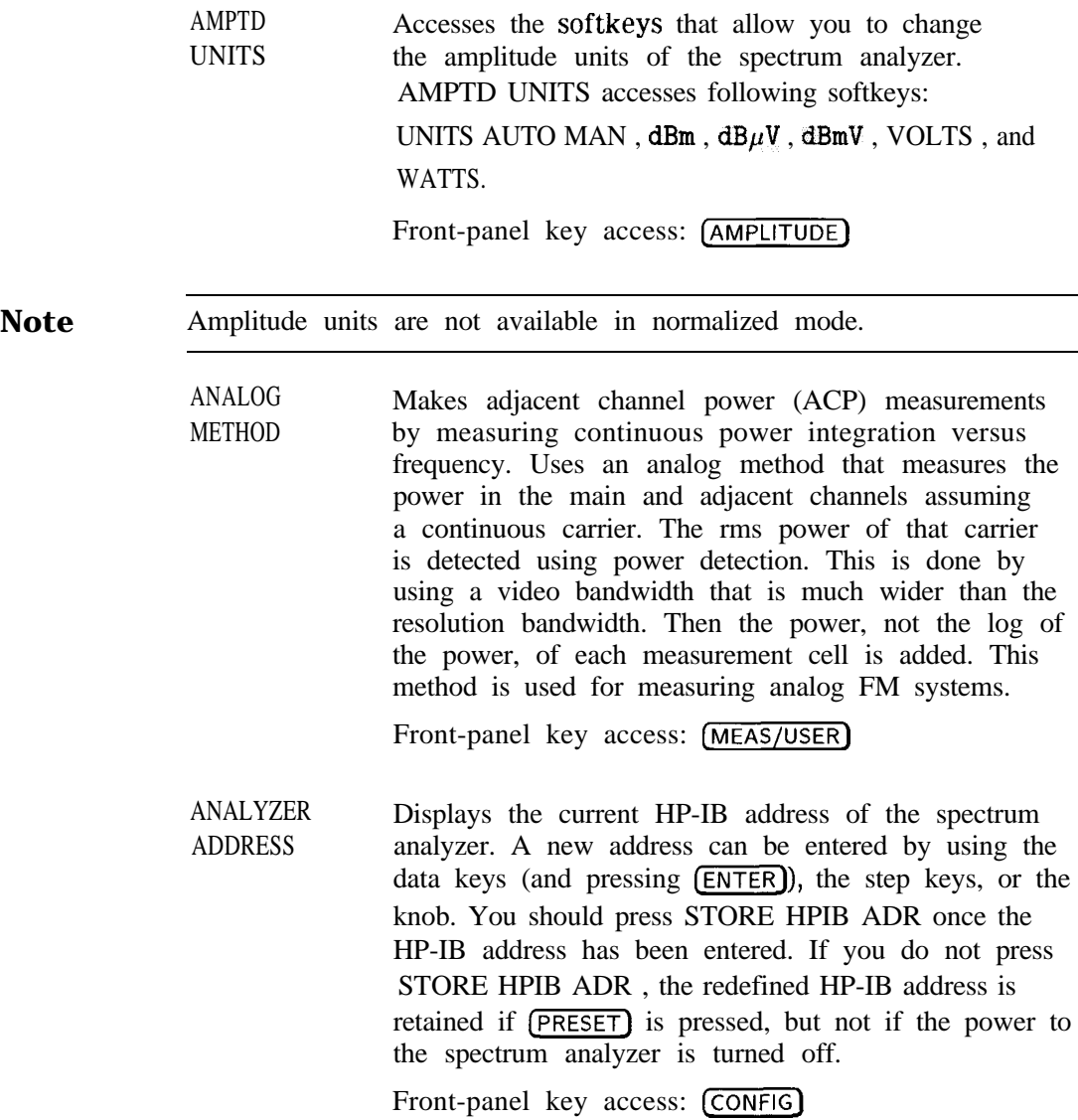

Defines the annunciators that appear in the special functions area at the left side of the display screen. The annunciators are: A IF adjust turned OFF C DC coupling selected (ac coupling is default) D Detector mode set to sample, negative peak, or E Special sweep-time equations in use (Refer to F Frequency offset is less than or greater than G Internal tracking generator is on K Signal track is on M Trace math is on N Normalization is on R Reference level offset is less than or greater S Single-sweep mode T Trigger mode set to line, video, or external W Amplitude correction (ampcor) is on X 10 MHz reference is external + External mixer bias is greater than 0 mA + External mixer bias is greater than 0<br>
- External mixer bias is less than 0 mA positive peak tracking generator SWP CPL SR SA key for more information.)  $0 Hz$ than 0 dB Front-panel key access: **[DISPLAY]** Blanks the annotation from the display (OFF) or

ANNOT ON OFF

ANNOT HELP

reactivates it (ON).

Front-panel key access: [DISPLAY]

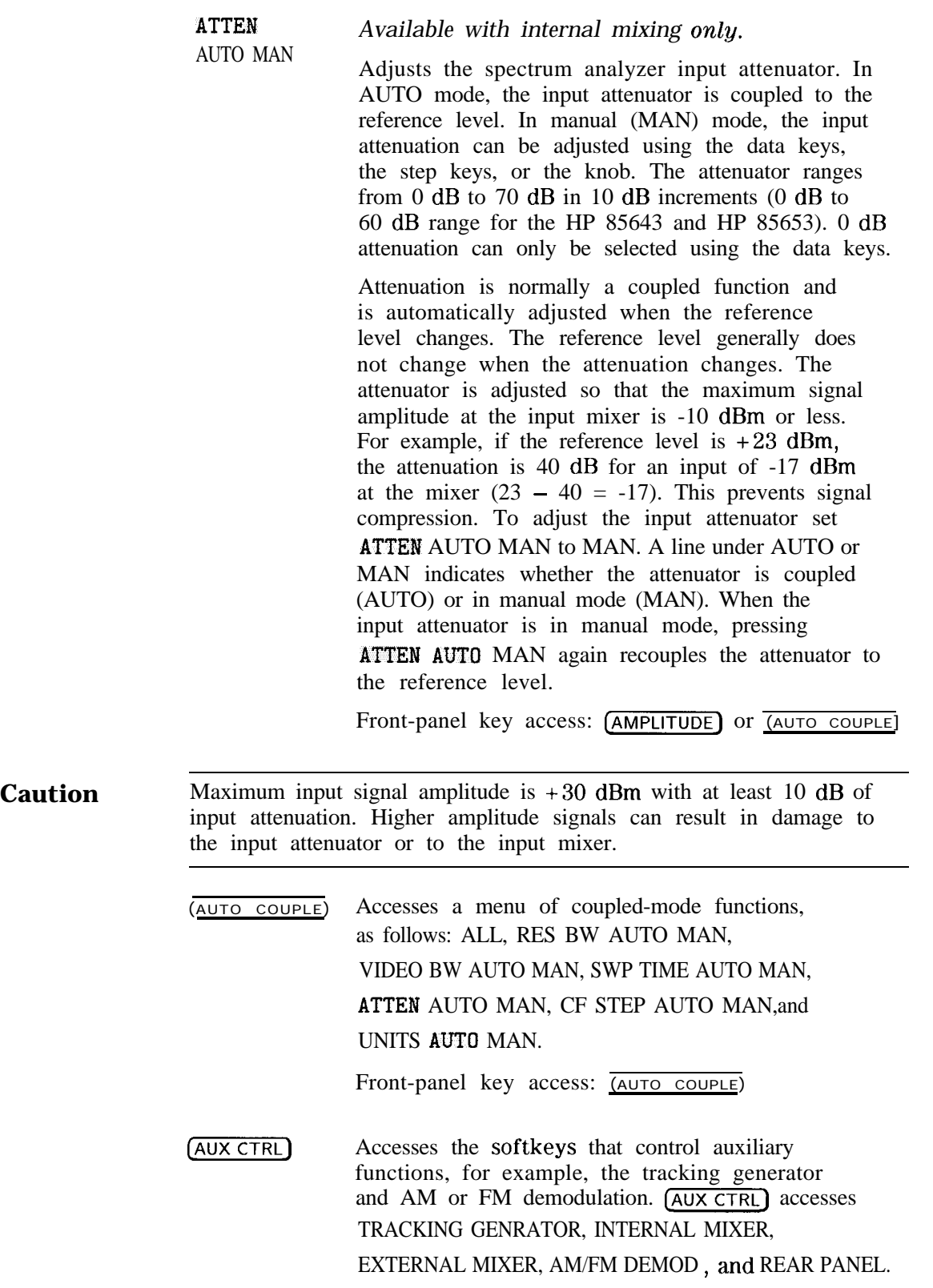

Front-panel key access: (AUX CTRL)

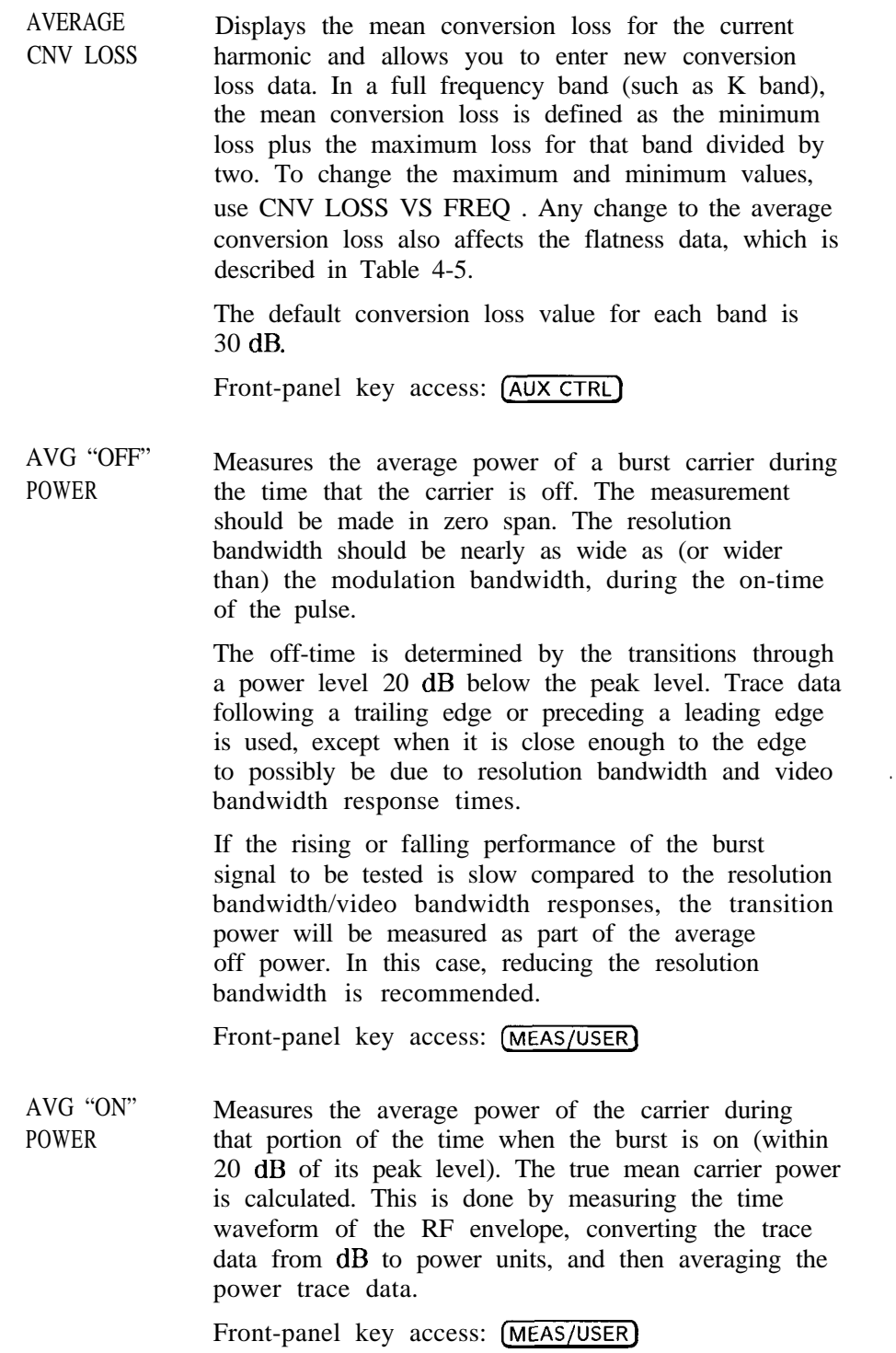

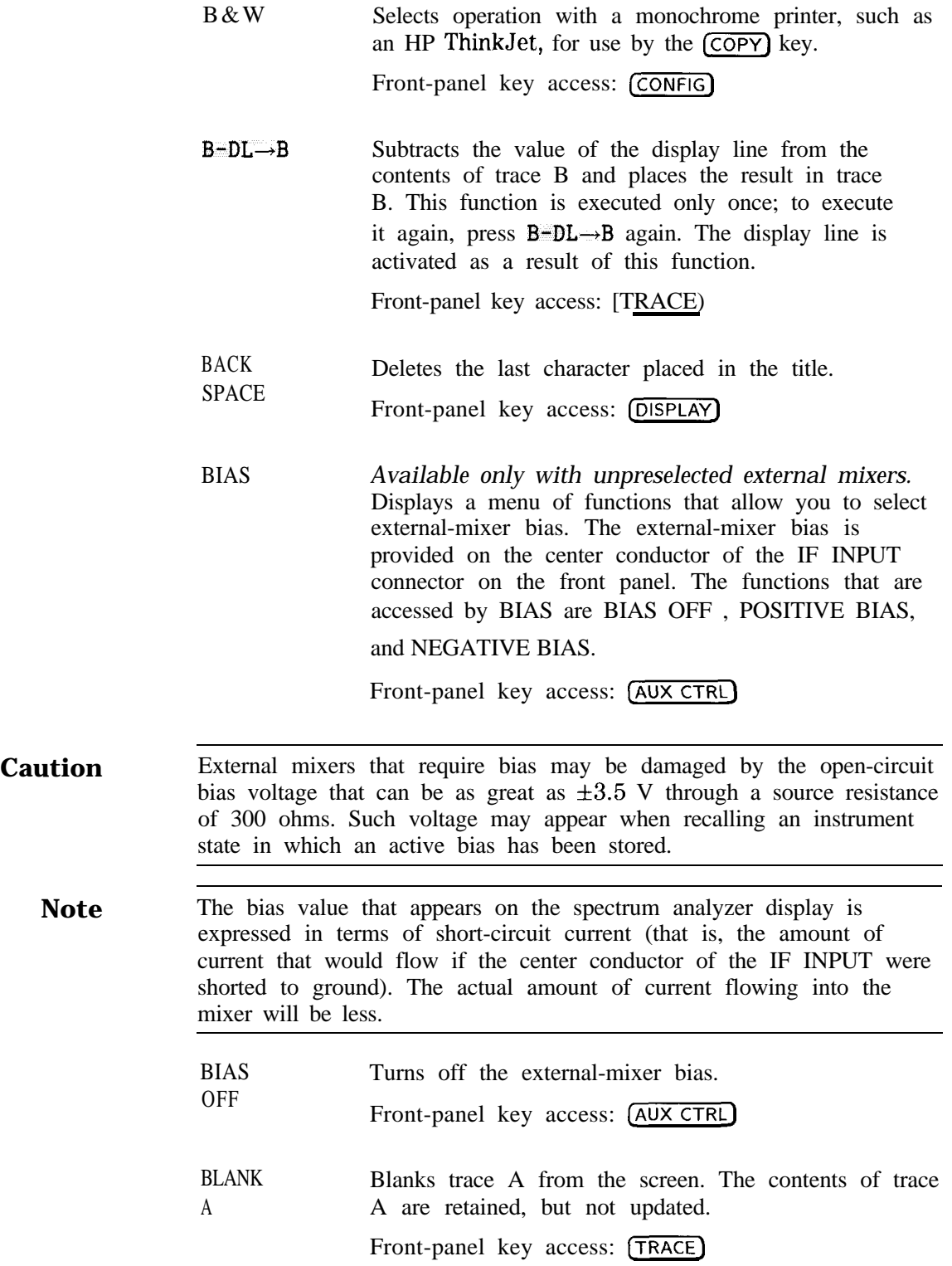

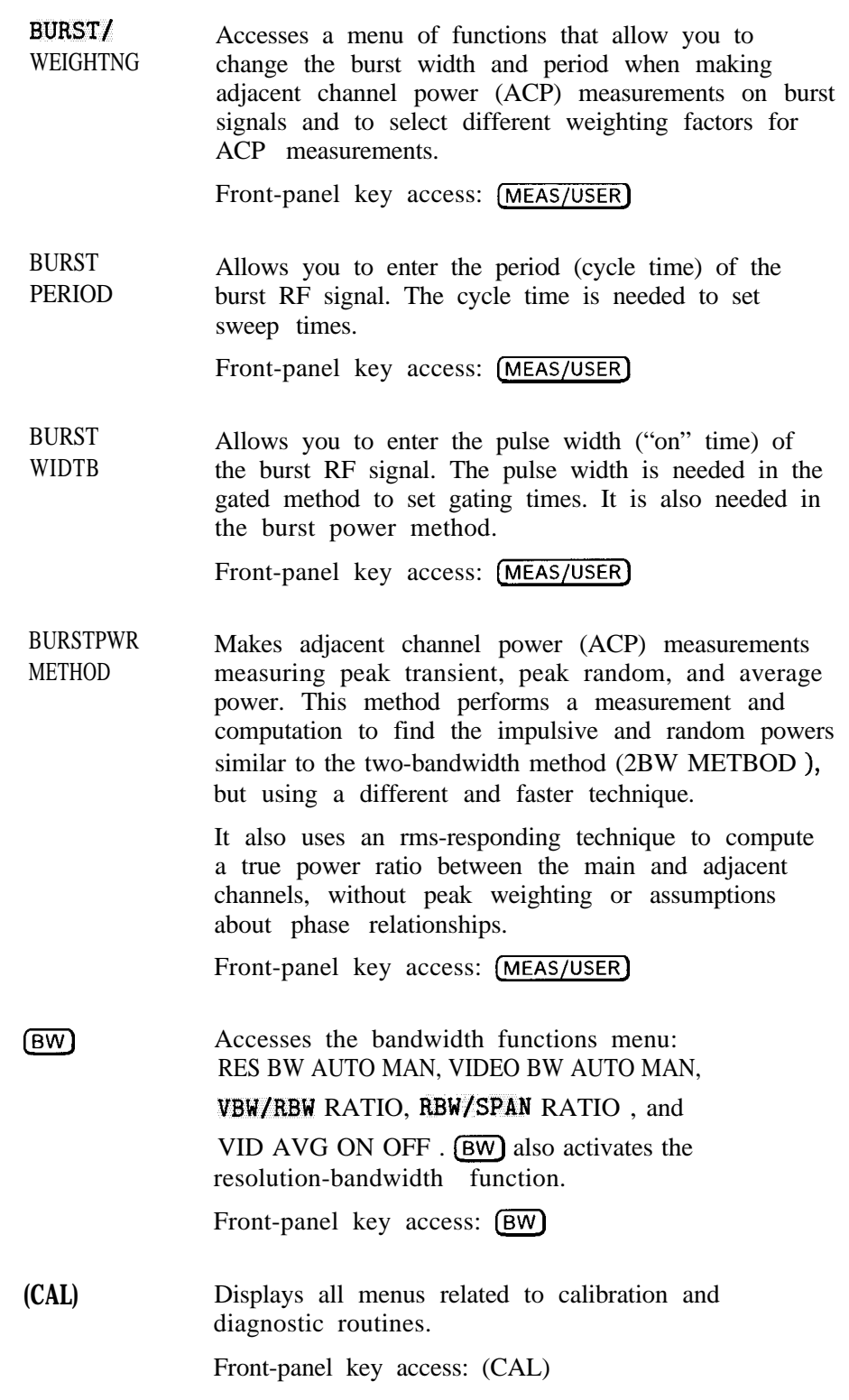

- CAL OPN/SHRT Activates a procedure to store the average of an open and a short calibration into trace B and into the nonvolatile memory of the spectrum analyzer (this average is stored in spectrum analyzer memory for future reference). When activated, the message Connect OPEN. Store when ready. appears in the active function block. Once the open is connected, press STORE OPEN. Connect SHORT. Average with open when ready. will then appear in the active function block. Connect the short, then press AVERAGE SHORT . The state of the open/short average trace is stored in state register number 8. The SAVELOCK ON OFF function must be off. If this procedure needs to be interrupted at any time, press ABORT. Front-panel key access: (AUX CTRL)
- CAL THRU Activates a procedure to store a thru calibration trace into trace B and into the nonvolatile memory of the spectrum analyzer (for future reference). When activated, the message Connect THRU. Store when ready. appears in the active function block. Once the thru is connected, press STORE THRU . The state of the thru information is stored in state register number 9. The SAVELOCK ON OFF function must be off. If the procedure needs to be interrupted at any time, press ABORT.

Front-panel key access: (AUX CTRL)

CARRIER PWR MENU Accesses the carrier power menu of functions which<br>includes AVG "ON" POWER and AVG "OFF" POWER.<br>Front-panel key access: (MEAS/USER) includes AVG "ON" POWER and AVG "OFF" POWER.

**CENTER** FREQ Activates the center frequency and sets the spectrum analyzer to the center-frequency/span mode. CENTER FREQ can be adjusted using the data keys, the step keys, or the knob. If a selected center frequency is not compatible with the current span, the span is adjusted to the nearest value that will accommodate the desired frequency.

Front-panel key access: **[FREQUENCY]** 

Sets the center frequency of the spectrum analyzer to the currently-displayed center frequency divided by two. The displayed center frequency is divided by two each time this key is pressed until the lower center frequency limit is reached. This allows quick and easy measurement of sub-harmonics. This softkey is available only in spectrum analyzers with firmware revisions  $>941028$ .

Front-panel key access: [FREQUENCY]

Sets the center frequency of the spectrum analyzer to the currently-displayed center frequency times two. The displayed center frequency is multiplied by two each time this key is pressed until the upper center frequency limit is reached. This allows quick and easy measurement of harmonics. This softkey is available only in spectrum analyzers with firmware revisions >941028.

Front-panel key access: (FREQUENCY)

CF STEP AUTO MAN

 $CF/2$  $\rightarrow$  CF

 $CF*2$  $\rightarrow$ CF

> Adjusts the center-frequency step-size. When this function is in coupled (AUTO) mode and center frequency is the active function, pressing a step key yields a one-division shift (10 percent of span) in the center frequency for spans greater than 0 Hz. For zero span, pressing a step key when center frequency is the active function yields a center-frequency shift equal to 25 percent of the resolution bandwidth. For manual (MAN) mode, the step size can be adjusted using the data keys, the step keys, or the knob. After entering a step size and changing the active function to CENTER FREQ , use the step keys to adjust the center frequency by the step size selected. This function is useful for quickly tuning to the harmonics of an input signal. For example, to tune to the harmonics of a 300 MHz signal, set CF STEP AUTO MAN to MAN and enter 300 MHz. If the center frequency is at 300 MHz, pressing the step key increases the center frequency to 600 MHz, which is equal to the second harmonic. Pressing the STEP key again increases the center frequency by another 300 MHz, to 900 MHz. CF STEP AUTO MAN indicates whether the step size is in a coupled (AUTO) or manual (MAN) mode. When the step size is in manual mode, pressing CF STEP AUTO MAN returns the function to coupled mode.

Front-panel key access: [AUTO COUPLE) or [FREQUENCY]

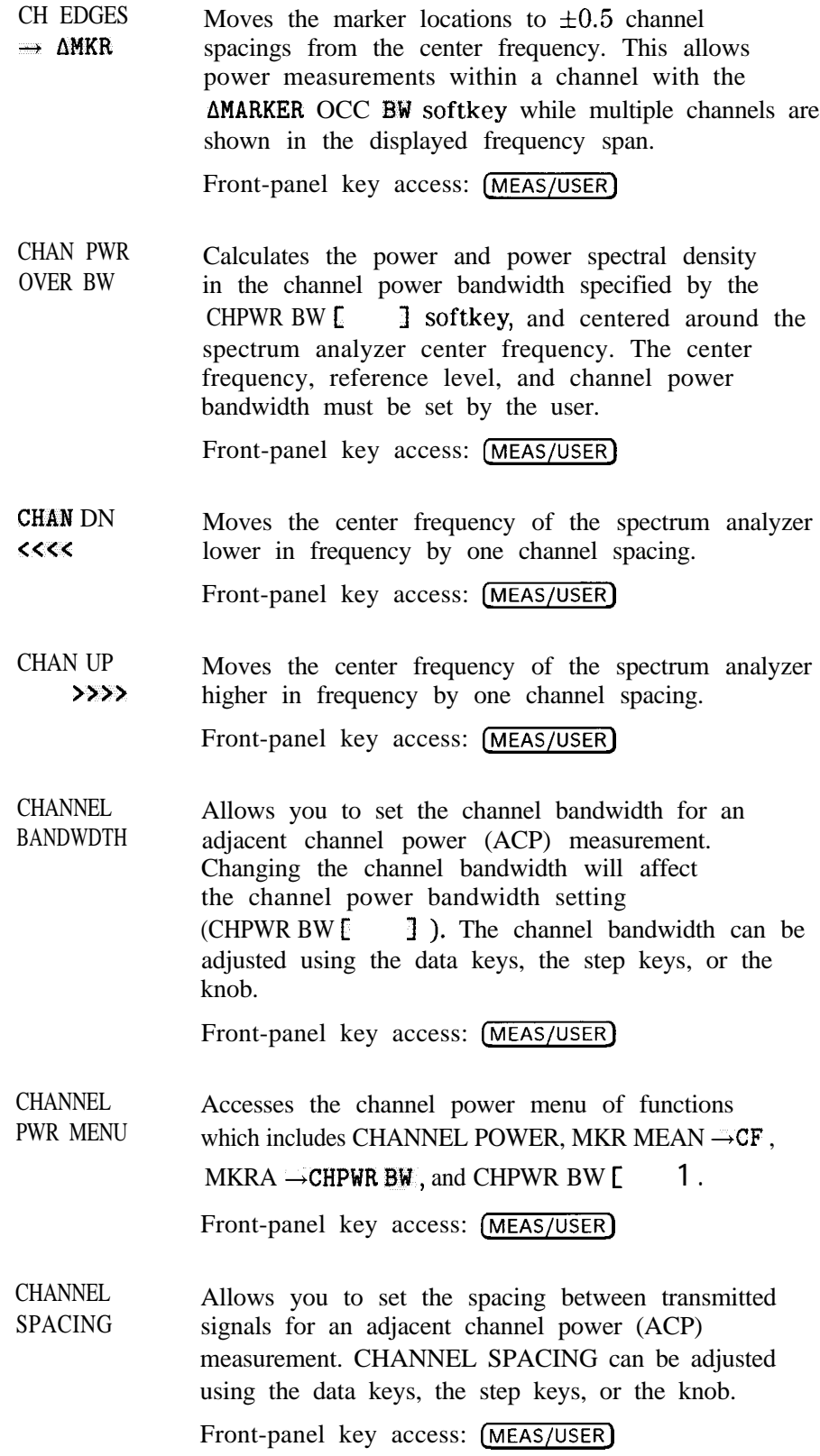

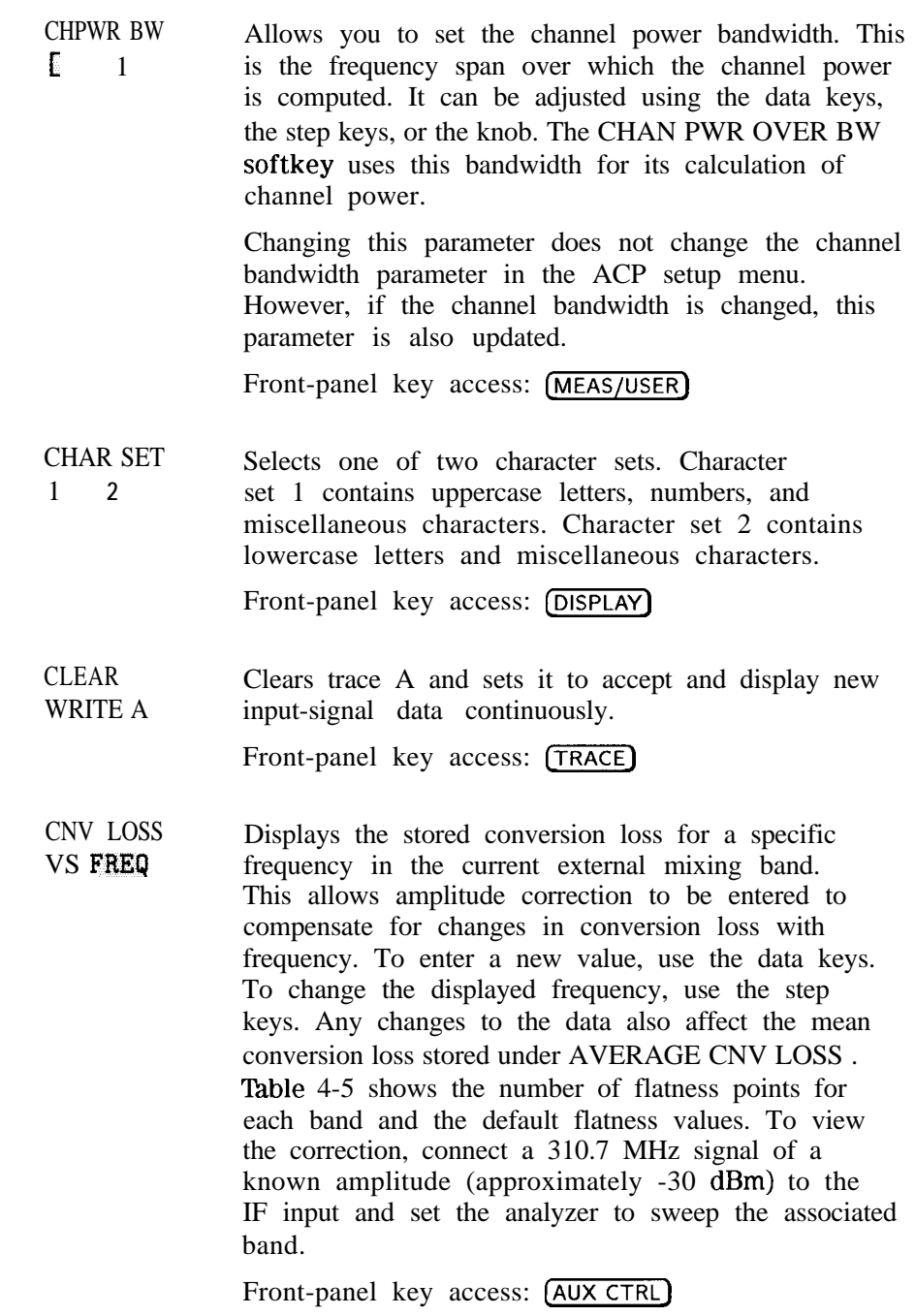

| Frequency<br>Band | Frequency<br>Range (GHz) | Number of<br>Flatness Points | Point<br>Spacing | Conversion<br>Loss |
|-------------------|--------------------------|------------------------------|------------------|--------------------|
| K                 | 18.0 to 26.5             | 6                            | $2$ GHz          | $30 \text{ dB}$    |
| A                 | $26.5$ to $40.0$         | 8                            | $2$ GHz          | $30$ dB            |
| Q                 | 33.0 to 50.0             |                              | 3 GHz            | $30$ dB            |
| U                 | $40.0 \text{ to } 60.0$  | 6                            | 4 GHz            | 30 dB              |
| V                 | $50.0 \text{ to } 75.0$  | 6                            | 5 GHz            | $30$ dB            |
| E                 | $60.0$ to $90.0$         |                              | $5$ GHz          | $30$ dB            |
| W                 | 75.0 to 110.0            | 8                            | 5 GHz            | 30 dB              |
| F                 | 90.0 to 140.0            | 6                            | $10$ GHz         | $30$ dB            |
| D                 | 110.0 to 170.0           |                              | $10$ GHz         | 30 dB              |
| G                 | 140.0 to 220.0           | 9                            | $10$ GHz         | 30 dB              |
| Y                 | 170.0 to 260.0           |                              | $15$ GHz         | 30 dB              |
|                   | 220.0 to 325.0           |                              | $15$ GHz         | $30$ dB            |

Table  $4-5$ . Flatness Points and Conversion Losses for External Mixing Bands

COLOR

Selects the HP PaintJet color printer (or compatible device) for use by the COPY key.<br>Front-panel key access: CONFIG

**(pFiE-j**

Accesses a menu of settings that allow information on the CRT display to be copied to an external HP-IB printer or plotter. Under this menu, the analyzer HP-IB address can be changed and external mixing set to preselected or unpreselected.

Front-panel key access: [CONFIG]

CONT MEASURE Sets the measurements, available under the front panel (MEAS/USER) key, so that they run continuously. The selected measurement is repeated unless interrupted by another front panel key. The  $\overline{(COPY)}$ key does not stop the measurement.

Front-panel key access: (MEAS/USER)

(COPY)

Transfers display data to an HP-IB device (either a printer or a plotter) that has been selected with COPY DEV PRNT PLT.

[copvl allows either a black and white or color print of the entire display screen, or a plot of the entire display screen. Softkeys cannot be printed or plotted.

See also COPY DEV PRNT PLT, PRINTER CONFIG,

and PLOTTER CONFIG for more information on how to plot or print the spectrum analyzer display.

Front-panel key access: COPY)

**Note** If the message CONNECT PLOTTER appears briefly in the active function area of the display when executing any plot function, and there are no other errors, the plotter is not connected to the HP-IB. Check that the HP-IB cable between the spectrum analyzer and plotter is functional and that the plotter is turned on. If the CONNECT PLOTTER message-appears, and either ERR 109 CtrlFail or ERR 110 NOT CTRL are displayed, the spectrum analyzer is not able to take control of the HP-IB. Disconnect any other controller from the bus. If the message CHECK PLOTTER appears briefly in the active function area of the display when executing any plot function, the plotter is not responding to a query for its Pl and P2 coordinates. Check that the plotter is not set to listen-only. COPY DEV PRNT PLT Designates the hardcopy device (printer or plotter) that is used when the  $\overline{(COPY)}$  key is pressed. The current copy selection (PRNT for a printer, PLT for a plotter) is underlined. Front-panel key access: (CONFIG) **COUNTER** ON OFF Activates (ON) or deactivates (OFF) the counter mode. This softkey is not available when a tracking generator is active. The counted value appears in the upper right corner of the display. Front-panel key access: (FREQ COUNT) COUNTER RES Adjusts the resolution of the frequency-count measurement. The resolution ranges from 1 Hz to 1 MHz in decade increments. The default value is 10 kHz. The counter measurement occurs over a time interval of twice the reciprocal of the counter resolution for resolution bandwidths greater than or equal to 300 Hz. Front-panel key access: (FREQ COUNT) COUPLING *Not available with an HP 85633, HP 8564E, or* AC DC *HP 8565E.* Toggles the input between ac and dc coupling. The preset state of the analyzer is ac-coupled. This protects the input of the analyzer from damaging dc signals. It also limits the lower frequency-range response to 100 kHz (although the analyzer will tune down to 0 Hz with signal attenuation). Front-panel key access: [AMPLITUDE]

```
CRT ADJ
PATTERN
```
Displays a fixed pattern of lines and characters on the screen, each of which is used in setting the various adjustments in display hardware (such as vertical gain, blanking, and so on). Three of these adjustments-X POSN, Y POSN, and TRACE ALIGNare available from the rear panel. Use the CRT alignment pattern and the above three adjustments to align the display. Refer to Figure 4-3. When this function is active, all front-panel keys are inactive except (PRESET). Press EXIT to remove the pattern and return the analyzer to its previous state. For other display adjustments, refer to the Chapter 8.

Front-panel key access: CAL

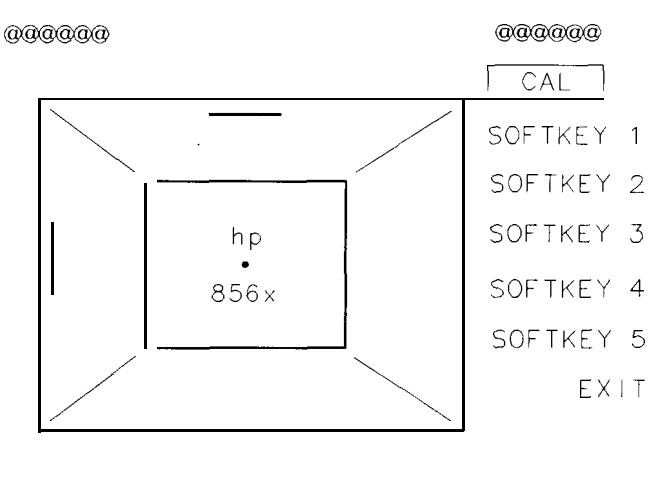

 $0000000$ 

000000

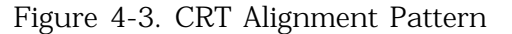

DATECODE &OPTIONS Displays the analyzer firmware datecode, the instrument serial number, the model number, and the number of options that are installed in the spectrum analyzer.

For the HP 85603, valid options are:

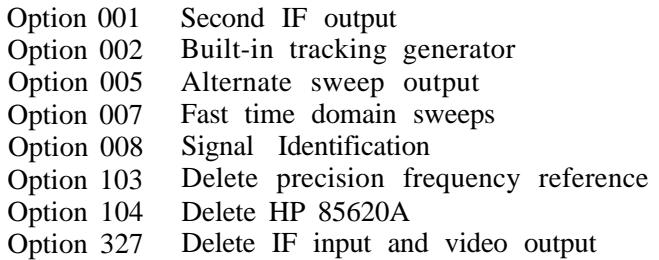

For the HP 85613 and HP 85623, valid options are: Option 001 Second IF output Option 005 Alternate sweep output Option 007 Fast time domain sweeps Option 008 Signal Identification Option 103 Delete precision frequency reference Option 104 Delete HP 85620A Option 327 Delete IF input and video output For the HP 85633, valid options are: Option 001 Second IF output Option 005 Alternate sweep output Option 006 Frequency extension down to 30 Hz Option 007 Fast time domain sweeps Option 008 Signal Identification Option 026 APC 3.5 front panel RF connector Option 103 Delete precision frequency reference Option 104 Delete HP 85620A For the HP 85643, valid options are: Option 001 Second IF output Option 005 Alternate sweep output Option 006 Frequency extension down to 30 Hz Option 007 Fast time domain sweeps Option 008 Signal Identification Option 103 Delete precision frequency reference Option 104 Delete HP 85620A For the HP 85653, valid options are: Option 001 Second IF output Option 005 Alternate sweep output Option 006 Frequency extension down to 30 Hz Option 007 Fast time domain sweeps Option 008 Signal Identification Option 103 Delete precision frequency reference Option 104 Delete HP 85620A Front-panel key access: [CONFIG] dBm Selects absolute decibels relative to 1 milliwatt as the amplitude units. Front-panel key access: (AMPLITUDE)  $dB\mu V$  Selects absolute decibels relative to 1  $\mu$ volt as the amplitude units. Front-panel key access: (AMPLITUDE) dBmV Selects absolute decibels relative to 1 millivolt as the amplitude units. Front-panel key access: (AMPLITUDE)

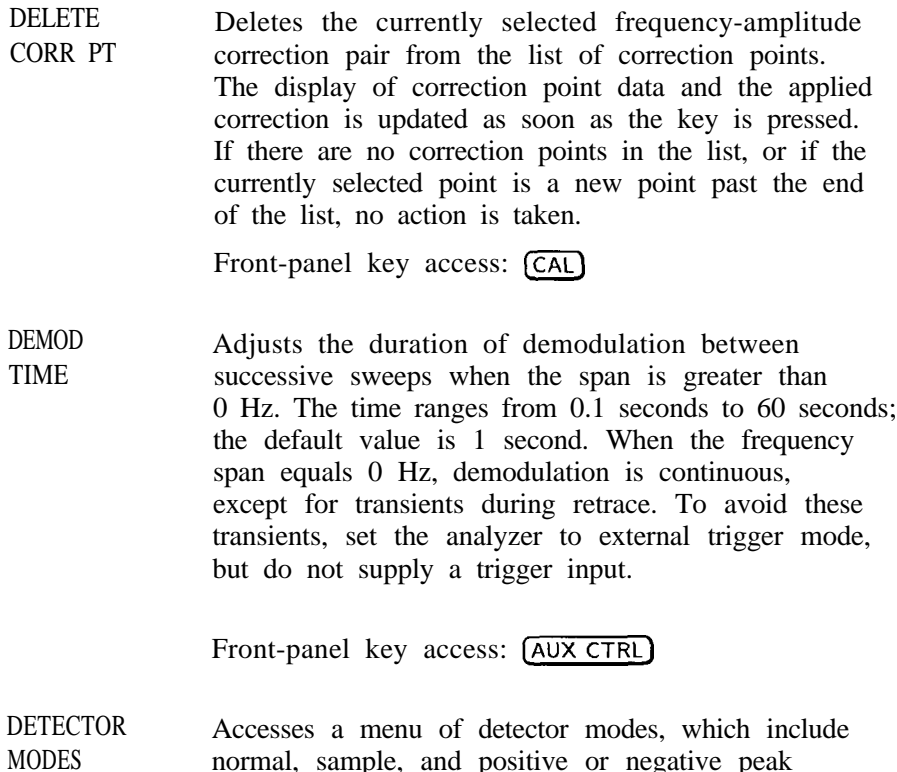

normal, sample, and positive or negative peak detection. When any detector mode other than NORMAL is active, a D appears on the left edge of the display.

Front-panel key access: [TRACE)

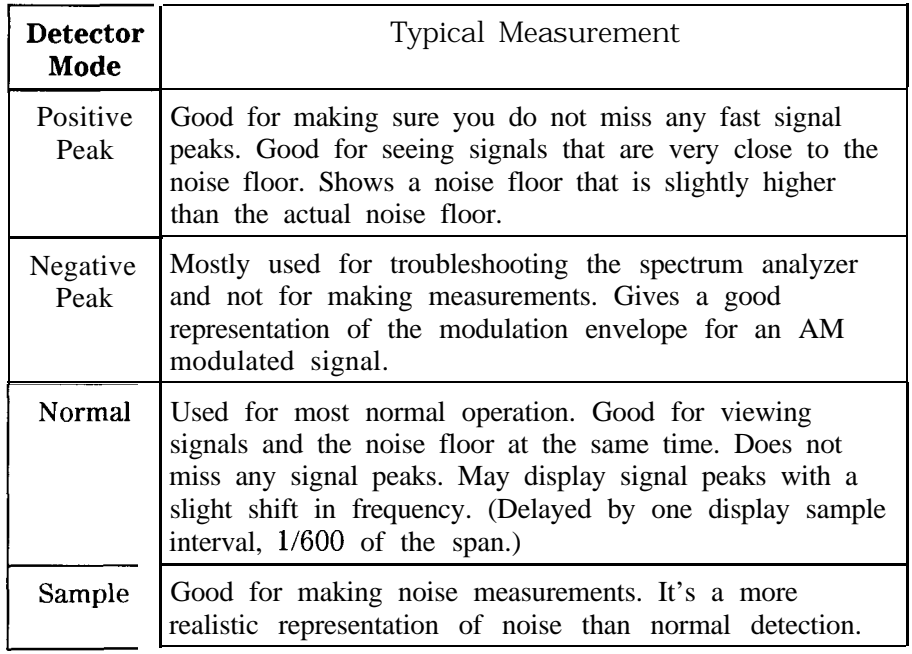

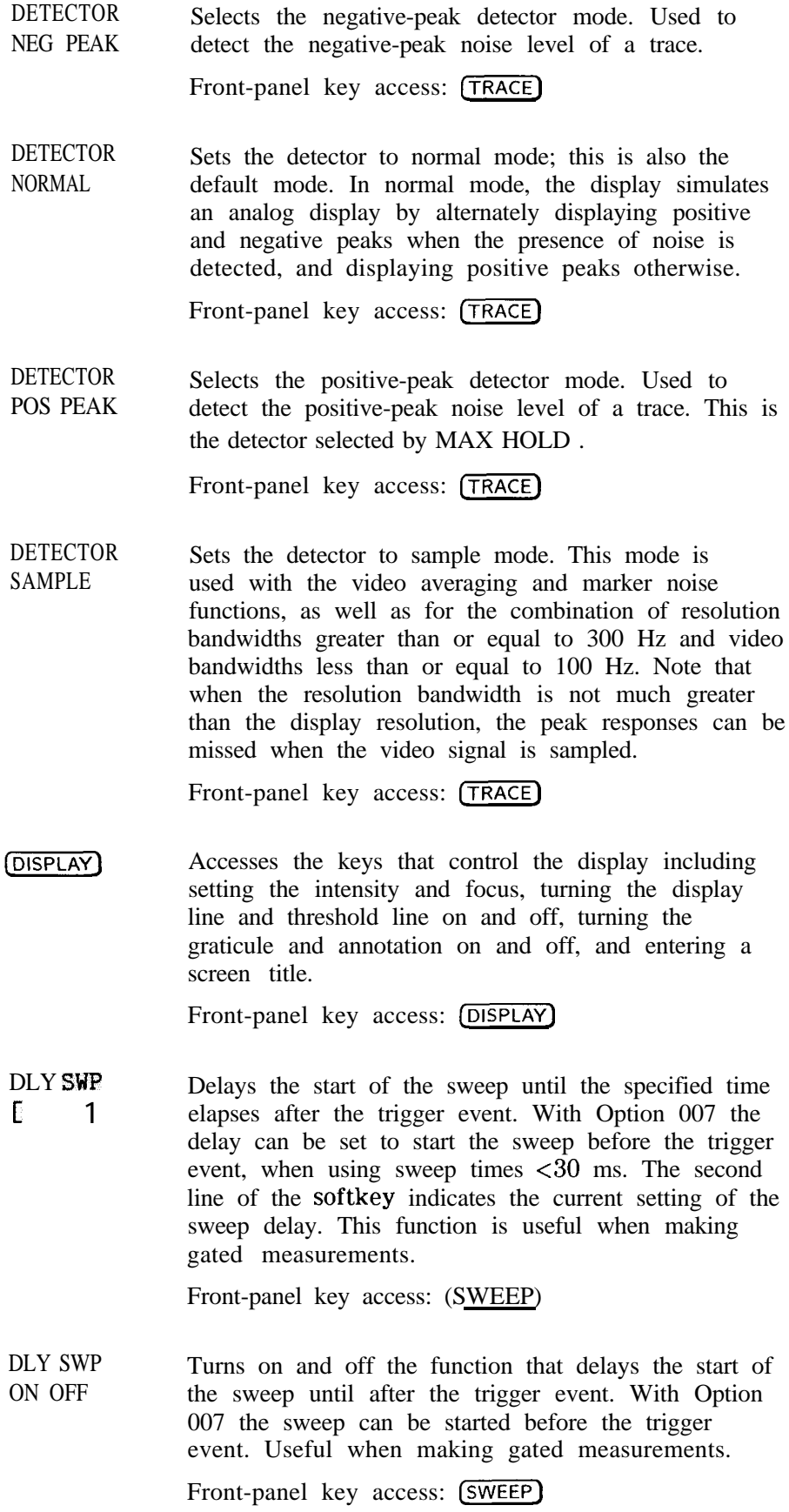

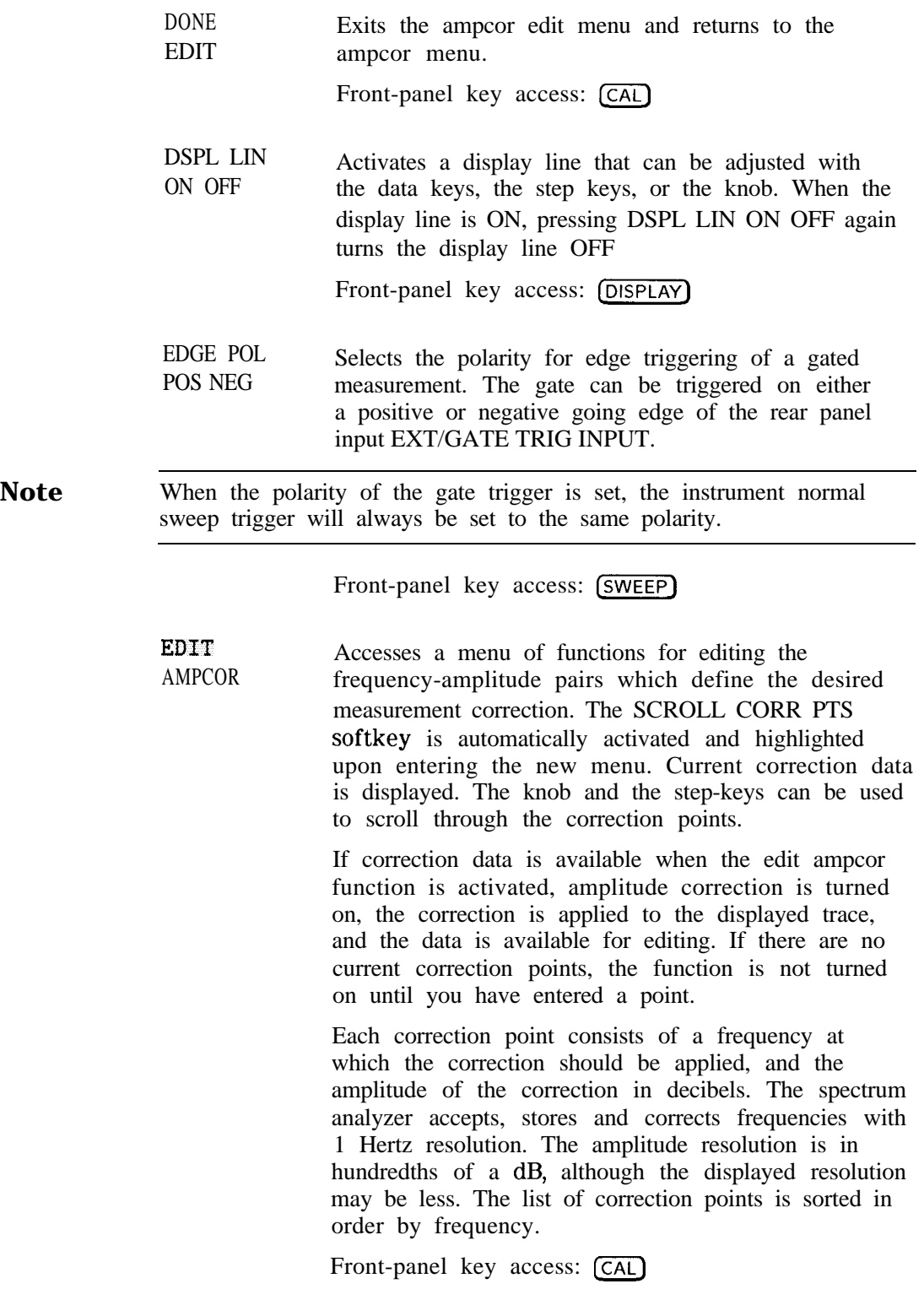

Allows you to modify the amplitude information associated with the currently selected correction point. After pressing this softkey, the amplitude can be edited using the knob, step-keys, or numeric keypad.

Data entry is simplified if you are entering new correction pairs in frequency order. After using the EDIT FEEQ softkey and entering the frequency data,

a default amplitude is provided and the EDIT AMPL softkey is activated. This default corresponds to the previous amplitude correction value in the list, if one exists, or 0 dB if the new point is the first correction on the list. If you use the numeric keypad and one of the terminator keys to enter the amplitude value, the correction list automatically moves to the end of the list and activates the EDIT FREQ softkey, allowing you to enter a new correction point.

Front-panel key access: (CAL)

Allows you to modify the frequency information associated with the currently selected correction point. After pressing this softkey, the numeric keypad can be used to enter a frequency. This may be the frequency for a new correction point or a new frequency for a point that already exists. The knob and step-keys are inactive during "edit frequency".

The list of frequency-amplitude correction pairs is sorted according to frequency as soon as a frequency entry has been terminated. The currently selected correction point remains as the frequency which has just been entered. A maximum of 200 correction points can be entered.

You may have a frequency point that must be corrected with different values when it is approached from a lower frequency, than when it is approached from a higher frequency. This discontinuous correction can be created by entering the same frequency more than once with different correction amplitudes. Corrections specified for the same frequency remain on the list in the order in which they were entered. The ampcor function interpolates the correction. At measurement frequencies below the duplicate frequency, it uses the amplitude value corresponding to the first correction pair entered. Corrections applied above the duplicate frequency are interpolated using the last amplitude entered at the duplicate frequency. Once entered, the amplitudes at the duplicate frequency can be edited to obtain the desired correction behavior.<br>Front-panel key access: **CAL** desired correction behavior.

EDIT FREQ

EDIT AMPI.

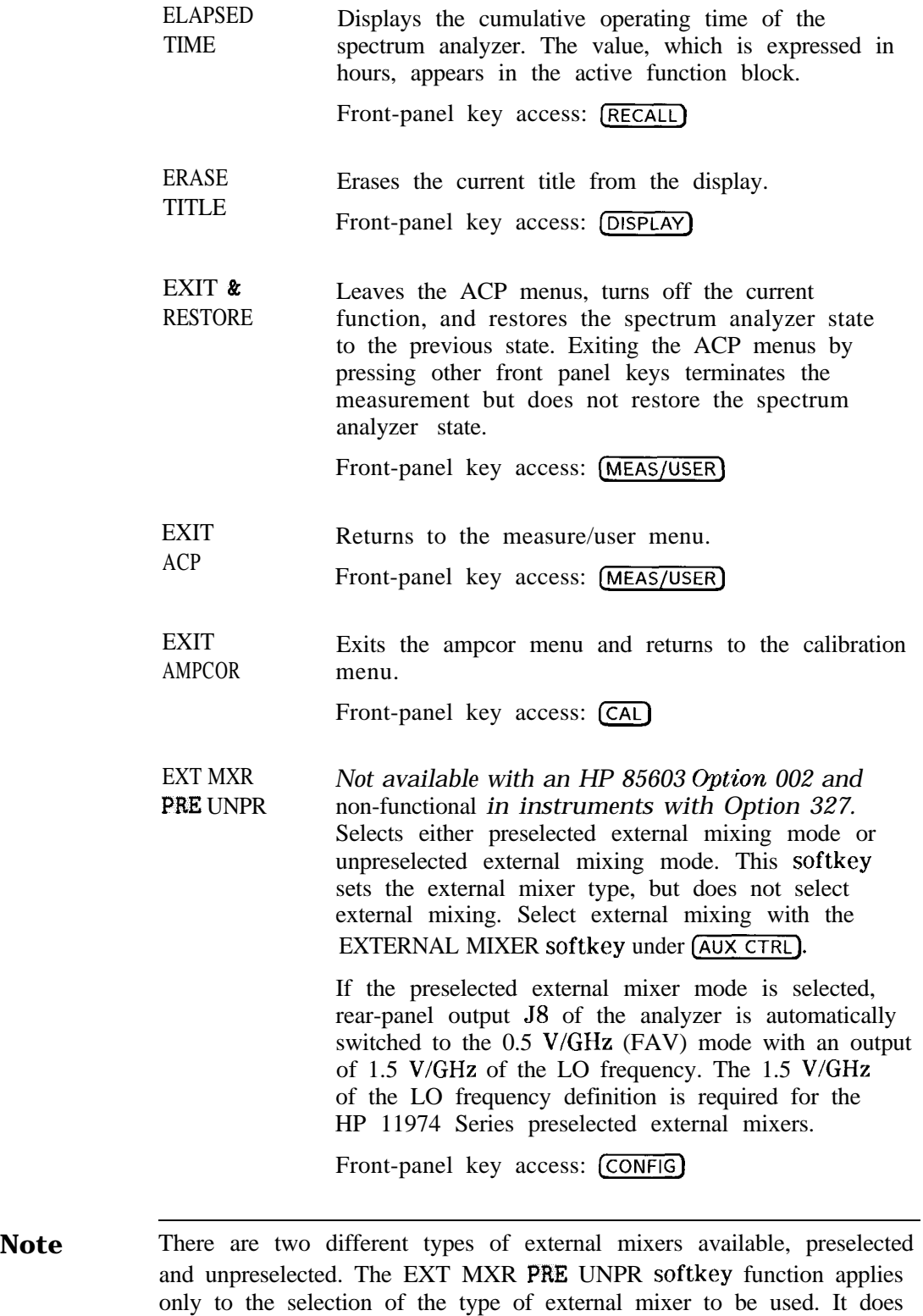

not switch the analyzer from internal to external mixing.

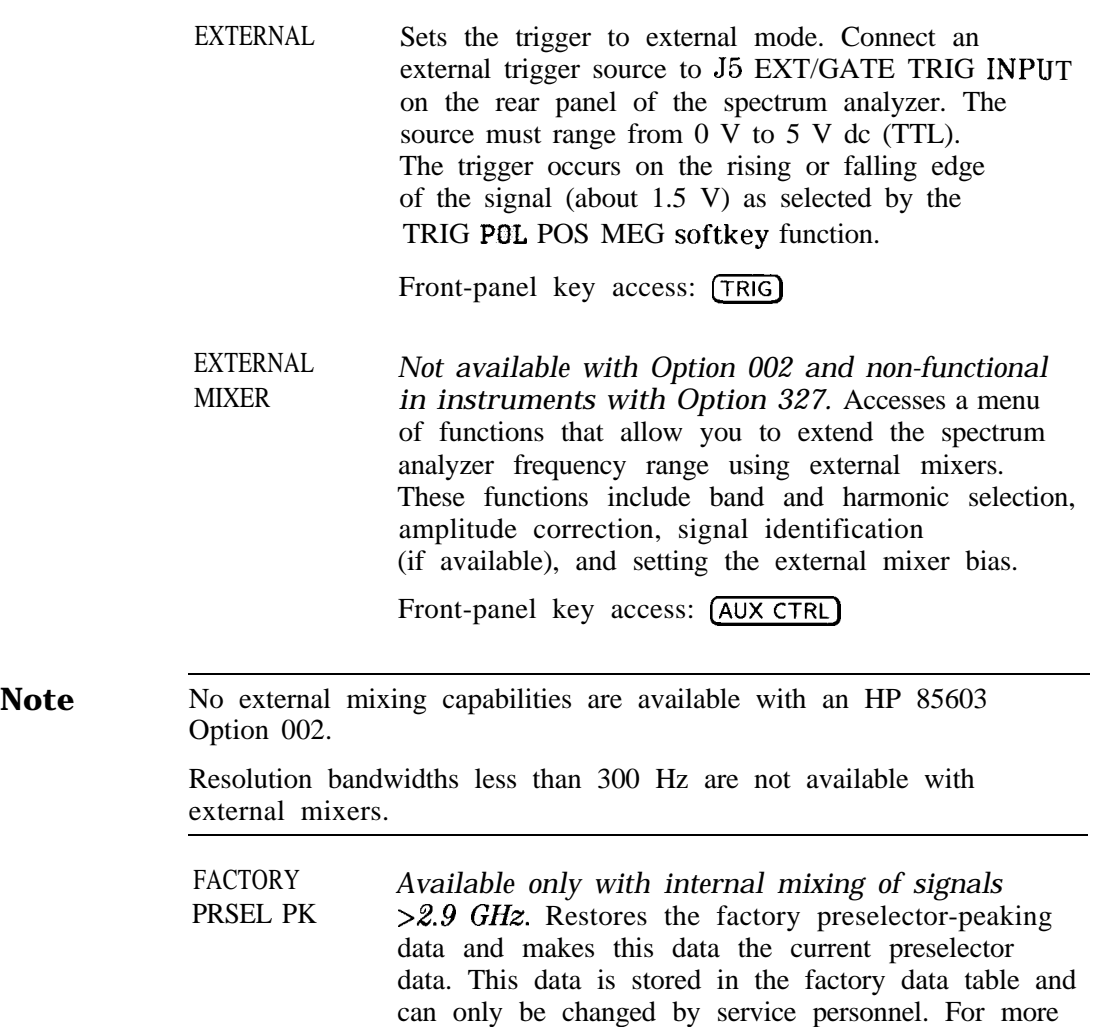

the RECALL PRSEL PK softkey. Front-panel key access: (RECALL)

information on the preselector data tables, refer to

FFT MEAS Performs a discrete Fourier transform on the input signal. It is intended to convert zero-span information into the frequency domain, allowing the demodulated signal to be viewed as spectral data relative to the frequency of the modulation. However, performing a fast Fourier transform (FFT) on a frequency sweep will *not* provide time-domain results. When FFT MEAS is pressed, the function sets the analyzer to sample-detection mode and takes a sweep to obtain a sample of the input signal. Then the spectrum analyzer executes a series of computations on the time-domain data to produce the frequency-domain results.

**Note** Pressing FFT MEAS sets the analyzer into single-sweep mode. To leave the FFT measure mode, set the sweep to continuous by pressing SWEEP CONT SGL (CONT) under either the [SWEEP] or [TRIG] key.

> The FFT results are displayed on the spectrum analyzer in a 10 dB per division logarithmic scale. For the horizontal dimension, the frequency at the left side of the graph is 0 Hz, and at the right side is 300 divided by the sweep time. Also, peak search marker is activated.

> The FFT function is commonly used to measure AM in the presence of incidental FM. In this case, performing an FFT on the demodulated, zero-span AM signal, will result in a component (shown at 0 Hz) that depicts the power in the carrier of an AM signal. Other components are shown at the power level of the AM sidebands, with FM sidebands rejected. The amplitude accuracy of these sidebands is affected by the effective filtering of the resolution bandwidth filter (equivalent to a low-pass filter with a cutoff frequency equal to half the resolution bandwidth) and the video filter.

Aliasing can occur when modulation rates on the carrier are higher than one-half the sample rate for the zero-span signal, or 300 divided by the sweep time. The aliasing can be reduced by using a narrower resolution or video bandwidth.

Front-panel key access: [MEAS/USER]

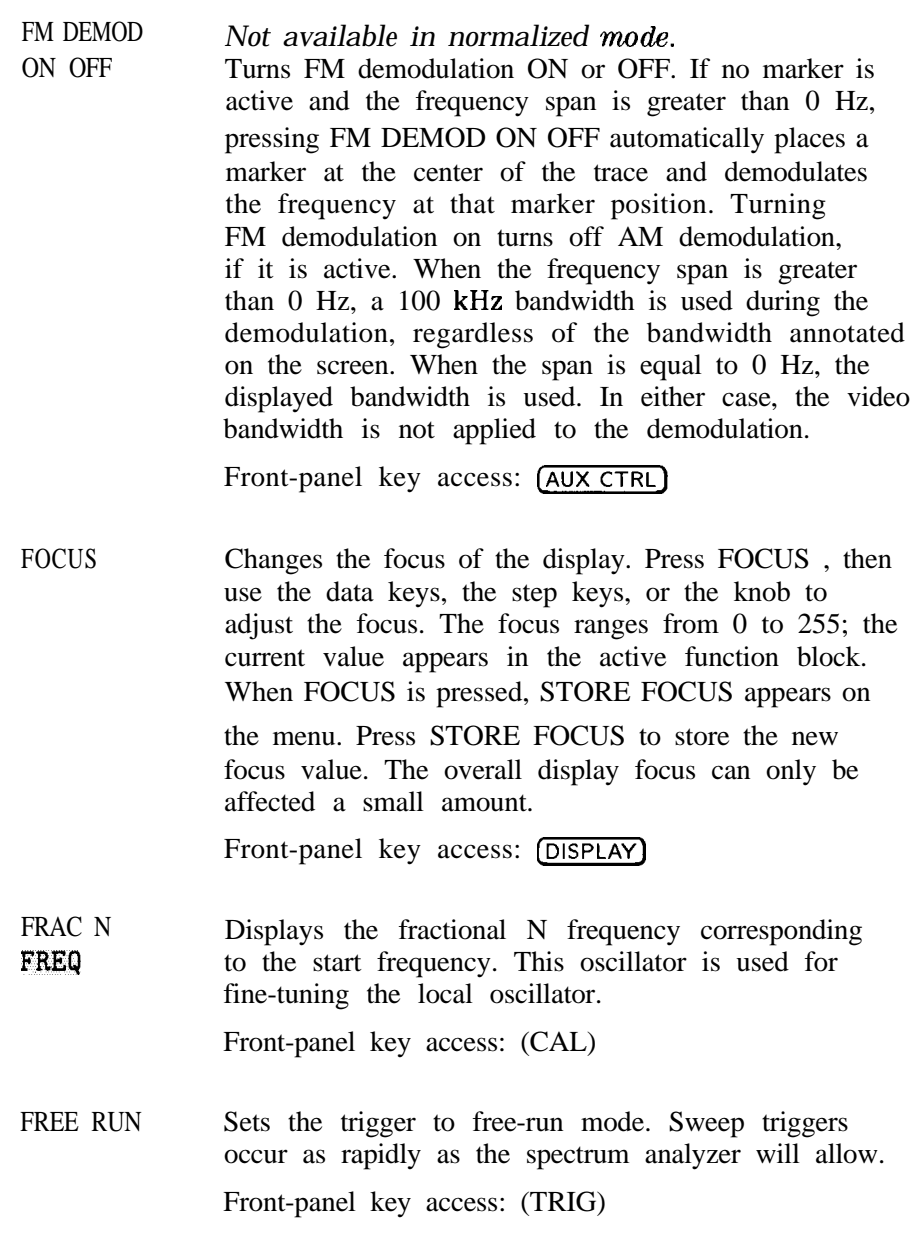

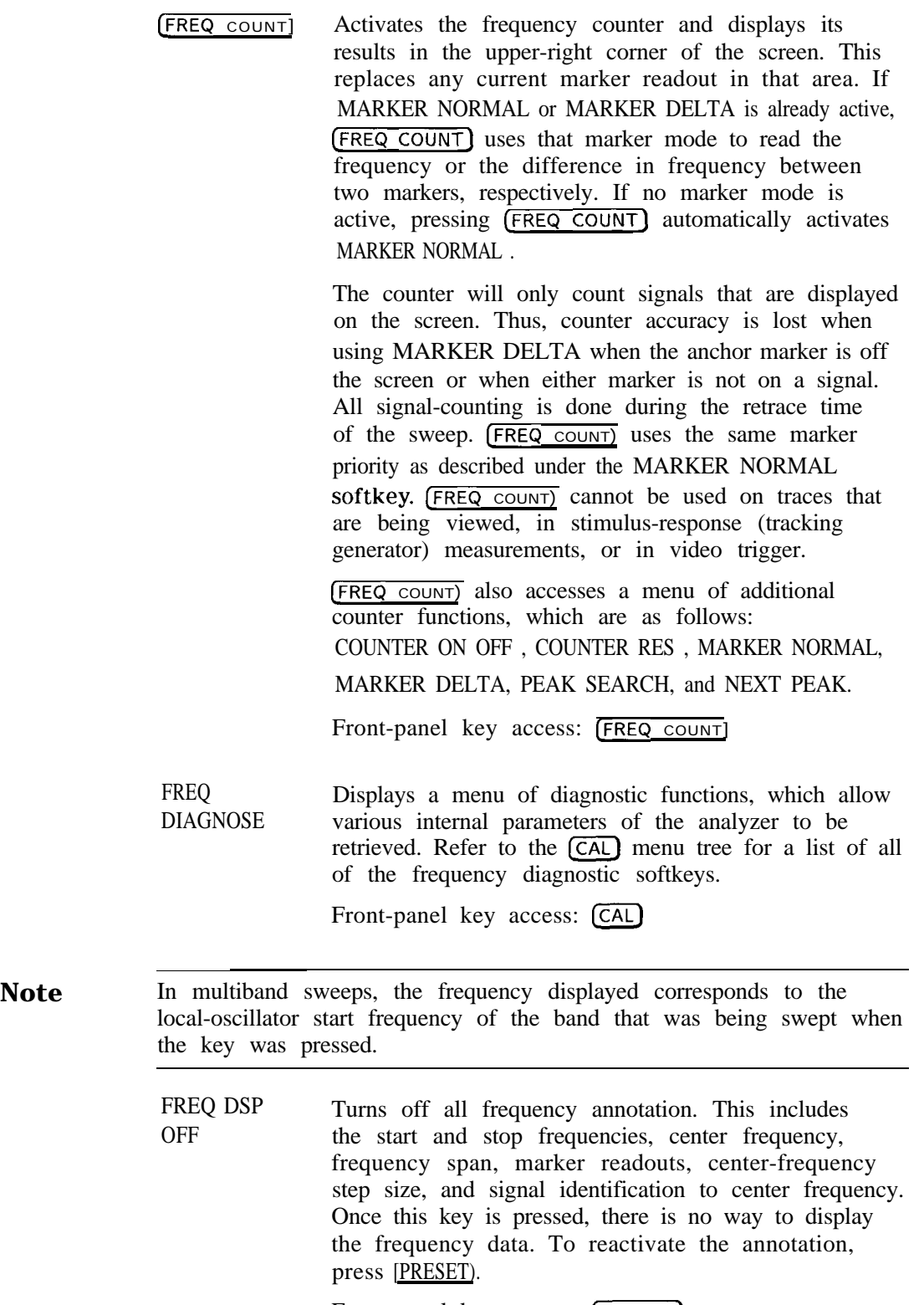

Front-panel key access: [DISPLAY]

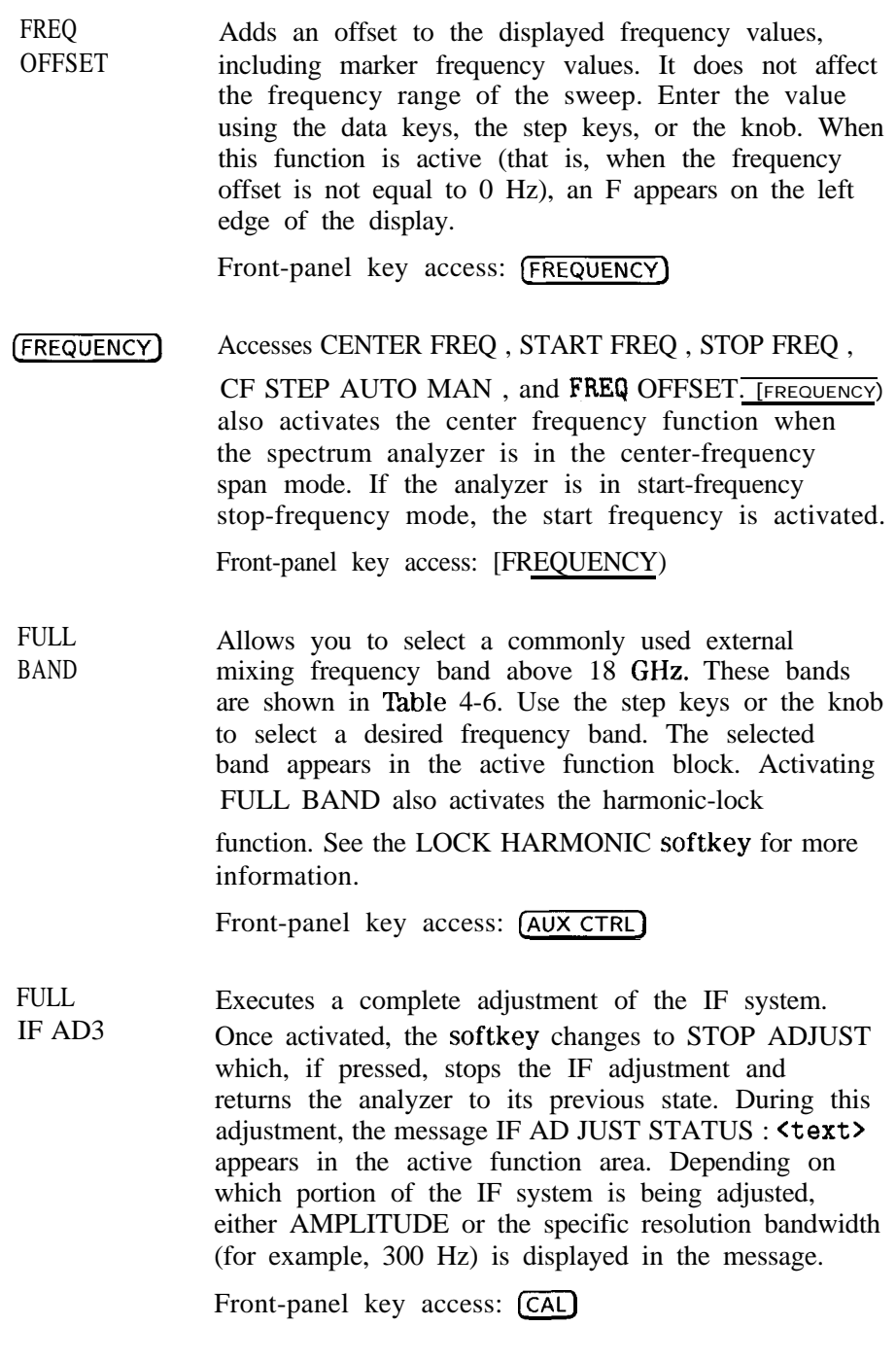

FULL SPAN Sets the spectrum analyzer to the center-frequency span mode and sets the span to the maximum range. Full span is:

| Spectrum Analyzer Frequency Span |           |
|----------------------------------|-----------|
| HP 85603                         | $2.9$ GHz |
| HP 85613                         | 6.5 GHz   |
| HP 85623                         | 13.2 GHz  |
| HP 85633                         | 26.5 GHz  |
| HP 85643                         | 40 GHz    |
| HP 85653                         | 50 GHz    |

Front-panel key access: (SPAN)

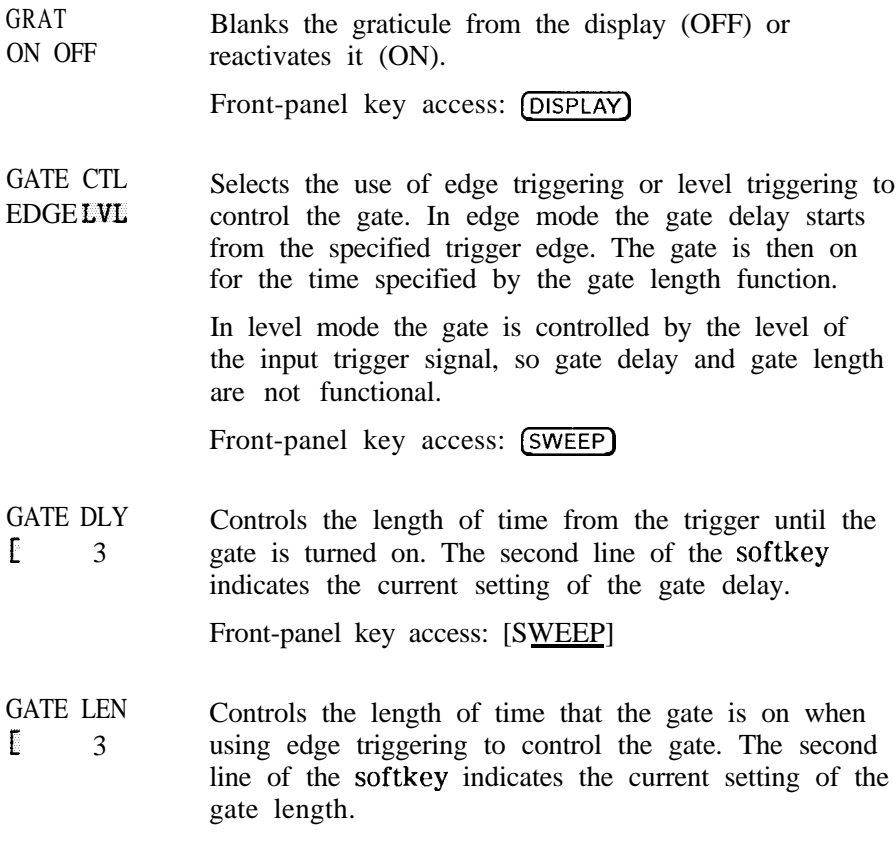

Front-panel key access: (SWEEP)

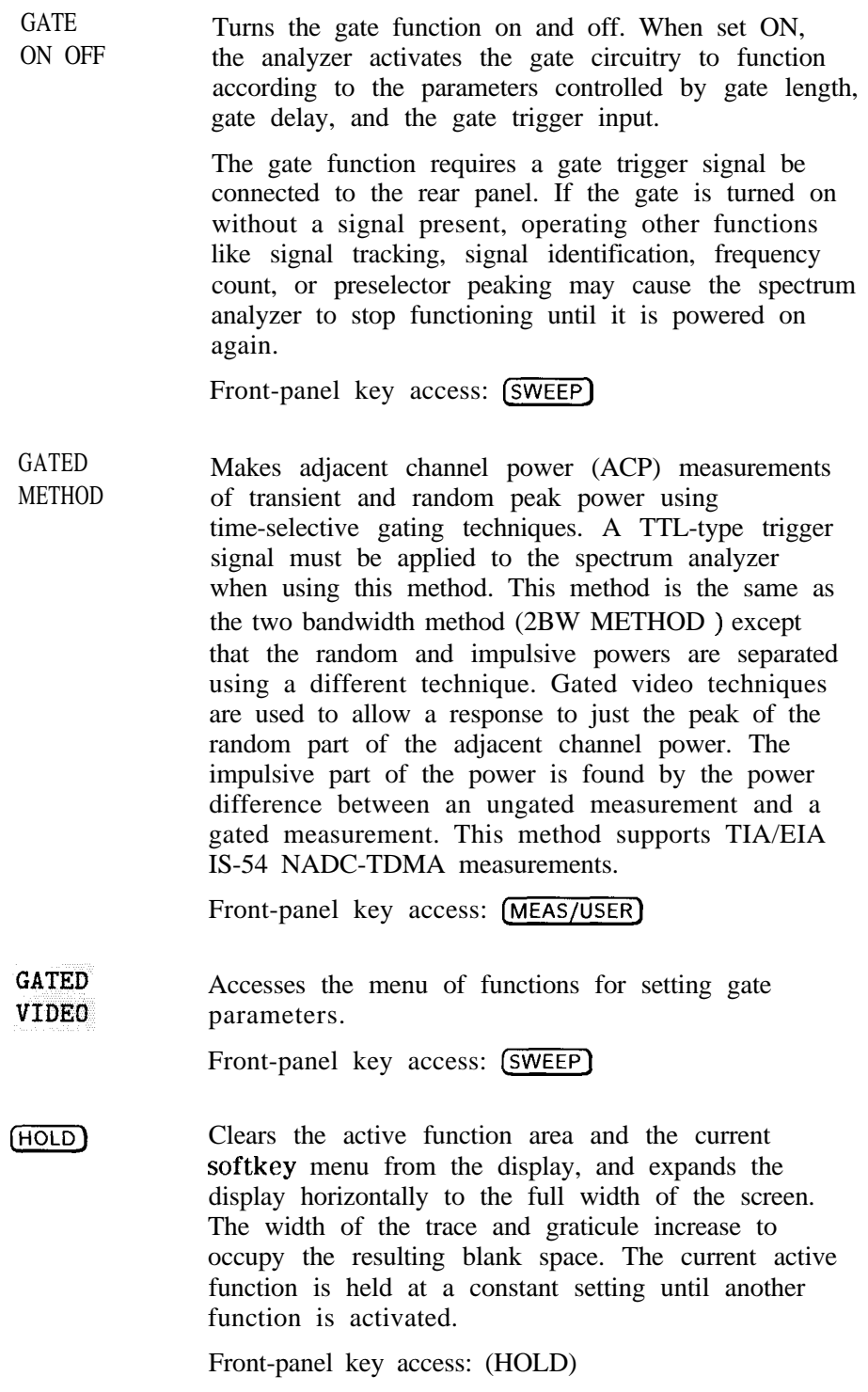

## IF ADJ ON OFF

Allows you to turn the automatic IF adjustment ON or OFF. This function is normally ON. When IF AD3 ON OFF is ON, various parameters in the IF are adjusted during the retrace time of the sweep. Several minutes and several sweeps may be required to complete a cycle of all the adjustments. In single sweep mode, a small portion of the IF adjustment will be done at the end of each sweep and approximately every two seconds afterward while the spectrum analyzer waits for a-trigger. This function is automatically deactivated when the spectrum analyzer is set to zero span, with a sweep time less than 30 ms. It is automatically reactivated when either the spectrum analyzer is set to a span greater than 0 Hz, or the sweep time is set greater than or equal to 30 ms with a resolution bandwidth greater than or equal to 300 Hz. When reactivated, several sweeps may need to be taken before automatic adjustment is completed. When reactivated after being inactive for several minutes, the delay between sweeps will be longer than usual as the spectrum analyzer does a complete IF adjustment as quickly as possible. The IF adjust is also temporarily deactivated while waiting for an EXTERNAL or VIDEO trigger event.

When IF ADJ ON OFF is off, an A appears in the special functions area at the left side of the display screen.

Front-panel key access: CAL

**INTENSTY** Changes the intensity of the display. Press INTENSTY , then use the data keys, the step keys, or the knob to adjust the intensity. The intensity ranges from 1 to 255; the current value appears in the active function block. When INTENSTY is pressed, STORE INTEN appears on the menu. Press STORE INTEN to store the new intensity value in nonvolatile memory.

For indoor use, keep the intensity around 80. For outdoor use, increase the intensity as necessary, keeping in mind that excessive brightness shortens the life of the CRT.

Front-panel key access: **DISPLAY** 

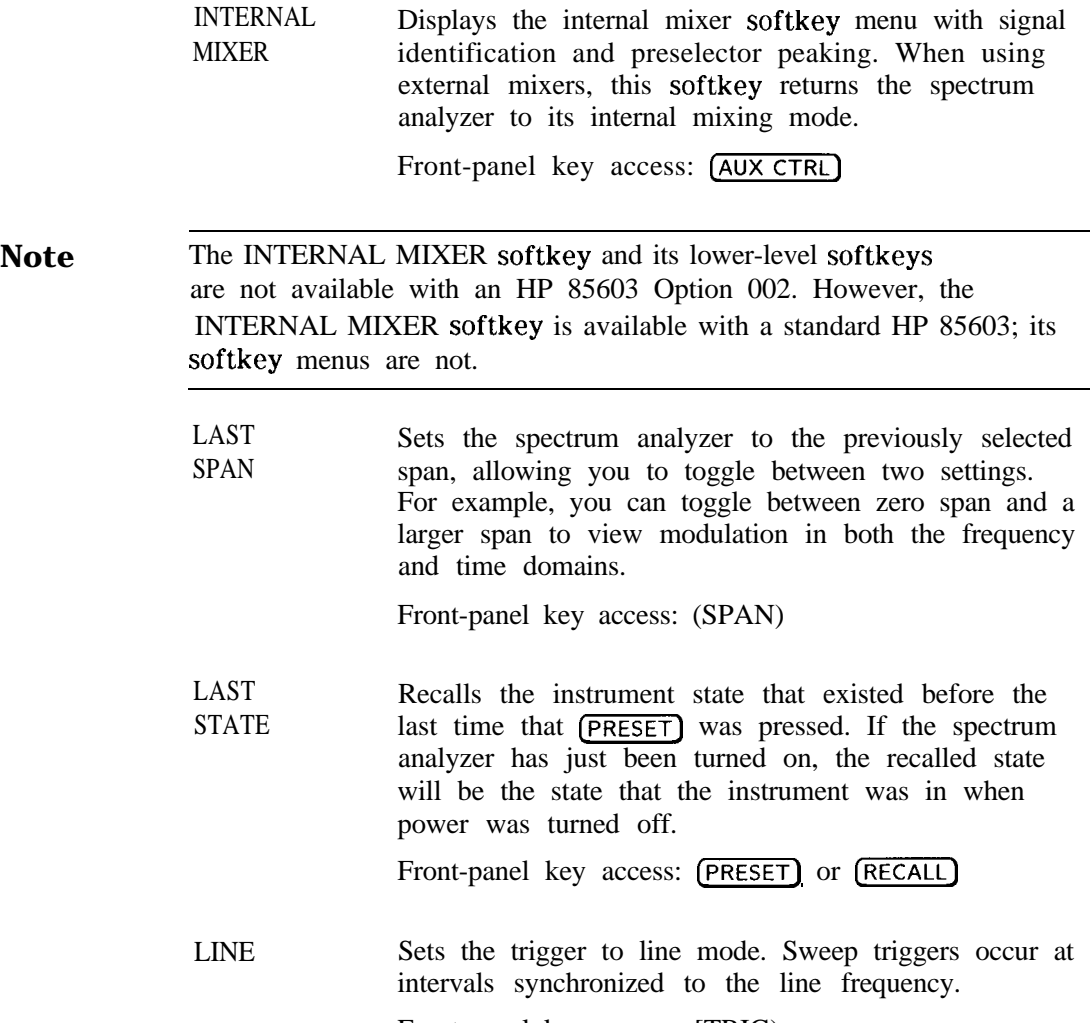

Front-panel key access: [TRIG)

LINEAR Selects a linear amplitude scale. Measurements using a linear scale are normally read in millivolts, but other units can be selected. See the UNITS softkey description.

Front-panel key access: (AMPLITUDE)

LOCK **HARMONIC** Displays and locks to the current harmonic number. A harmonic number refers to the local-oscillator harmonic that is used to sweep a specific external mixing frequency band. These numbers are shown in Table 4-6. When locked, only center frequencies and spans that fall within the frequency band of the current harmonic may be entered. When FULL SPAN under  $(SPAN)$  is activated, the span is limited to the frequency band of the selected harmonic.

Front-panel key access: (AUX CTRL)

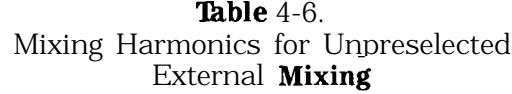

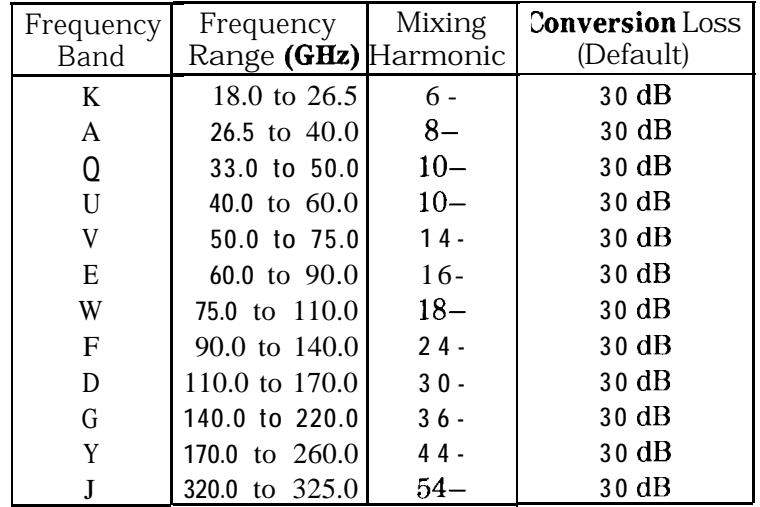

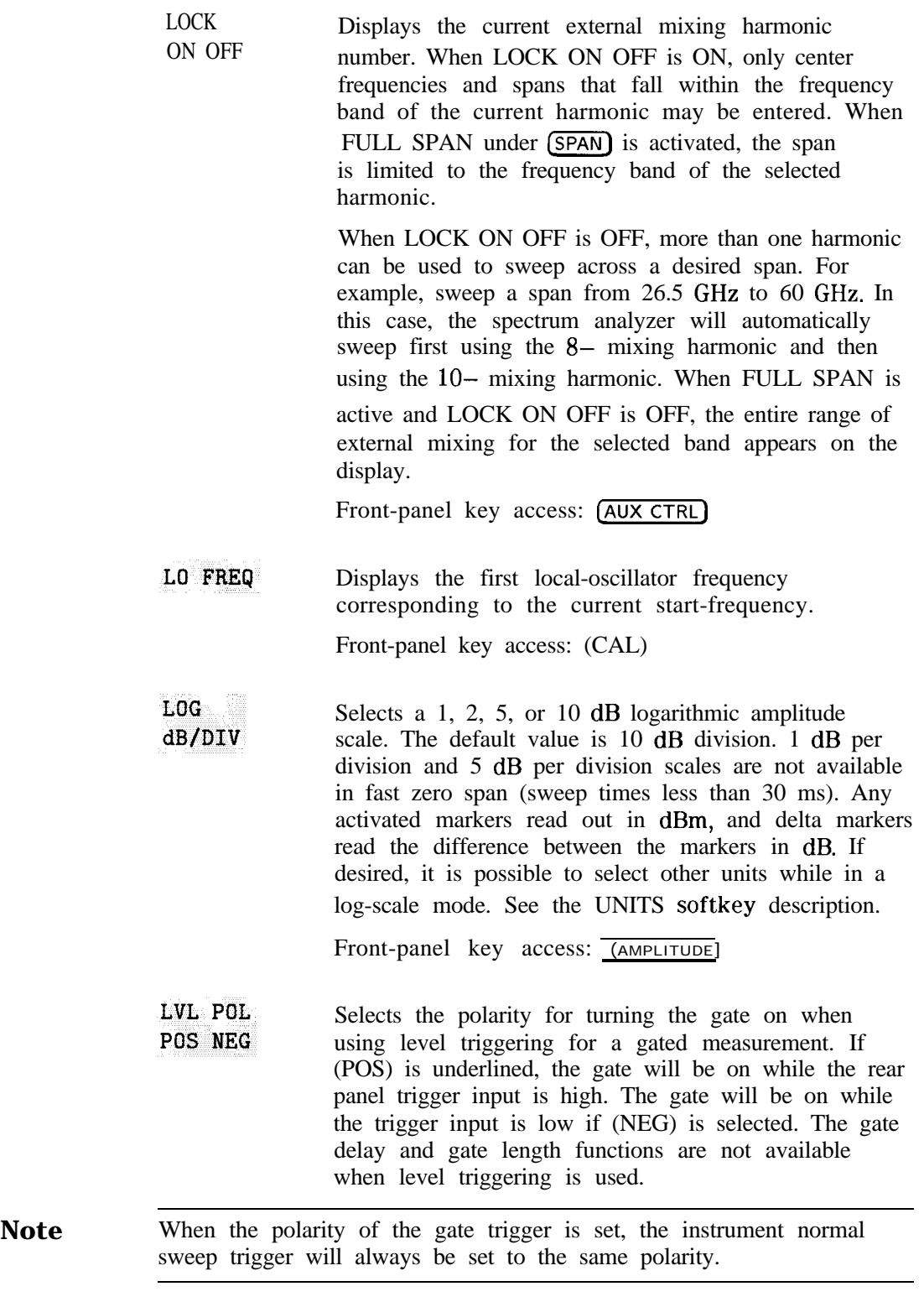

Front-panel key access: (SWEEP)
MAN TRK ADJ Allows you to adjust the frequency of the tracking-generator oscillator manually using the step keys or knob. The tracking adjust is tuned to maximize the amplitude of the trace.

> Once activated, either the coarse or fine adjustment can be made. COARSE TRACK ADJ can be adjusted in digital-to-analog-converter (DAC) values from 0 to 255 using the step keys or data keys. FINE TRACK ADJ can be adjusted from 0 to 255 (DAC values) using the knob.

Tracking error occurs when the output frequency of the tracking generator is not exactly matched to the input frequency of the spectrum analyzer. The resulting mixing product from the spectrum analyzer input mixer is not at the center of the IF bandwidth. Any tracking errors may be compensated for through manual adjustments of the tracking generator oscillator, or through an automatic tracking routine, TRACKING PEAK .

Front-panel key access:  $\overline{(AUX CTR)}$ 

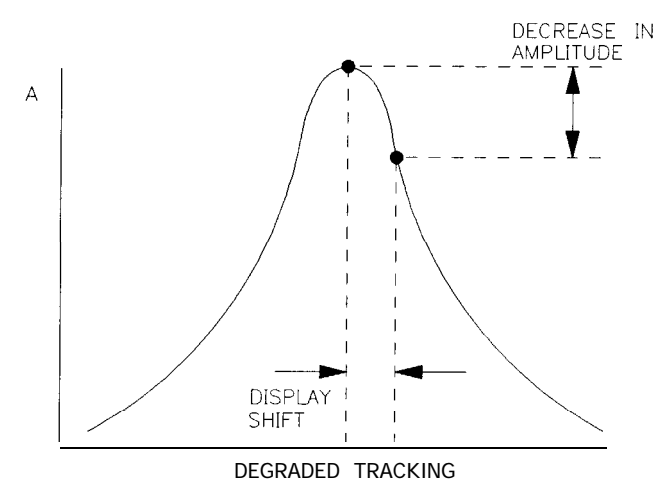

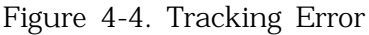

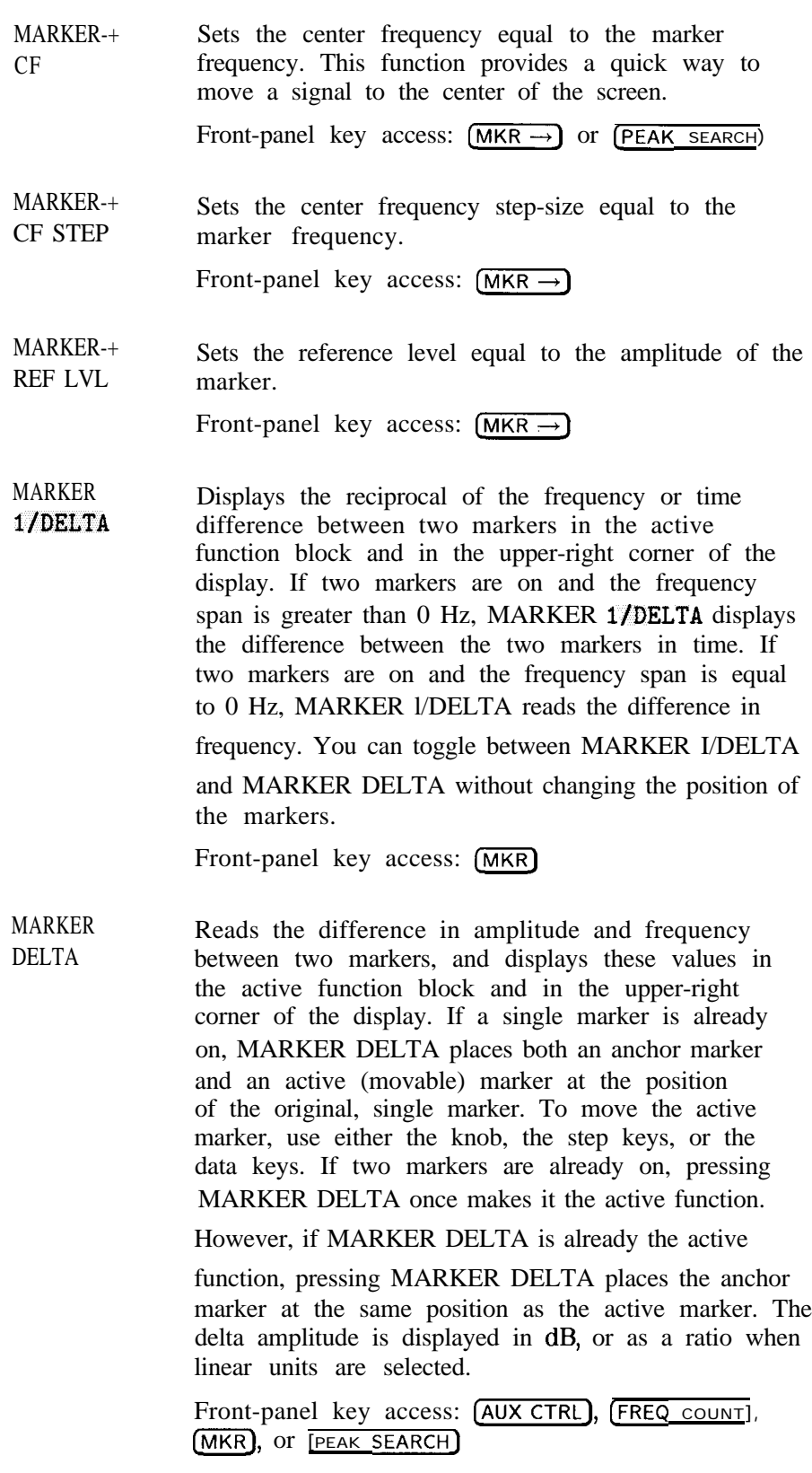

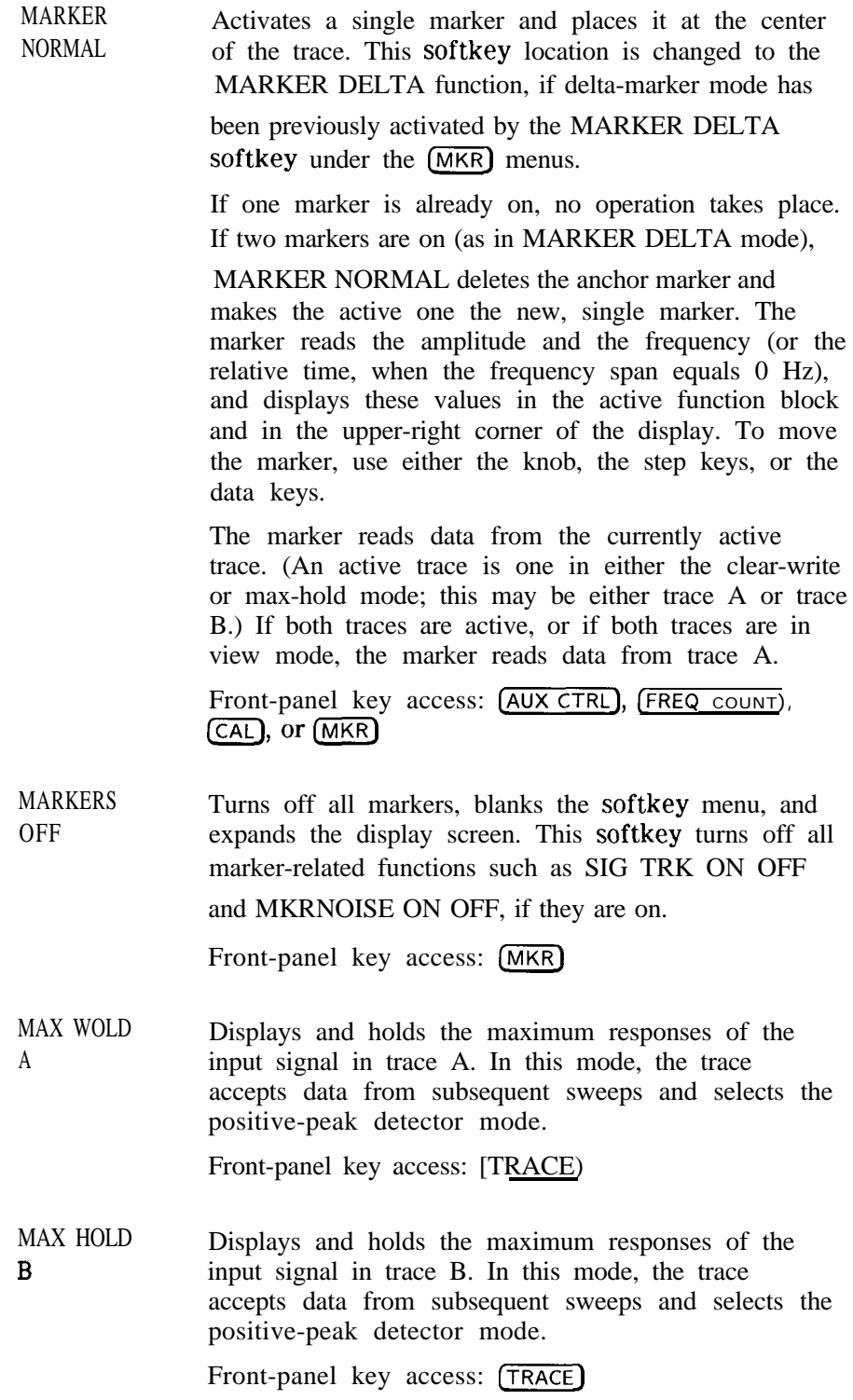

MAX MXR *Available with internal mixing only.* Selects the maximum signal amplitude seen at the input mixer. This value is always in dBm, regardless of the selected scale or units. MAX MIXER LEVEL is especially useful when distortion-free dynamic range is an important consideration. The following procedure explains how to check for signal compression quickly. Press MAX MXR LEVEL and increase the attenuation using the step key. If the signal peak shifts more than  $\overline{1}$  dB, the signal is in compression. In this case, continue to increase the attenuation until the peak moves less than 1 dB between steps; then decrease the attenuation one step.

LEVEL

Front-panel key access: (AMPLITUDE)

*(MEAS/USER)* Accesses the softkey functions that perform automatic measurements and user defined function: fast Fourier transform (FFT), occupied power bandwidth, carrier power, channel power, the bandwidth at 3dB or 6 dB, and the adjacent channel power (ACP) measurement.

Front-panel key access: (MEAS/USER)

METHODS Allows you to select the measurement method that will be used to make the adjacent channel power measurement. These measurement methods have different settable parameters. The different methods are required for the various communications formats. There are currently five different measurement methods and these are described below.

# ANALOGMETHOD

Continuous power integration versus frequency measurement Selects the analog method which measures the power in the main and adjacent channels assuming a continuous carrier. The rms power of that carrier is detected using power detection. This is done by using a video bandwidth that is much wider than the resolution bandwidth. Then the power, not the log of the power, of each measurement cell is added. This method measures analog FM systems.

## PEAK METHOD

Peak power integration measurement for TDMA

This method is similar to the analog measurement used by the analog method except that positive peak detection is used, allowing the measurement of burst carriers. For this method, the sweep time is set to 600 times the burst period. There are 600 measurement cells per sweep, so this sets one burst RF cycle per measurement cell. This method supports 1993 MKK standard for PDC systems and the 1993 RCR standards for PHP systems.

#### 2BW METHOD

Two bandwidth, transient and random peak measurement for TDMA This method is meant for use with burst signals. The sweep time is set to 600 times the burst period. Two sweeps are made, one in each of two resolution bandwidths and positive peak detection is used. This method supports 1993 RCR standard for PDC systems.

The algorithm used for this method assumes that the power in the adjacent channels consists of two types of power: impulsive power (transients due to enabling and disabling the carrier power) and random power (noise-like signals due to the intermodulation of noise-like modulation in the main channel). The characteristics of these two types of power change differently with resolution bandwidth changes, so they can be computed algebraically from measurements in two bandwidths.

The impulsive powers for all frequencies within each adjacent channel are converted to an equivalent voltage. These voltages are assumed to be in phase so they are added to compute a peak voltage in the channel and a peak power is computed. The random powers are all added within a channel to give a peak random power. The peak random power is added to the peak impulsive power to give a peak weighted power.

# BURSTPWR METHOD

Burst power, transient and random peak average power measurement This method performs a measurement and computation to find the impulsive and random powers similar to the two-bandwidth method, but using a different and faster technique.

It also uses an rms-responding technique to compute a true power ratio between the main and adjacent channels, without peak weighting or assumptions about phase relationships.

### GATED METHOD

Transient and random peak measurement for TDMA

This method is the same as the two-bandwidth method except that the random and impulsive powers are separated using a different technique. Gated video techniques are used to measure the response of just the peak of the random part of the adjacent channel power. A TTL-type trigger signal must be connected to the spectrum analyzer to do this time-selective gating. The impulsive part of the power is found by the power difference between an ungated measurement and the gated measurement. This method supports TIA/EIA IS-54 NADC-TDMA measurements.

Front-panel key access: (MEAS/USER)

Accesses a menu of softkeys: MARKER NORMAL , MARKER DELTA, MARKER l/DELTA, MKRNOISE ON OFF, SIG TRK ON OFF, and MARKERS OFF . **MKR** also activates the current marker mode (such as MARKER DELTA ); if no mode is active, (MKR) activates MARKER NORMAL .

Front-panel key access:  $(MKR)$ 

 $(MKR)$ 

 $(MKR\rightarrow)$  Accesses four different menus of marker functions. The menu that is accessed depends on the frequency span of the spectrum analyzer and if the marker is in the normal mode or the delta mode.

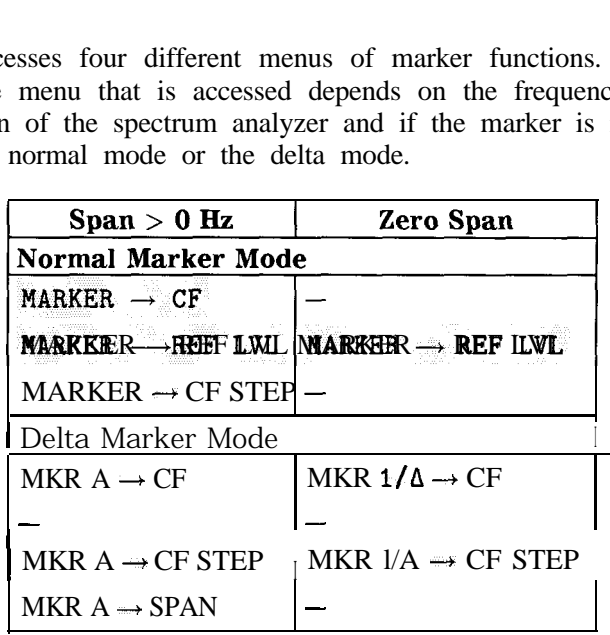

These marker functions allow the user to use the marker as a reference for changing analyzer settings.

Front-panel key access:  $(MKR \rightarrow)$ 

MKR  $\Delta \rightarrow$  $CF$ 

Sets the center frequency of the spectrum analyzer equal to the delta frequency value. Once activated, both the anchor marker and the active marker are positioned at the new center frequency. This function is useful in harmonic distortion measurements, where the delta marker can be used to mark the difference between harmonics, and MKR A -7 CF can be used to tune to the frequency of the fundamental.

Front-panel key access:  $(MKR \rightarrow)$ 

MKR  $\Delta \rightarrow$ Sets the center-frequency step-size to the delta CF STEP frequency value so that, when the center frequency function is active, using the step key will result in changes to the center frequency equivalent to the delta value. This can be used to step from one harmonic to another which is useful in harmonic distortion measurements.

Front-panel key access:  $(MKR\rightarrow)$ 

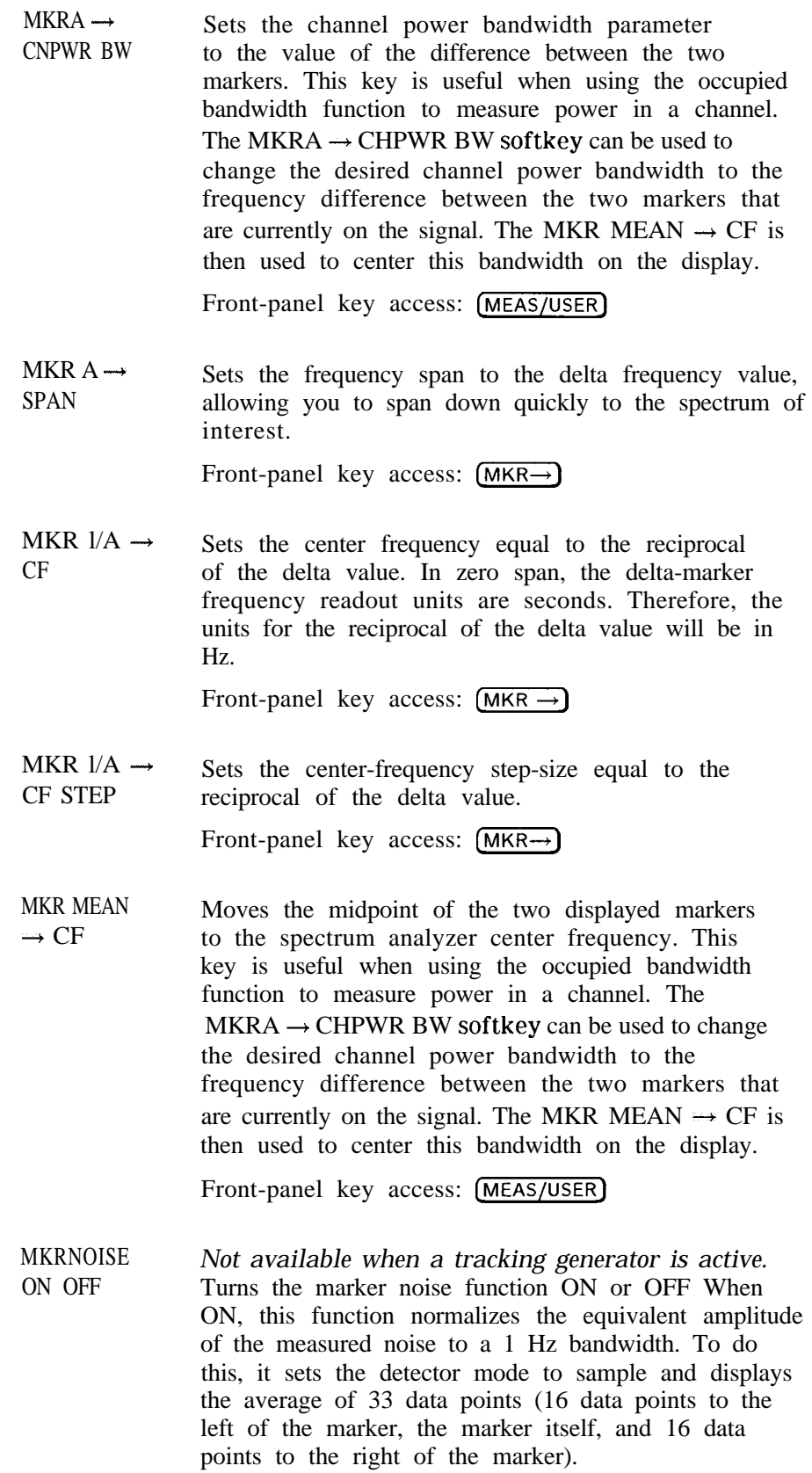

This average is corrected for effects of the log amplifier, bandwidth shape factor, RF detector, and resolution bandwidth. If two markers are on, MKRNOISE ON OFF works on the active marker and not on the anchor marker.

When MKRNOISE ON OFF is ON, the sample detector mode is initiated. This is the most appropriate detector mode for making noise measurements. Turning off the active marker also turns off MKRNOISE ON OFF, and returns the detector mode to its previous setting.

Front-panel key access: (MKR)

*[-)* Gives access to additional functions of an option module, such as the HP 85629B test and adjustment module or the HP 85620A mass memory module, when the module is connected to J3, OPTION MODULE, on the rear of the spectrum analyzer. If an option module is not connected when the  $(MODULE)$ key is pressed, the MODULE NOT FOUND message appears. For specific information on operating an option module, refer to the operating manual for that module.

Front-panel key access: [MODULE)

NEGATIVE BIAS Selects negative mixer bias for an external mixer. This value, which can be entered using the data keys, the step keys, or the knob, appears in the active function block and is expressed in milliamps. When the bias is less than  $0 \text{ mA}$ , a "-" appears on the left edge of the display.

Front-panel key access: (AUX CTRL)

NEW CORR PT Moves you to a new point at the end of the list of frequency-amplitude correction points and activates the EDIT FREQ softkey. This is a convenient way to enter a new correction point when you are not currently at the end of the list of corrections.

Front-panel key access: (CAL)

**NEXT** PEAK Moves the active marker to the next highest trace point relative to the current marker position. Finds successively lower peaks when pressed repeatedly. The next trace peak must meet the current peak excursion and peak threshold criteria in order to be considered a peak.

> Front-panel key access: (AUX CTRL), (FREQ COUNT), or [PEAK SEARCH)

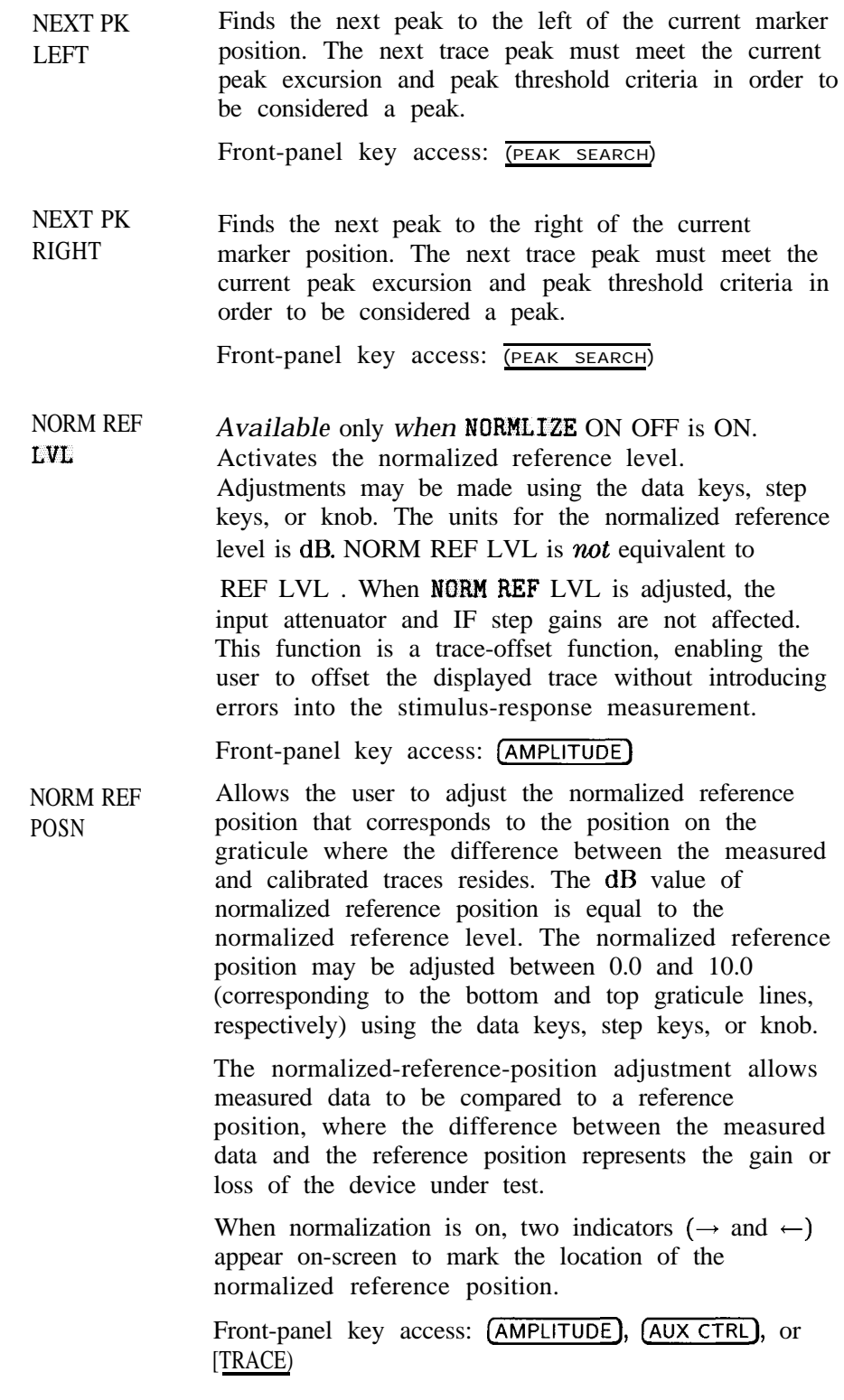

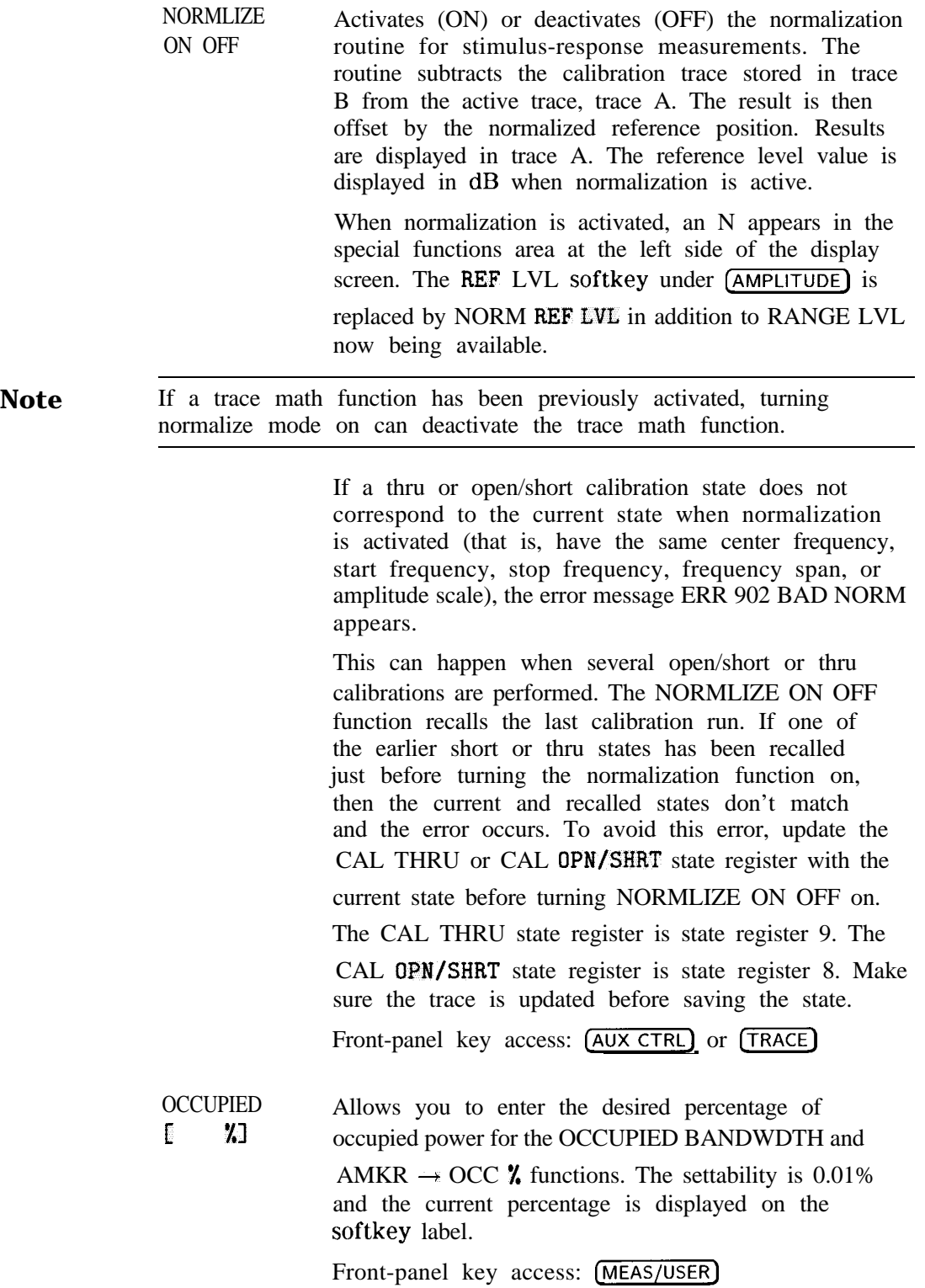

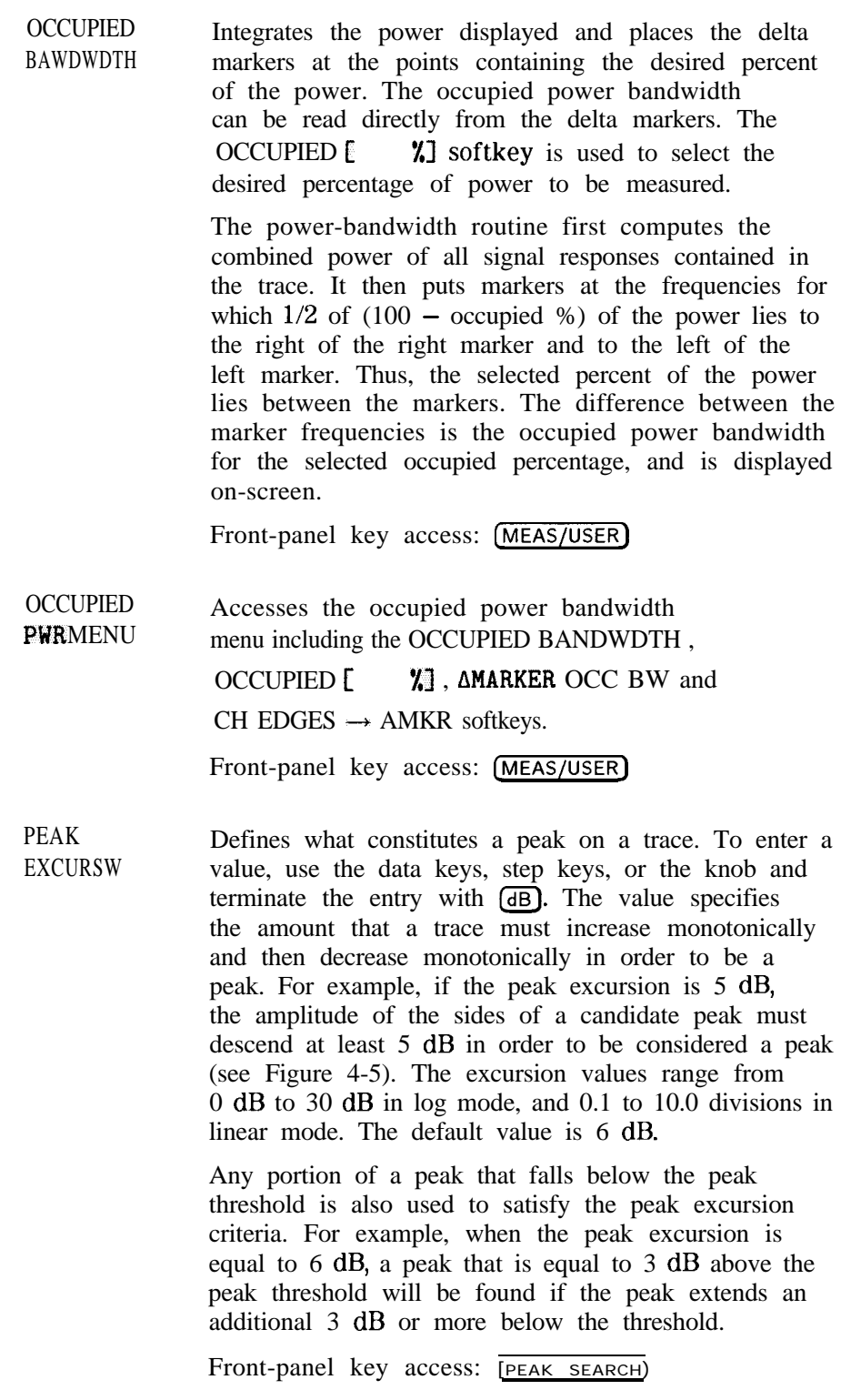

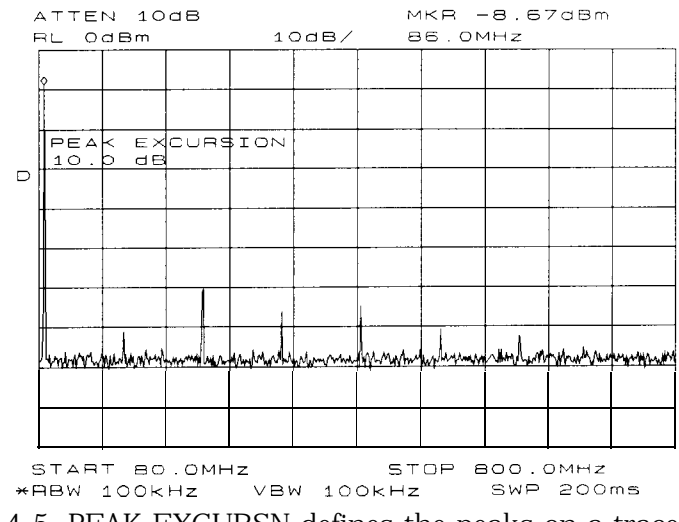

Figure 4-5. PEAK EXCURSN defines the peaks on a trace.

Makes adjacent channel power (ACP) measurements using peak power integration. This is a method that measures the power in the main and adjacent channels. It differs from the analog method because it uses positive peak detection, allowing the measurement of burst carriers. The power, not the log of the power, of each measurement cell is added. For this method, the sweep time is set to 600 times the burst period. There are 600 measurement cells per sweep, so this sets one burst RF cycle per measurement cell. This method supports 1993 MKK standards for PDC systems and 1993 RCR standards for PHP systems.

Front-panel key access: (MEAS/USER)

PEAK

# CPEAK SEARCH) and SEARCH

PEAK **METHOD** 

> Places a marker on the highest point on a trace. The frequency and amplitude of the marker are displayed in the upper-right corner of the screen; PEAK SEARCH does not alter the active function.

> The trace must meet the criterion set by the marker threshold function in order for a peak to be found. If no peak is found and no marker is active, the marker will be placed on the trace at center screen. If no peak is found and a marker is active, the marker position will not change.

Front-panel key access: (AUX CTRL), (FREQ COUNT), **CALO** OF (PEAK SEARCH)

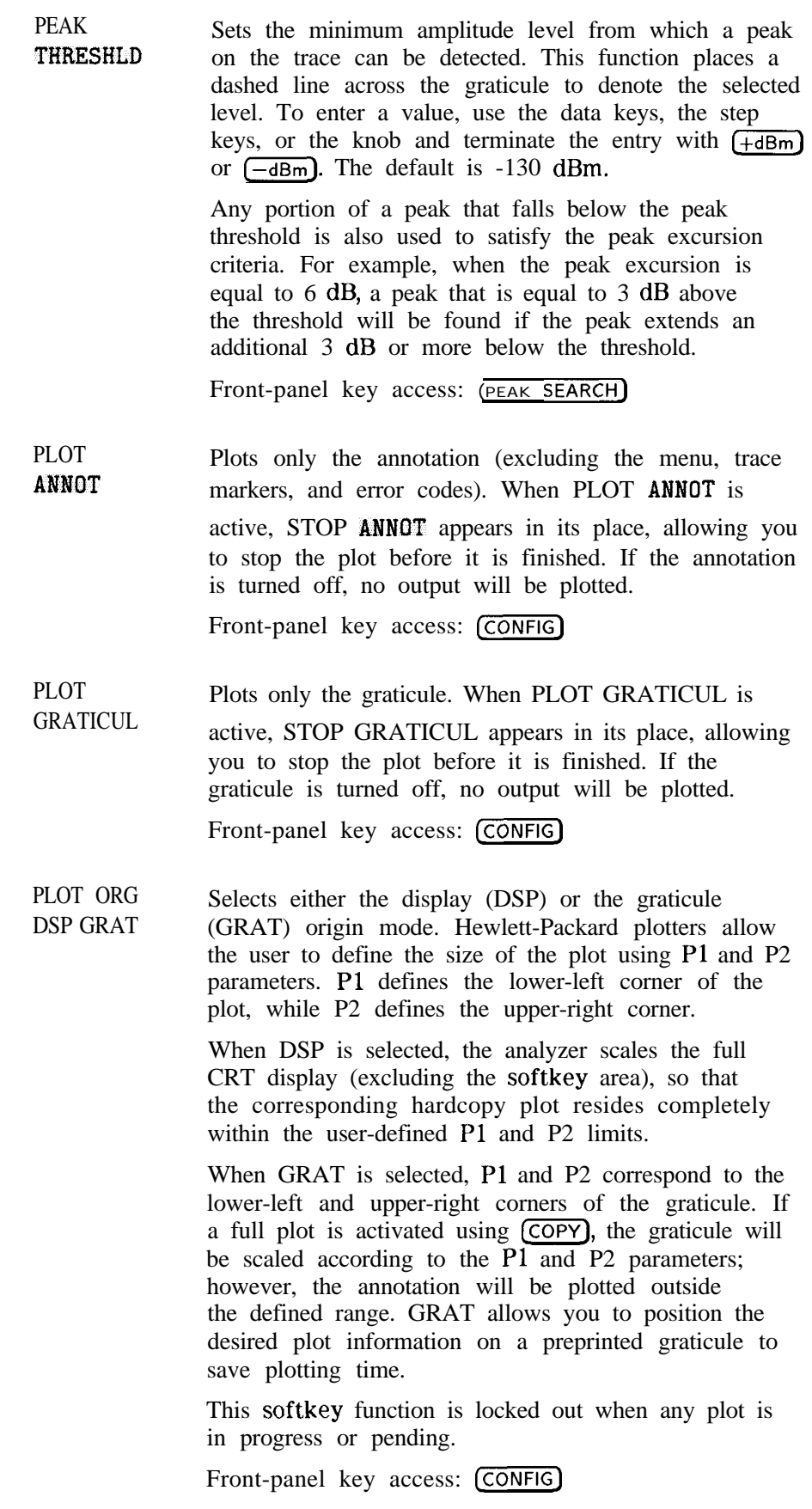

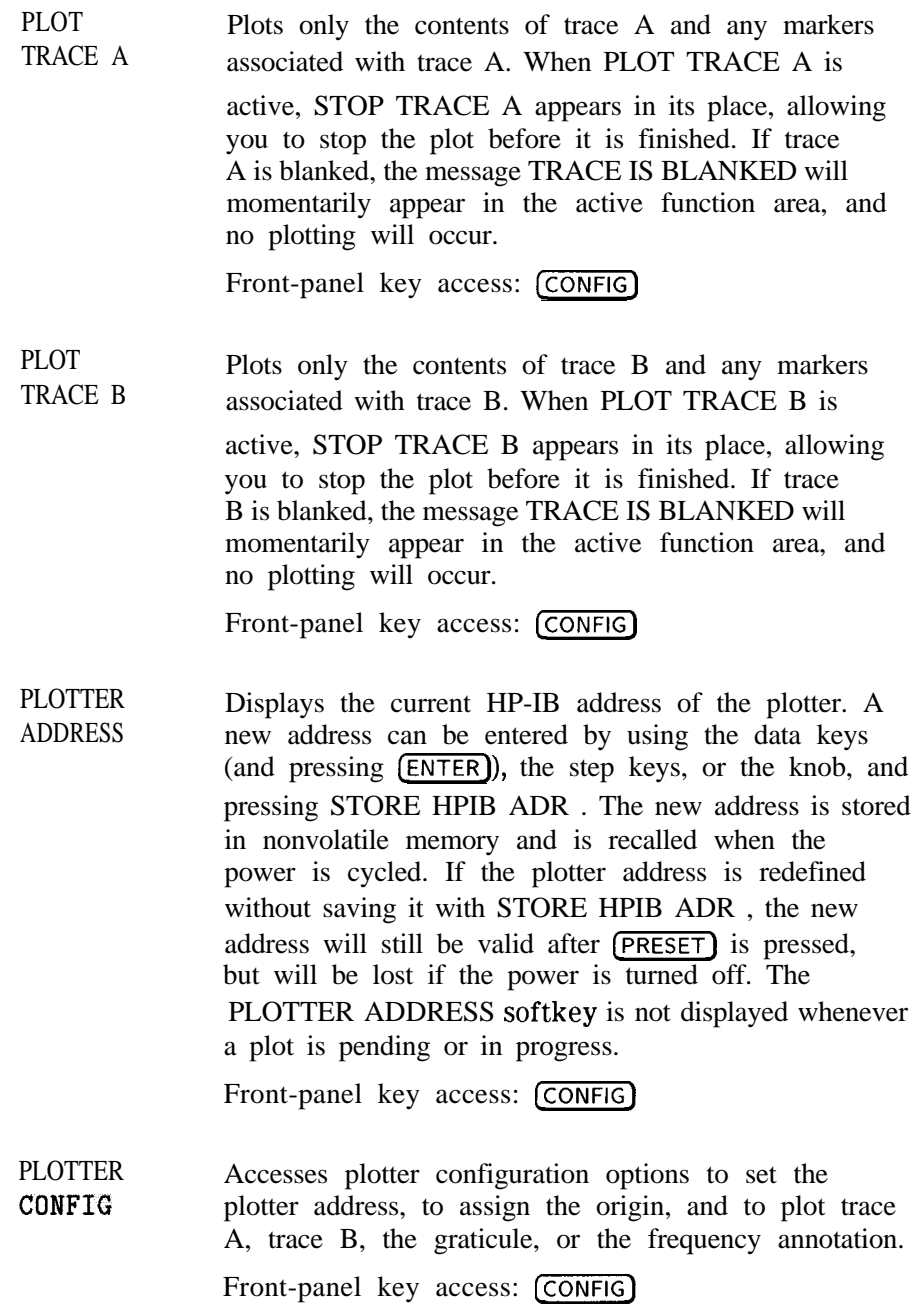

**Note** If the message CONNECT PLOTTER appears briefly in the active function area of the display when executing any plot function, and there are no other errors, the plotter is not connected to the HP-IB. Check that the HP-IB cable between the spectrum analyzer and plotter is functional and that the plotter is turned on. If the CONNECT PLOTTER message appears, and either ERR 109

CtrlFail or ERR 110 NOT CTRL are displayed, the spectrum analyzer is not able to take control of the HP-IB. Disconnect any other controller from the bus.

If the message CHECK PLOTTER appears briefly in the active function area of the display when executing any plot function, the plotter is not responding to a query for its Pl and P2 coordinates. Check that the plotter is not set to listen-only.

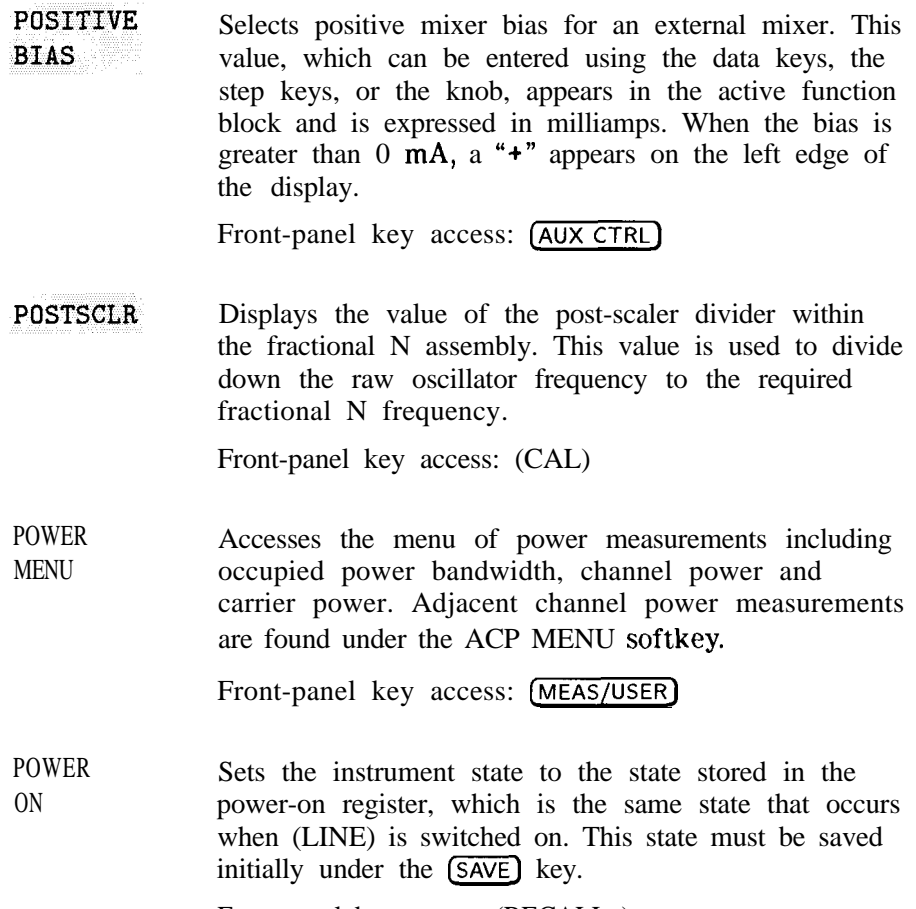

Front-panel key access: (RECALL\_)

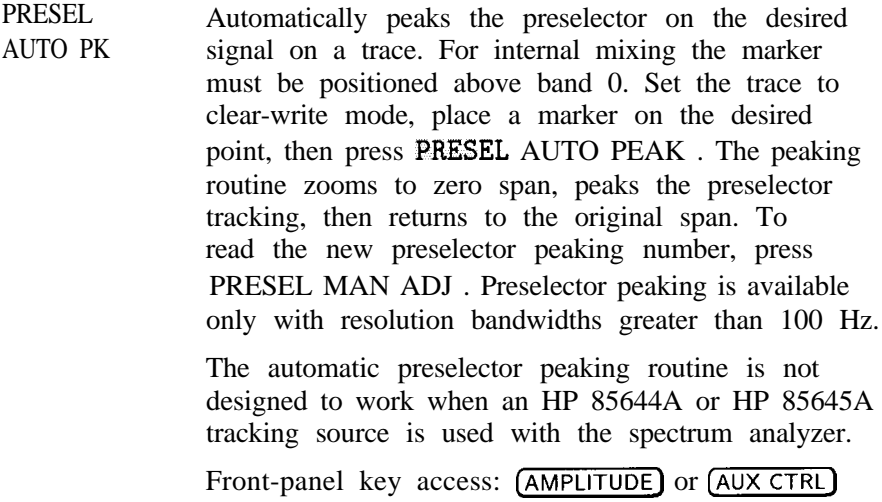

**Note** For internal mixing, when (PRESET) is pressed, the preselector data stored by the user does not change. However, the factory settings now become active.

> Factory preselector data always takes precedence over user-activated preselected data, unless the user data is explicitly recalled using RECALL PRSEL PK . For more information on storing and recalling

> preselector data, refer to the SAVE PRSEL PK and RECALL PRSEL PK softkeys.

> PRESEL MAN ADJ Allows you to adjust the preselector tracking to maximize amplitude response with either internal or external mixers. Preselector peaking is only available with resolution bandwidths greater than 100 Hz.

> > When the PRESEL MAN ADJ softkey appears under

the menus **[AMPLITUDE]** or **INTERNAL MIXER**, and the start frequency is set equal to or above 2.9 GHz, then the preselector tracking can be adjusted for internal mixing.

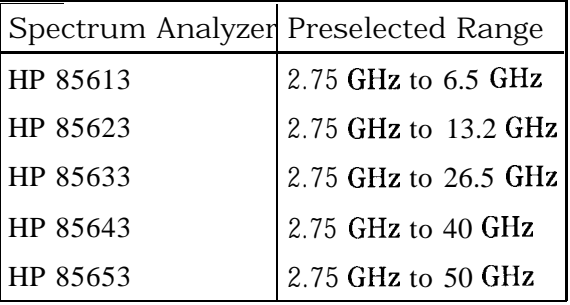

Place a marker on the desired signal on a trace, then press PRRSEL MAN ADJ . The current preselector tracking number, which is displayed in the active function block, can be changed using the data keys, the step keys, or the knob. The value ranges from 0 to 255. If no marker is active, pressing PRESEL MAN ADJ automatically activates a marker at the peak. Executing the function affects data in the current data table (which may be data from either the user or the factory data tables). To save this data, use SAVE PRSEL PK found under (SAVE).

When the PRESEL MAN ADJ softkey appears under

the EXTERNAL MIXER menu, preselector tracking of external mixers can be adjusted. Pressing PRESEL MAN ADJ causes the preselector tracking number that applies to the marker frequency to be displayed in the active function block. If no marker is active, pressing PRESEL MAN ADJ automatically activates a marker at the peak. When the tracking number is displayed in the active function block, it can be changed using the data keys, the step keys, or the knob. This tracking number ranges from 0 to 255. It is initialized to 128 when entering the external mixer mode of operation or whenever the band number is changed. Changing the tracking number affects the data in the current data table which may be a previously saved user data table. The resulting value after changing this function is only valid for the current band. To save this data, use the SAVE PRSEL PK softkey found under (SAVE). This overwrites any previously saved preselector data regardless of whether that data was generated while using internal or external preselectors.

Front-panel key access: [AMPLITUDE] or [AUX CTRL]

PRESEL Available only with preselected external mixing. Displays the *preselected* external mixer softkey menu. This softkey menu is available only when the EXT MXR PRE UNPR softkey under  $\overline{(CONF1G)}$  is set to preselected (PRE) mode.

Front-panel key access: (AUX CTRL)

PEAK

- **Note** The PRESEL PEAK softkey and its lower-level softkeys are for use only with preselected external mixers. The preselected configuration must initially be set up using the EXT MXR PRE UNPR softkey under (CONFIG).
	- **(PRESET)** Sets the spectrum analyzer to a known, predefined state. (PRESET) does not affect the spectrum analyzer HP-IB address, the contents of any data or trace registers, stored preselector data, or any state and trace registers that are locked (SAVELOCK).<br>
	(PRESET) also accesses the LAST STATE softkey. Refer to Table 4-7 for a description of each analyzer predefined state which is stored in memory and cannot be changed.

Front-panel key access: (PRESET)

**Note** When  $[PREST]$  is pressed, the preselector data stored by the user does not change. However, the factory settings now become active.

| Function                               | State                                                                                                    |
|----------------------------------------|----------------------------------------------------------------------------------------------------|
| 10 MHz REF                             | <b>INTERNAL</b>                                                                                                    |
| $A - B \rightarrow A$                  | OFF                                                                                                    |
| $A-B+DISPLAY$ LINE $\rightarrow$ A     | <b>OFF</b>                                                                                                    |
| AGC                                    | OFF                                                                                                    |
| <b>ANNOTATION</b>                      | ON                                                                                                    |
| <b>AUTO IF ADJUST</b>                  | 0N                                                                                                    |
| <b>BAND LOCK</b>                       | OFF                                                                                                    |
| <b>CENTERFREQUENCY</b>                 | 1.45 GHz (HP 8560E)<br>3.25 GHz (HP 85613)<br>6.6 GHz (HP 85623)<br>13.25 GHz (HP 85633)<br>20 GHz (HP 85643)<br>25 GHz (HP 85653) |
| CF STEP                                | 290 MHz (HP 85603)<br>650 MHz (HP 85613)<br>1.32 GHz (HP 85623)<br>2.65 GHz (HP 85633)<br>4.0 GHz (HP 85643)<br>5.0 GHz (HP 85653) |
| <b>DELAY SWEEP</b>                     | $2\mu s$ , OFF                                                                                                    |
| <b>DEMODULATION</b>                    | FM OFF; AM OFF                                                                                                    |
| DEMODULATION TIME                      | 1 second                                                                                                    |
| <b>DETECTOR</b>                        | <b>NORMAL</b>                                                                                                    |
| <b>DISPLAY LINE</b>                    | 3 dBm, OFF                                                                                                    |
| <b>EXT MIXER BIAS</b>                  | 3 mA, OFF                                                                                                    |
| EXT MIXER LO HARMONIC                  | 6                                                                                                    |
| FREQUENCY COUNTER                      | OFF                                                                                                    |
| FREQUENCY COUNTER<br><b>RESOLUTION</b> | $10$ kHz                                                                                                    |

Table 4-7.<br>Instrument State after (PRESET) Is Executed

| Function                 | <b>State</b>                                                              |
|--------------------------|---------------------------------------------------------------------------|
| FREQUENCY DISPLAY        | 0N                                                                        |
| FREQUENCY MODE           | CENTER FREQUENCY, SPAN                                                    |
| FREQUENCY OFFSET         | 0 <sub>Hz</sub>                                                           |
| <b>GATE</b>              | OFF                                                                       |
| <b>GATE CONTROL</b>      | <b>EDGE</b>                                                               |
|                          |                                                                           |
| <b>GATE DELAY</b>        | $3 \mu s$                                                                 |
| <b>GATE LENGTH</b>       | $1 \mu s$                                                                 |
| <b>GATE POLARITY</b>     | <b>POSITIVE</b>                                                           |
| <b>GRATICULE</b>         | 0N                                                                        |
| <b>INPUT ATTENUATION</b> | 10 dB, AUTO                                                               |
| <b>MARKER MODE</b>       | OFF                                                                       |
| MAX MIXER LEVEL          | $-10$ dBm                                                                 |
| <b>MIXER</b>             | <b>INT</b>                                                                |
| <b>MIXER CONV LOSS</b>   | 30.0 dBm, OFF                                                             |
| <b>NOISE MARKER</b>      | OFF                                                                       |
| PEAK EXCURSION           | 6 dB                                                                      |
| PEAK THRESHOLD           | $-130$ dBm                                                                |
| PRESELECTOR PEAK TABLE   | factory data (for HP 85613,<br>HP 85623, HP 85633, HP 85643,<br>HP 85653) |
| <b>RBW/SPAN RATIO</b>    | 0.011                                                                     |
| <b>REFERENCE LEVEL</b>   | $0$ dBm                                                                   |
| REFERENCE LEVEL OFFSET   | 0 dB, OFF                                                                 |
| <b>RESOLUTION BW</b>     | 1 MHz, AUTO                                                               |
| SIGNAL IDENTIFICATION    | <b>OFF</b>                                                                |

**Table** 4-7.<br>Instrument State after (PRESET) Is Executed (continued)

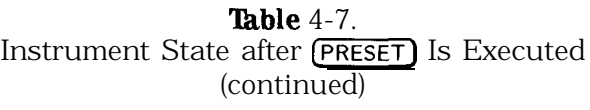

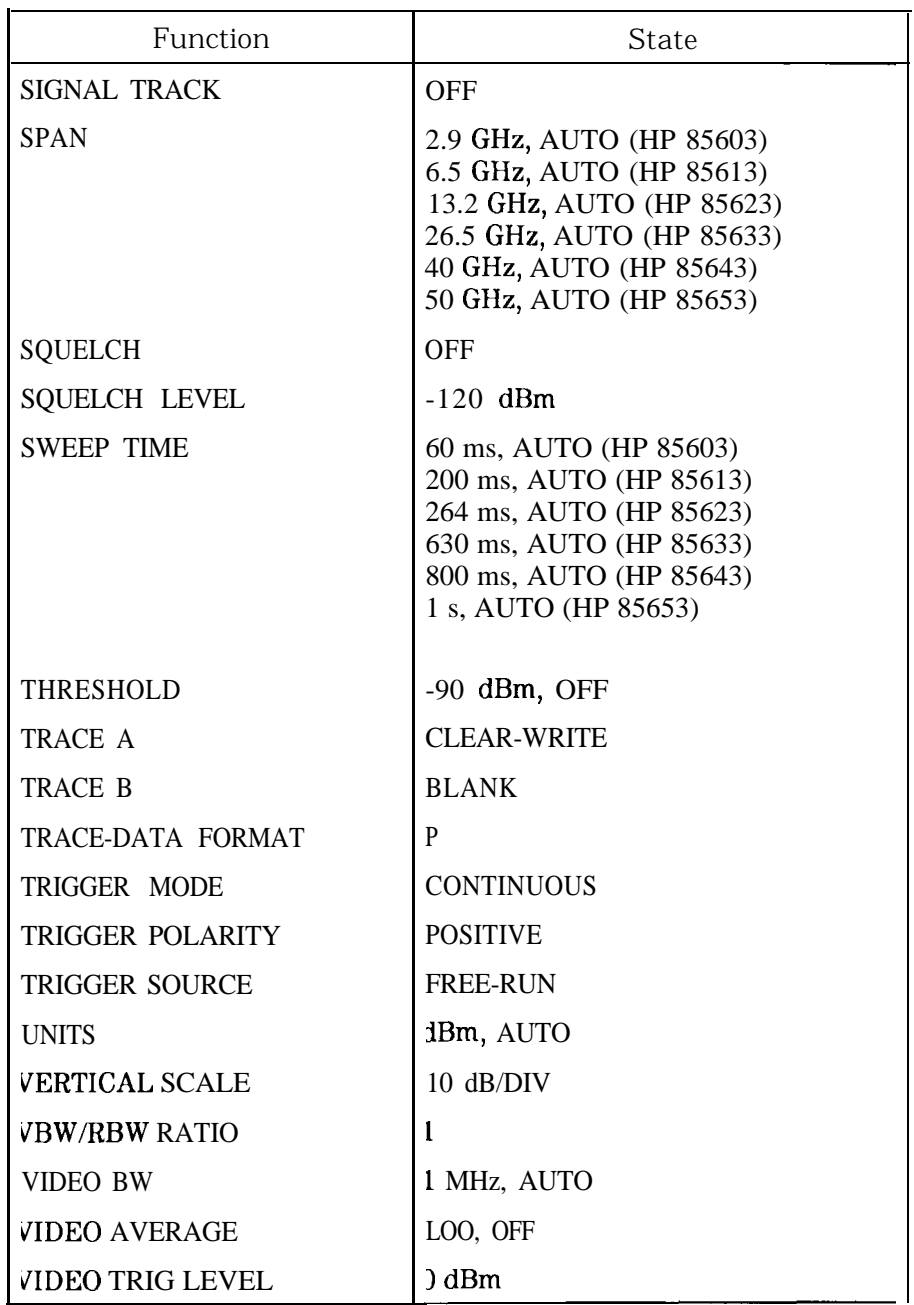

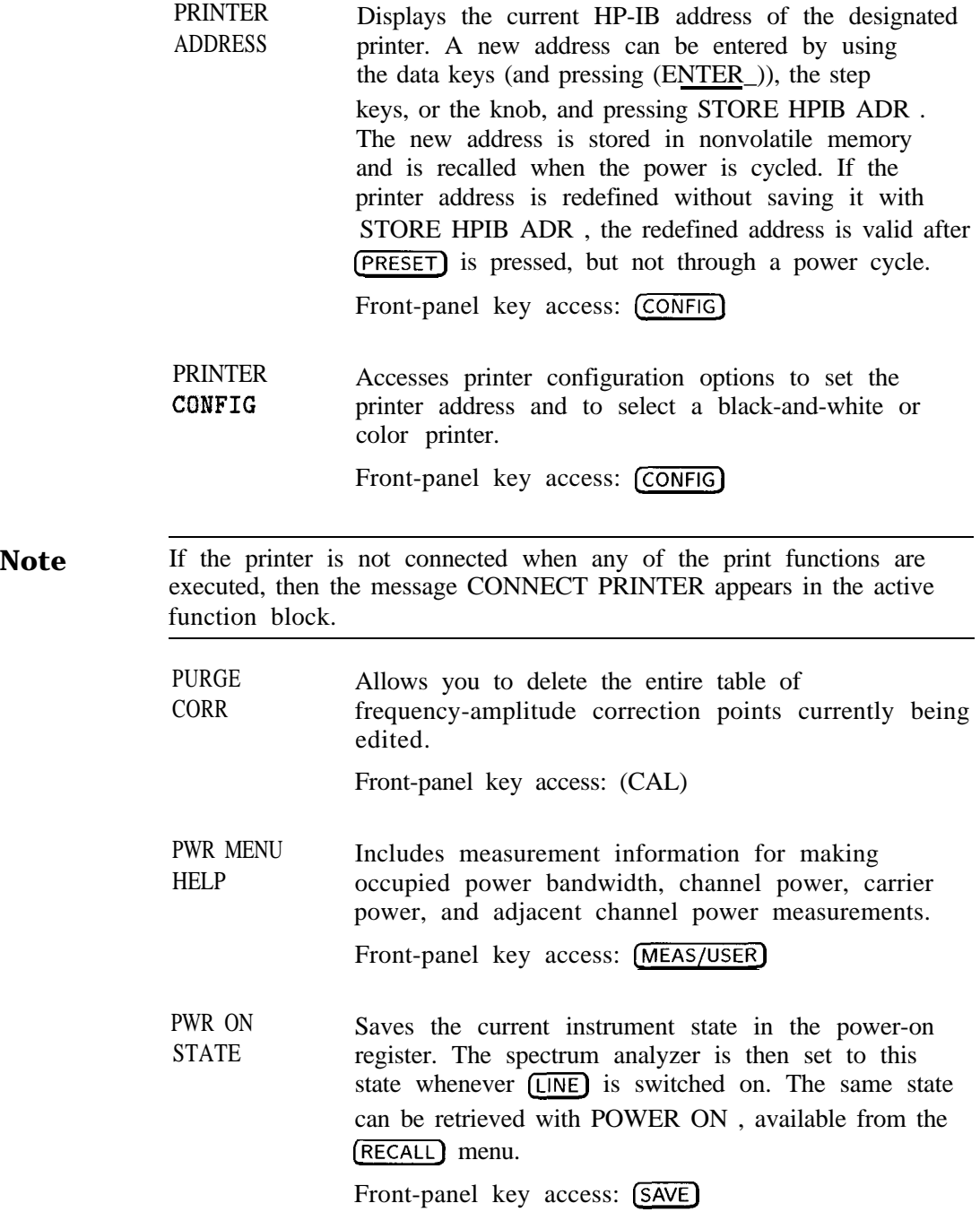

#### PWR SWP ON OFF *Fbr HP 85603 Option 002.*

Activates (ON) or deactivates (OFF) the power-sweep function, where the output power of the tracking generator is swept over the power-sweep range chosen. The value of the power-sweep range is displayed in the active function block, when PWR SWP ON OFF is turned on. The power-sweep range can be set from 0 to 12.8 dB; however, the power-sweep range specified under warranty is 10 dB. It can be adjusted using the data keys, step keys, or knob.

The output power of the tracking generator is swept according to the sweep rate of the spectrum analyzer.

Power-sweep measurements are particularly useful in making gain compression or output power versus frequency measurements.

Front-panel key access:  $(AUX CTRL)$ 

RANGE LVL

*Appears only when* NDRMLIZE ON OFF is *set to ON.* Activates the dynamic-range-level function, which corresponds to the top of the display in dBm. RANGE LVL ensures that the displayed range is compression-free by adjusting the input attenuator and IF gain accordingly. RANGE LVL is equivalent to REF LVL , which is commonly used in signal-analysis measurements.

When in normalized mode, NORM REF LVL and

NORM REF POSN affect the value of the top of the display (that is, the top of screen does not necessarily represent the gain compression limit). If the actual measured signal is beyond the gain compression limit, or below the bottom line of the graticule, the error message ERR 903 A > DLMT will appear. Adjusting RANGE LVL until the error message disappears, assures the user that the measured signal level is no longer beyond the measurement limits of the instrument. If the signal of interest is both above the gain compression limit and below the bottom line of the graticule, changing RANGE LVL does not clear the error message. Refer to Chapter 2 for a measurement example using RANGE LVL .

ERR 904 B > DLMT appears in normalized mode only if any one of the following conditions occur: <sup>n</sup>Any data point of the calibration trace is off-screen. <sup>n</sup>No calibration has been performed after a preset.  $\blacksquare$  Trace B is blank. To ensure valid calibration trace data, readjust analyzer settings, turn normalize off, and perform a CAL THRU or CAL QPN/SHRT operation. RANGE LVL can be adjusted from  $+30$  dBm to -120 dBm using the data keys, step keys, or the knob. Front-panel key access: (AMPLITUDE) or (AUX CTRL) RAW OSC FREQ Displays the value of the oscillator frequency which is used to generate the fractional N frequency. The fractional N frequency is one-half of the raw oscillator frequency divided by the post scaler. See the POSTSCLR softkey. Front-panel key access: [CAL] RBW/SPAN RATIO Displays the current coupling ratio between the resolution bandwidth and the frequency span. The ratio is displayed in the active function block, and it is used when resolution bandwidth is in coupled mode. The ratio ranges from 0.002 to 0.10, in a 1, 2, 5 sequence. The default ratio is 0.011. Front-panel key access: **[BW] REALIGN** LO % IF Activates the automatic local oscillator (LO) and intermediate frequency (IF) alignment routines. These are the same routines that occur when  $(LINE)$ is switched on. When REALIGN LO  $\&$  IF is active, STOP REALIGN appears and all other softkeys are blank during this time. STOP REALIGN allows you to stop the IF adjustment routine before it is finished; however the routine is not stopped immediately. If STOP REALIGN is activated, the amplitude accuracy of measurements made by the instrument may not meet published specifications.

Front-panel key access: (CAL)

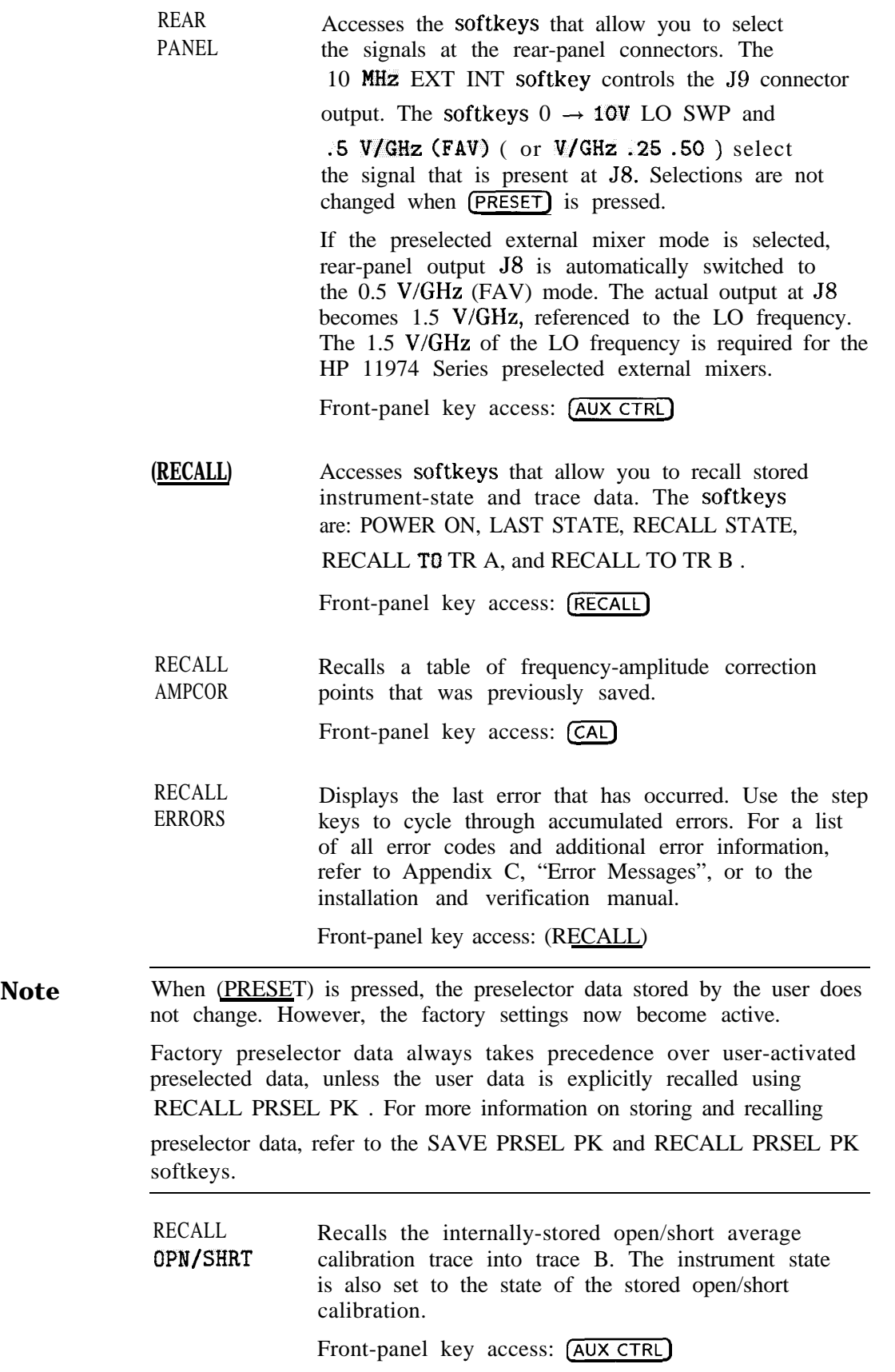

RECALL PRSEL PK *Only for use with internal mixing or for preselected external mixing.*

Recalls the preselector data that is stored by the user in the user data table. This data can be saved using SAVE PRSEL PK , found under the (SAVE) menu. The three available tables of preselector data are described below.

- **n** Current Data **Table** contains the data used to tune the preselector. The data is obtained from either the user data table or the factory data table. Use either the PRESEL MAN ADJ or PRESEL AUTO PK softkey (located under [AMPLITUDE) or (AUX CTRL)) to modify the data in the current table. To save the data, use SAVE PRSEL PK . If the current data is not saved, it is lost when the instrument is preset, turned off, or whenever bands are changed in the case of external mixing.
- **Factory** Data Table is the default data table for internal mixing. This data is set at the factory and can be changed only by service personnel. This data is copied to the current data table when [PRESET) is pressed. The data in this table is sufficient for virtually all applications, because this is the table that allows the spectrum analyzer to meet its published specifications.
- $\blacksquare$  User Data Table is the current data table that was saved last and is recalled using the RECALL PRSEL PK softkey. The same user data table is used to store either internal or external preselector data. The preselector data saved depends on the current mode (internal or external). Therefore, when in external mixer mode and internal preselector data was previously saved, recalling the user data table will cause an ERR 704 PRESELCT error message. ERR 704 also occurs if internal mixer mode and external preselector data is recalled.

Front-panel key access: (RECALL)

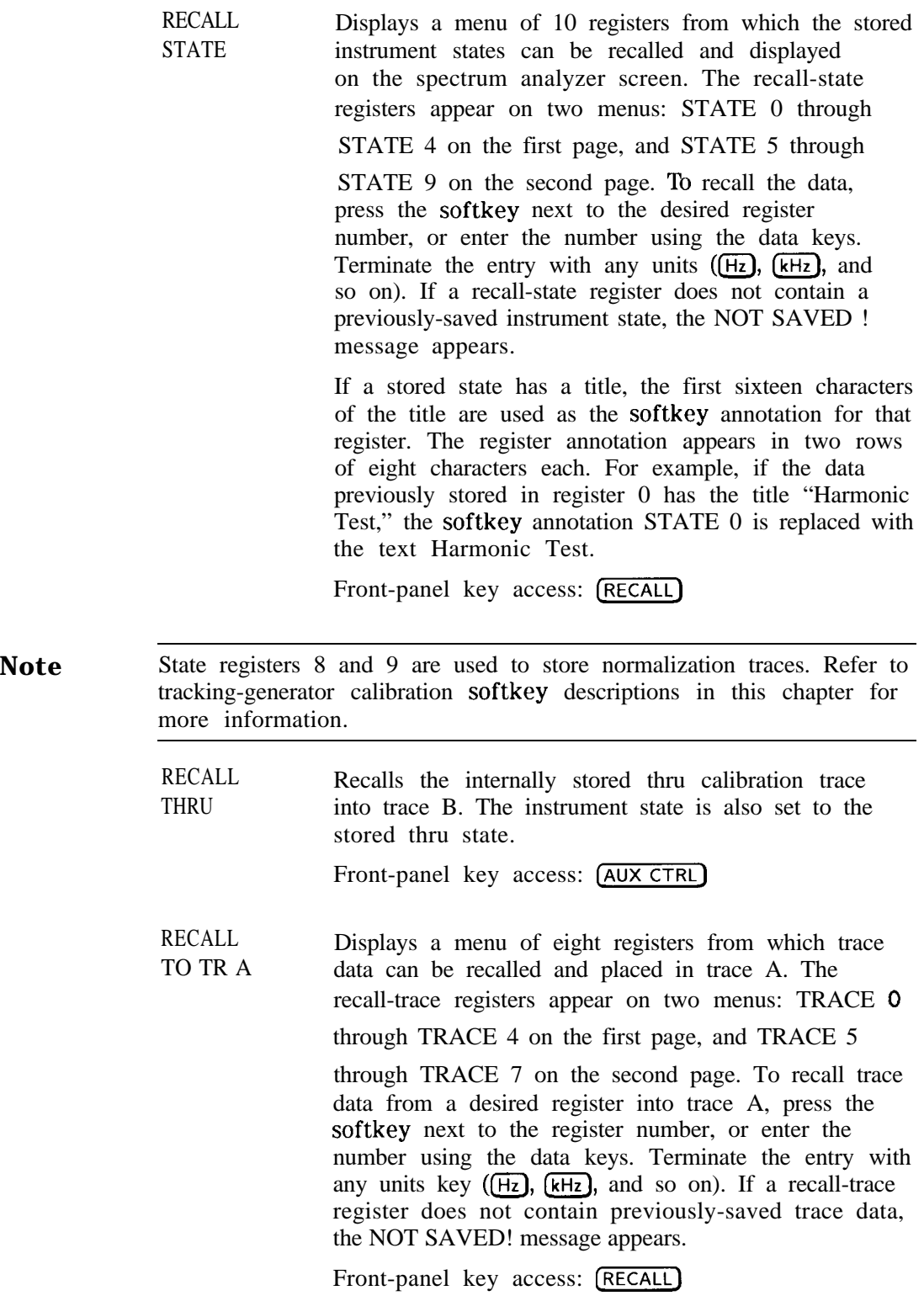

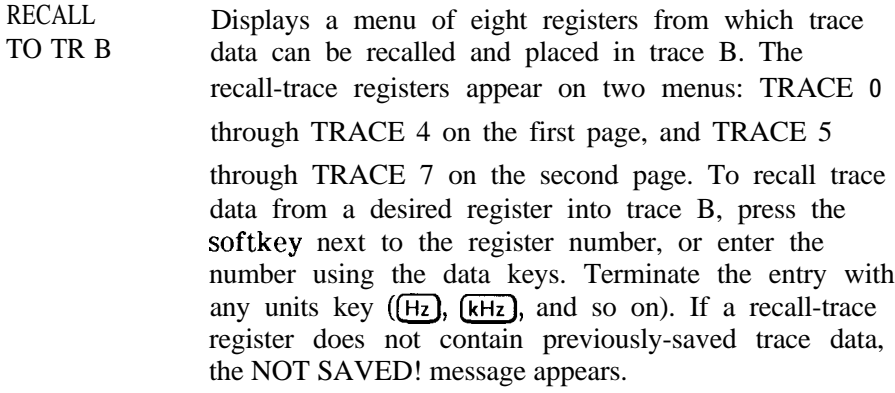

Front-panel key access: (RECALL)

REF LVL Activates the reference-level function. The reference level can be adjusted using the data keys, the step keys, or the knob. The reference level is the top line of the graticule. For best measurement accuracy, place the peak of the signal of interest on the reference-level line. The spectrum analyzer input attenuator is coupled to the reference level and is automatically adjusted to avoid compression of the input signal.

> The minimum reference level, with 0 dB of attenuation, is -120 dBm when using a logarithmic scale. It is 2.2  $\mu$ V with the linear scale.

Front-panel key access: **(AMPLITUDE)** 

ADJ

REF LVL Allows the analyzer internal gain to be adjusted so that when the calibrator signal is connected to the input, a reference level equal to the calibrator amplitude displays the signal at top-screen. When REF LVL ADJ is pressed, the STORE REF LVL softkey appears in its place and a number without units appears in the active function area. The reference-level value can be changed by using the data keys, the step keys, or the knob. When the desired calibration level is reached, STORE REF LVL may be pressed to store the new value in nonvolatile memory. If STORE REF LVL is not pressed, the new value remains in use until a power-on occurs.

Front-panel key access: (CAL)

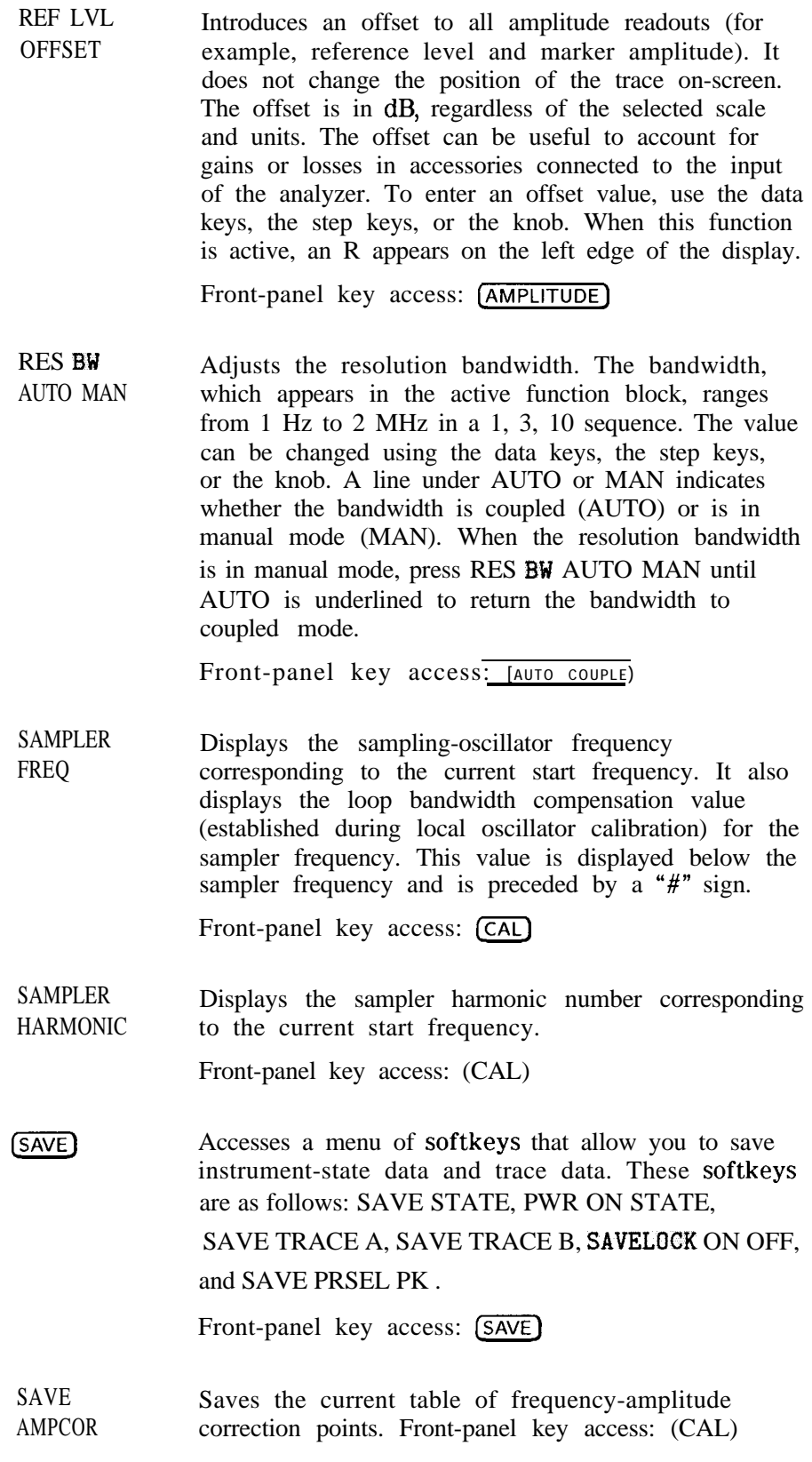

SAVE PRSEL PK For use only with internal mixing or preselected *external mixing.* Saves the current preselector-peak data in the user data table. This does not affect the preselector data that is set at the factory or by service personnel. To recall saved data to the current data table, use either FACTORY PRSEL PK to recall

the factory data table, or RECALL PRSEL PK to recall the user data table. Both of these softkeys are located under (RECALL). The three available tables of preselector data are described below.

- Current Data Table contains the data used to tune the preselector. The data is obtained from either the user data table or the factory data table. Use either the PRESEL MAN ADJ or PRESEL AUTO PK softkey (located under (AMPLITUDE) or (AUX CTRL)) to modify the data in the current table. To save the data, use SAVE PRSEL PK . If the current data is not saved, it is lost when the instrument is preset, turned off, or whenever bands are changed in the case of external mixing.
- **Factory** Data Table is the default data table for internal mixing. This data is set at the factory and can be changed only by service personnel. This data is copied to the current data table **when**  $(PRESET)$  is pressed. The data in this table is sufficient for virtually all applications, because this is the table that allows the spectrum analyzer to meet its published specifications.
- User Data Table is the current data table that was saved last and is recalled using the RECALL PRSEL PK softkey. The same user data table is used to store either internal or external preselector data. The preselector data saved depends on the current mode (internal or external). Therefore, when in external mixer mode and internal preselector data was previously saved, recalling the user data table will cause an ERR 704 PRESELCT error message. ERR 704 also occurs if internal mixer mode and external preselector data is recalled.

Front-panel key access:  $(SAVE)$ 

**Note** When (PRESET) is pressed, the preselector data stored by the user does not change. However, the factory settings now become active.

> Factory preselector data always takes precedence over user-activated preselected data, unless the user data is explicitly recalled using RECALL PRSEL PK . For more information on storing and recalling preselector data, refer to the SAVE PRSEL PK and RECALL PRSEL PK softkeys.

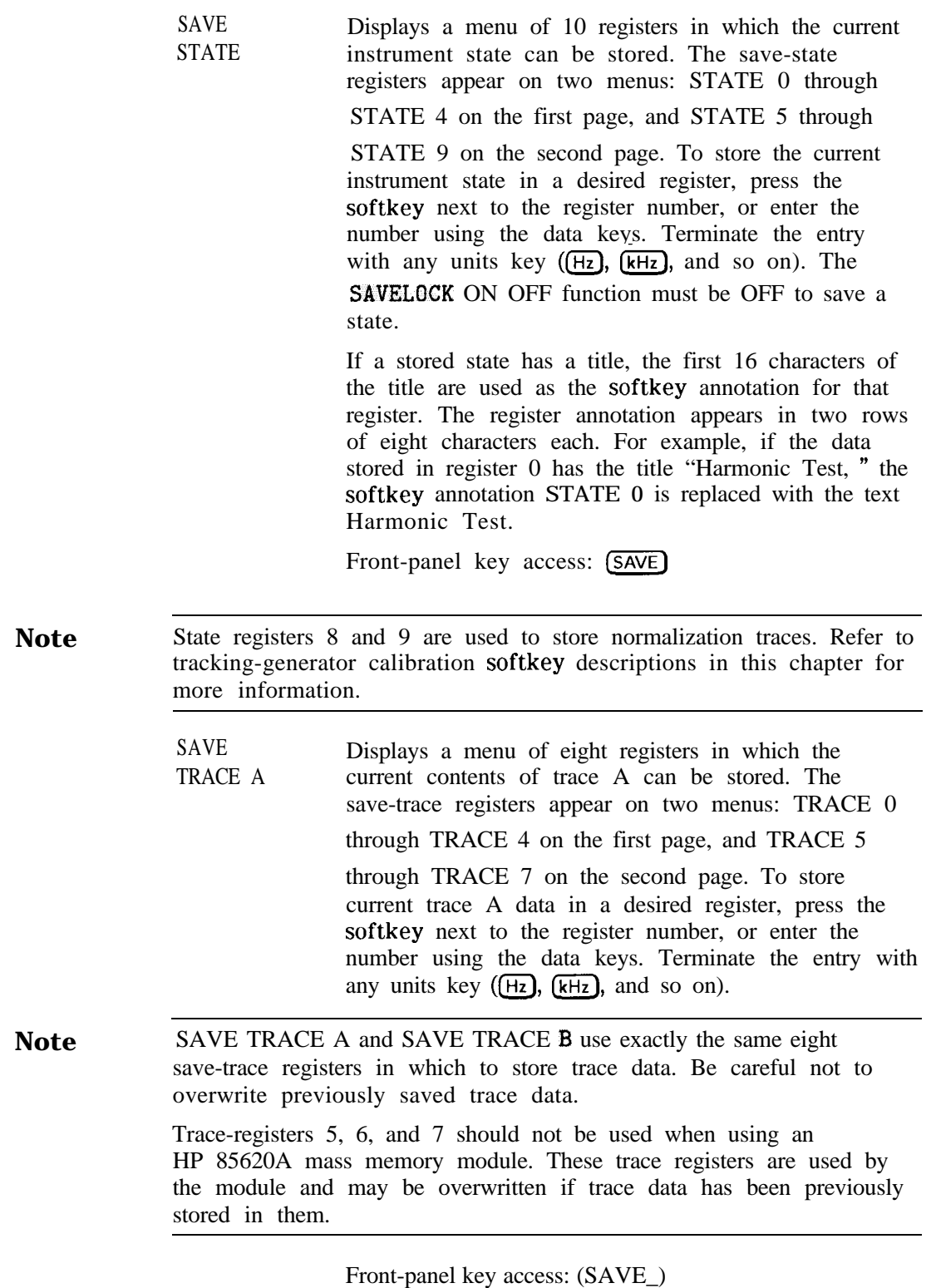

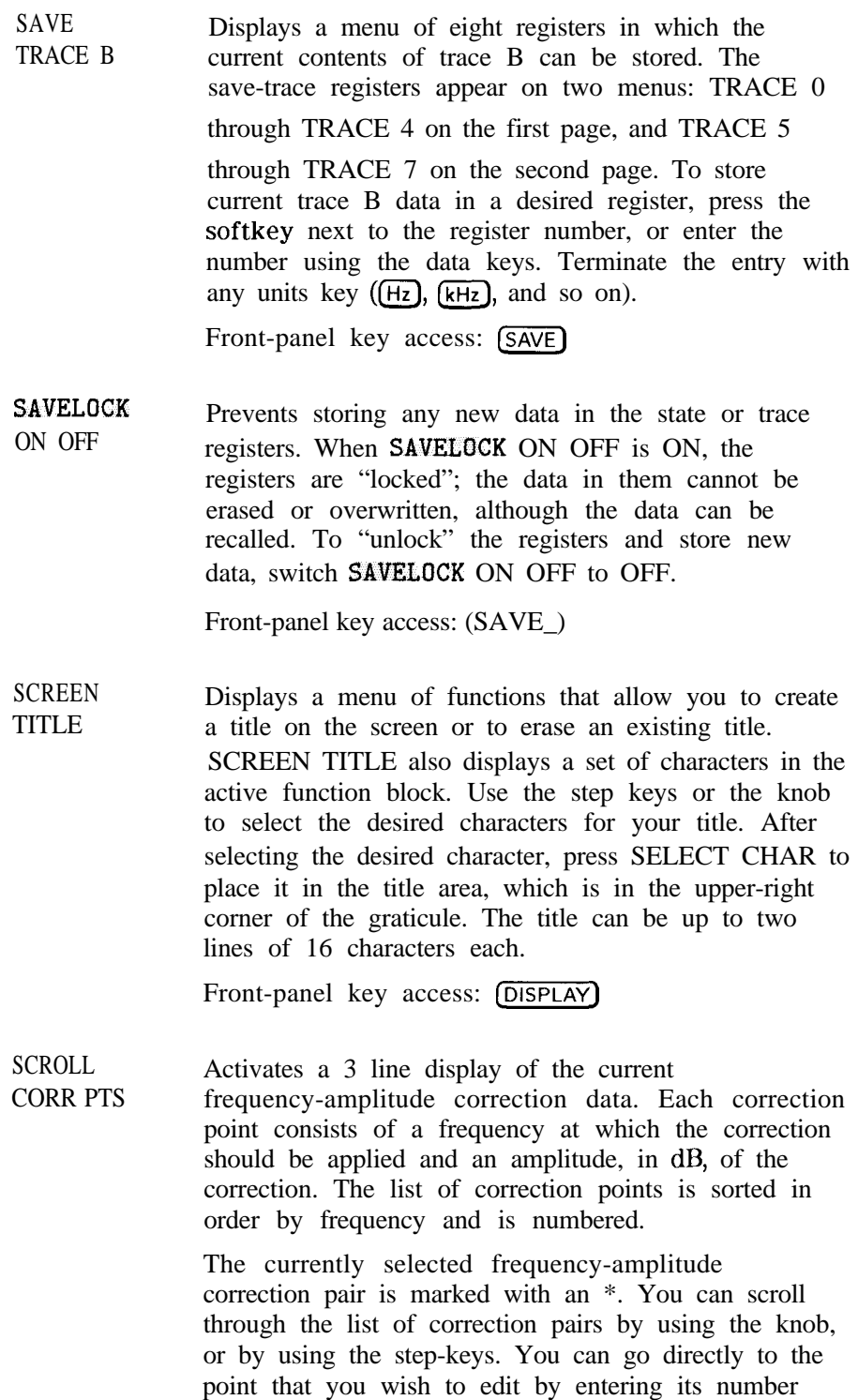

Front-panel key access: (CAL)

terminator keys.

using the numeric keypad and pressing one of the

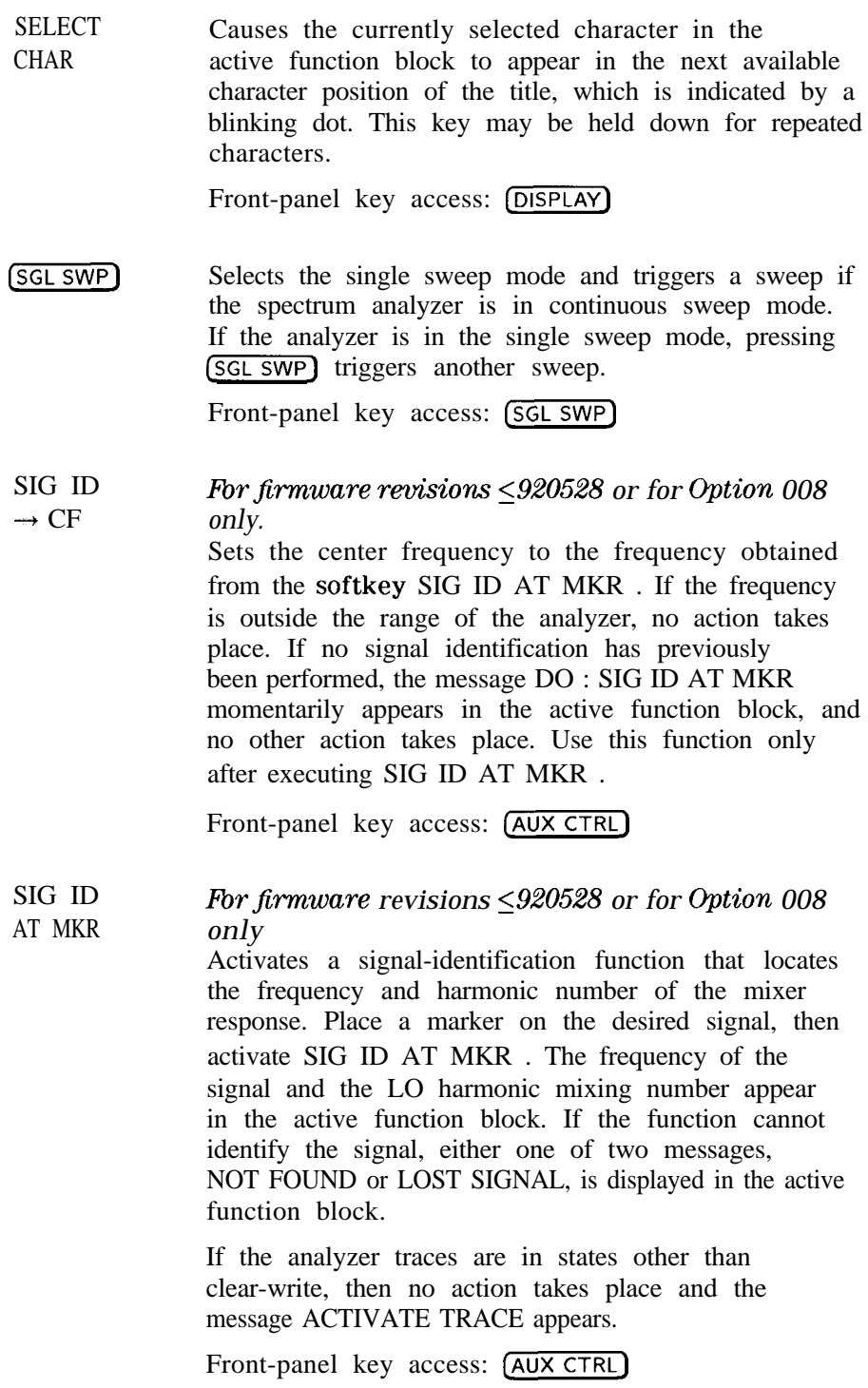

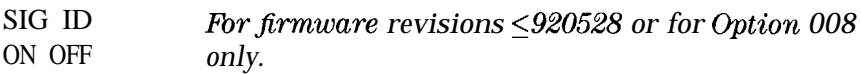

Switches the manual signal-identification function ON and OFF. When ON, this function employs a frequency-shift method of identifying signals. Displayed signals are shifted horizontally and vertically on alternate sweeps. Signals that are correct for the selected harmonic band are shifted less than 50 kHz. In addition, all signals are shifted downward in amplitude by approximately one division, regardless of scale. This routine is only effective for signal identification in certain spans; the user must ensure that a proper span is selected. (To ensure accuracy, limit the frequency span to less than 20 MHz.)

Front-panel key access: (AUX CTRL)

SIG TRK ON OFF *Not available when a tracking generator is active.* Turns the signal-tracking function ON or OFF. The signal-track function keeps the active marker on the peak of the signal where it has been initially placed, and sets the center frequency to its value. This is done after every sweep, thus maintaining the marked signal at the center frequency. This allows you to "zoom in" quickly from a wide span to a narrow one without losing the signal from the screen. Or, use SIG TRK ON OFF to keep a slowly drifting signal centered on the display. When this function is active, a K appears on the left edge of the display.

Front-panel key access: (MKR)

SIGNAL IDENT SINGLE MEASURE *For firmware* revisions  $\leq 920528$  *or for Option 008 only.* Displays a menu of signal-identification functions for use with unpreselected external mixers. Front-panel key access: (AUX CTRL) Puts the spectrum analyzer in single sweep. Completes the current measurement and stops further measurements from occurring. If the measurement is already stopped, it is re-started and one measurement is completed.

Front-panel key access: (MEAS/USER)

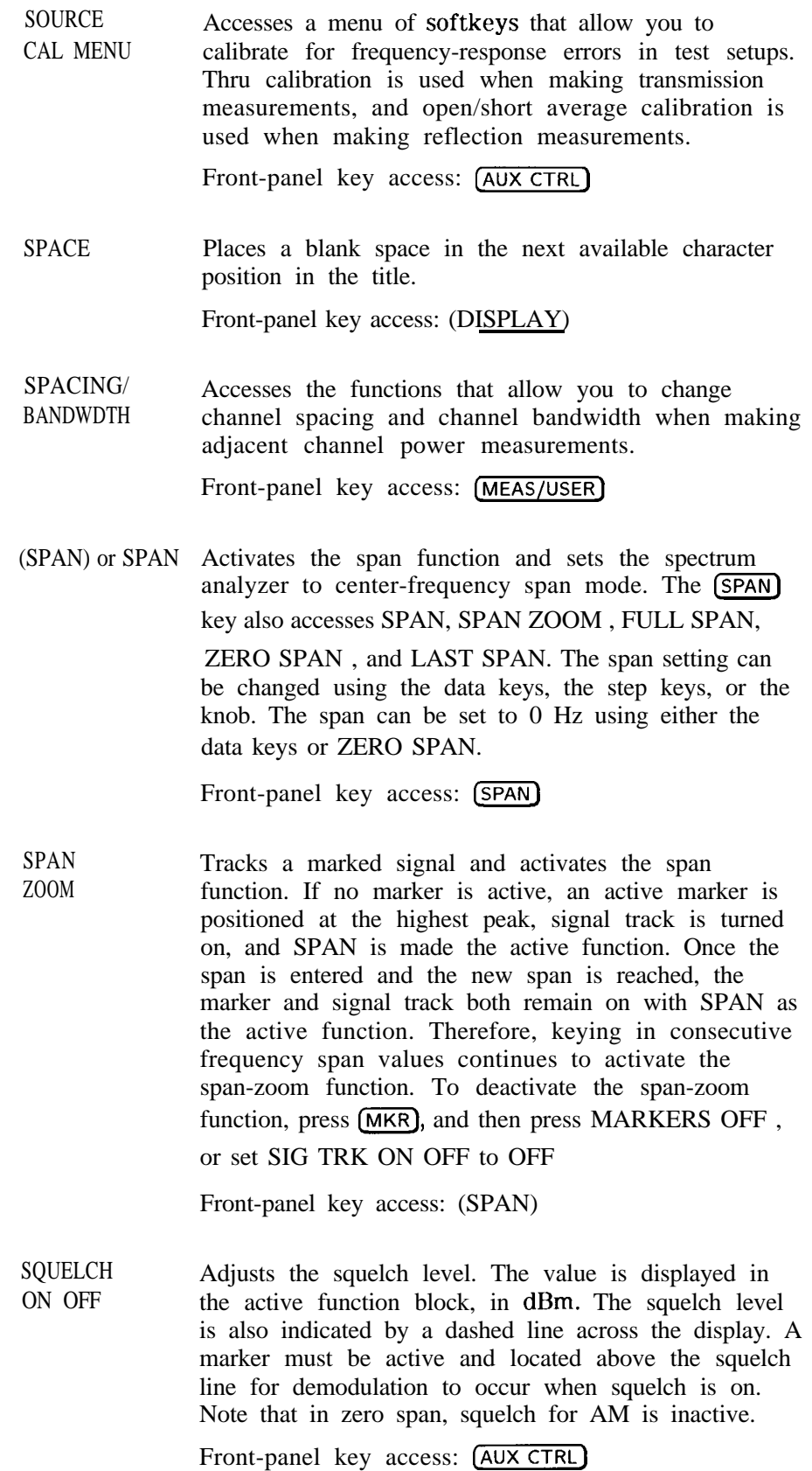
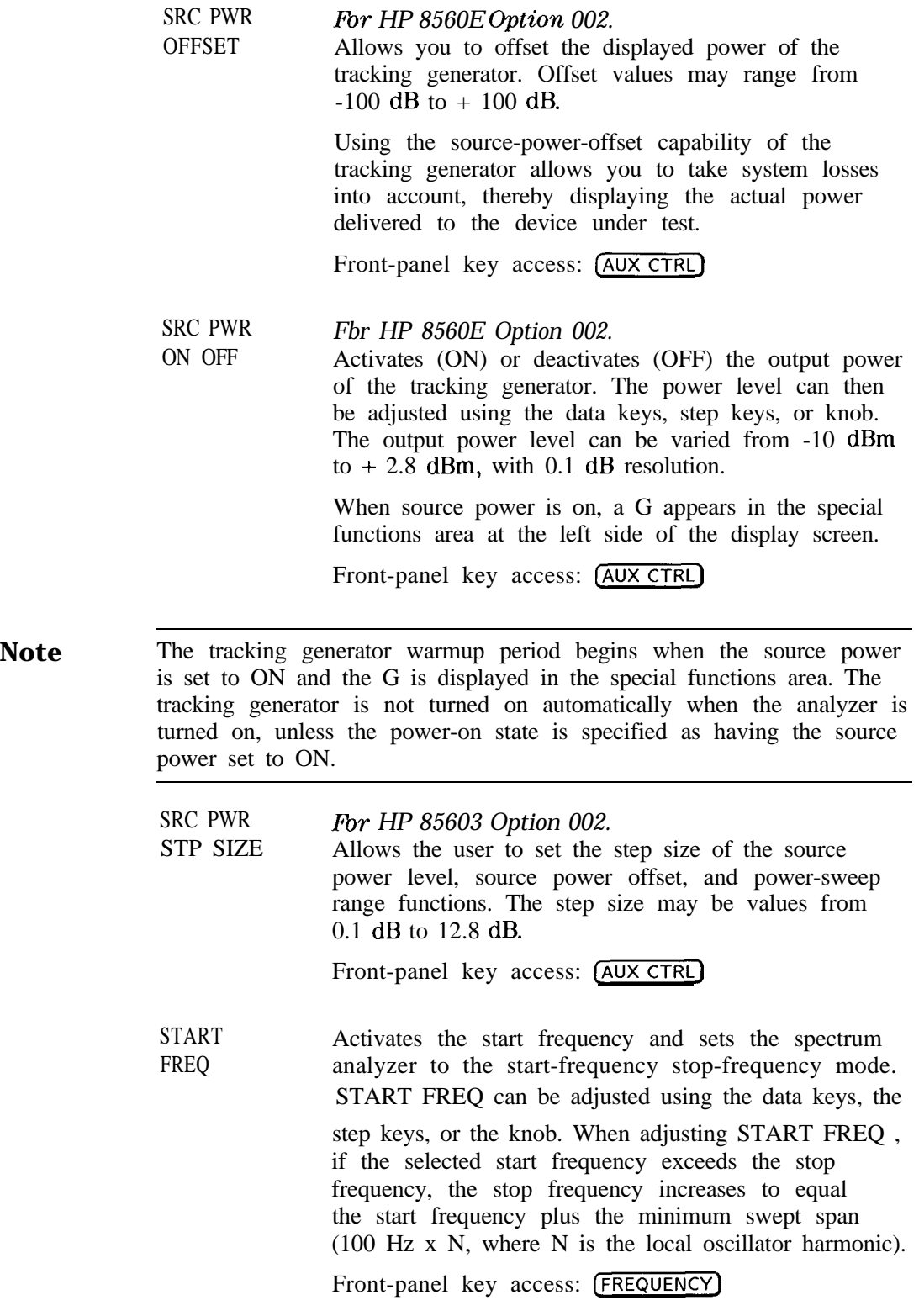

STATE 0 through STATE 9

Allows you to select which state register to recall or save instrument state information.

**Note** State registers 8 and 9 are used to store normalization traces. Refer to tracking-generator calibration softkey descriptions in this chapter for more information.

> Recalling from a state register You can recall previously saved state information from 10 state registers (STATE 0 through STATE 9 ). When state information is recalled, the state of the spectrum analyzer changes to the state of the recalled information. To recall state information, press the softkey next to the desired register number, or enter the number using the data keys. Terminate the entry with any units  $(Hz)$ ,  $(KHz)$ , and so on). If a recall-state register does not contain a previously saved instrument state, the NOT SAVED! message appears.

If a stored state has a title, the first 16 characters of the title are used as the softkey annotation for that register. The register annotation appears in two rows of eight characters each. For example, if the data previously stored in register 0 has the title "Harmonic Test," the softkey annotation STATE 0 is replaced with the text Harmonic Test.

Saving to a state register You can save instrument state information in 10 state registers (STATE 0

through STATE 9 ). If there is a title on the spectrum analyzer display when the state data is saved, the first 16 characters of the title are used as the softkey annotation for that register. The register annotation appears in two rows of eight characters each. For example, if the data is saved in register 0 has the title "Harmonic Test," the softkey annotation STATE 0 is replaced with the text Harmonic Test.

Front-panel key access: (RECALL) or (SAVE)

Activates the stop frequency and sets the spectrum analyzer to the start-frequency stop-frequency mode. STOP FREQ can be adjusted using the data keys, the step keys, or the knob. When adjusting STOP FREQ , if the selected stop frequency is less than the start frequency, the start frequency decreases to equal the stop frequency minus the minimum swept span (100 Hz x N, where N is the local oscillator harmonic).

Front-panel key access: **(FREQUENCY)**

**STOP** FREQ

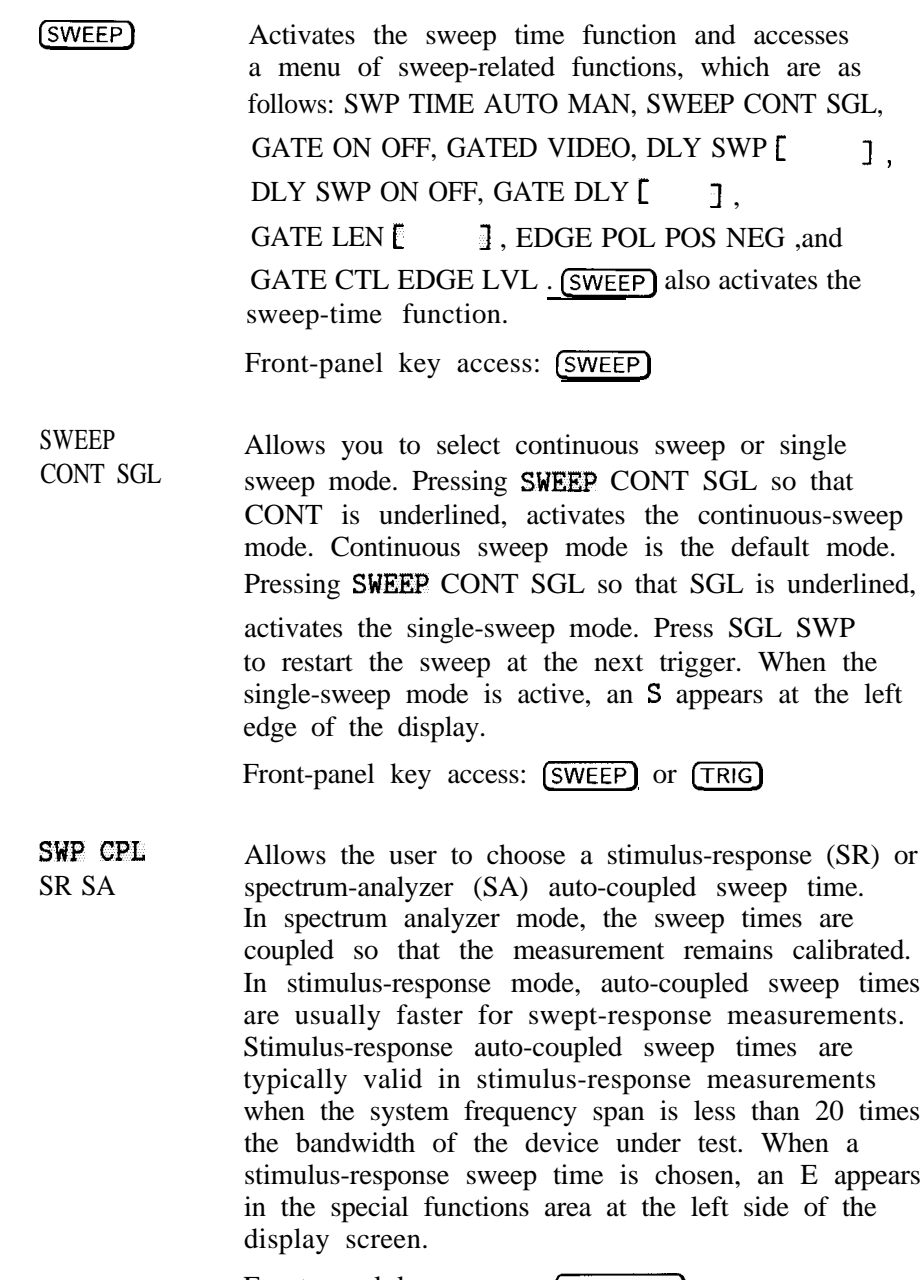

Front-panel key access: [AUX CTRL]

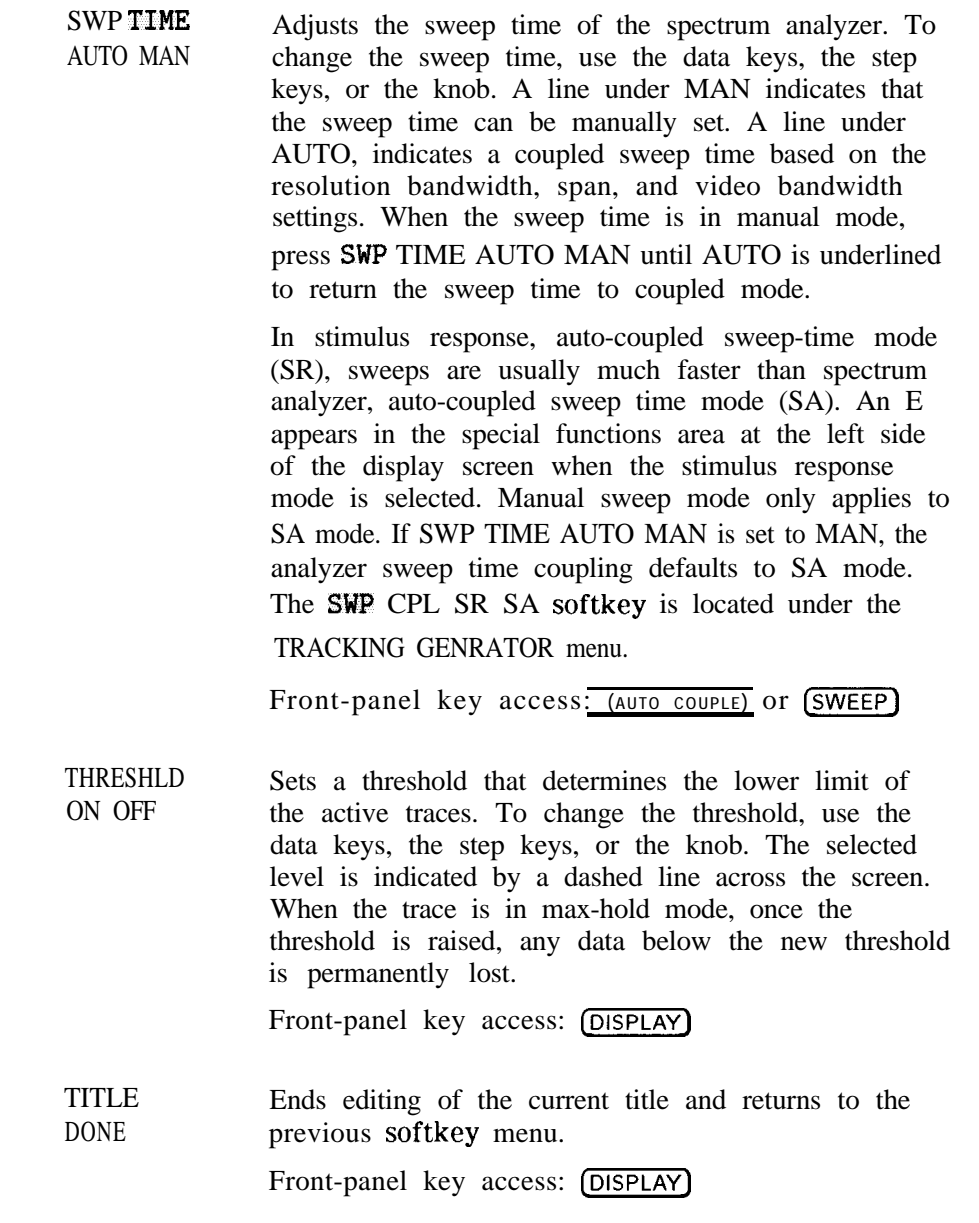

**(TRACE)** Accesses a menu of trace-related functions, which are as follows: CLEAR WRITE A , MAX HOLD A ,

VIEW A, BLANK A, TRACE A B , VID AVG ON OFF ,

DETECTOR MODES , A EXCH B , NORMLIZE ON OFF ,

NORM REF POSN,  $A=B\rightarrow A$  ON OFF,  $A+B\rightarrow A$ ,

 $B-DL\rightarrow B$ , and  $A-B+DL\rightarrow A$  ON OFF. Trace A is brighter than trace B, to distinguish between **the** two traces.

Front-panel key access: [TRACE)

TRACE 0 through TRACE 7

Allows you to select a trace register to recall or save trace information.

Front-panel key access: (RECALL) or [SAVE]

**Note** SAVE TRACE A and SAVE TRACE B use exactly the same eight save-trace registers in which to store trace data. Be careful not to overwrite previously saved trace data.

> Trace-registers 5, 6, and 7 should not be used when using an HP 85620A **mass** memory module. These trace registers are used by the module and may be overwritten if trace data has been previously stored in them.

TRACE A B Toggles the trace softkey functions between traces A and B.

Front-panel key access: (TRACE)

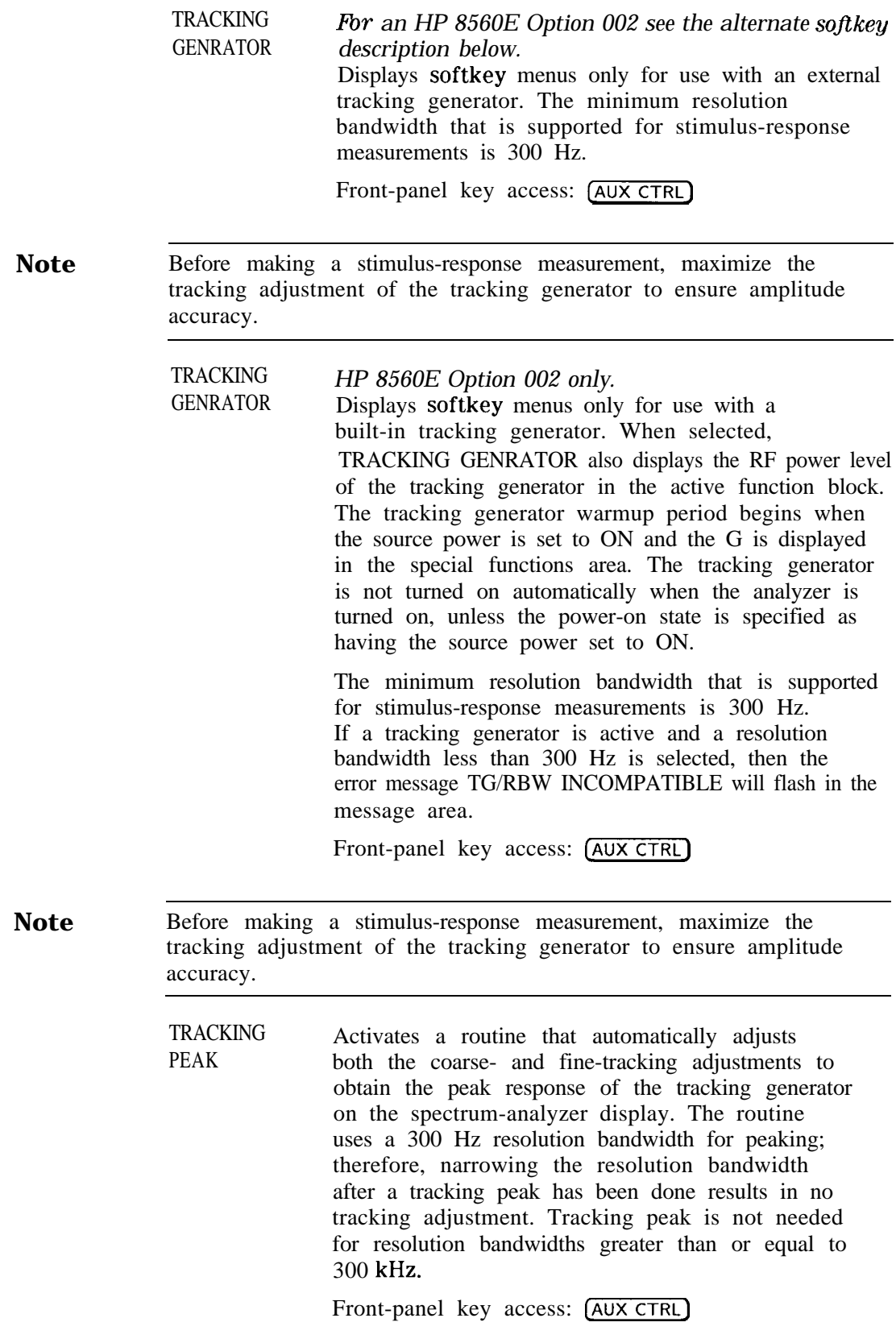

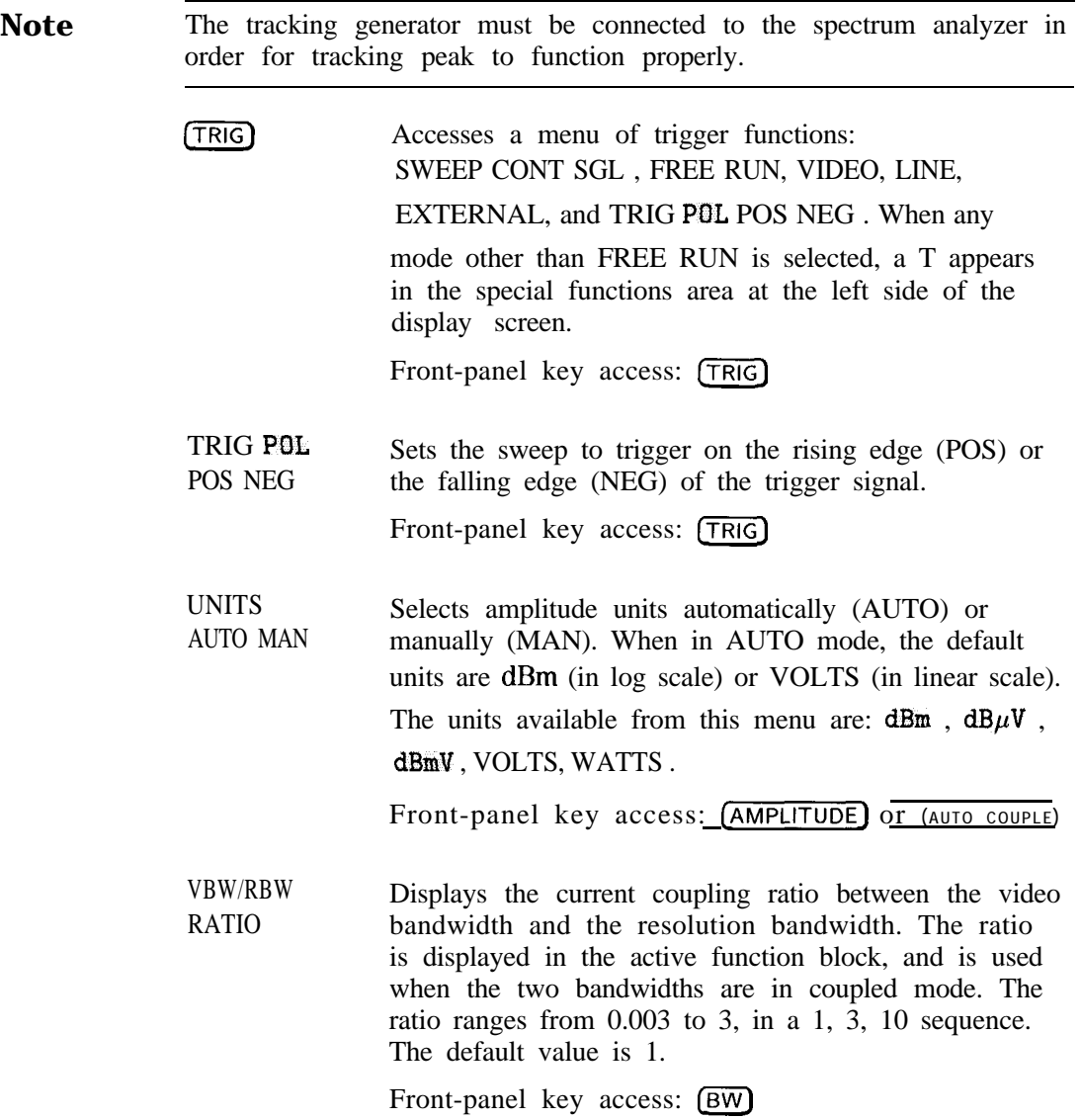

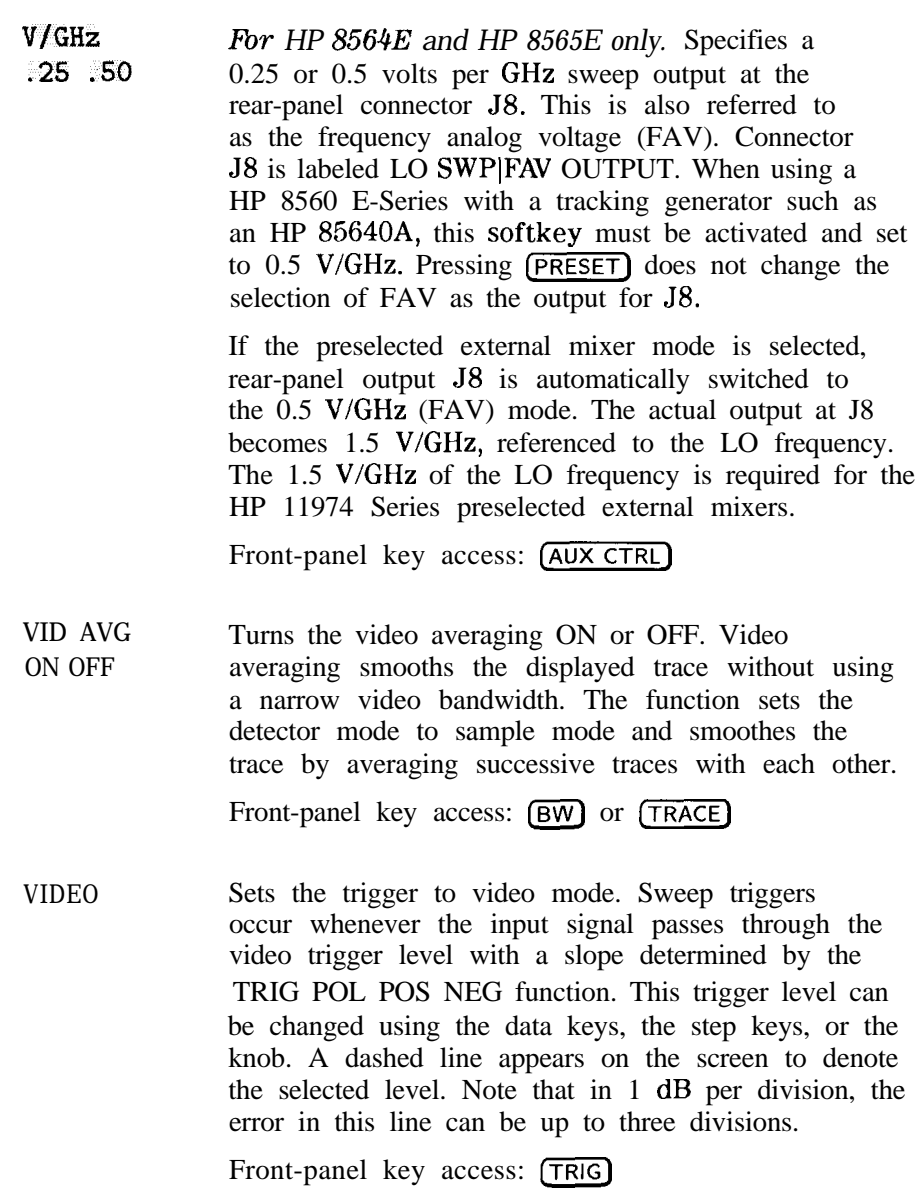

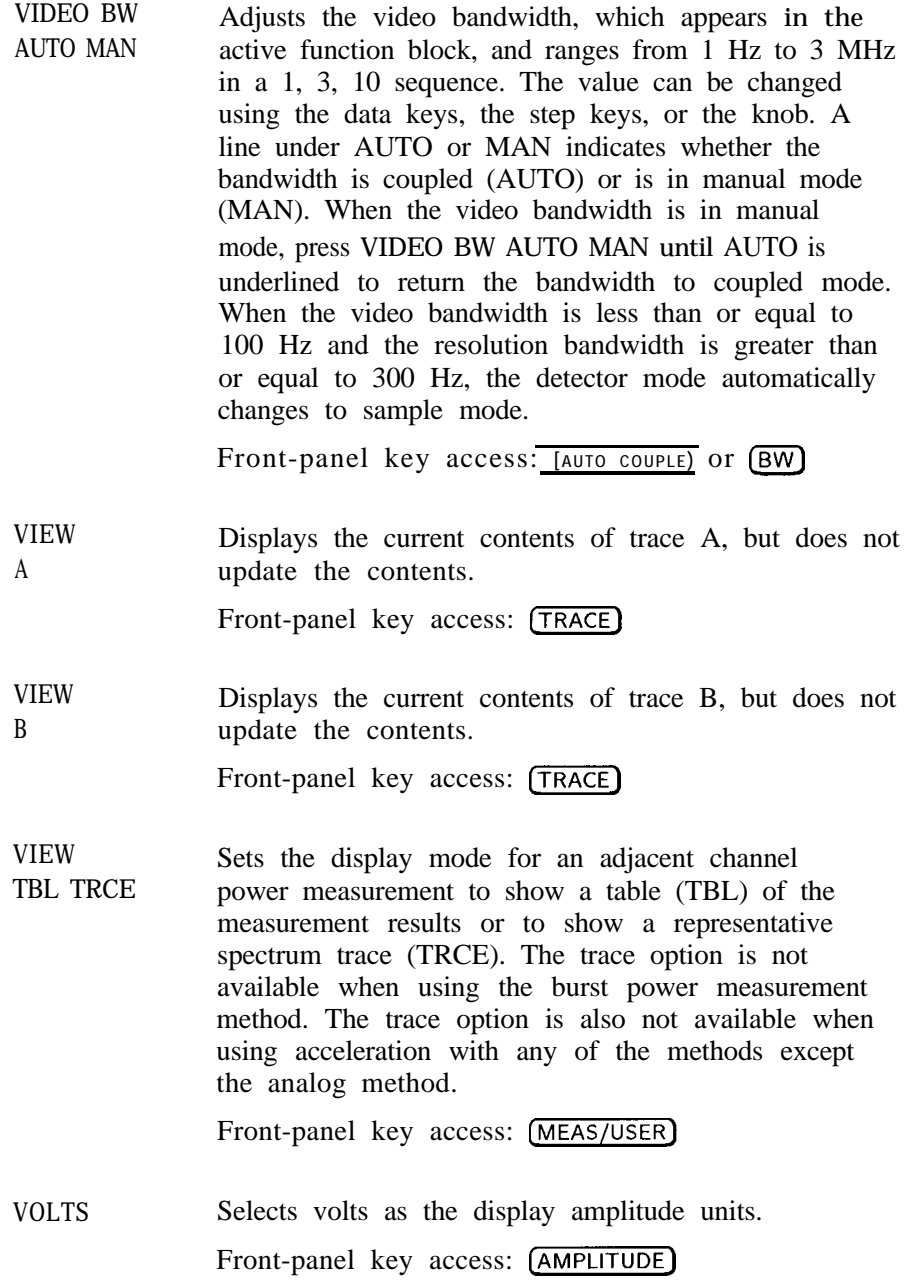

WATTS Selects watts as the display amplitude units.

Front-panel key access: (AMPLITUDE)

WEIGHT  $\alpha$ Allows you to enter the "alpha" factor of the root-raised-cosine weighting function. The current value is displayed on the softkey.

Front-panel key access: (MEAS/USER)

WEIGHT T Allows you to enter the "T" factor of the root-raised-cosine filter function. The current value is displayed on the softkey.

Front-panel key access: (MEAS/USER)

WEIGHTNG JCOS OFF Turns on or off the function that does root-raised-cosine weighting of the spectrum data for an ACP measurement. This weighting simulates the filtering expected in the radio receiver to be used.

Front-panel key access: **(MEAS/USER)** 

The root-raised-cosine weighting function is described by the following equations:

$$
W(\Delta f) = \begin{cases} |\Delta f| \le \left(\frac{1-\alpha}{2T}\right) \to W(\Delta f) = 0 dB\\ \left(\frac{1-\alpha}{2T}\right) < |\Delta f| < \left(\frac{1+\alpha}{2T}\right) \to |\Delta f| = (10 dB) \log_{10} \left\{\frac{1}{2} \left[1 - \sin\left(\frac{\pi(2|\Delta f|T-1)}{2\alpha}\right)\right]\right\} \\ \frac{1-\alpha}{2T} \le |\Delta f| \to W(\Delta f) = -\infty dB \end{cases}
$$

ZERO SPAN

The resolution bandwidth of the spectrum analyzer is of a finite width. Therefore, we compensate slightly for  $\alpha$  and for the threshold of the zero response:  $l - a$ 

$$
\frac{1-a}{2T}
$$

Sets the span to 0 Hz. This effectively allows an amplitude versus time mode in which to view signals. This is especially useful for viewing modulation.

Front-panel key access: (SPAN)

# **Programming**

This chapter describes how to operate an HP 8560 E-Series spectrum analyzer by remote (computer) control.

- **n** Setup Procedure for Remote Operation
- $\blacksquare$  Communication with the System
- nitial Program Considerations
- **n** Program Timing
- **n** Data Transfer to Computer
- **n** Input and Output Buffers
- **Math Functions**
- **n** Creating Screen Titles
- Generating Plots and Prints Remotely
- **n** Monitoring System Operation (service requests)

# **Setup Procedure for Remote Operation**

The following procedure describes how to connect your equipment for remote operation of the HP 8560 E-Series spectrum analyzers.

**Note** Refer to the Chapter 1 for more information on installing, configuring, and addressing the system.

- 1. Connect computer, spectrum analyzer system, and other peripherals with HP-IB cables. The HP 85620A mass memory module can be attached for downloadable programming (DLP) capabilities. Turn off the analyzer before installing or removing any option module.
- 2. After the HP-IB cables are installed, reset all instruments connected to the bus. (If you are not sure how to reset a device, switch off the line power to the device, and then switch the line power back on to reset it.)
- 3. Check the HP-IB address of the spectrum analyzer by pressing [CONFIG), then ANALYZER ADDRESS . Note that examples in this section, use HP-IB address 18.

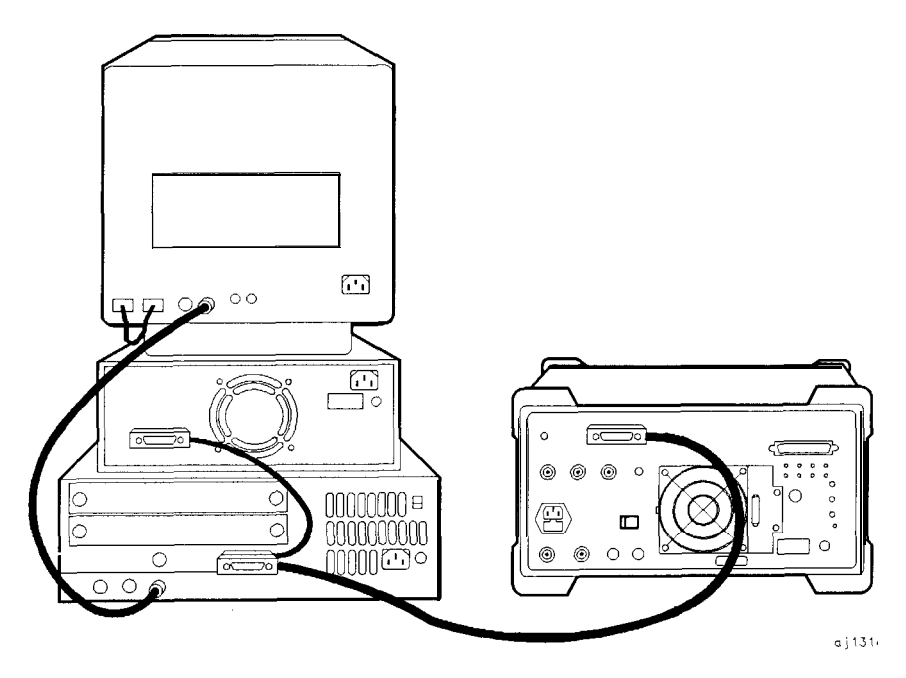

Figure 5- 1. HP 85603 connected to an HP 9000 Series 300 computer.

# **Communication with the System**

This section develops some fundamental techniques for controlling the spectrum analyzer and obtaining reliable measurement results. The spectrum analyzer is remotely controlled with commands that correspond to front-panel softkey functions.

It is important to understand how messages are communicated to the spectrum analyzer; therefore, enter and output statements and command syntax discussed in this chapter should be understood before proceeding. HP BASIC is used for all examples in this manual.

## **Executing Remote Commands**

The computer communicates with the spectrum analyzer system on the Hewlett-Packard Interface Bus (HP-IB), using HP BASIC OUTPUT and ENTER statements.

An OUTPUT statement tells the computer to send a message to the spectrum analyzer. For example, executing the statement below sets the center frequency to 300 MHz and the frequency span to 1 MHz.

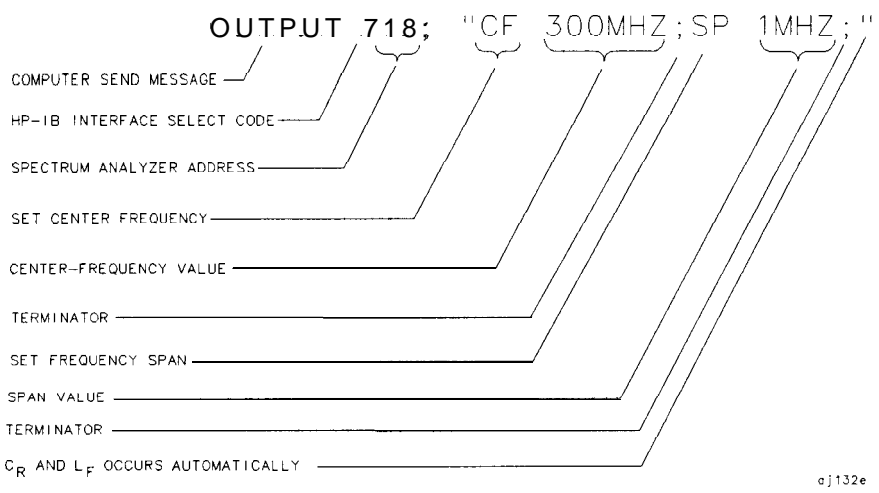

An ENTER statement used in conjunction with a spectrum analyzer query returns information to the computer. To return the center-frequency value to the computer, first form a query by adding a question mark (?) to the command:

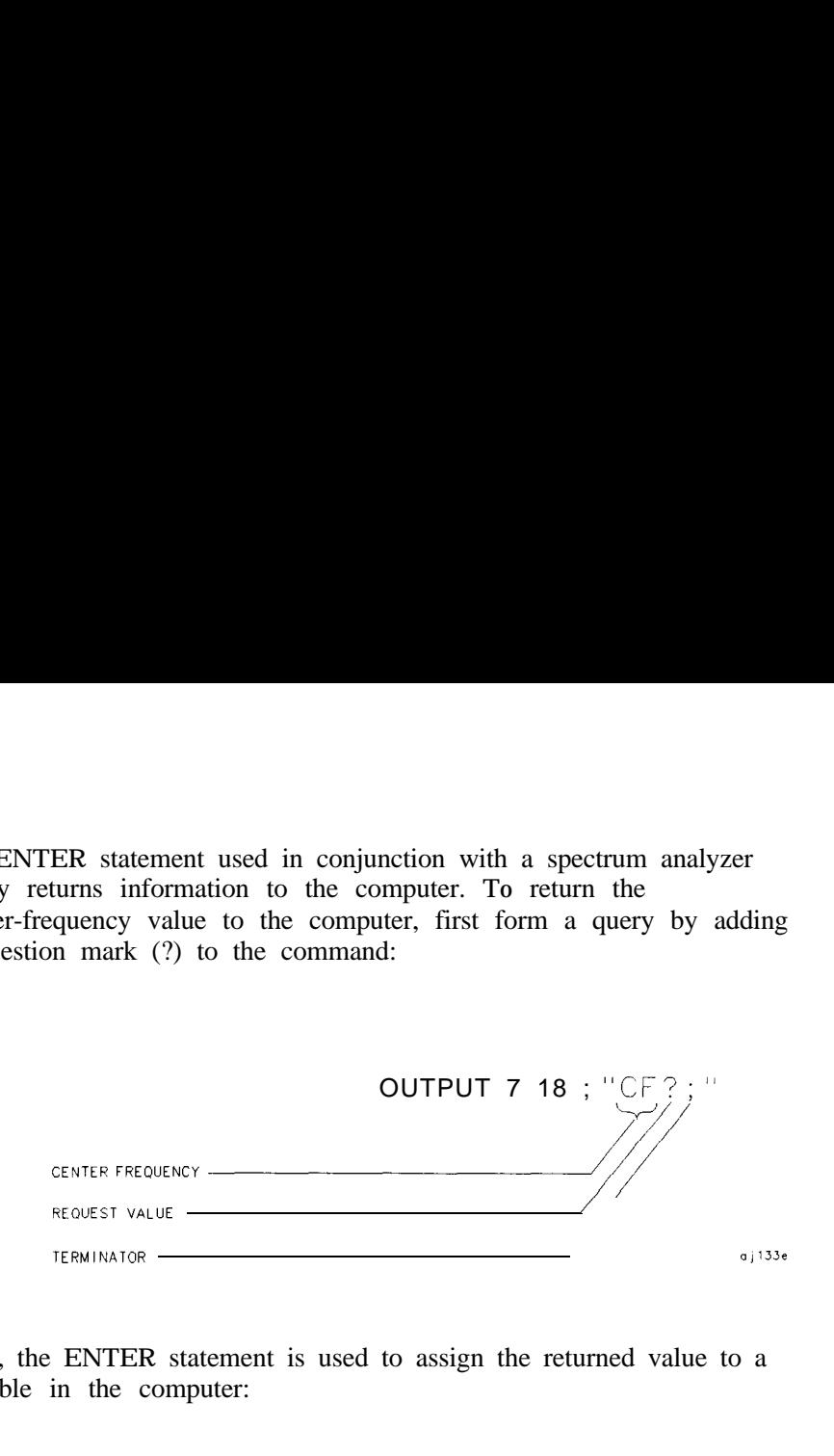

Next, the ENTER statement is used to assign the returned value to a variable in the computer:

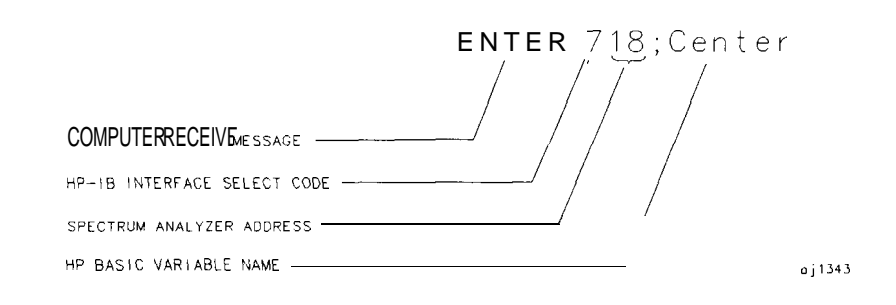

The value of the center frequency above is placed in the variable named "Center." The variable can be printed, stored, or used for other computer functions.

Syntax Requirements

All of the program examples in this manual show recommended command syntax. All spectrum analyzer commands must be constructed according to specific syntactical rules that are outlined in Chapter 7, "Language Reference." Chapter 7 lists all of the remote spectrum analyzer commands in alphabetical order, and contains a syntax diagram for each command. Refer to Chapter 6 for a complete command listing of all valid remote commands sorted by function, rather than alphabetically.

## Local and Remote Control

Whenever the spectrum analyzer is remotely addressed, all front-panel keys and softkeys are disabled, except for the one HP-IB related softkey RMT LCL . When the analyzer is remotely addressed, the remote mode (RMT) is selected. Pressing RMT LCL until "LCL" is underlined returns the analyzer to local mode, clears the softkey menu, and reactivates front-panel operation. Executing the HP BASIC statement LOCAL achieves the same result.

You can also use the HP BASIC LOCAL LOCKOUT command to disable the spectrum analyzer keys. If you use LOCAL LOCKOUT, you must either use the LOCAL command to reenable the spectrum analyzer keys, or turn the spectrum analyzer off and then back on.

**Note** Local mode should not be activated, via the RMT LCL softkey, until other processes are complete (for example, instrument preset, recall state, fast Fourier transform, and so on). Using the LOCAL command via HP-IB may require the HP BASIC command WAIT to precede it. Executing a WAIT statement before the LOCAL command ensures that sufficient time has been allocated for full execution of other commands before local mode is activated.

> Program timing can be affected when using the LOCAL command at the end of a command string or at the end of a program without preceding it with a WAIT command. In this case, all commands in the program cannot be executed, and errors that are generated cannot be reported due to the fact that the analyzer has exited remote mode as soon as the LOCAL command is received.

# **Initial Program Considerations**

Programs should begin with a series of HP BASIC statements and signal analyzer commands that form a good starting point for measurements. Some initial program considerations are discussed below.

CLEAR is an HP BASIC statement that puts an HP-IB instrument (for example, HP 85603) in a known state (the preset state) by clearing the input buffer, the output buffer, and the command parser of the specified instrument so that it is ready for operation. This command can be used to clear devices on the bus singly or in unison. It is often desirable to clear only one instrument so that other instruments on the bus are not affected. Refer to the "Program Timing" section, in this chapter, for more information.

To clear only the spectrum analyzer, CLEAR 718 should be used.

To clear all devices at select code 7, CLEAR 7 must be used.

IP, the instrument preset command, presets all parameters of the spectrum analyzer for the current mode of operation, and provides a good starting point for all measurement processes. Executing IP is actually the same as executing a number of commands that set the spectrum analyzer to a known state (the preset state). Refer to Table 4-8 for more information about the preset state.

**Program Timing** Most remotely controlled measurements require control of the sweep. The TS (take sweep) command initiates a sweep when the trigger conditions are met. When TS is executed as part of a command sequence, the analyzer starts and completes one full sweep before the next analyzer command is executed.

> Use the SNGLS (single sweep) command to maintain absolute control over the sweep and to reduce execution time. Once SNGLS activates the single-sweep mode, TS can be used to initiate a sweep only when necessary.

**Note** If a TS command is executed, but the trigger conditions are not met, the spectrum analyzer will not respond on HP-IB. The analyzer continues to take commands into its input buffer, however the commands are not processed at this time. This can also appear to happen if the sweep time is very long. If this occurs, the HP BASIC CLEAR (that is, CLEAR 718) statement can be used to abort the TS command. (CLEAR also causes an instrument preset.)

> Because many remote commands process trace information, updating trace information with TS becomes important whenever the input signal or analyzer settings change. Use TS to update the trace  $after$ the analyzer settings or input signals change, but **before** the trace information is returned to the computer or processed by other commands, like trace math or marker commands.

When developing measurement algorithms with the front-panel controls, use the single-sweep function to simulate the effect of the TS command updating the trace. Pressing either (SGL SWP) or SWEEP CONT SGL (so that SGL is underlined), and waiting until the end of the sweep, is the same as executing TS via remote control during the single-sweep mode.

The following examples demonstrate the importance of updating trace information with the TS command.

**EXAMPLE:** Change the measurement range but do not update trace information.

Connect the calibrator signal to the analyzer INPUT  $50\Omega$  before performing this example.

10 CLEAR 718 20 OUTPUT 718;"IP;SNGLS;TS;" 30 OUTPUT 718;"CF 300MHZ;SP 1MHZ;" **4 0** END *Initialize analyzer Change measurement range.*

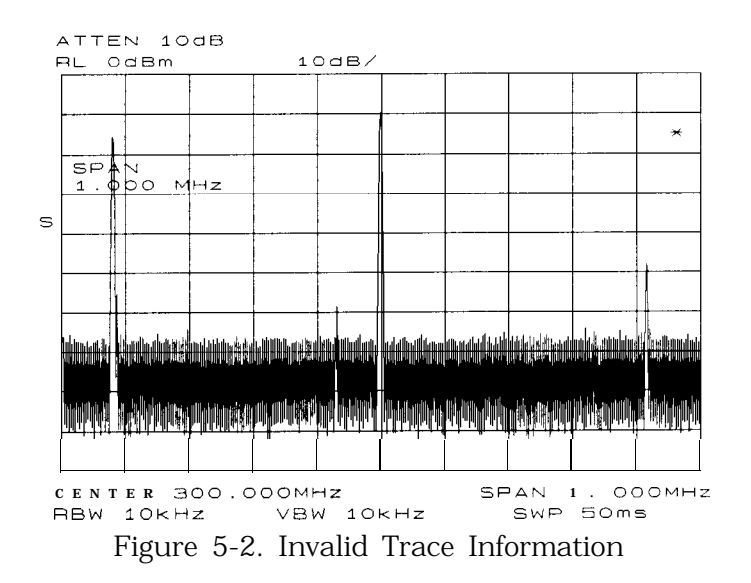

The previous program example does not measure with the new analyzer settings as depicted by the data-invalid indicator " \* " in the upper right corner. To obtain valid trace information, the trace must be updated with the TS command. Here is the program again, corrected to include the TS command.

**EXAMPLE.** Change the measurement range, then update trace information.

Connect the calibrator signal to the analyzer INPUT 500 before performing this example.

```
10 CLEAR 718
20 OUTPUT 718;"IP;SNGLS;" Initialize analyzer:
30 OUTPUT 718;"SP lMHZ;CF 300MHZ;" Change rneasuremmt range.
40 OUTPUT 718; "TS:" Measure with trace A.
50 END
```
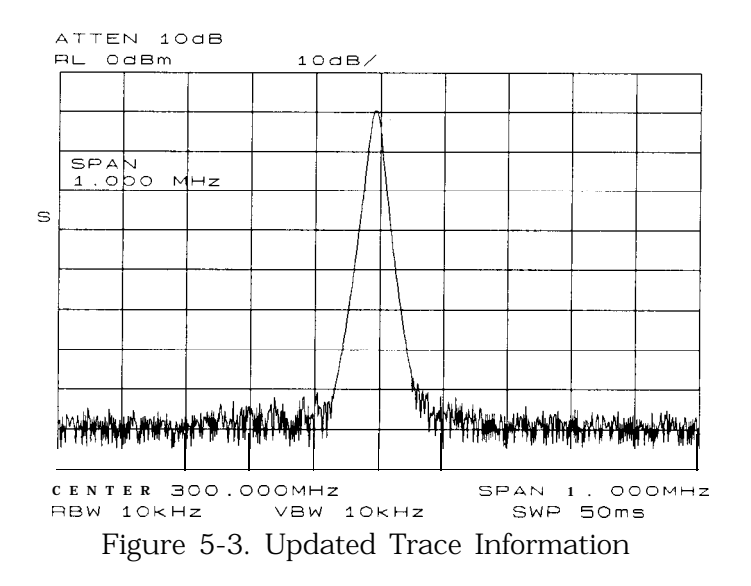

The next example processes trace information with a marker command, MKPK HI (marker peak highest), which selects the highest amplitude level in the trace. Because the program changes the measurement range, the trace information must be updated with TS before MKPK HI is executed.

**EXAMPLE.** Use TS to update trace information before using the marker commands.

Connect the calibrator signal to the analyzer INPUT  $50\Omega$  before performing this example.

### 10 CLEAR 718 20 OUTPUT 718; "IP; SNGLS; " **Initialize analyzer.** 30 OUTPUT 718;"SP 1MHZ;CF 300MHZ;RL -5DBM;" *Change measurement range.* 40 OUTPUT 718;"TS;" *Update trace.* 50 OUTPUT 718;"MKPK HI;" *Place marker on highest signal level.* **60** END

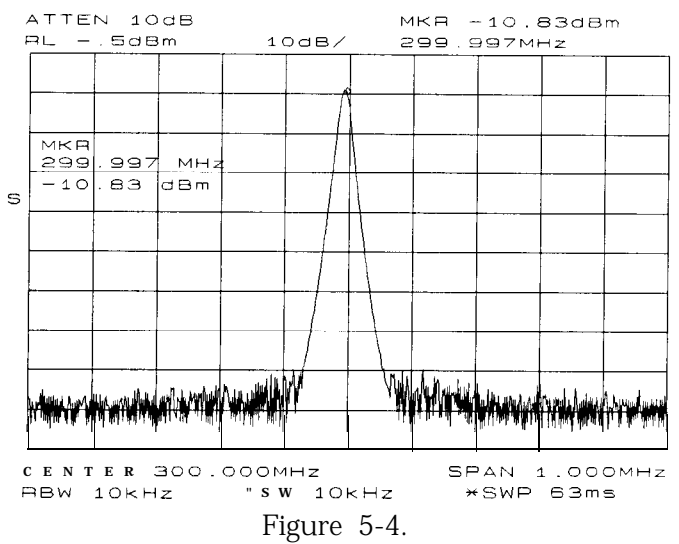

Update trace with TS before executing marker commands.

As the example shows, TS is executed *after* analyzer settings are changed, but *before* trace information is processed.

There are two commands that change the measurement range indirectly: MKCF (marker to center frequency) and MKRL (marker to reference level). They set the center frequency and reference level equal to the marker frequency and amplitude, respectively. If valid trace information is needed, a TS command must be executed after these commands are executed.

The TS command invokes at least one entire sweep. It invokes more than one sweep when certain commands are active, such as SP (frequency span) when MKTRACK (marker tracking) is turned on.

**Note** To ensure that all processes have been completed (for example, MKFC), take a sweep and then query the data.

# **Data Transfer to Computer**

An important part of spectrum-analyzer remote operation is sending and receiving trace data to and from a computer via HP-IB. Three requirements apply to all trace data transfers:

1. Determine the trace length.

The traces are composed of 601 data points, or trace elements. This is the length of all traces and cannot be changed. When transferring trace data to or from a computer, trace-data array dimensions must be set to 601 elements.

2. Determine the trace conditions.

Trace data is of little value if you do not also know the trace conditions from which the data was taken. The five conditions that you must store in addition to the trace data are the start and stop frequencies, the reference level, the amplitude scaling, and the absolute amplitude units. You may want to store additional conditions such as the resolution bandwidth, attenuation, or sweep time. Example 1 below queries the spectrum analyzer for the trace conditions shown on the display and stores them. Example 2 shows how to return this data to the analyzer. These procedures, which you may find useful and are referred to by subroutine name, are used throughout the programming examples in this chapter.

#### EXAMPLE I

10 SUB Get\_settings(Fa,Fb,Rl,Rb,Vb,St,Lg,Aunits\$) 20 OUTPUT 718;"FA?;FB?;RL?;RB?;VB?;ST?;LG?;AUNITS?;" 30 ENTER 718 USING "K";Fa,Fb,Rl,Rb,Vb,St,Lg,Aunits\$ 40 SUBEND

### **EXAMPLE** 2

10 20 30 40 50 60 70 80 90 100 110 120 130 140 SUBEND SUB Setup-analyzer(Fa,Fb,Rl,Rb,Vb,St,Lg,Aunits\$) OUTPUT 718;"FA ";Fa;"HZ;" OUTPUT 718; "FB"; Fb; "HZ; " OUTPUT 718;"RL " ;Rl;"DBM;" OUTPUT 718;"AUNITS ";Aunits\$;";" OUTPUT 718; "RB";Rb; "HZ;" OUTPUT 718;"VB " ;Vb;"HZ;" OUTPUT 718;"ST ";St;"SEC;" If Lg=O THEN OUTPUT 718; "LN: " ELSE OUTPUT 718;"LG ";Lg;" dB;" END IF

#### 3. Specify the data format before transferring data.

Use the TDF (trace data format) command to specify the format before sending data from the spectrum analyzer to the computer. The examples in this section illustrate how to use this command.

The examples in this section use the ] (trace A) command. This command transfers data to and from trace A. The TRB (trace B) command is also available for transferring trace B data. It is possible to read data from trace A and then send it to trace B, and also to read data from trace B and send it to trace A. For simplicity, this capability is not reflected in the programming examples in this section.

The analyzer returns information as decimal values in fundamental units shown in Table 5-1. The analyzer does not automatically apply these units to data received from the computer; the user *must* specify the units.

| <b>I</b> Measured Data | Fundamental Unit                |  |  |  |
|------------------------|---------------------------------|--|--|--|
| Frequency              | Hz                              |  |  |  |
| Power                  | dBm, dBmV,<br>$dB\mu V$ , W     |  |  |  |
| Amplitude              | dBm, dBmV,<br>$dB\mu V$ , W, V  |  |  |  |
| Ratio                  | dB, unitless<br>(voltage ratio) |  |  |  |
| Voltage                |                                 |  |  |  |
| Time                   | s                               |  |  |  |

Table 5-l. Units for Returned Data

As indicated in Table 5-1, power and amplitude information can be returned in several different units. The AUNITS (amplitude units) command is used to select the desired unit. The AUNITS command can either specify a single unit to be used for all power and amplitude information, or it can be set to automatically select the units, based on certain measurement settings. Refer to the description of the AUNITS command in Chapter 7 of this manual for more information.

### **Parameter Units versus Measurement Units**

All units referred to above are parameter units, which are standard scientific units. Trace data can optionally be sent to and received from the analyzer in non-standard units, measurement units, which are used internally by the analyzer. The main advantage to communicating with the analyzer in measurement units is speed; when the analyzer communicates in parameter units, it must convert between internal measurement units and parameter units.

The TDF (trace data format) command is used to select measurement or parameter units. Traces are stored internally as integers in the range from 0 to 600, where 0 represents the bottom graticule line and 600 represents the top graticule line. Because there are 10 graticule divisions vertically, there will be 60 measurement units per graticule. There is a small over-range area above the top graticule line (up to 610), so traces can contain numbers slightly larger than 600.

To convert from measurement units to parameter units or from parameter units to measurement units, you must have the following information at the time that the trace data is measured: log-scale setting (dB/division or linear), reference level, and the amplitude units in which the reference level is expressed. For log scales where the reference level is expressed in a dB-related unit, the following formulas can be used:

Parameter Units = Reference Level + Log Scale x 
$$
\frac{\text{Measurement Units} - 600}{60}
$$
  
Measurement Units =  $\frac{\text{Parameter Units} - \text{Reference Level}}{\text{Log Scale}} \times 60 + 600$ 

If reference level is not expressed in a dB-related unit, it must first be converted to such a unit before using the formulas.

When using a linear display scale, the following formulas can be used with the reference level expressed in volts. If the reference level is not expressed in volts, it must be converted to volts before these formulas are used.

Parameter Units = Reference Level x  $\frac{\text{Measurement Units}}{600}$ 

Measurement Units =  $\frac{\text{Parameter Units}}{\text{Reference Level}}$  x 600

Notice that the interpretation of measurement units *always* depends on the reference level and amplitude scaling of the display at the time that the trace data was measured.

Position Units and Trace Elements

Traces are comprised of a fixed number of elements (601). Each element has a fixed position on the horizontal axis of the trace. An element is identified by specifying its horizontal position in position units. Position units are integers, ranging from 1 to 601. The element at the left end of a trace is always identified by a position value of 1. The element at the right end of a trace has a position value of 601.

The left edge of the trace corresponds to the start frequency and the right edge corresponds to the stop frequency. You will need to know start and stop frequencies under which the trace data was measured if you plan to convert from position units to frequency.

### **Trace-Data Formatting**

The TDF (trace-data format) command controls the formatting of trace-amplitude data. There are five format modes: real-number parameter units (P) format, binary (B) format, A-block format, I-block format, and measurement units (M) format. All the format modes return amplitude information in measurement units except for TDF P, which returns parameter units.

The output format, and how to transfer data to and from a computer with each format, is described in the following section.

TDF P: Return Decimal Numbers in Parameter Units

The real number, or "P" format allows you to receive or send data as ASCII decimal values in real-number (parameter) units. This is the default format when the instrument is turned on, and when instrument preset (IP) is activated. Numbers are in dBm, dBmV,  $dB\mu V$ , volts, or watts, as determined using the amplitude units (AUNITS) command. Default units are volts for linear trace information, and dBm for logarithmic trace information.

A line feed (ASCII code 10) follows data output. The end-or-identify message (EOI) is sent with a line feed.

**Note** When using the P-format, be sure to include amplitude units with the trace data using the AUNITS command.

> Real-number data can be an advantage if you wish to use the data later in a program. However, data transfers using P-format tend to be slow and require more storage memory (approximately 1200 bytes for binary and 4800 bytes for real numbers). In some cases, P-format can take up to four times the amount of controller memory compared to binary format.

Example 3 below illustrates how to send trace data to a computer.

**EXAMPLE** 3

- 10 REAL **A(1:601)**<br>20 OUTPUT 718:"
- 20 OUTPUT 718;"IP;CF 300MHZ;SP 20MHZ;SNGLS;TS;"
- 30 CALL Get-settings(Fa,Fb,Rl,Rb,Vb,St,Lg,Aunits\$)
- 40 OUTPUT 718;"TDF P;TRA?"
- 50 ENTER 718;A(\*)
- 60 END
- 70 SUB Get-settings(Fa,Fb,Rl,Rb,Vb,St,Lg,Aunits\$)
- 80 OUTPUT718; "FA?;FB?;RL?;RB?;VB?;ST?;LG?;AUNITS?;"
- 90 ENTER 718 USING "K";Fa,Fb,Rl,Rb,Vb,St,Lg,Aunits\$
- 100 SUBEND

Line 10 dimensions array A to 601 elements (one element for each point of trace data). The array is dimensioned using the REAL statement, allowing each array element to accept real-number data.

Line 20 sets the analyzer to a desired state.

Line 30 calls the subprogram that queries the spectrum analyzer for the required state data.

Line 40 specifies P-format (TDF P), then queries the analyzer for data in trace A (TRA?).

Line 50 enters the data into the array.

Example 4 illustrates how to return data from a computer to the spectrum analyzer.

**EXAMPLE** 4

- <sup>10</sup> REAL A( 1:601)
- 20 OUTPUT 718;"IP;CF 300MHZ;SP 20MHZ;SNGLS;TS;"
- 30 CALL Get\_settings(Fa,Fb,R1,Rb,Vb,St,Lg,Aunits\$)<br>40 OUTPUT 718:"TDF P:TRA?"
- OUTPUT 718; "TDF P; TRA?"
- 50 ENTER 718;A(\*)
- 60 PRINT "PRESS CONTINUE TO RETURN DATA TO THE ANALYZER"
- 70 PAUSE
- 80 OUTPUT 718;"IP;TDF P;VIEW TRA;"
- 90 CALL Setup\_analyzer(Fa,Fb,Rl,Rb,Vb,St,Lg,Aunits\$)
- 100 OUTPUT 718 ; "TRA";
- 110 FOR I=1 TO 600
- 120 OUTPUT 718; A(I); "DBM, ";<br>130 NEXT I
- NEXT I
- 140 OUTPUT 718; A(601); "DBM; "
- 150 END

Lines 10 to 50 are the same as in Example 3.

Line 80 begins to send trace data by presetting the analyzer, preparing the spectrum analyzer to accept data into trace A, and selecting the P-format.

Line 90 sets the analyzer to the stored trace conditions per the subroutine in Example 2.

Lines 100 to 140 enter the stored trace data into trace A. When sending trace data into the analyzer using P-format, the data points must be entered into the analyzer one point at a time. Note that in line 120, each data point value of the trace array is followed by the amplitude units (in this case, dBm).

See Table 5-2 for an example of how data is sent to the computer using the TDF P format.

TDF M (M-format): Return Decimal Numbers in Measurement Units (output only)

The measurement units (M) format transfers trace data as ASCII integer values in measurement units, which is the internal format used by the spectrum analyzer. See Figure 5-5. The displayed amplitude of each element falls on one of 601 vertical points (with the 601st equal to the reference level). For example, the peak of the signal in Figure 5-5 is equal to -10 dBm, or one division below the reference level. This is equal to 540 measurement units (600 measurement units at the reference level, less 60 measurement units for one division down, equals 540 measurement units). There are also ten additional points of overrange. Measurement units range from 0 to 610.

A line feed (ASCII code 10) follows data output. The end-or-identify message (EOI) is sent with a line feed.

The M-format is faster than the P-format, but most applications will require computer conversion to parameter units. Also, because the

M-format transfers data as ASCII characters, the data can be viewed directly.

To send trace data to the computer, see Example 5.

**EXAMPLE** 5

- 10 INTEGER A(1:601)
- 20 OUTPUT 718;"IP;CF 300MHZ;SP 20MHZ;SNGLS;TS;"
- 30 CALL Get-settings(Fa,Fb,Rl,Rb,Vb,St,Lg,Aunits\$)
- 40 OUTPUT 718;"TDF M;TRA?;"
- 50 ENTER 718;A(\*)
- 60 PRINT A(\*)
- 70 END

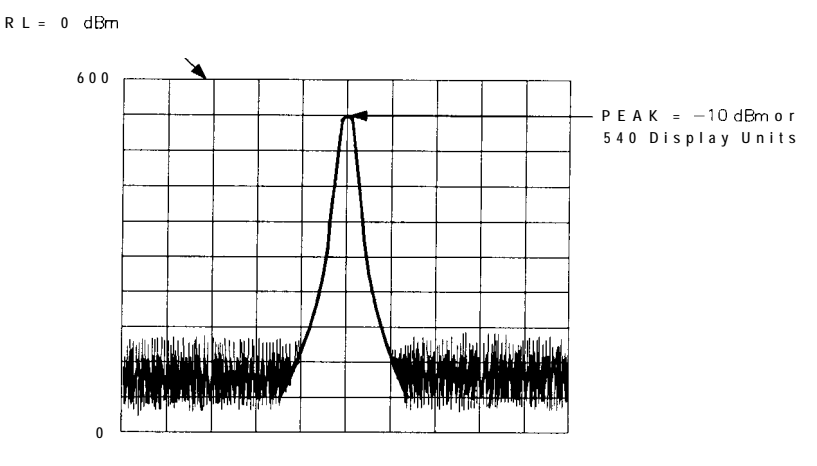

 $a$  j 135 $e$ 

Figure 5-5. Data Transferred in TDF M Format

See Table 5-2 for an example of how data is sent to the computer using the TDF M format.

TDF B (B-Format): Return Binary Numbers in Measurement Units (output only)

The binary (B) format transmits data in measurement units, as binary numbers. This format provides the fastest data transfer and requires the least amount of memory to store data. Each data point is transferred in binary as two 8-bit bytes; the most significant byte is sent first, followed by the least significant byte. Binary data can also be easily converted into measurement data. If speed and memory are important considerations, you may prefer B-format to P-format.

Unlike A-block and I-block formats, the B-format does not send a header. The data is sent immediately, and the end-or-identify message (EOI) is sent with the last byte.

Example 6 shows how to transfer data in B-format from the spectrum analyzer to a computer.

**EXAMPLE 6**

- **<sup>10</sup>** INTEGER Tra\_binary(l:601)
- 20 ASSIGN @Sa\_bin TO 718;FORMAT OFF
- 30 OUTPUT 718;"IP;CF 300MHZ;SP 20MHZ;SNGLS;TS;"
- 40 CALL Get-settings(Fa,Fb,Rl,Rb,Vb,St,Lg,Aunits\$)
- 50 OUTPUT 718; "TDF B;TRA?"
- 60 ENTER OSa-bin;Tra-binary(\*)
- 70 END

Line 10 dimensions the array Tra-binary to 601 elements. Here the INTEGER statement dimensions each array element as two bytes (remember, each data point transferred in B-format is sent as two 8-bit bytes).

Line 20 assigns the spectrum analyzer address to " $\mathcal{Q}$ Sa<sub>-</sub>bin". Format is set to off because the trace data is transferred in the format of two g-bit bytes and this format is also the internal format of the computer.

Line 40 enters the instrument state conditions.

Line 50 selects B-format, then queries the spectrum analyzer for trace A data.

Line 60 enters the data into the array Tra-binary.

To convert a trace-data point from binary to a real, logarithmic number (for example, dBm), use the equation below:

 $n = RL - 10$  divisions x Log Scale + Log Scale **2**  $_{\text{X}}$  \ 600/ 10 divisions /  $=$  RL + Log Scale x  $\left(\frac{x}{\sqrt{2\cdot 2(1-x^2-1)}}\right)$  $600/10$  divisions 10 divisions  $\overline{\smash{\big)}\smash[b]{}}$ 

where:

 $x = binary data$  in an array element

RL = reference level in dBm, dBmV, or  $dB\mu V$ 

Log Scale  $=$  the log scale in units of dB per division selected on the spectrum analyzer.

 $n =$  real, log data

Example 7 converts binary values to measurement data and prints them on the computer display.

#### **EXAMPLE** 7

```
10 INTEGER Trace_a(1:601)
20 DIM Real-num(l:601)
30 Ref,lvl=O !O dBm reference level
40 Log-scale=10 !lOdB/division log scale
50 OUTPUT 718;"TDF B;TRA?;"
60 ENTER 718 USING \mathbf{H}, \mathbf{W} ; Trace_a(*)
70 MAT Real_num= Trace-a
80 FOR X=1 TO 601
90 Real_num(X)=Ref_level+Log_scale*(Real_num(X)/60-10)
100 NEXT X
110 END
```
For converting linear data, use this equation:

$$
n = \text{RL} \times \left(\frac{x}{600}\right)
$$

where:

 $x = \text{binary data in an array element.}$ 

 $RL =$  reference level. When RL is in volts, *n* will be in volts.

These equations are useful when you are interested in viewing only a few points of data, rather than an entire trace. B-format saves time and memory, and these equations provide a means to view the data, if necessary.

**Note** It is not possible to return data to the analyzer using binary format. You must use either A-block or I-block format. These two formats are described below.

> See Table 5-2 for an example of how data is sent to the computer using the TDF B format.

TDF A (A-block format): Return Absolute Block-Data Fields in Measurement Units

The A-block format transmits data in measurement units as binary numbers in an absolute block-data field, or field of a known size, similar to the binary format. Each data point is sent as two 8-bit bytes; the most significant byte is sent first, followed by the least significant byte. The A-block format also transfers a four-byte header before the 601 points of trace data. The bytes are the ASCII characters " $#$ ", "A", and a two-byte length field specifying the number of data bytes in the block that follows (that is, 1202). The first two characters indicate that the transferred data is in A-block format. " 1202" indicates the length of the trace data, expressed in bytes. As previously mentioned, trace data is composed of 601 trace elements. Each trace element is transferred as one word that is composed of two 8-bit bytes. Thus, 601 words contain 1202 bytes. 1202 is the trace length sent. You may want to keep this format and trace length information separate from the actual trace data, as in Example 8.

The end-or-identify message (EOI) is sent with a line feed.

IP (instrument preset) and device clear select words as the default data size. Block data formats are the fastest method of transferring trace data.

Example 8 illustrates how to keep the format and trace length information separate from the actual trace data.

#### **EXAMPLE 8**

- <sup>10</sup> INTEGER Tra\_binary(l:601)
- 20 DIM Header\$[4]
- 30 OUTPUT 718;"IP;CF 300MHZ;SP 20MHZ;SNGLS;TS;"
- 40 CALL Get-settings(Fa,Fb,Rl,Rb,Vb,St,Lg,Aunits\$)
- 50 OUTPUT 718;"TDF A;TRA?;"
- 60 ENTER 718 USING "#,4A,GOl(W)";Header\$,Tra\_binary(\*)
- 70 END

Line 10 creates the array Tra-binary using the INTEGER statement.

Line 20 creates a string, Header \$. The header will be placed in this string, separate from the trace data.

Line 50 specifies the data format, then queries for the contents of trace A.

Line 60 places the header in "Header\$" and places 601 points of trace data in "Tra\_binary". Header\$ will contain the #A and two non-printing characters that represent in binary the integer 1202. The first non-printing character is CHR\$(4), and the second non-printing character is CHR\$(178). Because this string does not contain desired trace data, you can discard it. The USING statement specifies that four header characters will be transferred, followed by 601 16-bit words, which are the actual trace data. The " $\#$ " sign within the USING statement suppresses any end-of-line signals that can occur before the last trace-data byte is sent.

To send trace data from the computer to the analyzer, refer to Example 9.

#### **EXAMPLE** 9

- 10 INTEGER Tra\_binary(l:601)
- 20 DIM Header\$ [4]
- 30 OUTPUT 718;"IP;CF 300MHZ;SP 20MHZ;SNGLS;TS;"
- 40 CALL Get-settings(Fa,Fb,Rl,Rb,Vb,St,Lg,Aunits\$)
- 50 OUTPUT 718;"TDF A;TRA?;"
- 60 ENTER 718 USING "#,4A,GOl(W)";Header\$,Tra\_binary(\*)
- 70 PRINT "PRESS CONTINUE TO RETURN DATA TO THE ANALYZER"
- 80 PAUSE
- 90 OUTPUT 718; "IP; TS; VIEW TRA; "
- 100 CALL Setup\_analyzer(Fa,Fb,Rl,Rb,Vb,St,Lg,Aunits\$)
- 110 OUTPUT 718;"TDF A;"
- 120 OUTPUT 718 USING
- $"*, K, W, 601(W)$ "; "TRA#A", 1202, Tra\_binary(\*), "; "
- 130 END

Line 90 presets the analyzer and sets trace A to view mode.

Line 100 returns the state data to the analyzer.

Line 110 sets the data format to A-block.

Line 120 sends the TRA command, the format information, and the trace data. The USING statement specifies that the data "TRA#A" will be sent as characters, followed by a word (1202) and 601 16-bit words (the actual trace data). Remember, you must send #A to indicate the format and  $1202$  to indicate the length of the trace, in bytes. The " $\#$ " sign within the USING statement suppresses any end-of-line signal characters.

See Table 5-2 for an example of how data is sent to the computer using the TDF A format.

TDF I (I-block format): Return Indefinite Block-Data Fields in Measurement Units

Very similar to A-block format, the I-block format transmits data in measurement units as binary numbers in an indefinite block-data field of unknown size. Each data point is sent as two 8-bit bytes; the most significant byte is sent first, followed by the least significant byte. The I-block format also transfers a header before the trace data. The header is comprised of ASCII characters "#", and "I". These characters indicate that the trace data is in I-block format. Like the A-block format examples, when sending the trace data to the computer, you may want to keep these two characters separate from the trace data, as in Example 10.

I-format sends an end-or-identify message (EOI) with the last byte of data. IP (instrument preset) and device clear select words as the default data size. Block data formats are the fastest method of transferring trace data.

Example 10 uses the I-block format to separate the  $#$  and I characters from the trace data.

**EXAMPLE** 10

- 10 INTEGER Tra\_binary(l:601)
- 20 DIM Header\$[2]
- 30 OUTPUT 718;"IP;CF 300MHZ;SP 20MHZ;SNGLS;TS;"
- 40 CALL Get-settings(Fa,Fb,Rl,Rb,Vb,St,Lg,Aunits\$)
- 50 OUTPUT 718;"TDF I;TRA?;"
- 60 ENTER 718 USING "#,2A,GOl(W)";Header\$,Tra\_binary(\*)
- 70 END

Like the examples for the A-block format, you store format information in a string (Headers) and store the desired trace data in an integer array (Tra-binary).

Returning the trace data to the analyzer requires an important instruction. The "I" in the term I-block refers to the ability of the spectrum analyzer to accept data of "indefinite" length when using I-block format. Even though the analyzer uses only 601 points of trace data, the I-block format lets you send any number of data points. The spectrum analyzer will continue to accept data until an end-of-instruction (EOI) signal is sent to it. HP 9000 Series 200/300 BASIC allows you to send an EOI with the last data byte using the END command. Refer to Example 11.

**EXAMPLE 11**

- **<sup>10</sup>** INTEGER Tra-binary(l:GOl)
- 20 DIM Header\$ [2]
- 30 OUTPUT 718;"IP;CF 300MHZ;SP 20MHZ;SNGLS;TS;"
- 40 CALL Get-settings(Fa,Fb,Rl,Rb,Vb,St,Lg,Aunits\$)
- 50 OUTPUT 718;"TDF I;TRA?;"
- 60 ENTER 718 USING "#,2A,GOl(W)";Header\$,Tra\_binary(\*)
- 70 PRINT "PRESS CONTINUE TO RETURN DATA TO THE ANALYZER"
- 80 PAUSE
- 90 OUTPUT 718; "IP; TS; VIEW TRA; "

100 CALL Setup-analyzer(Fa,Fb,Rl,Rb,Vb,St,Lg,Aunits\$)

110 OUTPUT 718;"TDF I;"

120 OUTPUT 718 USING "#,K,6Ol(W)";"TRA#I",Tra\_binary(\*) END 130 END

By now most of this program should look familiar. Line 120 requires some explanation, however. The END statement appearing after the array Tra-binary sends (to the spectrum analyzer) the last data byte stored in the array, with the HP-IB EOI line set "true, " as required by I-block format.

See Table 5-2 for an example of how data is sent to the computer using the TDF I format.

### **Transmission Sequence of Data on HP-IB**

Table 5-2 shows an HP-IB transmission sequence for each format mode. Each one transmits the  $+10$  dBm amplitude level of a one-element trace with the amplitude equal to the reference level. In each case, the HP 9000 Series 200 or 300 computer must be instructed how to interpret the data received correctly. The parenthetical numbers in the table are decimal values representing binary 8-bit numbers.

Table  $5-2$ . HP-IB Transmission Sequence for Different **Trace-Data** Formats (TDF)

|             | Byte 1            | Byte 2     |     | Byte $3$ Byte $4$ Byte $5$ Byte $6$ |     |            |
|-------------|-------------------|------------|-----|-------------------------------------|-----|------------|
| TDFP        |                   |            |     |                                     |     | $(10-EOI)$ |
| <b>TDFM</b> | 6                 |            | 0   | $(10-EOI)$                          |     |            |
| <b>TDFA</b> | #                 | A          | (0) | (2)                                 | (2) | $(88-EOI)$ |
| <b>TDFI</b> | #                 |            | (2) | $(88-EOI)$                          |     |            |
| <b>TDF</b>  | $\left( 2\right)$ | $(88-EOI)$ |     |                                     |     |            |

# **Input and Output Buffers**

Features of the HP 8560 E-Series include the input and output data buffers. This section describes how to take advantage of the buffers and how to avoid potential programming pitfalls.

# **Benefits of an Output Buffer**

The 64-character input buffer allows you to send several data queries to the spectrum analyzer using only one HP BASIC OUTPUT statement. The 64-character output-data buffer holds queried values so that you can read them into variables using only one ENTER statement. This is a more efficient method than using one OUTPUT statement per query and one ENTER statement per value read. See Example 1.

**EXAMPLE <sup>1</sup>**

10 OUTPUT 718;"IP;SNGLS;MKPX 6DB;MKPT -65DB;FA 270MHZ;FB 1200MHZ;TS;" 20 OUTPUT 718; "MKPK HI; MKD; MKPK NR; MKF?; MKA?; " 30 ENTER 718 USING "K";Mkf,Mka 40 PRINT Mkf,Mka 50 END

Example 1 reads the difference in frequency and amplitude between two peaks, then enters the values into variables. Note the order of the queries and entries. The first query is the first value to come out of the output-data buffer; you read the values into variables in the same order that you query the spectrum analyzer.

Whenever you execute a query, be sure to read that value out. If you do not read it out, you will get that value returned for your next query. See Example 2.

**EXAMPLE 2**

- 10 OUTPUT 718: "CF?: "
- 20 OUTPUT718; "AT UP;RL?;"
- 30 ENTER 718;Rl
- 40 PRINT Rl
- 50 END

In Example 2, even though you wanted to read the reference level, the printed value is equal to the center frequency. The center frequency had been left in the output-data buffer and was the first value to come out of the buffer.

If you are entering multiple values into multiple variables with one ENTER statement, use a "K" format with the ENTER statement. The spectrum analyzer separates queried values by a line feed with an end-or-identify (EOI) asserted; "K" format recognizes that a new value starts after each line feed with EOI. If you omit the USING statement, the ENTER statement will terminate on the first EOI encountered and generate an error.

**Buffer Space** The maximum number of characters that the output-data buffer can hold is 64. In Example 1, the query MKD? filled seven character spaces in the output-data buffer. The returned value, -33.34, fills six spaces; the line feed that separates this value from the next one fills the seventh space. This method is used to enter all queries into the output-data buffer. You can continue to query the analyzer until the queries fill all 64 spaces. The input buffer fills similarly. The query AT? fills four spaces in the input data buffer. The input buffer can hold as many commands as will fill its 64-character capacity. The returned frequency value is not dependent on the current resolution bandwidth.

**Preventing Timeouts** A program can pause unexpectedly when the output data buffer is completely filled with query values, the input buffer is completely filled with commands, and the spectrum analyzer is currently executing a query. Under this set of conditions, the program will pause indefinitely. The spectrum analyzer is trying to complete the query, but there is simply no more room in the output-data buffer for any more query data and no place to hold the query in the input buffer. If you have a timeout statement in the program, a timeout will occur. To prevent this situation, do not allow query values or commands to stack up in the buffers. Query for only a few values, then read them into variables before you send more queries. If you must leave the output buffer full, do not send more than 64 characters of commands with one OUTPUT statement.

> A program can also pause unexpectedly while the spectrum analyzer is executing a command that takes a long time to complete. Consider executing the take-sweep (TS) command when the selected sweep time is equal to 100 seconds. In this case, the TS command requires 100 seconds before it is completed. While this command is executing, the input-data buffer fills with 64 characters of commands. When the buffer is full, if there are any remaining commands in that OUTPUT statement, the program will pause. It will start again when the TS command is complete; the spectrum analyzer can then begin processing the commands in the buffer, and the remaining commands in the OUTPUT statement will move into the input data buffer. If you have a timeout statement in your program, the timeout can occur; this depends on whether the timeout setting is shorter than the pause in the program.

### **Synchronizing Your Program**

You can use spectrum analyzer queries to synchronize a program. For example, when executing a TS command, if you want to know when the TS command is complete, execute the DONE command immediately after TS. The DONE query is satisfied only after the sweep has been completed. In fact, you can use any query in this manner. No query operation can take place until after the previous command is complete.

- **Clearing the Buffers** If you use the output-data buffer correctly, the buffer should be clear after the last ENTER statement is executed. But if you want to ensure that the buffer is empty, execute the device clear statement CLEAR 718. If your program is returning incorrect values, use this statement to clear the buffer; then look through your program for any missing ENTER statements. Or, use CLEAR at the beginning of a program. CLEAR flushes out the output-data and input-data buffers; however, it also executes an instrument preset.
	- **Summary** Figure 5-6 illustrates the input and output data buffers. Below, the causes for the analyzer not accepting data are described.

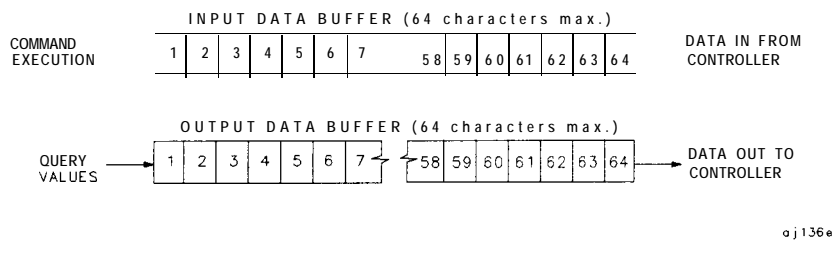

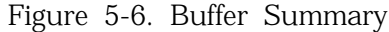

The spectrum analyzer will stop accepting data under these nonexclusive conditions:

- 1. A sweep or lengthy command is not done and the input buffer is full.
- 2. The output and input buffers are full and the command currently executed is a query.

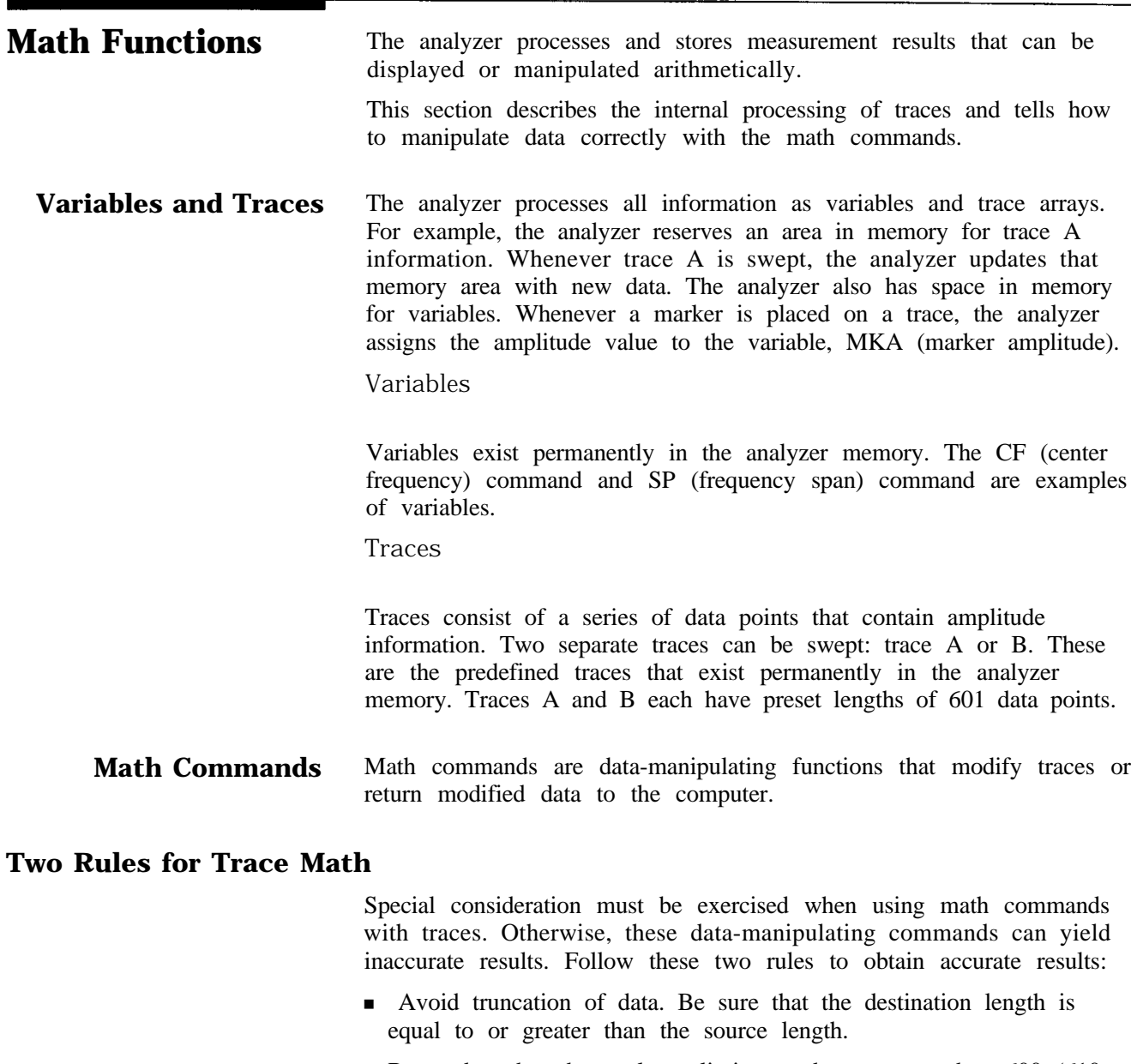

Remember that the analyzer limits numbers greater than 600 (610 with overrange) and less than 0 (slightly above the top and at the bottom graticule, respectively), when operating with trace elements.

Math operations are restricted to the legal range of measurement units when trace arrays form the destination or source.

# **Adding and Subtracting in dBm**

Trace-math functions allow easy addition and subtraction of correction values in dBm units. For example, to correct for 3 dB of loss in trace A data values, you can add or subtract trace B, which has been preloaded with  $+3$  dBm or  $-3$  dBm as its data values. The two traces can then be added or subtracted using APB (trace A plus trace B) or AMB (trace A minus trace B) and thus eliminate the effects of the loss.

Note that in the example above, the result is an addition or subtraction of dBm and not an addition or subtraction of power. Consider a trace-data value of -50 dBm and a second trace-data value of  $-50$  dBm. When the two values are added using the APB command, the result is  $-50$  dBm  $+$   $-50$  dBm  $=$   $-100$  dBm. However, if two -50 dBm power sources at two different frequencies (but close enough in frequency to be within the resolution bandwidth passband) are physically summed, the result is a power of -47 dBm. To illustrate this point further, if trace A is at 3.0 dBm and trace B is at 7.0 dBm, performing APB; moves trace A to 10.0 dBm (that is, trace A would move up on the screen). On the other hand, if trace A is at -10 dBm and trace B is at -6.0 dBm, performing APB; drops trace A data to -16 dB, even though trace B is 4.0 dBm higher in power in both cases. As you can see, the spectrum analyzer is not adding and subtracting physical values, but rather providing an efficient method for calculations in dBm units.

# **Use AMBPL to Correct Data**

The AMBPL (trace A minus trace B plus display line) command provides the most versatile method for applying correction data to a trace. AMBPL subtracts the contents of trace B from the contents of trace A and adds the result to the display line. Consider characterizing the response of a device under test in a swept-measurement system. Enter the response of the system in trace B. Insert the device into the system, then enter this response into trace A. Use AMBPL to subtract the system response from the response with the device under test; the result is the response of the device under test, which is centered about the display line. So, to correct data, use trace B to store a copy of the uncorrected response and subtract this from new data in trace A; the result is a corrected response.

If the two traces are identical, as in the following example, the result of subtracting these two traces will equal 0 dBm. Note, however, that if the reference level is less than 0 dBm, the results will be off the screen, or even clipped (clipping is described under "Trace Data Limits" below). The display line is added to return the result to the screen, with no clipping occurring. Because you can specify the position of the display line, you can move the corrected data to any on-screen position.

Example 1 illustrates how to correct data remotely. Before running this example, connect the calibration signal to the INPUT 5061.

### **EXAMPLE 1**

10 OUTPUT 718;"IP;SNGLS;CF 300MHZ;SP 20KHZ;RB 10KHZ;RL  $-10$ DBM; LG  $5DB$ ; TS;"

20 OUTPUT 718; "CLRW TRA; CLRW TRB; TS; "

- 30 OUTPUT 718; "VIEW TRB; DL -16DBM; "
- 40 OUTPUT 718: "AMBPL ON; "
- 50 END

Line 10 executes an instrument preset, then uses the calibration signal to simulate uncorrected data. The program sets the reference level to -10 dBm, the span to 20 kHz, the center frequency to
300 MHz, the resolution bandwidth to 10 kHz, the log scale to 5 dB, and the sweep to single mode.

Line 20 sets traces A and B to clear-write mode and takes data into both traces.

Line 30 sets trace B to view mode in order to freeze the data in this trace. Use the display line to indicate where you want the corrected data to appear on the screen; for this example, the display line is set to -16 dBm.

Line 40 executes the function AMBPL. Trace B is subtracted from trace A; because the traces are identical, the result is a flat response equal to 0 dBm. Note, however, that the reference level is at -10 dBm; if this were the end of the calculation, you would not be able to see the result. The display line is added to move the response to -16 dBm and onto the screen where you can view the result.

#### **Adding and Subtracting in Volts**

In linear mode, all trace math is executed in positive-voltage units. This means that the APB command moves trace A data up the screen, while the AMB command moves trace A data down the screen (assuming trace B contains non-zero data).

To illustrate the difference between trace math in log mode and in linear mode, see Example 2. Here, both trace A and trace B are set to mid-screen values. When in log mode, the result of executing "AMB ON" appears at the top of the screen. When in linear mode, the result appears at the bottom of the screen.

**EXAMPLE 2**

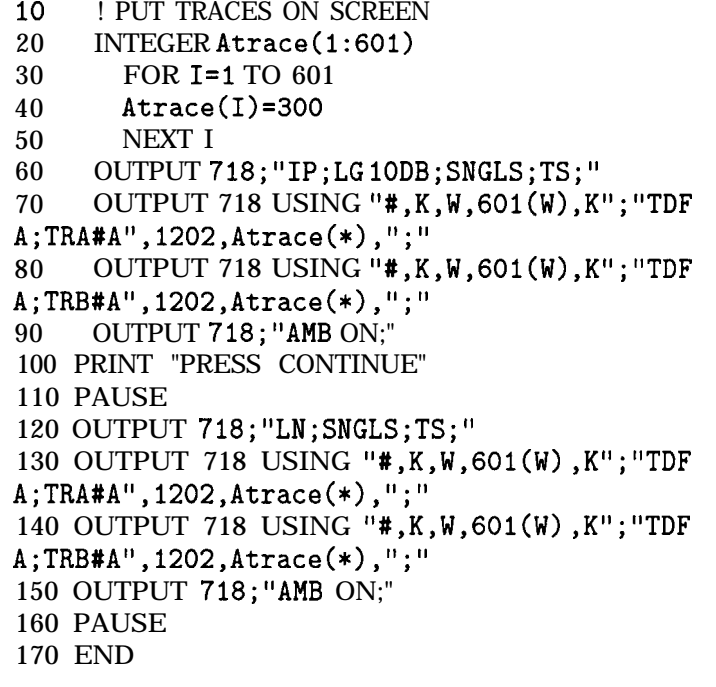

**Trace Data Limits** The displayed amplitude of each trace element falls in one of 601 vertical data points. See Figure 5-7. There are an additional 10 points of overrange. The spectrum analyzer clips results that exceed these limits. The overrange is equal to one-sixth of a division above the reference level. Also, the same clipping algorithm is applied to correction data in a trace (for example, correction data that you enter into trace B). For example, if the reference level is 0 dBm, the scale is equal to 10 dB per division; therefore, the correction values must be within the range of  $+ 1.66$  dBm to  $- 100.00$  dBm (one-sixth of 10 dB is equal to 1.66 dB).

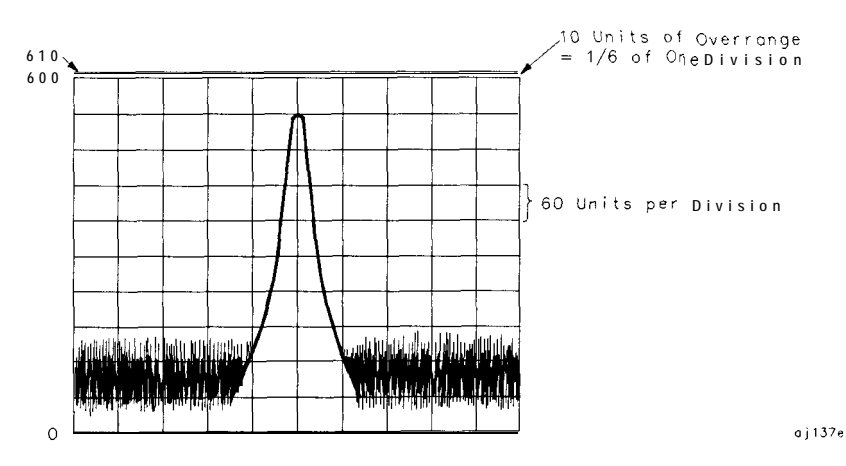

Figure 5-7. Display Units

## **Creating Screen Titles**

Screen titles allow you to label instrument data as shown in Figure 5-8. They can help identify on-screen data or data that you want to store or print. There are commands to create titles remotely and several methods can be used to make titles. These include using no format, or using A-block or I-block format. Each method is described below.

Note also that the first 16 characters of a title become the label for a stored instrument state or stored trace. The label replaces the register number of the state or trace that usually appears on the spectrum analyzer menu. If you save or recall states or traces remotely, be sure to use the register number and not this label.

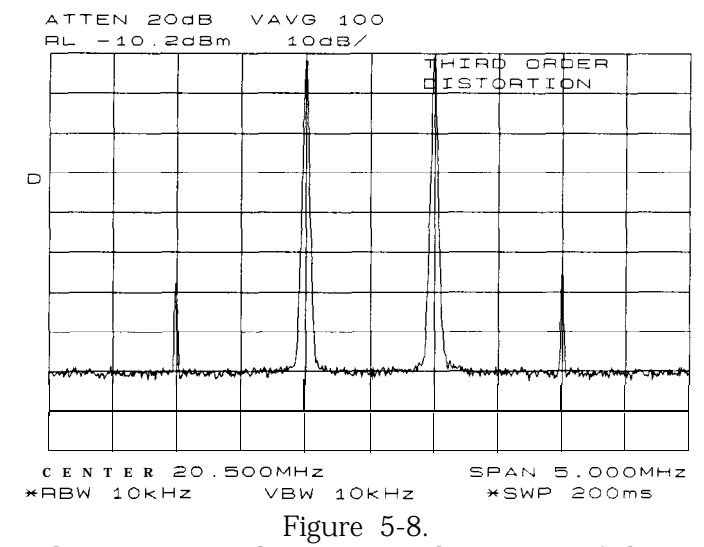

Screen Titles Appear in the Upper-Right Corner of the Graticule

**No-Format Method** This is the simplest method for creating a title. No format is used; you simply enclose the title within string delimiters. A list of delimiters appears below. Refer to Example 1.

**EXAMPLE <sup>1</sup>**

<sup>10</sup> OUTPUT 718;"TITLEOThis is a title@;" 20 END

In this example, the " $@$ " symbols are the string delimiters. Inside the delimiters is the title. A title can be up to 32 characters in length. On the spectrum analyzer display, a title appears on up to two lines of 16 characters each. The title can be made up of any valid, printing ASCII characters (line feed and carriage return are not recommended).

The string delimiters are:  $! \$ math>  $\%$   $\&$   $'$   $\rightarrow$   $\{ \}$ 

**Format Methods** The method described above allows you to enter a title directly. Using formats provides greater flexibility. You can use data that has been previously stored in a string as the title. This data can be in ASCII characters, or even in binary or decimal equivalents. The two formats, A-block and I-block, are described below.

Making a Title in A-Block Format

A-block format allows you to use a string of data as a title. A-block format also requires that this string be of a known length; the length is sent to the spectrum analyzer. To place the title in a string, see Example 2.

**EXAMPLE** 2

10 DIM A\$[151 20 A\$="THIS IS A TITLE"

A-block format also requires that you send the length of the title, in bytes. When using Hewlett-Packard BASIC (HPBASIC), this task is easily accomplished. See Example 3.

**EXAMPLE** 3

- 10 DIM A\$[151
- 20 A\$="THIS IS A TITLE"
- 30 OUTPUT 718 USING "#,K,W,K";"TITLE#A",LEN(A\$),A\$,";" 40 END

Line 30 sends the TITLE command to the analyzer: the #A to specify that the title is in A-block format; the string length; and the contents of the string, which is the actual title. The # sign in the USING statement suppresses any end-of-line characters. The USING statement specifies that some of the data will be sent as characters (K) and some as a 16-bit word (W). The character data is the spectrum analyzer command (TITLE #A) and the title (in A\$). The length of the trace (LEN(A\$)) is sent as one 16-bit word that is made up of two 8-bit bytes.

Making a Title in I-Block Format

I-block format, like A-block format, also allows you to use string data as a title. With I-block, however, you can send a string of indefinite length. The spectrum analyzer will continue to accept data (up to 32 characters) until an end-or-identify (EOI) signal is sent to the spectrum analyzer. See Example 4.

**EXAMPLE** 4

- 10 DIM A\$[151
- 20 A\$="THIS IS A TITLE"
- 30 OUTPUT 718 USING "#, K"; "TITLE#I", A\$, END
- **4 0** END

This example is much like the previous one. For I-block format, you must place the title in a string. However, you do not send the title length. Line 30 sends all character data; thus, the USING statement specifies K format only. Again, the # sign in the USING statement suppresses any end-of-line characters. TITLE #I activates the analyzer TITLE function and specifies that the title is in I-block format. A\$ sends the title, and the END statement, which is sent with the last byte of title data, activates the end-or-identify control line.

## **Generating Plots and Prints Remotely**

In addition to the plot and print functions available from the spectrum analyzer front panel, you can also generate plots and prints remotely. This section describes how to combine plot commands to generate plots, as well as the print command to generate a color or monochrome print .

- Plotter Requirements Be sure your plotter satisfies the following requirements to execute the programming examples in this section successfully.
	- 1. The following plotters are supported: the HP 7470A, HP 7475A, HP 7550A and the HP 7440A ColorPro. Be sure that the HP 7550A plotter is in "standard" mode.
	- 2. Set the plotter to address 5 and cycle the power. To change the address on the plotter, refer to the plotter operation manual. If you want to use a different plotter address for remote operation, be sure to modify the examples accordingly. Remember, to generate plots from the spectrum analyzer front panel, you must reset the address to 5.

**Note** The plotter should *not* be set to LISTEN ALWAYS mode. The plotter address of 5 corresponds to the default plotter address that the analyzer uses. This default can be changed via PLOTTER ADDRESS under the [CONFIG) key.

> 3. Know how to select the scaling points on your plotter. The scaling points (referred to as the Pl and P2 plotter coordinates) define the lower-left and upper-right corners of the plot. See Figure 5-9. These coordinates define the size of the plot. Table 5-3 shows the scaling points for two Hewlett-Packard plotters.

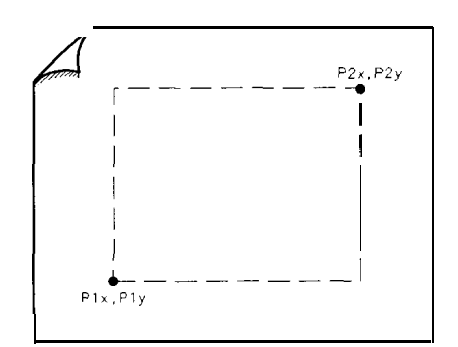

.<br>138eء ت

Figure 5-9. Pl and P2 Coordinates

Generating Plots and Prints Remotely

| I Typical Scaling Points I<br>Plotting <b>Range</b> |          |            |                      |        |
|-----------------------------------------------------|----------|------------|----------------------|--------|
| Plotter                                             | Plx, Ply | P2x, P2y   | X-Axis               | Y-Axis |
| HP 7440                                             | 250,279  | 10250,7479 | 0 to 10900 0 to 7650 |        |
| <b>HP 7470A</b>                                     | 250,279  | 10250,7479 | 0 to 10900 0 to 7650 |        |
| <b>HP 7475A</b>                                     | 250,596  | 10250,7796 | 0 to 10365 0 to 7962 |        |

Table 5-3. Scaling Points for Various Plotters

**Making a Basic Plot** To make a basic plot, choose P1 and P2 coordinates for the plot size you desire and set the plotter to these values. The typical coordinates shown in Table 5-3 create a plot with approximately 1 in margins on an 8-l/2 in by 11 in sheet of paper. (Many plotters have default values for this size of paper.) You can enter coordinates in a program directly, or query the plotter for the values. The latter method is used in the example program below. To generate a plot, connect the plotter via HP-IB to the computer and execute Example 1.

#### **EXAMPLE** 1

- 10 OUTPUT 705;"OP;"
- 20 ENTER 705; Plx,Ply,P2x,P2y
- <sup>30</sup> OUTPUT 718;"PLOT ";Plx;",";Ply;",";P2x;",";P2y;";"
- 40 SEND 7;UNL LISTEN 5 TALK 18 DATA
- 50 END

Line 10 queries the plotter for its Pl and P2 coordinates.

Line 20 enters the Pl and P2 coordinate values into variables.

Line 30 sends the spectrum analyzer PLOT command and the plotter coordinates.

Line 40 sends the following statements over the HP-IB interface: UNL sets all instruments on the HP-IB to unlisten mode; LISTEN 5 sets only the plotter to listen mode; TALK 18 specifies the spectrum analyzer as the talker, which can then send its display contents to the plotter. Because the controller HP-IB interface must not interfere with the plot, the DATA statement puts the controller HP-IB interface on standby and sets the attention line low. Example 1 illustrates the statements required to generate a plot. However, there is no provision to indicate to the controller when the plot is finished. Example 2 uses a spectrum analyzer "command complete" service request to indicate when the plot is done. (Service requests are discussed later in this chapter.) When the spectrum analyzer PLOT command is finished, a "command complete" service request is triggered and signals that the plot is done.

**EXAMPLE** 2

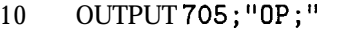

- 20 ENTER 705;Plx,Ply,P2x,P2y
- 30 ON INTR 7 GOT0 Done
- 40 ENABLE INTR 7;2
- 50 OUTPUT 718;"RQS 16;"
- <sup>60</sup> OUTPUT 718;"PLOT ";Plx;",";Ply;",";P2x;",";P2y;";"
- 70 SEND 7;UNL LISTEN 5 TALK 18 DATA
- 80 Idle: GOT0 Idle
- 90 Done: S\_poll=SPOLL(718)
- 100 OUTPUT 718;"RQS 0;"
- 110 PRINT "COMMAND IS COMPLETE"
- 120 END

Lines 10 and 20 obtain the PI and P2 coordinates, as in the previous example.

Line 30 commands the controller to go to the subroutine Done when an interrupt occurs.

Line 40 enables the controller to receive service request interrupts.

Line 50 The RQS command specifies that a "command complete" condition will generate a service request.

Lines 60 and 70 plot the display contents.

Line 80 keeps the controller on Line 80 of the program until the plot is finished and the PLOT command satisfies the "command complete" condition. When the plot is finished, the controller continues to the subroutine Done. Done performs a serial poll on the spectrum analyzer and reads the generated service request. This also clears the analyzer of this request.

Line 100 returns the spectrum analyzer service requests to their initial condition.

Line 110 prints on the computer screen that the plot is done.

**Plotting Options** Perhaps you do not want the entire display contents transferred to the plotter. You may want to plot only a trace, or only a trace and the screen annotation. The spectrum analyzer PLOTSRC (plot source) command specifies the display contents you want to plot. Choose to plot the entire display, trace A, trace B, the annotation, or the graticule. Example 3 illustrates how to plot trace A and the annotation.

**EXAMPLE** 3

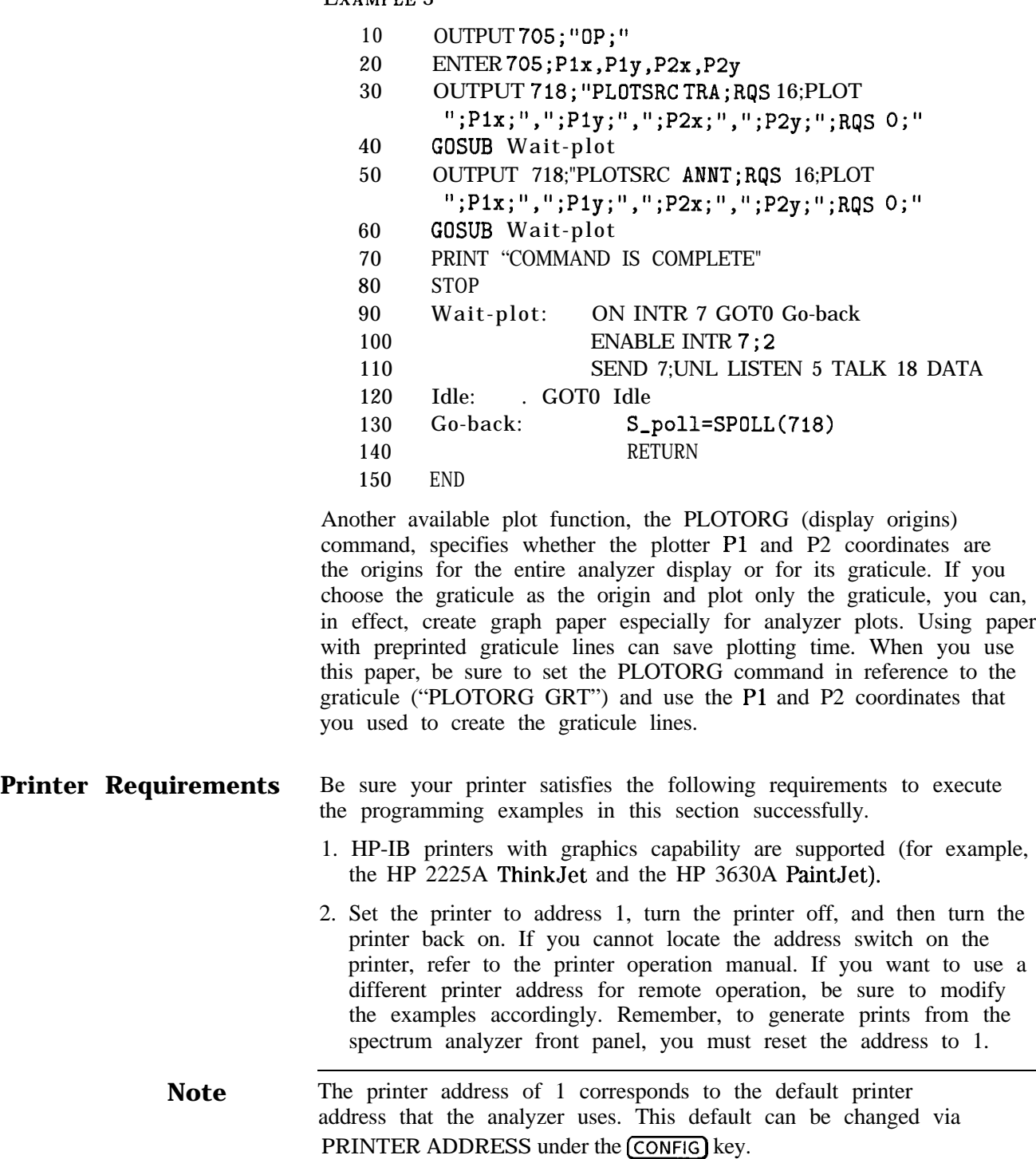

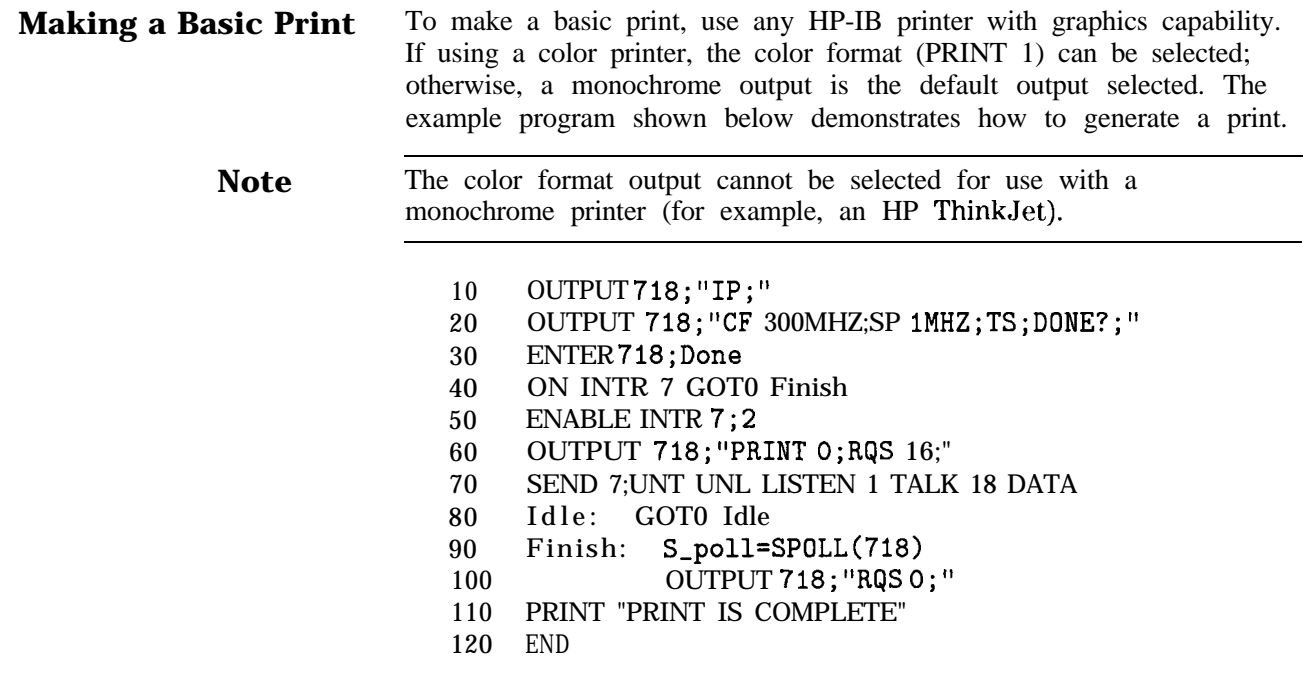

## **Monitoring System Operation**

The programming techniques discussed so far describe communication between the analyzer and the computer, where the sequence of all data transfer is controlled by a computer program. This section describes how the analyzer can interrupt computer operation when the analyzer has attained a particular state.

The interrupting process is called a service request. Service requests have many applications. They facilitate economical use of computer-processing time when the analyzer is part of a large measurement system. For example, after the computer initiates an analyzer measurement, the computer can make calculations or control other devices via HP-IB while the analyzer is measuring. When the analyzer is through, it signals the computer with a service request. The computer service-request subprogram then determines what the computer will do next. Service requests can also be used to report analyzer errors and other analyzer events, such as end-of-sweep.

**Interrupt Process** The interrupt process begins when the analyzer "requests" attention by setting the HP-IB service-request line (SRQ) true. The computer must be programmed to respond to this event. Typically, the computer is programmed to interrupt normal program execution and call a user-specified subroutine when the service request occurs. If multiple instruments are being controlled remotely, this subroutine determines which instrument or instruments on HP-IB caused the service request. Then, it may be necessary to call another subroutine that determines why a particular instrument requested service (because there can be more than one possible cause). Finally, one or more subroutines will be called to respond to the indicated events. Note that more than one instrument can request service simultaneously, and each instrument can have more than one event to report. These steps are summarized below.

- 1. Computer monitors HP-IB service request line (SRQ).
- 2. Analyzer requests service by setting the SRQ line true.
- 3. Computer branches to routine that determines the instrument or instruments that caused the SRQ.
- 4. Computer branches to routine that determines why a particular instrument is requesting service.
- 5. Computer branches to routine to process a specific event in a particular instrument.

Some of the routines (that are shown above) can be omitted, if only one instrument has been instructed to use the SRQ line, or if a particular instrument has been instructed to use the SRQ line for only one event.

Several system-level statements are required to make the computer respond to service requests. The HP BASIC statement, ENABLE INTR (enable interrupt), tells the computer to monitor the service-request line. The on-interrupt statement, ON INTR, specifies where the computer program will branch when a service request occurs.

If more than one instrument could cause the service request, or if an instrument can cause a service request for more than one reason, the serial-poll statement, SPOLL, is used. The serial-poll statement is always required to clear the service request being generated by the instrument.

Analyzer Status Byte

The analyzer status byte indicates the status or occurrence of certain analyzer functions. The status byte contains eight bits, numbered 0 to 7, with bit 0 being the least significant bit.

Bits 0, 1, 2, 3, 4, 5, and 7 represent specific conditions or events. These bits are referred to as condition bits and **event** bits. Condition bits reflect a condition in the analyzer that can be present or absent at any given moment. Event bits reflect the occurrence of a transition or event within the analyzer.

Bit 6 is set by the analyzer to indicate whether or not it is requesting service.

When the analyzer is instructed not to use the service request line on HP-IB, the status bits always reflect the current condition of the analyzer. In this situation, the event bits in the status byte should not be used. Event bits are only true at the exact instant of a transition in the analyzer and as such are not reliable when service requests are disabled.

When the analyzer is instructed to generate service requests for one or more conditions or events, the status bits reflect the current condition of the analyzer until a service request is generated. Then, the bits that are generating the service request are held true until the status byte is read out of the analyzer (by the HP BASIC SPOLL system-level statement), by the STB? command, or until an HP-IB DEVICE CLEAR (HP BASIC CLEAR system-level statement) is received. These actions clear the status byte to once again reflect the current conditions and events within the analyzer.

The Service-Request Mask

The service-request mode is enabled and controlled by the request-service-condition command, RQS. It defines a service-request mask that specifies which of the status-byte bits can generate a service request. Below, RQS specifies the ERROR-PRESENT and COMMAND-COMPLETE states (bits 5 and 4, respectively) for service requests.

```
OUTPUT 718;"RQS ";DVAL("00110000",2) Selects bit 5 and 4 (32+ 16) to en-
                                        able service request mode for ERROR-
                                        PRESENT and COMMAND-COMPLETE.
OUTPUT 718;"RqS 48;" Also selects bits 5 and 4 as above, but
                                        is somewhat easier to read.
```
Once RQS is executed, the analyzer requests service by setting the SRQ line true when the desired conditions or events occur.

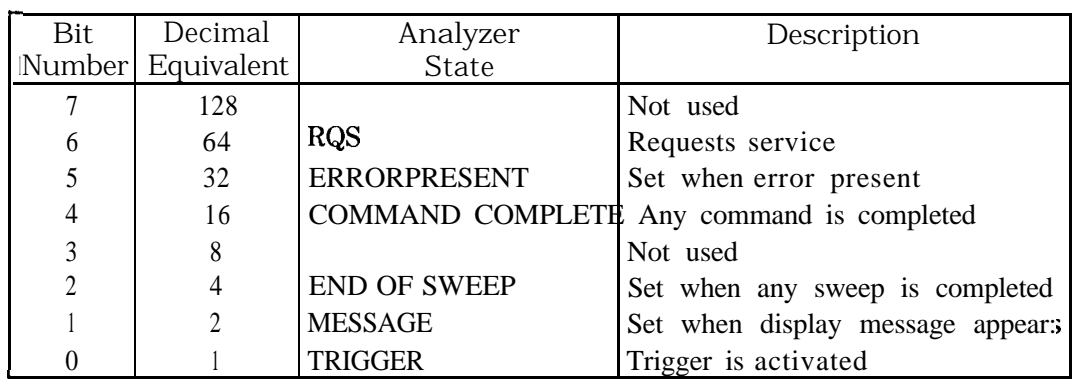

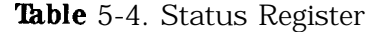

### **Computer Interrupt Statements**

Now that the spectrum analyzer is prepared to trigger service requests, you must prepare the computer to accept this type of interrupt. Use the BASIC statements ON INTR . . . GOT0 or CALL or GOSUB and ENABLE INTR. ON INTR . . . GOT0 causes the computer to branch to a subroutine or some other part of the program when **an** interrupt is generated. ENABLE INTR enables the computer to accept an interrupt. These two commands appear below.

10 OUTPUT 718;"RqS 16;" 20 ON INTR 7 GOSUB Srq 30 ENABLE INTR 7;2

In this example, Line 20 indicates that if an interrupt appears (ON INTR 7), the computer is to go to the subroutine Srq (GOSUB Srq). The 7 specifies the interface select code; in this case, it refers to the Hewlett-Packard Interface Bus (HP-IB). Line 30 enables the computer to accept an interrupt. Here, the 7 again specifies the HP-IB select code. The semicolon is part of the BASIC statement ENABLE INTR. The 2 indicates that the interrupt is specifically a service request interrupt, which is asserted from the SRQ line of the HP-IB. From Line 10, you know the interrupt will be a service request triggered from a "command complete" condition.

Now that the spectrum analyzer and computer can assert and accept service-request interrupts, choose an event that will trigger the service request and create a subroutine to handle the interrupt. In the example below, the take sweep command (TS) is used to trigger a command complete signal. (Because 10 video-averaging sweeps are desired, this signal does not occur until after the selected number of averages is complete.) This service request will cause the computer to go to the subroutine Srq. The subroutine identifies the type of service request and prints it on the computer screen. See Example 1.

**EXAMPLE 1**

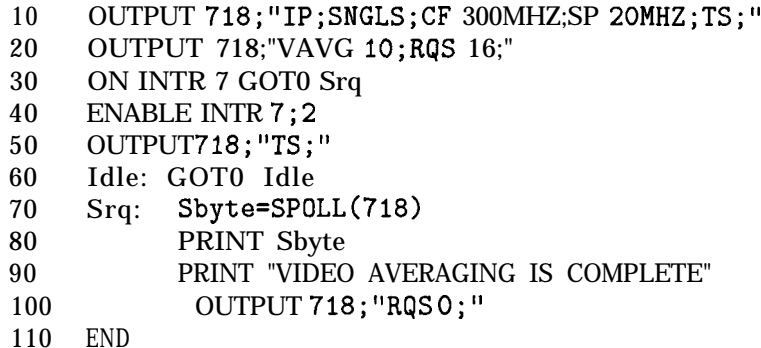

Line 10 sets the desired instrument state. Note that the instrument is set to single-sweep mode. This allows the video averages to happen only when the take-sweep command is sent.

Line 20 selects the number of video averages desired. It is not until after the VAVG (video average) command is sent that the RQS command is sent. This ensuresthatno previous commands can accidentally generate an SRQ.

Line 30 directs that the computer should execute the Srq routine when an interrupt occurs.

Line 40 enables the computer to accept the interrupt.

Lines 50 and 60 sends the take-sweep command; during the 10 video averages that will now occur, the computer remains on line 60. When the video averaging is complete, TS is complete and the "command complete" condition is satisfied. The computer then branches to the subroutine Srq.

Lines 70 and 80 causes the computer to read the decimal equivalent of the generated service request into the variable Sbyte. The computer then prints the value, alerting you that the interrupt has occurred.

Line 100 returns the status register to its initial state (that is, no conditions are masked).

### **Reading Service Request Data**

In the above example, you used the serial-poll statement (SPOLL) to read the service request data into a variable. The STB (status byte query) command also reads service request data. Example 2 shows how.

#### **EXAMPLE** 2

- 10 OUTPUT 718; "IP; SNGLS; CF 300MHZ; SP 20MHZ; TS; "
- 20 OUTPUT 718;"VAVG 10;RQS 16;"
- 30 ON INTR 7 GOSUB Srq
- 40 ENABLE INTR 7;2
- 50 Done=0
- 60 OUTPUT718;"TS;"
- 70 Idle : IF Done=0 GOT0 Idle
- 80 STOP
- 90 Srq:OUTPUT 718;"STB?;";
- 100 ENTER 718;Sbyte
- 110 PRINT Sbyt e
- 120 PRINT "VIDEO AVERAGING IS COMPLETE"
- 130 OUTPUT 718;"RQS 0;"
- 140 Done=1
- 150 RETURN
- 160 END

Line 20 sets the bit mask so that only the "command complete" condition is set. On Line 70, once the "command complete" condition is satisfied (in this case, after ten video averages), the STB command queries the spectrum analyzer for the service-request data. The data is then entered into variable Sbyte and printed. The value returned is the decimal equivalent of the generated service request.

Reading Service Requests From More Than One Instrument

Most instruments that can be controlled remotely have service request capability similar to that in the HP 8560 E-Series. You may want to take advantage of this capability in other instruments as well as in the spectrum analyzer. If you have more than one instrument on a bus that can generate a service request, you need to modify the above program to look for interrupts from more than one instrument. See Example 3.

**EXAMPLE** 3

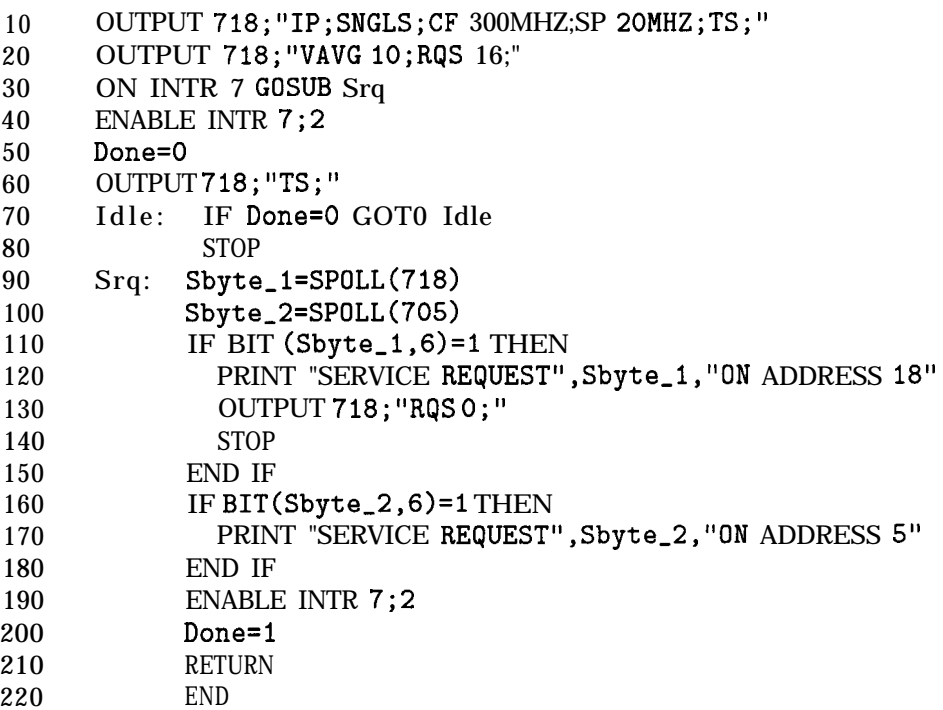

In this example, you execute the SPOLL command for each instrument that can cause a service request interrupt; in this case, the analyzer or an instrument that is set to address 5. Once the instruments are queried for interrupts, the IF . . . THEN statements provide a way to branch to the appropriate routine.

### **Testing Service Request Routines**

In the previous programming examples, you knew that a service request would be generated when the VAVG command was completed. You could easily test the program and make sure that it worked. However, service requests may not always be so predictable; this can make a program difficult to test. The spectrum analyzer SRQ command automatically triggers any service request you choose. Of course, as with other service requests, you must set the bit mask before executing the SRQ command. See Example 4.

EXAMPLE 4

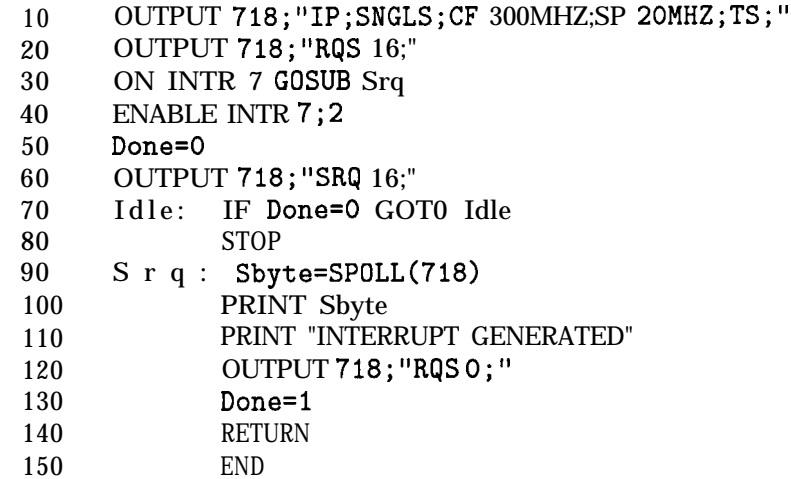

Here, on Line 50, a "command complete" service request is immediately generated, and you can be sure that the routine will work.

**Summary** The main points to using service requests are highlighted below.

- 1. Choose the conditions for generating service requests.
- 2. Set a bit mask that enables only these chosen conditions.
- 3. Prepare the computer to accept service requests. Use the ON INTR . . . GOSUB and ENABLE INTR statements.
- 4. Once an interrupt is triggered, use the analyzer STB command or the SPOLL statement to read the interrupt.

# **Programming Command Cross Reference**

- Front Panel Key Versus Command lists the front panel keys alphabetically and indicates the corresponding programming command, if any.
- Programming Command Versus Front Panel Key lists the programming commands by functional groups and indicates the corresponding front panel key.
- $\blacksquare$  HP 8566A and  $\blacksquare$  8568A Compatible Commands lists the commands that are the same in the HP 8566A and HP 8568A spectrum analyzers and the HP 8560 E-Series.
- Mass Memory Module Commands lists the commands that are available through the HP 8562OA mass memory module, when it is used with the spectrum analyzer.

# **Front Panel Key Versus Command**

| <b>Key</b>                        | Programming Command |
|-----------------------------------|---------------------|
| # ALT CHANNELS                    | <b>ACPALTCH</b>     |
| <b>AMARKER OCC BW</b>             | <b>DELMKBW</b>      |
| $0 \rightarrow 10V$ LO SWP        | <b>SWPOUT</b>       |
| $.5$ V/GHz (FAV)                  | <b>SWPOUT</b>       |
| 2BW METHOD                        | <b>ACPMETHOD</b>    |
| 3dB POINTS                        | <b>MKBW</b>         |
| 6dB POINTS                        | <b>MKBW</b>         |
| 10 MHz EXT INT                    | FREF                |
| $\mathsf{A}$                      |                     |
| $A + B \rightarrow A$             | <b>APB</b>          |
| $A - B \rightarrow A$ ON OFF      | AMB                 |
| $A = B + DL \rightarrow A$ ON OFF | AMBPL               |
| <b>ACCELERAT</b>                  | <b>ACPACCL</b>      |
| ACCELERAT FASTER                  | <b>ACPACCL</b>      |
| ACCELERAT FASTEST                 | <b>ACPACCL</b>      |
| ACCELERAT NORMAL                  | <b>ACPACCL</b>      |
| ACP AUTO MEASURE                  | <b>ACPMEAS</b>      |

Table 6-1. Front Panel Key Versus Command

| Key                      | Programming Command |
|--------------------------|---------------------|
| A (continued)            |                     |
| <b>ACP COMPUTE</b>       | <b>ACPCOMPUTE</b>   |
| ACPGRAPH ON OFF          | <b>ACPGRAPH</b>     |
| <b>ACP MENU</b>          |                     |
| <b>ACP SETUP</b>         |                     |
| <b>ACPSTATE DFL CURR</b> | <b>ACPMSTATE</b>    |
| A EXCH B                 | <b>AXB</b>          |
| ADJ CURR IF STATE        | <b>ADJIF</b>        |
| <b>AGC ON OFF</b>        | <b>DEMODAGC</b>     |
| ALC INT EXT              | <b>SRCALC</b>       |
| ALL                      | <b>AUTOCPL</b>      |
| AM DEMOD ON OFF          | <b>DEMOD</b>        |
| AM/FM DEMOD              |                     |
| AMPCOR MENU              |                     |
| AMPCDR ON OFF            | <b>AMPCOR</b>       |
| (AMPLITUDE)              | RL                  |
| AMPTD CORRECT            |                     |
| AMPTD UNITS              | <b>AUNITS</b>       |
| ANALOG METHOD            | <b>ACPMETHOD</b>    |
| <b>ANALYZER ADDRESS</b>  |                     |
| <b>ANNOT HELP</b>        |                     |
| ANNOT ON OFF             | <b>ANNOT</b>        |
| <b>ATTEN AUTOMAN</b>     | AT                  |
| <b>AUTO ACP MEASURE</b>  | <b>ACPMEAS</b>      |
| AUTO COUPLE)             |                     |
| AUX CTRL)                |                     |
| AVERAGE CNV LOSS         | <b>CNVLOSS</b>      |
| <b>AVG "OFF" POWER</b>   | <b>CARROFF</b>      |
| AVG "ON" POWER           | CARRON              |

Table  $6-1$ . Front Panel Key Versus Command (continued)

| <b>Key</b>                    | Programming Command   |
|-------------------------------|-----------------------|
| B                             |                       |
| $B - DL \rightarrow B$        | <b>BML</b>            |
| <b>B</b> & W                  | PRINT                 |
| BACK SPACE                    |                       |
| <b>BIAS</b>                   | <b>MBIAS</b>          |
| BIAS OFF                      | <b>MBIAS</b>          |
| BLANK A                       | <b>BLANK</b>          |
| BLANK B                       | <b>BLANK</b>          |
| <b>BURST/WEIGHTNG</b>         |                       |
| <b>BURST PERIOD</b>           | <b>ACPBRPER</b>       |
| BURST WIDTH                   | <b>ACPBRWID</b>       |
| BURSTPWR METHOD               | <b>ACPMETHOD</b>      |
| $\overline{BW}$               | RB                    |
| $\mathsf C$                   |                       |
| CAL)                          |                       |
| CAL OPN/SHRT                  | STOREOPEN, STORESHORT |
| CAL THRU                      | <b>STORETHRU</b>      |
| CARRIER PWR MENU              |                       |
| CENTER FREQ                   | CF                    |
| CF STEP AUTO MAN              | <b>SS</b>             |
| $CF/2 \rightarrow CF$         |                       |
| $CF*2 \rightarrow CF$         |                       |
| $CH$ EDGES $\rightarrow$ AMKR | MKCHEDGE              |
| CHAN DN <<<<                  | <b>CHANNEL</b>        |
| CHAN PWR OVER BW              | <b>CHPWRBW</b>        |
| CHAN UP >>>>                  | <b>CHANNEL</b>        |
| CHANNEL BANDWDTH              | 4CPBW                 |
| <b>CHANNEL PWR MENU</b>       |                       |
| <b>CHANNEL SPACING</b>        | <b>ACPSP</b>          |
| CHPWR BW<br>E.<br>E           | <b>HPWRBW</b>         |

Table  $6-1$ . Front Panel Key Versus Command (continued)

| Key                      | Programming Command |
|--------------------------|---------------------|
| C (continued)            |                     |
| CHAR SET 1 2             |                     |
| CLEAR WRITE A            | CLRW                |
| CLEAR WRITE B            | CLRW                |
| CNV LOSS VS FREQ         |                     |
| <b>COLOR</b>             | PRINT               |
| CONFIG)                  |                     |
| <b>CONT MEASURE</b>      | MEAS                |
| COPY                     | PLOT, PRINT         |
| COPY DEV PRNT PLT        |                     |
| COUNTER ON OFF           | MKFC                |
| COUNTER RES              | MKFCR               |
| COUPLING AC DC           | COUPLE              |
| CRT AD3 PATTERN          | <b>ADJCRT</b>       |
| D                        |                     |
| DATECODE & OPTIONS       | ID, REV, SER        |
| $dB\mu V$                | <b>AUNITS</b>       |
| 1Bm                      | <b>AUNITS</b>       |
| 1BmV                     | 4UNITS              |
| DELETE CORR PT           | <b>AMPCORDATA</b>   |
| <b>JEMOD</b> TIME        | <b>DEMODT</b>       |
| <b>DETECTOR MODES</b>    |                     |
| <b>JETECTOR NEG PEAK</b> | <b>DET</b>          |
| <b>)ETECTOR NORMAL</b>   | <b>DET</b>          |
| <b>DETECTOR POS PEAK</b> | <b>DET</b>          |
| <b>ETECTOR SAMPLE</b>    | <b>DET</b>          |

Table  $6-1$ . Front Panel Key Versus Command (continued)

| <b>Key</b>              | Programming Command      |
|-------------------------|--------------------------|
| D (continued)           |                          |
| <b>DISPLAY</b>          |                          |
| DLY SWEEP [ ]           | <b>DLYSWP</b>            |
| DLY SWP ON OFF          | <b>DLYSWP</b>            |
| <b>DONE EDIT</b>        | $\overline{\phantom{0}}$ |
| <b>DSPL LIN ON OFF</b>  | DL                       |
| Ε                       |                          |
| EDGE POL POS MEG        | <b>GP</b>                |
| EDIT AMPCOR             | <b>AMPCORDATA</b>        |
| <b>EDIT AMPL</b>        | <b>AMPCORDATA</b>        |
| <b>EDIT FREQ</b>        | <b>AMPCORDATA</b>        |
| <b>ELAPSED TIME</b>     | ET                       |
| <b>ERASE TITLE</b>      |                          |
| EXIT ACP                |                          |
| EXIT AMPCOR             |                          |
| <b>EXTERNAL</b>         | TM                       |
| <b>EXTERNAL MIXER</b>   | <b>MXRMODE</b>           |
| EXT MXR PRE UNPR        | <b>EXTMXR</b>            |
| $_{\rm F}$              |                          |
| <b>FACTORY PRSEL PK</b> |                          |
| FFT MEAS                | <b>FFT</b>               |
| FM DEMOD ON OFF         | <b>DEMOD</b>             |
| <b>FOCUS</b>            |                          |
| FRAC N FREQ             | <b>FDIAG</b>             |
| <b>FREE RUN</b>         | TM                       |

**Table** 6-1. Front Panel Key Versus Command (continued)

| <b>Key</b>          | Programming Command |
|---------------------|---------------------|
| F (continued)       |                     |
| (FREQ COUNT)        | <b>MKFC</b>         |
| FREQ DIAGNOSE       | <b>FDIAG</b>        |
| FREQ DSP OFF        | <b>FDSP</b>         |
| FREQ OFFSET         | <b>FOFFSET</b>      |
| (FREQUENCY)         | CF                  |
| <b>FULL BAND</b>    | <b>FULBAND</b>      |
| FULL IF ADJ         | <b>ADJIF</b>        |
| <b>FULL SPAN</b>    | <b>FS</b>           |
| G                   |                     |
| GATE CTL EDGE LVL   | <b>GATECTL</b>      |
| GATE DLY $\lceil$ 1 | <b>GD</b>           |
| GATE LEN [ ]        | <b>GL</b>           |
| <b>GATE ON OFF</b>  | <b>GATE</b>         |
| <b>GATED METHOD</b> | <b>ACPMETHOD</b>    |
| <b>GATED VIDEO</b>  |                     |
| <b>GRAT ON OFF</b>  | <b>GRAT</b>         |
| H                   |                     |
| [HOLD]              | HD                  |

Table 6-1. Front Panel Key Versus Command (continued)

| <b>Key</b>                   | Programming Command |
|------------------------------|---------------------|
| I                            |                     |
| IF ADJ ON OFF                | <b>ADJIF</b>        |
| <b>INTENSTY</b>              |                     |
| <b>INTERNAL MIXER</b>        | <b>MXRMODE</b>      |
| L                            |                     |
| <b>LAST SPAN</b>             | <b>SP</b>           |
| <b>LAST STATE</b>            | <b>RCLS</b>         |
| <b>LINE</b>                  | <b>TM</b>           |
| <b>LINEAR</b>                | LN                  |
| LOCK HARMONIC                | <b>HNLOCK</b>       |
| <b>LOCK ON OFF</b>           | HNLOCK, HNUNLK      |
| LO FREQ                      | <b>FDIAG</b>        |
| LOG dB/DIV                   | LG                  |
| <b>LVL POL POS NEG</b>       | <b>GP</b>           |
| M                            |                     |
| <b>MAN TRK ADJ</b>           | SRCCRSTK, SRCFINTK  |
| MARKER $\rightarrow$ CF      | <b>MKCF</b>         |
| MARKER $\rightarrow$ CF STEP | <b>MKSS</b>         |
| $MARKER \rightarrow REF$ LVL | <b>MKRL</b>         |

**Table** 6-1. Front Panel Key Versus Command (continued)

| <b>Key</b>                       | Programming Command |
|----------------------------------|---------------------|
| M (continued)                    |                     |
| MARKER DELTA                     | <b>MKD</b>          |
| MARKER 1/DELTA                   | <b>MKDR</b>         |
| MARKER NORMAL                    | <b>MKN</b>          |
| MARKERS OFF                      | <b>MKOFF</b>        |
| MAX HOLD A                       | <b>MXMH</b>         |
| MAX HOLD B                       | <b>MXMH</b>         |
| MAX MXR LEVEL                    | ML                  |
| MEAS/USER)                       |                     |
| METHODS                          | <b>ACPMETHOD</b>    |
| (MKR)                            | <b>MKN</b>          |
| $(MKR\rightarrow)$               | <b>MKN</b>          |
| MKR $\Delta \rightarrow CF$      | <b>MKCF</b>         |
| MKR $\Delta \rightarrow$ CF STEP | <b>MKSS</b>         |
| MKR A -CHPWR BW                  | <b>MKDELCHBW</b>    |
| MKR $A \rightarrow SPAN$         | <b>MKSP</b>         |
| $MKR1/\Delta \rightarrow CF$     |                     |
| MKR $1/\Delta$ ->CF STEP         |                     |
| MKR MEAN $\rightarrow$ CF        | <b>MKMCF</b>        |
| MKRNOISE ON OFF                  | <b>MKNOISE</b>      |
| 'MODULE)                         |                     |

**Table**  $6-1$ . Front Panel Key Versus Command (continued)

| <b>Key</b>              | Programming Command |
|-------------------------|---------------------|
| $\mathbf N$             |                     |
| NEGATIVE BIAS           | <b>MBIAS</b>        |
| NEW CORR PT             | <b>AMPCORDATA</b>   |
| NEXT PEAK               | <b>MKPK</b>         |
| NEXT PK LEFT            | <b>MKPK</b>         |
| NEXT PK RIGHT           | <b>MKPK</b>         |
| NORMLIZE ON OFF         | <b>NORMLIZE</b>     |
| NORM REF LVL            | <b>NRL</b>          |
| NORM REF POSN           | <b>NRPOS</b>        |
| $\overline{0}$          |                     |
| OCCUPIED $\blacksquare$ | <b>OCCUP</b>        |
| OCCUPIED BANDWIDTH      | <b>PWRBW</b>        |
| OCCUPIED PWR MENU       |                     |
| $\mathbf{P}$            |                     |
| PEAK EXCURSN            | <b>MKPX</b>         |
| PEAK METHOD             | <b>ACPMETHOD</b>    |
| [PEAK SEARCH)           | <b>MKPK</b>         |
| PEAK SEARCH             | <b>MKPK</b>         |
| PEAK THRSHLD            | <b>MKPT</b>         |
| PLOT ANNOT              | <b>PLOTSRC</b>      |
| PLOT GRATICUL           | <b>PLOTSRC</b>      |
| PLOT ORG DSP GRAT       | <b>PLOTORG</b>      |
| PLOT TRACE A            | <b>PLOTSRC</b>      |
| PLOT TRACE B            | <b>PLOTSRC</b>      |

Table  $6-1$ . Front Panel Key Versus Command (continued)

| <b>Key</b>            | Programming Command |
|-----------------------|---------------------|
| P (continued)         |                     |
| PLOTTER ADDRESS       |                     |
| PLOTTER CONFIG        | PLOTSRC             |
| POSITIVE BIAS         | MBIAS               |
| POSTSCLR              | FDIAG               |
| POWER MENU            |                     |
| POWER ON              | <b>RCLS</b>         |
| PRESEL AUTO PK        | PP                  |
| PRESEL MAN ADJ        | <b>PSDAC</b>        |
| PRESEL PEAK           |                     |
| (PRESET)              | IP                  |
| PRINTER ADDRESS       |                     |
| PRINTER CONFIG        |                     |
| PURGE CORR            | <b>AMPCORDATA</b>   |
| PWR MENU HELP         |                     |
| PWR ON STATE          | <b>SAVES</b>        |
| PWR SWP ON OFF        | <b>SRCPSWP</b>      |
| $\mathbb{R}$          |                     |
| RANGE LVL             | RL                  |
| RAW OSC FREQ          | <b>FDIAG</b>        |
| <b>RBW/SPAN RATIO</b> | <b>RBR</b>          |
| REALIGN LO & IF       | <b>ADJALL</b>       |
| REAR PANEL            |                     |

**Table** 6-1. Front Panel Key Versus Command (continued)

| <b>Key</b>       | Programming Command |
|------------------|---------------------|
| R (continued)    |                     |
| (RECALL)         |                     |
| RECALL AMPCOR    | <b>AMPCORRCL</b>    |
| RECALL ERRORS    | <b>ERR</b>          |
| RECALL OPN/SHRT  | <b>RCLOSCAL</b>     |
| RECALL PRSEL PK  |                     |
| RECALL STATE     | <b>RCLS</b>         |
| RECALL THRU      | <b>RCLTHRU</b>      |
| RECALL TO TR A   | <b>RCLT</b>         |
| RECALL TO TR B   | <b>RCLT</b>         |
| REF LVL          | RL                  |
| REF LVL ADJ      | <b>RLCAL</b>        |
| REF LVL OFFSET   | <b>ROFFSET</b>      |
| RES BW AUTO MAN  | RB                  |
| S                |                     |
| SAMPLER FREQ     | <b>FDIAG</b>        |
| SAMPLER HARMONIC | <b>FDIAG</b>        |
| SAVE)            |                     |
| SAVE AMPCOR      | <b>AMPCORSAVE</b>   |
| SAVE PRSEL PK    |                     |
| SAVE STATE       | <b>SAVES</b>        |
| SAVE TRACE A     | <b>SAVET</b>        |
| SAVE TRACE B     | <b>SAVET</b>        |

Table  $6-1$ . Front Panel Key Versus Command (continued)

| <b>Key</b>          | Programming Command |
|---------------------|---------------------|
| S (continued)       |                     |
| SAVELOCK ON OFF     | <b>PSTATE</b>       |
| <b>SCREEN TITLE</b> | <b>TITLE</b>        |
| SCROLL CORR PTS     | <b>AMPCORSIZE</b>   |
| SELECT CHAR         |                     |
| $(SGL$ SWP $)$      | <b>SNGLS</b>        |
| SIG ID AT MKR       | <b>SIGID</b>        |
| SID ID ON OFF       | <b>SIGID</b>        |
| SIG ID→CF           | <b>IDCF</b>         |
| SIGNAL IDENT        |                     |
| SIG TRK ON OFF      | <b>MKTRACK</b>      |
| SINGLE MEASURE      | <b>MEAS</b>         |
| SOURCE CAL MENU     |                     |
| <b>SPACE</b>        |                     |
| SPACING/BANDWDTH    |                     |
| (SPAN)              | <b>SP</b>           |
| SPAN                | SP                  |
| SPAN ZOOM           |                     |
| SQUELCH ON OFF      | <b>SQUELCH</b>      |
| SRC PWR OFFSET      | <b>SRCPOFS</b>      |
| SRC PWR ON OFF      | <b>SRCPWR</b>       |
| SRC PWR STP SIZE    | <b>SRCPSTP</b>      |

**Table**  $6-1$  . Front Panel Key Versus Command (continued)

| <b>Key</b>        | Programming Command |
|-------------------|---------------------|
| S (continued)     |                     |
| START FREQ        | <b>FA</b>           |
| STOP FREQ         | <b>FB</b>           |
| (SWEEP)           | <b>ST</b>           |
| SWEEP CONT SGL    | CONTS, SNGLS        |
| SWP CPL SR SA     | <b>SWPCPL</b>       |
| SWP TIME AUTO MAN | <b>ST</b>           |
| T                 |                     |
| THRESHLD ON OFF   | TH                  |
| TITLE DONE        | TITLE               |
| <b>TRACE</b>      |                     |
| TRACE A B         | TRA, TRB            |
| TRACKING GENRATOR |                     |
| TRACKING PEAK     | <b>SRCTKPK</b>      |
| [TRIG]            |                     |
| TRIG POL POS MEG  | TRIGPOL             |
| U                 |                     |
| UNITS AUTO MAN    | <b>AUNITS</b>       |

**Table**  $6-1$ . Front Panel Key Versus Command (continued)

| <b>Key</b>           | Programming Command |
|----------------------|---------------------|
| V                    |                     |
| <b>VBW/RBW RATIO</b> | <b>VBR</b>          |
| V/GHz .25 .50        | <b>SWPOUT</b>       |
| VID AVG ON OFF       | <b>VAVG</b>         |
| <b>VIDEO</b>         | TM, VTL             |
| VIDEO BW AUTO MAN    | <b>VB</b>           |
| VIEW A               | <b>VIEW</b>         |
| VIEW B               | <b>VIEW</b>         |
| VIEW TBL TRCE        | <b>ACPRSLTS</b>     |
| <b>VOLTS</b>         | <b>AUNITS</b>       |
| W                    |                     |
| <b>WATTS</b>         | <b>AUNITS</b>       |
| WEIGHT $\alpha$      | <b>ACPALPHA</b>     |
| WEIGHT T             | <b>ACPT</b>         |
| WEIGHTNG VCOS OFF    | <b>ACPFRQWT</b>     |
| Z                    |                     |
| ZERO SPAN            | SP                  |

Table  $6-1$ . Front Panel Key Versus Command (continued)

# **Programming Command Versus Front Panel Key**

This table is a functional sort of the programming commands. Alternate commands common to the HP 8560 E-Series and the HP 8566 and HP 8568, are shown within parentheses. For further information about alternate commands, see "HP 8566A and HP 8568A Compatible Commands" in this chapter.

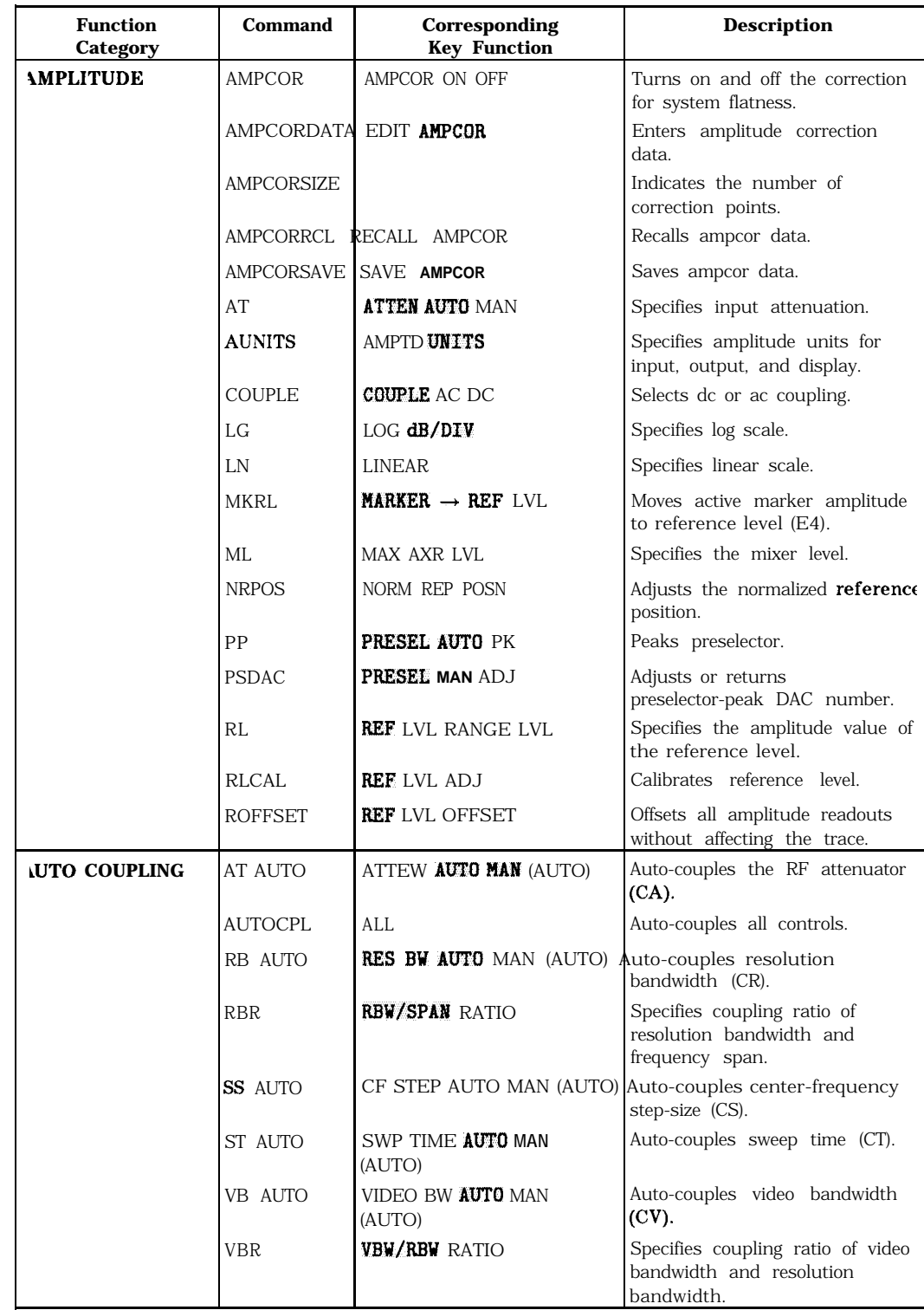

## Table 6-2. Programming Command Functional Index

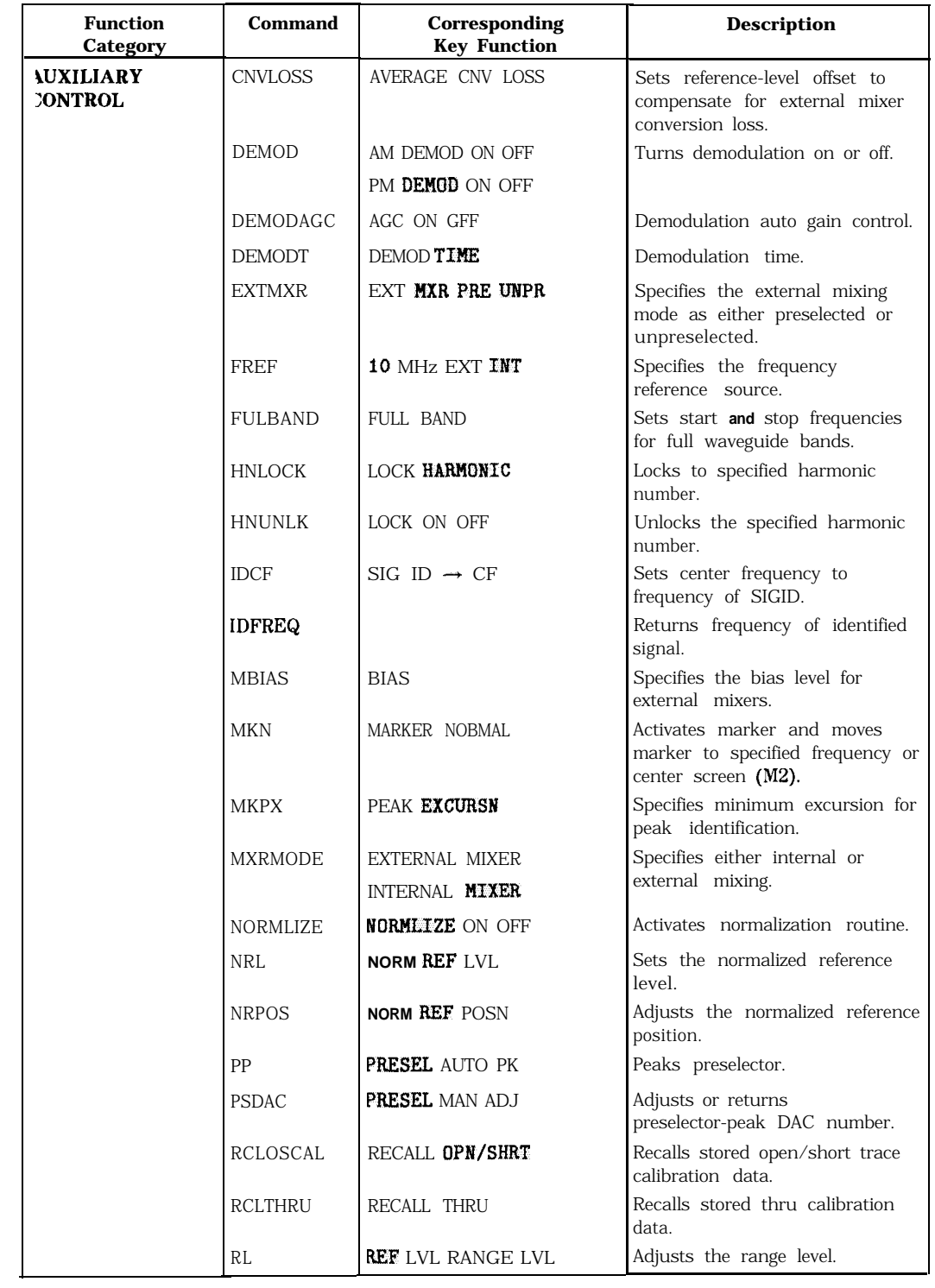

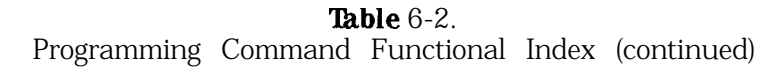

| <b>Function</b><br>Category        | <b>Command</b>    | Corresponding<br><b>Key Function</b> | <b>Description</b>                                                                         |
|------------------------------------|-------------------|--------------------------------------|--------------------------------------------------------------------------------------------|
| <b>AUXILIARY</b><br><b>CONTROL</b> | <b>SIGID</b>      | SIG ID AT MKR                        | Identifies signals for external                                                            |
|                                    |                   | SIG ID ON OFF                        | mixing frequency bands.                                                                    |
| continued)                         | SQUELCH           | SQUELCH ON OFF                       | Controls the squelch for<br>demodulation.                                                  |
|                                    | <b>SRCALC</b>     | ALC INT EXT                          | Selects internal or external<br>leveling.                                                  |
|                                    | <b>SRCCRSTK</b>   | HAN TRK ADJ                          | Course-tunes the tracking<br>generator oscillator.                                         |
|                                    | <b>SRCFINTK</b>   | <b>MAN TRK ADJ</b>                   | Fine-tunes the tracking<br>generator oscillator.                                           |
|                                    | <b>SRCPOFS</b>    | SRC PWR OFFSET                       | Offsets the displayed<br>tracking-generator source power.                                  |
|                                    | <b>SRCPSTP</b>    | SRC PWR STP SIZE                     | Sets the step size of the source<br>power level.                                           |
|                                    | <b>SRCPSWP</b>    | PUR SUP ON OFF                       | Controls the power-sweep<br>function.                                                      |
|                                    | <b>SRCPWR</b>     | SRC PVR ON OFF                       | Controls the output power of the<br>tracking generator.                                    |
|                                    | <b>SRCTKPK</b>    | TRACKING PEAK                        | Peaks the tracking generator<br>response.                                                  |
|                                    | <b>STOREOPEN</b>  | CAL OPN/SHRT                         | Saves open-input calibration<br><b>data</b> for use with STORESHORT.                       |
|                                    | <b>STORESHORT</b> | CAL OPN/SHRT                         | 4verages shorted-input and<br><b>ppen-input</b> calibration data and<br>raves the average. |
|                                    | <b>STORETHRU</b>  | CAL THRU                             | Stores thru-calibration data.                                                              |
|                                    | <b>SWPCPL</b>     | SWP CPL SR SA                        | Selects a stimulus response or<br>spectrum analyzer coupled<br>sweep time.                 |
|                                    | <b>SWPOUT</b>     |                                      | specifies the sweep output.                                                                |
| <b>ANDWIDTH</b>                    | <b>RB</b>         | RES BV AUTO MAN                      | specifies resolution bandwidth.                                                            |
|                                    | <b>RBR</b>        | <b>RBW/SPAN RATIO</b>                | specifies the coupling ratio of<br>esolution bandwidth and<br>requency span.               |
|                                    | <b>VAVG</b>       | VID AVG ON OFF                       | l'urns video averaging on or off.                                                          |
|                                    | <b>VB</b>         | VIDEO BW AUTO MAN                    | Specifies video bandwidth.                                                                 |
|                                    | <b>VBR</b>        | VID/RBV RATIO                        | specifies coupling ratio of video<br>randwidth and resolution<br>Bandwidth.                |

**Table** 6-2. Programming Command Functional Index (continued)
| <b>Function</b><br>Category | <b>Command</b>    | Corresponding<br><b>Key Function</b> | <b>Description</b>                                                     |
|-----------------------------|-------------------|--------------------------------------|------------------------------------------------------------------------|
| <b>ALIBRATION</b>           | <b>ADJALL</b>     | REALIGN LO & IF                      | Initiates power-on adjustment<br>sequence.                             |
|                             | ADJCRT            | CRT ADJ PATTERN                      | [nitiates CRT adjustment<br>patterns.                                  |
|                             | <b>ADJIF</b>      | IF ADJ ON OFF                        | [nitiates IF adjustment sequence.                                      |
|                             |                   | AD3 CURR IF STATE                    |                                                                        |
|                             |                   | FULL IF ADJ                          |                                                                        |
|                             | AMPCOR            | <b>AMPCOR ON OFF</b>                 | <b>Turns</b> on and off the correction<br>for system flatness.         |
|                             | <b>AMPCORDAT/</b> | <b>EDIT AWCOR</b>                    | <b>Inters</b> amplitude correction<br>data.                            |
|                             | AMPCORSIZE        |                                      | ndicates the number of<br>correction points.                           |
|                             | AMPCORRCL         | RECALL AMPCOR                        | Recalls ampcor data.                                                   |
|                             | AMPCORSAVE        | SAVE AMPCOR                          | <b>Saves</b> ampcor data.                                              |
|                             | <b>FDIAG</b>      | FREQ DIAG LO FREQ                    | <b>Returns</b> frequency of specified                                  |
|                             |                   | SAMPLER FREQ                         | scillator.                                                             |
|                             |                   | <b>SAMPLER HARMONIC.</b>             |                                                                        |
|                             |                   | FRAC N FREQ, POSTSCLR,               |                                                                        |
|                             |                   | RAW OSC FREQ                         |                                                                        |
|                             | RLCAL             | REF LVL ADJ                          | Calibrates reference level.                                            |
| <b>CONFIGURATION</b>        | <b>EXTMXR</b>     | EXT <b>MXR</b> PRE UNPR              | selects either preselected or<br>mpreselected external mixing<br>node. |
|                             | ΙD                | DATECODE &OPTIONS                    | 2 eturns the HP model number of<br>malyzer used.                       |
|                             | ЭР                |                                      | leturns the display lower-left<br><b>ind</b> upper-right coordinates.  |
|                             | <b>PLOT</b>       | COPY                                 | sends analyzer display to a<br>plotter.                                |
|                             | PLOTORG           | PLOT ORG DSP GRT                     | selects scaling points for plot.                                       |
|                             | PLOTSRC           | PLOT ANNOT                           | specifies plot source.                                                 |
|                             |                   | PLOT GRATICUL                        |                                                                        |
|                             |                   | PLOT ORG DSP GRAT                    |                                                                        |
|                             |                   | PLOT TRACE A                         |                                                                        |
|                             |                   | PLOT TRACE <b>B</b>                  |                                                                        |
|                             | PRINT             | COPY J                               | lends analyzer display to a<br><i>orinter.</i>                         |
|                             | REV               | <b>DATECODE &amp;OPTIONS</b>         | leturns analyzer firmware<br>evision date.                             |
|                             | <b>SER</b>        | DATECODE &OPTIONS                    | leturns analyzer serial number.                                        |

**Table** 6-2. Programming Command Functional Index (continued)

| <b>Function</b> | Command      | Corresponding                         | <b>Description</b>                                                                            |
|-----------------|--------------|---------------------------------------|-----------------------------------------------------------------------------------------------|
| Category        |              | <b>Key Function</b>                   |                                                                                               |
| <b>COPY</b>     | PLOT         | COPY with<br>COPY DEV PRNT PLT        | Sends analyzer display to a<br>plotter.                                                       |
|                 | <b>PRINT</b> | <b>COPY</b> with<br>COPY DEV PRNT PLT | Sends analyzer display to a<br>printer.                                                       |
|                 |              |                                       |                                                                                               |
| <b>DISPLAY</b>  | <b>ANNOT</b> | <b>ANNOT ON OFF</b>                   | Turns annotation on or off.                                                                   |
|                 | <b>BLANK</b> | BLANK A BLANK <b>B</b>                | Stores and blanks specified trace<br>register (A4 and B4).                                    |
|                 | DI.          | DSPL LIN ON OFF                       | Specifies display-line level in<br><b>dBm</b> , and turns the display line<br>on or off. (LO) |
|                 | <b>FDSP</b>  | FREQ DSP OFF                          | Turns all frequency display<br>annotation off.                                                |
|                 | GRAT         | GRAT ON OFF                           | Turns graticule on or off.                                                                    |
|                 | TH.          | <b>THRESHLD ON OFF</b>                | Specifies display threshold value.                                                            |
|                 | TITLE        | <b>SCREEN TITLE</b>                   | Writes specified ASCII characters<br>in title block area of display.                          |

**Table 6-2.** Programming Command Functional Index (continued)

| <b>Function</b><br>Category                                   | <b>Command</b> | Corresponding<br><b>Key Function</b> | <b>Description</b>                                                         |
|---------------------------------------------------------------|----------------|--------------------------------------|----------------------------------------------------------------------------|
| <b>FREQUENCY</b>                                              | CF             | CENTER FREQ                          | Specifies center frequency.                                                |
|                                                               | FA             | START FREQ                           | Specifies start frequency.                                                 |
|                                                               | <b>FB</b>      | STOP FREQ                            | Specifies stop frequency.                                                  |
|                                                               | <b>FOFFSET</b> | FREQ OFFSET                          | Specifies frequency offset.                                                |
|                                                               | SS             | CF STEP AUTO MAN                     | <b>Specifies</b><br>center-frequency<br>step-size.                         |
| <b>REQUENCY</b><br>COUNT                                      | <b>MKFC</b>    | COUNTER ON OFF                       | Turns the frequency counter on<br>or off.                                  |
|                                                               | <b>MKFCR</b>   | COUNTER RES                          | Specifies resolution of the<br>frequency counter.                          |
|                                                               | MKD            | MARKER DELTA                         | Moves delta marker to specified<br>frequency (M3).                         |
|                                                               | MKN            | MARKER NORMAL                        | Moves marker to specified<br>frequency or center screen (M2).              |
|                                                               | MKPX           | PEAK EXCURSN                         | Specifies minimum excursion for<br>peak identification.                    |
| <b>IOLD</b>                                                   | HD             | (HOLD)                               | Holds or disables data entry and<br>blanks active function CRT<br>readout. |
| <b>NFORMATION</b><br><b>IND SERVICE</b><br><b>JIAGNOSTICS</b> | ADJALL         | REALIGN LO & IF                      | Initiates power-on adjustment<br>sequence.                                 |
|                                                               | ADJCRT         | CRT ADJ PATTERN                      | Initiates CRT adjustment<br>patterns.                                      |
|                                                               | ADJIF          | FULL IF ADJ                          | Initiates IF adjustment sequence.                                          |
|                                                               | DONE.          |                                      | Returns a 1 when task has been<br>completed.                               |
|                                                               | ERR            | RECALL ERRORS                        | Returns list of instrument error<br>codes.                                 |
|                                                               | <b>ET</b>      | <b>ELAPSED TINE</b>                  | Returns elapsed time.                                                      |
|                                                               | <b>FDIAG</b>   | <b>FREQ DIAGNOSE</b>                 | Returns frequency of specified<br>oscillator.                              |
|                                                               | ID             | DATECODE &OPTIONS                    | Returns the HP model number of<br>analyzer used.                           |
|                                                               | <b>PSDAC</b>   | PRESEL MAN ADJ                       | Adjusts or returns<br>preselector-peak DAC number.                         |
|                                                               | REV            | <b>DATECODE &amp;OPTIONS</b>         | Returns analyzer firmware<br>revision date.                                |
|                                                               | RLCAL          | REF LVL ADJ                          | Calibrates reference level.                                                |
|                                                               | SER            | <b>DATECODE &amp;OPTIONS</b>         | Returns analyzer serial number.                                            |

**Table** 6-2. Programming Command Functional Index (continued)

| <b>Function</b><br>Category | <b>Command</b> | Corresponding<br><b>Key Function</b>       | <b>Description</b>                                                                 |
|-----------------------------|----------------|--------------------------------------------|------------------------------------------------------------------------------------|
| <b><i>AARKER</i></b>        | <b>MKA</b>     |                                            | Amplitude of active marker<br>(MA).                                                |
|                             | <b>MKBW</b>    | 3 <b>dB</b> POINTS                         | Finds the signal's bandwidth at                                                    |
|                             |                | 6 <b>dB</b> POINTS                         | the specified power level.                                                         |
|                             | MKCF           | $MARKER \rightarrow CF$                    | Enters marker frequency into<br>center frequency (E2).                             |
|                             | <b>MKD</b>     | <b>MARKER DELTA</b>                        | Moves delta marker to specified<br>frequency (M3).                                 |
|                             | <b>MKDR</b>    | <b>MARKER 1/DELTA</b>                      | Marker delta reciprocal, readout<br>in time.                                       |
|                             | <b>MKF</b>     |                                            | Frequency of active marker<br>$(MF)$ .                                             |
|                             | <b>MKMIN</b>   |                                            | Moves marker to minimum signal<br>detected.                                        |
|                             | <b>MKN</b>     | MARKER NORMAL                              | Moves marker to specified<br>frequency or center screen (M2).                      |
|                             | <b>MKNOISE</b> | <b>MKRNOISE ON OFF</b>                     | Average noise value at marker<br>and normalize to 1 Hz<br>bandwidth.               |
|                             | <b>MKOFF</b>   |                                            | Turns the active marker off (MI).                                                  |
|                             | <b>MKPK</b>    | NEXT PEAK                                  | Moves marker to signal peak                                                        |
|                             |                | NEXT PK RIGHT                              | $(E1)$ .                                                                           |
|                             |                | NEXT PK LEFT                               |                                                                                    |
|                             | <b>MKPT</b>    | PEAK THRESHLD                              | Specifies marker peak threshold.                                                   |
|                             | <b>MKPX</b>    | PEAK EXCURSN                               | Specifies minimum excursion for<br>peak identification.                            |
|                             | MKRL           | MARKER $\rightarrow$ REF LVL               | Moves active marker to<br>reference level (E4).                                    |
|                             | <b>MKSP</b>    | MKR $A \rightarrow SPAN$                   | Moves marker delta frequency<br>into span.                                         |
|                             | <b>MKSS</b>    | MARKER $\rightarrow$ CF STEP               | Moves marker frequency to<br>center-frequency step-size (E3).                      |
|                             | <b>MKT</b>     | MARKER <b>NORMAL</b> (Span set<br>to $0$ ) | Positions marker at point<br>corresponding to the time from<br>beginning of sweep. |
|                             | <b>MKTRACK</b> | SIG TRK ON OFF                             | Turns marker signal track on<br>$(MT1)$ or off (MTO).                              |

**Table** 6-2. Programming Command Functional Index (continued)

| <b>Function</b><br>Category | <b>Command</b>     | <b>Corresponding</b><br><b>Key Function</b> | <b>Description</b>                                                                                      |
|-----------------------------|--------------------|---------------------------------------------|----------------------------------------------------------------------------------------------------|
| <b>MEASURE/USER</b>         | ACPACCL            | <b>ACCELRAT</b>                             | Changes the speed of the<br>measurement.                                                                |
|                             | ACPALPHA           | HEIGHT a                                    | Sets the ACP alpha weighting.                                                                           |
|                             | ACPALTCH           | # ALT CHANNELS                              | Sets the number of alternate<br>channels for the adjacent<br>channel power measurement.                 |
|                             | ACPBRPER           | <b>BURST PERIOD</b>                         | Sets the burst period for an<br>adjacent channel power<br>measurement.                                  |
|                             | <b>ACPBRWID</b>    | <b>BURST WIDTH</b>                          | Sets the burst width for an<br>adjacent channel power<br>measurement.                                   |
|                             | <b>ACPBW</b>       | CHANNEL BANDWDTH                            | Sets the channel bandwidth for<br>an adjacent channel power<br>measurement.                             |
|                             | <b>ACPCOMPLJTI</b> | ACP COMPUTE                                 | Performs an adjacent channel<br>power computation with current<br>instrument settings.                  |
|                             | ACPFRQWT           | WEIGHTNG VCOS OFF                           | Sets the adjacent channel power<br>frequency weighting.                                                 |
|                             | ACPGRAPH           | ACPGRAPH ON OFF                             | Turns on or off the adjacent<br>channel power graph mode.                                               |
|                             | <b>ACPLOWER</b>    |                                             | Returns the lower adjacent<br>channel power result.                                                     |
|                             | <b>ACPMAX</b>      |                                             | Returns the maximum adjacent<br>channel power result.                                                   |
|                             | <b>ACPMEAS</b>     | <b>AUTO ACP MEASURE</b>                     | Performs an automatic adjacent<br>channel power measurement.                                            |
|                             | <b>ACPMETHOD</b>   | <b>METHODS</b>                              | Changes the adjacent channel<br>power measurement algorithm.                                            |
|                             | <b>ACPMSTATE</b>   | ACPSTATE DFL CURR                           | Selects default or current for the<br>measurement state of an<br>adjacent channel power<br>measurement. |
|                             | <b>ACPPWRTX</b>    |                                             | Returns the total power<br>transmitted in an adjacent<br>channel power measurement.                     |
|                             | <b>ACPRSLTS</b>    |                                             | Returns an array of the results<br>of the adjacent channel power<br>measurement.                        |
|                             | ACPSP              | CHANNEL SPACING                             | Sets the channel spacing for an<br>adjacent channel power<br>measurement.                               |
|                             | ACPT               | <b>HEIGHT T</b>                             | Sets the adjacent channel power<br>tau weighting.                                                       |
|                             | <b>ACPUPPER</b>    |                                             | Returns the upper adjacent<br>channel power result.                                                     |
|                             | CARROFF            | AVG "OFF" POWER                             | Measures the average carrier<br>power when the burst is off.                                            |
|                             | CARRON             | AVG "ON" POWER                              | Measures the average carrier<br>power when the burst is on.                                             |

**Table** 6-2. Programming Command Functional Index (continued)

| <b>Function</b><br>Category | Command        | Corresponding<br><b>Key Function</b>                                                                                                    | <b>Description</b>                                                                                                    |
|-----------------------------|----------------|----------------------------------------------------------------------------------------------------|----------------------------------------------------------------------------------------------------|
| <b><i>AEASURE/USER</i></b>  | <b>CHANPWR</b> | <b>CHAN</b> PWR OVER BW                                                                                                    | Measures the power in the<br>channel bandwidth.                                                                                                    |
| continued)                  | CHANNEL.       | CHAN UP >>>>                                                                                                    | Changes the center frequency $\mathbf{b}$                                                                                                    |
|                             |                | CHAN DOWN <<<<                                                                                                    | one channel width.                                                                                                    |
|                             | <b>CHPWRBW</b> | CHPWR BW E ]                                                                                                    | Sets the bandwidth for the<br>desired channel power.                                                                                                    |
|                             | <b>DELMKBW</b> | <b>AMARKER OCC BW</b>                                                                                                    | Measures the occupied power<br>bandwidth with respect to the<br>power between the delta<br>markers.                                                                             |
|                             | FFT            | FFT MEAS                                                                                                    | Performs a discrete Fourier<br>transform.                                                                                                    |
|                             | MEAS           |                                                                                                    | Queries whether the power<br>measurement is running<br>continuously, or a single time.                                                                                          |
|                             |                | MKCHEDGE CH EDGES $\rightarrow \triangle MKR$                                                                                                    | Moves the delta markers to a<br>channel spacing around the<br>center frequency.                                                                                                 |
|                             |                | MKDELCHBW <b>MKRA</b> $\rightarrow$ CHPWR BW                                                                                                    | Sets the channel power<br>bandwidth to the value between<br>the delta markers.                                                                                                  |
|                             | <b>MKMCF</b>   | MKR MEAN $\rightarrow$ CF                                                                                                    | Changes the center frequency to<br>the midpoint of the two<br>displayed markers.                                                                                                |
|                             | <b>OCCUP</b>   | 71<br><b>OCCUPIED</b><br>E                                                                                                    | Enters the desired percent of<br>the occupied channel power.                                                                                                    |
|                             | PWRBW          | <b>OCCUPIED POWER BW</b>                                                                                                    | Returns the bandwidth equal to<br>a percentage of total power.                                                                                                    |
|                             | TWNDOW         |                                                                                                    | Creates a trace array for the FFT<br>function.                                                                                                    |
|                             |                | NODULE-A list of the HP 85620A mass memory module commands follows this table.<br>There are no remote commands for the HP 85629B test adjustment module.) |                                                                                                    |
| <b>NUTPUT FORMAT</b>        | <b>AUNITS</b>  | AMPTD UNITS                                                                                                    | Specifies amplitude units for                                                                                                    |
|                             |                |                                                                                                    | input, output, and display.                                                                                                    |
|                             | MKA            |                                                                                                    | Returns marker amplitude (MA).                                                                                                    |
|                             | MKF            |                                                                                                    | Returns marker frequency (MF).                                                                                                    |
|                             | SWPOUT         | REAR PANEL                                                                                                    | Specifies the sweep output.                                                                                                    |
|                             | TRA            |                                                                                                    | Outputs trace A (TA).                                                                                                    |
|                             | TRB            |                                                                                                    | Outputs trace B (TB).                                                                                                    |
|                             | TDF            |                                                                                                    | Selects trace data output format<br>as real number parameter units<br>(P) format, binary (B) format,<br>A-block format, I-block format,<br>and measurement units (M)<br>format. |
| <b>RESET</b>                | IP             | (PRESET)                                                                                                    | Sets instrument parameters to<br>preset values.                                                                                                    |

Table  $6-2$ . Programming Command Functional Index (continued)

| <b>Function</b><br>Category | <b>Command</b> | Corresponding<br><b>Key Function</b>                                     | <b>Description</b>                                                                                                    |
|-----------------------------|----------------|--------------------------------------------------------------------------|----------------------------------------------------------------------------------------------------|
| <b>RECALL AND SAVE ERR</b>  |                | RECALL ERRORS                                                            | Returns list of instrument error                                                                                                    |
|                             |                |                                                                          | codes.                                                                                                    |
|                             | ЕT             | ELAPSED TIME                                                             | Returns elapsed time.                                                                                                    |
|                             | <b>PSDAC</b>   | <b>PRESEL MAN ADJ</b>                                                    | Adjusts or returns<br>preselector-peak DAC number.                                                                                                    |
|                             | <b>PSTATE</b>  | <b>SAVELOCK ON OFF</b>                                                   | Protects saved states (save lock)                                                                                                    |
|                             | RCLS           | RECALL STATE                                                             | Recalls previously saved state<br>$(RC)$ .                                                                                                    |
|                             | RCLT           | RECALL TO TRA                                                            | Recalls specified trace data.                                                                                                    |
|                             |                | RECALL TO TRB                                                            |                                                                                                    |
|                             | <b>SAVES</b>   | PWR ON STATE                                                             | Saves current state of the                                                                                                    |
|                             |                | <b>SAVE STATE</b>                                                        | analyzer in the specified register<br>$(SV)$ .                                                                                                    |
|                             | <b>SAVET</b>   | SAVE TO TRA                                                              | Saves specified trace data.                                                                                                    |
|                             |                | SAVE TO TRB                                                              |                                                                                                    |
| <b>FERVICE REQUEST ROS</b>  |                |                                                                          | <b>Specifies</b> the decimal weighing<br>of status byte bits that are<br>allowed during service request.<br>$RQS$ is set to 0 with power-up or<br>device clear. |
|                             | <b>SRQ</b>     |                                                                          | Sets service request if operand<br>bits are allowed by RQS.                                                                                                    |
|                             | STB            |                                                                          | Returns the decimal equivalent<br>of the bits set in the status byte.                                                                                           |
| <b>IPAN</b>                 | FS             | <b>FULL SPAN</b>                                                         | Specifies the full frequency span<br>for the spectrum analyzer.                                                                                                 |
|                             | SP             | SPAN ZERO SPAN                                                           | Specifies the frequency span.                                                                                                    |
| <b>WEEP</b>                 | CONTS          | SWEEP CONT SGL (CONT)                                                    | Selects continuous sweep mode<br>$(S1)$ .                                                                                                    |
|                             | <b>DLYSWP</b>  | DLY SUP $\left[\begin{array}{cc} 3 \end{array}\right]$<br>DLY SUP ON OFF | Delays the start of the sweep<br>until the specified time elapses<br>after the trigger event (or before<br>the trigger event with Option<br>$007$ ).            |
|                             | GATE           | GATE ON OFF                                                              | Turns on or off the time-gating<br>function.                                                                                                    |
|                             | GATECTL        | GATE CTL EDGE LVL                                                        | Selects between the edge and<br>the level mode for time-gate<br>function.                                                                                       |
|                             | GD             | GATE DLY [ ]                                                             | Sets the delay time from when<br>the gate trigger occurs to when<br>the gate is turned on.                                                                      |
|                             | GL             | GATE LEN [ ]                                                             | Sets the length of time the time<br>gate is turned on.                                                                                                    |
|                             | GP             | EDGE POL POS NEG<br>LVL POL POS NEG                                      | Sets the polarity (positive or<br>negative) for the gate trigger.                                                                                               |
|                             | MEAS           |                                                                          | Queries whether the instrument<br>is sweeping continuously, or a<br>single time.                                                                                |
|                             | SNGLS          | <b>SWEEP CCNT SGL (SGL)</b>                                              | Selects single sweep mode (S2).                                                                                                    |
|                             | ST             | <b>SWP</b> TIME AUTO MAN                                                 | Specifies sweep time.                                                                                                    |
|                             | ΤS             |                                                                          | Takes a sweep.                                                                                                    |

**Table** 6-2. Programming Command Functional Index (continued)

| <b>Function</b><br>Category       | Command         | Corresponding<br><b>Key Function</b> | <b>Description</b>                                                                                |
|-----------------------------------|-----------------|--------------------------------------|---------------------------------------------------------------------------------------------------|
| <b>SYNCHRONIZATION DONE</b>       |                 |                                      | Returns a 1 when task has been                                                                    |
|                                   | TS              |                                      | completed.<br>Takes a sweep.                                                                      |
| <b>TRACE</b>                      | DET             | DETECTOR MODES                       | Specifies video detector type.                                                                    |
| <b>TRACE MATH</b>                 | <b>AMB</b>      | $A - B \rightarrow A$ un off         | $A - B$ into A (Cl and C2).                                                                       |
|                                   | AMBPL           | A-B+DL-A ON OFF                      |                                                                                                   |
|                                   | APB             |                                      | $A - B + DL$ into A.                                                                              |
|                                   |                 | $A+B \rightarrow A$                  | $A + B$ into A.                                                                                   |
|                                   | AXB             | A EXCH B                             | Exchanges A and B (EX).                                                                           |
|                                   | BML             | $B-DL \rightarrow B$                 | $B$ – DL into B (BL).                                                                             |
| <b>TRACE</b><br><b>PROCESSING</b> | <b>BLANK</b>    | BLANK A BLANK B                      | Stores and blanks specified trace<br>register (A4 and B4).                                        |
|                                   | <b>CLRW</b>     | CLEAR WRITE A                        | Clear-writes specified trace                                                                      |
|                                   |                 | CLEAR WRITE B                        | register (Al and B1).                                                                             |
|                                   | MINH            |                                      | Holds the minimum trace<br>register values.                                                       |
|                                   | MXMH            | MAX HOLD A MAX HOLD B                | Max-holds the specified trace<br>register (A2 and B2).                                            |
|                                   | <b>NORMLIZE</b> | NORMLIZE ON OFF                      | Activates normalization routine.                                                                  |
|                                   | NRL             | NORM <b>REF</b> LVL                  | Sets the normalized reference<br>level.                                                           |
|                                   | RCLT            | RECALL TO TRA                        | Recalls specified trace data.                                                                     |
|                                   |                 | RECALL TO TRB                        |                                                                                                   |
|                                   | <b>SAVET</b>    | <b>SAVE TO TRA</b>                   | Saves specified trace data.                                                                       |
|                                   |                 | SAVE TO TRB                          |                                                                                                   |
|                                   | TRA             |                                      | Selects input and output of trace<br>А.                                                           |
|                                   | TRB             |                                      | Selects input and output of trace<br>В.                                                           |
|                                   | <b>VAVG</b>     | VTD AVG ON OFF                       | Turns video averaging on or off.                                                                  |
|                                   | <b>VIEW</b>     | VIEW A VIEW B                        | Views specified trace register<br>(A3 and B3).                                                    |
| <b>RIGGER</b>                     | CONTS           | SWEEP CONT SGL (CONT)                | Selects continuous sweep mode<br>$(S1)$ .                                                         |
|                                   | SNGLS           | SWEEP CONT SGL (SGL)                 | Selects single sweep mode (S2).                                                                   |
|                                   | TM              | FREE RUN VIDEO LIKE                  | Selects trigger mode: free run                                                                    |
|                                   |                 | <b>EXTERNAL</b>                      | (T1), video (T4), line (T2),<br>external (T3).                                                    |
|                                   | TRIGPOL         | TRIG POL POS KEG                     | Selects the edge (positive or<br>negative) of the trigger input<br>that causes the trigger event. |
|                                   | <b>VTL</b>      | VIDEO                                | Video trigger level.                                                                              |

**Table 6-2.** Programming Command Functional Index (continued)

### **HP 8566A and HP 8568A Compatible Commands**

This is a list of commands from the HP 8566A and HP 8568A spectrum analyzers that use the same mnemonic as the HP 8560 E- Series. The preferred HP 8560 E-Series mnemonic is also listed. Other commands may have the same mnemonic, but their results **may** differ slightly.

This command compatibility allows programs that were originally written for the HP 8566A and HP 8568A spectrum analyzers to be used with the HP 8560 E-Series spectrum analyzers, with only minor modifications. We recommend that you do not use the old HP 8566A/8568A commands when writing new programs for the HP 8560 E-Series.

| HP 8566A<br>HP 8568A<br>Command | Preferred<br>HP 8560 E-Series<br>Command | Description                                       |
|---------------------------------|------------------------------------------|---------------------------------------------------|
| A <sub>1</sub>                  | <b>CLRW TRA</b>                          | Clear-Write Trace A                               |
| A2                              | <b>MXMH TRA</b>                          | Maximum Hold Trace A                              |
| A <sub>3</sub>                  | <b>VIEW TRA</b>                          | Store-View Trace A                                |
| A <sub>4</sub>                  | <b>BLANK TRA</b>                         | Blank Trace A                                     |
| B1                              | <b>CLRW TRB</b>                          | Clear-Write Trace B                               |
| B <sub>2</sub>                  | <b>MXMH TRB</b>                          | Maximum Hold Trace B                              |
| B <sub>3</sub>                  | <b>VIEW TRB</b>                          | Store-View Trace B                                |
| B <sub>4</sub>                  | <b>BLANK TRB</b>                         | <b>Blank Trace B</b>                              |
| <b>BL</b>                       | <b>BML</b>                               | Trace B minus Display Line                        |
| Cl                              | AMB OFF                                  | Trace A minus Trace B off                         |
| c2                              | AMB ON                                   | Trace A minus Trace B on                          |
| CA                              | AT AUTO                                  | Couples the RF attenuator                         |
| CR                              | <b>RB AUTO</b>                           | Couples the resolution bandwidth                  |
| c <sub>s</sub>                  | <b>SS AUTO</b>                           | Couples the center frequency step size            |
| <b>CT</b>                       | <b>ST AUTO</b>                           | Couples the sweep time                            |
| c <sub>v</sub>                  | <b>VB AUTO</b>                           | Couples the video bandwidth                       |
| E1                              | <b>MKPK HI</b>                           | Marker to highest peak                            |
| E2                              | <b>MKCF</b>                              | Marker to Center Frequency                        |
| E <sub>3</sub>                  | <b>MKSS</b>                              | Marker Frequency to Center Frequency<br>Step Size |
| E <sub>4</sub>                  | <b>MKRL</b>                              | Marker to Reference Level                         |

Backward-Compatible Commands

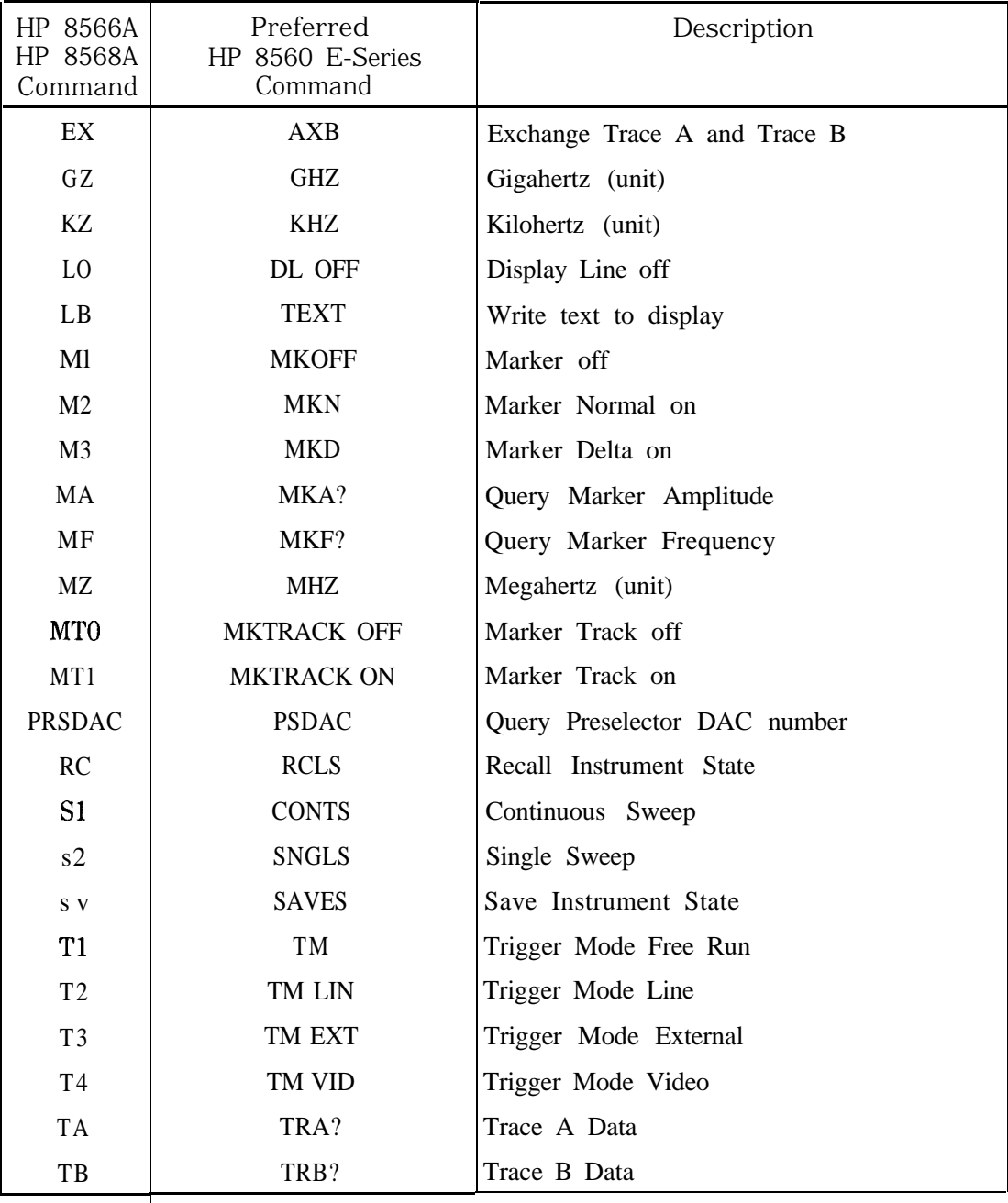

Backward-Compatible Commands (continued)

### **Mass Memory Module Commands**

The following commands are available when the HP 85620A mass memory module is being used with the spectrum analyzer. See the documentation for the HP 85620A for more information.

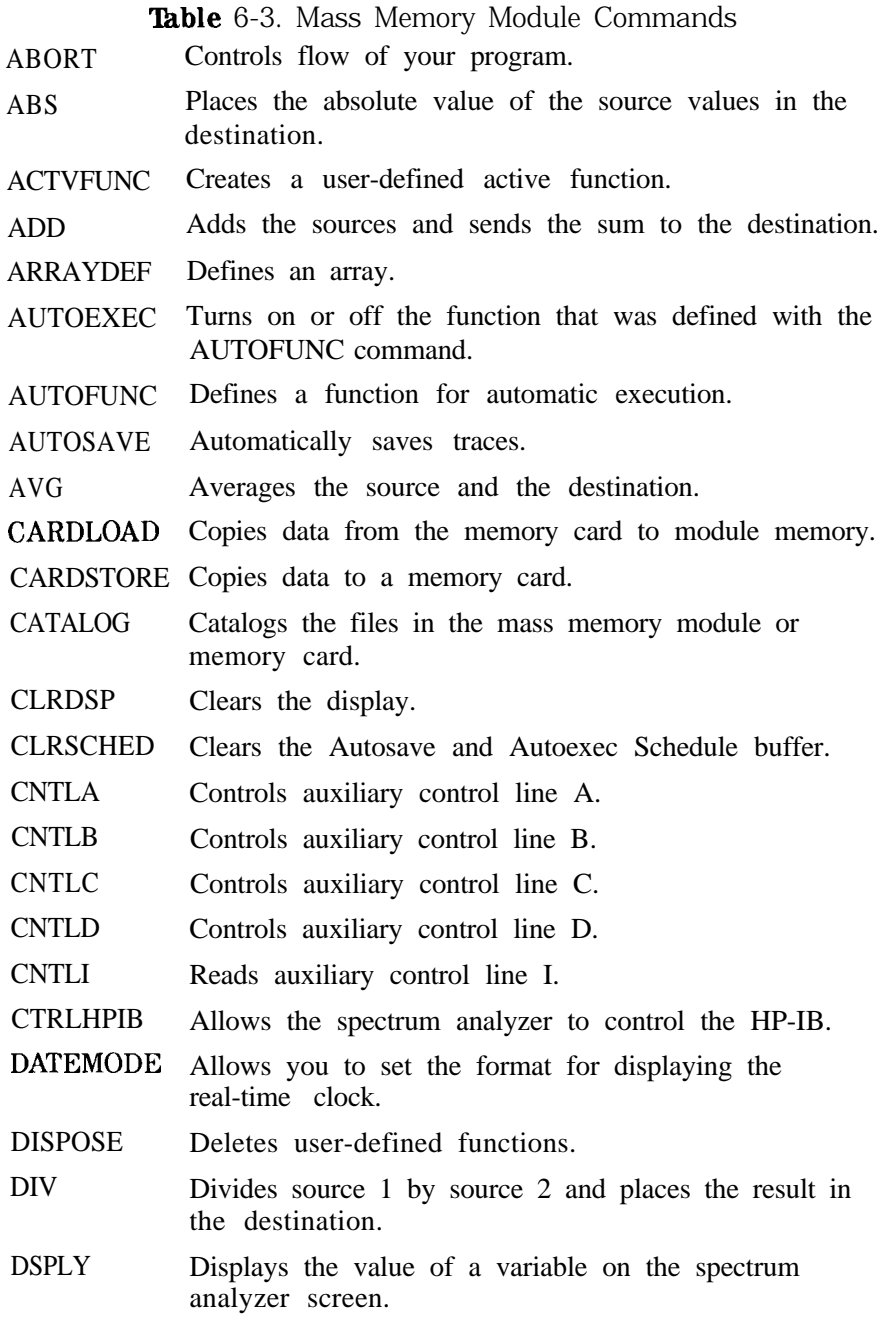

#### Table 6-3.

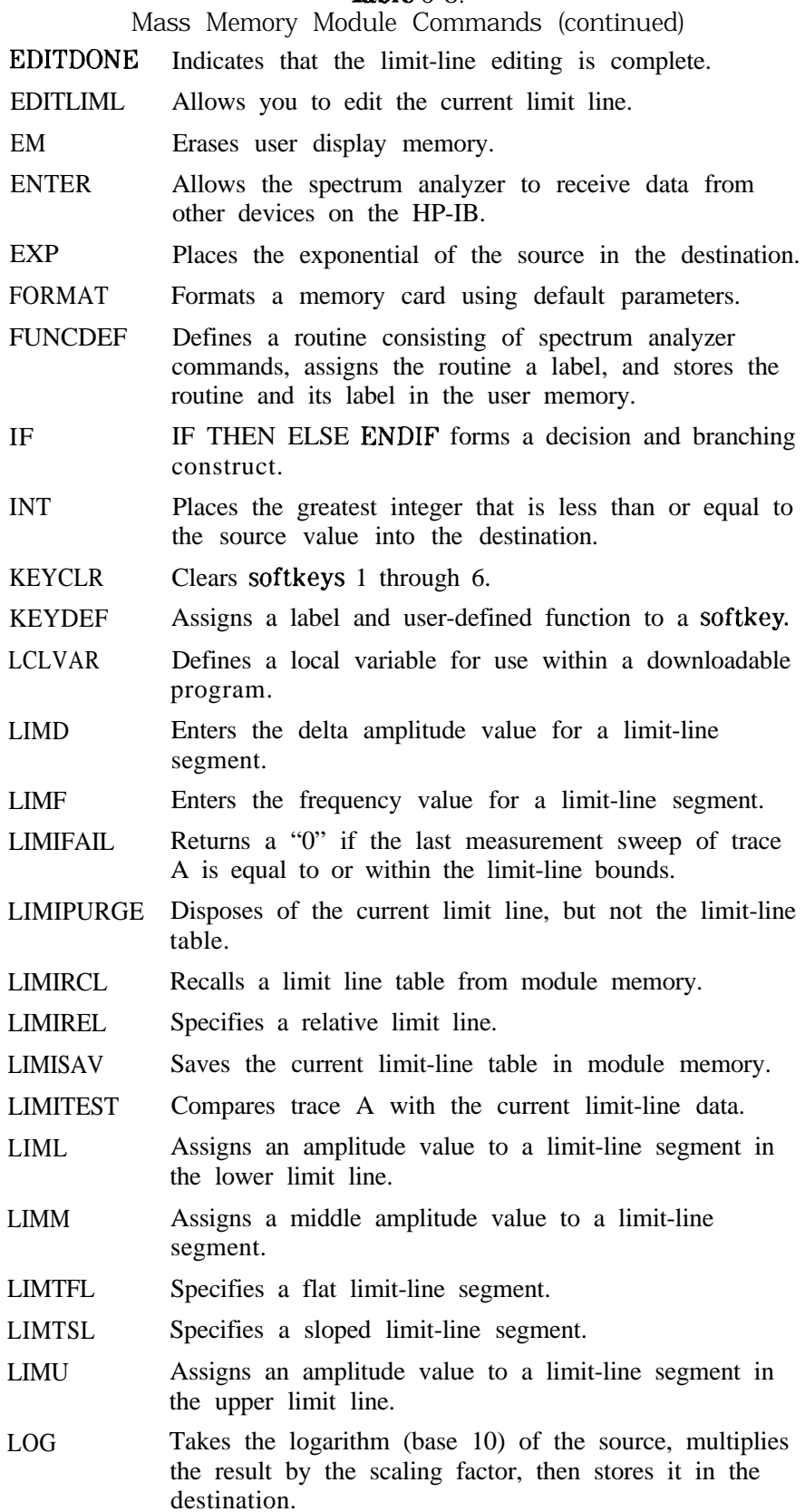

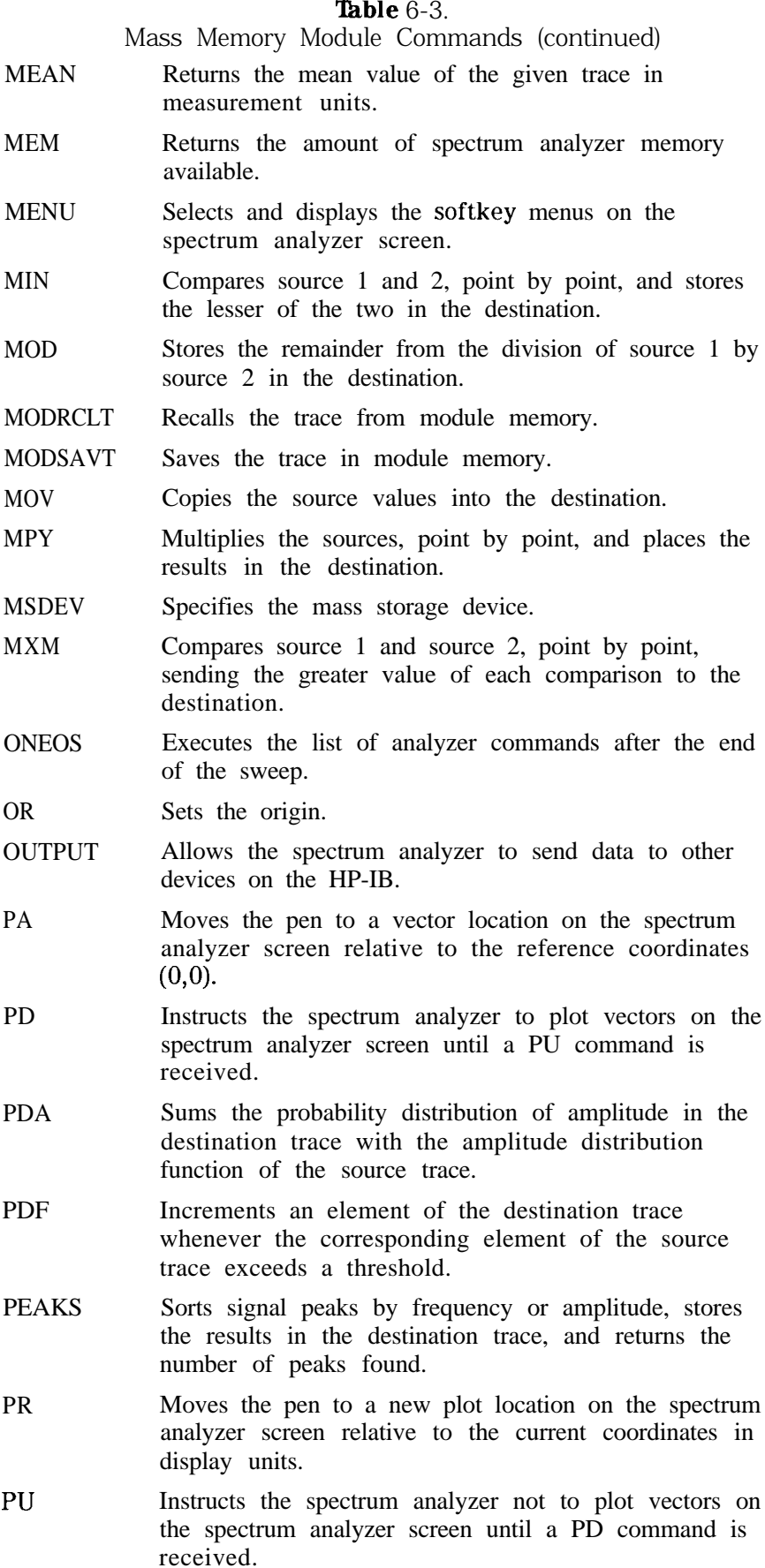

### **6-32 Programming Command Cross Reference**

### Table 6-3.

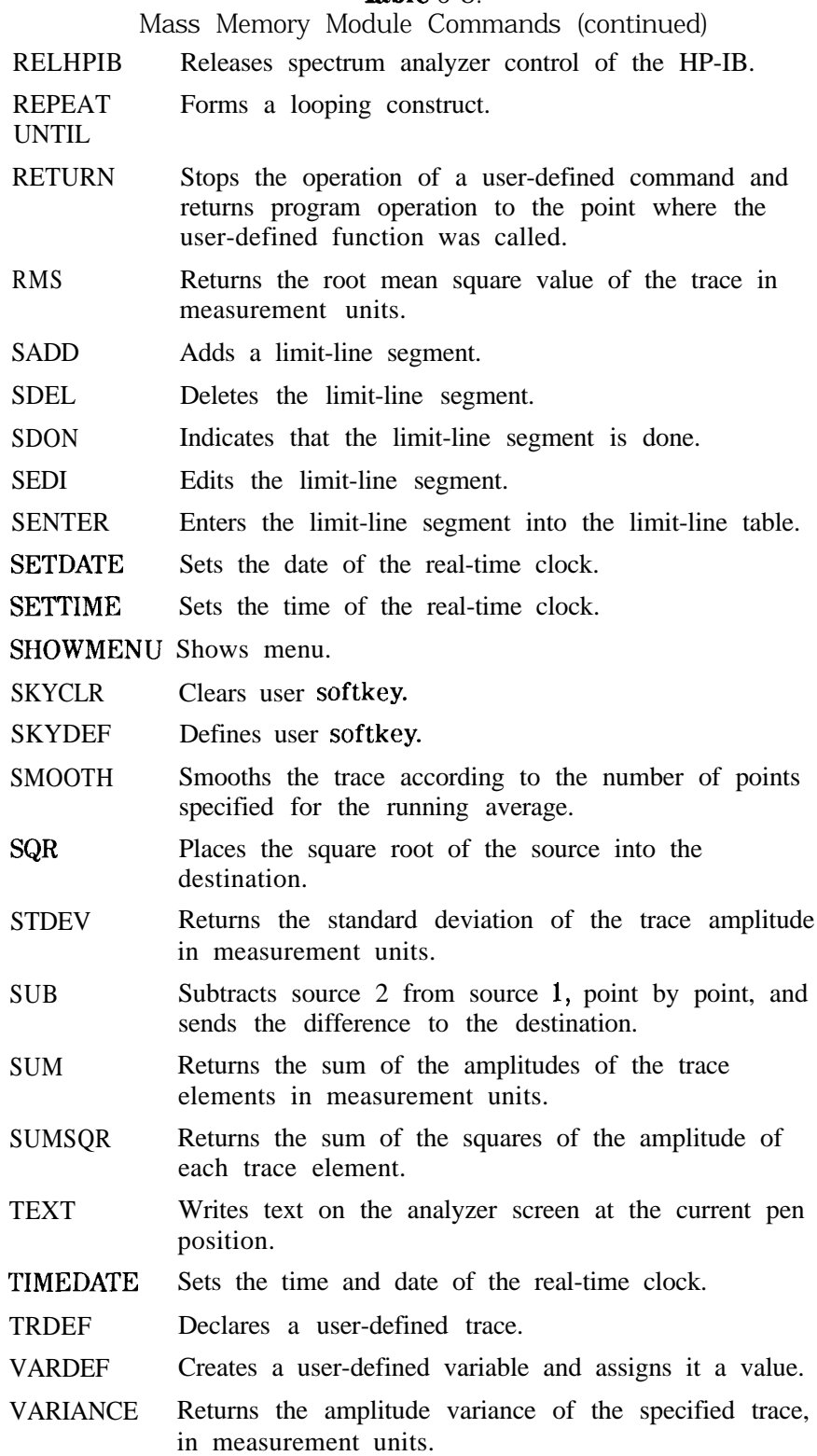

# **Language Reference**

This chapter contains complete information for the programming commands available to operate an HP 8560 E-Series spectrum analyzer.

Cross-reference information for the softkeys and programming commands are supplied in Chapter 6. The commands available when using the mass memory module with the spectrum analyzer are listed in Table  $6-3$ .

- Syntax Diagram Conventions describes the pictorial notation that represents the proper syntax for each command.
- Syntax Elements are listed in Table 7-1.
- **Execondary Keywords and Characters (Reserved Words) used by** the programming commands are listed in Table 7-2.
- Programming commands are listed in alphabetical order according to their mnemonic, followed by a complete description of their syntax, parameters, and function.

# **Syntax Diagram Conventions**

Command syntax is represented pictorially.

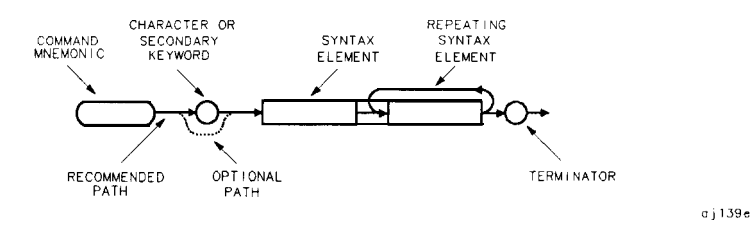

Figure 7- 1. Command Syntax Figure

- Ovals enclose command mnemonics. The command mnemonic must be entered exactly as shown.
- **Exercise 2** Circles and ovals surround secondary keywords or special numbers and characters. The characters in circles and ovals are considered reserved words and must be entered exactly as shown. Table 7-2 lists the characters and secondary keywords that are used in the syntax diagrams.
- n Rectangles surround elements of the language being defined. All the syntax elements are defined in Table 7-l.
- A loop above a syntax element indicates that the syntax element can be repeated.
- <sup>n</sup>Solid lines represent the recommended path.
- **Dotted lines indicate a optional path for bypassing secondary** keywords or using alternate units.
- **Exercise Arrows and curved intersections indicate command path direction.**
- A semicolon, line feed (LF), carriage return (CR), space (SP), or comma can be used to terminate the command line. A semicolon is the recommended terminator.

**Note** Uppercase is recommended for entering all commands unless otherwise noted.

#### **Query Responses**

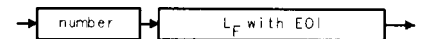

qnumber

Figure 7-2. Numeric Value Query Response

Commands that set a function to a numeric value can be queried to determine the current setting of that function. For example, the CF command sets the center frequency to a numeric value in hertz. The format for the response to a CF query command is shown above. Refer to Table 7-1 for definitions of syntax elements.

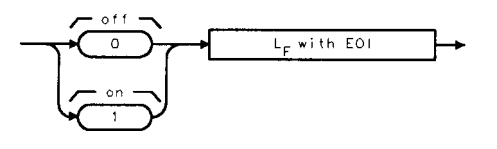

gonezero

Figure 7-3. Binary State Query Response

Other commands that control the binary state (on or off) of a function can also be queried to determine its state. Examples are commands that accept ON and OFF parameters such as the ANNOT or GRAT commands. The query response in this case, as shown above, is either zero (indicating that the queried state is off or inactive) or one (indicating that the queried state is on or active). As an example, GRAT? will return a zero if the display graticule is off, and a one if it is on.

Syntax elements are shown in the syntax diagrams as elements within rectangles.

| <b>Syntax Component</b> | <b>Definition/Range</b>                                                                                                    |
|-------------------------|----------------------------------------------------------------------------------------------------|
| character               | $sp$ !" $\#$ \$% &'() + , /0123456789:; ABCDEFGHIJKLMNOPQRSTUVWXYZ[<br>\]? _ 'a b c d e f g h i j k 1 m n o p q r s t u v w x y z (Characters are a subset of data byte.)                                                                                                    |
| character $\&$ EOI      | 8-bit byte containing only character data and followed by end-or-identify (EOI) condition, where the<br>EOI control line on HP-IB is asserted to indicate the end of the transmission. END signifies the EOI<br>condition.                                                                                                    |
| data byte               | 8-bit byte containing numeric or character data.                                                                                                    |
| data byte $\&$ EOI      | 8-bit byte containing numeric or character data followed by end-or-identify (EOI) condition, where the<br>EOI control line on HP-IB is asserted to indicate the end of the transmission. END signifies the EOI<br>condition.                                                                                                    |
| delimiter               | $9.8$ $% 2.7$ $/$ $=$ $0.2$ $0.2$ $0.1$ $0.2$ $0.2$ $0.2$ $0.2$ $0.2$ $0.2$ $0.2$ $0.2$ $0.2$ $0.2$ $0.2$ $0.2$ $0.2$ $0.2$ $0.2$ $0.2$ $0.2$ $0.2$ $0.2$ $0.2$ $0.2$ $0.2$ $0.2$ $0.2$ $0.2$ $0.2$ $0.2$ $0.2$ $0.2$ $0.2$<br>A character, chosen from the above list, marks the beginning and end of a string of characters. For<br>simplified use, choose delimiters that are not the same as any character within the string they delimit.<br>Otherwise, every occurrence of the delimiter character inside the string being delimited must be<br>replaced with a pair of delimiters when forming the delimited string. |
| digit                   | 0123456789                                                                                                    |
| $L_F$ with EOI          | Line feed $(L_F)$ with end-or-identify (EOI). ASCII code 10 (line feed) is sent with EOI control line.                                                                                                    |
| lsb length              | Represents the least significant byte of a two-byte word that describes the number of bytes returned<br>or transmitted. See msb length.                                                                                                    |
| msb length              | Represents the most significant byte of a two-byte word that describes the number of bytes returned<br>or transmitted. See lsb length.                                                                                                    |
| number                  | Expressed as integer, decimal, or in exponential (E) form. Range: $-10^{+100}$ through + $10^{+100}$ . The<br>smallest positive fractional number that can be represented is $+10^{-100}$ . This is the range of numbers<br>that can be used in commands. This range is further restricted when numbers are attached to specific<br>types of units:                                                                                                    |
|                         | <b>T</b> frequency values are limited to $\pm 1000$ GHz.<br>■ amplitude values are limited to f300 dBm or f300 dB.<br>power values are limited to f300 dBm or f300 dB.                                                                                                    |
|                         | The above ranges can be further limited by hardware. These limitations are identified under the<br>individual command descriptions.                                                                                                    |
|                         | Precision: approximately 15 decimal digits, unless otherwise limited by hardware.<br>Length: the complete number must be less than 25 characters.                                                                                                    |
|                         | digit<br>digit<br>Ε<br>digit                                                                                                    |
|                         | length                                                                                                    |

Table 7-l. Syntax Elements

In the syntax diagrams, characters and secondary keywords are shown within circles or ovals. Characters and secondary keywords must be entered exactly as shown.

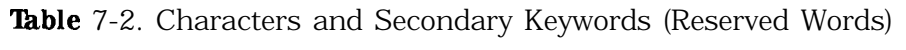

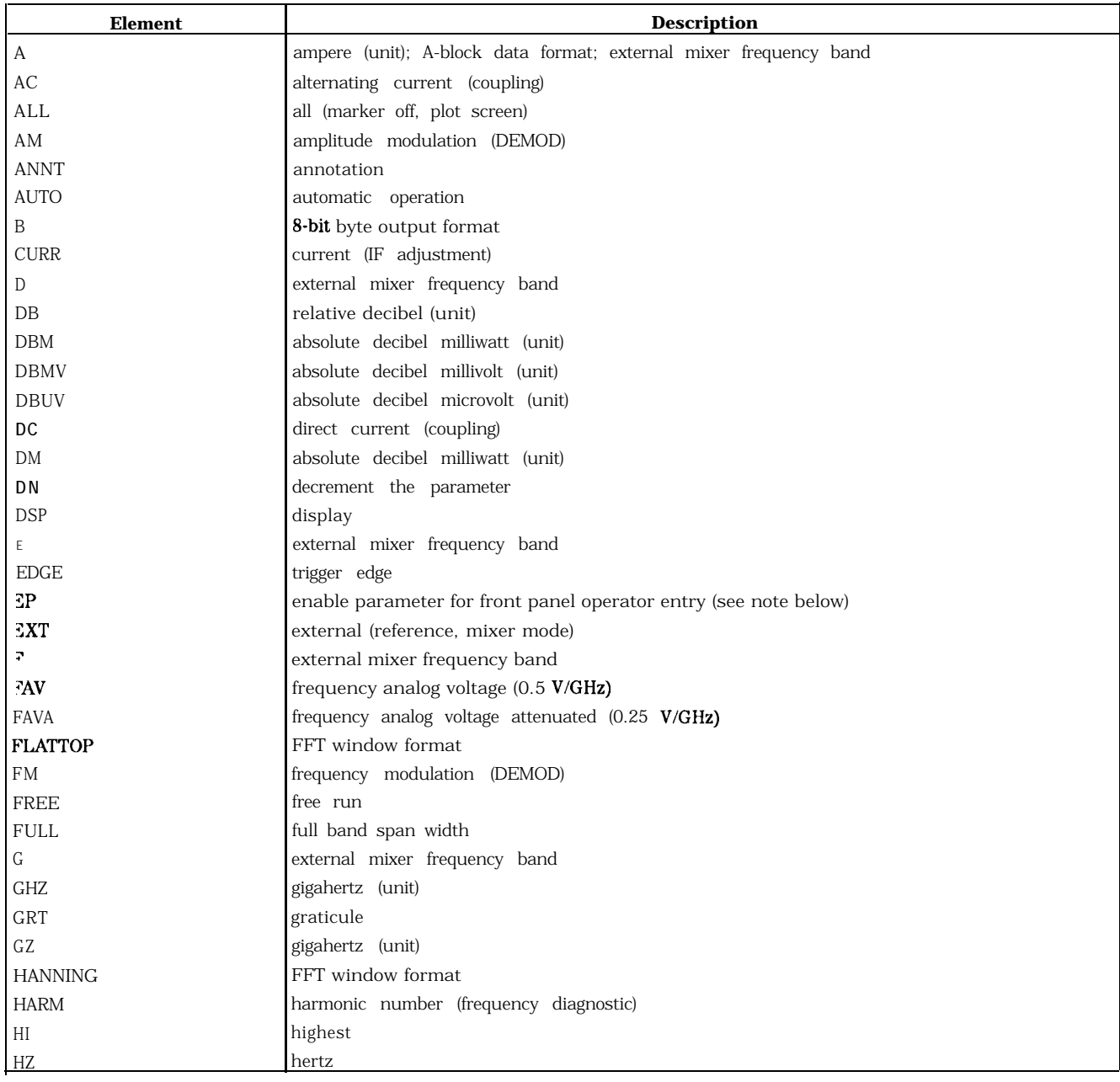

| <b>Element</b> | <b>Description</b>                                              |
|----------------|-----------------------------------------------------------------|
| $\mathbf I$    | I-block data format                                             |
| <b>INT</b>     | internal (reference, mixer mode)                                |
| J              | external mixer frequency band                                   |
| K              | external mixer frequency band                                   |
| KHZ            | kilohertz (unit)                                                |
| ΚZ             | kilohertz (unit)                                                |
| LAST           | previous state before a change or previous span before a change |
| LEVEL          | trigger level                                                   |
| <b>LINE</b>    | line, as in line trigger                                        |
| LO.            | local oscillator (frequency diagnostic)                         |
| М              | ASCII display data output format                                |
| МA             | milliamp (unit)                                                 |
| MAN            | manual operation                                                |
| MHZ            | megahertz (unit)                                                |
| MROLL          | fractional N frequency (frequency diagnostic)                   |
| MS             | millisecond (unit)                                              |
| <b>MSEC</b>    | millisecond (unit)                                              |
| ΜV             | millivolt (unit)                                                |
| MW             | milliwatt (unit)                                                |
| MZ             | megahertz (unit)                                                |
| NEG            | negative peak detection or negative polarity                    |
| NH             | next highest                                                    |
| NL             | next left                                                       |
| NR             | next right                                                      |
| <b>NRM</b>     | normal rosenfell detection                                      |
| AC             | function query (same as "?")                                    |
| 3FF            | turn function off                                               |
| 2N             | turn function on                                                |
| P              | real number output format                                       |
| POS            | positive peak detection or positive polarity                    |
| POSTSC         | postscaler value                                                |
| PRE            | preselected external mixer mode                                 |
| <b>PWRON</b>   | sets same state as turning power on                             |
| a              | external mixer frequency band                                   |
| RAMP           | sweep ramp voltage (LO SWP)                                     |
| <b>RAWOSC</b>  | raw oscillator frequency                                        |
| 3              | second (unit)                                                   |
| 5A             | spectrum analyzer (sweep time coupling)                         |
| ЭC             | second (unit)                                                   |
| <b>SEC</b>     | second (unit)                                                   |
| $\mathsf{SMP}$ | sample detection, sampling oscillator (frequency diagnostic)    |
| 3R             | stimulus response (sweep time coupling)                         |
| <b>TRA</b>     | trace A                                                         |
| $\Gamma$ RB    | trace B                                                         |

Table 7-2. Characters and Secondary Keywords (Reserved Words) (continued)

| <b>Element</b> | <b>Description</b>                                                                              |
|----------------|-------------------------------------------------------------------------------------------------|
| U              | external mixer frequency band                                                                   |
| UA             | microamp (unit)                                                                                 |
| <b>UNIFORM</b> | FFT window format                                                                               |
| <b>UNPR</b>    | unpreselected external mixer mode                                                               |
| UP             | increment the parameter                                                                         |
| u v            | microvolt (unit)                                                                                |
| us             | microsecond (unit)                                                                              |
| V              | volt (unit); external mixer frequency band                                                      |
| <b>VID</b>     | video                                                                                           |
| W              | watt (unit); external mixer frequency band                                                      |
| $\mathbf Y$    | external mixer frequency band                                                                   |
| ZERO           | zero span                                                                                       |
| $\overline{0}$ | off                                                                                             |
|                | on                                                                                              |
|                | returns a query response containing the value or state of the associated parameter (same as OA) |

Table 7-2. Characters and Secondary Keywords (Reserved Words) (continued)

**Note**

After executing a command with EP as a secondary keyword, select a numeric value using the spectrum analyzer DATA keys, STEP keys, or knob. When using the data keys, be sure to terminate the value with a units key (such as (Hz),  $\overrightarrow{dBm}$ , and so on.). When using the step keys or the knob, terminate the value with (HOLD).

# **Programming Commands**

This chapter contains the programming commands. Each spectrum analyzer command is described in this section. Before using this part of the manual, you may want to refer to Chapter 5 of this manual.

### **ACPACCL Accelerate Adjacent Channel Power Measurement**

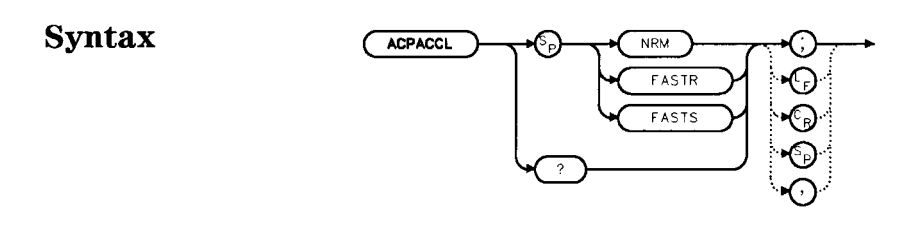

**Description** The ACPACCL command sets the acceleration of the adjacent channel power measurement to normal (NRM), faster (FASTR), or fastest (FASTS). The ACP measurement techniques are changed when faster and fastest are selected to speed up the measurement process. This results in a degradation in the amplitude accuracy of  $<<1$  dB for faster and as much as 2 dB for fastest. Refer to the softkey description of **ACCELERAT** for more information.

**Parameters** NRM, FASTR, FASTS

**Preset State** NRM (normal)

**Query Response**

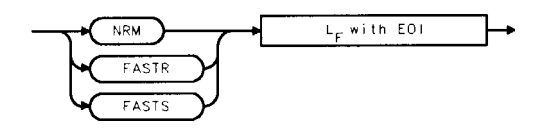

gaepacel

.<br>xacpacci

**Example** 10 OUTPUT 718;"ACPACCL FASTR;"

# **ACPALPHA Adjacent Channel Power Alpha Weighting**

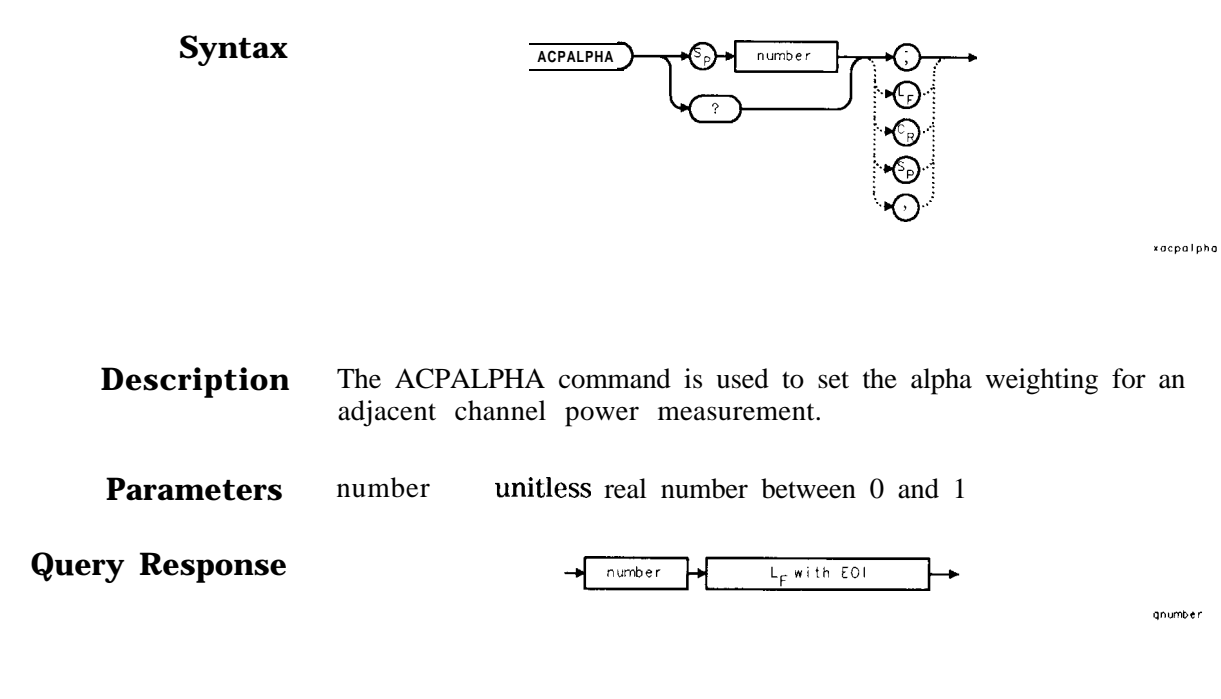

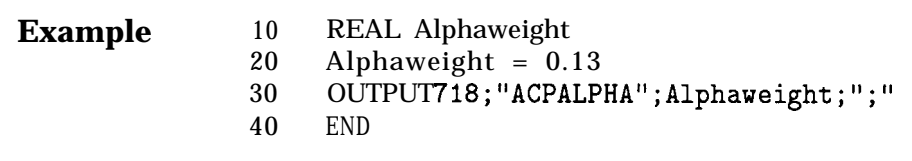

# **ACPALTCH Adjacent Channel Power Alternate Channels**

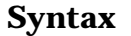

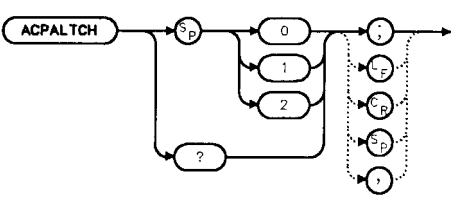

xacpaitch

**Description** The ACPALTCH command sets the number of alternate channels to be measured by an adjacent channel power measurement to either 0, 1, or 2. Zero is the default. The number of alternate channels is used with the ACPRSLTS command.

**Query Response**

$$
\longrightarrow \qquad number \qquad \qquad \downarrow_{F} \text{ with } EO \qquad \longrightarrow
$$

qnumber

**Example** 10 INTEGER Altchannel<br>20 Altchannel = 2

- Altchannel =  $2$
- 30 OUTPUT718; "ACPALTCH"; Altchannel; "; "
- 40 END

### **ACPBRPER Adjacent Channel Power Burst Period**

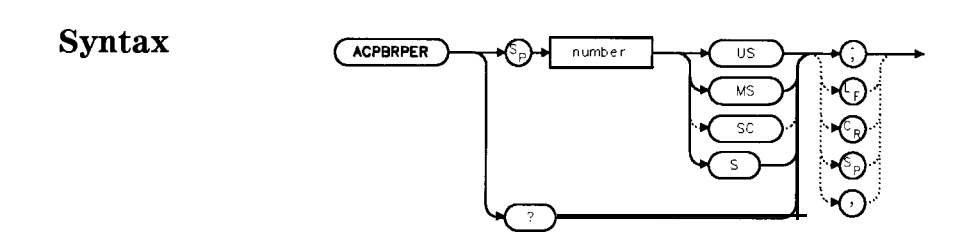

**Description** The ACPBRPER command sets the cycle time (period) of the burst RF signal. The cycle time is needed to set the sweep times when using the peak, two bandwidth, burst power, and gated methods for adjacent channel power measurements.

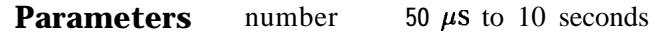

**Query Response**

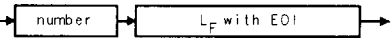

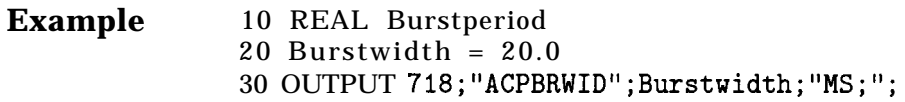

### **ACPBRWID Adjacent Channel Power Burst Width**

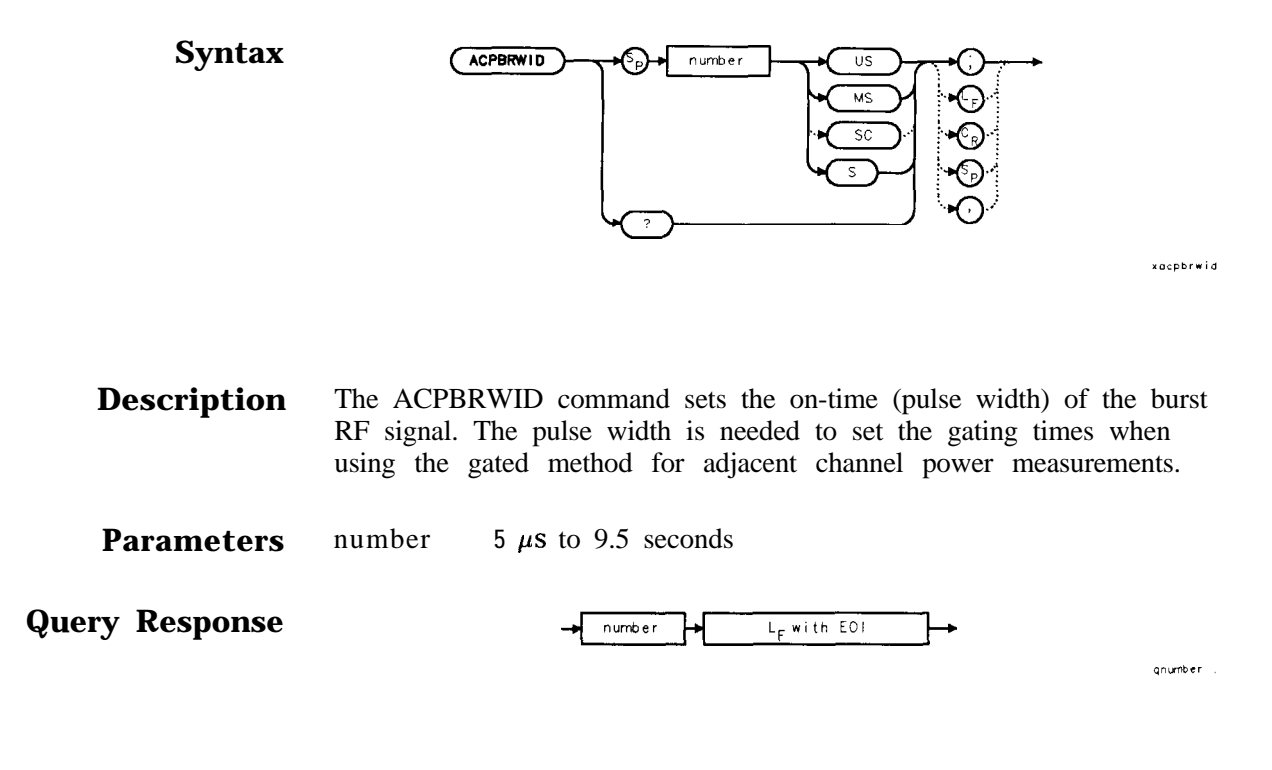

**Example** 10 REAL Burstwidth 20 Burstwidth =  $6.53$ 30 OUTPUT 718;"ACPBRWID";Burstwidth;"MS;";

# **ACPBW Adjacent Channel Power Channel Bandwidth**

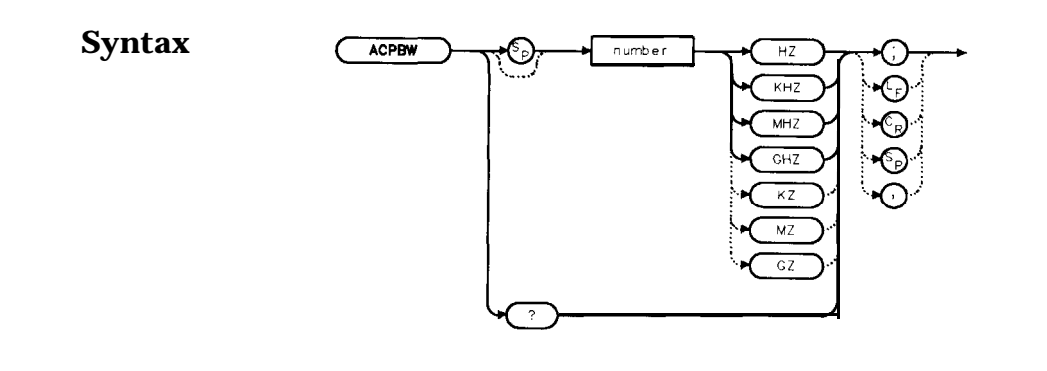

**Description** The ACPBW command sets the bandwidth of the channels as an active function for the ACPMEAS and ACPCOMPUTE commands. The channel bandwidth cannot be greater than the channel spacing. If the channel bandwidth is greater than the channel spacing, the spacing is automatically increased. Checking for proper limits is performed in the ACPMEAS and ACPCOMPUTE measurement algorithms. The query returns the channel bandwidth in hertz.

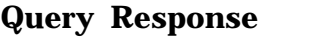

number  $L_F$  with  $E[0]$ 

.<br>xocpbw

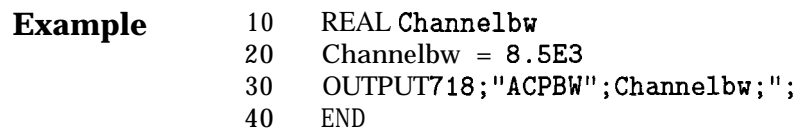

### **ACPCOMPUTE Adjacent Channel Power Compute**

#### **Syntax ACPCOMPUTE**

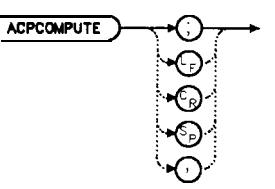

**Description** The ACPCOMPUTE command calculates the adjacent channel power (ACP) of a transmitter based on the data that is on the display. This function does not make a new measurement before computing. The measurement must have been made with analog or peak method selected and with normal acceleration so the appropriate data is available to make the calculation.

> The adjacent channel power measurement determines the leakage power that is in the adjacent channels from the carrier. The result is the ratio of the leakage power in the adjacent channel to the total power transmitted by the transmitter. This function is useful for making (ACP) calculations on data that has been recalled from memory.

> The results generated by ACPCOMPUTE are categorized as follows and can be queried using the respective query command shown:

- nlower channel power (ACPLOWER)
- nupper channel power (ACPUPPER)
- total power transmitted (ACPPWRTX)
- maximum adjacent channel power (ACPMAX)

The following error messages may be observed when using this command:

- **ERR 908 BW>>SPCG** indicates that the channel bandwidth is too wide, compared to the channel spacing, for a valid computation.
- **ERR 909 SPAN<ACP** indicates that the frequency span is too narrow to obtain a valid measurement.
- **ERR 910 SPAN>ACP** indicates that the frequency span is too wide, compared to the channel bandwidth, to obtain an accurate measurement.

If any of these errors occurs, the measurement is not completed. To make a measurement, adjust your instrument state settings depending on the error that has occurred.

Example 10 OUTPUT 718; "ACPCOMPUTE;"

# **ACPFRQWT Adjacent Channel Power Frequency Weighting**

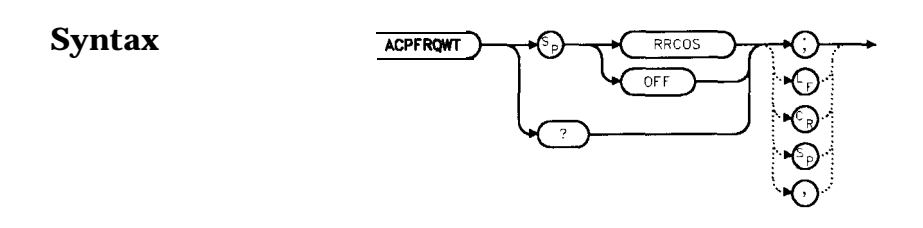

xacpfrawt

**Description** The ACPFRQWT command can be used to effect the frequency weighting when making an adjacent channel power measurement. Weighting is not used in the measurement if OFF has been selected. Root-raised-cosine weighting is selected with the RRCOS parameter.

#### **Parameters** RRCOS, OFF

### **Preset State Off**

**Query Response**

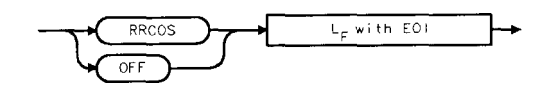

qacpfrqwt

Example 10 OUTPUT 718; "ACPFRQWT OFF;"

### **ACPGRAPH Adjacent Channel Power Graph**

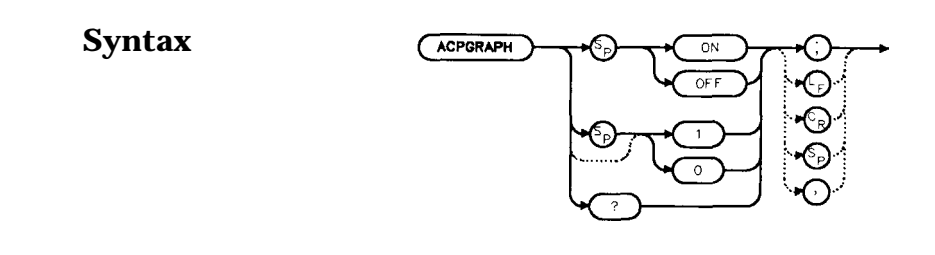

**Description** The ACPGRAPH command turns on or off a graphical representation of the adjacent channel power ratio, for the selected channel bandwidth, as a function of the channel spacing. The command requires data that is only available with the peak or analog method.

> The upper graticule represents an ACP ratio of 0 dB. The vertical scale for the ACP graph is the same as the vertical scale for the spectrum trace, usually 10 dB/division. The horizontal scale represents the channel spacing, with 0 Hz spacing in the center and a scale factor that is the same as that for the spectrum trace, or the frequency span divided by 10 divisions.

The graph can demonstrate how rapidly the ACP ratio changes with channel spacing. The ACP graph is not defined for channel spacings where the graph is drawn at the bottom graticule line. For these points, the channel bandwidth would include frequencies beyond the edges of the screen, where no data was taken.

The ACP graph is drawn in trace B. Query trace B (see TRB command) to obtain the ACP graph via HP-IB.

**Preset State Off**

**Query Response**

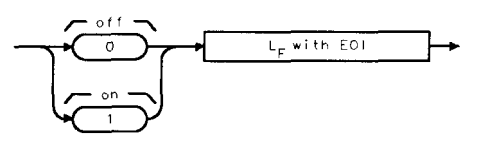

gonezero

xdcparaph

**Example** 10 OUTPUT 718;"ACPGRAPH ON;"

# **ACPLOWER Lower Adjacent Channel Power**

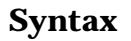

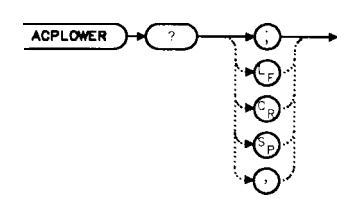

xacpiower

**Description** The ACPLOWER query command returns the power ratio result of the adjacent channel power measurement for the lower frequency channel.

**Query Response**

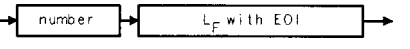

qnumber

**Example** 10 REAL Low-chpwr 20 OUTPUT 718;"ACPLOWER?;" 30 ENTER 718; Low\_chpwr

# **ACPMAX Maximum Adjacent Channel Power**

**Syntax** 

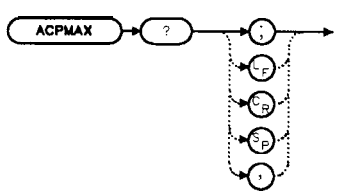

xocpmax

**Description** The ACPMAX query command returns the maximum adjacent channel power of the adjacent channel power measurement.

**Query Response**

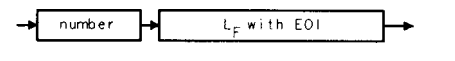

qnumber

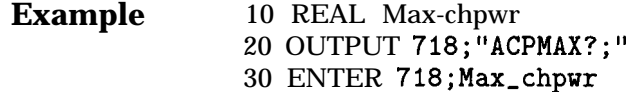

### **ACPMEAS Measure Adjacent Channel Power**

#### **Syntax**

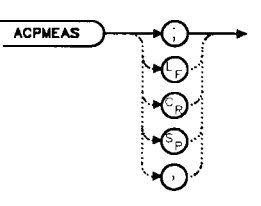

x ac prne as

**Description** The ACPMEAS command makes a measurement and calculates the adjacent channel power (ACP) of a transmitter. The measurement determines the leakage power that is in the adjacent channels from the carrier. The result is the ratio of the leakage power in the adjacent channel to the total power transmitted by the transmitter.

> The instrument state is evaluated to determine if the ACP measurement can be made with the current parameter settings. If the ACP state is set to default, the best settings for the measurement parameters will be used. If the ACP state is set to current, the measurement will be made with the current settings even though the results may not be optimum.

> The instrument state parameters that can be affected by the ACPMEAS command are frequency span, resolution bandwidth, video bandwidth, and detection mode. If trace math or video averaging are currently on, they will be turned off.

> The optional command SNGLS or CONTS can be used to make a single measurement, or to measure continuously. If no parameter is specified, the measurement is only made once. The results generated by ACPMEAS are categorized as follows and can be queried using the respective query command shown:

- n lower channel power (ACPLOWER)
- nupper channel power (ACPUPPER)
- total power transmitted (ACPPWRTX)
- nmaximum adjacent channel power (ACPMAX)

The current channel spacing and channel bandwidth values are also displayed as follows:

- nachannel spacing (ACPSP)
- nchannel bandwidth (ACPBW)

### Example 10 REAL Lower, Upper, Total\_pwr, Max\_acp

- 20 OUTPUT718; "ACPMEAS;"
- 30 OUTPUT718; "ACPLOWER?; "
	- 40 ENTER 718;Lower
	- 50 OUTPUT718; "ACPUPPER?; "
- 60 ENTER 718;Upper
- 70 OUTPUT718;"ACPPWRTX?;
- 80 ENTER 718;Total-pwr
- 90 OUTPUT718; "ACPMAX?; "
- 100 ENTER 718;Max-acp
- 110 PRINT USING "K, K"; "ACPUPPER= ", Upper
- 120 PRINT USING "K K" . "ACPLOWER= ", Lower
- 130 PRINT USING "K, K"; "ACPPWRTX=", Total\_pwr
- 140 PRINT USING "K, K"; "ACPMAX=", Max\_acp
- 150 END

### **ACPMETHOD Adjacent Channel Power Measurement Method**

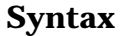

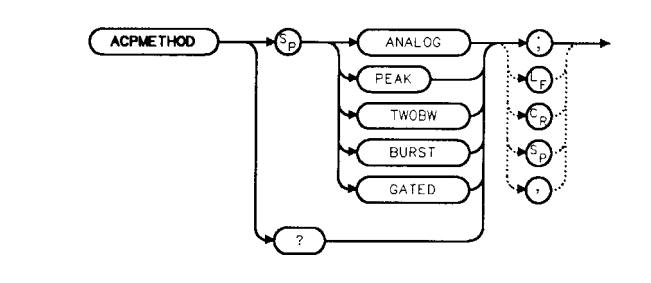

x acpmethod

**Description** The ACPMETHOD command is used to select the measurement method for making an adjacent channel power measurement (ACP). The selections include the analog method, peak method, two bandwidth method, burst method and gated method.

#### ANALOG METHOD

Continuous power integration versus frequency measurement

Selects the analog method which measures the power in the main and adjacent channels assuming a continuous carrier. The rms power of that carrier is detected using power detection. This is done by using a video bandwidth that is much wider than the resolution bandwidth. Then the power, not the log of the power, of each measurement cell is added. This method measures analog FM systems.

#### PEAK METHOD

Peak power integration measurement for TDMA This method is similar to the analog measurement used by the analog method except that positive peak detection is used, allowing the measurement of burst carriers. For this method, the sweep time is set to 600 times the burst period. There are 600 measurement cells per sweep, so this sets one burst RF cycle per measurement cell. This method supports 1993 MKK standard for PDC systems and the 1993 RCR standards for PHP systems.

#### 2BW METHOD

Two bandwidth, transient and random peak measurement for TDMA

This method is meant for use with burst signals. The sweep time is set to 600 times the burst period. Two sweeps are made, one in each of two resolution bandwidths and positive peak detection is used. This method supports 1993 RCR standard for PDC systems.

The algorithm used for this method assumes that the power in the adjacent channels consists of two types of power: impulsive power (transients due to enabling and disabling the carrier power) and random power (noise-like signals due to
ACPMETBOD Adjacent Channel Power Measurement Method

the intermodulation of noise-like modulation in the main channel). The characteristics of these two types of power change differently with resolution bandwidth changes, so they can be estimated algebraically from measurements in two bandwidths.

The impulsive powers for all frequencies within each adjacent channel are converted to an equivalent voltage. These voltages are assumed to be in phase so they are added to estimate a peak voltage in the channel and a peak power is computed. The random powers are all added within a channel to give a peak random power. The peak random power is added to the peak impulsive power to give a peak weighted power.

#### BURSTPWR METHOD

Burst power, transient and random peak average power measurement

This method performs a measurement and computation to find the impulsive and random powers similar to the two-bandwidth method, but using a different and faster technique. It also computes the true power ratio between the main and adjacent channels, without peak weighting or assumptions about phase relationships, using an rms-responding technique.

#### GATED METHOD

Transient and random peak measurement for TDMA This method is the same as the two-bandwidth method except that the random and impulsive powers are separated using a different technique. Gated video techniques are used to allow a response to just the peak of the random part of the adjacent channel power. The impulsive part of the power is found by the power difference between an ungated measurement and the gated measurement. This method supports the TIA/EIA IS-54 NADC/TDMA measurements.

**Parameters** ANALOG, PEAK, TWOBW, BURST, GATED

**Preset State** Analog

**Query Response**

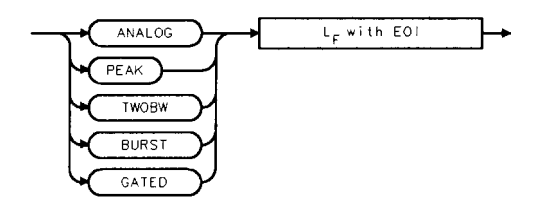

gacomethod

#### Example 10 OUTPUT 718; "ACPMETHOD TWOBW;"

## **ACPMSTATE Adjacent Channel Power Measurement State**

#### **Syntax**

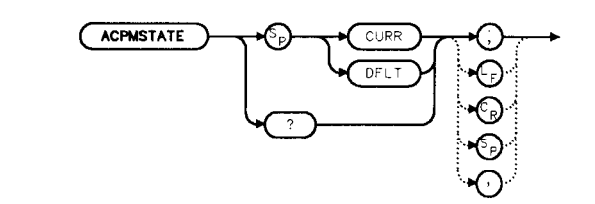

**Description** The ACPMSTATE command sets the parameters of the measurement state to either the default state (determined by the rest of the setup) or the current state. Using the current state allows you to select unusual conditions, such as testing to emerging standards that did not exist at the time this function was created.

> The state parameters that could change between the default state and a current state include:

- $\blacksquare$  Resolution bandwidth
- video bandwidth
- $Span$
- $\blacksquare$  Sweep time
- **n** Detector mode
- **n** Gating parameters
- **Trigger parameters**
- $\blacksquare$  Video averaging

The center frequency for the measurement is always determined by the current state. The reference level, input attenuation, and scale are also determined by the current state.

**Preset State** default

**Parameters** CURR (current), DFLT (default)

**Query Response**

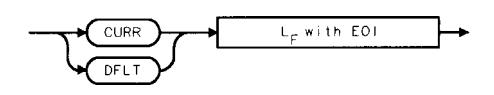

gacpmstate

**Example** 10 OUTPUT 718;"ACPMSTATE CURR;"

## **ACPPWRTX Total Power Transmitted**

**Syntax**

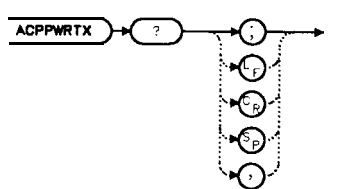

**Description** The ACPPWRTX query command returns the result of the total power transmitted calculation of the adjacent channel power measurement. The measurement must be made with the analog or burst power method selected.

**Query Response**

 $number$  $L_F$  with EOI

gnumber

**Example** 10 REAL Totalpwr 20 OUTPUT 718;"ACPPWRTX?;" 30 ENTER 718;Totalpwr

# **ACPRSLTS Adjacent Channel Power Measurement Results**

#### **Syntax**

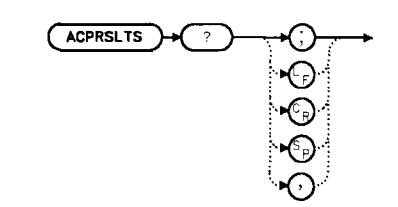

**Description** The ACPRSLTS command returns an array of power data resulting from an adjacent channel power measurement of an RF signal. The size of the array is determined by the number of alternate channel pairs selected by the ACPALTCH command. (The default is 0.)

Power measurements and calculations are made for the selected channels. Different measurement methods (that is, ANALOG, 2BW) provide different power measurements. These power ratios are described below:

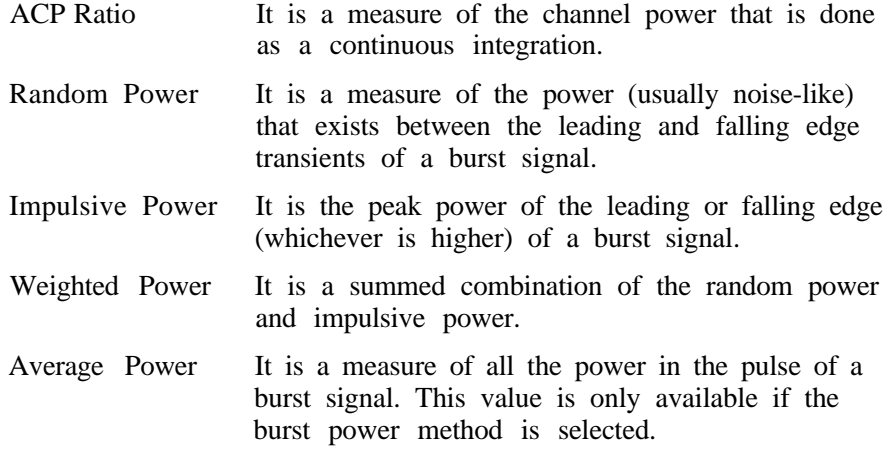

The measurement method and the number of alternate channels you have selected determine the size of the data array that will be returned by the ACPRSLTS command. Table 7-3 indicates the values that will be returned for each method. The values are returned in the order indicated in the table. One set of values is returned if the number of alternate channels is set to zero. Each additional alternate channel pair selected will return another set of values. See Iable 7-4.

ACPRSLTS Adjacent Channel Power Measurement Results

Table 7-3. ACP Methods Versus Results (with 0 Alternate Channels)

| Method   | Number of<br>Results/Set | Results<br>(in order of output)                                                                                                    |
|----------|--------------------------|----------------------------------------------------------------------------------------------------|
| Analog   | $\overline{2}$           | ACP ratio (lower channel)<br>ACP ratio (upper channel)                                                                                                    |
| Peak     | $\overline{2}$           | ACP ratio (lower channel)<br>ACP ratio (upper channel)                                                                                                    |
| 2BW      | 6                        | Random power (lower channel)<br>Impulsive power (lower channel)<br>Weighted power (lower channel)<br>Random power (upper channel)<br>Impulsive power (upper channel)<br>Weighted power (upper channel)                                                                   |
| Gated    | 6                        | Random (lower channel)<br>Impulsive power (lower channel)<br>Weighted power (lower channel)<br>Random (upper channel)<br>Impulsive power (upper channel)<br>Weighted power (upper channel)                                                                               |
| Burstpwr | 8                        | Random power (lower channel)<br>Impulsive power (lower channel)<br>Weighted power (lower channel)<br>Average power (lower channel)<br>Random power (upper channel)<br>Impulsive power (upper channel)<br>Weighted power (upper channel)<br>Average power (upper channel) |

Table 7-4. Alternate Channels

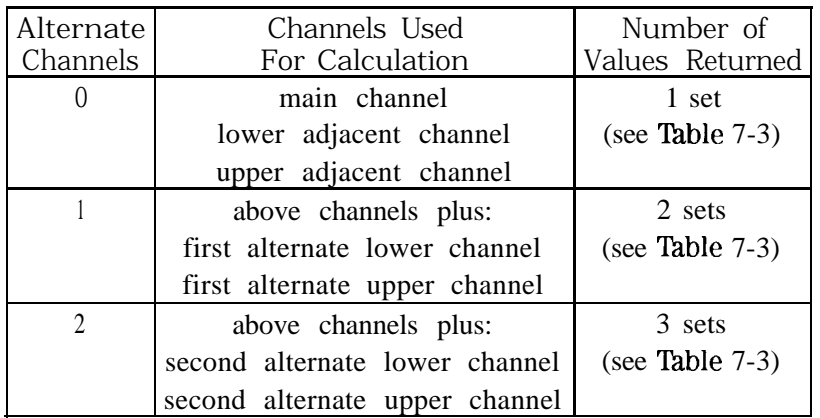

#### **Query Response**

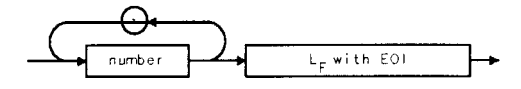

qacprsits

#### **Example**

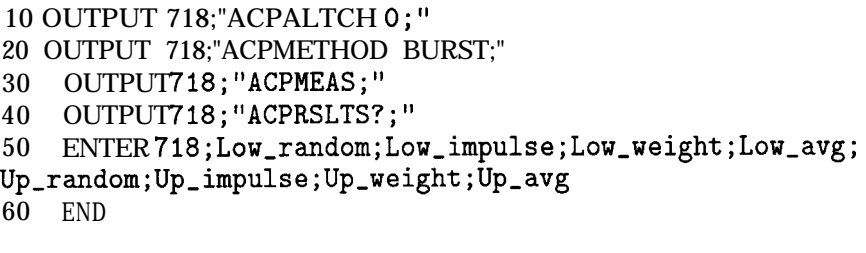

- 10 OUTPUT 718;"ACPALTCH 2;"
- 20 OUTPUT 718;"ACPMETHOD ANALOG;"
- 30 OUTPUT718; "ACPMEAS;
- 40 OUTPUT718; "ACPRSLTS?; "
- 50 ENTER 718;LowO-ratio;UpO-ratio
- 60 ENTER 718;Lowl-ratio;Upl-ratio
- 70 ENTER 718;Low2\_ratio;Up2\_ratio
- 80 END

# **ACPSP Adjacent Channel Power Channel Spacing**

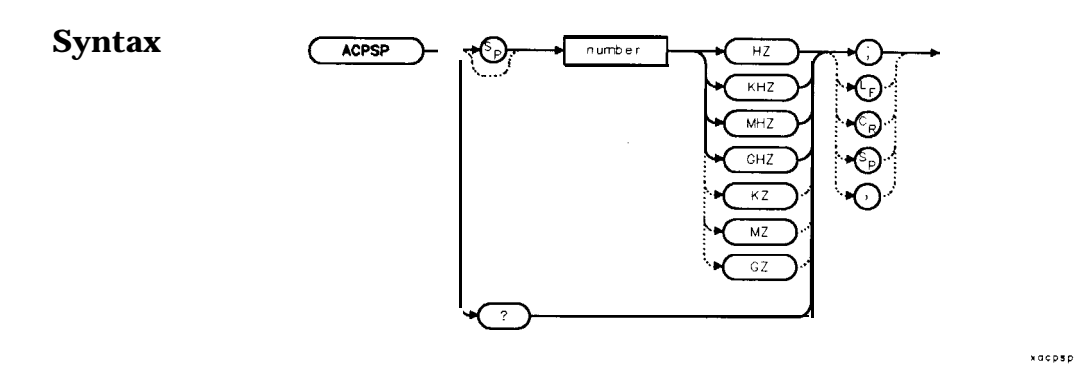

**Description** The ACPSP command sets channel spacing as the active function for the ACPMEAS and ACPCOMPUTE commands. The spacing is set between a minimum of 100 Hz to a maximum of 50 GHz. The query returns the channel spacing in hertz. The channel bandwidth cannot be more than twice the channel spacing, to make a valid measurement. The channel bandwidth is normally less than or equal to the channel spacing. Typical channel spacing/channel bandwidth values used for standards for analog FM radios include the following:

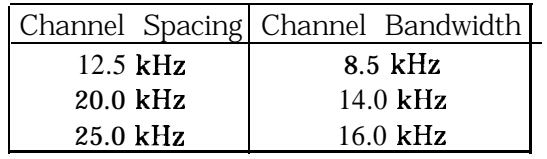

**Query Response**

 $L_F$  with EOI number

anumber

- **Example** 10 REAL Channelsp
	- 20 Channelsp = 12.5E3
	- 30 OUTPUT 718;"ACPSP ";Channelsp;"HZ;"
	- 40 END

# **ACPT Adjacent Channel Power T Weighting**

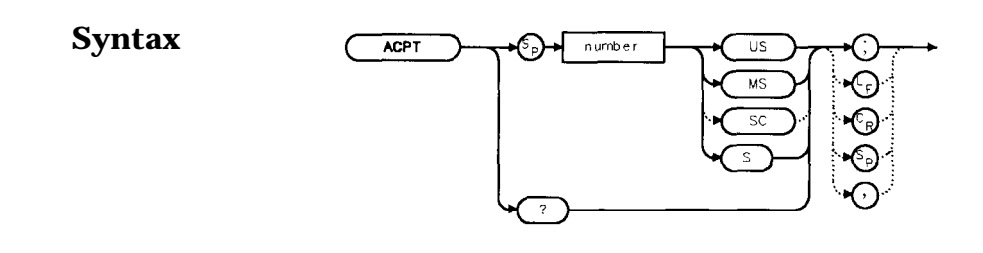

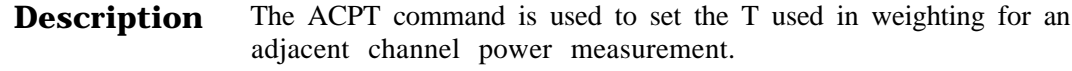

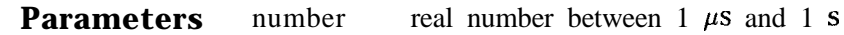

**Query Response 1 <b>umber H L<sub>F</sub> WI LE** 

**Example** 10 REAL Tweight 20 Tweight =  $41E-6$ 30 OUTPUT 718;"ACPT ";Tweight;"S;" 40 END

## **ACPUPPER Upper Adjacent Channel Power**

### **Syntax**

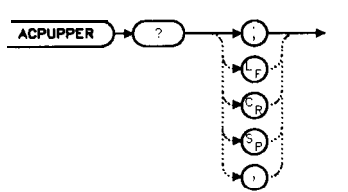

xacpupper

**Description** The ACPUPPER query command returns the power ratio result of the adjacent channel power measurement for the upper frequency channel.

**Query Response**

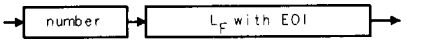

qnumber

**Example** 10 REAL Up-chpwr 20 OUTPUT 718;"ACPUPPER?;" 30 ENTER 718;Up-chpwr

# **ADJALL LO and IF Adjustments**

### **Syntax**

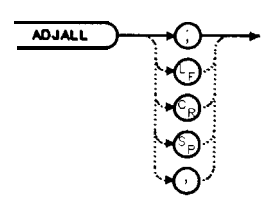

xodjall

**Description** The ADJALL command activates the RF local oscillator (LO) and intermediate frequency (IF) alignment routines. These are the same routines that occur when the spectrum analyzer is switched on. Commands following ADJALL are not executed until after the analyzer has finished the alignment routines.

**Example** 10 OUTPUT718; "ADJALL; "<br>20 END END

## **ADJCRT Adjust CRT Alignment**

#### **Syntax**

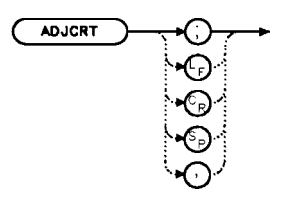

**xadjort** 

**Description** The ADJCRT command activates a CRT adjustment pattern, shown in Figure 7-4. Use the X POSN, Y POSN, and TRACE ALIGN adjustments (available from the rear panel) to align the display. Use X POSN and Y POSN to move the display horizontally and vertically, respectively. Use TRACE ALIGN to straighten a tilted display. To remove the pattern from the screen, execute the IP command.

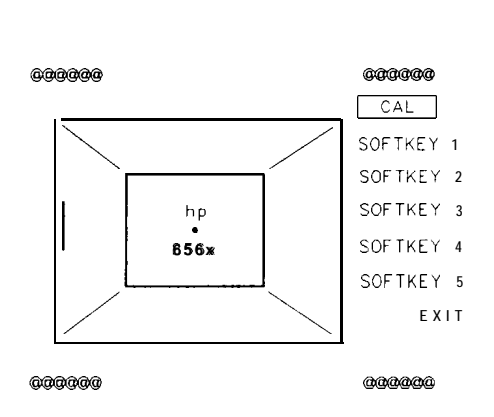

Figure 7-4. CRT Alignment Pattern

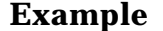

- **10 OUTPUT718; "ADJCRT; "**<br>20 OUTPUT 2: CHR\$(255)&" OUTPUT 2; CHR\$(255) &"K"; 30 PRINT TABXY(0,1); "USE X POSN AND Y POSN" 40 PRINT TABXY(0,3);"TO ADJUST THE DISPLAY"
- 
- 50 INPUT "THEN PRESS ENTER",Ans\$
- 60 OUTPUT 718:"IP:"
- 70 END

# **ADJIF Adjust IF**

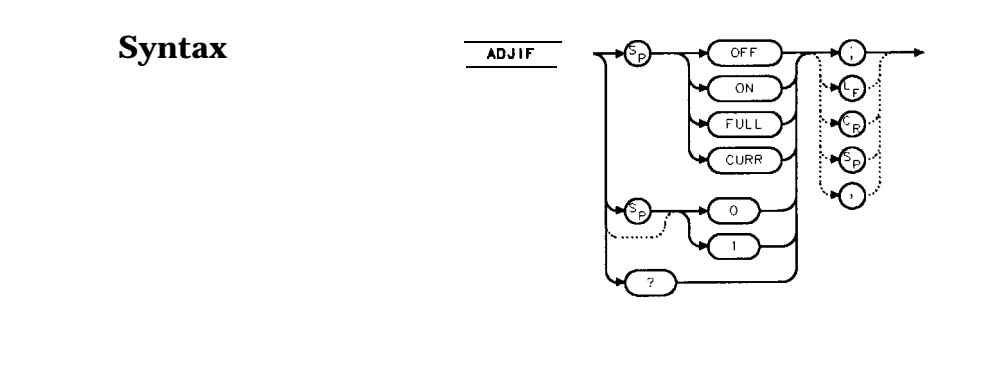

**Description** The ADJIF command turns the automatic IF adjustment on or off. This function is normally on. Because the IF is continuously adjusting, executing the IF alignment routine is seldom necessary. When the IF adjustment is not active, an "A" appears on the left side of the display.

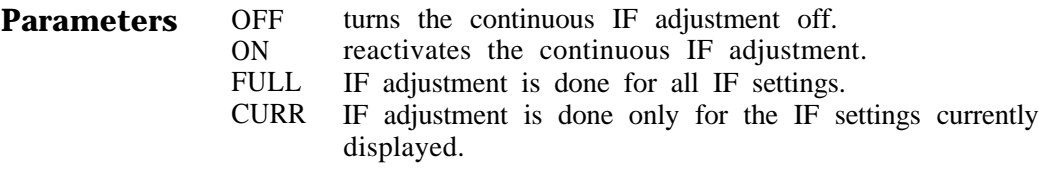

#### **Preset State On**

**Query Response**

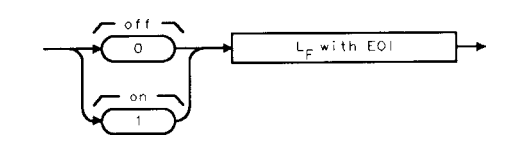

**donezerc** 

xadjif

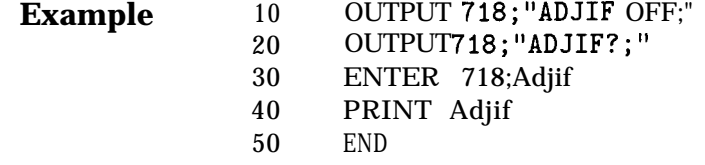

## **AMB Trace A Minus Trace B**

#### **Syntax**

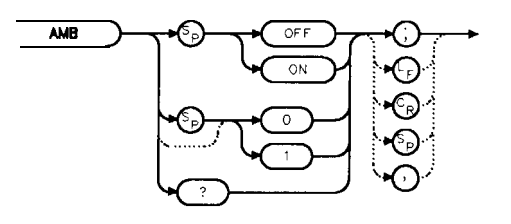

- **Description** The AMB command subtracts the contents of trace B from trace A and places the result in dBm (when in log mode) in trace A. When in linear mode, the result is in volts. If trace A is in clear-write or max-hold mode, this function is continuous. When AMB is active, an "M" appears on the left side of the display. The command AMBPL overrides AMB. For more information on trace math, refer to Chapter 5.
	- **Note** The displayed amplitude of each trace element falls in one of 600 data points. There are 10 points of overrange, which corresponds to one-sixth of a division of overrange. When adding or subtracting trace data, any results exceeding this limit are clipped at the limit.

#### **Preset State Off**

**Query Response**

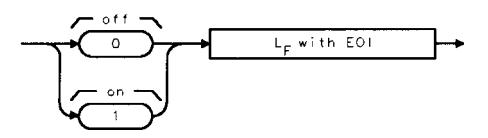

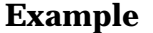

- 10 OUTPUT **718**; "**IP**; "<br>20 OUTPUT 718: "CLRN
	- 20 OUTPUT 718;"CLRW TRB;TS;VIEW TRB;AMB ON;"
- 30 OUTPUT718; "AMB?; "
- 40 ENTER 718;Amb
- 50 PRINT Amb
- 60 END

# **AMBPL Trace A Minus Trace B Plus Display Line**

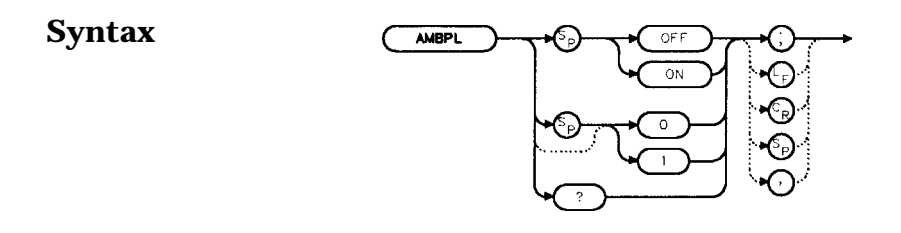

- **Description** The AMBPL command subtracts the contents of trace B from trace A, adds the display line to this value, and stores the result in dBm (when in log mode) in trace A. When in linear mode, the result is in volts. If trace A is in clear-write or max-hold mode, this function is continuous. When this function is active, an "M" appears on the left side of the display. AMBPL overrides the AMB command.
	- **Note** The displayed amplitude of each trace element falls in one of 600 data points. There are 10 points of overrange, which corresponds to one-sixth of a division of overrange. When adding or subtracting trace data, any results exceeding this limit are clipped at the limit.

### **Preset State Off**

**Query Response**  $L_F$  with E01

**Example** 10 OUTPUT 718; "IP; " OUTPUT 718;"CLRW TRB;TS;VIEW TRB;DL -5ODBM;" OUTPUT 718;"AMBPL ON;" 40 OUTPUT718; "AMBPL?; " ENTER 718;Ambpl PRINT Ambpl

**gonezero** 

70 END

# **AMPCOR Amplitude Correction**

#### **Syntax**

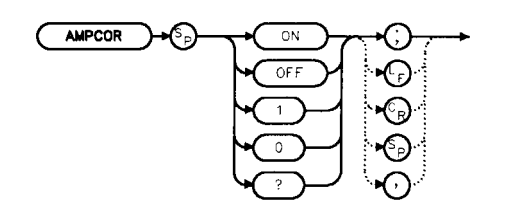

x ampicion

**Description** Use AMPCOR to turn the amplitude correction function on and off. The ampcor function is used to compensate for frequency-dependent amplitude variations. When ampcor is on, the current correction values are added to all measurement results. Turning ampcor off does not erase the current frequency-amplitude correction factors. Performing an instrument preset (IP) or turning off the spectrum analyzer will turn off ampcor.

#### **Preset State Off**

**Query Response**

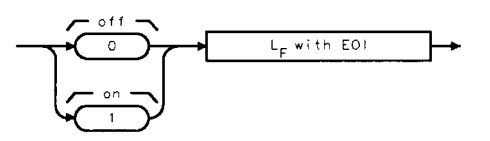

gonezero

Example 10 OUTPUT 718; "AMPCOR ON;"

## **AMPCORDATA Amplitude Correction Data**

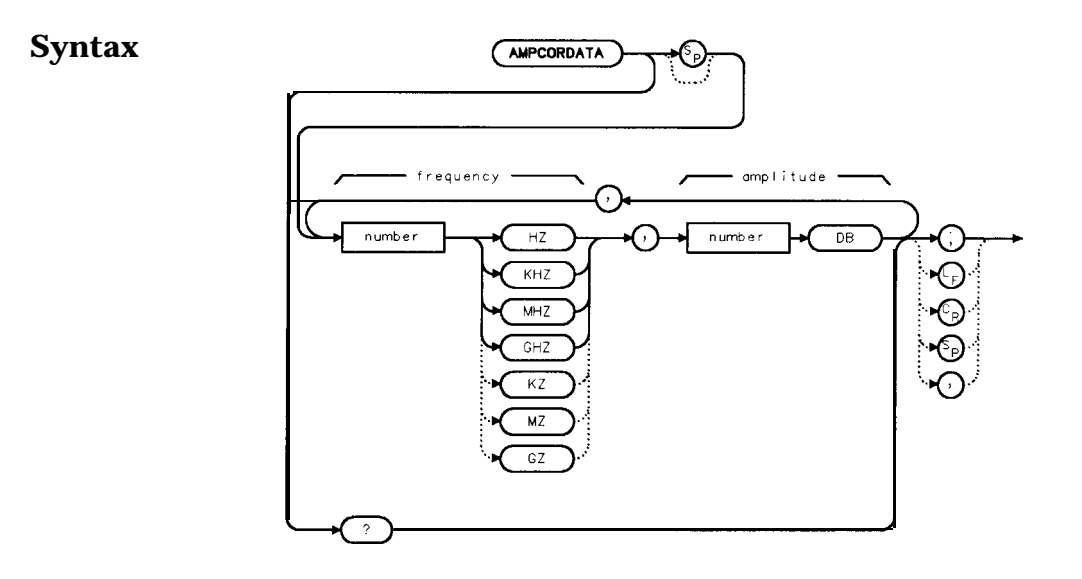

**Description** The AMPCORDATA function allows you to enter or query the frequency-amplitude correction points that are used to normalize the spectrum analyzer measurement. Up to 200 pairs of frequencyamplitude correction points can be entered.

> Whenever ampcor is on, the correction values are added to all measurement results. Setting ampcor off, performing an instrument preset, (IP) or turning off the spectrum analyzer turns off the amplitude correction. Turning ampcor off does not erase the current frequency-amplitude correction factors.

The values of the correction points are applied across the active measurement range. Between points, the correction values are interpolated. When measuring at frequencies outside the first and last correction points, these values are used as the correction value. If you do not want any amplitude correction outside of the first and last correction points, set the amplitude correction to 0 at the frequencies that are outside of the first and last correction values.

If any of the trace data is above or below the graticule, the ampcor function may not properly correct it. The spectrum analyzer amplitude accuracy is not specified above or below the graticule. Anytime ampcor applies a correction such that data outside the graticule is moved to within the graticule, an error (error number 921 or 922) is generated. In order to avoid these errors, make sure that the trace data which is being corrected is within the graticule before the correction is applied.

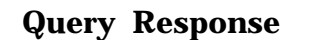

 $\overline{a}$ 

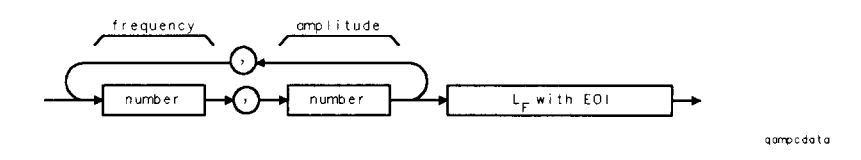

**Example**

10 OUTPUT 718;"AMPCORDATA lGHZ, -1.56DB, lOMHZ, 10DB;"

# **AMPCORSIZE Amplitude Correction Data Array Size**

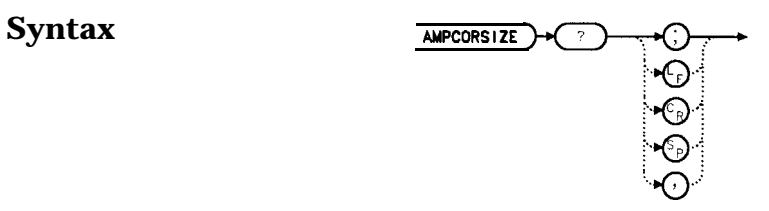

**Description** The AMPCORSIZE query tells you how many frequency-amplitude correction points are in the current correction table.

**Parameters** number integer from 0 to 200

**Query Response**

 $L_F$  with EOI  $number$ 

gnumber

**Example** 10 REAL Ampcorpts 20 OUTPUT 718;"AMPCORSIZE?;" 30 ENTER 718;Ampcorpts 40 END

xamporol

## **AMPCORRCL Amplitude Correction Recall**

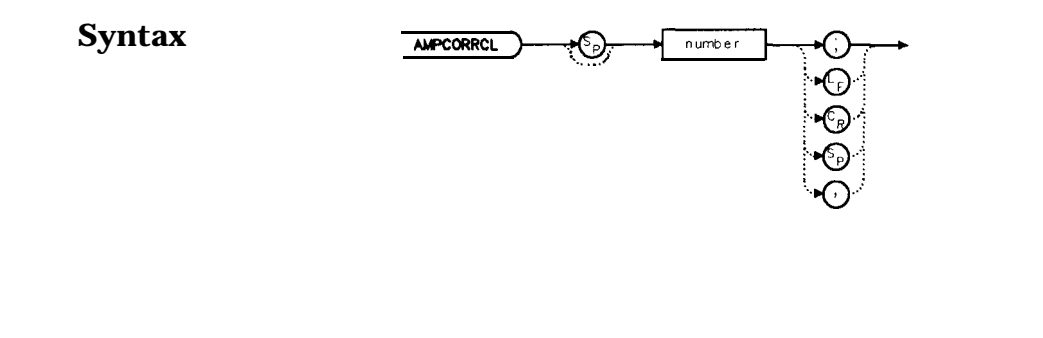

**Description** The AMPCORRCL function recalls a set of correction points from one of five possible registers. The corrections must have been previously saved with the AMPCORSAVE command or the SAVE AMPCOR softkey.

**Parameters** number integer from 0 to 4

**Example** 10 REAL Regnumber 20 Regnumber=2 30 OUTPUT 718;"AMPCORRCL";Regnumber;";" 40 END

## **AMPCORSAVE Amplitude Correction Save**

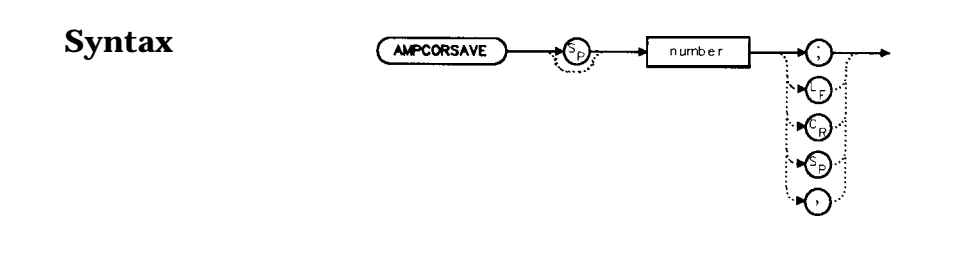

**Description** The AMPCORSAVE function saves the current correction points in one of ten possible registers. The correction points can be recalled with the AMPCORRCL command.

.<br>xampcsove

- **Parameters** number integer from 0 to 5
	- **Example** 10 REAL Regnumber 20 Regnumber=2 30 OUTPUT 718;"AMPCORSAVE";Regnumber;";" 40 END

### **ANNOT Annotation On/Off**

**Syntax**

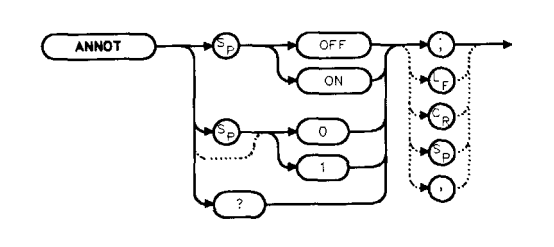

xannot

**Description** The ANNOT command turns the display annotation off or on.

**Preset State On**

**Query Response**

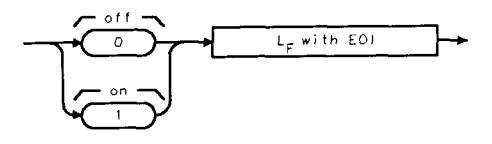

donezero

- **Example** 10 OUTPUT 718; "IP; "<br>20 OUTPUT 718; "ANNI OUTPUT 718; "ANNOT OFF;"
	- 30 OUTPUT718; "ANNOT?; "
	- 40 ENTER 718;Annot
	- 50 PRINT Annot
	- 60 END

# **APB Trace A Plus Trace B**

### **Syntax**

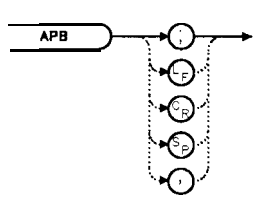

xapb

**Description Note** The APB command adds the contents of trace A to trace B and stores the result in dBm (when in log mode), in trace A. When in linear mode, the results are in volts. Trace A is placed in view mode. This command is done immediately and not on a repetitive basis. The displayed amplitude of each trace element falls in one of 600 data points. There are 10 points of overrange, which corresponds to one-sixth of a division of overrange. When adding or subtracting trace data, any results exceeding this limit are clipped at the limit.

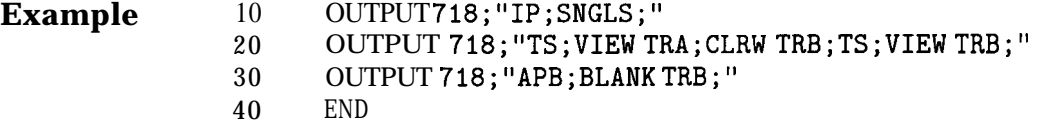

# **AT Input Attenuation**

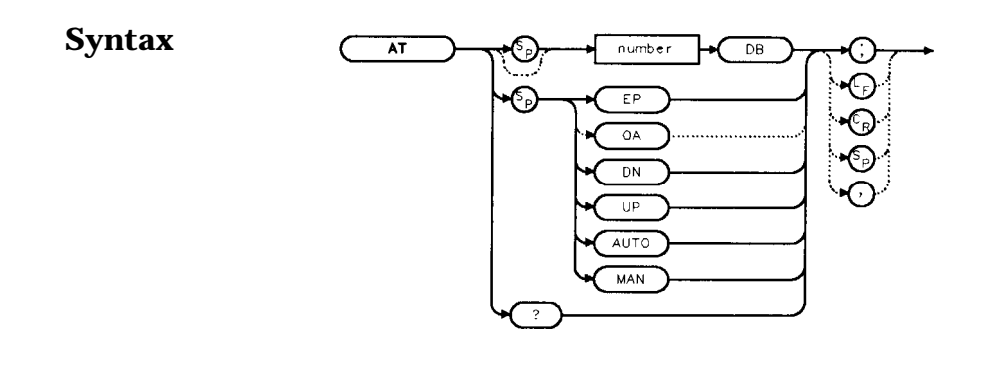

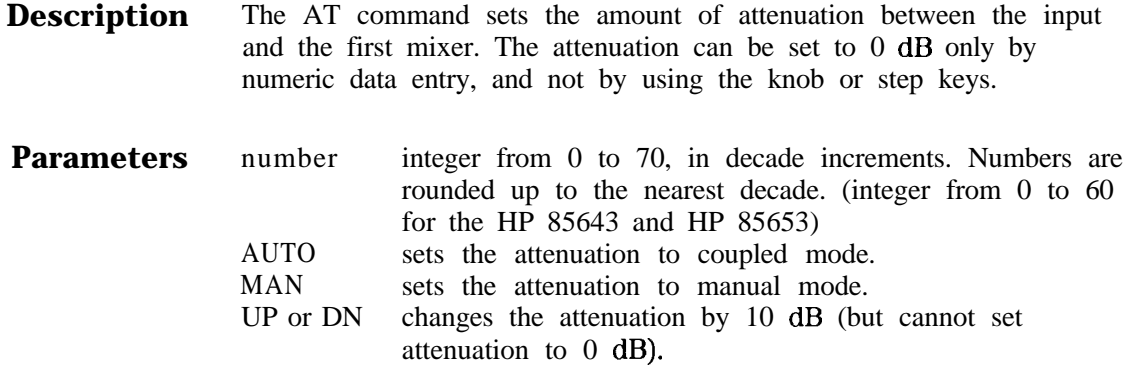

**Preset State** Coupled mode, 10 dB

**Query Response**

number  $L_F$  with EOI ÷

qnumber

 $\frac{1}{2}$ 

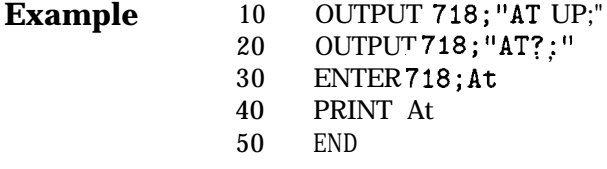

# **AUNITS Absolute Amplitude Units**

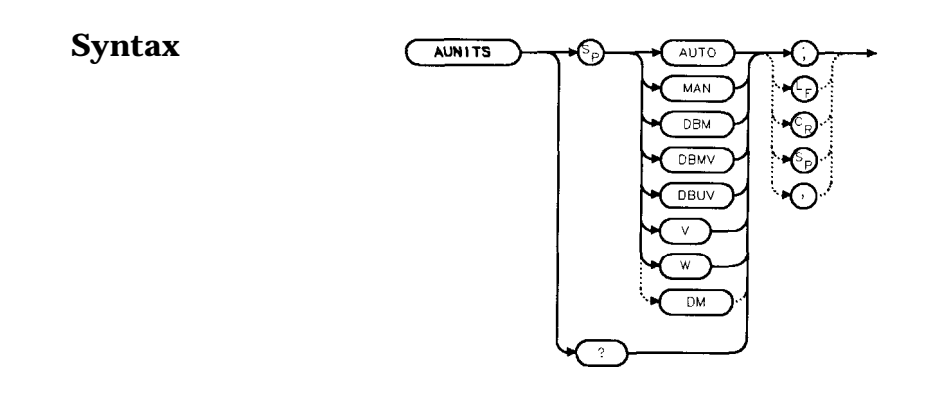

- **Description** The AUNITS command sets the absolute amplitude units for the input signal and the display. AUNITS will affect the query responses of the following commands: MKA, TRA and TRB (when in trace data format P-format), DL, RL, SQUELCH, TH, and VTL. AUNITS is disabled when the HP 85603 Option 002 tracking generator is in use. **Description** The AUNITS command sets the absolute amplitude<br>signal and the display. AUNITS will affect the query<br>following commands: MKA, TRA and TRB (when in<br>P-format), DL, RL, SQUELCH, TH, and TRL AUNIT<br>the HP 85603 Op
	- **Parameters** AUTO sets amplitude units to coupled mode. For a log scale, the units default to dBm; for a linear scale, units default to volts. MAN sets amplitude units to manual mode.
	- **Preset State** Coupled mode, dBm
- 

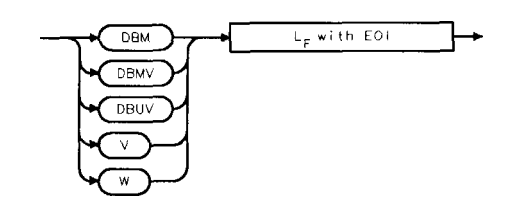

qaunits

xounits

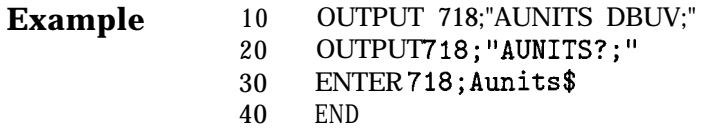

## **AUTOCPL Auto Coupled**

#### **Syntax**

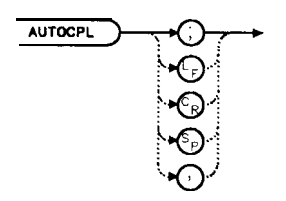

xautocpl

- **Description** The AUTOCPL command sets video bandwidth, resolution bandwidth, input attenuation, sweep time, and center frequency step-size to coupled mode. These functions can be recoupled individually or all at once. The spectrum analyzer chooses appropriate values for these functions. The video bandwidth **and** resolution bandwidth are set according to the coupled ratios stored with VBW/RBW RATIO or RBW/SPAN RATIO , or the ratios selected using the VBR or RBR commands. If no ratios are chosen, default ratios (1.0 and 0.011, respectively) are used instead.
	- **Example** 10 OUTPUT 718; "AUTOCPL;"<br>20 END END

## **AXB Trace A Exchange Trace B**

### **Syntax**

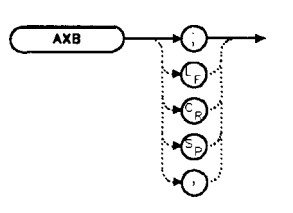

 $x \cdot a \times b$ 

**Description** The AXB command exchanges the contents of trace A with those of trace B. If the traces are in clear-write or max-hold mode, the mode is changed to view. Otherwise, the traces remain in their initial mode.

**Example** 10 OUTPUT718; "AXB; "<br>20 END

**2 0** END

# **BLANK Blank Trace**

### **Syntax**

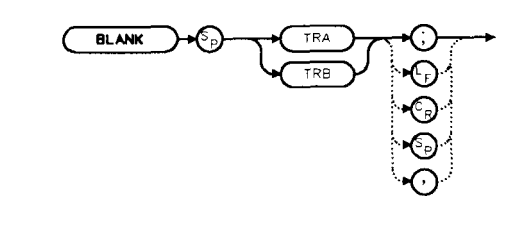

xblank

**Description** The BLANK command blanks the chosen trace from the display. The current contents of the trace remain in the trace but are not updated.

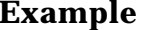

- **Example** 10 OUTPUT 718;"BLANK TRA;" 20 OUTPUT 718;"CLRW TRB;"
	- 20 END

# **BML Trace B Minus Display Line**

#### **Syntax**

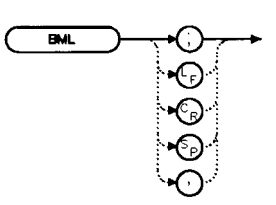

xbml

**Description** The BML command subtracts the display line from trace B and places the result in dBm (when in log mode) in trace B, which is then set to view mode. In linear mode, the results are in volts. **Note** The displayed amplitude of each trace element falls into one of 600 data points. There are 10 additional points of overrange, which corresponds to one-sixth of a division. When adding or subtracting trace data, any results exceeding the limits are clipped at that limit. **Example** 10 OUTPUT 718; "IP; "<br>20 OUTPUT 718; "BLAI OUTPUT 718; "BLANK TRA;" 30 OUTPUT 718;"CLRW TRB;TS;DL -5ODBM;" 40 OUTPUT718; "BML; " 50 END

## **CARROFF Carrier Off Power**

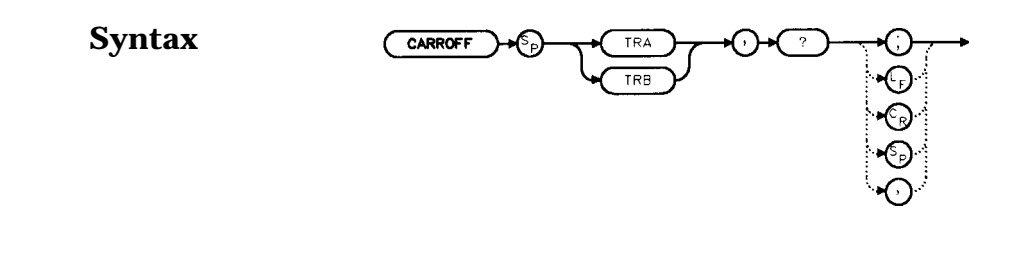

**Description** The CARROFF command measures the average power and the peak power of the carrier when the burst is off. The powers are combined to provide a calculation of the leakage power. Trace A or Trace B can be selected.

**Query Response**

$$
\begin{array}{c}\n\hline\n\text{number} \\
\hline\n\end{array}
$$

qnumber

xcarroff

**Example** 10 REAL Offpower 20 OUTPUT 718;"CARROFF TRA,?;" 30 ENTER 718;Offpower **40** END

# **CARRON Carrier On Power**

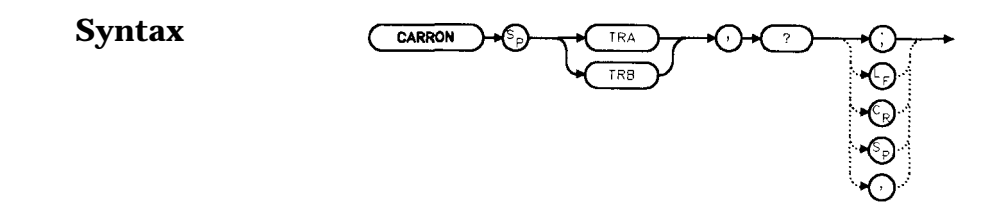

**Description** The CARRON command measures the average power of the carrier during that portion of the time when it is on (when it is within 20 dB of its peak level). True mean carrier power is calculated by measuring the time waveform of the RF envelope, converting the trace data from dB to power units, and then averaging the power trace data.

> The MEANPWR command makes a similar measurement but it allows you to define the on power range.

#### **Query Response**

 $number$  $L_F$  with EOI

**Example** 10 REAL Carron-pwr 20 OUTPUT 718; "CARRON TRB, ?; " 30 ENTER 718;Carron-pwr **40** END

 $x \in I$ 

## **CF Center Frequency**

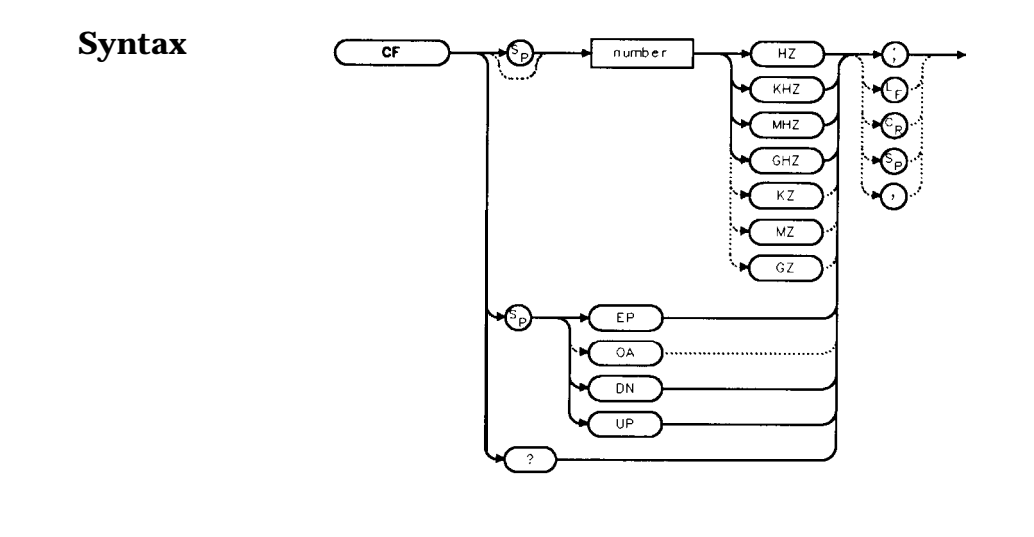

- **Description** The CF command sets the center frequency and sets the spectrum analyzer to center frequency and span mode. The span remains constant, unless it is limited by the spectrum analyzers frequency range. The start and stop frequencies change as the center frequency changes.
- **Parameters** number UP or DN real from 0 to  $2.9E + 9$  (HP 85603) 0 to  $6.5E+9$  (HP 85613) 0 to  $13.2E+9$  (HP 85623) 0 to  $26.5E+9$  (HP 85633) 0 to 40E+ 9 (HP 85643) 0 to  $50E + 9$  (HP 85653) from  $18E + 9$  to  $3253 + 9$  in external mixer mode. 10 percent of the frequency span or the amount set by the SS command.
- **Preset State** 1.45 GHz (HP 85603) 3.25 GHz (HP 85613) 6.6 GHz (HP 85623) 13.25 GHz (HP 85633) 20 GHz (HP 85643) 50 GHz (HP 85653)

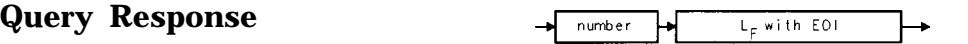

qnumber<br>.

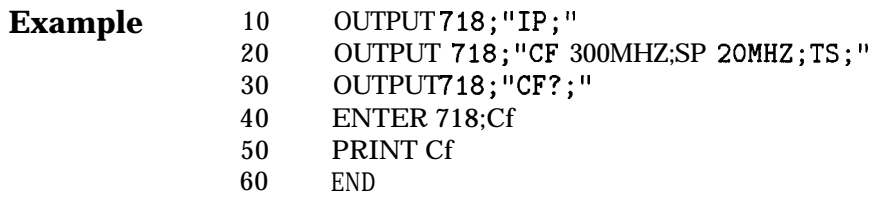

## **CHANPWR Channel Power**

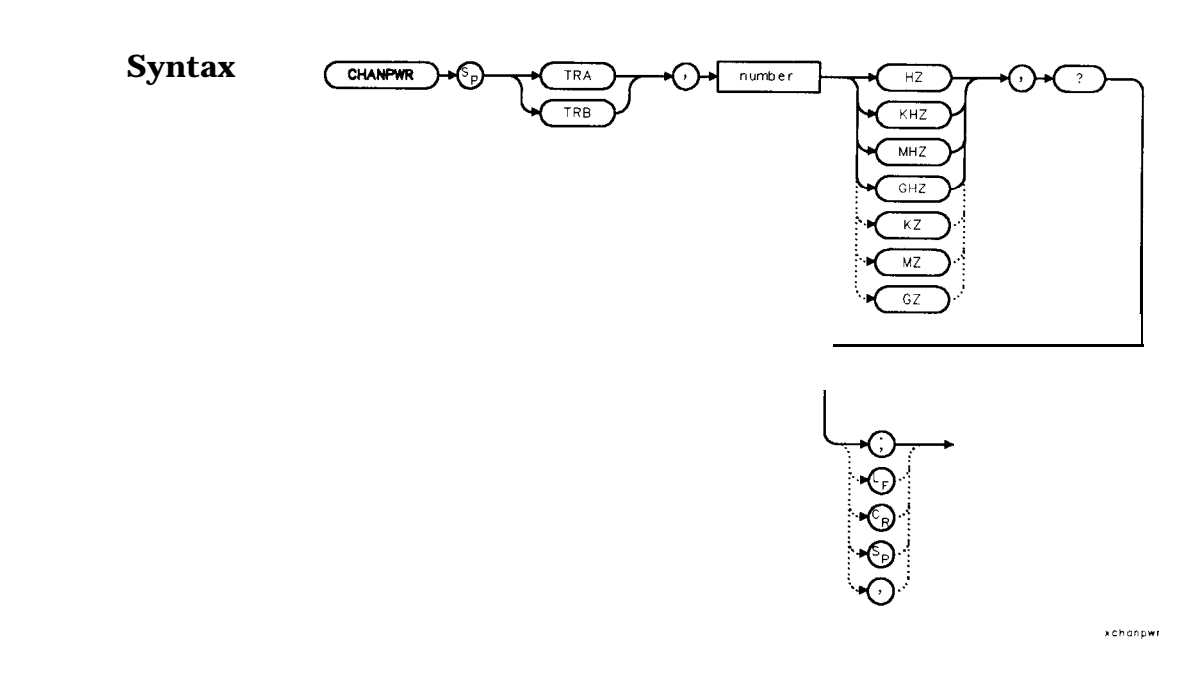

**Description** The CHANPWR command measures the power within the channel power bandwidth specified by the command.

**Query Response**

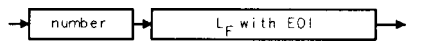

**Example** 10 REAL Chanbw, Ghan-pwr **20** Chanbw = 12.8 30 OUTPUT 718; "CHANPWR TRA,";Chanbw;"KHZ,?;" 40 ENTER 718; Ghan-pwr

# **CHANNEL Channel Selection**

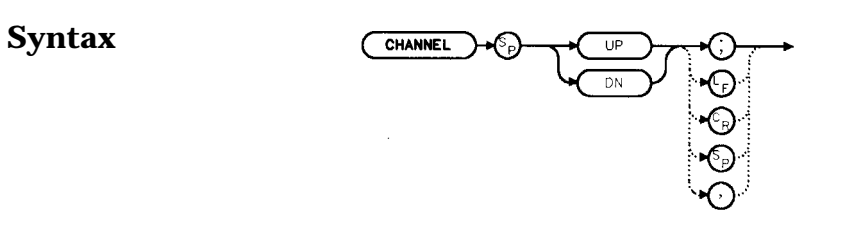

 $\tt xchannel$ 

- **Description** The CHANNEL command changes the spectrum analyzer center frequency higher (UP) or lower (DN) in frequency by one channel spacing.
- **Parameters** UP, DN (down)

**Example** 10 OUTPUT 718;"CHANNEL UP;"

### **CHPWRBW Channel Power Bandwidth**

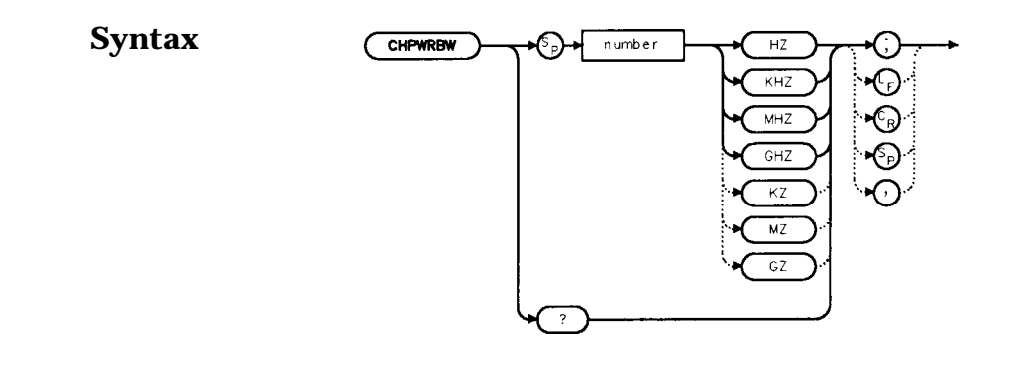

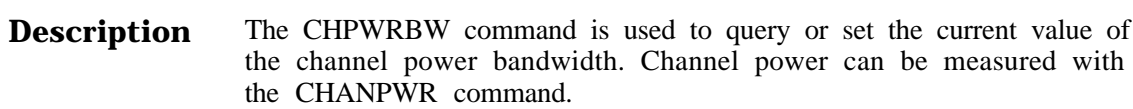

**Query Response**

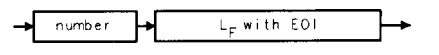

 $qnumber$ 

xchpwrbw

**Example** 10 REAL Powerbw 20 Powerbw = 30 30 OUTPUT 718; "CHPWRBW";Powerbw;"KHZ;"

# **CLRW Clear Write**

### **Syntax**

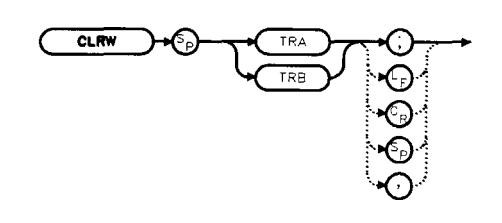

xclrw

**Description** The CLRW command sets the chosen trace to clear-write mode. This mode sets each element of the chosen trace to the bottom-screen value; then new data from the detector is put in the trace with each sweep.

**Example**

- 10 OUTPUT 718; "IP; "
- 20 OUTPUT 7 18 ; "BLANK TRA ; CLRW TRB ; "
- 30 END
### **CNVLOSS Conversion Loss**

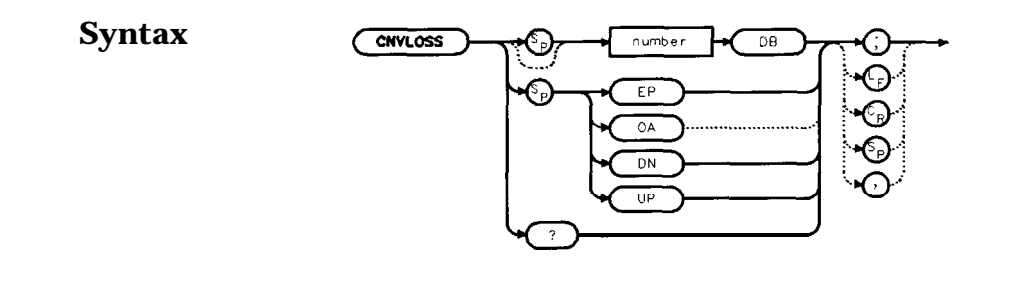

**Description** The CNVLOSS command compensates for losses outside the instrument when in external mixer mode (such as losses within external mixers or connector cables). CNVLOSS specifies the mean conversion loss for the current harmonic band. In a full frequency band (such as band K), the mean conversion loss is defined as the minimum loss plus the maximum loss for that band divided by two. Adjusting for conversion loss allows the system to remain calibrated (that is, the displayed amplitude values have the conversion loss incorporated into them). The default value for any band is 30 dB. The spectrum analyzer must be in external-mixer mode in order for this command to work. When in internal-mixer mode, querying CNVLOSS returns a zero. This function is not available for an HP 85603 Option 002.

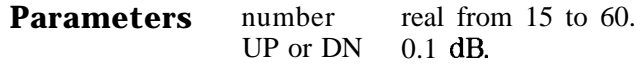

**Preset State 30** dB

**Query Response**

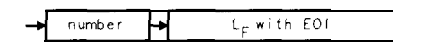

anumber

xchvioss

#### **Example**

10 OUTPUT 718;"IP;MXRMODE EXT;" 20 INPUT "ENTER DESIRED FREQUENCY BAND (KAQUVEWFDGY OR J)",Fulband\$ 30 OUTPUT 718;"FULBAND ";Fulband\$;";" 40 INPUT "ENTER IN THE CONVERSION LOSS FOR THAT BAND",Loss 50 OUTPUT 718;"CNVLOSS ";Loss;"DB;" **60** END

# **CONTS Continuous Sweep**

### **Syntax**

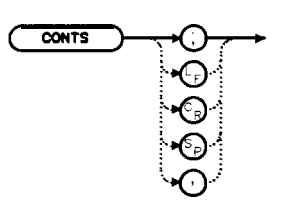

 $x$ conts

**Description** The CONTS command activates the continuous-sweep mode. This mode enables another sweep at the completion of the current sweep once the trigger conditions are met.

### **Preset State On**

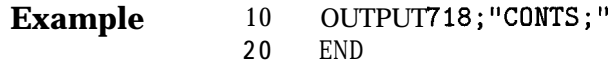

# **COUPLE Input Coupling**

### **Syntax**

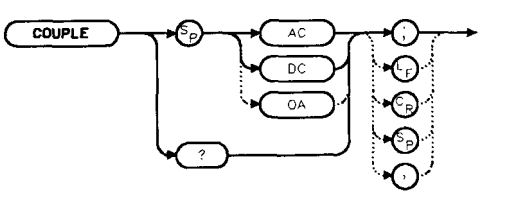

**Description** The COUPLE command sets the input coupling to ac or dc coupling. AC coupling protects the input of the analyzer from damaging dc signals, while limiting the lower frequency-range to 100 kHz (although the analyzer will tune down to 0 Hz with signal attenuation). This command is not available in an HP 85633, HP 85643 or HP 85653; they are always dc coupled.

#### **Preset State** AC

**Query Response**

 $L<sub>F</sub>$  with E01  $\overline{bc}$ 

gcoup!e

**xcouple** 

### **Example**

- 10 OUTPUT 718;"COUPLE DC;"
- 20 PRINT "CAUTION: ANALYZER IS NOW DC-COUPLED."
- 30 OUTPUT718; "COUPLE?; "
- 40 ENTER 718;C\$
- 50 PRINT C\$
- 60 LOCAL 718
- 70 END

# **DELMKBW Occupied Power Bandwidth Within Delta Marker**

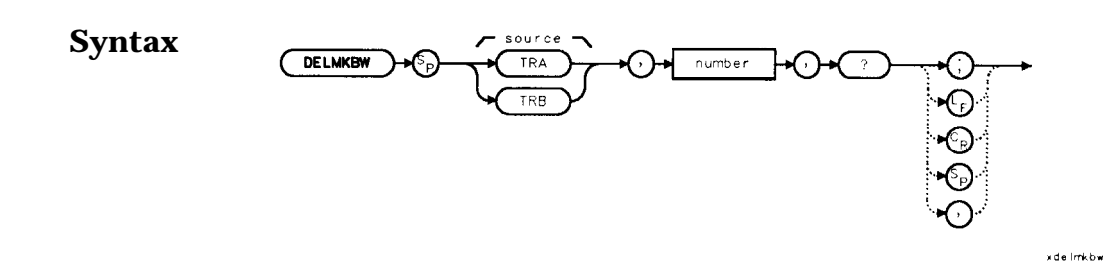

**Description** The DELMKBW command calculates the occupied power bandwidth with respect to the power between the displayed delta markers. The desired percent occupied power is specified with the DELMKBW command. The power between the displayed markers is then used as the reference rather than using the total power in the frequency span, as is done with the PWRBW command.

> The current selected percent of the occupied power can be queried with the OCCUP command.

#### **Parameters** number real number from 1.00 to 99.99

**Query Response**

 $L_F$  with EOI number

**Example** 10 REAL Percentocc 20 Percentocc = 90 30 OUTPUT 718; "DELMKBWTRA"; Percentocc; ", ?; " **40** END

### **DEMOD Demodulation**

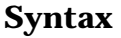

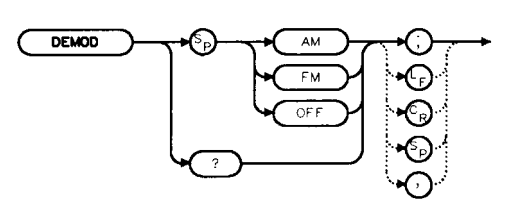

**Description** The DEMOD command activates either AM or FM demodulation, or turns the demodulation off. Place a marker on a desired signal and then activate DEMOD; demodulation takes place on this signal. If no marker is on, DEMOD automatically places a marker at the center of the trace and demodulates the frequency at that marker position. Use the volume and squelch controls to adjust the speaker and listen. DEMOD does not function for resolution bandwidths less than 300 Hz.

### **Preset State Off**

**Query Response**

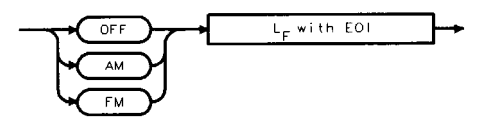

gdemod

x demo d

**Example**

- <sup>10</sup> OUTPUT 718;"IP;"
- 20 OUTPUT 718;"FA 88MHZ;FB 108MHZ;"
- 30 OUTPUT 718;"MKN EP;"
- 40 PRINT "MOVE MARKER TO SIGNAL TO BE DEMODULATED; PRESS

HOLD."

- 50 PRINT "THEN PRESS CONTINUE"
- 60 PAUSE
- 70 INPUT "ENTER DEMODULATION TIME (.1 SEC 60 SEC)", Dtime
- 80 OUTPUT 718;"DEMODT ";Dtime;"S;"
- 90 OUTPUT 718: "DEMOD FM; "<br>100 LOCAL 718
- LOCAL 718
- 110 PRINT "ADJUST VOLUME AND SQUELCH AS NECESSARY."
- 120 END

### **DEMODAGC Demodulation Automatic Gain Control**

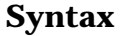

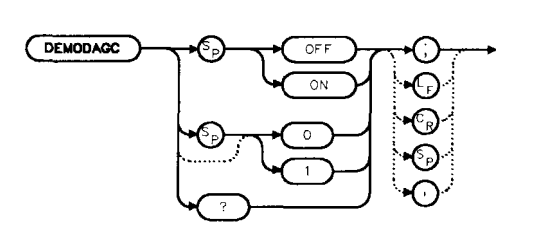

**Description** The DEMODAGC command turns the demodulation automatic gain control (AGC) on or off. The AGC keeps the volume of the speaker relatively constant during AM demodulation. AGC is available only during AM demodulation and when the frequency span is greater than 0 Hz.

### **Preset State** Off

**Query Response**

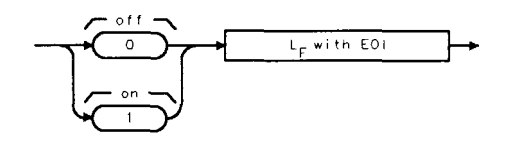

gonezero

x derno da go

#### **Example**

OUTPUT 718; "IP; " OUTPUT 718;"FA 550KHZ;FB IGOOKHZ;" OUTPUT 718;"MKN EP;" PRINT "MOVE MARKER TO SIGNAL TO BE DEMODULATED; PRESS HOLD." PRINT "THEN PRESS CONTINUE" PAUSE INPUT "ENTER DEMODULATION TIME (.l - 60 SEC)",Dtime OUTPUT 718;"DEMODT ";Dtime;"S;" OUTPUT 718;"DEMOD AM;DEMODAGC ON;" LOCAL 718 PRINT "ADJUST VOLUME AND SQUELCH AS NECESSARY."

# **DEMODT Demodulation Time**

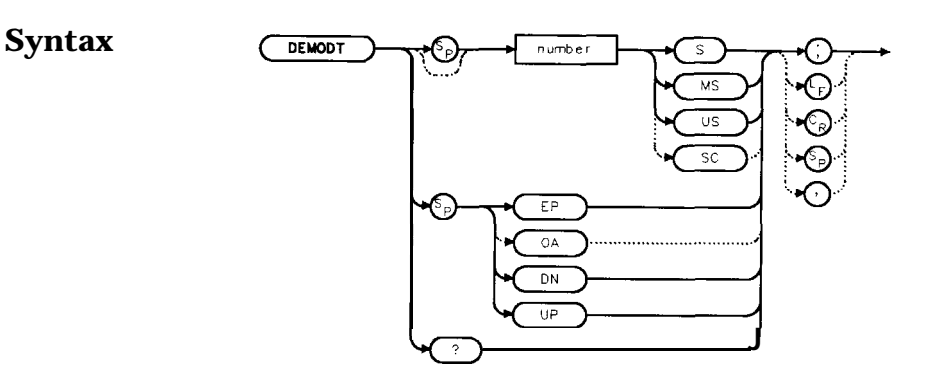

- **Description** The DEMODT command selects the amount of time that the sweep pauses at the marker to demodulate a signal. The default value is 1 second. When the frequency span equals 0 Hz, demodulation is continuous, except when between sweeps. For truly continuous demodulation, set the frequency span to 0 Hz and the trigger mode to single sweep (see TM).
- **Parameters** number real from  $100E-3$  to 60. UP or DN increments in a 1, 2, 5, 10 sequence.
- **Preset State** Off
- **Query Response**

 $number$ L<sub>c</sub> with EOI

anumber

### **Example**

- 10 OUTPUT 718; "IP; "
- 20 OUTPUT 718;"FA 88MHZ;FB 108MHZ;"
- 30 OUTPUT 7 18; "MKN EP;"
- 40 PRINT "MOVE MARKER TO SIGNAL TO BE DEMODULATED; PRESS HOLD."
- 50 PRINT "THEN PRESS CONTINUE"
- 60 PAUSE
- 70 INPUT "ENTER DEMODULATION TIME (.l SEC - 60 SEC)",Dtime
- 80 OUTPUT 718; "DEMODT "; Dtime; "S; "
- 90 OUTPUT 718; "DEMOD FM; "
- 100 LOCAL 718
- 110 PRINT "ADJUST VOLUME AND SQUELCH AS NECESSARY."
- 120 END

xdet

### **DET Detection Modes**

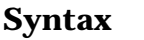

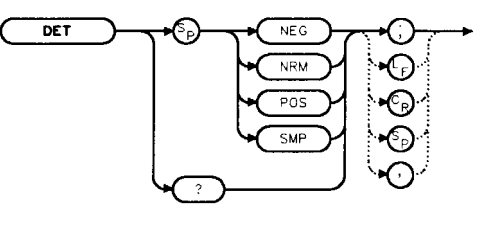

**Description** The DET command specifies the IF detector used for acquiring measurement data. This is normally a coupled function, in which the spectrum analyzer selects the appropriate detector mode. Four modes are available: normal, positive, negative, and sample. The modes are described below. When a mode other than normal is chosen, a "D" appears on the left side of the display.

#### **Parameters** NEG selects the negative peak detector. The minimum signal values are displayed.

- NRM selects the normal peak detector, which displays both positive and negative peak values. The noise floor displayed by alternately selecting positive and negative peaks. When a signal is encountered, the positive peak detector is used.
- POS selects the positive peak detector. The maximum signal values are displayed.
- SMP selects the sample mode, which places the instantaneous signal value of the analog-to-digital conversion in memory.

If no detector mode is specified, the following rules determine the chosen detector.

- 1. If video averaging or marker noise functions are on, or if the resolution bandwidth is greater than or equal to 300 Hz and the video bandwidth is less than 300 Hz, the detector is set to sample mode.
- 2. If the sweeptime is less than 30 ms, the detector is set to sample mode. Positive and negative peak detection are available with sweeptimes less than 30 ms if Option 007 is installed. (Sweeptimes of less than 50 ms are available only if the spectrum analyzer frequency span is set to zero.)
- 3. If the maximum-hold trace mode is on, the positive peak detector is used.
- 4. If the minimum-hold trace mode is on, the negative peak detector is used.
- 5. If none of the above rules apply, the normal detector is used.
- 6. If more than one of the above rules applies, the first rule listed determines the detector used.

### Preset State Coupled mode, normal detector

**Query Response**

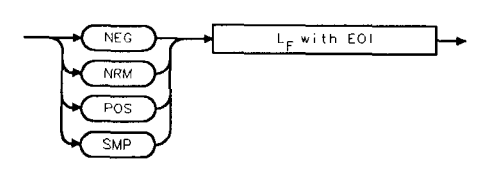

 $qdet$ 

### **Example**

- **10** INPUT "SELECT A DETECTOR MODE (NEG, NRM, POS, OR SMP)",Det\$
- 20 OUTPUT 718;"DET ";Det\$;";"
- 30 PRINT "CHOSEN DETECTOR MODE IS ",Det\$
- 40 END

### **DL Display Line**

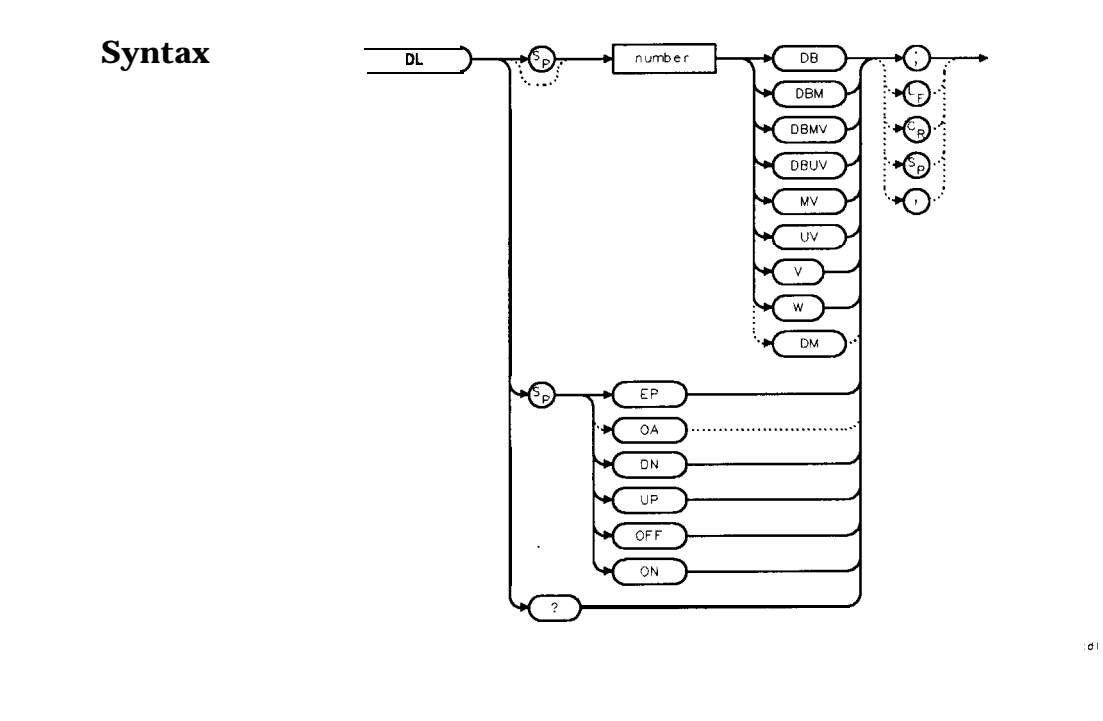

**Description** The DL command activates a horizontal display line for use as a visual aid or for computational purposes. The default value is 0 dBm.

**Parameters** number real. Dependent on the selected amplitude units.<br>UP or DN changes the display line by one vertical division. changes the display line by one vertical division.

**Preset State Off**

**Query Response**

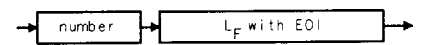

- **Example** 10 INPUT "ENTER START FREQUENCY, IN MHZ", Fa<br>20 INPUT "ENTER STOP FREQUENCY, IN MHZ", Fb
	- 20 INPUT "ENTER STOP FREQUENCY, IN MHZ" ,Fb
	- 30 OUTPUT 718; "AUNITS DBUV; "
	- 40 OUTPUT 718; "FA "; Fa; "MHZ; "<br>50 OUTPUT 718; "FB "; Fb; "MHZ; "
	- OUTPUT 718; "FB "; Fb; "MHZ; "
	- 60 OUTPUT 718 ; "DL 48DBUV; "
	- 70 END

# **DLYSWP Delay Sweep**

**Syntax**

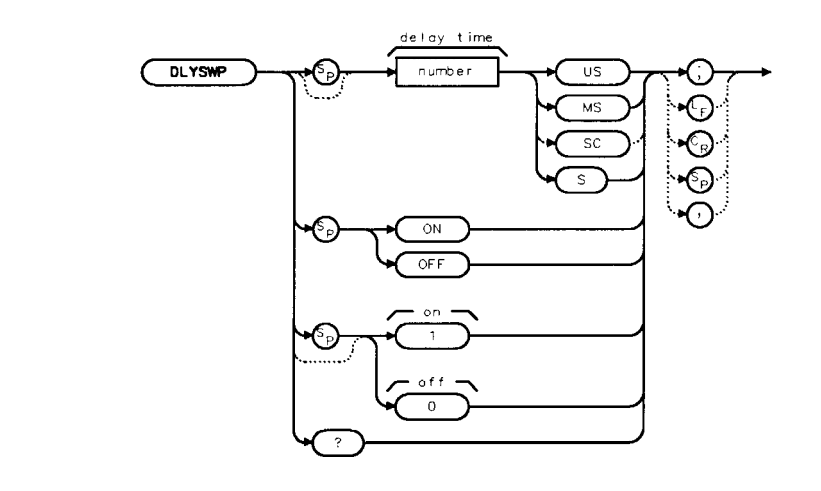

**Description** DLYSWP delays the start of the sweep until the specified time elapses after the trigger event. With Option 007, and when using sweep times ~30 ms, the delay function can make the sweep start before the trigger event. Executing "DLYSWP  $n$ ;", where  $n$  is a non-zero number, is the same as executing "DLYSWP ON;". Executing "DLYSWP 0;" is the same as executing "DLYSWP OFF;". A positive DLYSWP value causes a delayed sweep and a negative DLYSWP value causes the sweep to pre-trigger. Querying DLYSWP either returns the value of sweep delay length in seconds, or a "0" indicating the delay sweep is turned off.

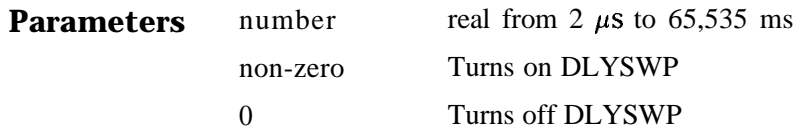

Range with Option 007

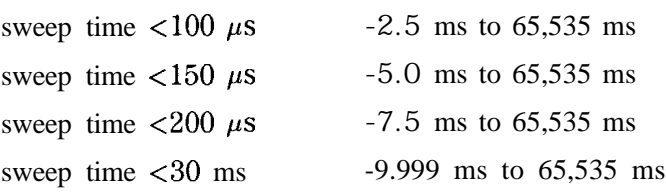

**Preset State Off**

**Query Response**

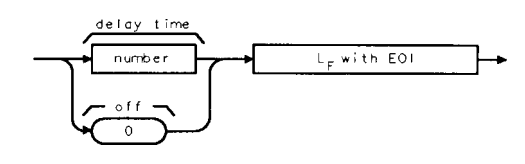

gdl yswp

**Example** OUTPUT 718; "DLYSWP 10US; " Sets the sweep delay to  $10 \mu s$ .

# **DONE Done**

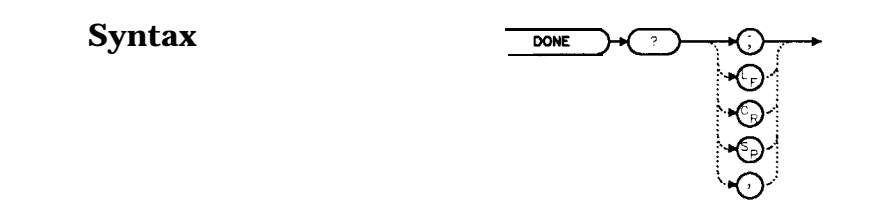

**Description** The DONE command sends a " 1" to the controller when all commands in a command string entered before DONE have been completed. Sending a TS command before DONE ensures that the spectrum analyzer will complete a full sweep before continuing on in a program.

**Query Response**

$$
\bigoplus \bigoplus \bigoplus \bigoplus \underbrace{\vdash_{\mathsf{F}} \text{ with } \mathsf{EO} \vdash \qquad \qquad } \longrightarrow
$$

adone

xdone

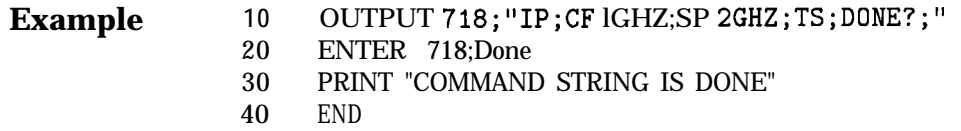

L,

 $sec<sub>1</sub>$ 

# **ERR Error**

### **Syntax**

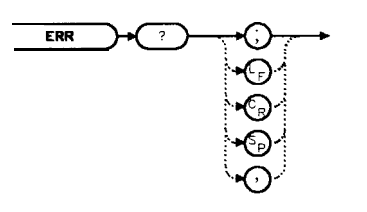

**Description** The ERR command outputs a list of errors present. An error code of "0" means there are no errors present. For a list of error codes and descriptions, refer to Chapter 9. Executing ERR clears all HP-IB errors. For best results, enter error data immediately after querying for errors. Each error code is three digits long.

#### **Preset State** Remote error list cleared. Persistent errors are reentered into the error list.

**Query Response**

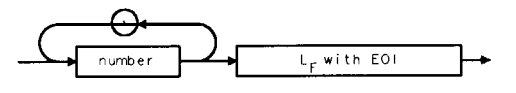

**Example**

- DIM Err\$[200]
- 20 OUTPUT718; "ERR?; "
- ENTER 718;Err\$
- PRINT Err\$
- !the following routine removes the comma between errors in a string
- Position-comma=POS(Err\$,",")
- IF Position-comma>0 THEN
- !multiple errors
- First-error=VAL(Err\$)
- PRINT First-error
- Err\$=Err\$[POS(Err\$,",")+ll
- REPEAT
- 130 Position\_comma=POS(Err\$,",")
- **Next\_error=VAL(Err\$)**
- PRINT Next-error
- 160 IF Position-comma THEN Err\$=Err\$[POS(Err\$,",")+1]
- 170 UNTIL Position\_comma=0
- ELSE
- Err=VAL(Err\$)
- 200 IF Err<>0 THEN
- PRINT Err
- ELSE
- PRINT "NO ERRORS"
- END IF
- END IF
- !end routine
- END

# **ET Elapsed Time**

### **Syntax**

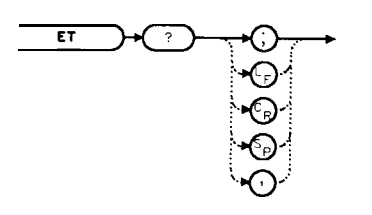

 $\bar{x}$ e f

**Description** The ET command returns to the controller the elapsed time (in hours) of analyzer operation. This value can be reset only by a Hewlett-Packard service center.

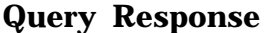

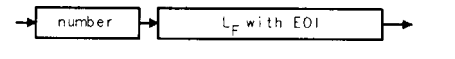

qnumber

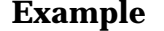

- 10 OUTPUT718.UFT?;"<br>20 ENTER 718;Et
- 20 ENTER 718; Et<br>30 PRINT Et PRINT Et
- 40 END

# **EXTMXR External Mixer Mode**

**Syntax**

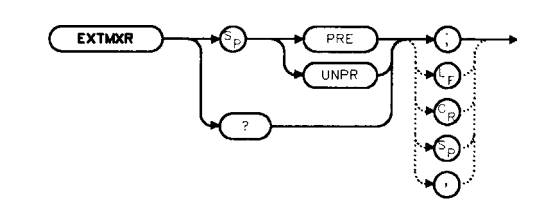

xextmxr

**Description** The EXTMXR command specifies the external mixing mode as either preselected (PRE) or unpreselected (UNPR). This command applies only to the selection of the type of external mixer to be used. It does not switch the analyzer from internal to external mixing. This command is not available for use with an HP 85603 Option 002.

**Query Response**

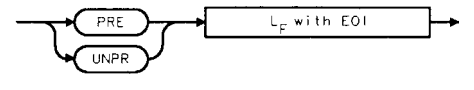

gextmxr

Example 10 OUTPUT 718; "EXTMXR PRE;" **20** END

# **FA Start Frequency**

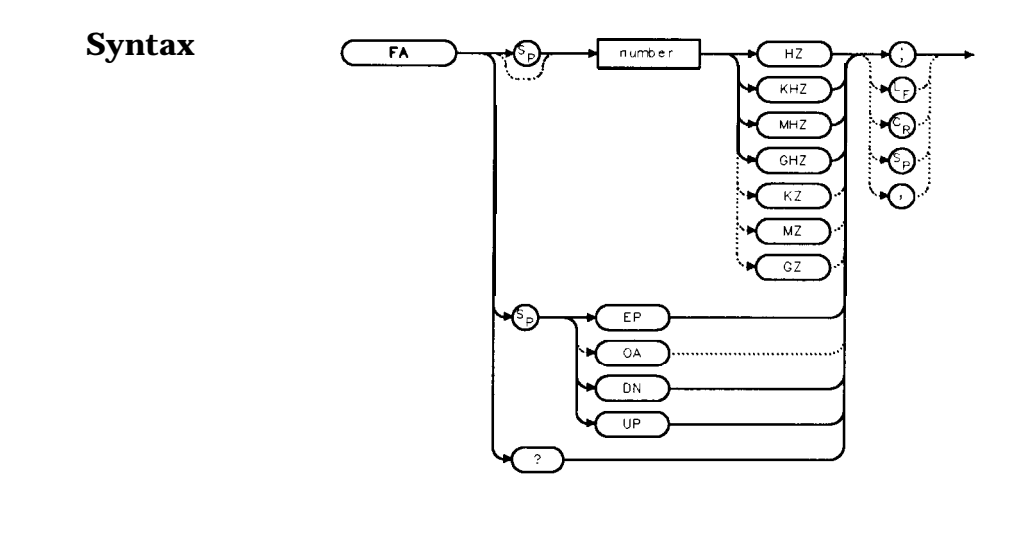

**Description** The FA command sets the start frequency and sets the spectrum analyzer to start-frequency and stop-frequency mode. If the start frequency exceeds the stop frequency, the stop frequency increases to equal the start frequency plus the minimum span. The center frequency and span change with changes in the start frequency.

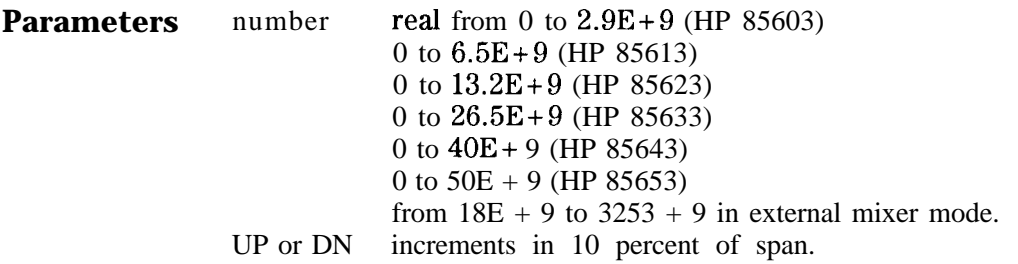

**Preset State** 0 Hz

**Query Response**

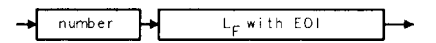

qnumber

 $x + a$ 

**Example** 10 OUTPUT 718; "FA 88MHZ;FB 108MHZ;"<br>20 OUTPUT718; "FA?;" OUTPUT718; "FA?;" 30 ENTER 718;Fa 40 PRINT Fa 50 END

# **FB Stop Frequency**

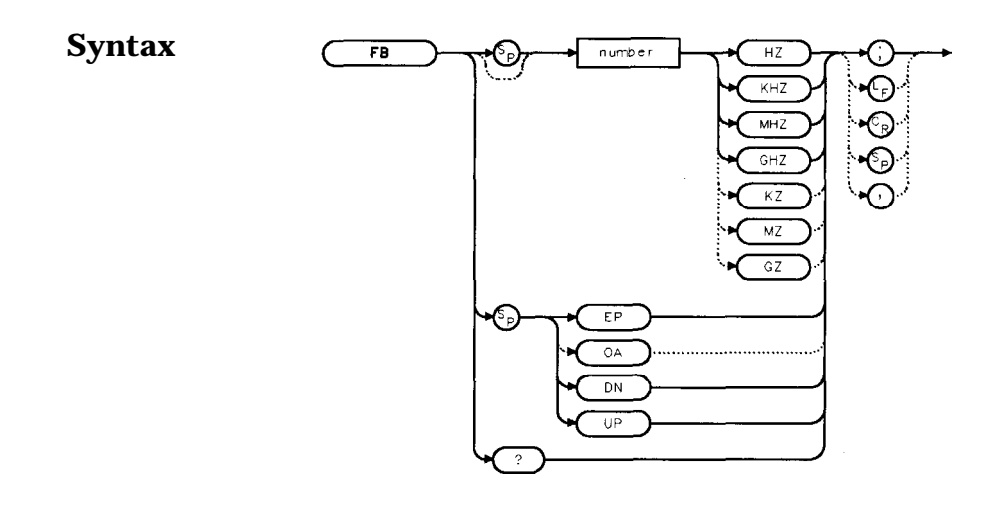

**Description** The FB command sets the stop frequency and sets the spectrum analyzer to start-frequency and stop-frequency mode. If the stop frequency is less than the start frequency, the start frequency decreases to equal the stop frequency minus 100 Hz. The center frequency and span change with changes in the stop frequency.

xtb

- **Parameters** number real from 0 to  $2.9E+9$  (HP 85603) 0 to  $6.5E+9$  (HP 85613) 0 to 13.2E+9 (HP 85623) 0 to  $26.53 + 9$  (HP 85633) 0 to 40E + 9 (HP 85643) 0 to 50E+ 9 (HP 85653) from  $18E + 9$  to  $3253 + 9$  in external mixer mode. UP or DN increments in 10 percent of span.
- **Preset State** 2.9 GHz (HP 85603) **6.5** GHz (HP 85613) 13.2 GHz (HP 85623) **26.5** GHz (HP 85633) **40** GHz (HP 85643) **50** GHz (HP 85653)

qnumber

### **Query Response**

 $L_F$  with EOI number ۰

**Example** 10 OUTPUT 718;"FA 88MHZ;FB 108MHZ;" 20 OUTPUT 718;"FB?;" 30 ENTER 718;Fb 40 PRINT Fb **50** END

 $\ddot{\phantom{a}}$ 

# **FDIAG Frequency Diagnostics**

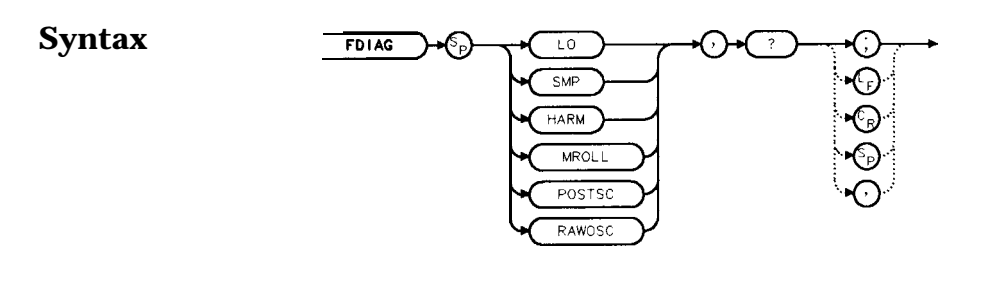

**Description** The FDIAG command activates the frequency diagnostic routine, which returns the frequency of the specified oscillator.

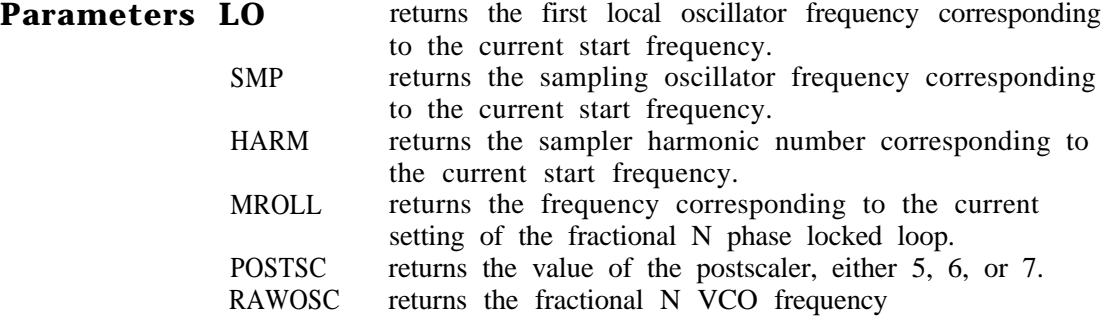

Note In multiband sweeps, the above frequencies correspond to the band being swept when the command is executed.

$$
MROLL = \frac{RAWOSC}{2 \times POSTSC}
$$

**Query Response**

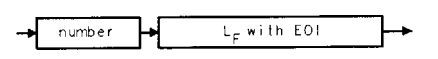

gnumber

x f d î ag

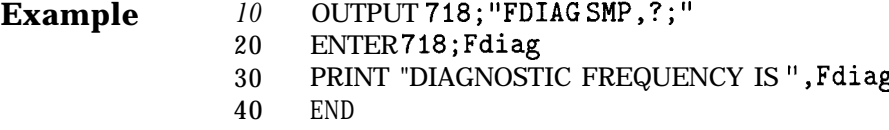

### **FDSP Frequency Display Off**

#### **Syntax**

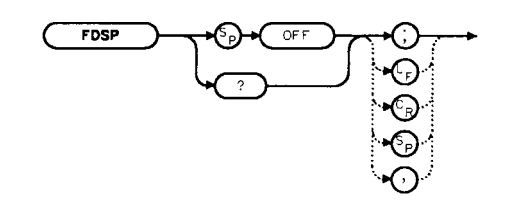

x f dsp

**Description** The FDSP command turns off all annotation that describes the spectrum analyzer frequency setting. This includes start and stop frequencies, center frequency, frequency span, marker readouts, center frequency step-size, and signal identification to center frequency. To retrieve the frequency data, query the spectrum analyzer. To reactivate the annotation, execute the IP command.

#### **Preset State On**

#### **Query Response**

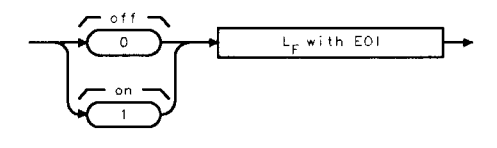

donezero

- Example  $10$  OUTPUT 718 · "FDSP OFF;"
	- 20 OUTPUT 718 ; "FDSP? ; "
	- 30 ENTER 718;Fdsp
	- 40 PRINT Fdsp
	- 50 END

# **FFT Fast Fourier Transform**

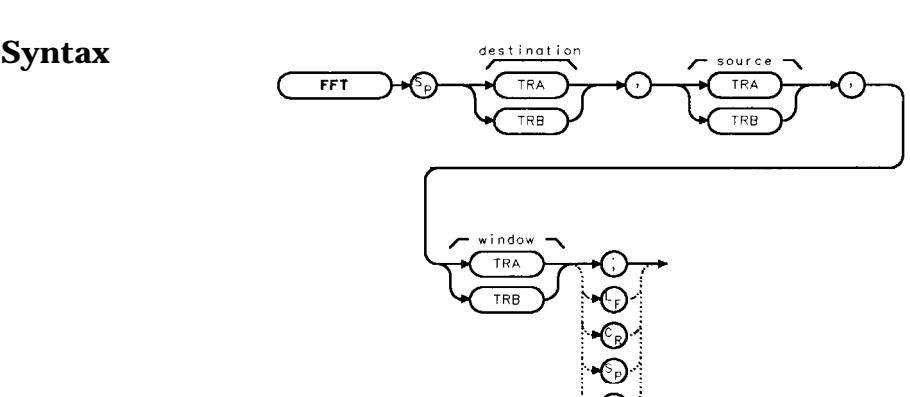

 $x$  f  $t$  t

**Description** The FFT command performs a discrete Fourier transform on the source trace array and stores the logarithms of the magnitudes of the results in the destination array. The maximum length of any of the traces is 601 points.

> FFT is designed to be used in transforming zero-span amplitudemodulation information into the frequency domain. Performing an FFT on a frequency sweep will not provide time-domain results and is not recommended.

> The FFT results are displayed on the spectrum analyzer in a logarithmic amplitude scale. For the horizontal dimension, the frequency at the left side of the graticule is 0 Hz, and at the right side is  $F_{\text{max}}$ .  $F_{\text{max}}$  is equal to 300 divided by sweep time.

> As an example, if the sweep time of the analyzer is 60 ms,  $F_{\text{max}}$  equals **5** kHz.

> The FFT algorithm assumes that the sampled signal is periodic with an integral number of periods within the time-record length (that is, the sweep time of the analyzer). Given this assumption, the transform computed is that of a time waveform of infinite duration, formed of concatenated time records. In actual measurements, the number of periods of the sampled signal within the time record may not be integral. In this case, there is a step discontinuity at the intersections of the concatenated time records in the assumed time waveform of infinite duration. This step discontinuity causes measurement errors, both amplitude uncertainty (where the signal level appears to vary with small changes in frequency) and frequency resolution (due to filter shape factor and sidelobes). Windows are weighing functions that are applied to the input data to force the ends of that data smoothly to zero, thus reducing the step discontinuity and reducing measurement errors.

Three types of windows are available, using the TWNDOW command.

- FLATTOP provides optimum amplitude accuracy.
- HANNING provides an amplitude accuracy and frequency resolution compromise, which is useful for general purpose measurements, as well as noise measurements.
- UNIFORM provides equal weighing of the time record for measuring transients.

Some important parameters of the three available windows are shown in the table below. In the bandwidth entries, multiply the entry by one-divided-by-sweeptime (1/sweeptime).

| Bandwidth Factors               |                          |                |                     |  |
|---------------------------------|--------------------------|----------------|---------------------|--|
|                                 | <b>FLATTOP</b>           | <b>HANNING</b> | <b>UNIFORM</b>      |  |
| Noise equivalent bandwidth      | $3.63\times$             | 1.5x           | 1x                  |  |
| dB bandwidth<br>$\mathcal{F}$   | $3.60\times$             | $1.48\times$   | $\mathbf{I} \times$ |  |
| Sidelobe height                 | $\langle -90 \text{ dB}$ | $-32$ dB       | $-13$ dB            |  |
| Amplitude uncertainty           | $0.10$ dB                | $1.42$ dB      | $3.92$ dB           |  |
| Shape factor (60 dB BW/3 dB BW) | 2.6                      | 9.1            | >300                |  |

Bandwidth Factors

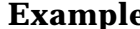

**ple** 10 OUTPUT 718; "IP;"

- **2 0** OUTPUT 718;"CF 300 MHZ;"
- **3 0** OUTPUT 718;"SP 0HZ;ST **50MS;"**
- **4 0** OUTPUT 718; "TWNDOW TRA, UNIFORM; "
- **5 0** OUTPUT 718;"CLRW TRB;"
- **6 0** OUTPUT 718;"SNGLS;TS;TS;"
- **7 0** OUTPUT 718;"FFT TRA,TRB,TRA;"
- **8 0** OUTPUT 718;"BLANK TRB;"
- 90 OUTPUT 718; "VIEW TRA; "
- 100 END

# **FOFFSET Frequency Offset**

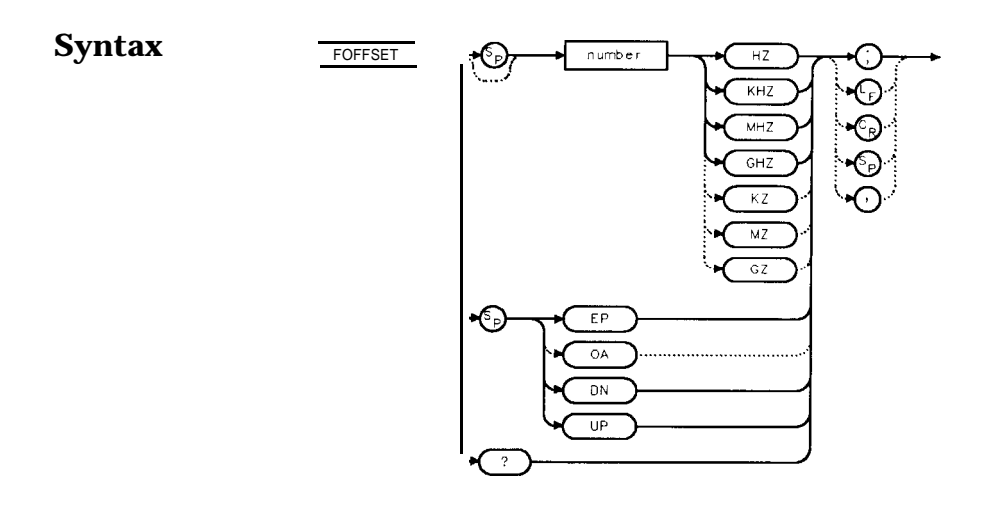

**Description** The FOFFSET command adds a specified offset to the displayed absolute-frequency values, including marker-frequency values. It does not affect the frequency range of the sweep, nor does it affect relative frequency readouts. When this function is active, an "F" appears on the left side of the display.

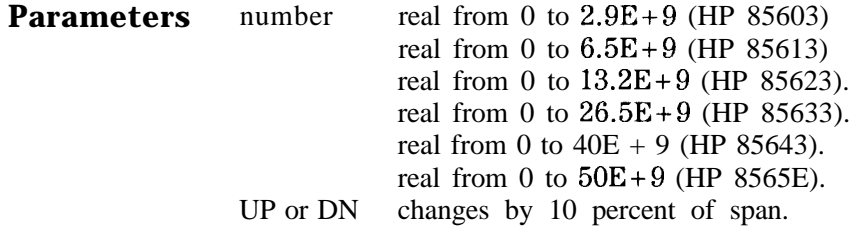

**Preset State Off**

**Query Response**

```
number
      L_F with EOI
```
qnumber

xfoffset

#### **Example**

10 INPUT "ENTER DESIRED FREQUENCY OFFSET IN HERTZ",Foffset 20 OUTPUT 718;"FOFFSET ";Foffset;"HZ;" 30 OUTPUT 718;"FOFFSET?;" 40 ENTER 718;Foffset 50 PRINT "THE FREQUENCY OFFSET IS",Foffset,"HZ" **60** END

€ ∕ଋ

# **FREF Frequency Reference**

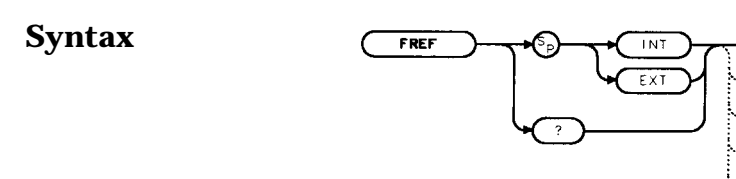

 $x$  fine  $f$ 

**Description** The FREF command specifies the frequency reference source. Select either the internal frequency reference (INT) or supply your own external reference (EXT). An external reference must be 10 MHz  $(\pm 100 \text{ Hz})$  at a minimum amplitude of 0 dBm. Connect the external reference to J9 (10 MHz REF IN/OUT) on the rear panel. When the external mode is selected, an "X" appears on the left edge of the display.

#### **Preset State** Internal

**Query Response**

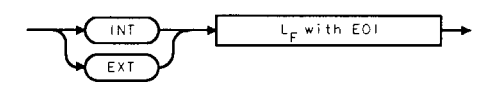

#### **Example**

lo INPUT "WHAT Is THE FREQUENCY REFERENCE SOURCE (INT OR EXT)",Src\$ 20 OUTPUT 718 . FREF "; Src\$;"; " 30 PRINT "SOURCE SELECTED IS", Src\$ **40** END

# **FS Full Span**

### **Syntax**

-

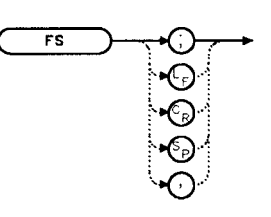

 $x$  f s

**Description** The FS command selects the full frequency span as defined by the instrument. The full span is:

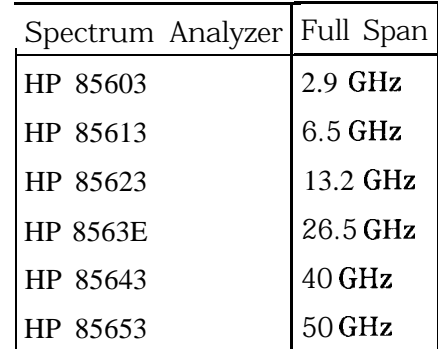

**Example** 10 OUTPUT 718;"FS;" 20 END

### **FULBAND Full Band**

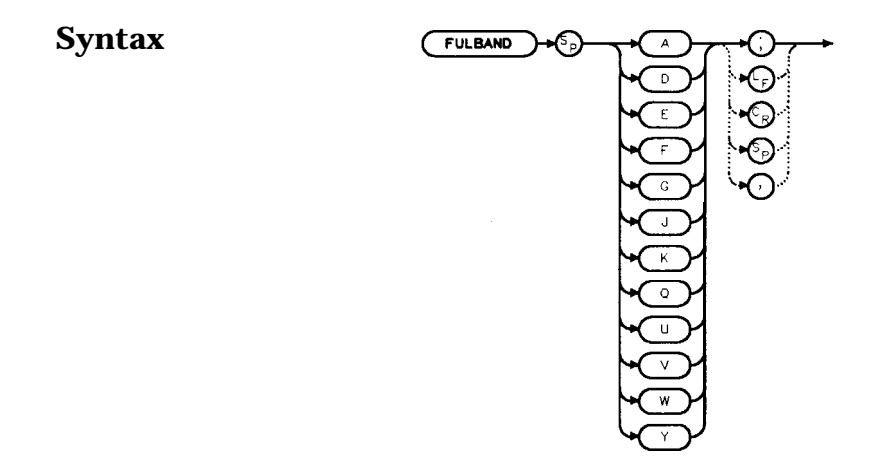

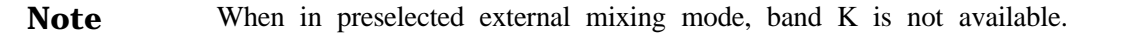

**Description** The FULBAND command selects a commonly-used, external-mixer frequency band, as shown in Table 7-5. The harmonic lock function (HNLOCK) is also set; this locks the harmonic of the chosen band. External-mixing functions are not available with an HP 85603 Option 002.

| <b>Fr</b> equency<br>Band | Frequency<br>Range (GHz) | <b>Mixing</b><br>Harmonic | Conversion<br>Loss |
|---------------------------|--------------------------|---------------------------|--------------------|
| K                         | 18.0 to 26.5             | $6-$                      | $30$ dB            |
| A                         | $26.5 \text{ to } 40.0$  | $8-$                      | $30$ dB            |
| Q                         | 33.0 to 50.0             | $10 -$                    | $30 \text{ dB}$    |
| U                         | 40.0 to 60.0             | $10 -$                    | $30$ dB            |
| V                         | 50.0 to 75.0             | $14-$                     | $30 \text{ dB}$    |
| E                         | 60.0 to 90.0             | $16-$                     | $30$ dB            |
| W                         | 75.0 to 110.0            | $18 -$                    | $30$ dB            |
| F                         | 90.0 to 140.0            | $24 -$                    | $30 \text{ dB}$    |
| D                         | 110.0 to 170.0           | $30-$                     | $30 \text{ dB}$    |
| G                         | 140.0 to 220.0           | $36 -$                    | $30$ dB            |
| Y                         | 170.0 to 260.0           | $44-$                     | $30$ dB            |
|                           | 220.0 to 325.0           | $54-$                     | $30 \text{ dB}$    |

Table 7-5. Unpreselected External-Mixer Frequency Bands

**Example** Lines 40 through 160 are only applicable with firmware revisions  $\leq$ 920528 or with Option 008.

- 10 OUTPUT 718;"IP;MXRMODE EXT;"
- 20 INPUT "ENTER DESIRED FREQUENCY BAND (KAqUVEWFDGY OR
- J)",Fulband\$
- 30 OUTPUT 718;"FULBAND ";Fulband\$;";"
- 40 OUTPUT 718 . "MKN EP, : "
- 50 PRINT "POSiTION THE MARKER ON THE DESIRED SIGNAL."
- 60 PRINT "PRESS THE ANALYZER HOLD KEY, THEN PRESS CONTINUE."
- 70 PAUSE
- 80 OUTPUT 718;"SNGLS;TS;SIGID AUTO;DONE?;"
- 90 ENTER 718;Done
- 100 OUTPUT 718;"IDFREQ?;"
- 110 ENTER 718;Idfreq
- 120 IF Idfreq<>O THEN
- 130 PRINT Idfreq
- 140 ELSE
- 150 PRINT "NO SIGNAL FOUND"
- 160 END IF
- 170 OUTPUT 718;"CONTS;"
- 180 LOCAL 718
- 190 END

xgote

# **GATE Gate**

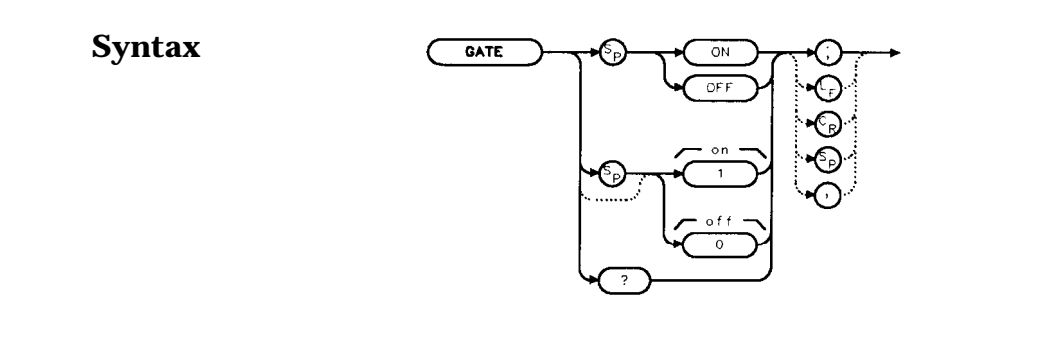

**Description** The GATE command turns on or off the time-gating function. When the time-gating function is turned on, the spectrum analyzer activates the time gate circuitry according to the parameters controlled by gate length (GL), gate delay (GD), and the gate trigger input.

### **Preset State Off**

**Query Response** A "0" is returned if the time-gate function is off, a "1" is returned if the time-gate function is on.

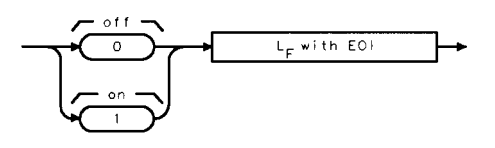

**gonezerc** 

**Example** OUTPUT 718; "GATE ON; *"* Turns on the gating.

# **GATECTL Gate Control**

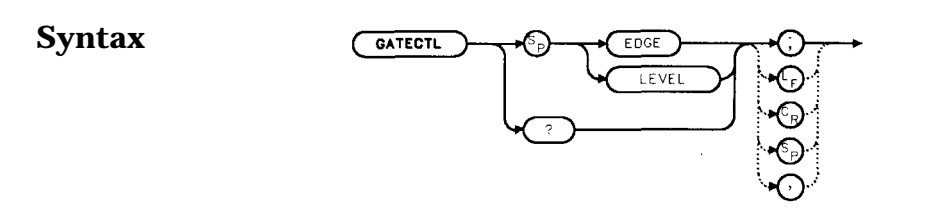

xgatecti

**Description** The GATECTL command selects between the edge and the level mode for time-gate function. In the edge mode, a specified trigger edge starts the gate delay timer that in turn starts the gate length timer. In the level mode, the gate follows the trigger input level. The gate polarity (GP), gate delay time (GD), and gate time length (GL) are operational in the edge mode, but not in the level mode.

### **Preset State** Edge

**Query Response**

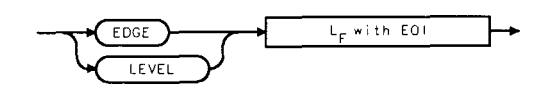

ggatectl

**Example** OUTPUT 718;"GATECTL LEVEL;"

### **GD Gate Delay**

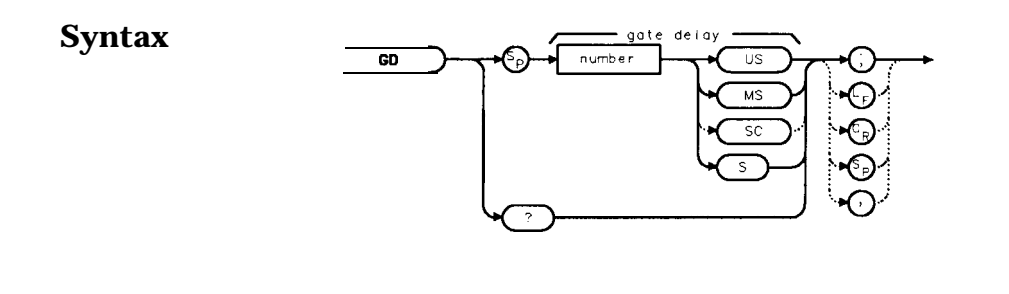

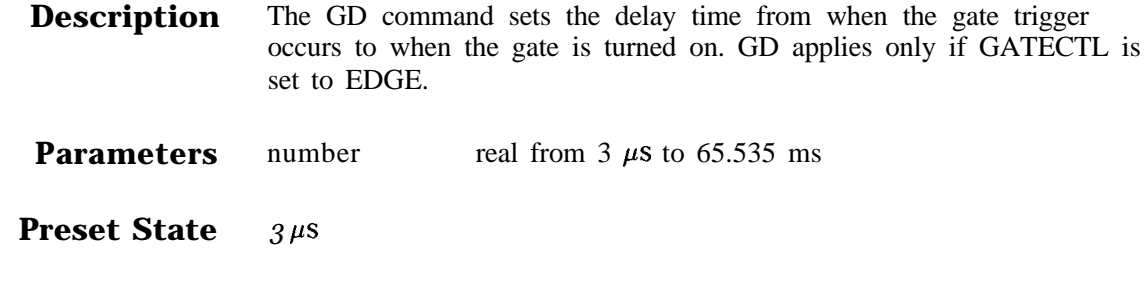

**Query Response**

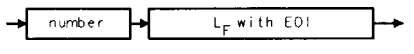

qnumber

 $x g d$ 

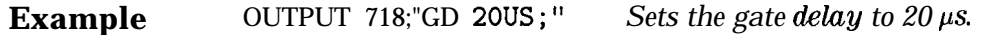

# **GL Gate Length**

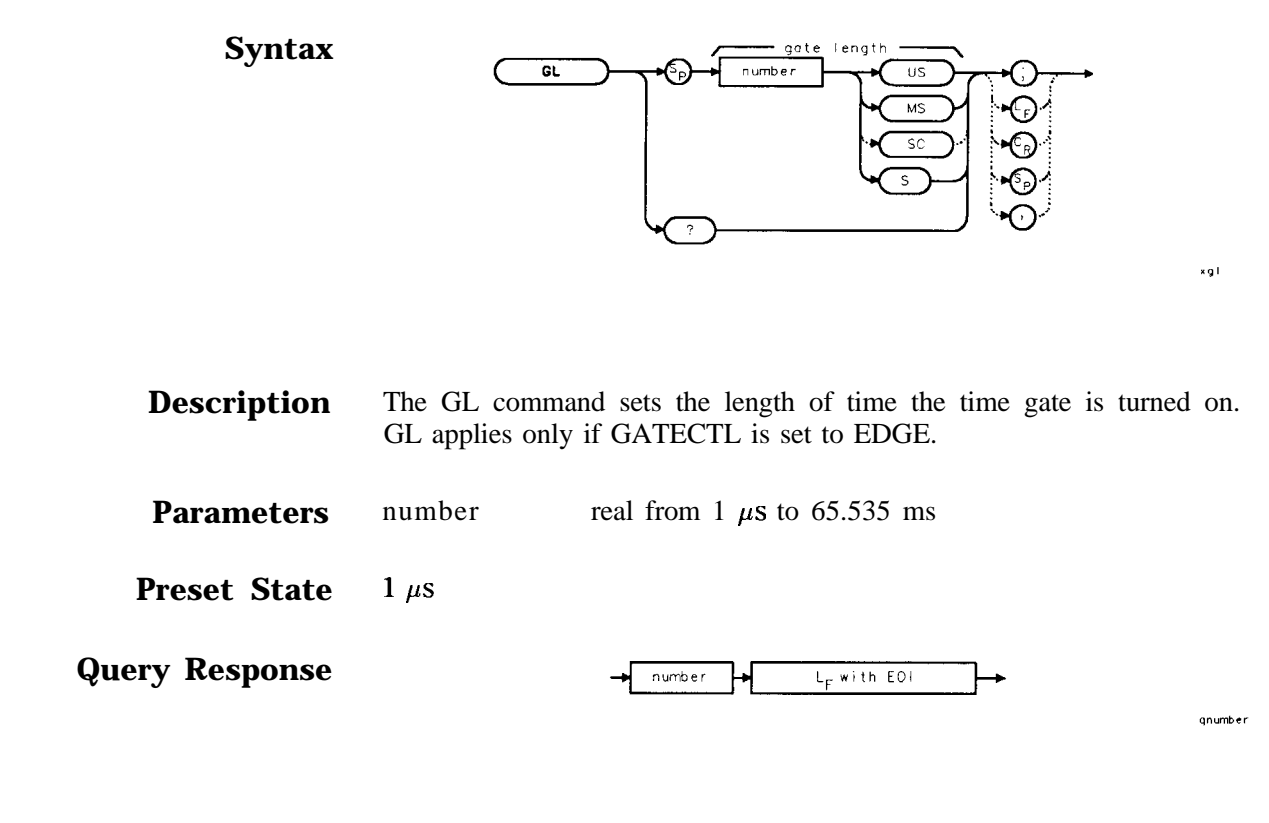

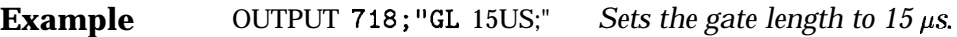

# **GP Gate Polarity**

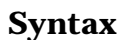

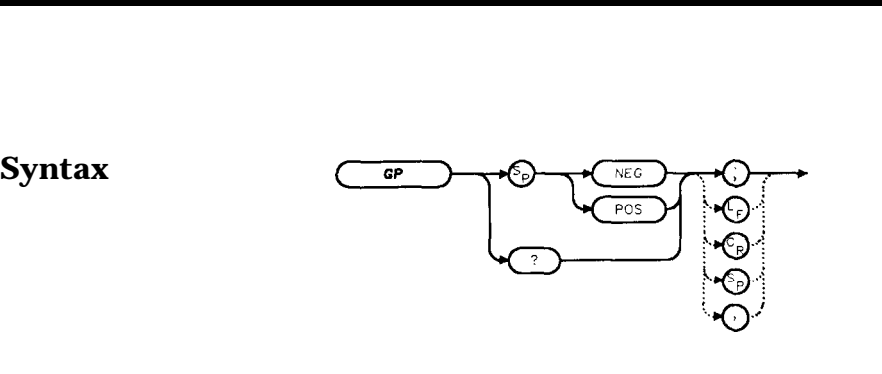

**Description** The GP command sets the polarity (positive or negative) for the gate trigger. If the gate control (GATECTL) is in the edge mode, the gate delay timer can be triggered on either a positive or negative edge of the trigger input. If the gate control is in level mode and positive is chosen, the gate will be on when the trigger input is high. If the gate control is in level mode and negative is chosen, the gate will be on when the trigger input is low.

### **Preset State** Positive

**Query Response**

 $L_F$  with EOI NEG  $POS$ 

qgp

xgp

**Example** OUTPUT 718;"GP POS;"

# **GRAT Graticule On/Off**

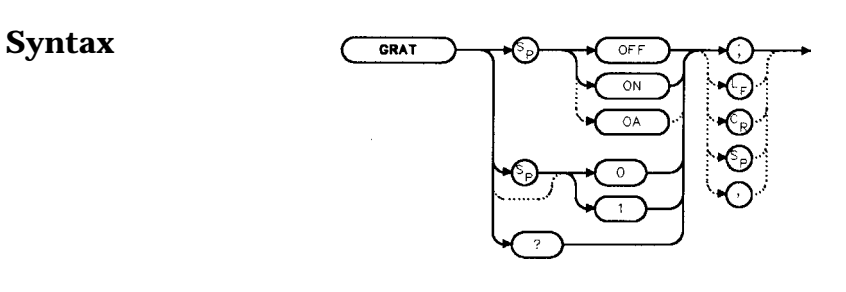

**Description** The GRAT command turns the display graticule on or off.

### **Preset State On**

**Query Response**

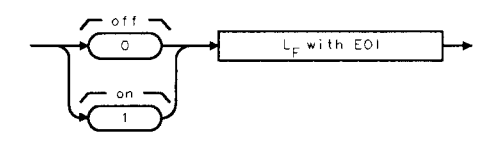

.<br>qonezero

xgrat

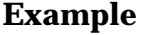

**Example** 10 OUTPUT 718: "GRAT OFF-" 20 OUTPUT 718.  $J'$ CRAT?:",<br>30 ENTER 718: Grat 30 ENTER 718; Grat<br>40 PRINT Grat PRINT Grat 50 END
# **HD Hold**

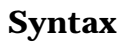

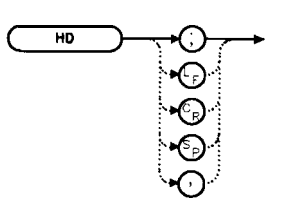

 $\bar{x}h\bar{d}$ 

**Description** The HD command freezes the active function at its current value. If no function is active, no operation takes place. **Example** 10 OUTPUT 718; "IP;CF 300MHZ;SP 20MHZ;HD;"<br>20 END

**2 0** END

#### **HNLOCK Harmonic Number Lock**

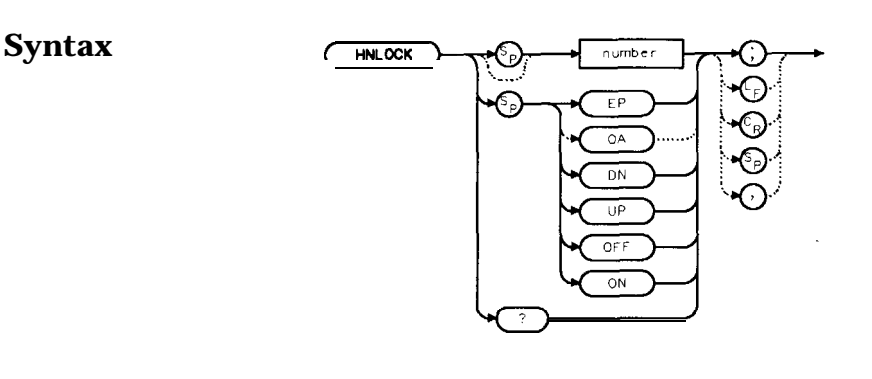

**Description** The HNLOCK command locks a chosen harmonic so only that harmonic is used to sweep an external frequency band. To select a frequency band, use the FULBAND command; it selects an appropriate harmonic for the desired band. To change the harmonic number, use HNLOCK. Table 7-6 shows the frequency bands and the harmonics that sweep each band. Note that HNLOCK also works in internal-mixing modes.

> Once FULBAND or HNLOCK are set, only center frequencies and spans that fall within the frequency band of the current harmonic can be entered. When the FS command is activated, the span is limited to the frequency band of the selected harmonic. This command is not available with an HP 85603 Option 002.

shn lock

Table 7-6. Frequency Bands and the Corresponding LO Harmonic For Unpreselected Mixers

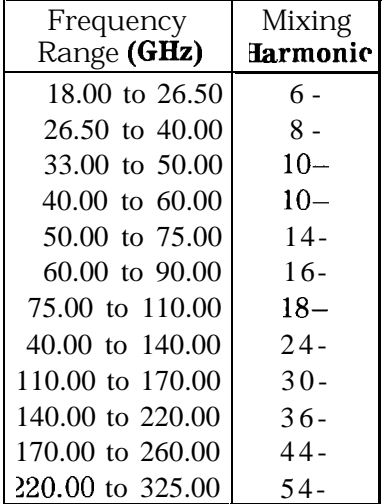

**Parameters** number integer from 1 to 54 (for best results, choose from harmonic numbers shown in Table 7-6). UP or DN increments of 1.

**Preset State Off**

**Query Response**

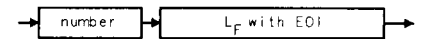

gnumber

- 10 OUTPUT 718;"IP;MXRMODE EXT;"
- 20 INPUT "SELECT THE START FREQUENCY, IN GHZ",Fa
- 30 INPUT "SELECT THE STOP FREQUENCY, IN GHZ", Fb
- 40 INPUT "ENTER HARMONIC DESIRED TO SWEEP RANGE",Harm
- 50  $\mathrm{OUTPUT}$   $718$ : "FA ";Fa; "GHZ; '
- 60  $\overline{\text{OUTPUT 718}}$ ; "FB ";Fb; "GHZ; '
- 70 OUTPUT 718; "HNLOCK "; Harm; "; "
- 80 END

## **HNUNLK Unlock Harmonic Number**

#### **Syntax HNUNLK**

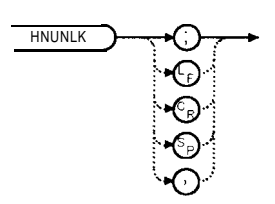

xhnun lk

- **Description** The HNUNLK command unlocks the harmonic number, allowing you to select frequencies and spans outside the range of the locked harmonic number. Also, when HNUNLK is executed, more than one harmonic can then be used to sweep across a desired span. For example, sweep a span from 18 GHz to 40 GHz. In this case, the analyzer will automatically sweep first using 6- mixing harmonic, then using 8-- mixing harmonic. This command is not available with an HP 85603 Option 002.
	- Example 10 OUTPUT 718;"IP;MXRMODE EXT;FULBAND Q;" 20 OUTPUT 718;"FA 18GHZ;FB 40GHZ;" 30 OUTPUT 718;"HNUNLK;" **40** END

xid

### **ID Output Identification**

**Syntax**

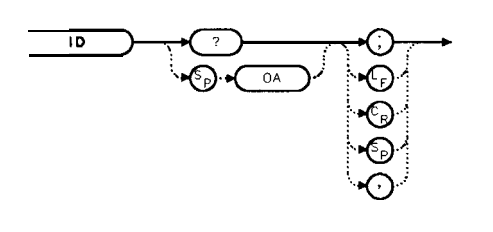

**Description** The ID command returns the model number of the spectrum analyzer (for example, HP8563E) and any options installed.

**Query Response**

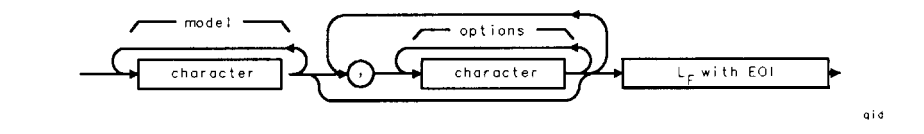

**Example** 10 DIM Id\$[80] 20 OUTPUT 718;"ID?;" 30 ENTER 718;Id\$ 40 PRINT Id\$ **50** END

# **IDCF Signal Identification to Center Frequency**

#### **Syntax**

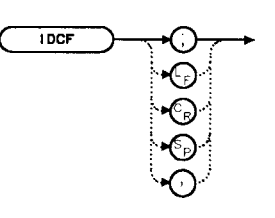

 $x$  i dof

**Description** The IDCF command sets the center frequency to the frequency obtained from the command SIGID. SIGID must be in AUTO mode and have found a valid result for this command to execute properly. Use SIGID on signals when in external mixing mode. IDCF only applies to spectrum analyzers with firmware revisions  $\leq 920528$  or with Option 008. The command does not apply to an HP 85603 Option 002 or when the spectrum analyzer is configured to use preselected external mixers.

- Example 10 OUTPUT 718; "SIGID AUTO;"
	- 20 OUTPUT718:"IDCF:",
	- 30 OUTPUT712;"CF?:",<br>40 ENTER 718;Cf
	- $ENTER 718;Cf$
	- 50 PRINT Cf
	- **60** END

## **IDFREQ Signal Identified Frequency**

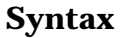

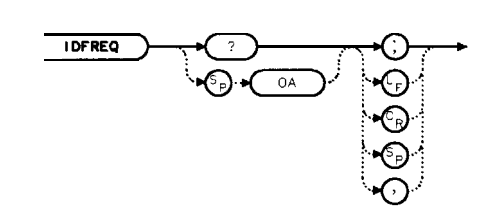

xidfreq

**Description** The IDFREQ command returns the frequency of the last identified signal. After an instrument preset or an invalid signal identification, IDFREQ returns a "0." IDFREQ only applies to spectrum analyzers with firmware revisions  $\leq 920528$  or with Option 008. The command does not apply to an HP 85603 Option 002 or when the spectrum analyzer is configured to use preselected external mixers.

**Query Response**

 $L_F$  with EOI number

```
anumber
```
Example 10 OUTPUT 718; "IDFREQ?; " 20 ENTER 718;Idfreq 30 PRINT Idfreq 40 END

# **IP Instrument Preset**

#### **Syntax**

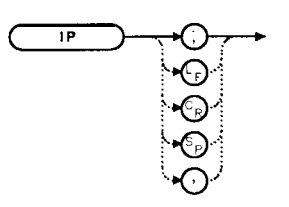

xip

**Description** The IP command sets the spectrum analyzer to a known, predefined state, shown in Table 7-7. IP does not affect the contents of any data or trace registers or stored preselector data. IP does not clear the input or output data buffers; to clear these, execute the statement CLEAR 718. Include the TS command after IP when the next command will operate on trace data (such as TRA).

Table 7-7. HP 8560 E-Series Preset States

| <b>Function</b>                        | <b>State</b>                                                                                                    |
|----------------------------------------|----------------------------------------------------------------------------------------------------|
| 0 MHz REF                              | <b>INTERNAL</b>                                                                                                    |
| $A - B \rightarrow A$                  | OFF                                                                                                    |
| $I - B + DISPLAY$ LINE $\rightarrow A$ | OFF                                                                                                    |
| AGC                                    | OFF                                                                                                    |
| <b>ANNOTATION</b>                      | ON                                                                                                    |
| AUTO IF ADJUST                         | ON                                                                                                    |
| <b>MNDLOCK</b>                         | OFF                                                                                                    |
| :ENTERFREQUENCY<br><b>F</b> STEP       | 1.45 GHz (HP 85603)<br>3.25 GHz (HP 85613)<br>6.6 GHz (HP 85623)<br>13.25 GHz (HP 85633)<br>20 GHz (HP 85643)<br>25 GHz (HP 85653)<br>290 MHz (HP 85603)<br>650 MHz (HP 85613)<br>1.32 GHz (HP 85623)<br>2.65 GHz (HP 85633)<br>4.0 GHz (HP 85643)<br>5.0 GHz (HP 85653) |
| <b>DELAY SWEEP</b>                     | 2 $\mu$ s, OFF                                                                                                    |
| <b>DEMODULATION</b>                    | FMOFF: AMOFF                                                                                                    |
| <b>DEMODULATION TIME</b>               | 1 second                                                                                                    |
| <b>DETECTOR</b>                        | NORMAL                                                                                                    |
| <b>DISPLAY LINE</b>                    | OdBm, OFF                                                                                                    |

Table 7-7. HP 8560 E-Series Preset States (continued)

| Function                     | State                                              |
|------------------------------|----------------------------------------------------|
| <b>EXT MIXER BIAS</b>        | $0$ mA, OFF                                        |
| <b>EXTMIXERLOHARMONIC</b>    | 6                                                  |
| FREQUENCYCOUNTER             | OFF                                                |
| FREQUENCY COUNTER RESOLUTION | $10$ kHz                                           |
| FREQUENCY DISPLAY            | ΟN                                                 |
| FREQUENCYMODE                | CENTER-SPAN                                        |
| FREQUENCYOFFSET              | 0 Hz                                               |
| GATE                         | OFF                                                |
| GATE CONTROL                 | EDGE                                               |
| <b>GATE DELAY</b>            | $3 \mu S$                                          |
| GATE LENGTH                  | $1 \mu S$                                          |
| <b>GATE POLARITY</b>         | Positive                                           |
| <b>GRATICULE</b>             | ΟN                                                 |
| INPUT ATTENUATION            | 10 $dB$ , AUTO                                     |
| MARKERMODE                   | OFF                                                |
| MAX MIXER LEVEL              | $-10$ dBm                                          |
| MIXER                        | <b>INT</b>                                         |
| MIXER CONV LOSS              | $30.0$ dBm, OFF                                    |
| NOISE MARKER                 | OFF                                                |
| PEAK EXCURSION               | 6dB                                                |
| PEAK THRESHOLD               | $-130$ dBm                                         |
| PRESELECTOR PEAK TABLE       | FACTORY DATA (not for HP 85603)                    |
| RBW to SPAN RATIO            | 0.011                                              |
| REFERENCE LEVEL              | $0$ dBm                                            |
| REFERENCE LEVEL OFFSET       | $0$ dB, OFF                                        |
| RESOLUTION BW                | 1 MHz, AUTO                                        |
| SIGNAL IDENTIFICATION        | OFF                                                |
| SIGNAL TRACK                 | OFF                                                |
| <b>SPAN</b>                  | 2.9 GHz (HP 85603)                                 |
|                              | $5.5$ GHz (HP 85613)                               |
|                              | 13.2 GHz (HP 85623)<br>26.5 GHz (HP 85633)         |
|                              | LO GHz (HP 85643)                                  |
|                              | 50 GHz (HP 85653)                                  |
|                              |                                                    |
| <b>SQUELCH</b>               | )FF                                                |
| <b>SQUELCH LEVEL</b>         | $-120$ dBm                                         |
| <b>WEEP TIME</b>             | 30 ms, AUTO (HP 85603)                             |
|                              | 200 ms, AUTO (HP 85613)                            |
|                              | 264 ms, AUTO (HP 85623)<br>530 ms, AUTO (HP 85633) |
|                              | 300 ms, AUTO (HP 85643)                            |
|                              | $\mathsf{I}$ s, AUTO (HP 85653)                    |
| THRESHOLD                    | $-90$ dBm, OFF                                     |
| <b>TRACE</b> A               | CLEAR-WRITE                                        |
| <b>TRACE</b> B               | BLANK                                              |
| <b>TRACE-DATA</b>            | FORMAT P                                           |

**Table 7-7.** HP 8560 E-Series Preset States (continued)

| <b>Function</b>       | <b>State</b>      |
|-----------------------|-------------------|
| <b>TRIGGER MODE</b>   | <b>CONTINUOUS</b> |
| TRIGGER POLARITY      | Positive          |
| TRIGGER SOURCE        | FREE-RUN          |
|                       |                   |
| <b>UNITS</b>          | dBm. AUTO         |
| <b>VERTICAL SCALE</b> | 10 $dB$ per DIV   |
| VBW to RBW RATIO      | 1                 |
| VIDEO BW              | 1 MHz, AUTO       |
| VIDEO AVERAGE         | 100. OFF          |
| VIDEO TRIG LEVEL      | $0$ dBm           |

**Example** 10 OUTPUT 718; "IP; SNGLS;

**20** END

### **LG Logarithmic Scale**

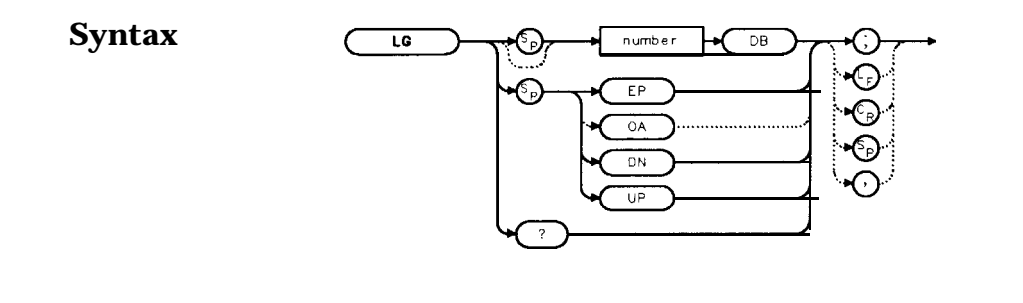

- **Description** The LG command selects a 1, 2, 5, or 10 dB logarithmic amplitude scale. When in linear mode, querying LG returns a "0". The 1 dB per division and 5 dB per division scales are not available for sweep times less than 30 ms.
- **Parameters** number 1, 2, 5, or 10. UP or DN increments in a 1, 2, 5, 10 sequence.
- **Preset State** 10 dB per division

**Query Response**

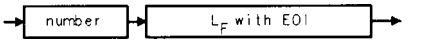

qnumber

 $x$ ig

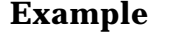

- 10 OUTPUT 718; "LG 10DB; "<br>20 OUTPUT 718; "AUNITS DBI OUTPUT 718; "AUNITS DBMV; "
- 30 OUTPUT 718;"TS;MKPK HI;MKRL;"
- 40 OUTPUT 718;"LG 2DB;"
- 50 END

# **LN Linear Scale**

#### **Syntax**

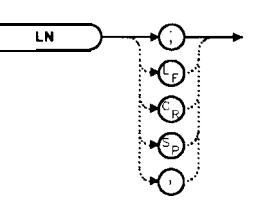

 $\frac{1}{2}$ 

**Description** The LN command selects a linear amplitude scale. Measurements made on a linear scale can be read out in any amplitude units.

**Example** 10 OUTPUT718; "LN; " **2 0** END

### **MBIAS Mixer Bias**

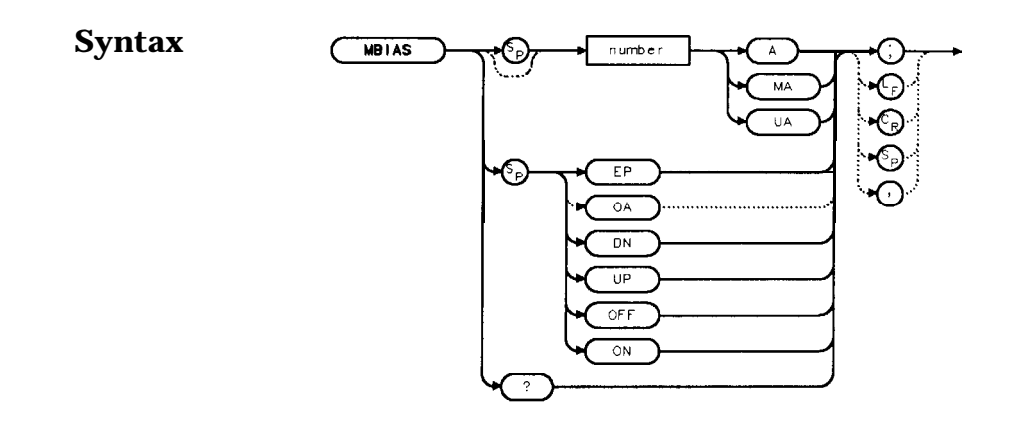

- **Description** The MBIAS command sets the bias for an external mixer that requires diode bias for efficient mixer operation. The bias, which is provided on the center conductor of the IF input, is activated when MBIAS is executed. A + or  $-$  appears on the left edge of the spectrum analyzer display, indicating that positive or negative bias is on. When the bias is turned off, MBIAS is set to 0. Default units are in milliamps. This function does not apply to an HP 85603 Option 002.
- **Caution** The open-circuit voltage can be as great as f3.5 V through a source resistance of 300 ohms. Such voltage may appear when recalling an instrument state in which an active bias has been stored.
	- **Note** The bias value that appears on the spectrum analyzer display is expressed in terms of short-circuit current (the amount of current that would flow if the IF line were shorted to ground). The actual amount of current flowing into the mixer will be less.
- **Parameters** number real from 0.01 mA to -0.01 mA. UP or DN increments of 0.1 mA.
- **Preset State Off**

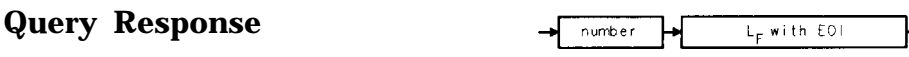

anumber

- OUTPUT 718;"IP;MXRMODE EXT;FULBAND U;"
	- 20 OUTPUT 718;"MKN EP;"
	- 30 PRINT "MOVE THE MARKER TO THE DESIRED SIGNAL"
- 40 PRINT "PRESS HOLD THEN PRESS CONTINUE"
- 50 PAUSE
- 60 INPUT "ENTER THE BIAS VALUE, IN MA",Bias
- 70 OUTPUT 718;"MBIAS ";Bias;"MA;"
- 80 OUTPUT 718: "MBIAS EP.: "
- 90 PRINT "ADJUST BIAS IF NECESSARY"
- 100 PRINT "PRESS HOLD THEN PRESS CONTINUE"
- 110 PAUSE
- 120 OUTPUT 718;"SIGID AUTO;TS;DONE?;"
- 130 ENTER 718;Done
- 140 PRINT Done
- 150 END

#### **MEANPWR Mean Power Measurement**

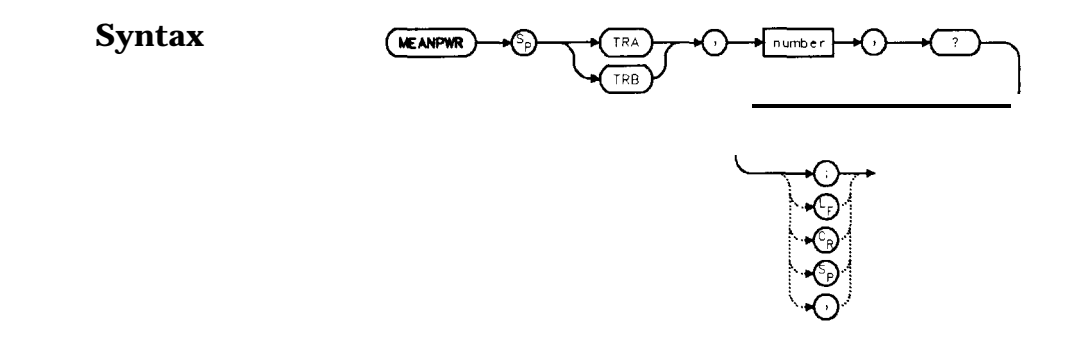

**Description** The MEANPWR command measures the average power of the carrier during that portion of the time when it is on. The on state is defined as the time when the signal is within a selected number of dB of its peak level. The range of amplitudes that is defined as the on state can be set with the command. The amplitude range is set relative to the peak value of the signal. The CARRON command is similar except that it doesn't allow definition the range of powers that are the on state.

> The reference level and input attenuation are set automatically based on the measured power level of the carrier. Several sweeps are used to measure the true mean carrier power. True mean carrier power is calculated by measuring the time waveform of the RF envelope, converting the trace data from dB to power units, and then averaging the power trace data.

**Parameters** number 0.01 dB to 100 dB

**Query Response**

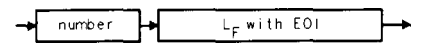

**Example** 10 REAL Onrange **20** Onrange = 10 30 OUTPUT 718;"MEANPWR TRB,";Onrange;"DB,?;"

## **MEAS Measurement Status**

#### **Syntax**

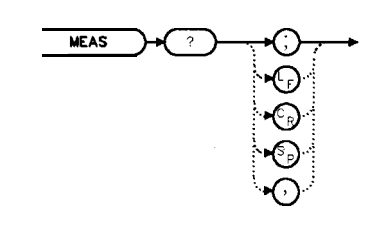

xme as

**Description** The MEAS command query returns the current sweep status. If the spectrum analyzer is set to sweep and make measurements continuously, the command returns CONTS. If it is set to make a single sweep with a single measurement, it returns SNGLS.

> The spectrum analyzer can be set to single sweep and continuous sweep using the SNGLS and CONTS commands.

**Parameters** SNGLS, CONTS

**Example**

**Query Response**

 $L_F$  with EOI SNGL  $\overline{CONT}$ 

ame as

10 OUTPUT 718;"MEAS?;" 20 ENTER 718;Sweepstat\$

smi nh

### **MINH Minimum Hold**

#### **Syntax**

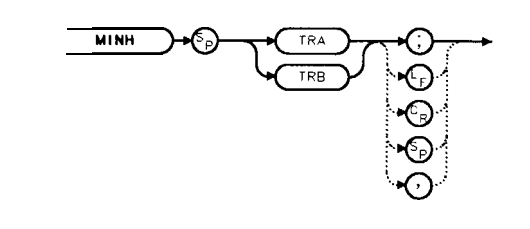

**Description** The MINH command updates the chosen trace with the minimum signal level detected at each trace-data point from subsequent sweeps. This function employs the negative peak detector (refer to the DET command).

- 10 OUTPUT718:"IP:SNGLS-",
- 20 INPUT "ENTER START FREQUENCY, IN MHZ", Fa
- 30 INPUT "ENTER STOP FREQUENCY, IN MHZ",Fb
- 40 OUTPUT 718; "FA"; Fa; "MHZ; "
- 50 OUTPUT 718;"FB ";Fb;"MHZ;"
- 60 OUTPUT 718; "TS; MINH TRA;"
- 70 OUTPUT 718; "TS; MKPK HI; MKD; "
- 80 OUTPUT 718;"TS;MKPK NH;MKA?;AUNITS?;"
- 90 ENTER 718 USING "K";Difference,Aunits\$
- 100 PRINT "DIFFERENCE IN AMPLITUDE IS", Difference, Aunits
- 110 LOCAL 718
- 120 END

# **MKA Marker Amplitude**

#### **Syntax**

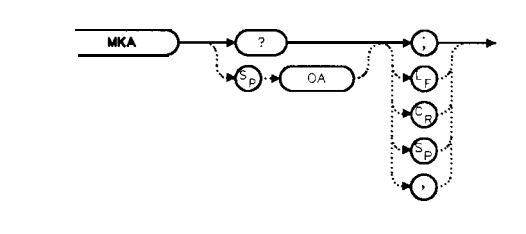

**Description** The MKA command returns the amplitude of the active marker. If no marker is active, MKA places a marker at the center of the trace and returns that amplitude value.

**Query Response**

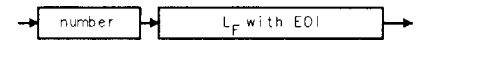

qnumber

xmk g

- 10 OUTPUT718; "IP; SNGLS; "
- 20 INPUT "ENTER IN DESIRED CENTER FREQUENCY, IN MHZ",Cf
- 30 INPUT "ENTER IN DESIRED FREQUENCY SPAN, IN MHZ", Sp
- 40 OUTPUT 718: "CF";Cf; "MHZ;"
- 50 OUTPUT 718; "SP"; Sp; "MHZ; "
- 60 OUTPUT 718;"TS;MKPK HI;"
- 70 OUTPUT718; "MKA?; AUNITS?; "
- 80 ENTER 718 USING "K";Mka,Aunits\$
- 90 PRINT "HIGHEST PEAK IS", Mka, Aunits\$
- 100 END

xerk bw

#### **MKBW Marker Bandwidth**

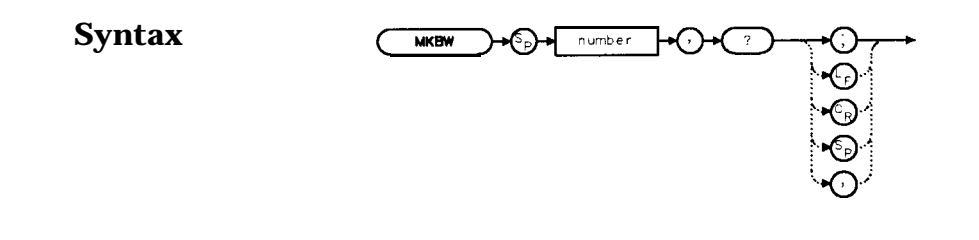

**Description** When used remotely, the MKBW command finds the signal bandwidth at the power level in dB below the on-screen marker (if a marker is present) or the signal peak (if no on-screen marker is present). When the command is used manually, a peak search is automatically performed, and the bandwidth of the largest signal on-screen is displayed in the message area.

#### **Parameter** integer any valid negative integer (0 to the amplitude of the noise floor).

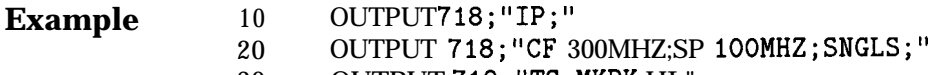

- 30 OUTPUT 718;"TS;MKPK HI;"
- <sup>40</sup> OUTPUT 718;"MKBW -3,?;"
- 50 ENTER 718;Mkbw
- 60 END

# **MKCF Marker to Center Frequency**

#### **Syntax**  $\frac{1}{\sqrt{KCF}}$

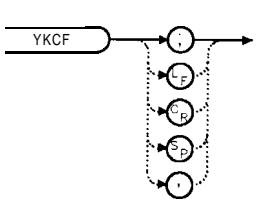

 $x$ mk c $f$ 

**Description** The MKCF command sets the center frequency to the frequency value of an active marker.

- 10 OUTPUT718; "IP; SNGLS; "
- 20 INPUT "ENTER IN DESIRED START FREQUENCY, IN MHZ", Fa
- 30 INPUT "ENTER IN DESIRED STOP FREQUENCY, IN MHZ",Fb
- 40 OUTPUT 718: "FA"; Fa; "MHZ; "
- 50 OUTPUT  $718$ ; "FB"  $\cdot$ Fb; "MHZ;"
- 60 OUTPUT 718; "TS; MKPK HI; MKCF; TS; "
- 70 END

# **MKCHEDGE Marker to Channel Edges**

#### **Syntax** MICHEDGE

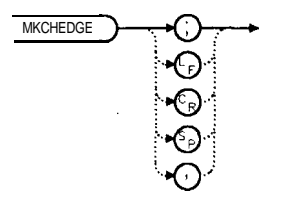

xmkchedge

**Description** The MKCHEDGE command moves the markers to  $\pm 0.5$  channel spacings from the current center frequency. This command can be used with the MKDELCHBW command to make power measurements within a channel while multiple channels are being shown on the display.

Example 10 OUTPUT 718; "MKCHEDGE;"

# **MKD Marker Delta**

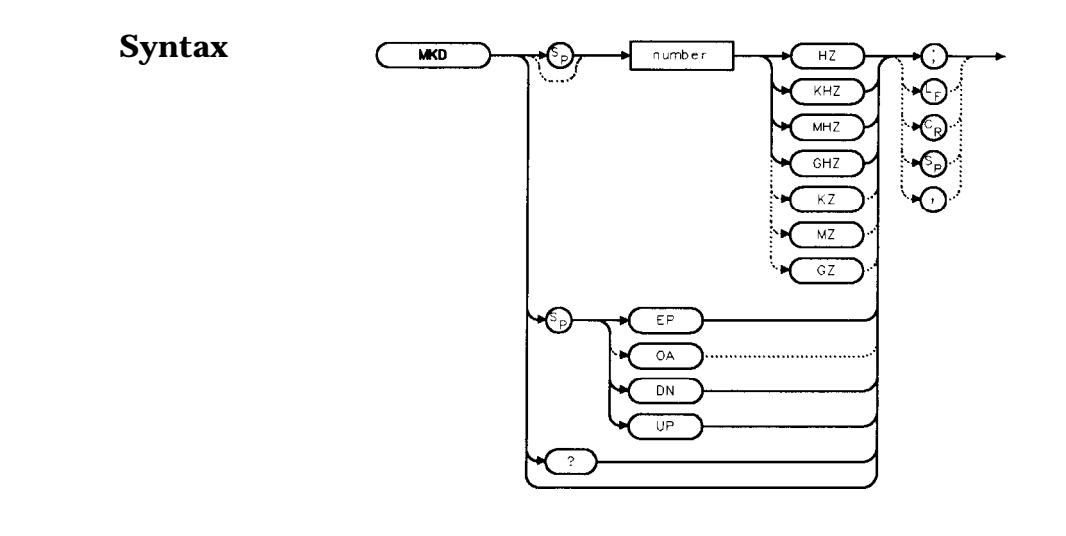

- **Description** The MKD command places a second marker on the trace. The number specifies the distance in frequency or time (when the spectrum analyzer is in zero span) between the two markers. When using zero span, data entered or output is always interpreted as microseconds (US)-
- **Parameters** number dependent upon the chosen span.<br>UP or DN increments in 10 percent of span. increments in 10 percent of span.

**Query Response**

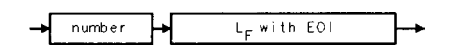

xmk d

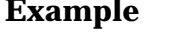

10 OUTPUT 718; "IP;CF 450MHZ;SP 400MHZ; "<br>20 OUTPUT 718; "TS: MKPK HI:MKD 300MHZ; " OUTPUT 718; "TS; MKPK HI; MKD 300MHZ; " 30 OUTPUT 718; "MKPK HI; MKD; MKPK NH; MKD?;" 40 ENTER 718;Mkd 50 PRINT Mkd 60 END

### **MKDELCHBW Delta Markers to Channel Power Bandwidth**

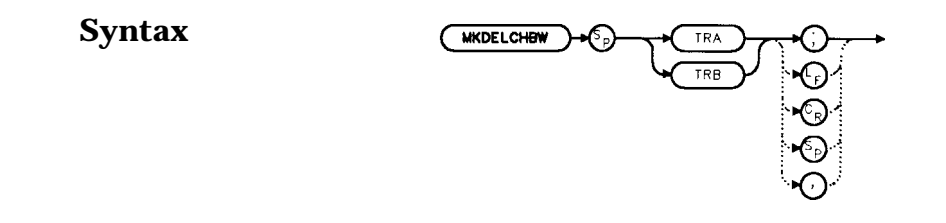

**Description** The MKDELCHBW command sets the channel power bandwidth to the value of the frequency difference between the current delta markers. This command is useful when making the occupied channel power measurements. Use the MKDELCHBW command to change the desired channel power to the power between the current delta markers. The MKMCF command can then be used to center this bandwidth on the display for making further measurements.

Example 10 OUTPUT 718; "MKDELCHBW TRA;"

xmkdelchbw

## **MKDR Reciprocal of Marker Delta**

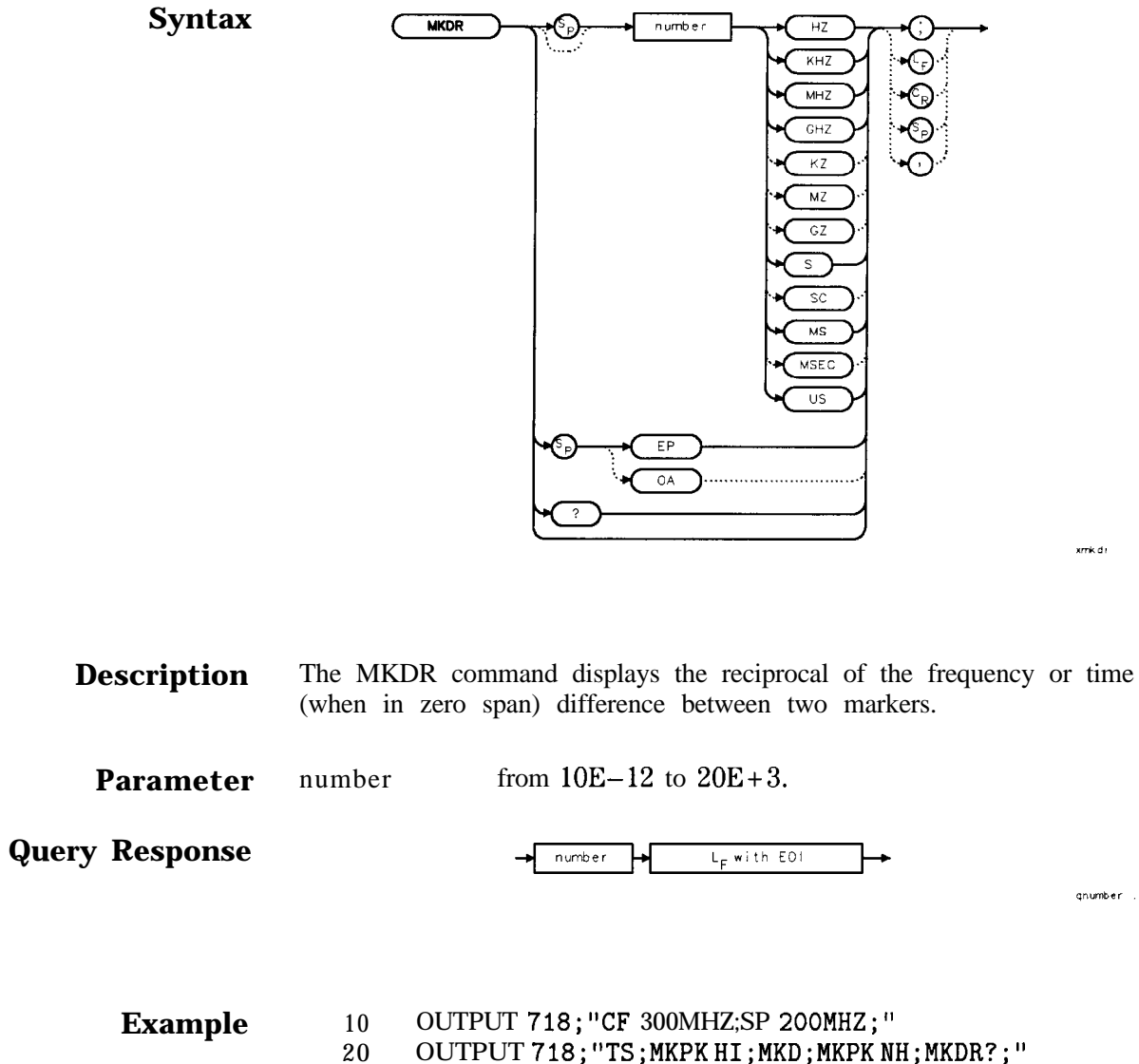

- OUTPUT 718; "TS; MKPK HI; MKD; MKPK NH; MKDR?; "
- 30 ENTER 718;Period
- 40 PRINT "THE TIME PERIOD IS ",Period
- 50 END

### **MKF Marker Frequency**

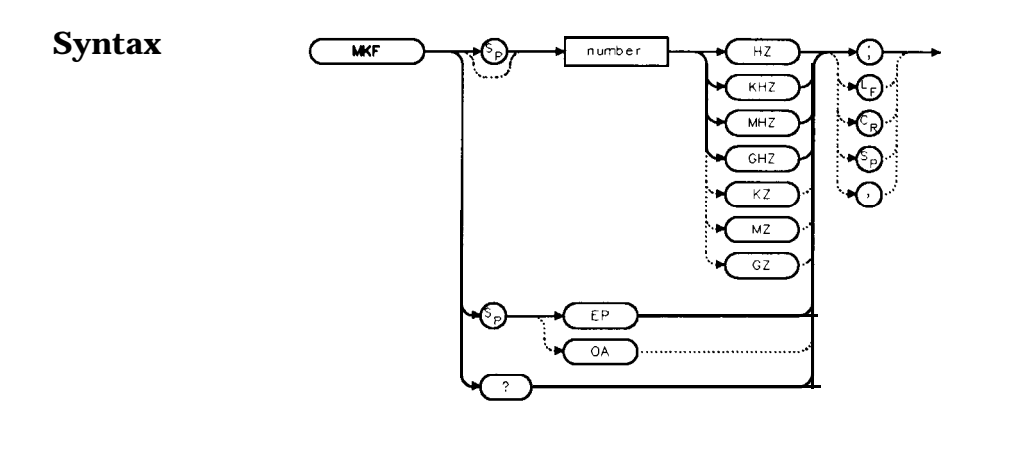

**Description** The MKF command places an active marker on the chosen frequency or can be queried to return the frequency of the active marker. Default units are in hertz.

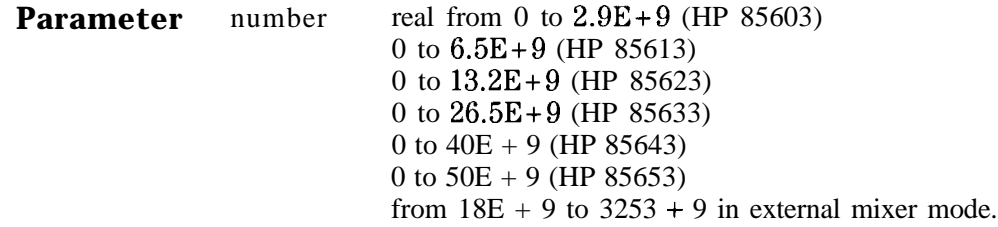

**Query Response**

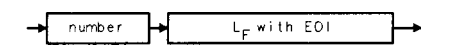

qnumber

xmk f

- **Example** 10 OUTPUT 718; "CF 300MHZ;SP 20MHZ;MKF 290MHZ; "<br>20 OUTPUT 718; "TS; MKPK HI; MKF?; "
	- OUTPUT 718; "TS; MKPK HI; MKF?; "
	- 30 ENTER 718;Marker-freq
	- 40 PRINT Marker-freq
	- 50 END

# **MKFC Frequency Counter**

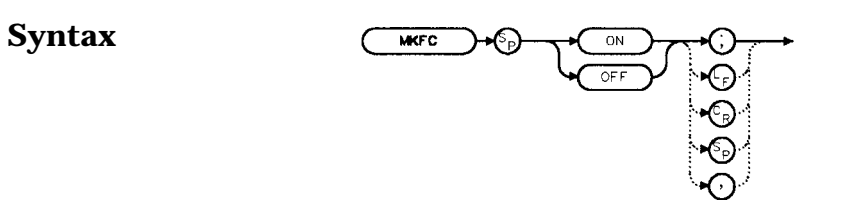

**Description** The MKFC command activates a frequency counter that counts the frequency of the active marker or the difference in frequency between two markers. If no marker is active, MKFC places a marker at the center of the trace and counts that marker frequency. The frequency counter provides a more accurate frequency reading; it completes a sweep, zooms in on the marked signal, goes into zero span, counts the value, and then starts a new sweep. To adjust the frequency counter resolution, use the MKFCR command. To return the counter value, use the MKF command.

#### **Preset State** Off

#### **Example**

10 INPUT "ENTER IN THE DESIRED CENTER FREQUENCY, IN MHZ",Freq

xmk f.c

- 20 INPUT "ENTER IN THE DESIRED FREQUENCY SPAN, IN MHZ",Span
- 30 OUTPUT 718;"IP;CF ";Freq;"MHZ;"
- 40 OUTPUT 718;"SP ";Span;"MHZ;"
- 50 INPUT "ENTER DESIRED FREQUENCY-COUNTER RESOLUTION, IN

#### HZ",Resolution

- 60 OUTPUT 718;"MKFCR ";Resolution;"HZ;",
- 70 OUTPUT 718;"MKN EP;"
- 80 PRINT "PLACE THE MARKER ON THE DESIRED SIGNAL."
- 90 PRINT "PRESS HOLD ON THE ANALYZER, THEN PRESS CONTINUE."
- 100 PAUSE
- 110 OUTPUT 718;"MKFC ON;"
- 120 END

xmk for

# **MKFCR Frequency Counter Resolution**

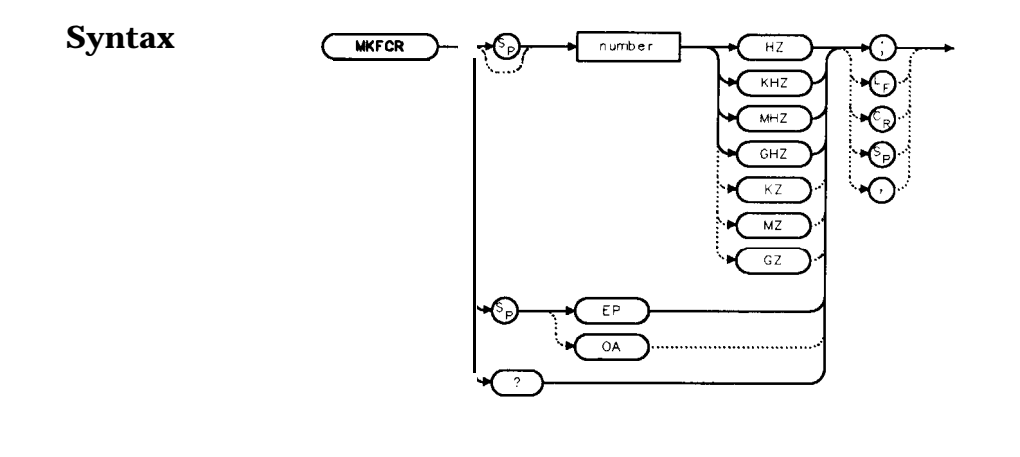

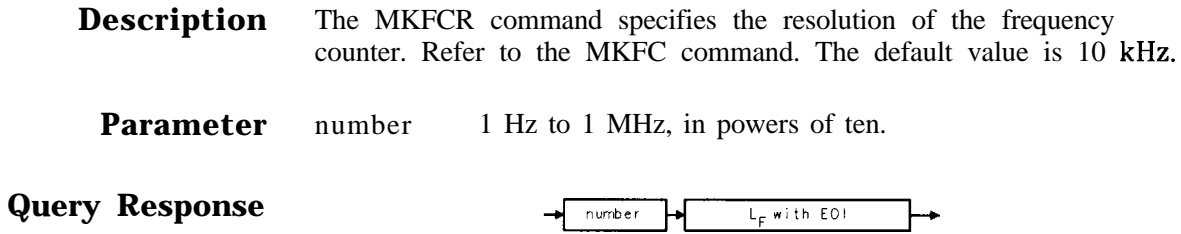

#### **Example**

- 10 INPUT "ENTER IN THE DESIRED CENTER FREQUENCY, IN MHZ", Freq
- 20 INPUT "ENTER IN THE DESIRED FREQUENCY SPAN, IN MHZ", Span
- 30 OUTPUT 718;"IP;CF ";Freq;"MHZ;"
- 40 OUTPUT 718;"SP ";Span;"MHZ;"
- 50 INPUT "ENTER DESIRED FREQUENCY-COUNTER RESOLUTION, IN
- HZ",Resolution
- 60 OUTPUT 718;"MKFCR ";Resolution;"HZ;",
- 70 OUTPUT 718;"MKN EP;"
- 80 PRINT "PLACE THE MARKER ON THE DESIRED SIGNAL."
- 90 PRINT "PRESS HOLD ON THE ANALYZER, THEN PRESS CONTINUE."
- 100 PAUSE
- 110 OUTPUT 718;"MKFC ON;"
- 120 OUTPUT 718; "MKF?; "
- 130 ENTER 718; Freq\_count
- 140 PRINT "FREQUENCY IS",Freq-count,"HZ"

150 END

# **MKMCF Marker Mean to the Center Frequency**

**Syntax** 

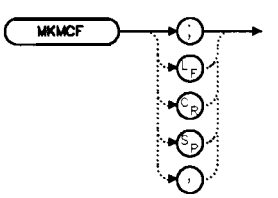

**Description** The MKMCF command moves the midpoint of the two displayed markers to the spectrum analyzer center frequency. This command is useful when making occupied channel power measurements. Use the MKDELCHBW command to change the desired channel power to the power between the current delta markers. The MKMCF command can then be used to center this bandwidth on the display for making further measurements.

Example 10 OUTPUT 718; "MKMCF;"

### **MKMIN Marker to Minimum**

#### **Syntax** MKMIN

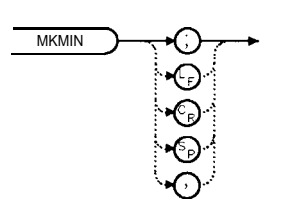

xerkenin

**Description** The MKMIN command places an active marker on the minimum signal detected on a trace.

- 10 OUTPUT718; "IP; SNGLS; "
- 20 INPUT "ENTER IN THE START FREQUENCY, IN MHZ",Start-freq
- 30 INPUT "ENTER IN THE STOP FREQUENCY, IN MHZ",Stop-freq
- 40 OUTPUT 718;"FA ";Start-freq;"MHZ"
- 50 OUTPUT 718; "FB" ;Stop\_freq; "MHZ"
- 60 OUTPUT 718; "TS; MKPK HI; MKD; MKMIN; MKF?; "
- 70 ENTER 718;Delta-freq
- 80 OUTPUT718; "MKA?; "
- 90 ENTER 718; Delta\_amp
- 100 PRINT "DIFFERENCE IN FREQUENCY IS", Delta\_freq, "HZ
- 110 PRINT "DIFFERENCE IN AMPLITUDE IS", Delta\_amp, "DB'
- 120 END

### **MKN Marker Normal**

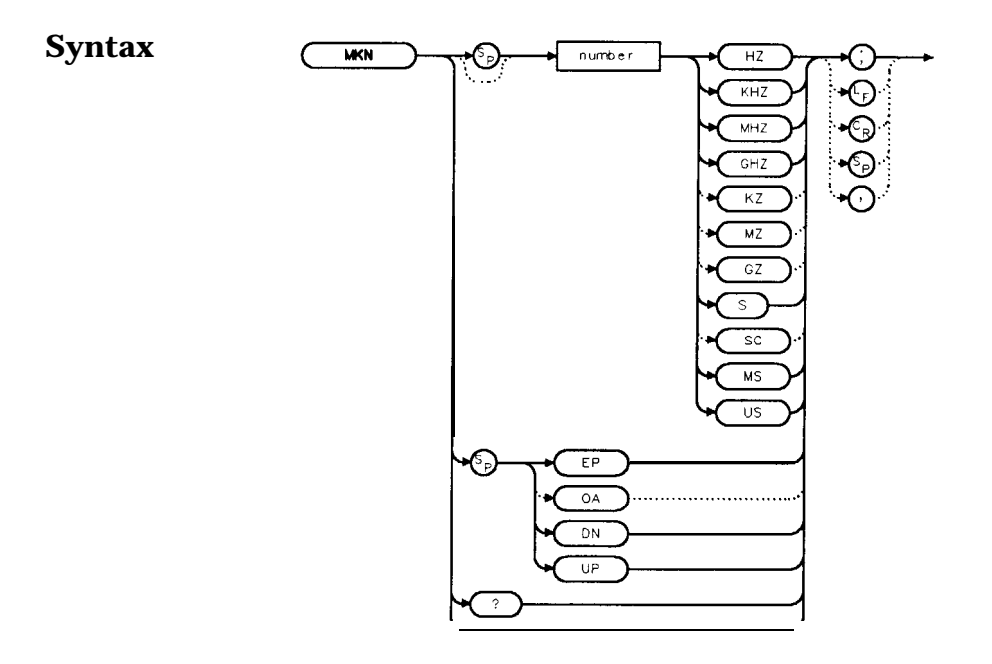

**Description** The MKN command places an active marker on the specified frequency. If no frequency is specified, MKN places the marker at the center of the trace. When in zero span, querying MKN returns the center frequency.

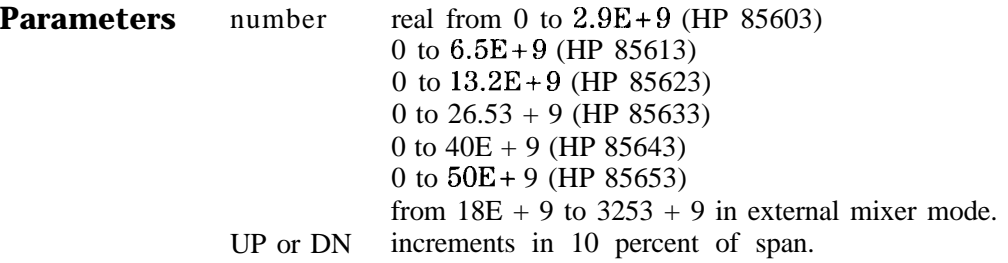

**Query Response**

number  $L_F$  with EOI

gnumber

- 10 INPUT "ENTER IN THE START FREQUENCY, IN MHZ", Start\_freq
- 20 INPUT "ENTER IN THE STOP FREQUENCY, IN MHZ",Stop-freq
- 30 OUTPUT 718; "IP; FA"; Start\_freq; "MHZ"
- 40 OUTPUT 718;"FB ";Stop-freq;"MHZ;"
- 50 OUTPUT 718; "MKN EP; "
- 60 PRINT "PLACE THE MARKER ON THE DESIRED SIGNAL."
- 70 PRINT "PRESS HOLD, THEN PRESS CONTINUE."
- 80 PAUSE
- 90 OUTPUT 718; "MKN?; "
- 100 ENTER 718;Mkn
- 110 PRINT "MARKER FREQUENCY IS", Mkn, "HZ"
- 120 END

#### **MKNOISE Marker Noise**

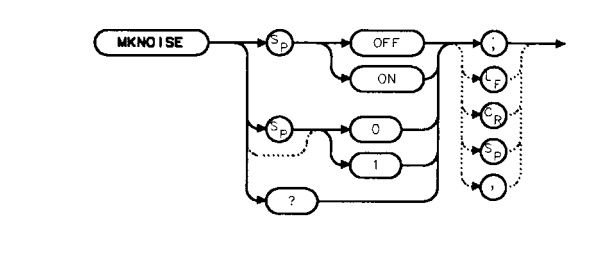

**Description** The MKNOISE command sets the detector mode to sample and computes the average of 33 data points (16 points to the left of the marker, the marker itself, and 16 points to the right of the marker). This average is corrected for effects of the log or linear amplifier, bandwidth shape, IF detector, and resolution bandwidth. If two markers are on (whether in marker delta mode or l/marker delta mode), MKNOISE works on the active marker and not on the anchor marker. This allows you to measure signal-to-noise density directly. To query the value, use the MKA command.

#### **Query Response**

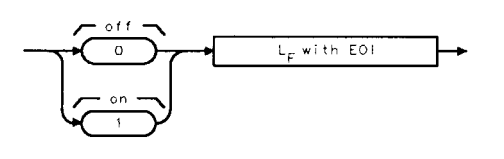

qonezero

.<br>xmk noise

#### **Example**

**Syntax**

- 10 OUTPUT 718; "CF 300MZ;SP 10MZ;DET SMP;TS;MKPK HI; MKA?; "
- 20 ENTER 718; Amp\_1
- 30 OUTPUT 718;"MKD UP UP;MKNOISE ON;MKA?;MKNOISE OFF;"
- 40 ENTER 718;Amp-2
- 50 DISP Amp-2
- 60  $C_t$ to<sub>-</sub>n=Amp<sub>-</sub>1-Amp<sub>-</sub>2
- 70 PRINT "CARRIER TO NOISE RATIO IN 1 HZ BANDWIDTH IS
- ";C-to-n;" DB"
- 80 END

# **MKOFF Marker Off**

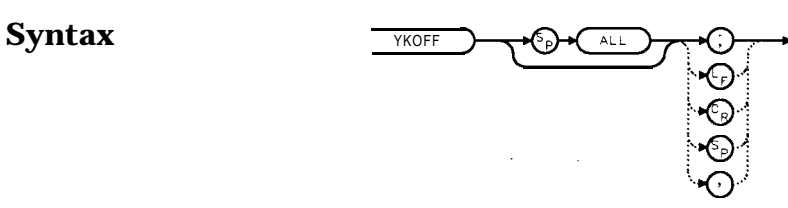

xnk of f

- **Description** The MKOFF command turns off the active marker. Executing MKOFF ALL; turns off all markers.
	- **Example** 10 OUTPUT 718; "MKOFF ALL;"<br>20 END END

xmk pk

### **MKPK Peak Search**

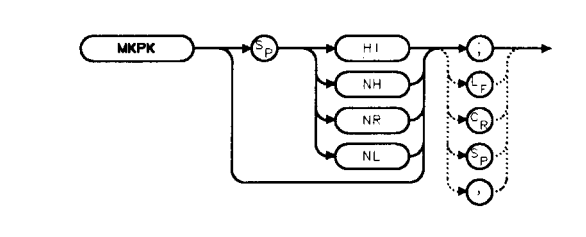

**Description** The MKPK command places a marker on the highest point on a trace, the next-highest point, the next-left peak, or the next-right peak. The default is HI (highest point). If the NH, NR, or NL parameter is specified, the trace peaks must meet the criteria of the marker threshold and peak excursion functions in order for a peak to be found. If no parameter (or the HI parameter) is specified, only the peak threshold criteria must be met for a peak to be found. If no peak is found, the marker will appear on the trace at the center of the display. See also the MKPT and MKPX commands.

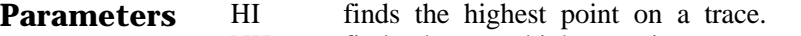

- NH finds the next-highest point on a trace.
	- NR finds the next-right peak.
	- NL finds the next-left peak.

#### **Example**

**Syntax**

- 10 OUTPUT718; "IP; SNGLS; "
- 20 INPUT "ENTER START FREQUENCY, IN MHZ",Start-freq
- 30 INPUT "ENTER STOP FREQUENCY, IN MHZ",Stop-freq
- 40 OUTPUT 718; "FA"; Start\_freq; "MHZ;"
- 50 OUTPUT 718;"FB ";Stop-freq;"MHZ;"
- 60 OUTPUT 718; "TS; MKPK HI; MKD; MKPK NH;"
- 70 OUTPUT718; "MKA?; "
- 80 ENTER 718;Delta-amplitude
- 90 OUTPUT718; "MKF?; "
- 100 ENTER 718;Delta-freq
- 110 PRINT "DIFFERENCE IN FREQUENCY IS ", Delta\_freq, "HZ"
- 120 PRINT "DIFFERENCE IN AMPLITUDE IS ",Delta-amplitude,"DB"
- 130 END

# **MKPT Marker Threshold**

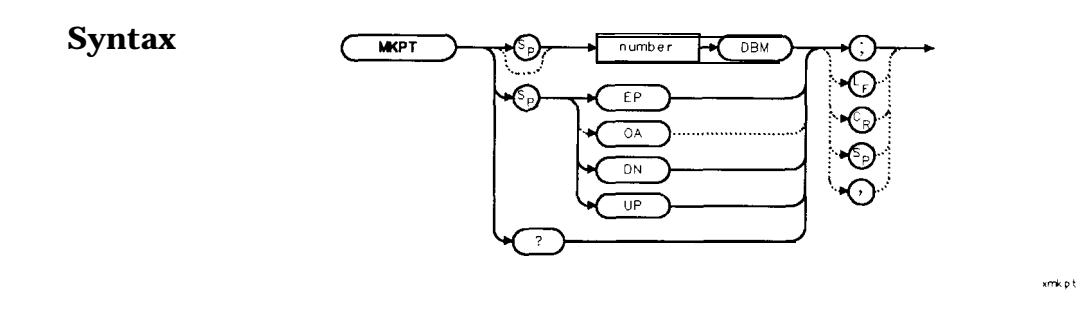

**Description** The MKPT command sets the minimum amplitude level from which a peak on the trace can be detected. The default value is -130 dBm. See also the MKPX command. Any portion of a peak that falls below the peak threshold is used to satisfy the peak excursion criteria. For example, a peak that is equal to 3 dB above the threshold when the peak excursion is equal to 6 dB will be found if the peak extends an additional 3 dB or more below the threshold level.

**Parameters** number real from -200 to 30.<br>UP or DN increments of 10 dB. increments of 10 dB.

**Query Response**

 $L_F$  with EOI  $number$ 

*gnumber*
# **Example** 10 OUTPUT718; "IP; SNGLS; "<br>20 INPUT "ENTER START FRE

- INPUT "ENTER START FREQUENCY, IN MHZ",Start-freq
- INPUT "ENTER STOP FREQUENCY, IN MHZ",Stop-freq
- INPUT "ENTER IN MARKER THRESHOLD, IN DB",Thresh
- OUTPUT 718;"FA ";Start-freq;"MHZ;"
- OUTPUT 718;"FB ";Stop-freq;"MHZ;"
- OUTPUT 718;"MKPT ";Thresh;"DBM;"
- OUTPUT 718;"TS;MKPK HI;"
- END

## **MKPX Peak Excursion**

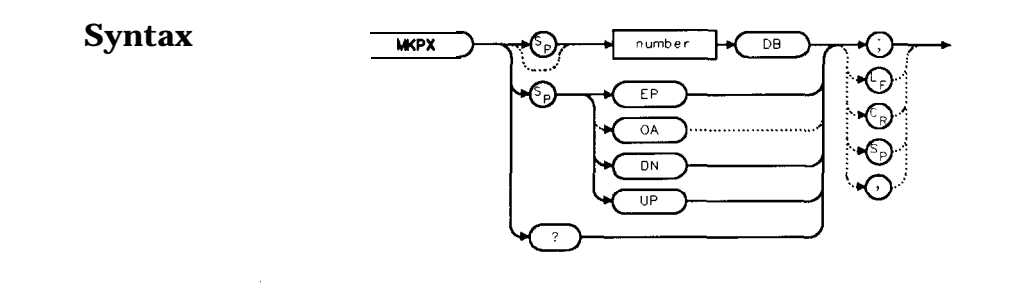

**Description** The MKPX command defines what constitutes a peak on a trace. The chosen value specifies the amount that a trace must increase monotonically, then decrease monotonically, in order to be a peak. For example, if the peak excursion is 10 dB, the amplitude of the sides of a candidate peak must descend at least 10 dB in order to be considered a peak. See Figure 7-5. The default value is 6 dB. In linear mode, enter the marker peak excursion as a unitless number of divisions.

> Any portion of a peak that falls below the peak threshold is also used to satisfy the peak excursion criteria. For example, a peak that is equal to 3 dB above the threshold when the peak excursion is equal to 6 dB will be found if the peak extends an additional 3 dB or more below the threshold level.

xmk px

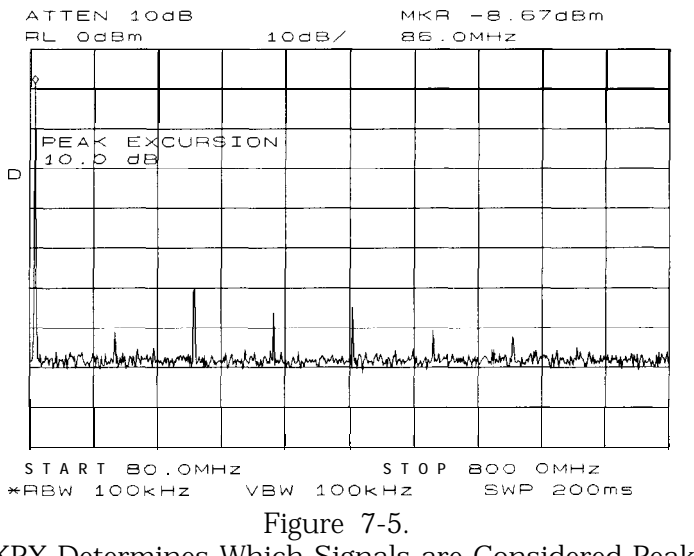

MKPX Determines Which Signals are Considered Peaks

gnumber

**Parameters** number real from 0.1 to 10 in linear mode; 0 to 30 in log mode.<br>UP or DN 1 vertical division of the display. 1 vertical division of the display.

**Query Response**

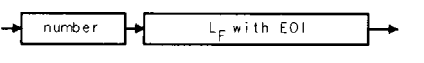

#### **Example**

- 10 OUTPUT 718;"IP;FA 250MHZ;FB 1300MHZ;"
- 20 INPUT "ENTER IN PEAK EXCURSION, IN DB ",Excursion
- 30 OUTPUT 718;"MKPX ";Excursion;"DB;"
- 40 OUTPUT 718; "TS; MKPK HI; MKA?;"
- 50 ENTER 718;Mka
- 60 OUTPUT718; "MKF?; "
- 70 ENTER 718;Mkf
- 80 PRINT "PEAK FOUND AT", Mkf
- 90 PRINT "PEAK AMPLITUDE IS", Mka
- 100 END

## **MKRL Marker to Reference Level**

#### **Syntax**

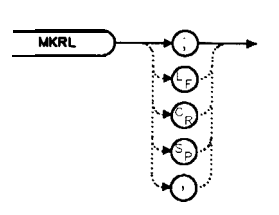

xmk r f

**Description** The MKRL command sets the reference level to the amplitude of an active marker. If no marker is active, MKRL places a marker at the center of the trace and uses that marker amplitude to set the reference level. This command is not available when in delta marker mode.

- **Example** 10 OUTPUT 718; "IP;SNGLS; CF 300MHZ;SP 20MHZ;"<br>20 OUTPUT 718: "TS: MKPK HI: MKRL: TS: "
	- OUTPUT 718; "TS; MKPK HI; MKRL; TS; "
	- 30 OUTPUT 718; "RL?; AUNITS?; "<br>40 ENTER 718 USING "K": Ref \_1
	- 40 ENTER 718 USING "K"; Ref\_level, Aunits\$<br>50 PRINT "REFERENCE LEVEL IS", Ref\_level,
	- 50 PRINT "REFERENCE LEVEL IS", Ref \_level, Aunits\$<br>60 END
	- END

## **MKSP Marker Delta to Span**

### **Syntax**

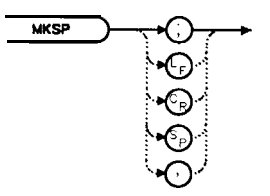

xmk sp

**Description** The MKSP command sets the frequency span equal to the frequency difference between two markers on a trace. The start frequency is set equal to the frequency of the left-most marker and the stop frequency is set equal to the frequency of the right-most marker.

#### **Example**

- 10 INPUT "CONNECT THE 300 MHZ CALIBRATOR TO THE INPUT",Ans\$
- 20 OUTPUT 718;"IP;SNGLS;FA 270MHZ;FB 1275MHZ;TS;"
- 30 OUTPUT 718;"MKPK HI;MKD;MKPK NH;TS;MKSP;TS;"
- 40 END

# **MKSS Marker to Center Frequency Step-Size**

#### **Syntax**

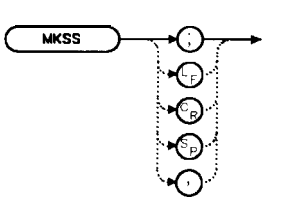

xmk ss

**Description** The MKSS command sets the center frequency step-size equal to the frequency value of the active marker.

#### **Example**

- 10 INPUT "CONNECT THE 300 MHZ CALIBRATOR TO THE INPUT",Ans\$
- 20 OUTPUT 718;"IP;SNGLS;CF 300MHZ;SP 20MHZ;TS;"
- 30 OUTPUT 718;"MKPK HI;MKSS;MKD;CF UP;TS;MKPK HI;"
- 40 OUTPUT 718; "MKA?; "
- 50 ENTER 718; Delta\_amplitude
- 60 OUTPUT718; "MKF?;"
- 70 ENTER 718; Delta\_freq
- 80 PRINT "DIFFERENCE IN AMPLITUDE IS", Delta\_amplitude, "DB"
- 90 PRINT "DIFFERENCE IN FREQUENCY IS ", Delta\_freq, "HZ"
- 100 END

## **MKT Marker Time**

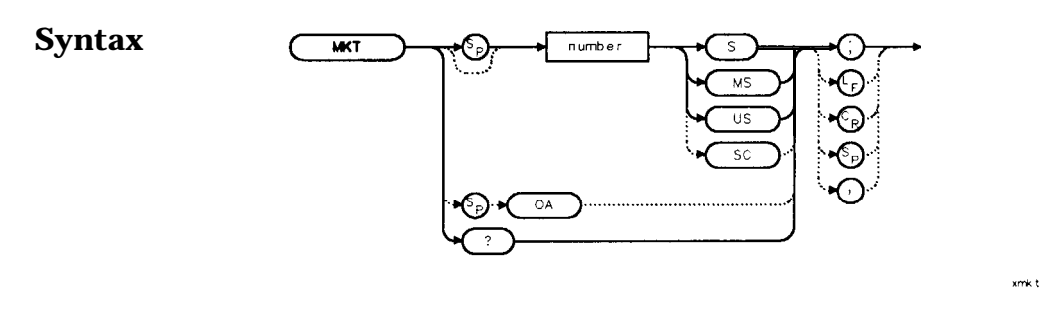

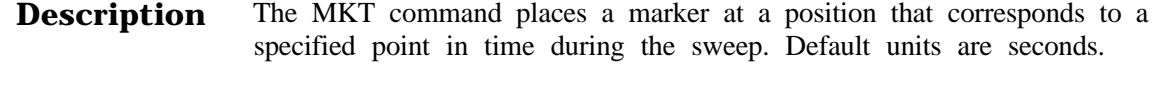

**Parameter** number real from 0 to the current sweep time.

**Preset State Off**

**Query Response**

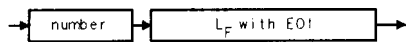

qnumber

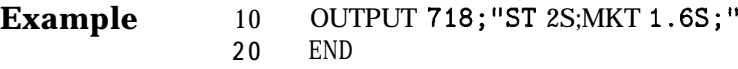

# **MKTRACK Signal Track**

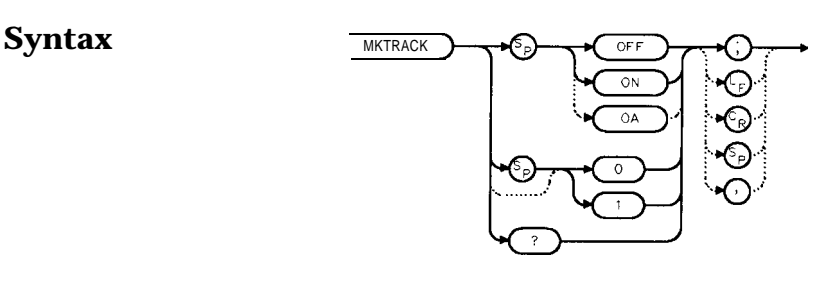

www.track

**Description** The MKTRACK command locates the active marker and sets the center frequency to the marker value. After every successive sweep, MKTRACK performs a peak search (MKPK), and then changes the center frequency of the spectrum analyzer to the frequency of the peak, thus maintaining the marker value at the center frequency. This allows you to "zoom in" quickly from a wide span to a narrow one, without losing the signal from the screen. Or, use MKTRACK to keep a slowly drifting signal centered on the display. When this function is active, a K appears on the left edge of the display.

### **Preset State Off**

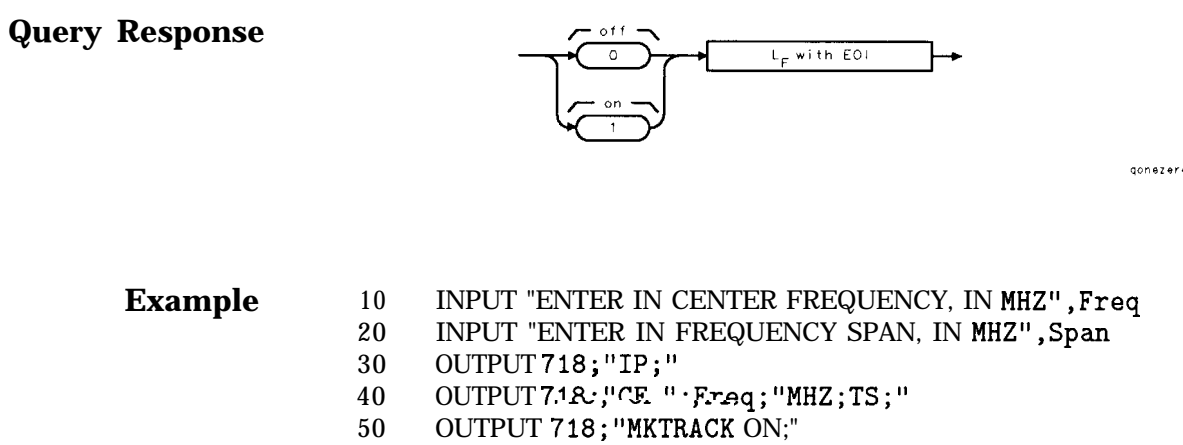

- 60  $OUTPUT7.18: "SP. "Span;"MHZ;TS;"$
- 70 OUTPUT 718;"MKTRACK OFF;"
- 80 END

# **ML Mixer Level**

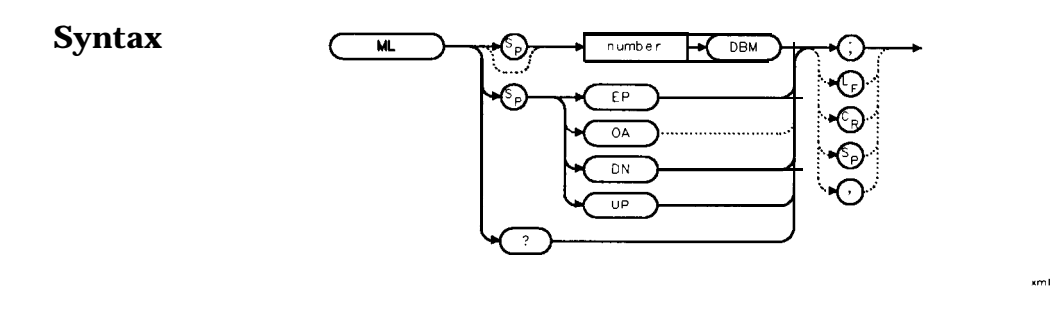

**Description** The ML command specifies the maximum signal level that is at the input mixer. The attenuator automatically adjusts to ensure that this level is not exceeded for signals less than the reference level.

**Parameters** number integer from -80 to -10, in decade increments. Numbers round down to the nearest decade. UP or DN increments by 10 dB.

**Preset State** -10 dBm

**Query Response**

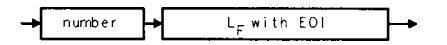

gnumber

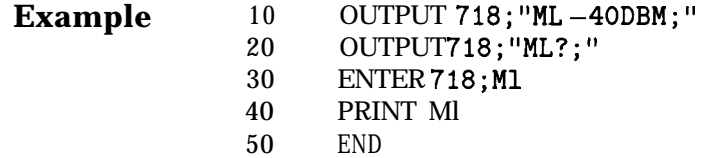

## **MXMH Maximum Hold**

### **Syntax**

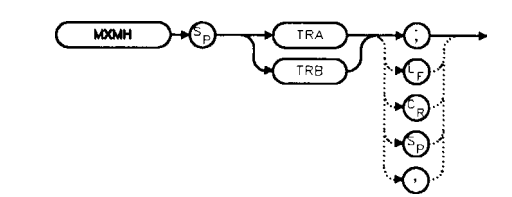

- **Description** The MXMH command updates the chosen trace with the maximum signal level detected at each trace-data point from subsequent sweeps. This function employs the positive peak detector (refer to the DET command). The detector mode can be changed, if desired, after maximum hold is initialized.
	- **Example** 10 OUTPUT 718; "BLANK TRA;CLRW TRB;MXMH TRB; "<br>20 END **2 0** END

xmx rmo de

omx rmo de

## **MXRMODE Mixer Mode**

### **Syntax**

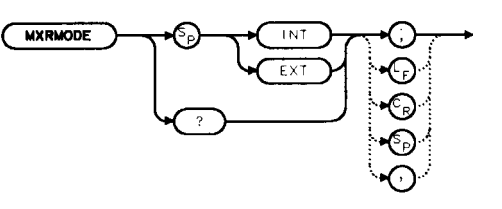

**Description** The MXRMODE command specifies the mixer mode. You can select either the internal mixer (INT) or an external mixer (EXT). This command does not apply to an HP 85603 Option 002.

#### **Preset State** Internal

**Query Response**

 $L_F$  with EOI  $INT$ EXT

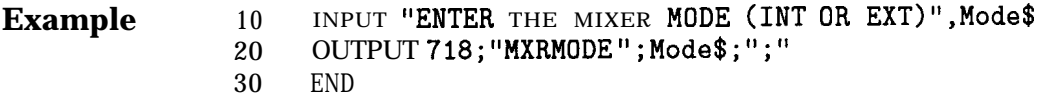

## **NORMLIZE Normalize Trace Data**

**Syntax**

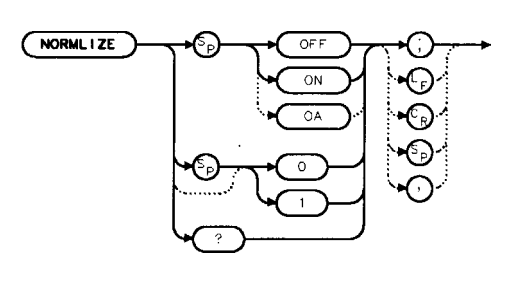

xnormi i ze

**Description** The NORMLIZE command activates or deactivates the normalization routine for stimulus-response measurements. This function subtracts trace B from trace A, offsets the result by the value of the normalized reference position (NRL), and displays the result in trace A. NORMLIZE is intended for use with the STOREOPEN and STORESHORT or STORETHRU commands. These functions are used to store a reference trace into trace B. Refer to the respective command descriptions for more information.

Normalization is not available when using linear mode. Accurate normalization occurs only if the reference trace and the measured trace are on-screen. If any of these traces are off-screen, an error message will be displayed. If the error message ERR 903 A > DLMT is displayed, the range level (RL) can be adjusted to move the measured response within the displayed measurement range of the analyzer. If ERR 904 B > DLMT is displayed, the calibration is invalid and a thru or open/short calibration must be performed. or STORETHRU commands. These the trace into trace B. Refer to the 1 more information.<br>
not available when using linear m<br>
curs only if the reference trace an<br>
een. If any of these traces are off-<br>
displayed. If the error

If active (ON), the NORMLIZE command is automatically turned off with an instrument preset (IP) or at power on.

**Preset State Off**

**Query Response**

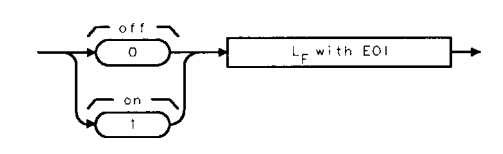

 $00007876$ 

**Example** *The following example is for use with an HP 8560E Option 002 only.*

- 10 OUTPUT718; "IP; SNGLS; "
- 20 OUTPUT 718;"FA 300KHZ;FB IGHZ;"
- 30 OUTPUT 718;"SRCPWR ON;"
- 40 OUTPUT 718;"SWPCPL SR;"
- 50 OUTPUT 718;"RB 100KHZ;"
- 60 OUTPUT718; "SRCTKPK; DONE?; "
- 70 ENTER 718;Done
- 80 PRINT "CONNECT THRU. PRESS CONTINUE WHEN READY TO STORE."
- 90 PAUSE
- 100 OUTPUT 718;"TS;DONE?;"
- 110 ENTER 718;Done
- 120 OUTPUT718; "STORETHRU;
- 130 OUTPUT718;"TS;DONE?;'
- 140 ENTER 718;Done
- 150 OUTPUT 718;"NORMLIZE ON;"
- 160 OUTPUT718; "TS; DONE?; '
- 170 ENTER 718;Done'
- 180 LOCAL 718
- 190 END

## **NRL Normalized Reference Level**

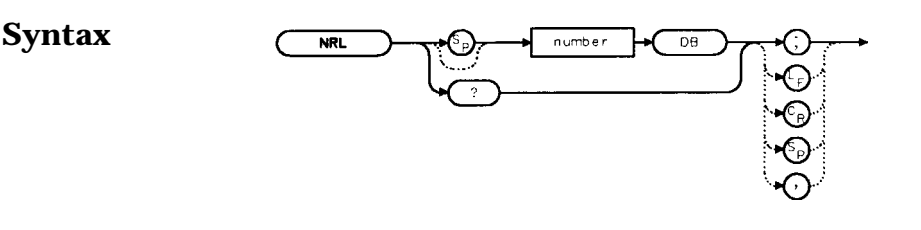

**Description** The NRL command sets the normalized reference level. It is intended to be used with the NORMLIZE command. When using NRL, the input attenuator and IF step gains are not affected. This function is a trace-offset function enabling the user to offset the displayed trace without introducing hardware-switching errors into the stimulus-response measurement. The unit of measure for NRL is dB.

> In absolute power mode (dBm), reference level (RL) affects the gain and RF attenuation settings of the instrument, which affects the measurement or dynamic range. In normalized mode (relative power or d&measurement mode), NRL offsets the trace data on-screen and does not affect the instrument gain or attenuation settings. This allows the displayed normalized trace to be moved without decreasing the measurement accuracy due to changes in gain or RF attenuation. If the measurement range must be changed to bring trace data on-screen, then the *range* level (see RL) should be adjusted. Adjusting the range-level in normalized mode has the same effect on the instrument settings as does reference level in absolute power mode (normalize off).

anc i

A normalization error will occur when the NRL command is executed if the current spectrum analyzer state is not the same as the state stored by the last execution of the STORETHRU or STORESHORT command. This can happen when several open/short or thru calibrations are performed.

The NRL command recalls the last calibration run. If one of the earlier short or thru states has been recalled just before executing the NRL command then the current and recalled states don't match and the error occurs. To avoid this error, update the STORETHRU or STORESHORT state register with the current state before turning NRL on. The STORETHRU state register is state register 9. The STORESHORT state register is state register 8. It is a good idea to take a sweep (TS command) prior to saving the state using the SAVES 8 or SAVES 9 command.

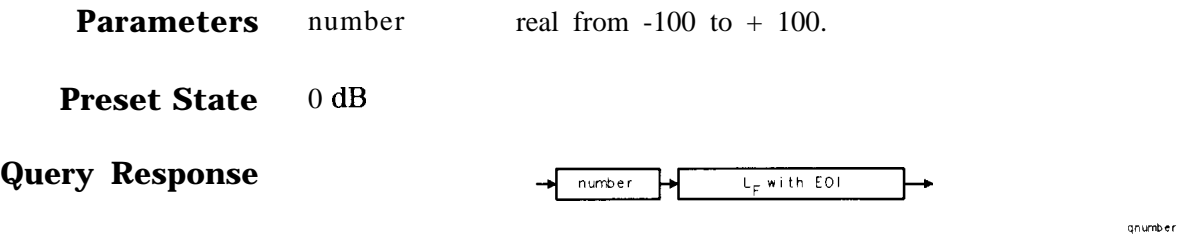

**Example** *The following example is for use with an HP 8560E Option 002.*

- 10 OUTPUT718; "IP; SNGLS; "
- 20 OUTPUT 718;"FA 300KHZ;FB 1GHZ;"
- 30 OUTPUT 718;"SRCPWR ON;"
- 40 OUTPUT 718;"SWPCPL SR;"
- 50 OUTPUT718; "SRCTKPK; DONE?; "
- 60 ENTER 718;Done
- 70 PRINT "CONNECT THRU. PRESS CONTINUE WHEN READY TO STORE."
	- 80 PAUSE
	- 90 OUTPUT718; "TS; DONE?; "
	- 100 ENTER 718;Done
	- 110 OUTPUT718; "STORETHRU; "
	- 120 OUTPUT718;"TS;DONE?;"
	- 130 ENTER 718;Done
	- 140 OUTPUT 718;"NORMLIZE ON;"
	- 150 OUTPUT718;"TS;DONE?;"
	- 160 ENTER 718;Done
	- 170 OUTPUT 718;"NRPOS 5;TS;"
- 180 PRINT "RECONNECT DUT. PRESS CONTINUE WHEN READY."
- 190 PAUSE
- 200 OUTPUT 718;"NRL -1ODB;"
- 210 OUTPUT718;"TS;DONE?;"
- 220 ENTER 718;Done
- 230 LOCAL 718
- 240 END

# **NRPOS Normalized Reference Position**

## **Syntax**

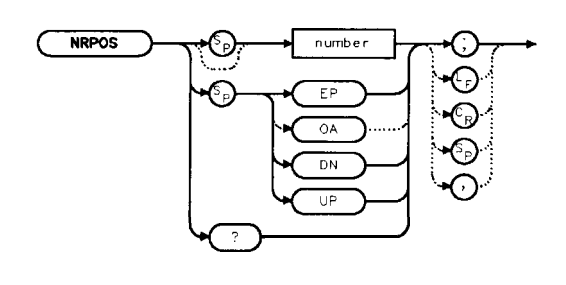

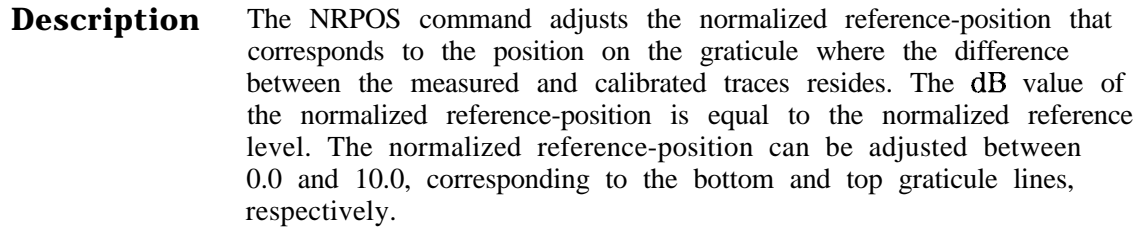

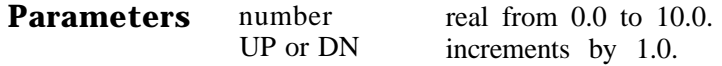

**Preset State** 10.0 (top graticule line)

**Query Response**

 $number$  $L_F$  with EOI.

qnumber

xnrpos

**Example** *The following example is for use with an HP 8560E Option 002 only*

- 10 OUTPUT718; "IP; SNGLS; "
- 20 OUTPUT 718;"FA 300KHZ;FB 1GHZ;"
- 30 OUTPUT 718;"SRCPWR ON;"
- 40 OUTPUT 718;"SWPCPL SR;"
- 50 OUTPUT718; "SRCTKPK; DONE?; "
- 60 ENTER 718;Done
- 70 PRINT "CONNECT THRU. PRESS CONTINUE WHEN READY TO STORE."
- 80 PAUSE
- 90 OUTPUT718; "TS; DONE?; "
- 100 ENTER 718;Done
- 110 OUTPUT718; "STORETHRU;
- 120 OUTPUT718;"TS;DONE?;'
- 130 ENTER 718;Done
- 140 OUTPUT 718;"NORMLIZE ON;"
- 150 OUTPUT 718;"TS;DONE?;"
- 160 ENTER 718;Done
- 170 OUTPUT 718;"NRPOS 5;TS;"
- 180 PRINT "RECONNECT DUT. PRESS CONTINUE WHEN READY:"
- 190 PAUSE
- 200 OUTPUT 718;"NRL -1ODB;"
- 210 OUTPUT718;"TS;DONE?;
- 220 ENTER 718;Done'
- 230 LOCAL 718
- 240 END

# **OCCUP Percent Occupied Power Bandwidth**

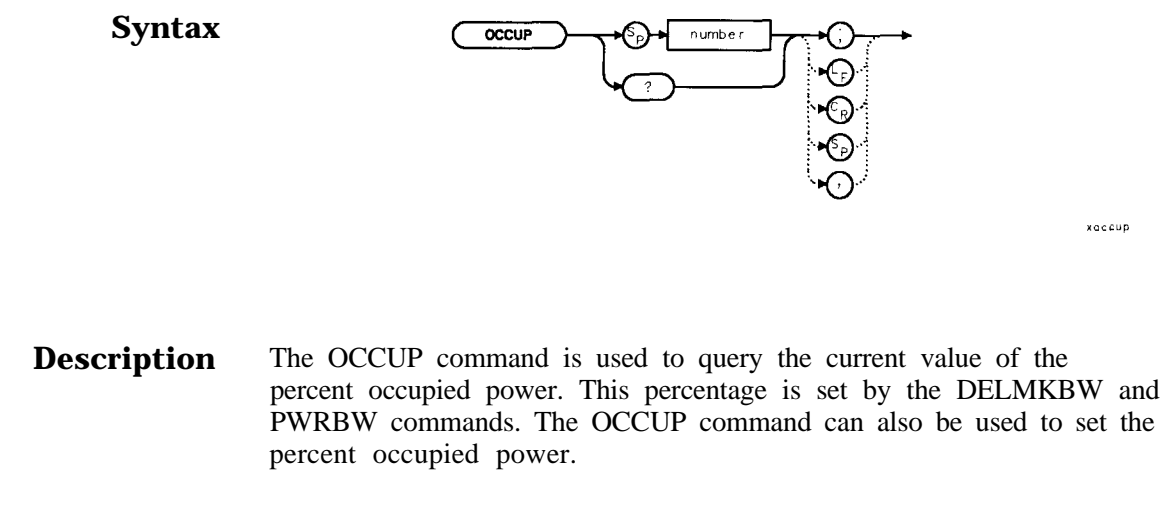

#### **Parameters** number real from 1.00 to 99.99

**Query Response**

 $L_F$  with EOI number

gnumber

xoccup

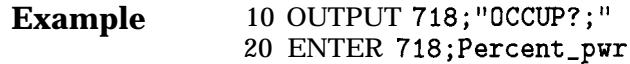

 $\frac{1}{2}$ 

# **OP Output Display Parameters**

## **Syntax**

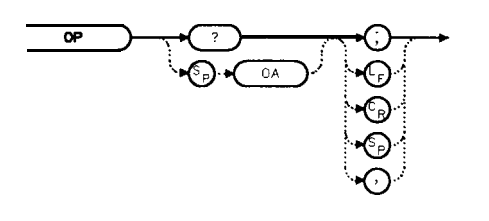

**Description** The OP command requests the location of the lower left (P1) and upper right (P2) vertices of the display window.

**Query Response 7**

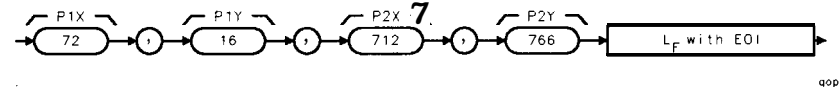

- **Example** 10 OUTPUT718;"0P?;"
	- 20 ENTER 718;X\$
	- 30 PRINT X\$
	- 40 END

# **PLOT Plot Display**

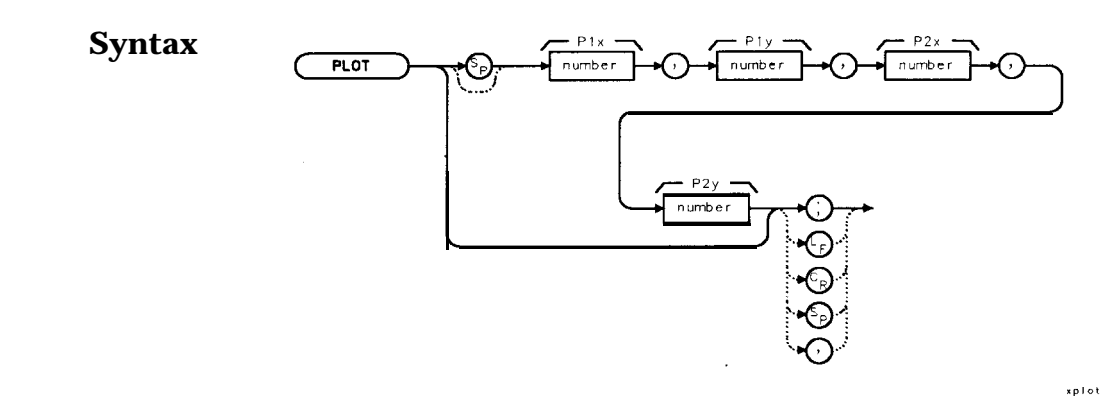

**Description** The PLOT command copies the specified display contents onto any HP-GL plotter. Set the plotter address to 5, select the Pl and P2 positions, and then execute the plot command. Pl and P2 correspond to the lower-left and upper-right plotter positions, respectively. If Pl and P2 are not specified, default values (either preloaded from power-up or sent in via a previous plot command) are used. Once PLOT is executed, no subsequent commands are executed until PLOT is done. For more information, refer to Chapter 5.

#### **Parameters** PlX, PlY plotter-dependent values that specify the lower-left plotter position.

P2X, P2Y plotter-dependent values that specify the upper-right plotter position.

#### **Example**

- 10 OUTPUT 705 ; " OP ; "
- 20 ENTER 705;Plx,Ply,P2x,P2y
- 30 ON INTR 7 GOT0 Done
- 40 ENABLE INTR 7;2
- 50 OUTPUT 718;"PLOT ";Plx;",";Ply;",";P2x;",";P2y;";"
- 60 OUTPUT 7 18 ; "RQS 16 ; "
- 70 SEND 7;UNL LISTEN 5 TALK 18 DATA
- 80 Idle: GOT0 Idle
- 90 Done: S\_poll=SPOLL(718)
- 100 OUTPUT 718;"RQS 0;"
- 110 PRINT "COMMAND IS COMPLETE"
- 120 END

## **PLOTORG Display Origins**

#### **Syntax**

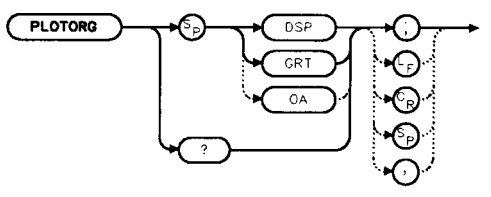

**Description** The PLOTORG command specifies whether the P1 and P2 plotter settings are the origin for the display graticule or for the entire display. GRT allows you to position the output plot, such as trace A, on a preprinted graticule (obtained from the PLOTSRC command) and to save plotting time. For more information on Pl and P2 settings, see the PLOT command, or refer to Chapter 5.

#### **Parameters** DSP references P1 and P2 to the corners of the entire display.<br>GRT references P2 and P2 to the corners of the graticule. references P2 and P2 to the corners of the graticule.

#### **Query Response**

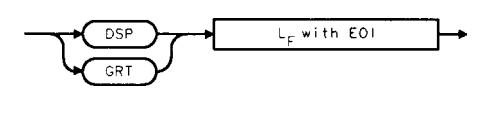

gplotorg

xplotora

#### **Example**

- 10 OUTPUT 705."OP."
- 20 ENTER 705; P1x, P1y, P2x, P2y
- 30 OUTPUT 718;"PLOTORG GRT;"
- <sup>40</sup> OUTPUT 718;"PLOT ";Plx;",";Ply;",";P2x;",";P2y;";"
- 50 SEND 7;UNL LISTEN 5 TALK 18 DATA
- 60 END

# **PLOTSRC Plot Source**

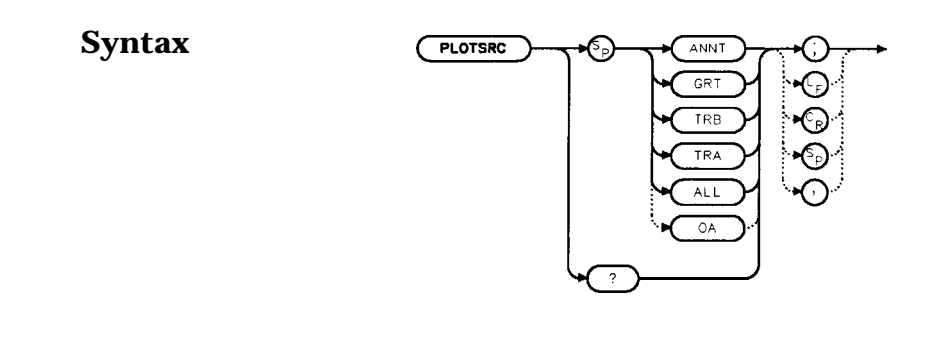

**Description** The PLOTSRC command specifies the source for the PLOT command.

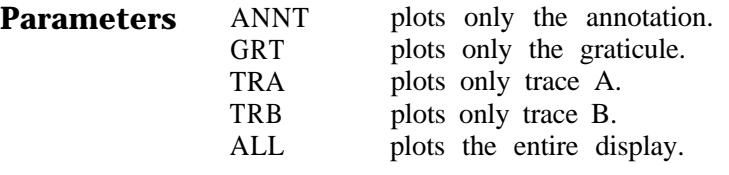

**Preset State** All

**Query Response**

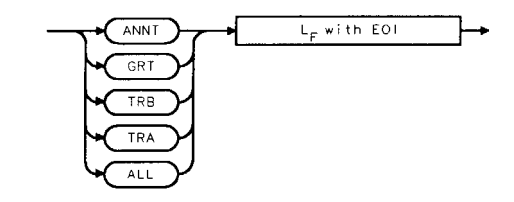

gplotsrc

xplotsrc

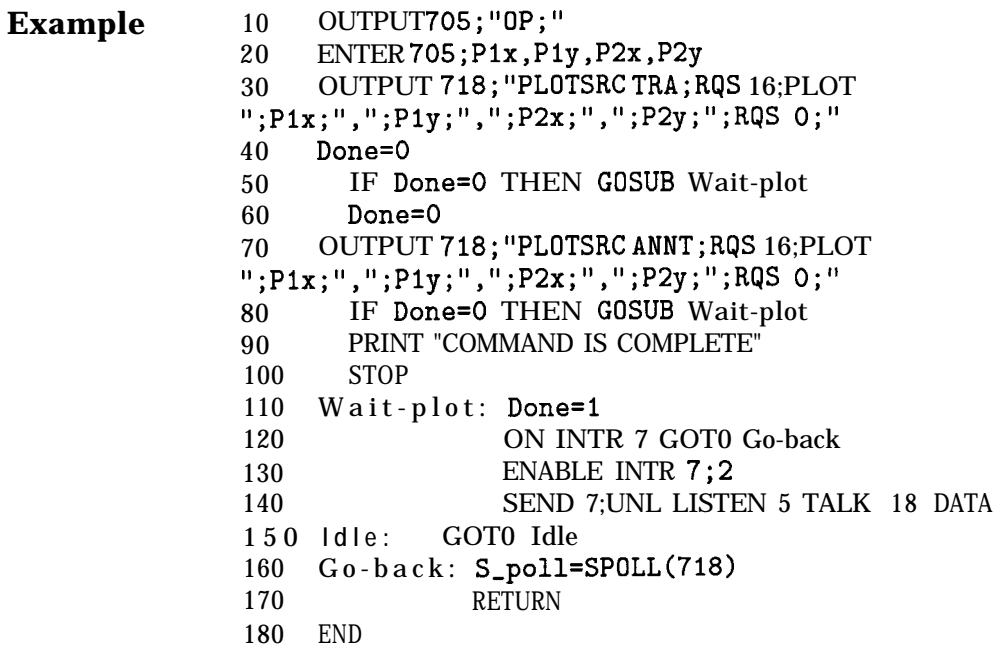

# **PP Preselector Peak**

#### $\frac{1}{p}$  **Syntax**

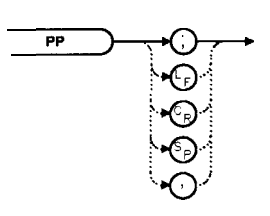

xpp

- **Description** The PP command peaks the preselector in the HP 85613, HP 85623, HP 85633, HP 85643 and HP 85653 or when using the spectrum analyzer with a preselected external mixer. Make sure the entire frequency span is in high band (greater than 2.9 GHz), set the desired trace to clear-write mode, place a marker on a desired signal, then execute Pl? The peaking routine zooms to zero span, peaks the preselector tracking, then returns to the original position. To read the new preselector peaking number, use the PSDAC command. Commands following PP are not executed until after the analyzer has finished peaking the preselector.
	- **Note** Preselector peaking is not available if the spectrum analyzer resolution bandwidth is less than or equal to 100 Hz.

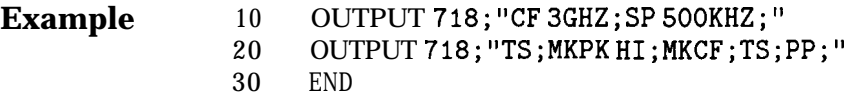

## **PRINT Print**

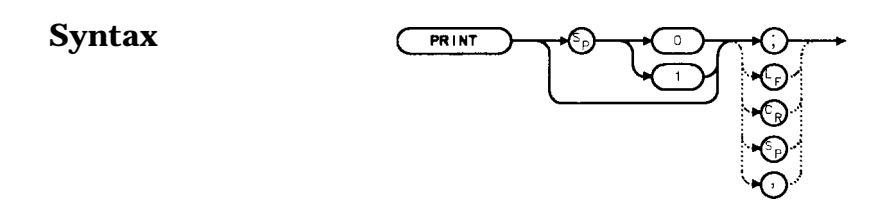

xprint

**Description** The PRINT command initiates an output of the screen data to the remote interface. With appropriate HP-IB commands, the HP-IB can be configured to route the data to an external printer. The data is output in HP raster graphics format. PRINT or PRINT 0 produces a monochrome printout. PRINT 1 produces a "color format" output, if an HP PaintJet printer (or a compatible printer) is used.

> The PRINT command must be followed by the program line listed below with the correct values added in place of the variables:

#### SEND Sel-code; UNT UNL LISTEN Prt-addr TALK Sa-addr DATA

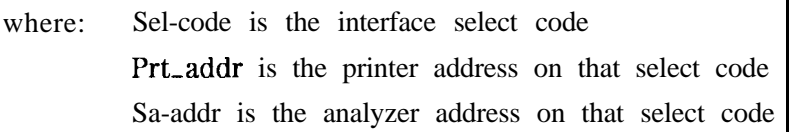

### **Parameters** 0: monochrome output

1: color format output

- **Example 10** OUTPUT 718; "IP; "<br>20 OUTPUT 718; "CF 3
	- OUTPUT 718;"CF 300MHZ;SP lMHZ;TS;DONE?;"
	- ENTER 718;Done
	- ON INTR 7 GOT0 Finish
	- ENABLE INTR 7;2
	- OUTPUT 718;"PRINT 0;RQS 16;"
	- SEND 7;UNT UNL LISTEN 1 TALK 18 DATA
	- Idle: GOT0 Idle
	- Finish: S\_poll=SPOLL(718)
		- OUTPUT 718;"RQS 0;"
	- PRINT "PRINT IS COMPLETE"
	- END

## **PSDAC Preselector DAC Number**

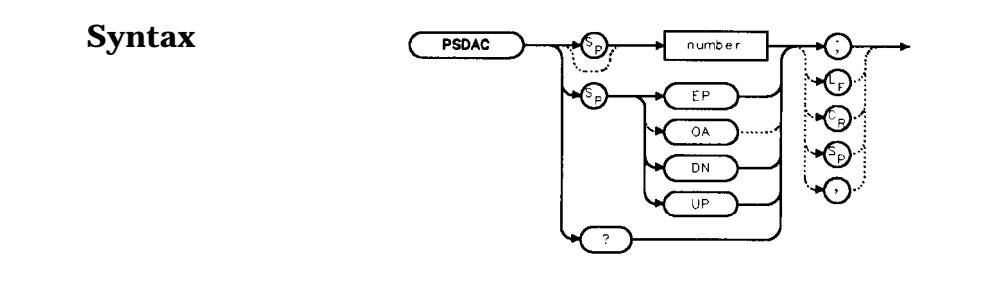

**Description** The PSDAC command adjusts or returns the preselector peak DAC number. For use with HP 85613, HP 85623, HP 85633, HP 85643 and HP 85653 spectrum analyzers and when using preselected external mixers.

> When setting PSDAC to a given value, the hardware is not set until the end of the sweep. Therefore, trace data does not reflect the current instrument hardware settings until another TS command is done.

**Parameters** number integer from 0 to 255.<br>UP or DN increments of 1. increments of 1.

**Query Response**

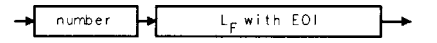

qnumber

xpsdoc

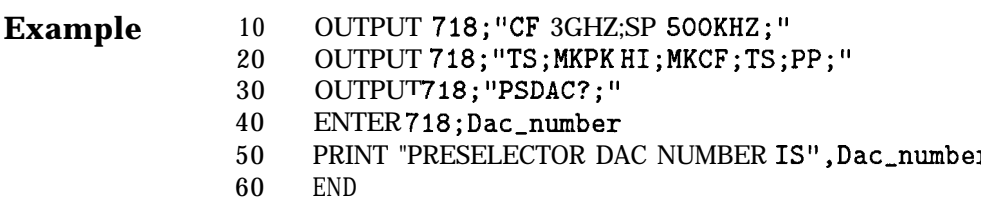

# **PSTATE Protect State**

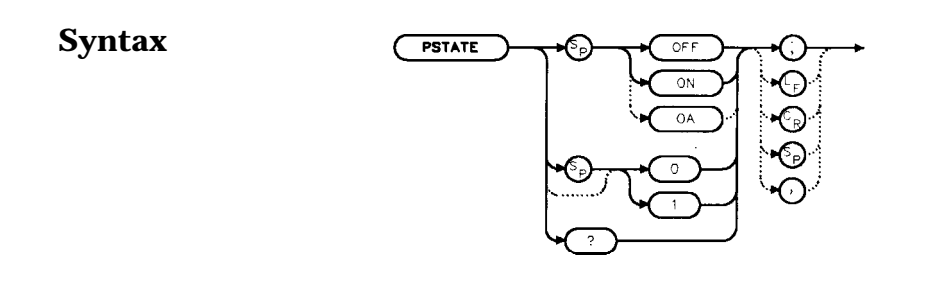

**Description** The PSTATE command prevents storing any new data in the state or trace registers. When PSTATE is on, the registers are "locked"; the data in them cannot be erased or overwritten, although the data can be recalled. To "unlock" the registers, and store new data, set PSTATE to off by selecting 0 or OFF as the parameter.

#### **Preset State Off**

### **Query Response**

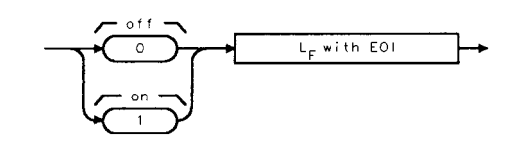

qonezero

xpstate

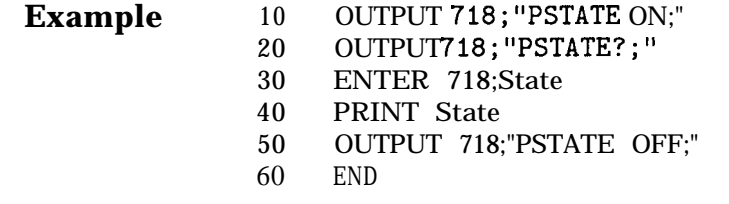

## **PWRBW Power Bandwidth (Full Trace)**

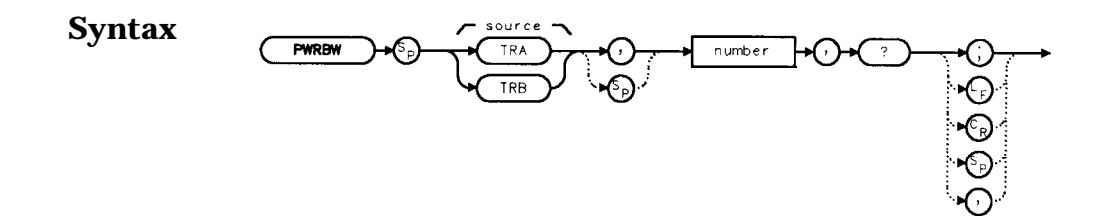

**Description** The PWRBW command first computes the combined power of all signal responses contained in a trace array. The command then computes the bandwidth equal to a percentage of the total power.

> For example, if 100 percent is specified, the power bandwidth equals the current frequency span. If 50 percent is specified, trace elements are eliminated from either end of the array, until the combined power of the remaining trace elements equals half of the total power computed. The frequency span of these remaining trace elements is the power bandwidth output to the controller.

**Parameter** number real from 0.00 to 100.00.

**Query Response**

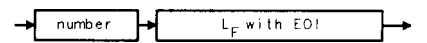

#### **Example**

- 10 DISP "CONNECT CAL OUT TO INPUT"
- 20 OUTPUT 718; "IP; "
- 30 OUTPUT718; "SNGLS;"
- 40 OUTPUT 718;"CF 300MHZ;SP lMHZ;RB 300KHZ;"
- 50 OUTPUT 718;"MXMH TRA;TS;TS;TS;TS;"
- 60 OUTPUT 718;"PWRBW TRA, 99.0,?;"
- 70 ENTER 718;P
- 80 DISP "THE POWER BANDWIDTH AT 99 PERCENT IS"; P/1.0E+3; "kHz"
- 90 END

## **RB Resolution Bandwidth**

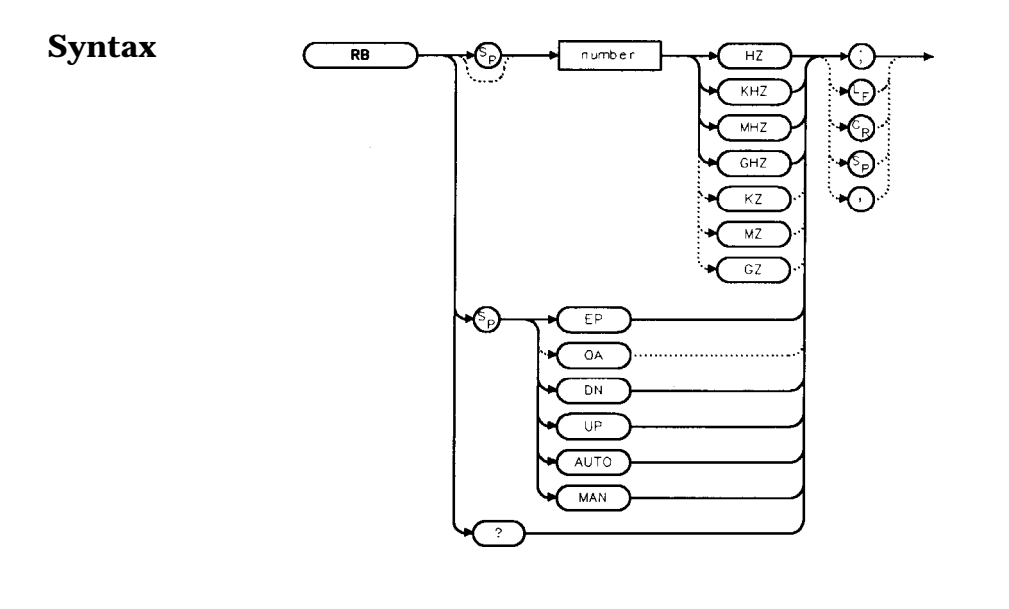

**Description** The RB command sets the resolution bandwidth. This is normally a coupled function that is selected by the span setting according to the ratio selected by the RBR command. If no ratio is selected, a default ratio (0.011) is used. The bandwidth, which ranges from 1 Hz to 2 MHz (or 10 Hz to 2 MHz for Option 103), can also be selected manually.

**Parameters** number integer from 1 to  $2E+6$ , or 10 to  $2E+6$  for Option 103. Numbers are rounded to the nearest bandwidth. UP or DN increments in a 1, 3, 10 sequence.

**Preset State** Coupled mode, 1 MHz

**Query Response**

**number L<sub>F</sub>** with EOI

gnumber

 $x + b$ 

#### **Example**

10 20 30 40 50 60 70 80 OUTPUT 718; "IP; " OUTPUT 718; "CF1.2GHZ; SP 2GHZ;" INPUT "SELECT THE RESOLUTION BANDWIDTH, IN KHZ",B-width OUTPUT 718; "RB "; B\_width; "KHZ; "  $OUTPUT718;"RB?;"$ ENTER718;B\_width PRINT "SELECTED BANDWIDTH IS", B\_width, "KHZ" END

## **RBR Resolution Bandwidth to Span Ratio**

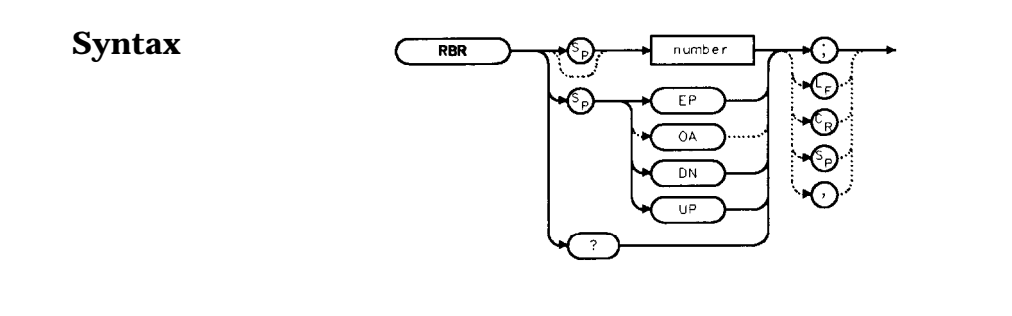

**Description** The RBR command specifies the coupling ratio between the resolution bandwidth and the frequency span. When the frequency span is changed, the resolution bandwidth is changed to satisfy the selected ratio.

**Parameters** number UP or DN real from 0.002 to 0.10. increments in a 1, 2, 5 sequence.

**Preset State** 0.011

**Query Response**

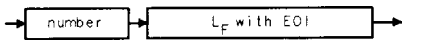

anumber

xrbr

- 
- **Example** 10 OUTPUT 718; "IP; "<br>20 OUTPUT 718; "CF1 20 OUTPUT 718;"CF 1.2GHZ;SP 200MHZ;"

30 INPUT "SELECT THE RESOLUTION BANDWIDTH TO SPAN RATIO",B-ratio

- 40 OUTPUT 718;"RBR ";B-ratio;";"
- 50 OUTPUT718; "RB?; "
- 60 ENTER 718;B-width
- 70 PRINT "SELECTED BANDWIDTH IS", B\_width, "KHZ"
- 80 END

# **RCLOSCAL Recall Open/Short Average**

## **Syntax**

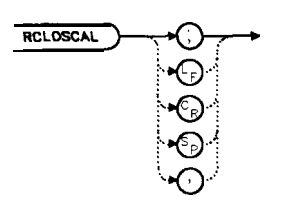

 $\overline{\mathbf{x}}$ r c'hosc a l

**Description** The RCLOSCAL command recalls the internally stored open/short average reference trace into trace B. The instrument state is also set to the stored open/short reference state.

**Example** *The following example applies only to an HP 856OE Option 002.* However, the RCLOSCAL command can be used on the *HP 8560 E-Series spectrum analyzers when they are being used with* an HP 85640A tracking *generator*, or an HP 85644A/645A tracking *source.*

- 10 OUTPUT718; "IP; SNGLS; "
- 20 OUTPUT 718;"FA 300 KHZ;FB IGHZ;"
- 30 OUTPUT 718;"SRCPWR ON;"
- 40 OUTPUT 718;"SWPCPL SR;"
- 50 OUTPUT718; "SRCTKPK; DONE?; "
- 60 ENTER 718;Done
- 70 PRINT "CONNECT OPEN. PRESS CONTINUE WHEN READY TO STORE."
- 80 PAUSE
- 90 OUTPUT718; "TS; DONE?; "
- 100 ENTER 718;Done
- 110 OUTPUT718; "STOREOPEN; TS; DONE?; "
- 120 ENTER 718;Done
- 130 PRINT "CONNECT SHORT. PRESS CONTINUE WHEN READY

TO STORE AND AVERAGE."

- 140 PAUSE
- 150 OUTPUT718; "STORESHORT; TS; DONE?; "
- 160 ENTER 718;Done
- 170 PRINT "RECONNECT DUT. PRESS CONTINUE WHEN READY."
- 180 PAUSE
- 190 OUTPUT 718;"NORMLIZE ON;"
- 200 OUTPUT718;"TS;DONE?;"
- 210 ENTER 718;Done
- 220 OUTPUT 718;"NRPOS 8;TS;"
- 230 !demonstrate recall of open/short average trace
- 240 OUTPUT 718; "IP; "
- 250 OUTPUT718; "RCLOSCAL; TS; DONE?; "
- 260 ENTER 718;Done
- 270 !instrument state is returned to calibrated state
- 280 OUTPUT 718;"NORMLIZE ON;"
- 290 OUTPUT718;"TS;DONE?;"
- 300 ENTER 718;Done
- 310 OUTPUT 718."NRPOS 8."
- 320 OUTPUT718;"TS;DONE?;"
- 330 !end recall
- 340 LOCAL 718
- 350 END

# **RCLS Recall State**

#### **Syntax**

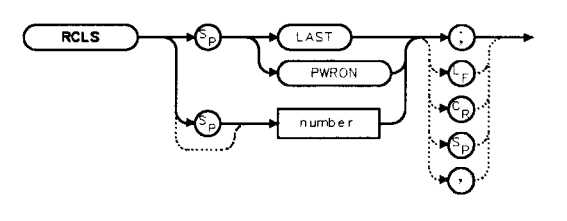

xr e l

- **Description** The RCLS command recalls to the display a previously saved instrument state. See SAVES.
- **Parameters** number integer from 0 to 9. Registers 8 and 9 are used by the normalization routine. Numbers less than zero default to zero; numbers greater than nine default to nine. LAST recalls the instrument state that existed previous to executing the IP command or switching the spectrum analyzer off.
	- PWRON sets the instrument state to the same state that occurred when the spectrum analyzer was switched on. This state was originally saved using the SAVES command.
	- **Example** 10 OUTPUT 718; "SAVES 7; "<br>20 OUTPUT 718: "IP: "
		- OUTPUT 718; "IP; "
		- 30 OUTPUT 718;"RCLS 7;"
		- 40 END

## **RCLT Recall Trace**

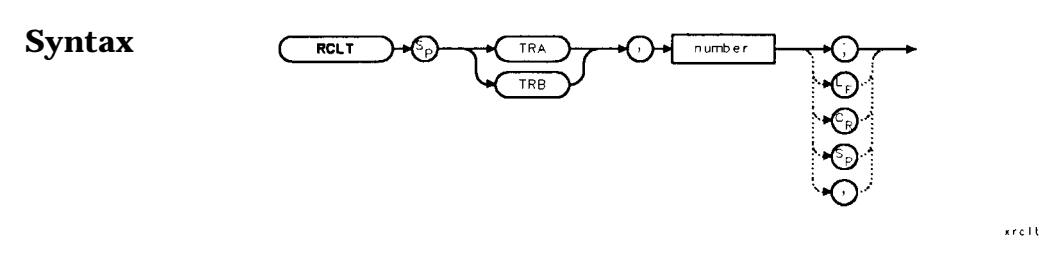

**Description** The RCLT command recalls previously saved trace data to the display. See SAVET.

#### **Parameters** TRA TRB number recalls the trace data to trace A. recalls the trace data to trace B. integer from 0 to 7. If a HP 85620A mass memory module is attached to the spectrum analyzer, trace registers 5, 6, and 7 are used by the HP 85620A mass memory module. Numbers less than zero default to zero; numbers greater than seven default to seven.

- **Example** 10 OUTPUT 718; "IP;CF 300MHZ;SP 20MHZ; "<br>20 OUTPUT 718; "SAVET TRA, 7; "
	- **2 0** OUTPUT 718;"SAVET TRA,7;"
	- **3 0** OUTPUT 718;"IP;"
	- **4 0** OUTPUT 718;"RCLT TRB,7;"
	- **5 0** END

# **RCLTHRU Recall Thru**

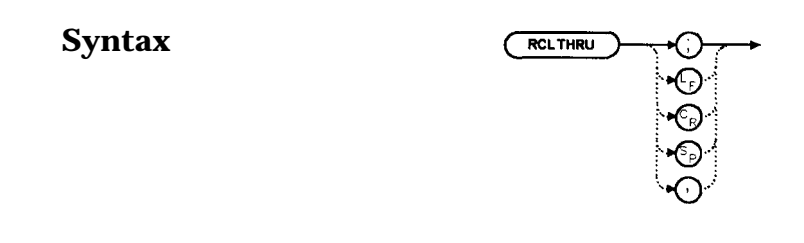

**Description** The RCLTHRU command recalls the internally stored thru-reference trace into trace B. The instrument state is also set to the stored thru-reference state.

xrcithru
**Example** *The following example applies only to an HP 8560E Option 002. However, the RCLTHRU command can be used on the HP 8560 E-Series spectrum analyzers when they are being used with an HP 85640A tracking generato? an HP 85644A tracking source, or HP 85645A tracking source.*

- 10 OUTPUT718; "IP; SNGLS; "
- 20 OUTPUT 718;"FA 300 KHZ;FB 1GHZ;"
- 30 OUTPUT 718;"SRCPWR ON;"
- 40 OUTPUT 718;"SWPCPL SR;"
- 50 OUTPUT718; "SRCTKPK; DONE?; "
- 60 OUTPUT 718;"ENTER 718;Done
- 70 PRINT "CONNECT THRU. PRESS CONTINUE WHEN READY TO STORE."
- 80 PAUSE
- 90 OUTPUT718;"TS;DONE?;'
- 100 ENTER 718;Done'
- 110 OUTPUT718; "STORETHRU; TS; DONE?; "
- 120 ENTER 718;Done
- 130 PRINT "RECONNECT DUT. PRESS CONTINUE WHEN READY."
- 140 PAUSE
- 150 OUTPUT 718;"NORMLIZE ON;"
- 160  $\mathrm{OUTPUT18}$ ;"TS;DONE?;'
- 170 ENTER 718;Done'
- 180 OUTPUT 718;"NRPOS 8;TS;"
- 190 PAUSE
- 200 !demonstrate recall of thru trace
- 210 OUTPUT 718; "IP;"
- 220 OUTPUT718; "RCLTHRU; TS; DONE?; "
- 230 ENTER 718;Done
- 240 !instrument state is returned to calibrated state
- 250 OUTPUT 718;"NORMLIZE ON;"
- 260 OUTPUT718; "TS; DONE?;"
- 270 ENTER 718;Done
- 280  $OUTPUT.718.$ "NRPOS 8; "
- 290 OUTPUT718; "TS; DONE?; "
- 300 ENTER 718;Done
- 310 !end recall
- 320 LOCAL 718
- 330 END

## **REV Revision Number**

#### **Syntax**

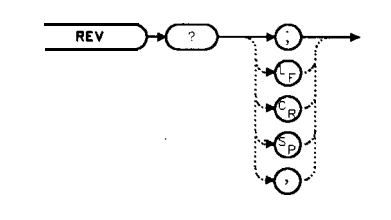

xrev

**Description** The REV command sends to the computer the revision date code of the spectrum analyzer firmware.

**Query Response**

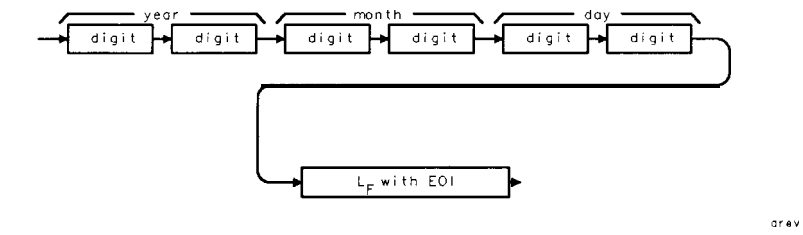

- **Example** 10 DIM A\$[61<br>20 OUTPUT71 OUTPUT718; "REV?; "
	- 30 ENTER 718;A\$
	- 40 PRINT A\$
	- 50 END

#### **RL Reference/Range Level**

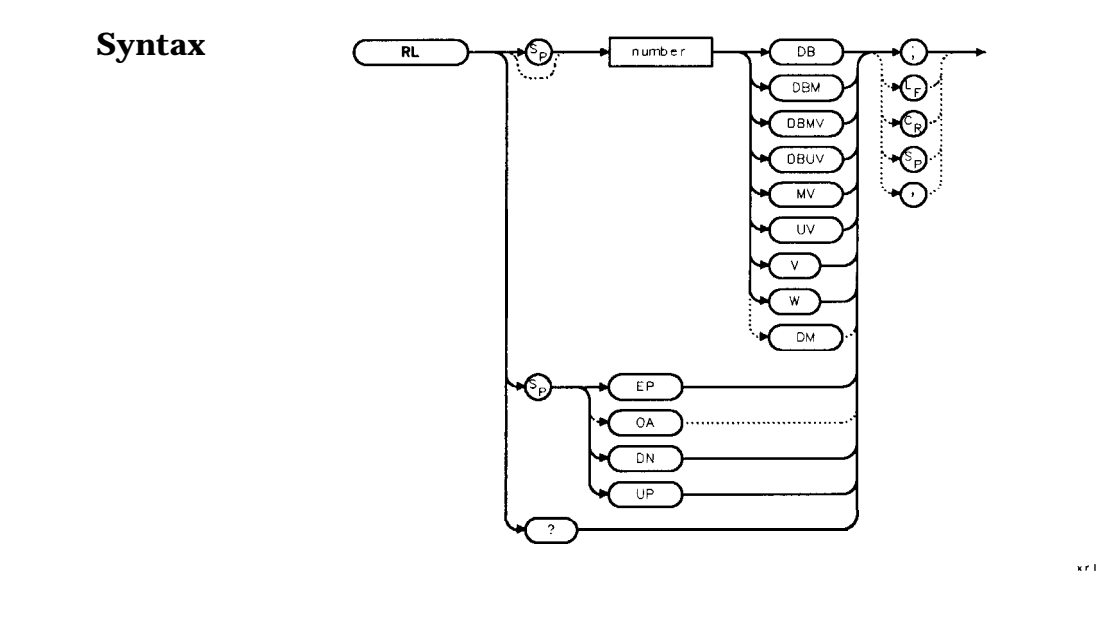

**Description** The RL command sets the reference level, or range level when in normalized mode. (Range level functions the same as reference level.) The reference level is the top horizontal line on the graticule. For best measurement accuracy, place the peak of a signal of interest on the reference-level line. The spectrum analyzer input attenuator is coupled to the reference level and automatically adjusts to avoid compression of the input signal. Table 7-8 shows the minimum reference level for each band and amplitude scale. Refer also to AUNITS.

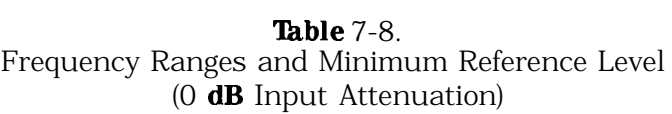

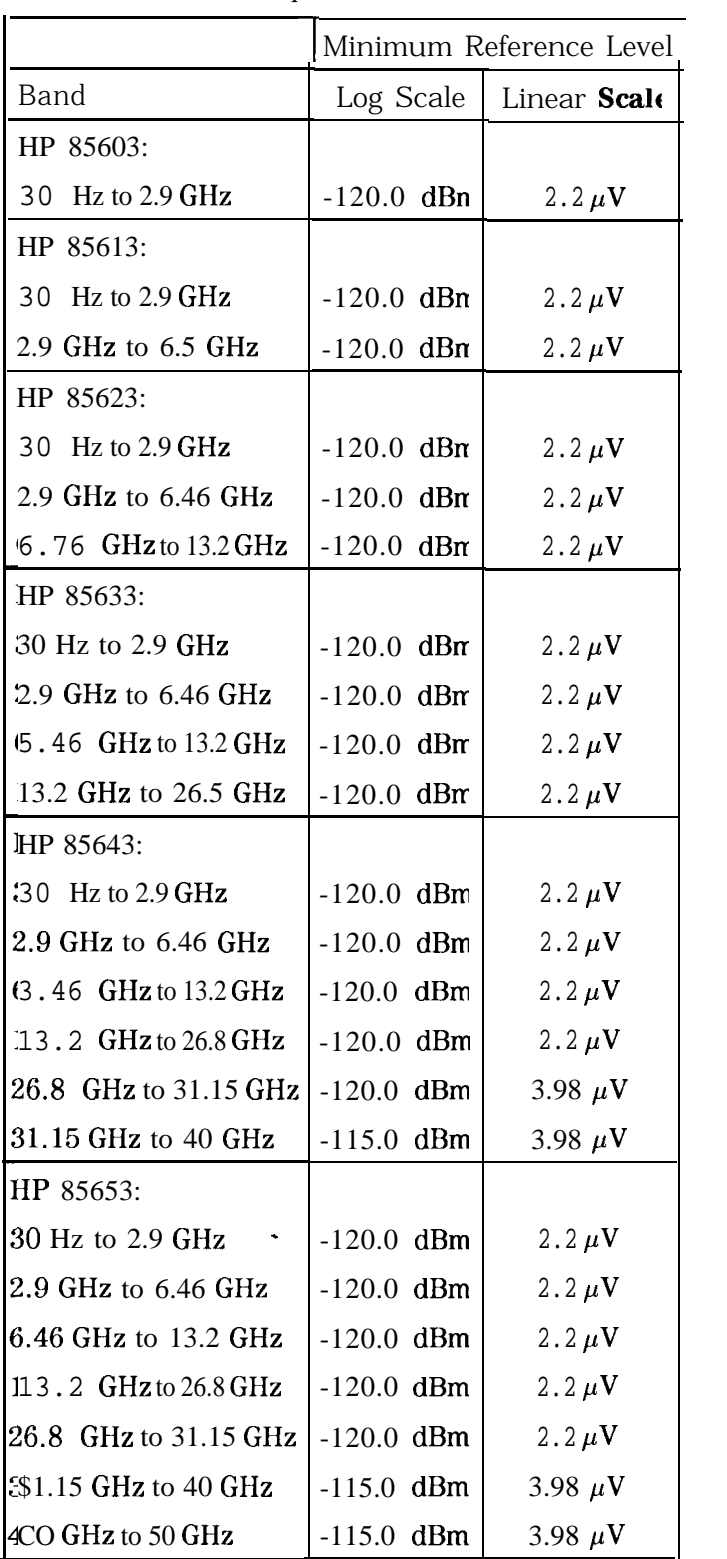

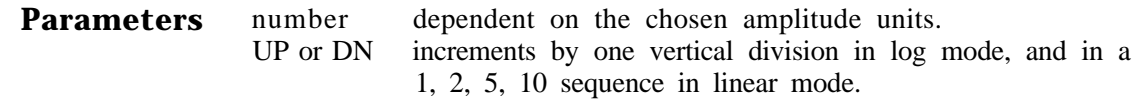

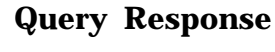

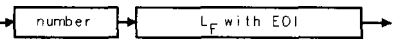

qnumber

#### **Preset State** 0 dBm

- **Example** 10 OUTPUT 718; "IP;SNGLS;CF 300MHZ;SP 20MHZ;"<br>20 OUTPUT 718; "TS;MKPK HI;MKRL;TS; "
	- OUTPUT 718; "TS; MKPK HI; MKRL; TS; "
	- 30 OUTPUT718;"RL?;"
	- 40 ENTER 718; Ref\_level
	- 50 PRINT "REFERENCE LEVEL IS", Ref\_level, "DB"
	- 60 END

## **RLCAL Reference Level Calibration**

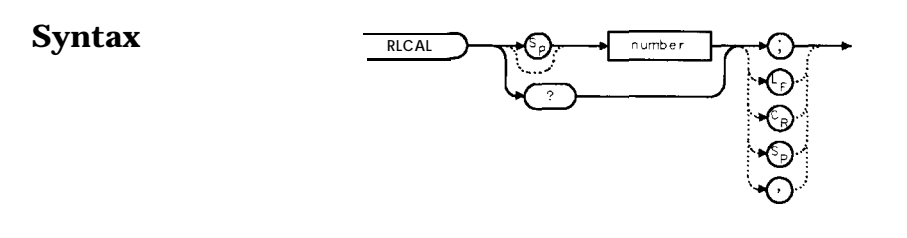

**Description** The RLCAL command allows you to calibrate the reference level remotely or check the current calibration. To calibrate the reference level, connect the 300 MHz calibration signal to the RF input. Set the center frequency to 300 MHz, the frequency span to 20 MHz, and the reference level to -10 dBm. Use the RLCAL command to move the input signal to the reference level. When the signal peak falls directly on the reference-level line, the reference level is calibrated. Storing this value in the analyzer in EEROM can be done only from the front panel. The RLCAL command, when queried, returns the current value.

xrical

**Parameter** number integer from -528 to 528.  $(-33 \text{ to } +33 \text{ for }$  firmware revisions  $\leq 920528$ )

#### **Example**

- 10 INTEGER Rlcal,Fw-rev
- 20 DIM Model\$[80]
- 30 OUTPUT718; "Revision?;"
- 40 ENTER 718;Fw-rev
- 50 OUTPUT 718;"ID string?;"
- 40 ENTER 718;Model\$
- 50 INPUT "CONNECT CAL SIGNAL TO RF INPUT AND PRESS CONTINUE",A\$
	- 60 OUTPUT 718;"IP;TS;CF 300MHZ;SP 100KHZ;RL 0DBM;TS;"
- 70 OUTPUT 718;"MKPK HI;MKA?;"
- 80 ENTER 718;Mkamptd
- 90 OUTPUT718; "RLCAL?; "
- 100 ENTER 718;Rlcal
- 110 IF POS(Model\$,"E")=7 AND Fw\_rev>=930226 THEN ! 8560E-Series with newer firmware
- 120 Dac\_sens=0.01 ! Dac sensitivity is 0.01 dB/step
- 130 **ELSE** ! Non-8560 E-Series and older E-Series
- 140 Dac\_sens=0.17 ! Dac sensitivity is 0.17 dB/step
- 150 END IF
- 160 Rlcal=Rlcal-INT((Mkamptd+lO)/Dac\_sens)
- 170 OUTPUT 718;"RLCAL ";Rlcal;";"
- 180 END

For firmware revisions  $\leq 920528$ , use .17 rather than .01. See below:

80 Rlcal=Rlcal-INT((Mkamptd+lO)/.17)

## **ROFFSET Amplitude Reference Offset**

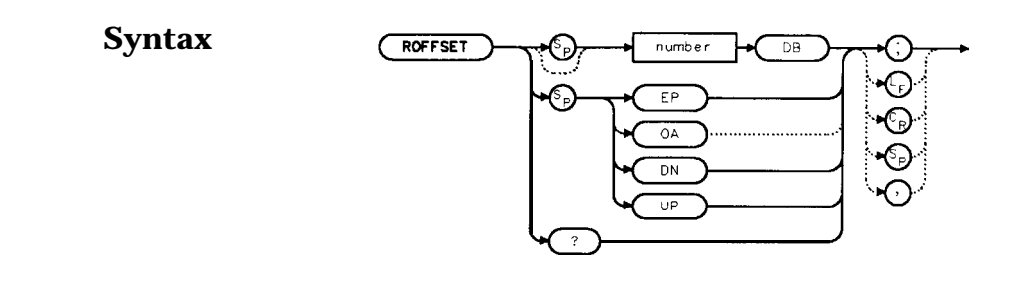

- **Description** The ROFFSET command introduces an offset to all amplitude readouts (for example, the reference level and marker amplitude). The offset is in dB, regardless of the selected scale and units. The offset can be useful to account for gains or losses in accessories connected to the input of the analyzer. When this function is active, an R appears on the left edge of the display.
- **Parameters** number real from -100 to 100.<br>UP or DN increments of one vert increments of one vertical division.

#### **Preset State 0**

**Query Response**

 $number$  $L_F$  with EOI

xroffset

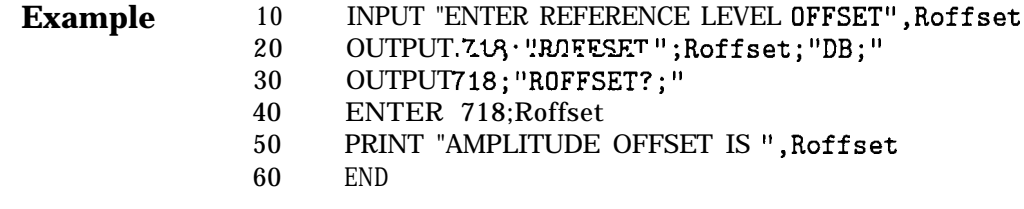

## **RQS Request Service Conditions**

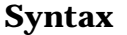

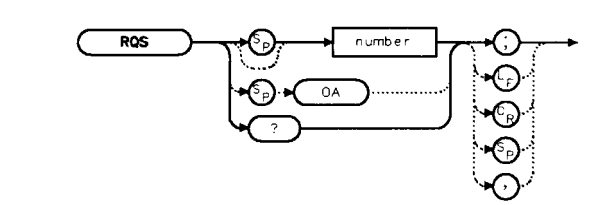

**Description** The RQS command sets a bit mask that specifies which service requests can interrupt a program sequence. Each service request has a corresponding bit number and decimal equivalent of that bit number, as shown in Table 7-9. Use the decimal equivalents to set the bit mask. For example, to set a mask for bits 4 and 5, add the decimal equivalents (16 + 32 = 48), then send the command RQS 48. For more service request information, refer to Chapter 5.

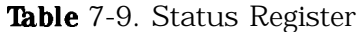

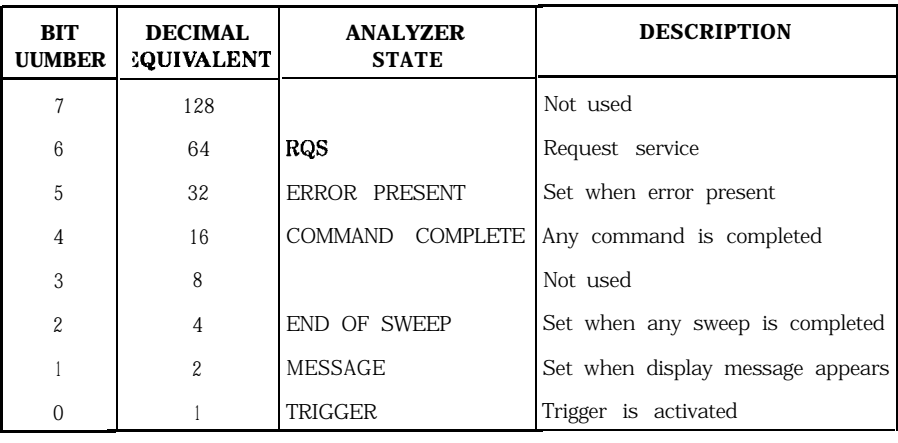

#### **Query Response**

 $L_F$  with EOI number

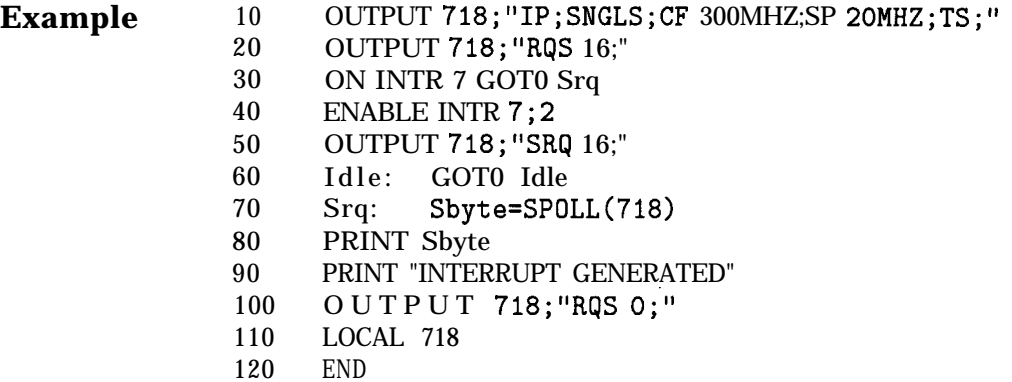

## **SAVES Save State**

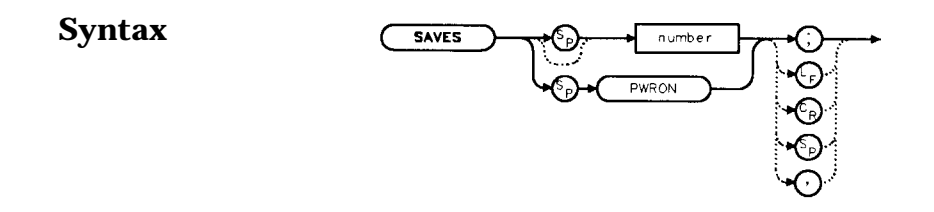

xsoves

- **Description** The SAVES command saves the currently displayed instrument state in the specified state register.
- **Parameters** number integer from 0 to 9. Registers 8 and 9 are used by the normalization routine. Numbers less than zero default to zero; numbers greater than nine default to nine. PWRON sets the spectrum analyzer to the current state when the spectrum analyzer is turned on.
	- **Example** 10 OUTPUT 718 ; "IP ; CF 300MHZ ; SP 20MHZ ; "
		- 20 OUTPUT 718 ; "SAVES PWRON ; "
			- 30 END

# **SAVET Save Trace**

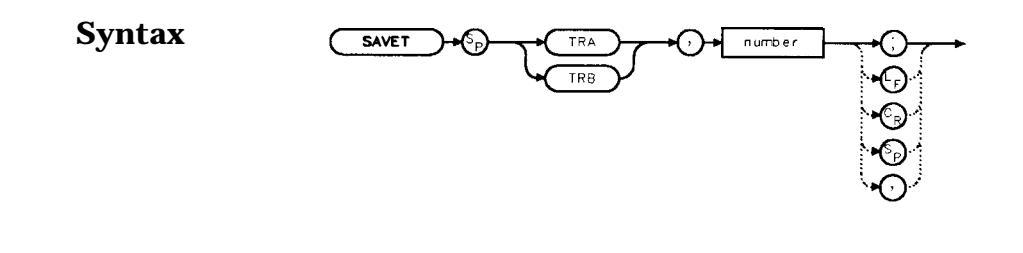

**Description** The SAVET command saves the selected trace in the specified trace register. There is a total of eight save-trace registers in which to store trace data from traces A and B. Be careful not to overwrite previously saved trace data.

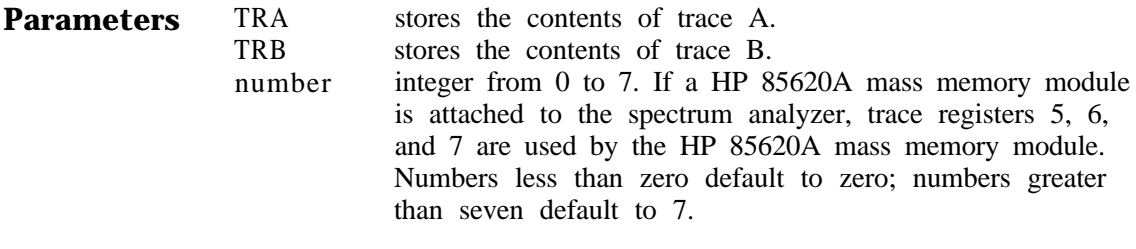

#### **Example**

- **<sup>10</sup>** INPUT "SELECT THE TRACE **You** WISH TO SAVE (TRA OR TRB)", Save\_trace\$
- 20 INPUT "SELECT THE REGISTER NUMBER",Reg\_numbe
- 30 OUTPUT 718:"SAVET";Save\_trace\$;",";Reg\_number;";

xsavet

40 END

 $s$  s e r

## **SER Serial Number**

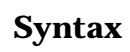

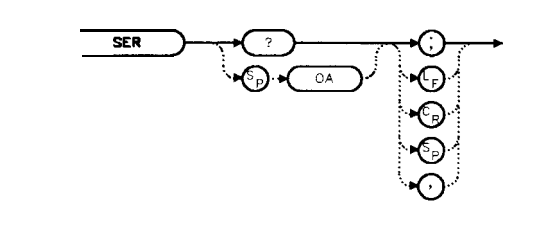

**Description** The SER command returns the spectrum analyzer serial number to the computer.

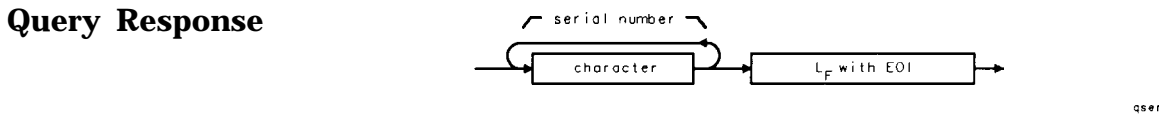

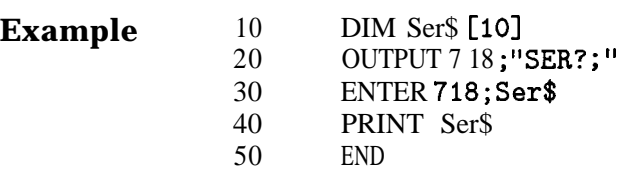

## **SIGID Signal Identification**

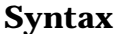

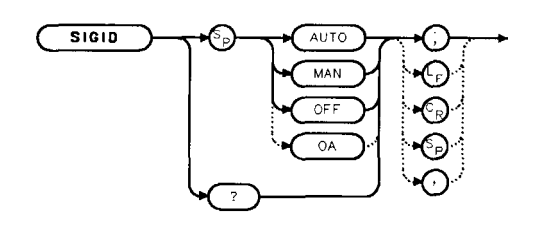

xsigid

**Description** The SIGID command identifies signals primarily for the external mixing frequency bands, when using unpreselected external mixers. SIGID only applies to spectrum analyzers with firmware revisions  $5920528$  or with Option 008.

> Two signal identification methods are available. AUTO employs the image response method for locating correct mixer responses. Place a marker on the desired signal, then activate SIGID AUTO. The frequency of a correct response appears in the active function block. Use this mode before executing the IDCF command.

The second method of signal identification, MAN, shifts responses both horizontally and vertically. A correct response is shifted horizontally by less than 80 kHz.

To ensure accuracy in MAN mode, limit the frequency span to less than 20 MHz. This command is not available with an HP 85603 Option 002.

**Query Response**

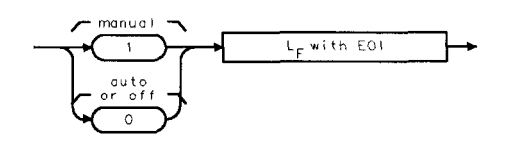

gsigid

where  $1 =$  manual mode is active and  $0 =$  auto mode is active or SIGID is off.

**Example** 10 OUTPUT 718; "SIGID AUTO;"<br>20 OUTPUT718; "IDCF;" OUTPUT718; "IDCF; " 30 OUTPUT718; "CF?; " 40 ENTER 718;Cf 50 PRINT Cf 60 END

## **SNGLS Single Sweep**

#### **Syntax**

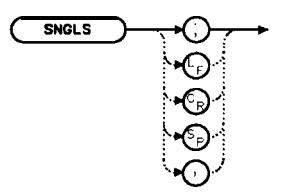

xsngls

**Description** The SNGLS command selects the single-sweep mode. This mode allows only one sweep when trigger conditions are met. When this function is active, an S appears on the left edge of the display.

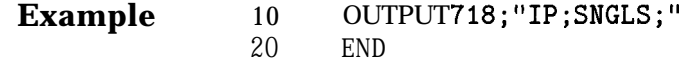

# **SP Frequency Span**

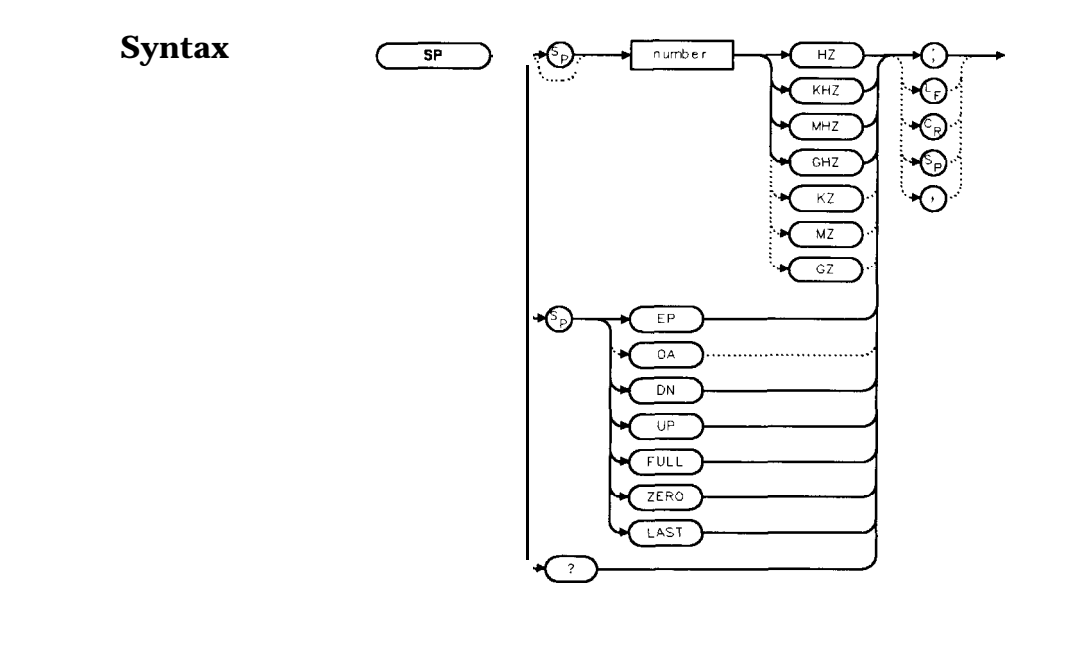

**Description** The SP command sets the frequency span. The center frequency does not change with changes in the frequency span; start and stop frequencies do change. Setting the frequency span to 0 Hz effectively allows an amplitude-versus-time mode in which to view signals. This is especially useful for viewing modulation. Querying SP will leave the analyzer in center frequency and span mode.

x sp

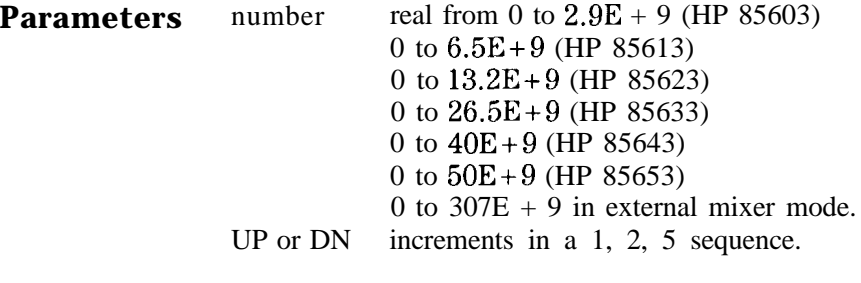

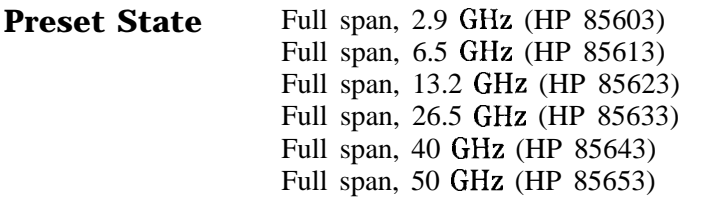

÷

#### **Query Response**  $number$  $\mathsf{L}_\mathsf{F}$  with EOI.

qnumber

- **Example** 10 OUTPUT 718;"IP;CF 300MHZ;SP 20MHZ;"<br>20 OUTPUT 718; "SP UP;SP?;"
	- 20 OUTPUT 718; "SP UP; SP?; "<br>30 ENTER 718; Span
	- ENTER 718;Span
	- 40 PRINT Span
	- 50 END

## **SQUELCH Squelch**

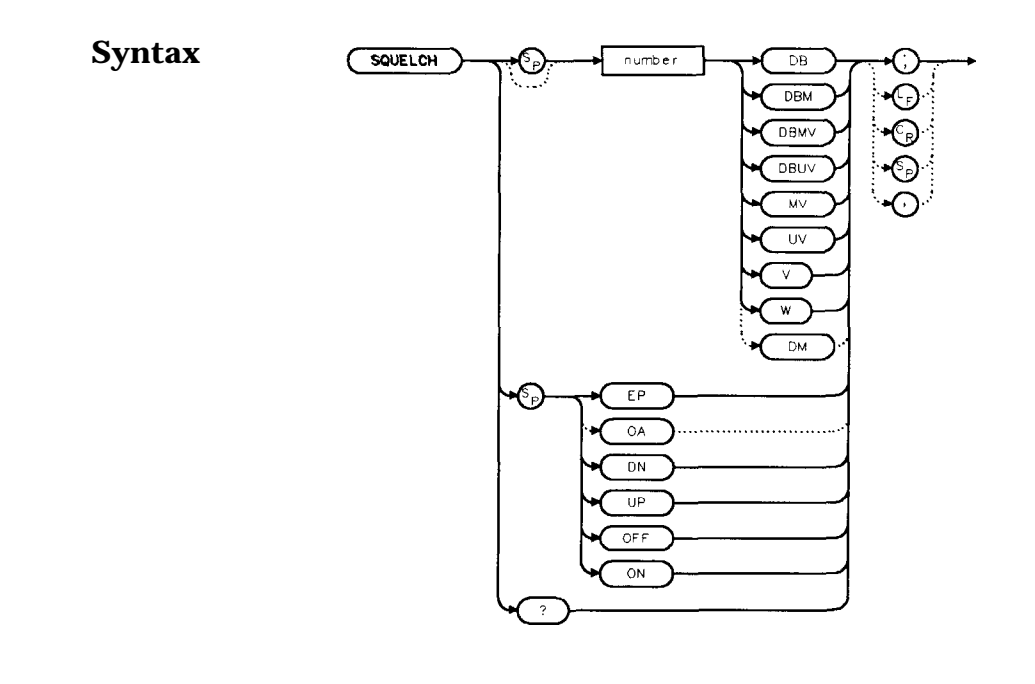

- **Description** The SQUELCH command adjusts the squelch level for demodulation. When this function is on, a dashed line indicating the squelch level appears on the display. A marker must be active and above the squelch line for demodulation to occur. Refer to the DEMOD command. The default value is -120 dBm.
- **Parameters** number real from -220 to 30. UP or DN increments by 1 vertical division.

**Preset State** Off

**Query Response**

 $L_F$  with EOI  $number$ 

x s

#### **Example**

- 10 OUTPUT 7.1 $\mathcal{R}$ ;  $\mathcal{P}$ .,  $\mathcal{P}$ <br>20 OUTPUT 718: "FA
- OUTPUT 718; "FA 88MHZ;FB 108MHZ;"
- 30 OUTPUT 718;"MKN EP;"
- 40 PRINT "MOVE MARKER TO SIGNAL TO BE DEMODULATED"
- 50 PRINT "PRESS HOLD; THEN PRESS CONTINUE"
- 60 PAUSE
- 70 INPUT "ENTER DEMODULATION TIME (.1 SEC 60 SEC)", Dtime 80 OUTPUT 718: "DEMODT": Dtime: "S: "
- OUTPUT 718; "DEMODT"; Dtime; "S; "
- 90 OUTPUT 718; "SQUELCH EP;"
- 100 INPUT "ADJUST SQUELCH AS NECESSARY; PRESS HOLD, THEN ENTER" ,A\$
- 110 OUTPUT 718;"DEMOD FM;"
- 120 LOCAL 718
- 130 END

## **SRCALC Source Leveling Control**

#### **Syntax**

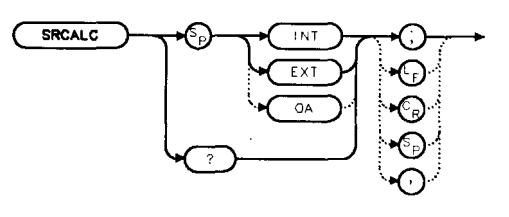

**Description** The SRCALC command selects internal (INT) or external (EXT) leveling for use with the built-in tracking generator. This function is available only with an HP 85603 Option 002.

**Query Response**

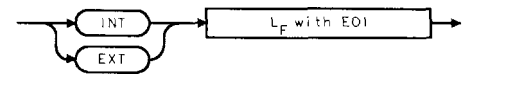

gsrcolc

xsrcald

#### **Example**

- 10 OUTPUT 718;"IP;SNGLS;TS;CF 300 MHZ;SP 1MHZ;"
- 20 OUTPUT 718;"SRCPWR 0N;SRCPWR -5DBM;TS;"
- 30 PRINT "CONNECT EXTERNAL LEVELING LOOP. PRESS CONTINUE WHEN READY."
- 40 PAUSE
- 50 OUTPUT 718;"SRCALC EXT;TS;"
- 60 WAIT 1
- 70 OUTPUT 718;"ERR?;"
- 80 ENTER 718;Err
- 90 IF Err=900 THEN
- 100 PRINT "UNLEVELED CONDITION. CHECK LEVELING LOOP."
- 110 END IF
- 120 LOCAL 718
- 130 END

## **SRCCRSTK Coarse Tracking Adjust**

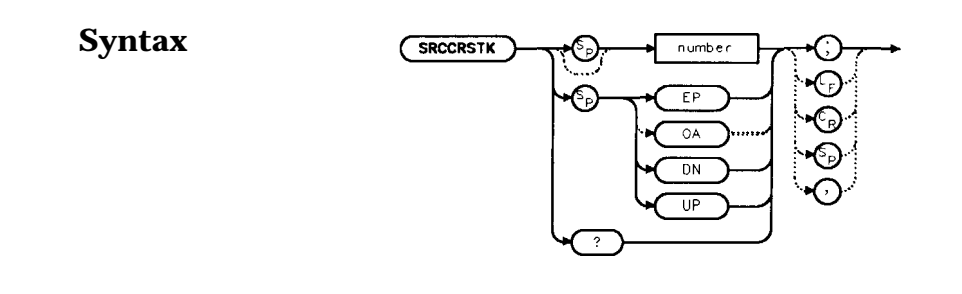

**Description** The SRCCRSTK command controls the coarse adjustment to the frequency of the built-in tracking-generator oscillator. Once enabled, this adjustment is made in digital-to-analog-converter (DAC) values from 0 to 255. For fine adjustment, refer to the SRCFINTK command description.

SRCCRSTK is available only with an HP 85603 Option 002.

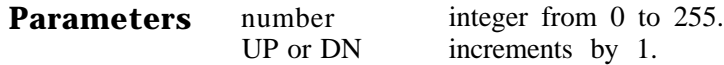

**Preset State 32**

**Query Response**

 $number$  $L_F$  with EOI

qnumber

**Innocratk** 

**Example**

- 10 OUTPUT 718; "IP; "
- 20 OUTPUT 718;"FA 300KHZ;FB 1GHZ;"
- 30 OUTPUT 718;"SRCPWR ON;"
- 40 OUTPUT 718;"SWPCPL SR;RB 10KHZ;"
- 50 OUTPUT718;"TS;DONE?:"
- 60 ENTER 718;Done
- 70 OUTPUT 718;"SRCCRSTK EP;"
- 80 PRINT "ADJUST TRACKING (coarse adjust) USING KNOB ON ANALYZER."
- 90 PRINT "PRESS [HOLD], THEN CONTINUE WHEN READY."
- 100 PAUSE
- 110 OUTPUT718: "TS;DONE?;"
- 120 ENTER 718;Done
- 130 OUTPUT 718;"SRCFINTK EP;"
- 140 PRINT "ADJUST TRACKING (fine adjust) USING KNOB ON ANALYZER."
- 150 PRINT "PRESS [HOLD], THEN CONTINUE WHEN READY."
- 160 PAUSE
- 170 OUTPUT718;"TS;DONE?;"
- 180 ENTER 718;Done
- 190 PRINT "CONNECT THRU. PRESS CONTINUE WHEN READ TO STORE."
- 200 PAUSE
- 210 OUTPUT718; "STORETHRU; "
- 220  $\mathrm{OUTPUT18}$  ; "TS ; <code>DONE?</code> ;
- 230 ENTER 718;Done'
- 240 OUTPUT 718;"NORMLIZE ON;"
- 250 OUTPUT718;"TS;DONE?;"
- 260 ENTER 718;Done
- 270 OUTPUT 718; "NRPOS 8;TS;"
- 280 PRINT "RECONNECT DUT. PRESS CONTINUE WHEN READY."
- 290 PAUSE
- 300 LOCAL 718
- 310 END

## **SRCFINTK Fine Tracking Adjust**

#### **Syntax**

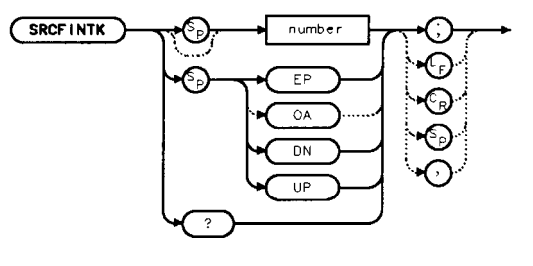

**Description** The SRCFINTK command controls the fine adjustment of the frequency of the built-in tracking-generator oscillator. Once enabled, this adjustment is made in digital-to-analog-converter (DAC) values from 0 to 255. For coarse adjustment, refer to the SRCCRSTK command description. SRCFINTK is available only with an HP 85603 Option 002.

**Parameters** number integer from 0 to 255.<br>UP or DN increments by 1. increments by 1.

**Preset State** 128

**Query Response**

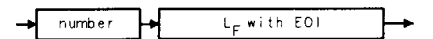

qnumber

xarctintk

**Example**

- 10 OUTPUT 718; "IP; "
- 20 OUTPUT 718;"FA 300KHZ;FB 1GHZ;"
- 30 OUTPUT 718; "SRCPWR ON;"
- 40 OUTPUT 718;"SWPCPL SR;RB IOKHZ;"
- 50 OUTPUT718;"TS;DONE?;"
- 60 ENTER 718;Done
- 70 OUTPUT 718;"SRCCRSTK EP;"
- 80 PRINT "ADJUST TRACKING (coarse adjust) USING KNOB ON ANALYZER."
- 90 PRINT "PRESS [HOLD], THEN CONTINUE WHEN READY."
- 100 PAUSE
- 110 OUTPUT718; "TS; DONE?; "
- 120 ENTER 718;Done
- 130 OUTPUT 718;"SRCFINTK EP;"
- 140 PRINT "ADJUST TRACKING (fine adjust) USING KNOB ON ANALYZER."
- 150 PRINT "PRESS [HOLD], THEN CONTINUE WHEN READY."
- 160 PAUSE
- 170 OUTPUT718; "TS; DONE?; "
- 180 ENTER 718;Done
- 190 PRINT "CONNECT THRU. PRESS CONTINUE WHEN READ TO STORE."
- 200 PAUSE
- 210 OUTPUT718; "STORETHRU; "
- 220 OUTPUT718; "TS; DONE?; "
- 230 ENTER 718;Done
- 240 OUTPUT 718;"NORMLIZE ON;"
- 250 OUTPUT718; "TS; DONE?; "
- 260 ENTER 718;Done
- 270 OUTPUT 718;"NRPOS 8;TS;"
- 280 PRINT "RECONNECT DUT. PRESS CONTINUE WHEN READY."
- 290 PAUSE
- 300 LOCAL 718
- 310 END

#### **SRCPOFS Source Power Offset**

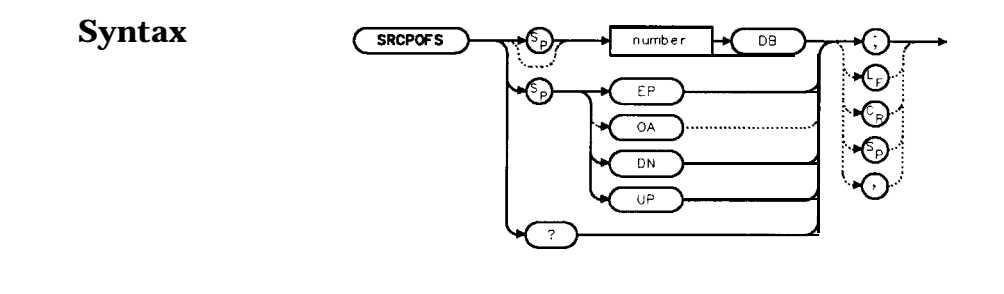

**Description** The SRCPOFS command offsets the displayed power of the built-in tracking generator. This function can be used to take into account system losses (for example, cable loss) or gains (for example, preamplifier gain) reflecting the actual power delivered to the device under test. SRCPOFS is available only with an HP 85603 Option 002.

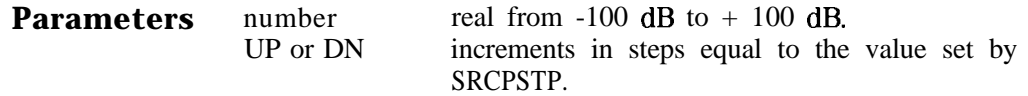

**Preset State** 0.0 dB

**Query Response**

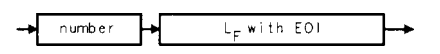

onumber

xsrcpofs

Example OUTPUT718; "IP; SNGLS;" OUTPUT 718;"CF 300MHZ;SP 0HZ;TS;" OUTPUT 718;"SRCPWR 0N;SRCPWR -1ODBM;" OUTPUT 718;"SRCPSWP 0N;SRCPSWP 1ODB;TS;" INPUT "ENTER GAIN OF PREAMPLIFIER UNDER TEST",Gain OUTPUT 718;"SRCPOFS ";Gain;"DB;" OUTPUT 718; "TS; MKPK HI; MKD; MKMIN; "

## **SRCPSTP Source Power Step**

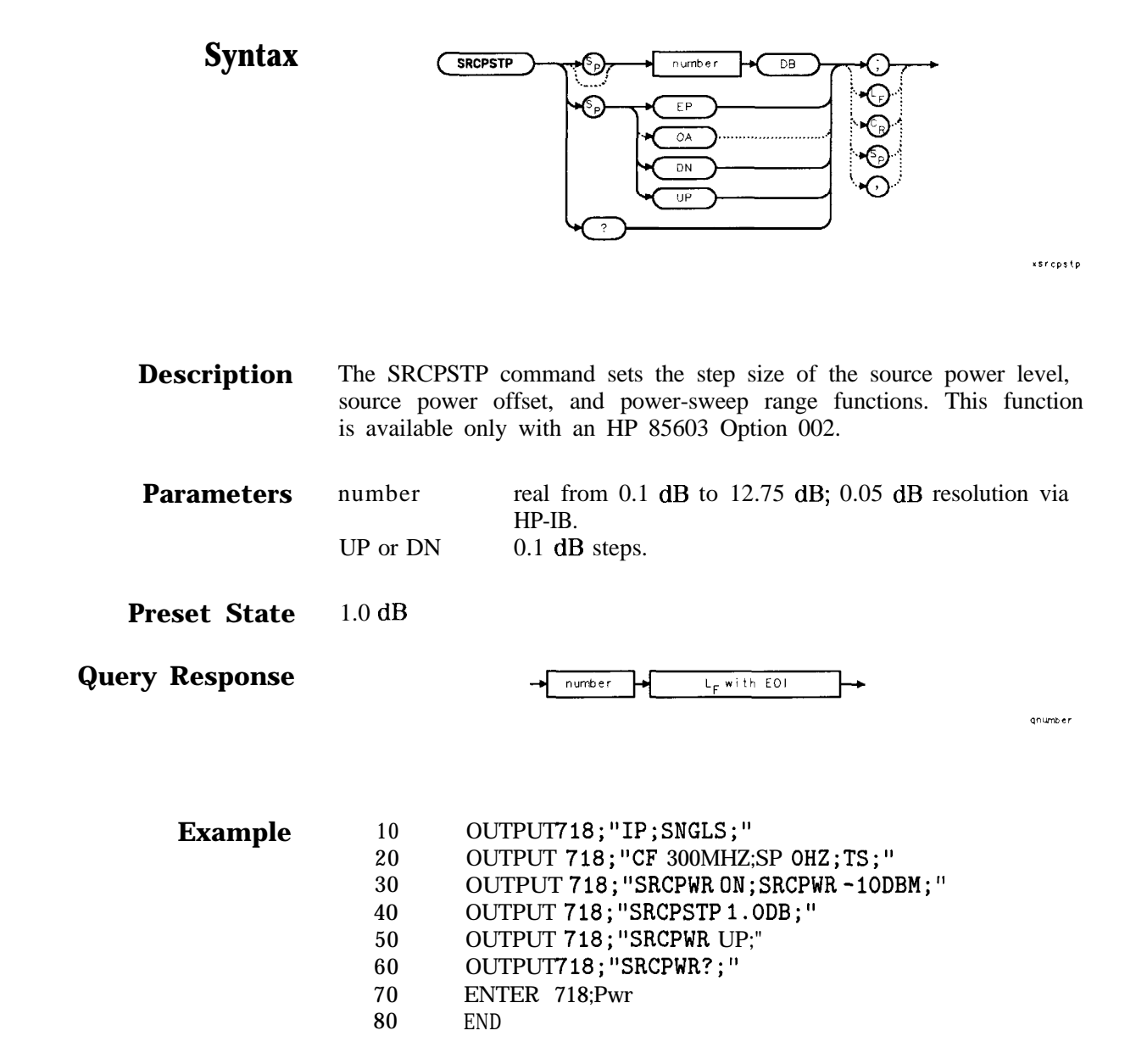

#### **SRCPSWP Source Power Sweep**

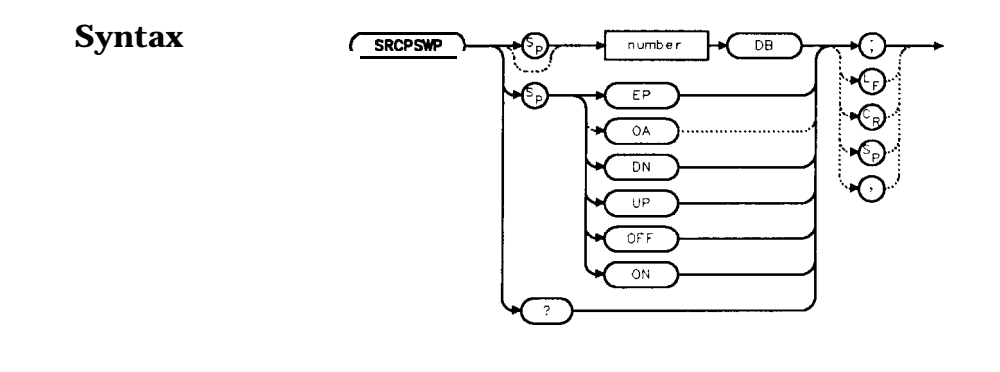

xsrcpswp

**Description** The SRCPSWP command activates and deactivates the power-sweep function, where the output power of the tracking generator is swept over the power-sweep range chosen. The starting source power level is set using the SRCPWR command. The output power of the tracking generator is swept according to the sweep rate of the spectrum analyzer.

SRCPSWP is available only with an HP 85603 Option 002.

**Parameters** number real from 0 dB to 12.75 dB; 0.05 dB resolution via HP-IB. UP or DN increments in steps equal to the value set by SRCPSTP

**Preset State** 10 dB

**Query Response**

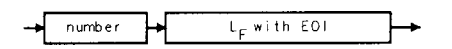

gnumber

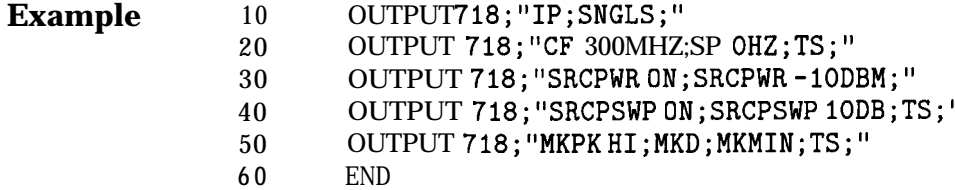

## **SRCPWR Source Power**

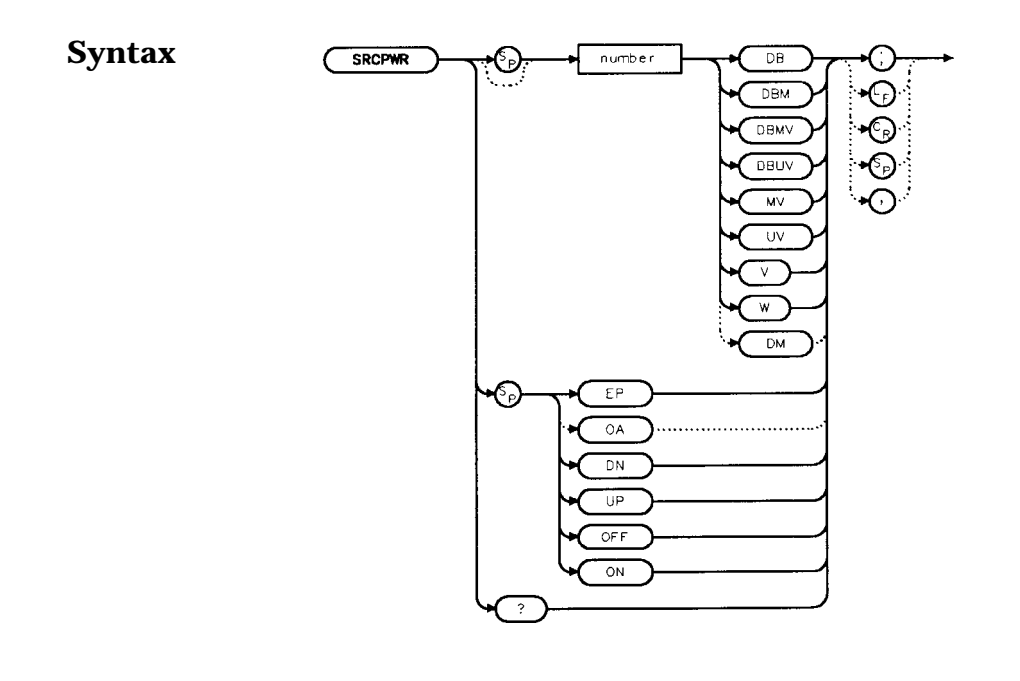

**Description** The SRCPWR command turns the built-in tracking generator on and off and adjusts the output power. This function is available only with an HP 85603 Option 002.

**Parameters** number UP or DN real from  $-10$  dBm to  $+2.8$  dBm; 0.05 dB resolution via HP-IB. increments in steps equal to the value set by SRCPSTP.

**Preset State** -10 dBm

**Query Response**

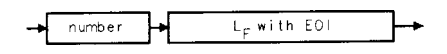

onumber

xsr cpwr

#### **Example**

- **10** OUTPUT718; "IP; SNGLS; "
- 20 OUTPUT 718;"FA 300KHZ;FB 1GHZ;"
- 30 OUTPUT 718; "SRCPWR ON:"
- 40 OUTPUT 718;"SWPCPL SR;"
- 50 PRINT "CONNECT THRU. PRESS CONTINUE WHEN READY TO STORE."
- 60 PAUSE
- 70 OUTPUT718; "SRCTKPK; DONE?; "
- 80 ENTER 718;Done
- 90 OUTPUT718; "TS; DONE?; "
- 100 ENTER 718;Done
- 110 OUTPUT718; "STORETHRU; "
- 120 OUTPUT718; "TS; DONE?;"
- 130 ENTER 718;Done
- 140 OUTPUT 718;"NORMLIZE ON;"
- 150 OUTPUT718;"TS;DONE?;"
- 160 ENTER 718;Done
- 170 OUTPUT 718;"NRPOS 5;TS;"
- 180 PRINT "RECONNECT DUT. PRESS CONTINUE WHEN READY."
	- 190 PAUSE
- 200 OUTPUT 718;"NRL -1ODB;"
- 210 OUTPUT718; "TS; DONE?; "
- 220 ENTER 718;Done
- 230 LOCAL 718
- 240 END

## **SRCTKPK Source Tracking Peak**

#### **Syntax SKCTKPK**

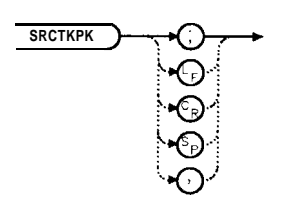

xsrctkpk

**Description** The SRCTKPK command activates a routine that automatically adjusts both the coarse- and fine-tracking adjustments to obtain the peak response of the tracking generator on the spectrum-analyzer display. Tracking peak is not necessary for resolution bandwidths greater than or equal to 300 kHz. A thru connection should be made prior to peaking in order to ensure accuracy.

SRCTKPK is available only with an HP 85603 Option 002.

- **Example** 10 OUTPUT718;"IP;SNGLS;"<br>20 OUTPUT 718:"FA 300KHZ: OUTPUT 718; "FA 300KHZ;FB 1GHZ;"
	- 30 OUTPUT 718;"SRCPWR ON;"
	- 40 OUTPUT 718;"SWPCPL SR;"
	- 50 OUTPUT 718;"RB 100KHZ;"
	- 50 OUTPUT718; "SRCTKPK; DONE?; "
	- 60 ENTER 718;Done
	- 70 LOCAL 718
	- 80 END

xsrq

## **SRQ Service Request**

#### **Syntax**

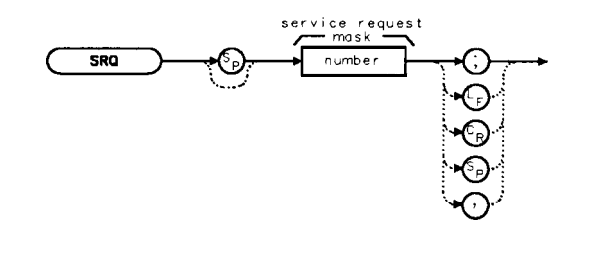

**Description** The SRQ command triggers a service request. This command allows you to force a service request and test a program designed to handle service requests. However, the service request can be triggered only if it is first masked using the RQS command. For more service request information, refer to "Monitoring System Operation" in Chapter 5, "Programming. "

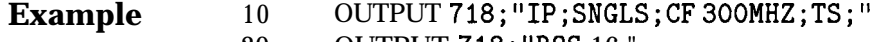

- 20 OUTPUT 718;"RqS 16;"
- 30 ON INTR 7 GOT0 Srq
- 40 ENABLE INTR 7;2
- 50 OUTPUT 718;"SRq 16;"
- 60 Idle: GOT0 Idle
- 70 Srq: Sbyte=SPOLL(718)
- 80 PRINT Sbyte
- 90 PRINT "INTERRUPT GENERATED"
- 100 OUTPUT 718;"RqS 0;"
- 110 LOCAL 718
- 120 END

## **ss Center Frequency Step-Size**

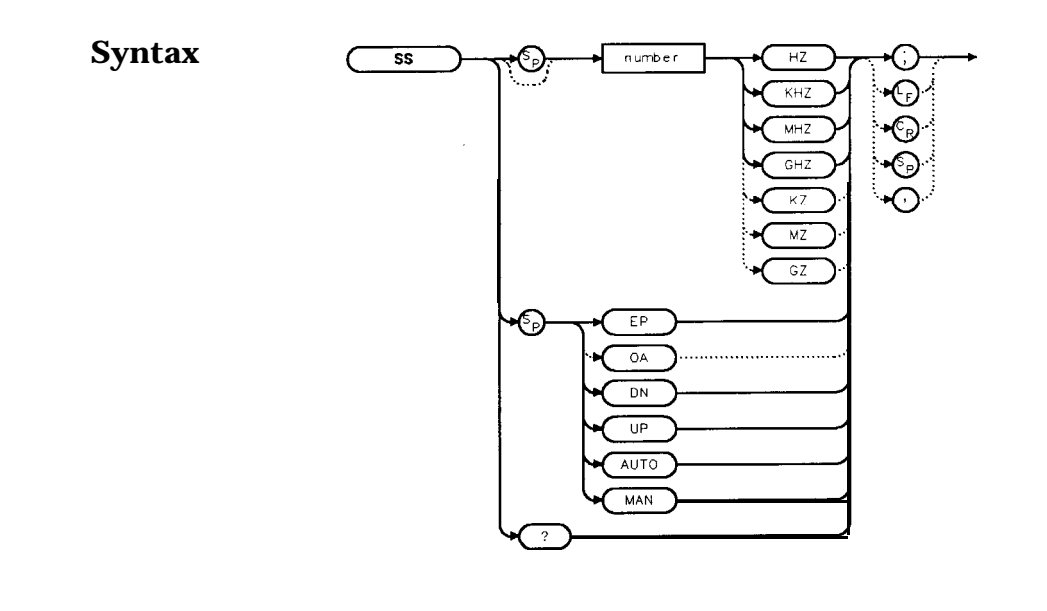

**Description** The SS command sets the center frequency step-size. This is normally a coupled function. After entering a step size, execute the CF command using the UP or DN parameter. The center frequency is adjusted by the selected step size. This function is useful for quickly tuning to the harmonics of an input signal. The default value is 10 percent of span. When the span is 0 Hz, the default value is one-fourth of the resolution bandwidth.

 $\overline{\mathbf{1}}$  s

qnumber

**Parameters** number real from  $25$  to  $26.503 + 9$  (hardware dependent). UP or DN increments in a 1, 2, 5, 10 sequence.

**Preset State** 290 MHz, AUTO (HP 85603) 650 MHz, AUTO (HP 85613) 1.32 GHz, AUTO (HP 85623) 2.65 GHz, AUTO (HP 85633) 4.0 GHz, AUTO (HP 85643) 5.0 GHz, AUTO (HP 85653)

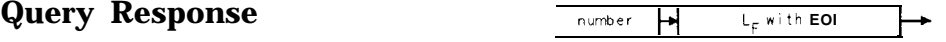

#### **Example**

- 10 CLEAR 718
- 20 OUTPUT 718;"IP;SNGLS;CF300MHZ;SP 20MZ;TS;"
- 30 OUTPUT 718;"MKPK HI;MKRL;TS;MKF?;MKA?;"
- 40 ENTER 718 USING "K";Mk\_freq,Mk\_amp
- 50 OUTPUT 718;"SS ";Mk-freq;"HZ"
- 60 OUTPUT 718;"CF UP;TS;MKPK HI;MKA?;"
- 70 ENTER 718; Mk\_ampl
- 80 PRINT "The fundamental is ";Mk-amp-MK-ampl;" db above the
- first harmonic."

90 END

# **ST Sweep Time**

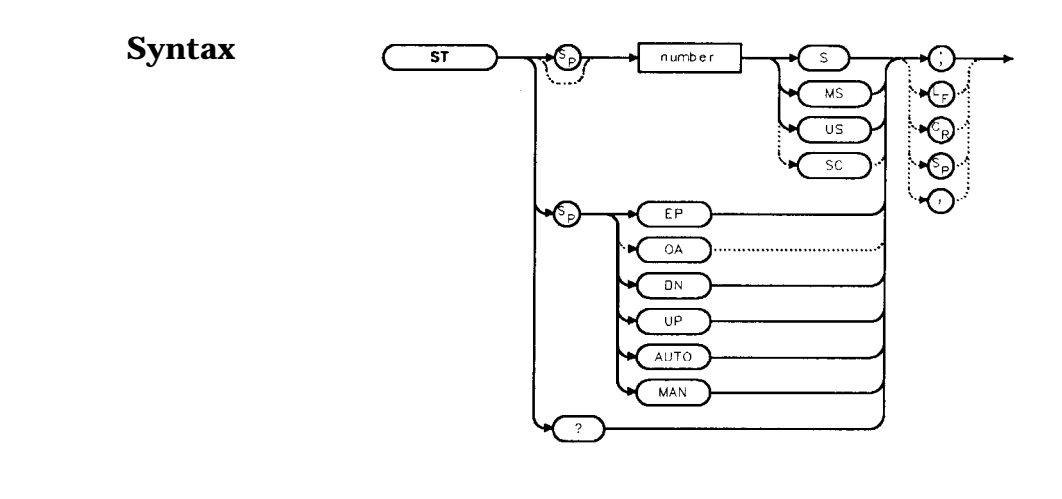

- **Description** The ST command sets the sweep time. This is normally a coupled function that is automatically set to the optimum value allowed by the current instrument settings. Alternatively, you can specify the sweep time. Note that when the specified sweep time is too fast for the current instrument settings, the instrument is no longer calibrated and the message MEAS UNCAL appears on the display.
- **Parameters** number real from 50 ms to 100s with spans greater than 0 Hz (50 ms to 2000s for HP 85623, HP 85643, HP 85653; and HP 85603, HP 85613, and HP 85633 with serial number prefix  $\geq$  3424A). real from 50  $\mu$ s to 6000s when the span equals 0 Hz (50  $\mu$ s to 100 s for firmware revision 920528). UP or DN increments in a 1, 2, 5, 10 sequence.

**Preset State** AUTO

**Query Response**

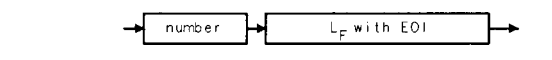

gnumber.

xst

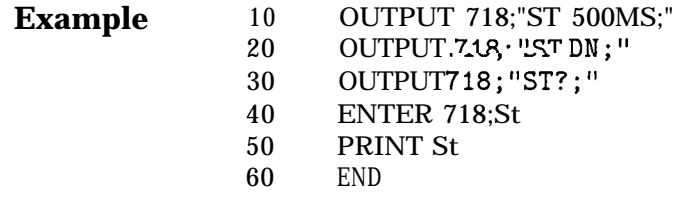

## **STB Status Byte Query**

#### **Syntax STE**

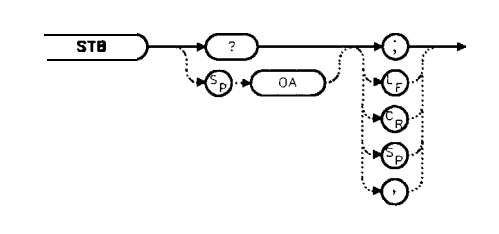

**Description** The STB command returns to the controller the decimal equivalent of the bits set in the status byte (see the RQS and SRQ commands). STB is equivalent to a serial poll command. The RQS and associated bits are cleared in the same way that a serial poll command would clear them. For more information, refer to Chapter 5.

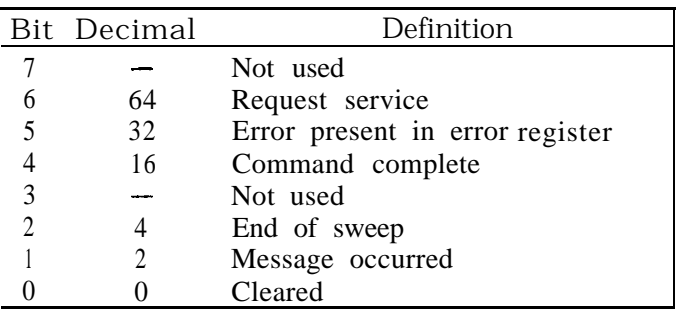

#### **Query Response**

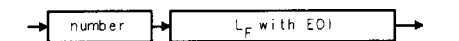

anumber

xstb

- **Example** 10 OUTPUT 718;"IP;SNGLS;CF 300MHZ;SP 20MHZ;TS;"
	- 20 OUTPUT 718;"VAVG 1O;RqS 16;"
	- 30 ON INTR 7 GOT0 Srq
	- 40 ENABLE INTR 7;2
	- 50 OUTPUT 718;"TS;"
	- 60 Idle: GOT0 Idle
	- 70 Srq: OUTPUT718; "STB?; "
	- 80 ENTER 718;Sbyte
	- 90 PRINT Sbyte
	- 100 PRINT "VIDEO AVERAGING IS COMPLETE"
	- 110 OUTPUT 718; "RQS 0; "<br>120 LOCAL 718
	- LOCAL 718
	- 130 END

#### **STOREOPEN Store Open**

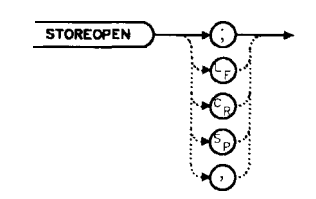

**Description** The STOREOPEN command saves the current instrument state and trace A into nonvolatile memory. This command must be used in conjunction with the STORESHORT command and must precede the STORESHORT command. The data obtained during the STOREOPEN procedure is averaged with the data obtained during the STORESHORT procedure to provide an open/short calibration. The instrument state (that is, instrument settings) must *not* change between the STOREOPEN and STORESHORT operations in order for the open/short calibration to be valid. Refer to the STORESHORT command description for more information.

**Note** The STOREOPEN command is intended primarily for use with a tracking generator.

#### **Example**

**Syntax**

- 10 OUTPUT718; "IP; SNGLS; "
- 20 OUTPUT 718;"FA 300KHZ;FB IGHZ;"
- 30 OUTPUT 718;"SRCPWR ON;" !HP 8560E Option 002 only.
- 40 OUTPUT 718;"SWPCPL SR;"
- 50 PRINT "CONNECT OPEN. PRESS CONTINUE WHEN READY TO STORE."
- 60 PAUSE
- 70 OUTPUT718; "TS; DONE?; "
- 80 ENTER 718;Done
- 90 OUTPUT718; "STOREOPEN; "
- 100 PRINT "CONNECT SHORT. PRESS CONTINUE WHEN READY

TO STORE AND AVERAGE."

- 110 PAUSE
- 120 OUTPUT718; "TS; DONE?; "
- 130 ENTER 718;Done
- 140 OUTPUT718; "STORESHORT; "
- 150 OUTPUT718; "TS; DONE?; "
- 160 ENTER 718;Done
- 170 OUTPUT 718;"NORMLIZE ON;"
- 180 OUTPUT718; "TS; DONE?; "
- 190 ENTER 718;Done
- 200 LOCAL 718
- 210 END
### **STORESHORT Store Short**

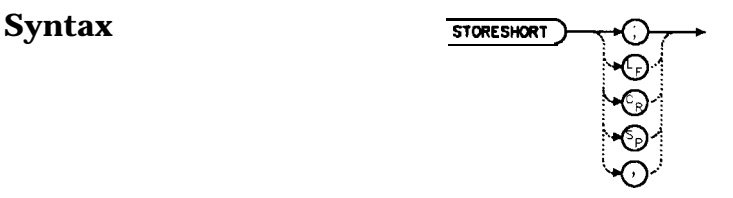

xstoreshort

**Description** The STORESHORT command takes currently displayed trace A data and averages this data with previously stored open data, and stores it in trace B. This command is used in conjunction with the STOREOPEN command and must be preceded by it for proper operation. Refer to the STOREOPEN command description for more information. The state of the open/short average trace is stored in state register number 8.

**Note** The STORESHORT command is primarily intended for use with a tracking generator.

> A normalization error will occur when the NRL command is executed if the current spectrum analyzer state is not the same as the state stored by the last execution of the STORETHRU or STORESHORT command. This can happen when several open/short or thru calibrations are performed.

> The NRL command recalls the last calibration run. If one of the earlier short or thru states has been recalled just before executing the NRL command, then the current and recalled states don't match and the error occurs. To avoid this error, update the STORETHRU or STORESHORT state register with the current state before turning NRL on. The STORETHRU state register is state register 9. The STORESHORT state register is state register 8. It is a good idea to take a sweep (TS command) prior to saving the state using the SAVES 8 or SAVES 9 command.

### **Example**

- 10 OUTPUT7.1&;"IP: SNGLS:,"
- 20 OUTPUT 718; "FA 300KHZ; FB 1GHZ; "
- 30 OUTPUT 718;"SRCPWR ON;" !HP 8560E Option 002 only.
- 40 OUTPUT 718;"SWPCPL SR;"
- 50 PRINT "CONNECT OPEN. PRESS CONTINUE WHEN READY TO STORE."

- 70 OUTPUT718; "TS; DONE?; "
- 80 ENTER 718;Done
- 90 OUTPUT718; "STOREOPEN; "
- 100 PRINT "CONNECT SHORT. PRESS CONTINUE WHEN READY

TO STORE AND AVERAGE."

<sup>60</sup> PAUSE

- 110 PAUSE
- 120 OUTPUT718; "TS;DONE?; "
- 130 ENTER 718;Done
- 140 OUTPUT718; "STORESHORT;"
- 150 OUTPUT718; "TS; DONE?; "
- 160 ENTER 718;Done
- 170 OUTPUT 718;"NORMLIZE ON;"
- 180 OUTPUT718;"TS;DONE?;'
- 190 ENTER 718;Done
- 200 LOCAL 718
- 210 END

### **STORETHRU Store Thru**

### **Syntax**

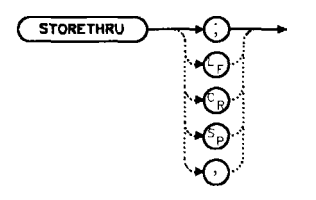

xstorethru

**Description** The STORETHRU command stores a thru-calibration trace into trace B and into the nonvolatile memory of the spectrum analyzer.

The state of the thru information is stored in state register number 9.

**Note** The STORETHRU command is primarily intended for use with a tracking generator.

> A normalization error will occur when the NRL command is executed if the current spectrum analyzer state is not the same as the state stored by the last execution of the STORETHRU or STORESHORT command. This can happen when several open/short or thru calibrations are performed.

The NRL command recalls the last calibration run. If one of the earlier short or thru states has been recalled just before executing **the** NRL **command,** then the current and recalled states don't match and the error occurs. To avoid this error, update the STORETHRU or STORESHORT state register with the current state before turning NRL on. The STORETHRU state register is state register 9. The STORESHORT state register is state register 8. It is a good idea to take a sweep (TS command) prior to saving the state using the SAVES 8 or SAVES 9 command.

### **Example**

- 10  $OUTPUT71R$ ;  $"IP:SMGL,"$
- 20 OUTPUT 718; "FA 300KHZ; FB 1GHZ;"
- 30 OUTPUT 718;"SRCPWR ON;" !HP 8560E Option 002 only.
- 40 OUTPUT 718;"SWPCPL SR;"
- 50 OUTPUT 718;"RB 300KHZ;TS;"
- 60 PRINT "CONNECT THRU. PRESS CONTINUE WHEN READY TO STORE."
- 70 PAUSE
- 80 OUTPUT718; "SRCTKPK; DONE?; "
- 90 ENTER 718;Done
- 100 OUTPUT718; "TS; DONE?; "
- 110 ENTER 718;Done
- 120 OUTPUT718; "STORETHRU; "
- 130 OUTPUT718; "TS; DONE?; "
- 140 ENTER 718;Done
- 150 OUTPUT 718;"NORMLIZE ON;"

STORETHRU Store Thru

160 OUTPUT 718;"TS;DONE?;" 170 ENTER 718;Done 180 LOCAL 718 190 END

### **SWPCPL Sweep Couple**

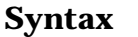

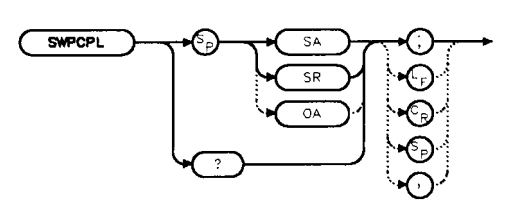

**Description** The SWPCPL command selects either a stimulus-response (SR) or spectrum-analyzer (SA) auto-coupled sweep time. In stimulus-response mode, auto-coupled sweep times are usually much faster for swept-response measurements. Stimulus-response auto-coupled sweep times are typically valid in stimulus-response measurements when the system frequency span is less than 20 times the bandwidth of the device under test.

#### **Preset State** SA (spectrum analyzer mode)

**Query Response**

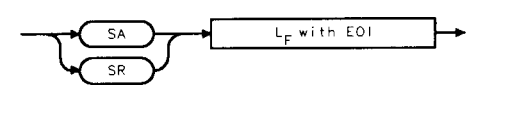

qswpcp l

xswpcpi

#### **Example**

- **10** OUTPUT718;"IP;SNGLS;"
- 20 OUTPUT 718;"FA 300KHZ;FB 1GHZ;"
- 30 OUTPUT 718;"SRCPWR ON;" !HP 8560E Option 002 only.
- 40 OUTPUT 718;"SWPCPL SR;"
- 50 OUTPUT718; "SRCTKPK;DONE?;" !HP 8560E Option 002 only.
- 60 ENTER 718;Done
- 70 LOCAL 718
- 80 END

### **SWPOUT Sweep Output**

#### **Syntax**

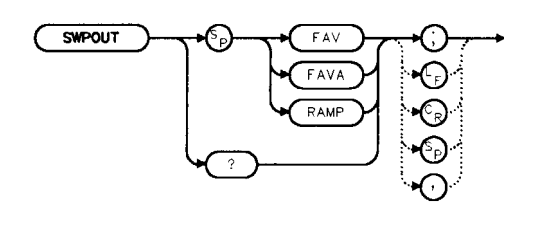

xswpout

- **Description** The SWPOUT command selects the sweep-related signal that is available from connector 58 (labeled LO SWPIFAV OUTPUT) on the rear panel.
	- FAV FAVA RAMP (frequency analog voltage) provides a voltage nominally equal to 0.5 V/GHz of the tuned frequency when in internal mixing. (frequency analog voltage attenuated) provides a voltage nominally equal to 0.25 V/GHz of the tuned frequency when in internal mixing. For HP 8564E *and HP 8565E only.* provides a  $0$  to  $10$  V ramp corresponding to the sweep ramp that tunes the first local oscillator (LO). In multiband sweeps, one sweep ramp is provided for each frequency band.

When configured to use preselected external mixers, the 0.5 V/GHz signal is automatically selected. The 0.5 V/GHz signal is increased to 1.5 V/GHz and the external mixer preselector DAC value is summed with it before it is output. This means that with preselected external mixers, the 0.5 V/GHz output provides a signal of approximately

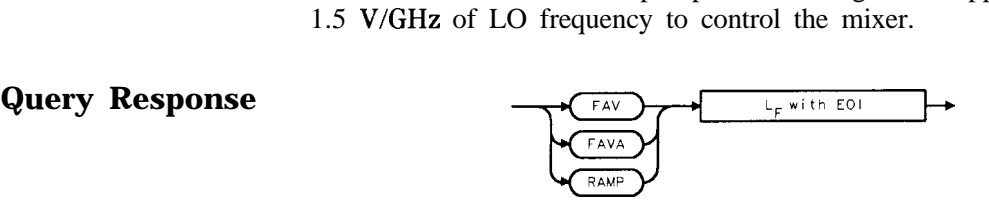

gswpout

- **Example** 10 INPUT "SELECT THE SIGNAL OUTPUT OF J8 (RAMP OR FAV)",Sig-out\$
	- 20 OUTPUT 718;"SWPOUT";Sig\_out\$;";"
	- 30 OUTPUT718; "SWPOUT?; "
	- 40 ENTER 718;Sig\_out\$
	- 50 PRINT "SELECTED SIGNAL OUTPUT IS ",Sig-out\$
	- **60** END

xtdf

### **TDF Trace Data Format**

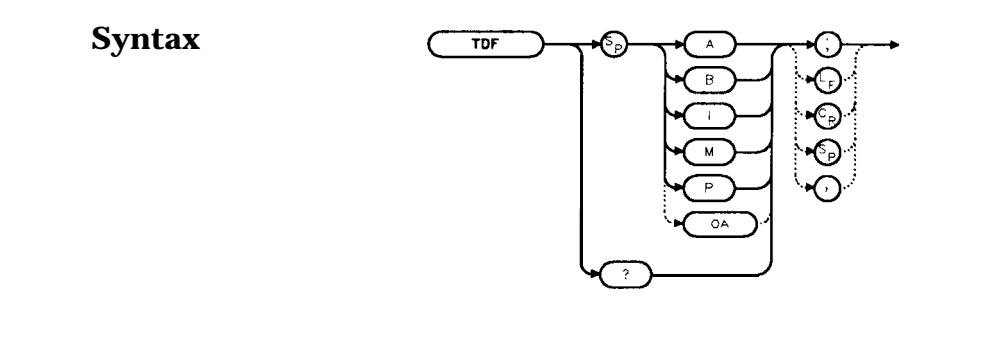

**Description** The TDF command selects the format used to input and output trace data (see the TRA/TRB command or refer to Chapter 5 for more information about trace data formats). You must specify the desired format when transferring data from the spectrum analyzer to a computer; this is optional when transferring data to the analyzer.

**Parameters A** specifies A-block data format.<br>B specifies binary data format. specifies binary data format.

- I specifies I-block data format.
- 
- M specifies ASCII data format.
- P specifies parameter data format. Numbers are in Hz, volts, watts,  $dBm$ ,  $dBmV$ ,  $dB\mu V$ ,  $dBV$ , or seconds.

**Query Response**

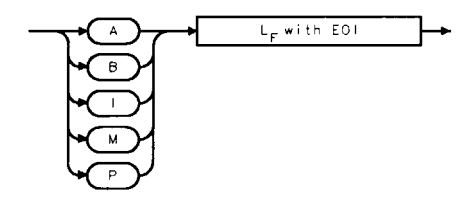

**Example**

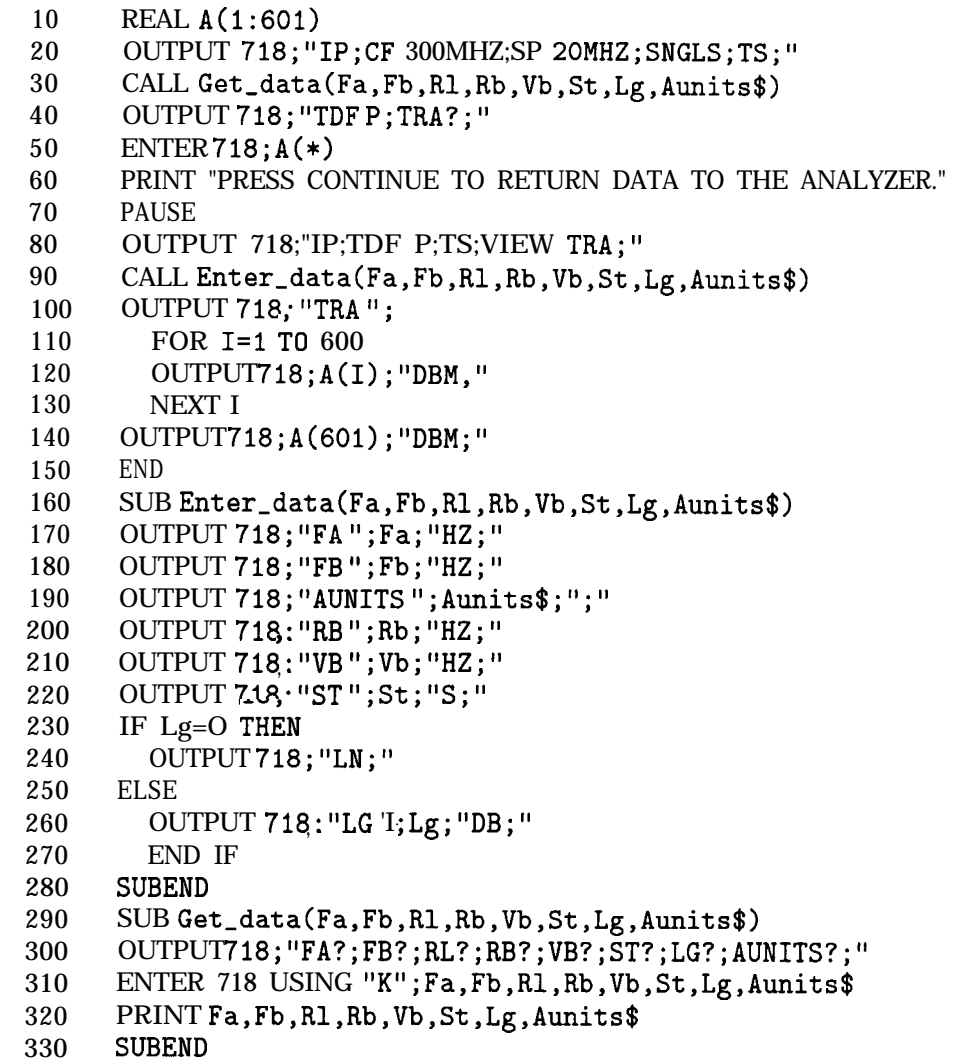

### **TH Threshold**

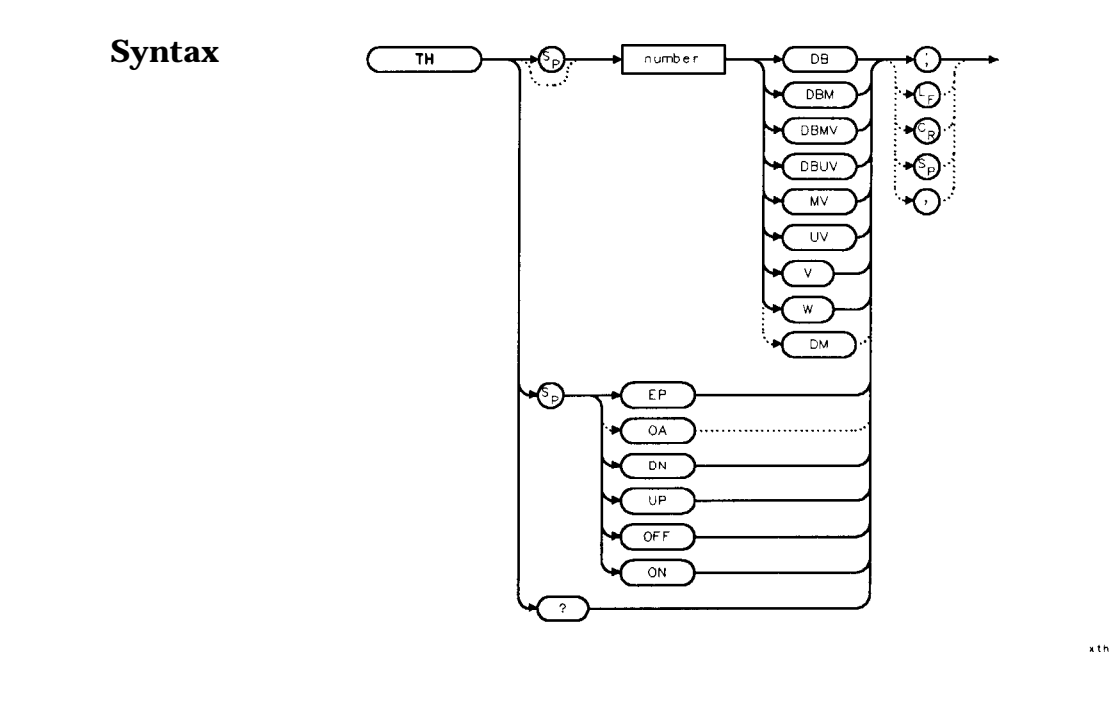

**Description** The TH command sets the minimum amplitude level and clips data at this value. Default value is -90 dBm. See also MKPT. MKPT does not clip data below its threshold.

**Note** When a trace is in max-hold mode, if the threshold is raised above any of the trace data, the data below the threshold will be permanently lost.

**Parameters** number dependent upon the chosen amplitude units.<br>UP or DN increments by one vertical division. increments by one vertical division.

**Preset State Off**

**Query Response**

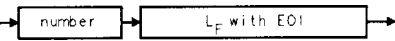

anumber

- **Example** 10 OUTPUT 718; "THEP;"<br>20 PRINT "SELECT THE THE
	- PRINT "SELECT THE THRESHOLD ON THE ANALYZER"
	- 30 PRINT "PRESS HOLD THEN PRESS CONTINUE"
	- 40 PAUSE
	- 50 END

### **TITLE Title Entry**

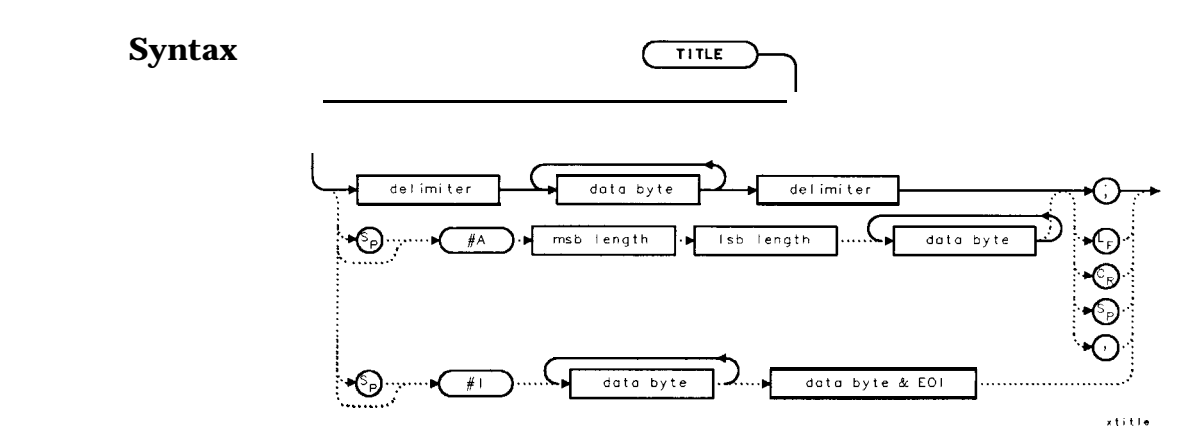

**Description** The TITLE command places character data in the title area of the display, which is in the upper-right corner. A title can be up to two rows of sixteen characters each and can include the special characters shown in Table 7-10. Carriage return and line feed characters are not recommended. For more information on creating titles, refer to Chapter 5 of this manual.

Special Characters

The characters shown in the following table can be included in a title. To include the special characters within a title, you should do the following:

- 1. End the title entry by inserting a quote mark and a semicolon.
- 2. After the semicolon, insert "CHR\$", a left parenthesis, the code for the special character, and then a right parenthesis.
- 3. Insert a semicolon and then a quote mark and then continue with the title entry.

See the programming example for an example of a title with a special character in it.

### TITLE Title Entry

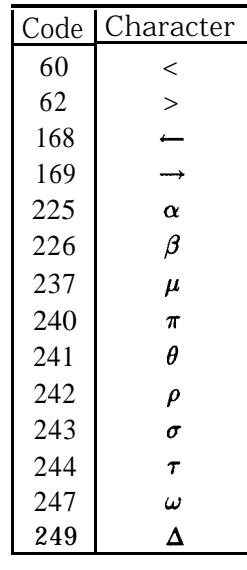

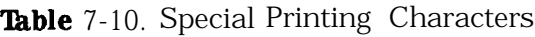

**Parameter** msb length and lsb length represent the length of the title as two 8-bit bytes.

### **Example**

```
CHR$(249);" within a titled;" title,
30 END
```
 OUTPUT 718;"TITLEQThis is a title@;" *Displays "This is a title" as the screen title* OUTPUT 718;"TITLEQThis is a "; Displays "This is a A within a title" as *the screen*

### **TM Trigger Mode**

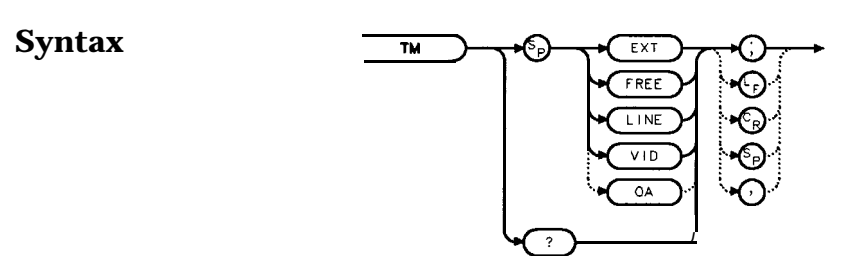

- **Description** The TM command selects a trigger mode. Selected trigger conditions must be met in order for a sweep to occur. The available trigger modes are listed below. When any trigger mode other than free run is selected, a T appears on the left edge of the display.
- **Parameters** EXT selects **the** external mode. Connect an external trigger source to J5 EXT/GATE TRIG INPUT on the rear panel of the spectrum analyzer. The source must range from 0 to 5 V (TTL). The trigger occurs on the rising, positive edge of the signal (about 1.5 V).
	- FREE selects the free-run mode. Sweep triggers occur as fast as the spectrum analyzer will allow.
	- LINE selects the line mode. Sweep triggers occur at intervals synchronized to the line frequency.
	- VID selects the video mode. Sweep triggers occur whenever the positively-sloped part of the input signal passes through the video trigger level. This trigger level can be changed (refer to the VTL command), and a dashed line appears on the screen to denote (approximately) the selected level. Video triggering is not available for resolution bandwidths  $<100$  Hz.
- **Preset State** Free-run mode

**Query Response**  $L_F$  with E01 EXT FREE L I NE **Example** 10 OUTPUT 718; "TM VID;"<br>20 OUTPUT 718: "VTL -20D OUTPUT 718; "VTL -20DBM; "

30 END

### **TRA/TRB Trace Data Input/Output**

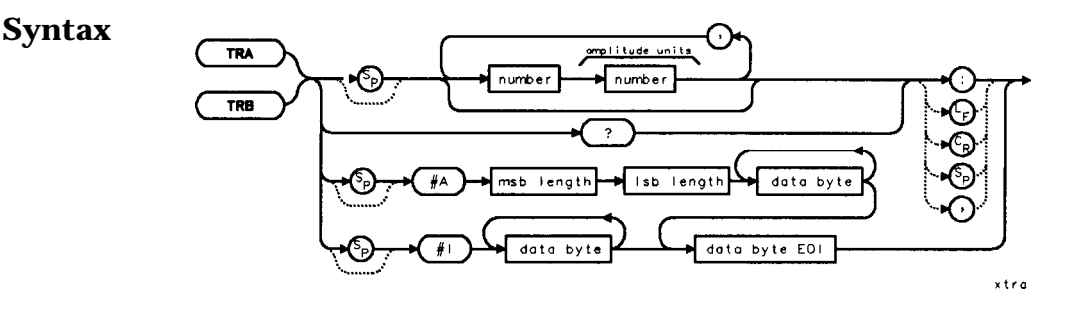

**Description** The TRA and TRB commands provide a method for transferring trace data to or from a computer. The available data formats are parameter (P) format, binary (B) format, A-block format, I-block format, or measurement units (M) format. Transfers to the computer must be completed within 30 seconds or the transfer will be aborted. For instructions on transferring data and more examples, refer to Chapter 5, "Programming."

> Option 007, Fast Digitized Time Domain, is necessary to obtain trace data with sweep times  $<30$  ms. Without Option 007, sweep times  $<30$ ms are not digitized. If a sweep time  $<30$  ms is selected and Option 007 is not installed, the trace data returned is the last trace data taken with a sweep time  $\geq 30$  ms.

**Parameter** msb and lsb length represents the length of the trace as two 8-bit bytes.

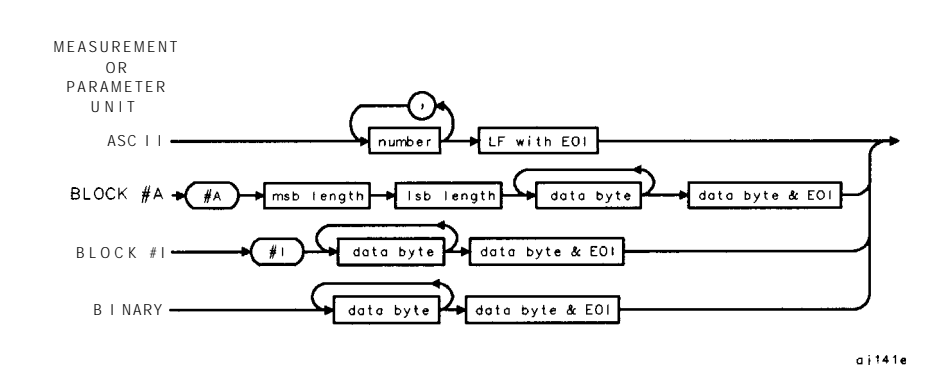

### **Query Response**

**Example**

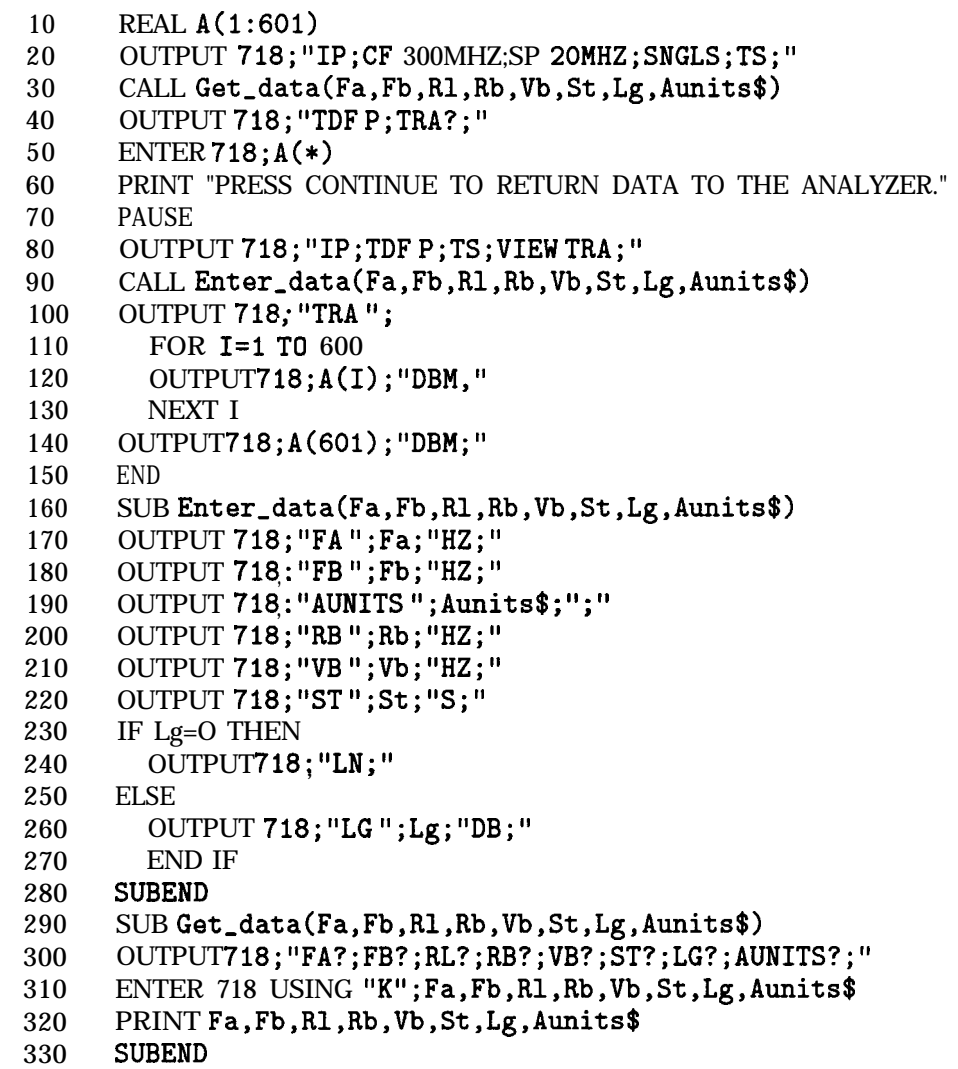

### **TRIGPOL Trigger Polarity**

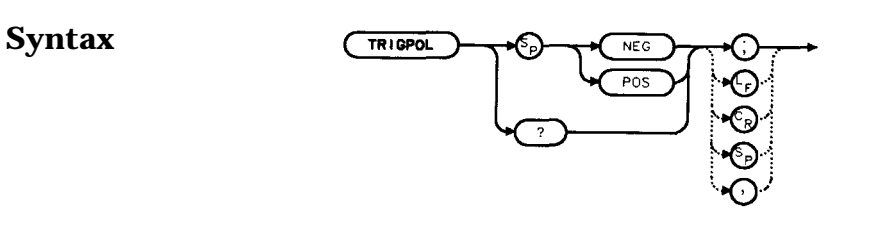

xtrigpol

**Description** Selects the edge (positive or negative) of the trigger input that causes the trigger event. TRIGPOL is available in all trigger modes. The trigger polarity (TRIGPOL) will always match the gate polarity. For example, if you set GP to positive, TRIGPOL will automatically be set to positive also.

### **Preset State** Positive

**Query Response**

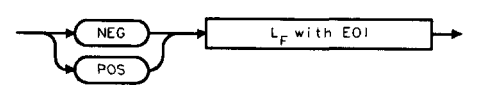

gtrigpol

Example OUTPUT 718; "TRIGPOL POS;"

## **TS Take Sweep**

### **Syntax**

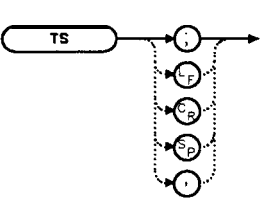

 $\overline{\phantom{a}}$  .

**Description** TS commands the spectrum analyzer to take one full sweep across the trace display. Commands following TS are not executed until after the analyzer has finished the trace sweep. (This ensures that the instrument is set to a known condition before subsequent commands are executed.) For information on how to synchronize a program using TS and the DONE command, refer to Chapter 5.

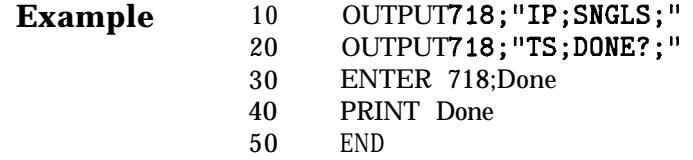

### **TWNDOW Trace Window**

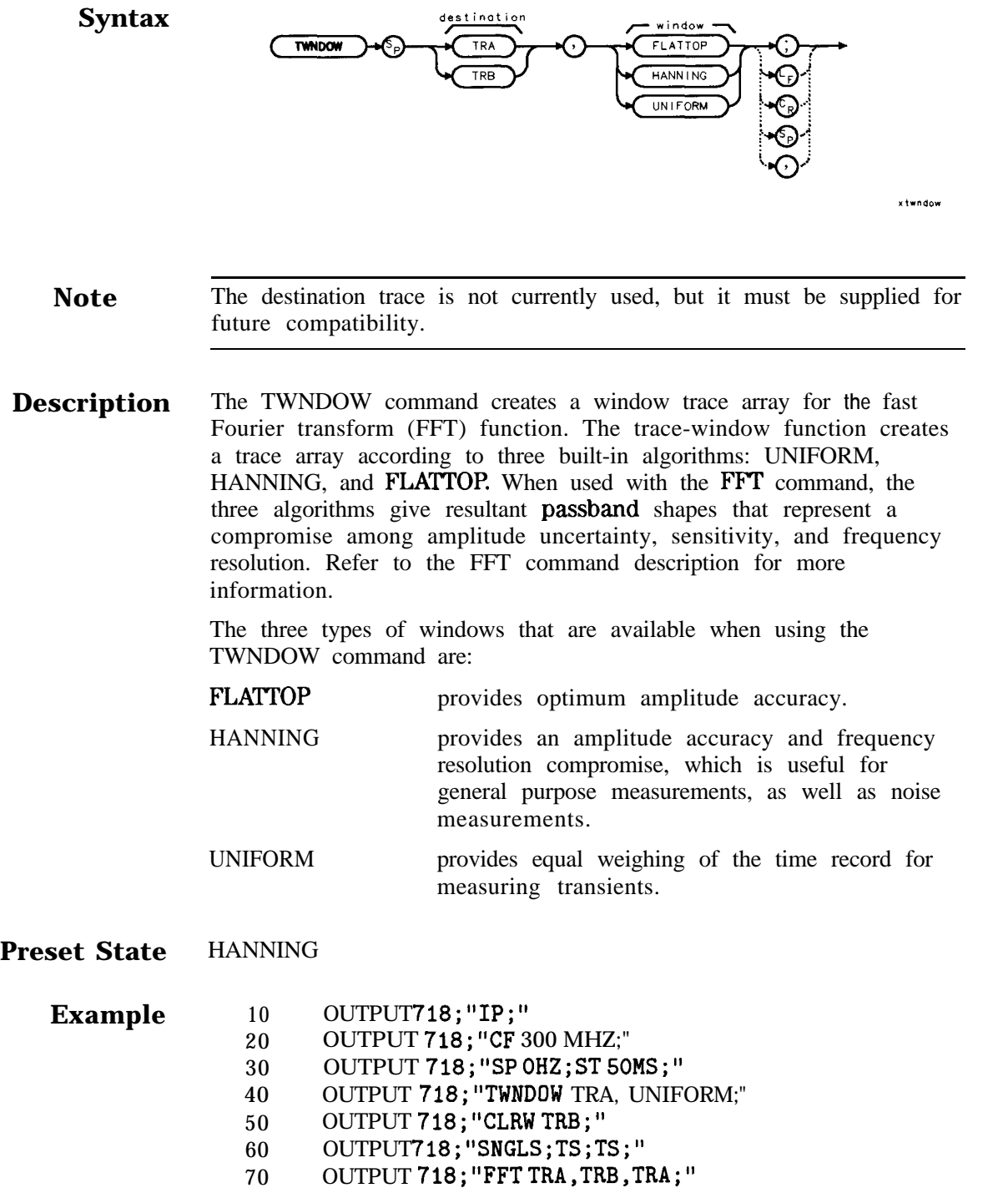

100 END

### **VAVG Video Average**

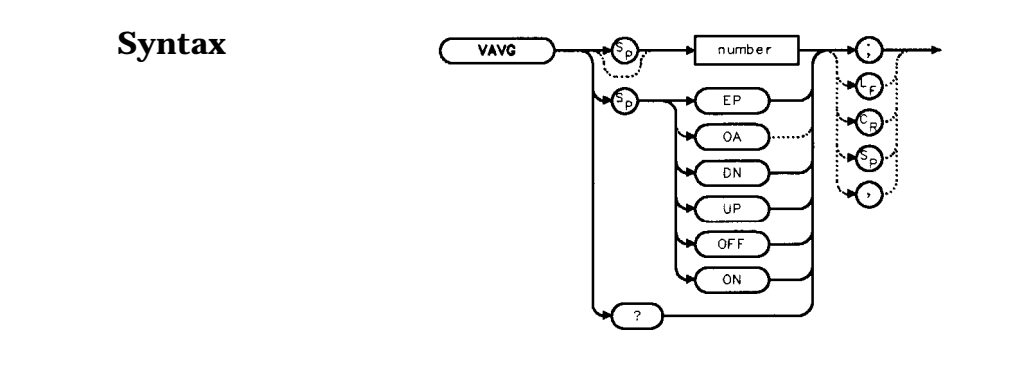

xvavg

**Description** The VAVG command activates the video averaging function. Video averaging smooths the displayed trace without using a narrow bandwidth. VAVG sets the IF detector to sample mode (see the DET command) and smooths **the** trace by averaging successive traces with each other. If desired, you can change the detector mode during video averaging.

> Video averaging is available only for trace A, and trace A must be in clear-write mode for VAVG to operate. After VAVG is executed, the number of sweeps that have been averaged appears at the top of the analyzer screen.

Using video averaging allows you to view changes to the entire trace much faster than using narrow video filters. Narrow video filters require long sweep times, which may not be desired. Video averaging, though requiring more sweeps, uses faster sweep times; in some cases, it can produce a smooth trace as fast as a video filter.

**Parameters** number integer from 1 to 999. UP or DN increments by 1.

**Preset State** 100, off

**Query Response**

 $L_F$  with EOI numbe

qvavg

**Example** 10 OUTPUT 718; "SNGLS; VAVG 20; TS; "<br>20 END END

### **VB Video Bandwidth**

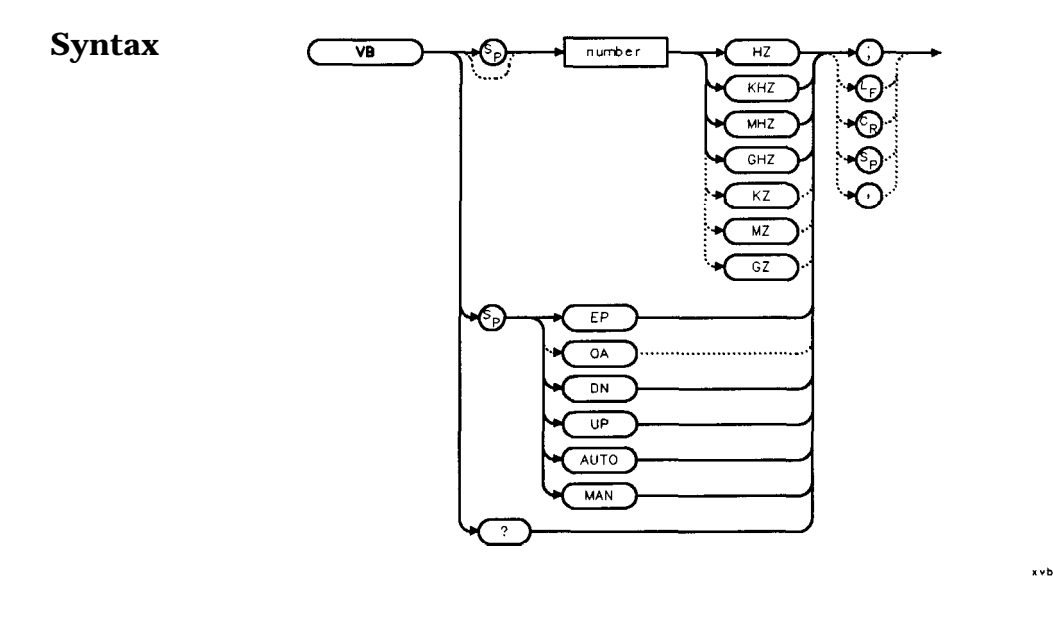

**Description** The VB command specifies the video bandwidth. Video bandwidths filter (or smooth) post-detected video information. This is normally a coupled function that is selected according to the ratio selected by the VBR command. (If no ratio is selected, a default ratio of 1.0 is used.) The bandwidths, which range from 1 Hz to 3 MHz, can also be selected manually. If the specified video bandwidth is less than 300 Hz, and the resolution bandwidth is greater than or equal to 300 Hz, the IF detector is set to sample mode. When the sweep time is  $<30$  ms and the resolution bandwidth is  $>300$  Hz, then the narrowest video bandwidth available is 300 Hz. If the resolution bandwidth is  $\leq$ 100 Hz and the span is zero, video filtering does not occur.

> Reducing the video bandwidth or increasing the number of video averages will usually smooth the trace by about as much for the same total measurement time. Reducing the video bandwidth to one-third or less of the resolution bandwidth is desirable when the number of video averages is above 25. For the case where the number of video averages is very large, and the video bandwidth is equal to the resolution bandwidth, internal mathematical limitations allow about 0.4 dB overresponse to noise on the logarithmic scale. The overresponse is negligible (less than 0.1 **dB)** for narrower video bandwidths.

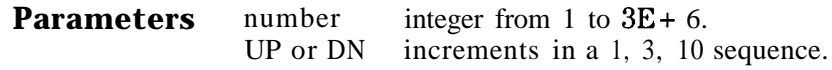

**Preset State** Coupled mode, 1 MHz

**Query Response**

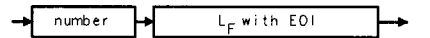

qnumber

### **Example**

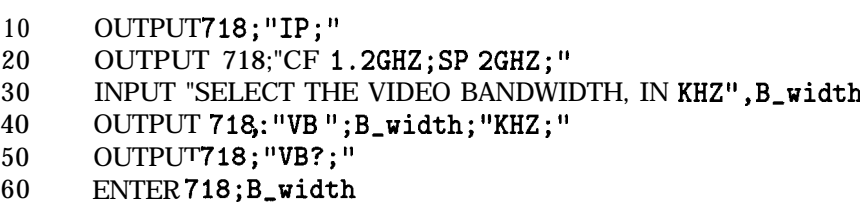

- 70 PRINT "SELECTED BANDWIDTH IS ",B-width,"HZ"
- 80 END

# **VBR Video Bandwidth to Resolution Bandwidth Ratio Syntax** <

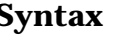

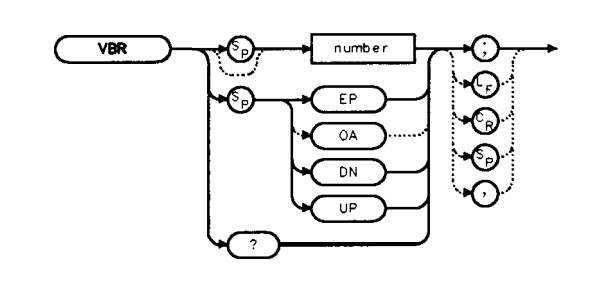

**Description** The VBR command specifies the coupling ratio between the video bandwidth and the resolution bandwidth. Thus, when the resolution bandwidth is changed, the video bandwidth changes to satisfy the ratio. When a new ratio is selected, the video bandwidth changes to satisfy the new ratio-the resolution bandwidth does not change value.

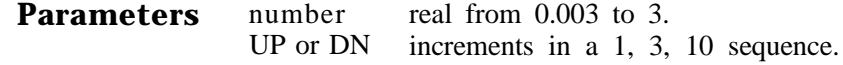

**Preset State** 1

**Query Response**

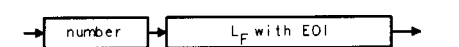

anumber

xvbi

### **Example**

- 10 OUTPUT 718;"IP;"
- 20 OUTPUT 718;"CF 1.2GHZ;SP 200MHZ;"
- 30 INPUT "SELECT THE VIDEO BANDWIDTH TO RESOLUTION BANDWIDTH RATIO",B,ratio
	- 40 OUTPUT 718;"VBR ";B-ratio;";"
	- 50 INPUT "SELECT THE RESOLUTION BANDWIDTH, IN KHZ",B-width
	- 60 OUTPUT 718;"RB ";B,width;"KHZ;"
	- 70 OUTPUT718;"VB?;"
	- 80 ENTER 718;B-width
	- 90 PRINT "THE VIDEO BANDWIDTH IS ", B\_width, "HZ"

100 END

## **VIEW View Trace**

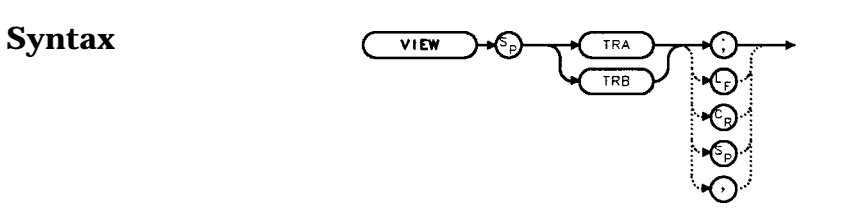

xview

**Description** The VIEW command displays the current contents of the selected trace, but does not update the contents. View mode can be executed before a sweep is complete when SNGLS and TS are not used. For more information **on** using SNGLS and TS, refer to Chapter 5.

#### **Example** 10 OUTPUT 718; "CLRW TRA; TS; VIEW TRA; "<br>20 END END

 $\bar{x}$  v t

### **VTL Video Trigger Level**

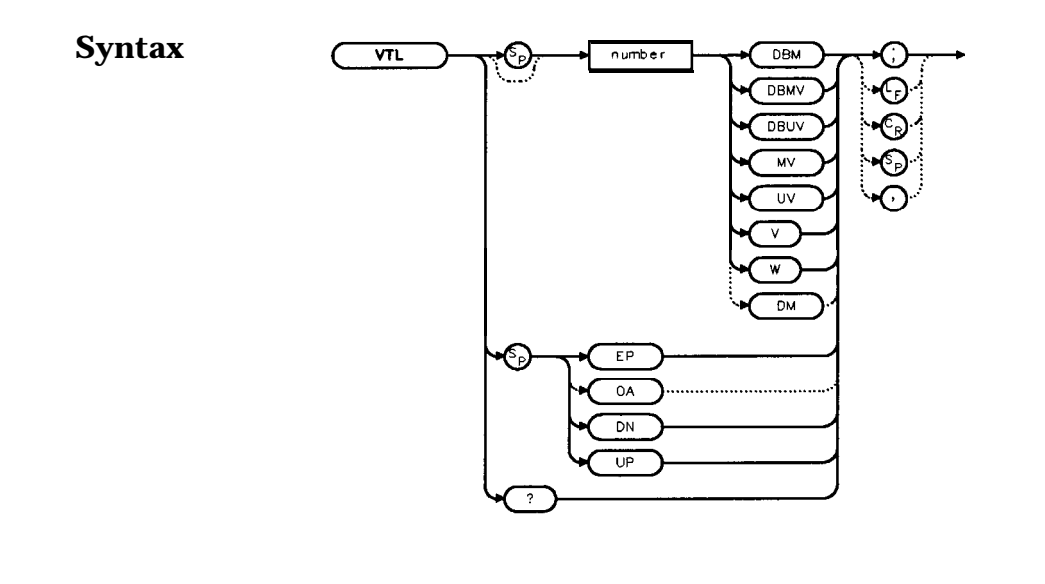

- **Description** The VTL commands sets the video trigger level when **the** trigger mode is set to VIDEO (refer to the TM command). A dashed line appears on the display to indicate **the** approximate level. The default value is 0 dBm.
- **Parameters** number real from -220 to 30.<br>UP or DN increments by 1 vertice increments by 1 vertical division.
- **Preset State** 0 dBm

**Query Response**

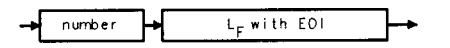

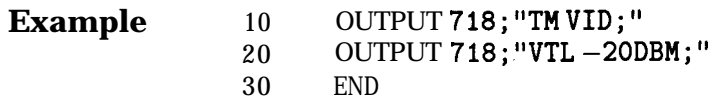

## **Options and Accessories**

**Options** Options tailor the spectrum analyzer to your needs. Order options by the option number when you order the analyzer. Some options are available as kits, which may be ordered and installed after you receive your instrument.

Second IF output (Option 001)

provides an output for the second IF (310.7 MHz) at rear-panel connector JlO. Not available with Option 327.

Tracking generator (Option 002)

provides a built-in 300 kHz to 2.9 GHz source that tracks the spectrum analyzer sweep. Option 002 is only available on the HP 85603. It is not available with Option 005.

Alternate sweep output (Option 005)

provides a 0 V to 10 V sweep ramp with 0 V corresponding to the left portion of the display and 10 V corresponding to the right portion of the display. Option 005 is not available with Option 002 or Option 327.

### Frequency coverage down to 30  $\mathbf{Hz}$  (Option 006) extends the frequency range of the HP 85633 HP 85643, and HP 85653 from the standard 9  $kHz$ **down** to 30 Hz.

**Fast** time domain sweeps (Option 007) allows digitized sweep times as fast as 50  $\mu$ s in spans of 0 Hz. Not available with Option 327.

Signal identification (Option 008) provides signal identification capability for use with unpreselected external mixers. Not available with Option 327.

APC 3.5 mm input connector (Option 026) provides an APC 3.5 mm input connector on the HP 85633.

Soft carrying case (Option 042)

provides a soft carrying case with a strap and a pouch for accessories. It is used to provide additional protection during travel.

Delete precision frequency reference (Option 103)

deletes the ovenized oscillator used for improved frequency accuracy and replaces it with a temperature compensated crystal oscillator (TCXO). The minimum resolution bandwidth is changed from 1 Hz to 10 Hz.

Delete mass memory module (Option 104)

deletes the module used to expand user memory which allows storage and execution of downloadable programs (DLPs) and limit lines.

Delete IF input and video output (Option 327) deletes the front-panel IF input connector and the rear-panel video output connector.

Refurbished HP 8560 E-Series (Option SZE) provides refurbished spectrum analyzers at a reduced cost.

Rack-mount flange kit (Option 908)

provides the parts necessary to mount the analyzer in an HP System II cabinet in a standard 19 inch (482.6 mm) equipment rack. Option 908 is also available as a kit (HP part number 5062-4841). The instrument dimensions, without handles or flanges, are 222 mm (h) x 422 mm (d) x 425 mm (w).

Rack-mount flange kit with handles (Option 909)

is the same as Option 908 but includes front handles for added convenience. Option 909 is also available as a kit (HP part number 5062-4840). The instrument dimensions, without handles or flanges, are 222 mm (h) x 422 mm (d) x 425 mm (w).

Additional manual set (Option 910)

provides an additional manual set shipped with the analyzer. This option includes a copy of the Installation and Verification Manual, the Operating and Programming Manual, the Mass Memory Module Manual, and the Quick Reference Guide. lb order additional manuals after initial shipment, use manual part numbers that appear on the title page.

Service documentation (Option 915)

provides service guide and component level information for troubleshooting and repair of the analyzer.

Additional quick reference guide (Option 916)

provides an additional copy of the Quick Reference Guide. To obtain a copy of the Quick Reference Guide after initial shipment, order by the manual part number, which appears on the title page.

MIL 45662A calibration (Option 1BN) spectrum analyzer ships **with** a MIL STD 45662A calibration certificate.

MIL 45662A calibration with test data (Option 1BP) spectrum analyzer is shipped with a MIL STD 45662A calibration certificate that includes the calibration test data.

Commercial calibration with test data (Option UK6) spectrum analyzer is shipped with a commercial calibration certificate and the calibration test data.

Three years **return-to-HP** service (Option W30) extends the factory warranty for three years of customer return repair service.

Three years return-to-HP calibration (Option W32) provides three years of HP calibration service at HP Customer Service Centers.

Five years return-to-HP service (Option W50) extends the factory warranty for five years of customer return repair service.

Five years return-to-HP calibration (Option W52) provides five years of HP calibration service at HP Customer Service Centers.

### **Accessories Available**

A number of accessories are available from Hewlett-Packard to help you configure the spectrum analyzer for your specific needs.

HP 85629B test and adjustment module

*Not available for the HP 8564E or HP 85653.* The HP 85629B adds four test and repair procedures to the HP 85603, HP 85613, HP 85623, and HP 85633 spectrum analyzers:

- **Functional Tests.**
- Adjustment Procedures.
- Diagnostic (troubleshooting) Procedures.
- Automatic Alignment Routines.

When connected to the rear panel of the spectrum analyzer, the module displays menus, procedures, and results on the spectrum analyzer CRT. While testing with the module, the spectrum analyzer controls other instruments over HP-IB, reads data, and formats that data for the user. In addition to a large program stored in ROM, the module has the necessary hardware for troubleshooting, including dc signal injection and detection. The HP 8562E/TAM Interface Software is required when using the TAM with the HP 85623 spectrum analyzer.

ETP 85640A portable tracking generator

adds scalar analysis capability from 300 kHz to 2.9 GHz. Measure gain, frequency response, compression, flatness, and return loss on components and subsystems. A built-in attenuator provides an output power range of -80 to 0 dBm.

#### **HP** 85644A tracking source

adds high-performance scalar network analysis capability from 300 kHz to 6.5 GHz. This product is no longer available from HP

#### **HP** 85645A tracking source

adds high-performance scalar network analysis capability from 300 kHz to 26.5 GHz. This product is no longer available from HP

#### HP 8721A directional bridge

has a frequency range of 100 kHz to 100 MHz. This bridge is used in return-loss measurements. It has 6 dB insertion loss and is 6 dB coupled to the auxiliary arm. Frequency response is  $+ 0.5$  dB (0.1) to 110 MHz); directivity is greater than 40  $\text{dB}$  (1 to 110 MHz); load-port return loss is less than 0.03; maximum input power is  $+20$  dBm.

### HP 86205A RF bridge

has a frequency range of 300 kHz to 6 GHz. This general-purpose, 500 bridge is used for reflection measurements and signal leveling applications. It has  $1.5$   $dB + 0.1$  dB/GHz of insertion loss and approximately 3 dB coupling factor. The directivity varies from 40 dB to 16 dB over the specified operating range. The maximum input power is  $+25$  dBm.

HP 11852B Option CO4 50 to 75 ohm minimum-loss pad is a low-VSWR device required for measurements on 75-ohm devices.

HP 11974A preselected millimeter mixer

is a preselected mixer from 26.5 GHz to 40 GHz. Preselection reduces mixer overload from broadband signals and reduces radiation of local oscillator harmonics back to the device under test.

#### HP 11974Q preselected millimeter mixer

is a preselected mixer from 33 GHz to 50 GHz. Preselection reduces mixer overload from broadband signals and reduces radiation of local oscillator harmonics back to the device under test.

#### HP 11974U preselected millimeter mixer

is a preselected mixer from 40 GHz to 60 GHz. Preselection reduces mixer overload from broadband signals and reduces radiation of local oscillator harmonics back to the device under test.

### HP 11974V preselected millimeter mixer

is a preselected mixer from 50 GHz to 75 GHz. Preselection reduces mixer overload from broadband signals and reduces radiation of local oscillator harmonics back to the device under test.

HP 11970K millimeter harmonic mixer

is a broadband harmonic mixer used to extend the frequency range from 18 GHz to 26.5 GHz.

HP 11970A millimeter harmonic mixer

is a broadband harmonic mixer used to extend the frequency range from 26.5 GHz to 40 GHz.

HP 11970Q millimeter harmonic mixer

is a broadband harmonic mixer used to extend the frequency range from 33 GHz to 50 GHz.

HP 11970U millimeter harmonic mixer

is a broadband harmonic mixer used to extend the frequency range from 40 GHz to 60 GHz.

HP 11970V millimeter harmonic mixer is a broadband harmonic mixer used to extend the frequency range from 50 GHz to 77 GHz.

- BP 11970W millimeter harmonic mixer
	- is a broadband harmonic mixer used to extend the frequency range from 75 GHz to 110 GHz.

#### BP 83006A Amplifier

provides 20 dB gain from 10 MHz to 26.5 GHz in a small package which fits easily into existing systems.

#### BP 83017A Amplifier

provides 25 dB gain from 500 MHz to 26.5 GHz in a small package which fits easily into existing systems. It includes internal directional detectors for external leveling applications.

#### BP 83018A Amplifier

provides 27 dB gain from 2 GHz to 26.5 GHz in a small package which fits easily into existing systems. It includes internal directional detectors for external leveling applications.

#### BP 83020A Amplifier

provides 30 dB gain from 2 GHz to 26.5 GHz in a small package which fits easily into existing systems. It includes internal directional detectors for external leveling applications.

#### BP 83050A Amplifier

provides 23 dB gain from 2 GHz to 50 GHz in a small package which fits easily into existing systems.

### BP 83051A Preamplifier

provides 23 dB gain from 45 MHz to 50 GHz in a small package which fits easily into existing systems.

### BP 8447A preamplifier

provides 20 dB gain from 100 kHz to 400 MHz to enhance measurements of very low-level signals.

#### BP 8447D preamplifier

provides a minimum of 26 dB gain from 100 kHz to 1.3 GHz to enhance measurements of very low-level signals.

#### BP 84473 power amplifier

provides 22 dB gain from 100 kHz to 1.3 GHz to enhance measurements of very low-level signals. This product is no longer available from HP.

#### BP 8449B preamplifier

provides a minimum of 28 dB gain from 1 to 26.5 GHz to enhance measurements of very low-level signals.

HP 10855A preamplifier

provides a minimum of 22 dB gain from 2 MHz to 1.3 GHz to **enhance** measurements of very low-level signals. It operates conveniently from the PROBE POWER output of the spectrum analyzer.

HP 85671A Phase Noise Measurement Utility

is a software measurement utility that makes it easy to use the spectrum analyzer to make phase noise measurements.

- HP 85672A Spurious Response Measurements Utility is a software measurement utility that makes it easy to use **the** spectrum analyzer to make TOI/IMD, harmonics, general spurious, sidebands, and mixer measurements.
- HP 85700A RAM memory card provides 32 Kbytes of RAM memory; the HP 85702A provides 128 Kbytes of RAM memory.
- HP 85710A Digital Radio Personality

is a software measurement personality that makes it easy to use the spectrum analyzer to make measurements on digital radio systems. It is simple to characterize spectral occupancy on microwave terrestrial links, to do mask comparisons, to measure frequency response, and to do transient analysis.

HP 11940A and HP 11941A close field probes

are small, hand-held, electromagnetic-field sensors. The HP 11940A close-field probe provides repeatable, absolute, magnetic-field measurements from 30 MHz to 1 GHz (9 kHz to 30 MHz with the HP 11941A). When attached to a source, the probe generates a localized magnetic field for electromagnetic interference (EMI) susceptibility testing.

HP 11945A close field probe set

includes both the HP 11940A and HP 11941A probes for full coverage from 9 kHz to 1 GHz. Option E51 adds the HP 8447F Option H64 dual preamplifier, a 36 inch (914 mm) Type-N cable, and a carrying bag for storage and protection of the entire set.

HP 11687A 75 to 50 ohm adapter

allows you to make measurements in 75-ohm systems. Amplitude calibration is retained by using the reference level offset to compensate for the loss through the pad. It is effective over a frequency range of dc to 1.3 GHz.

BP 11693A microwave limiter

protects the spectrum analyzer input circuits from damage due to high power levels and operates over a frequency range of 0.4 to 12.4 GHz.

HP 11742A dc blocking capacitor

protects the spectrum analyzer input circuits from damage due to the presence of dc voltages on the input signal. It blocks up to 50 Vdc at frequencies from 10 MHz to 26.5 GHz.

**HP** part number 8120-6164 50 **GHz** RF' cable

is used for connecting the device under test to the RF input of the spectrum analyzer. This 50  $\Omega$  cable has less than 5.7 dB of loss at 50 GHz. It is 1 meter long with 2.4 mm (male) and 2.4 mm (female) connectors.

#### IIP 10833A/B/C/D BP-IB cable

is used for interconnecting HP-IB devices.

ITEL-45CHVUB (U.S. and CAN) and ITEL-45CHVEB (International) BP-IB to Centronics converters

> convert HP-IB to Centronics interface allowing an HP-IB instrument or computer to print data, text, and graphics to HP Centronics parallel printers.

Controllers The spectrum analyzer is fully HP-IB programmable. The preferred controllers are HP 9000 Series 300 computers. Consult your local Hewlett-Packard service representative for other recommended controllers and available software.

BP ColorPro 7440A graphics plotter

adds color printout capability to the analyzer for permanent records of important measurements. The eight-pen HP ColorPro produces color plots with  $0.025$  mm  $(0.001)$  in resolution on either 8.5by 1 l-inch paper or transparency film. Other HP-IB plotters are available from Hewlett-Packard.

Printers The HP 2225A ThinkJet or the HP 3630A PaintJet printers may be used with the spectrum analyzer.

BP 85901A portable AC power source

can be used as a standalone battery for over one hour of operation at 100 W continuous load, or can be connected to an external 12 Vdc source for longer use. It can be recharged in six hours or less. HP 41800A active probe

is a high-input impedance probe that covers the frequency from 5 Hz to 500 MHz. It can be used to perform signal analysis of circuits in audio, video, HF, and VHF band.

HP 85024A high frequency probe

permits high-frequency probing from 300 kHz to 3 GHz without adverse loading of the circuit under test.

Rack slide kit (HP p/n 1494-0060)

provides **the** hardware to adapt rack mount kits (Options 908 and 909) for mounting the analyzer in an HP system II cabinet.

Transit case (p/n 9211-5604)

provides extra protection for frequent travel situations. The HP transit case protects your instrument from hostile environments, shock, vibration, moisture, and impact while providing a secure enclosure for shipping.

HP 1182A testmobile

provides a sturdy, mobile platform for your analyzer.

## **If You Have a Problem**

## **What You'll Find in This Chapter**

This chapter provides information for troubleshooting and adjusting the spectrum analyzer, and returning it to Hewlett-Packard for service.

- **Spectrum Analyzer Problems**
- **n** Replacing the Battery
- **n** Power Requirements
- <sup>n</sup>Adjustment and Troubleshooting Procedures
- **n** Servicing the Spectrum Analyzer Yourself
- Calling Hewlett-Packard Sales and Service Offices
- **n** Returning Your Spectrum Analyzer for Service
- **n** Serial Numbers
- **n** Electrostatic Discharge
- **Error Messages**
- **Read the Warranty** The warranty for your spectrum analyzer is printed at the front of this manual. Please read it and become familiar with its terms. If your analyzer is covered by a separate maintenance agreement, please be familiar **with** its terms.

### **Spectrum Analyzer Problems**

If you need additional information, or want to order parts, options, accessories, or service documentation, contact your Hewlett-Packard sales and service office. See Table 9-3.

There are different types of problems:

- **Blank** screen Refer to "Blank Display" following this section.
- $\blacksquare$  Error message Refer to "Error Messages" at **the** end of this chapter. You may also refer to "Check the Basics" to help eliminate an error message.
- **Unexpected behavior** Continue with "Check the Basics". • Memory loss
	- Refer to "Replacing the Battery".
- **Blank Display** If your display is blank, before calling Hewlett-Packard or returning the analyzer for service, please **make** the checks listed below. The "Power Requirements" section includes more detailed information about making these checks.
	- <sup>q</sup>Is the analyzer plugged into the proper ac power source? Does the line socket have power?
	- <sup>q</sup>Is the rear-panel voltage selector switch set correctly?
	- $\Box$  Is the line fuse good?
	- <sup>q</sup>Is the analyzer turned on?
	- <sup>q</sup>Check that the LED over the power switch is lit and the fan is on. If the spectrum analyzer has power applied but the display is still blank, you may have a hardware failure. See "Servicing the Spectrum Analyzer Yourself " in this chapter.
- **Check the Basics** Unexpected behavior can have many different causes. Perform the checks below and then refer to the list of symptoms and suggestions. These checks may eliminate the problem altogether, or may give a clearer idea of its cause. If you determine that there is a hardware problem refer to the "Hardware Problems" section.
	- <sup>q</sup>If other equipment, cables, and connectors are being used with the spectrum analyzer, are they connected properly and operating correctly?
	- □ Often problems may be solved by repeating what was being done when the problem occurred.
	- <sup>q</sup>Review the test procedure that was being used when the problem occurred. Are all the settings correct?
	- <sup>q</sup>Are the measurements that are being performed and the expected results within the specifications and capabilities of the spectrum analyzer? Refer to the calibration guide for specifications.

| Symptoms                  | Things to Check                                                                                                    |
|---------------------------|----------------------------------------------------------------------------------------------------|
| HP-IB doesn't work        | • Check that HP-IB cable is connected and cable is good.<br>• Check that HP-IB address is set correctly. (See "HP-1B<br>Address Selection")<br>• Disconnect equipment from HP-IB one instrument at a<br>time and retry. |
| Doesn't plot/print        | Refer to "Plotting and Printing Directly".                                                                                                    |
| Can't find signal         | • Check for the local oscillator signal at 0 Hz which<br>indicates that the hardware is probably good.<br>• Narrow the resolution bandwidth in case the signal is<br>being obscured.                                    |
| Signal amplitude is wrong | • Refer to "Reference Level Calibration".<br>• Increase input attenuation, since the signal may be in<br>compression.                                                                                                   |
| Amplitude dropouts        | Mating a K connector with APC 3.5 results in moding near<br>32 GHz. Power holes exist at other frequencies when using<br>adapters and cables beyond their specified range.                                              |

Table 9-1. Problems and Possible Causes

**Hardware Problems** Some of the procedures in this chapter may clear hardware problems.

- **Trace Alignment**
- Reference Level Calibration
- Realigning the LO and IF

If the necessary test equipment is available, perform the verification tests in the calibration guide. Record all results in the performance test record.

If you have an HP 85629B Test and Adjustment Module, you can use its automatic fault isolation routine to troubleshoot your HP 85603, HP 85613, or HP 85633. Refer to "Running **the** Automatic Fault Isolation Routine" in this chapter.

If there is a hardware problem, you can repair it yourself or return the analyzer to Hewlett-Packard for repair. See "Returning Your Spectrum Analyzer For Service" for more information.

### **HP 85629B Test and Adjustment Module**

The test and adjustment module (TAM) can be used with the HP 85603, HP 85613 and HP 85633. A powerful feature of the TAM is **the** automatic fault isolation routine. If a problem with the spectrum analyzer is suspected, in most cases automatic fault isolation can determine whether or not a fault exists in the analyzer. There are some problems, such as excessive residual FM, that automatic fault isolation cannot detect. As a minimum, the display and keyboard must be operational to execute automatic fault isolation.

### **Running the Automatic Fault Isolation Routine**

To start the automatic fault isolation routine, press **MODULE** and DIAGNOSE. Rotate the front-panel knob until the arrow points to Automatic Fault Isolation. Press EXECUTE. The CAL OUTPUT must be connected to the INPUT  $50\Omega$ . A BNC cable and Type N-to-BNC adapter is shipped with **each** analyzer in the front cover. Press **CONTINUE** , and the automatic fault isolation routine begins.

The automatic fault isolation routine performs checks of five sections of the analyzer. Progress of the routine is displayed on the screen. The routine stops as soon as it detects a failure. If no failures are detected, the automatic fault isolation routine takes about 90 seconds to complete.

If a failure is detected, either continue troubleshooting using the service guide or return the analyzer to the nearest Hewlett-Packard service center as described in "Returning Your Analyzer for Service" in this chapter. If an HP-IB printer is properly connected and configured, a hard-copy printout of the automatic fault isolation results can be obtained by pressing PRINT PAGE . Include a copy of this printout with the analyzer if it is being returned to an Hewlett-Packard service center for repair.
## **HP 85620A Mass Memory Module**

If the mass memory module functions are missing when you press the **MODULE)** key, check he rear panel of the spectrum analyzer. In this case, the message MODULE NOT FOUND will appear on the display. The mass memory module should be attached to the rear panel. When it is attached, the spectrum analyzer has internal memory and a broader range of commands available. The additional commands are documented in the HP 85620A manual.

It is possible to get a different set of functions from a given mass memory module, depending on the firmware revision of the host spectrum analyzer. In spectrum analyzers with firmware revision >941028, the firmware that controls the mass memory module actually resides in the host spectrum analyzer and contains a more recent set of features and functionality. If that same mass memory module is installed on a host spectrum analyzer with firmware revision 941028 or earlier, the firmware that resides in the mass memory module (revision A, B, or C) will control the features and functionality of the module.

lb check the mass memory module firmware version, press the (MODULE) key. An earlier spectrum analyzer displays firmware revision 910116 or earlier. A later spectrum analyzer displays firmware revision 950829 or later.

# **Replacing the Battery**

If the battery that maintains the spectrum analyzer random access memory is deteriorating, stored states and traces will only be retained for a short time after the instrument is powered off. When the voltage across the battery drops to  $+2.6$  V, its life and use are limited and the output voltage will deteriorate quickly. The battery for maintaining **the** memory can be accessed through the rear panel.

There are two ways to avoid loss of the calibration constants.

- n Remove and replace the battery in less than 10 minutes.
- **n** Power on the spectrum analyzer before removing the battery.

Replace the battery using the following steps:

- 1. If an option module is attached to the rear panel, turn the spectrum analyzer off and remove the module. Then, if necessary, turn the spectrum analyzer on.
- 2. Remove the two screws securing the small panel labeled with a battery. Do not remove the bottom screw.
- 3. Remove the battery and replace it, observing proper polarity. Use the following Hewlett-Packard battery, part number:

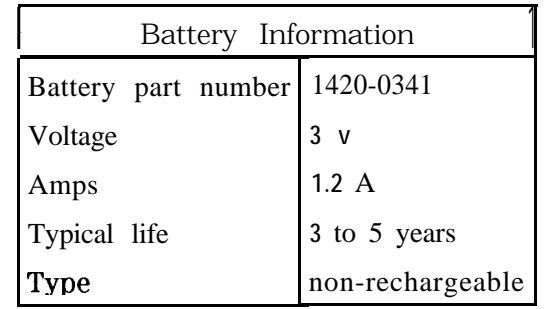

**Warning** The battery contains lithium polycarbon monofluoride. Do not incinerate or puncture this battery. Dispose of discharged battery in a safe manner.

# **Power Requirements**

The power requirements for **the** spectrum analyzer are listed in Table 9-2.

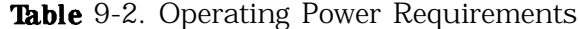

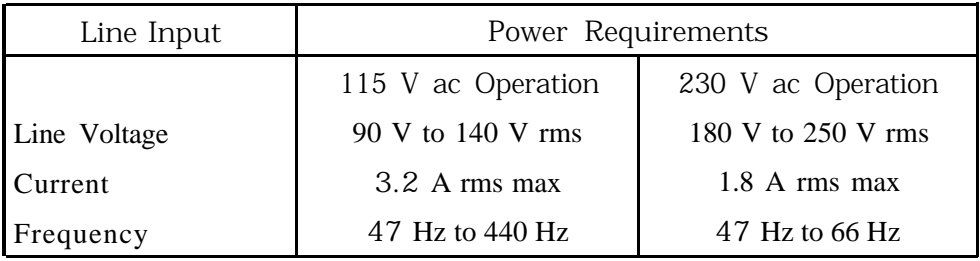

### **Setting the Line-Voltage Selector Switch**

Set **the** instrument rear-panel voltage selector switch to the line voltage range (115 V or 230 V) corresponding to the available ac voltage. See Figure 9-l. Insert a small screwdriver or similar tool in the slot and slide the switch until the proper voltage label is visible.

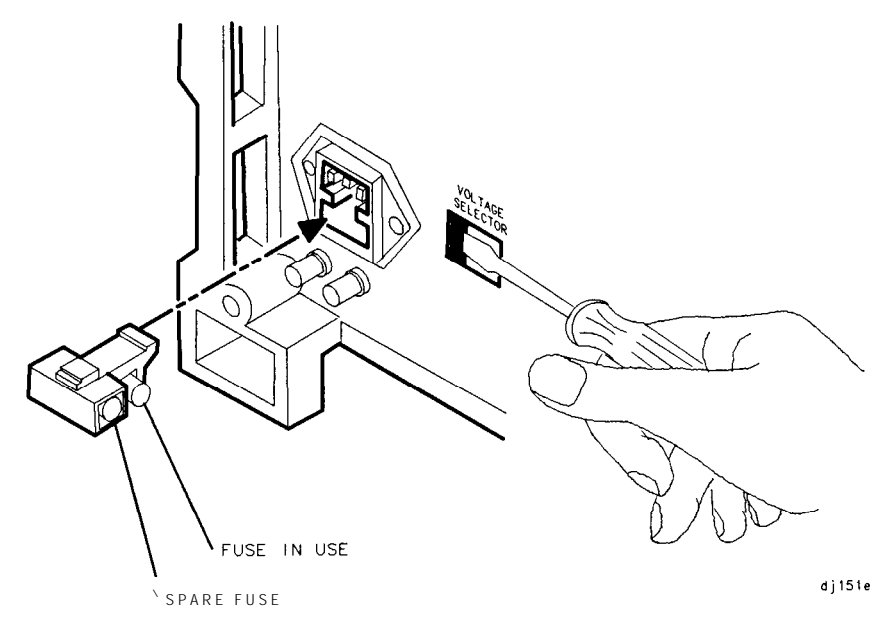

Figure 9-1. Voltage Selection Switch and Line Fuse Locations

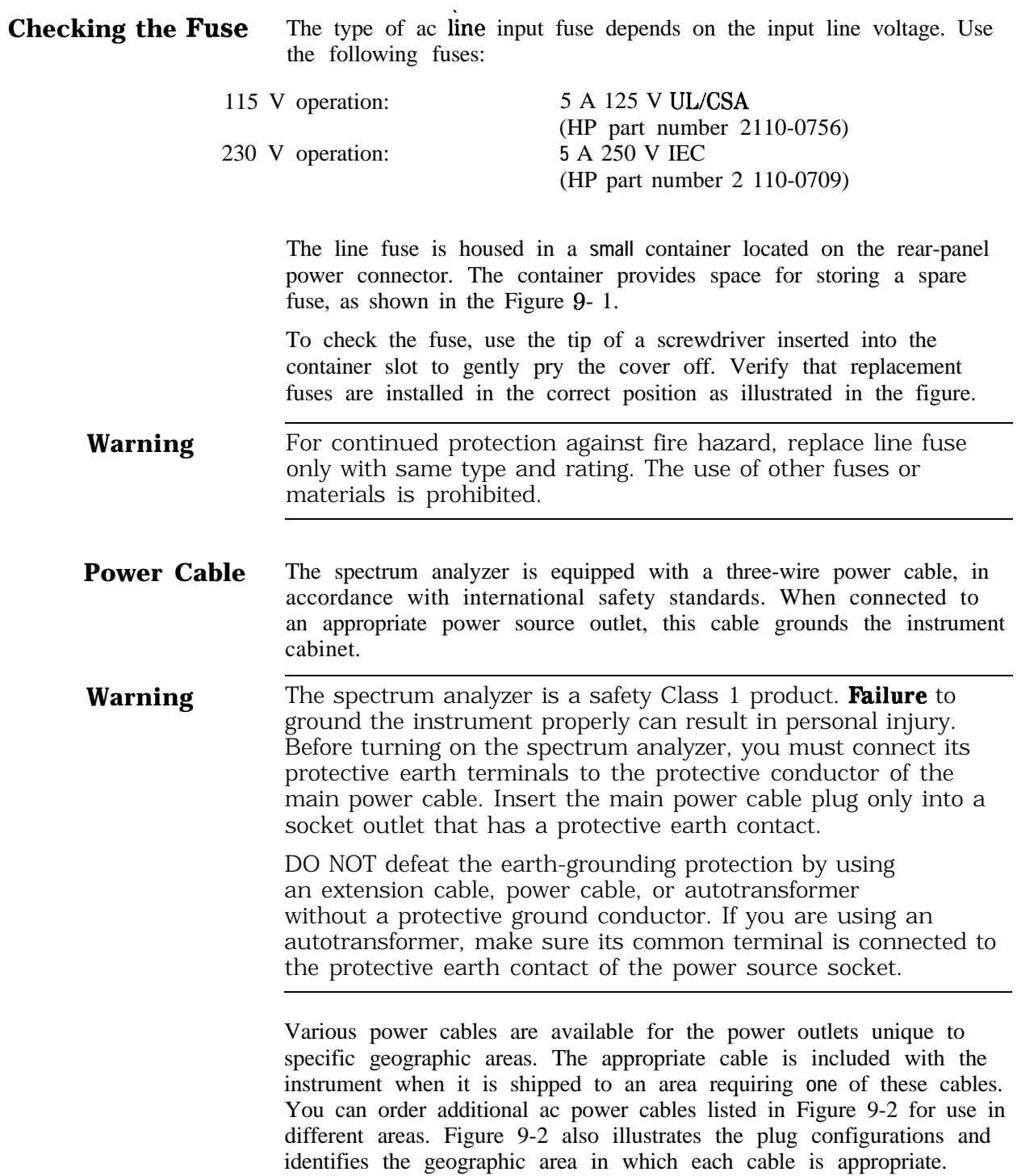

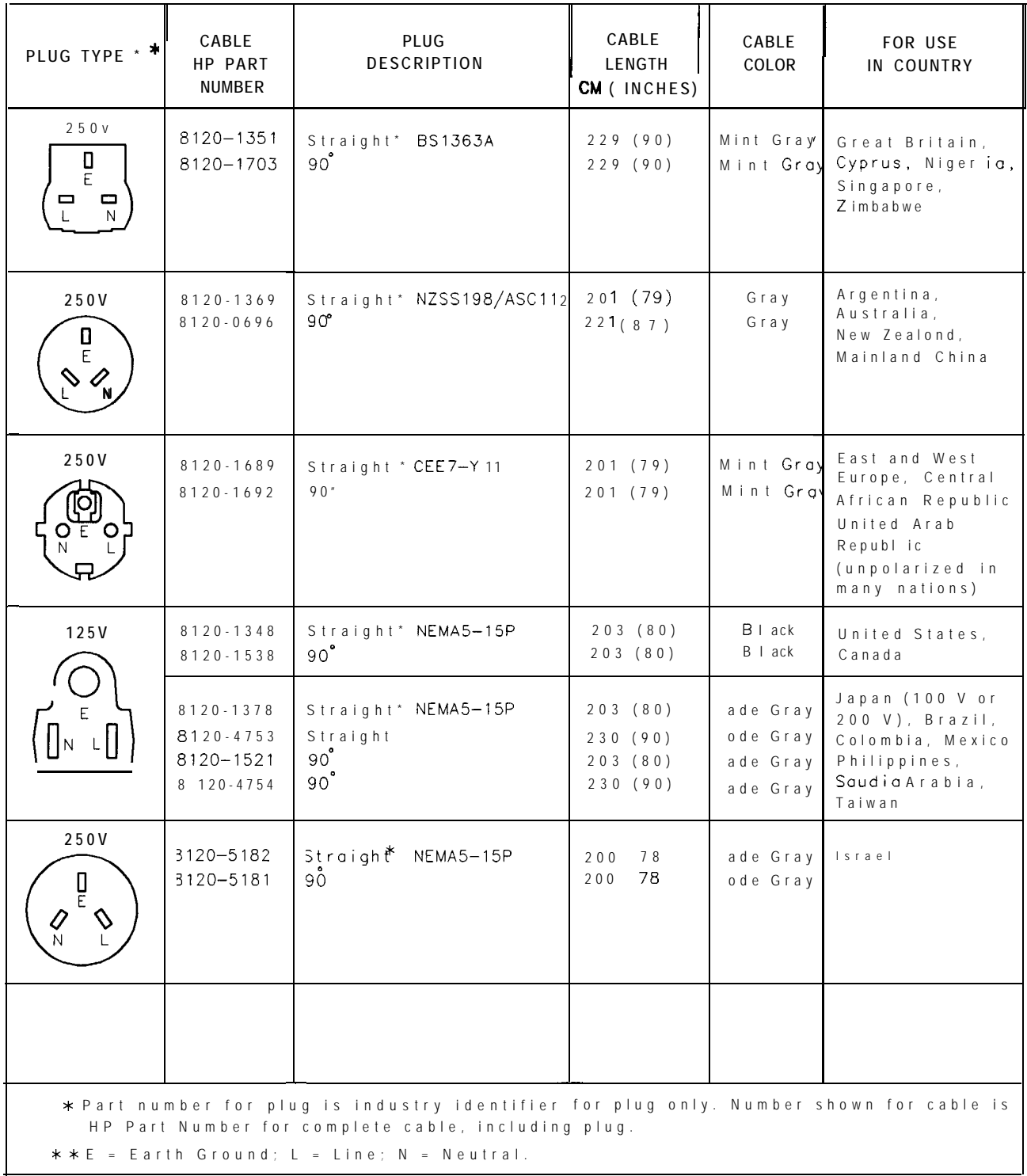

**'ORMATBO**

Figure 9-2. AC Power Cables Available

#### **Procedures** The following adjustment and troubleshooting procedures are included here:

- Trace Alignment
- **n** Reference Level Calibration
- **n** HP-IB Address Selection
- n Plotting And Printing Directly

# **Trace Alignment** 1. Press (PRESET) [CAL) **MORE** 1 OF 2 CRT AD3 PATTERN.

- 2. Adjust the rear-panel TRACE ALIGN until the leftmost line of the test pattern is parallel with the CRT bezel. See Figure 9-3.
- 3. Adjust the rear-panel X POSN until the leftmost @ characters and the softkey labels appear just inside **the** left and right edges of the CRT bezel.
- 4. Adjust **the** rear-panel Y POSN until the softkey labels align with the appropriate softkeys.
- Express (PRESET) to return the analyzer to normal operation.

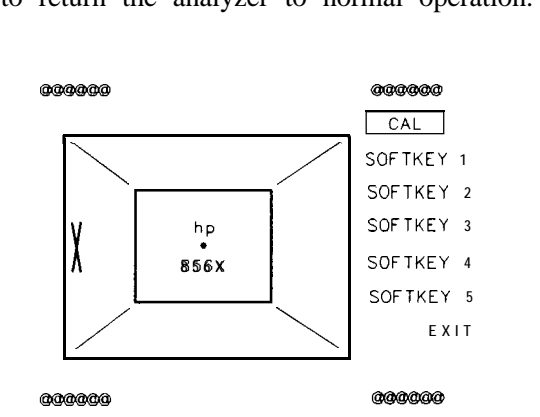

 $di152e$ 

Figure 9-3. CRT Adjustment Pattern

#### **Reference Level Calibration**

- 1. Press (PRESET).
- 2. Connect a  $50\Omega$  coaxial cable (such as HP 10503A) between the front-panel CAL OUTPUT and INPUT  $50\Omega$  connectors.
- 3. Set the analyzer center frequency to 300 MHz by pressing  $(FREQUENCY)$  300  $(MHz)$ .
- 4. Set the analyzer span to 20 MHz by pressing **(SPAN)** 20 (MHz).
- 5. Press [PEAK SEARCH]
- 6. Set the analyzer reference level to -10 dBm by pressing  $[AMPLITUDE]$  10  $[-dBm]$ .
- 7. Press CAL REF LVL ADJ.
- 8. Rotate the analyzer front-panel knob until the MKR reading is -10.00 dBm  $\pm$ 0.17 dB. There is a slight delay in time between adjusting the knob and the change in marker value. Notice that the displayed REF LEVEL GAL value changes. The REF LVL CAL value should range between  $-528$  and  $+ 528$   $(-33)$  to  $+ 33$  with firmware revisions 5920528).
- 9. Press STORE REF LVL .
- 10. Press (PRESET).

#### **HP-IB Address Selection**

- 1. The HP-IB address for the analyzer is preset at the factory to a decimal value of 18. Valid addresses range from 0 to 30. To view the HP-IB address, press [PRESET] (CONFIG) ANALYZER ADDRESS.
- 2. To change the address value, enter the **new** address number using the front-panel data keys. Terminate the entry by pressing a units key. For example, enter an address of 18 by pressing the (PRESET) (CONFIG] ANALYZER ADDRESS 18 (Hz).
- 3. Press STORE HPIB ADE .
- 4. Press (PRESET).

With the HP-IB address set and trace alignment and reference level calibration procedures successfully completed, the analyzer is ready for normal operation.

#### **Plotting and Printing Directly**

- 1. The printer or plotter must be connected to the spectrum analyzer HP-IB bus.
- 2. No other controller can be on the bus when doing direct plotter or printer dumps.
- 3. The printer or plotter cannot be set to a listen only mode, it must be addressable.
- 4. Printing is selected by pressing **[CONFIG]** and COPY DEV PRNT PLT so that PRNT is underlined. Plotting is selected by pressing the key so that PLT is underlined.
- 5. The factory default HP-IB address for a printer is 01. For a plotter, it is 05. This address can be changed by pressing  $[CONFIG]$  and either PRINTER CONFIG or PLOTTER CONFIG to access the address functions.

# **Servicing the Spectrum Analyzer Yourself**

If you want to service the spectrum analyzer yourself after warranty expiration, a service guide and component-level information is available. Full performance tests are included in the calibration guide to identify problems and verify the repair. Contact your Hewlett-Packard Sales and Service Office to obtain the most current test and maintenance information.

A Product Support Kit, HP part number 08562-60021, is available through the sales and service office. The kit contains the following accessories:

- PC board prop
- **n** power line switch assembly
- n power line assembly
- $\blacksquare$  SMB cable puller
- noption module extender cable
- two test cables, BNC to SMB
- **n** contact extractor tool

# **Calling Hewlett-Packard Sales and Service Offices**

Hewlett-Packard has sales and service offices around the world to provide complete support for your spectrum analyzer. To obtain servicing information or to order replacement parts, contact the nearest Hewlett-Packard Sales and Service Office listed in Table 9-3.

In any correspondence or telephone conversations, refer to the spectrum analyzer by its model number, full serial number, and firmware date. With this information, the Hewlett-Packard representative can quickly determine whether your unit is still within its warranty period and can provide accurate service information.

- If the spectrum analyzer is still under warranty or covered by a Hewlett-Packard maintenance contract, it is repaired based on the terms of the warranty or maintenance contract (the warranty is printed in the front of this manual).
- n If the spectrum analyzer is no longer under warranty, Hewlett-Packard offers several maintenance plans to service your spectrum analyzer. Call your Hewlett-Packard sales and service office for full details.
- n If the spectrum analyzer is no longer under warranty or covered by a Hewlett-Packard maintenance contract, Hewlett-Packard will notify you of the cost of the repair after examining the unit.

# **Returning Your Spectrum Analyzer for Service**

If you are returning the analyzer to Hewlett-Packard for servicing, fill in and attach a blue service tag. Several service tags are supplied at the rear of this chapter.

Please be as specific as possible about the nature of the problem. Please send a copy of any or all of the following information:

- any recorded error messages that appeared on the screen
- n completed performance test record
- n other specific data on the performance of the analyzer
- **Original Packaging** Before shipping, pack the unit in the original factory packaging materials if they are available. If the original materials are unavailable, identical packaging materials may be acquired through any Hewlett-Packard sales and service office. Descriptions of the packaging materials are listed in Figure 9-4.

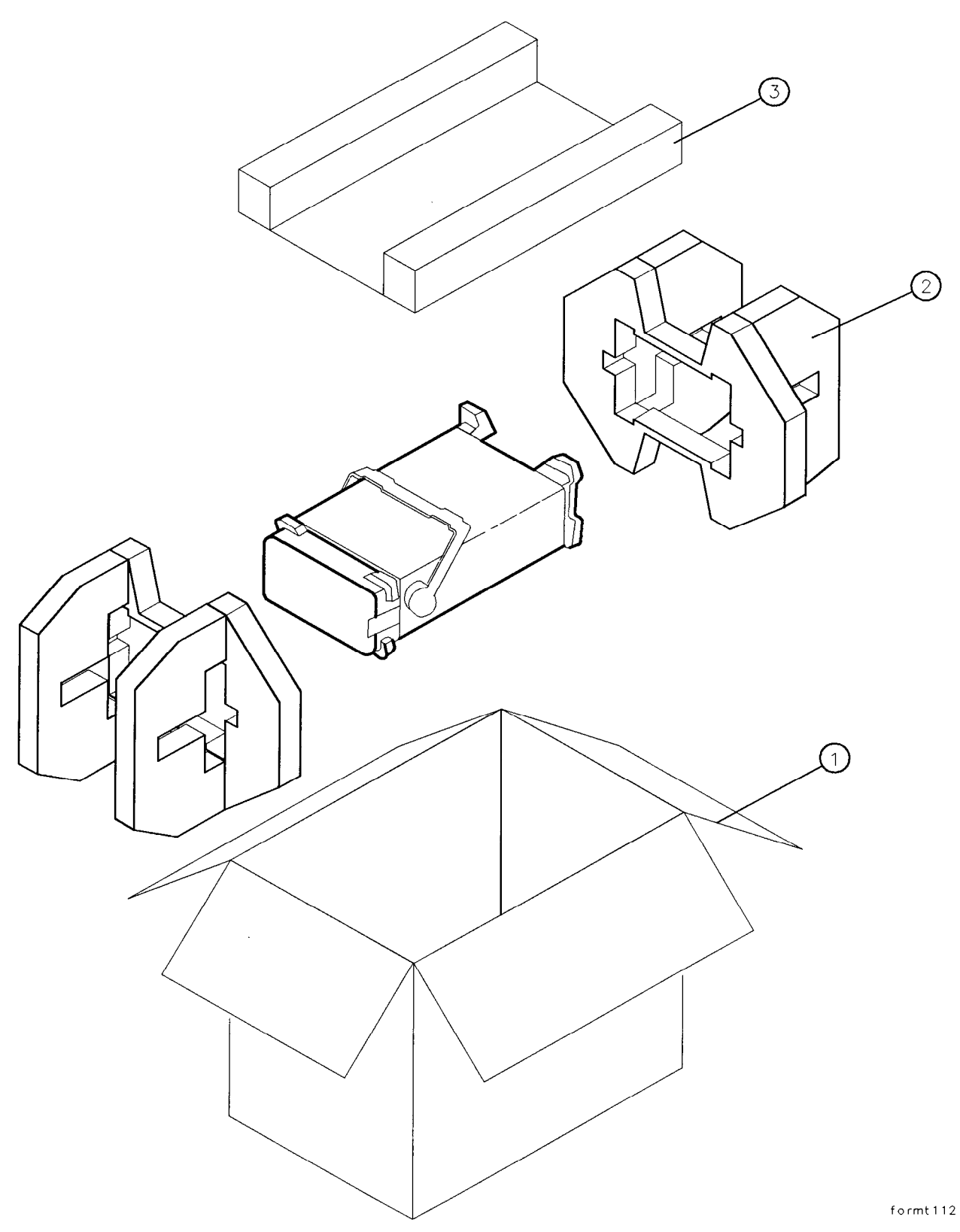

Figure 9-4. Shipping Container and Cushioning Materials

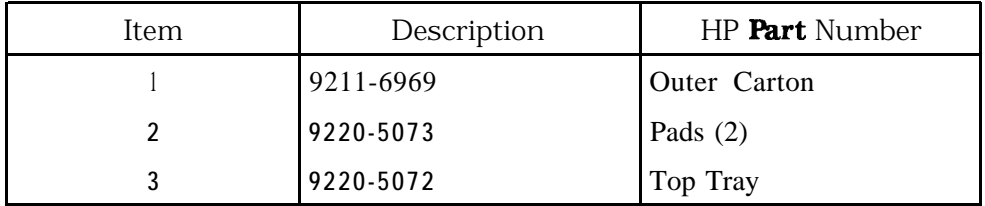

#### **Other Packaging**

**Caution** Spectrum Analyzer damage can result from using packaging materials other than those specified. Never use styrene pellets in any shape as packaging materials. They do not adequately cushion the equipment or prevent it from shifting in the carton. They cause equipment damage by generating static electricity and by lodging in the analyzer fan.

> Repackage the analyzer in the original packaging materials or with commercially available materials described in steps 4 and 5, below.

- 1. Attach a completed service tag to the instrument.
- 2. Install the front-panel cover on the instrument.
- 3. Wrap the instrument in antistatic plastic to reduce the possibility of damage caused by electrostatic discharge.
- 4. Use the original materials or a strong shipping container that is double-walled, corrugated cardboard carton with 159 kg (350 lb) bursting strength. The carton must be both large enough and strong enough to accommodate the analyzer and allows at least 3 to 4 inches on all sides of the analyzer for packing material.
- 5. Surround the equipment with at least 3 to 4 inches of packing material, or enough to prevent the equipment from moving in the carton. If packing foam is unavailable, the best alternative is SD-240 Air CapTM from Sealed Air Corporation (Commerce, CA 90001). Air Cap looks like a plastic sheet covered with 1-1/4 inch air-filled bubbles. Use the pink-colored Air Cap to reduce static electricity. Wrap the equipment several times in this material to both protect the equipment and prevent it from moving in the carton.
- 6. Seal the shipping container securely with strong nylon adhesive tape.
- 7. Mark the shipping container "FRAGILE, HANDLE WITH CARE" to assure careful handling.
- 8. Retain copies of all shipping papers.

#### Table 9-3. Hewlett-Packard Sales and Service Offices

#### **US FIELD OPERATIONS**

Hewlett-Packard Co. Hewlett-Packard Co. 19320 Pruneridge Avenue 301 E. Evelyn<br>Cupertino, CA 95014 Mountain View. (800) 752-0900 (415) 694-2000

#### **Colorado**

Hewlett-Packard Co. 24 Inverness Place, East Englewood, CO 80112 (303) 649-5512

#### New **Jersey**

Hewlett-Packard Co. 150 Green Pond Rd. Rockaway, NJ 07866 (201) 5865400

#### **Headquarters France Germany**

#### **Great Britain**

Hewlett-Packard Ltd. Eskdale Road, Winnersh Triangle Wokingham, Berkshire RG41 5DZ England :44 734)696622

#### **Headquarters California, Northern**

Mountain View, CA 94041

#### **Atlanta Annex**

Hewlett-Packard Co. 2124 Barrett Park Drive Kennesaw, GA 30144 (404) 648-0000

#### **Texas**

Hewlett-Packard Co. 930 E. Campbell Rd. Richardson, TX 75081 (214) 231-6101

#### **EUROPEAN FIELD OPERATIONS**

Hewlett-Packard S.A. Hewlett-Packard France Hewlett-Packard GmbH 150, Route du **Nant-d'Avril** 1 Avenue Du Canada 1217 Mewlett-Packard Strasse<br>1217 Meyrin 2/Geneva 20ne D'Activite De Courtaboeuf 61352 Bad Homburg v.d.H 1217 Meyrin 2/**Geneva** Zone **D'Activite** De Courtaboeuf Switzerland<br>F-91947 Les Ulis Cedex F-91947 Les Ulis Cedex Germany :41 22) 780.8111 France (49 6172) 16-O (33 1) 69 82 60 60

### **California, Southern**

Hewlett-Packard Co. 142 1 South Manhattan Ave. Fullerton, CA 92631 (714) 999-6700

#### **Illinois**

Hewlett-Packard Co. Golden Corridor Place 545 East Algonquin Road Arlington Heights, IL 60005 (847)342-2000

#### **INTERCON FIELD OPERATIONS**

#### **Headquarters**

Hewlett-Packard Company 3495 Deer Creek Road Palo Alto, California, USA 34304-1316 1415) 857-5027

Ihina Hewlett-Packard Company Hewlett-Packard Japan, Ltd. Shuang Yu Shu Tokyo 192, Japan Hai Dian District (81 426) 60-2111 Beijing, China :86 1) 256-6888

#### **l&wan**

Hewlett-Packard Taiwan 3th Floor, H-P Building 337 Fu Hsing North Road Taipei, Taiwan 886 2) 712-0404

#### **Australia**

Hewlett-Packard Australia Ltd. 31-41 Joseph Street Blackbum, Victoria 3130 (61 3) 895-2895

#### **China Japan**

9-l Takakura-Cho, Hachioji

#### Canada

Hewlett-Packard (Canada) Ltd. 17500 South Service Road Trans-Canada Highway Kirkland, Quebec H9J 2X8 Canada (514)697-4232

#### **Singapore**

Hewlett-Packard Singapore (Pte.) Ltd. 150 Beach Road #29-00 Gateway West Singapore 0718 (65) 291-9088

**Serial Numbers** Hewlett-Packard makes frequent improvements to its products to enhance their performance, usability, or reliability. HP service personnel have access to complete records of design changes to each type of equipment, based on the equipment serial number. Whenever you contact HP about your spectrum analyzer, have the complete serial number available to ensure obtaining the most complete and accurate information possible.

> The serial number label is attached to the rear of the spectrum analyzer. The serial number has two parts: the prefix (the first four numbers and a letter), and the suffix (the last five numbers). See Figure 9-5.

The first four numbers of the prefix are a code identifying the date of the last major design change incorporated in your spectrum analyzer. The letter identifies the country in which the unit was manufactured. The five-digit suffix is a sequential number and is different for each unit. Whenever you list the serial number or refer to it in obtaining information about your spectrum analyzer, be sure to use the complete number, including the full prefix and the suffix.

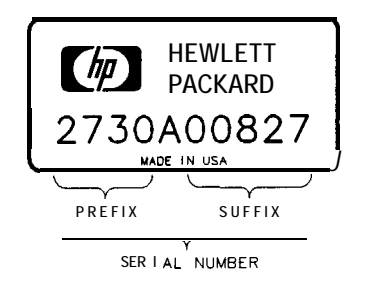

FORMAT50

Figure 9-5. Serial Number Label Example

# **Electrostatic Discharge**

Electrostatic discharge (ESD) can damage or destroy electronic components. Therefore, all work performed on assemblies consisting of electronic components should be done at a static-free work station. Figure 9-6 is an example of a static-safe work station using two kinds of ESD protection:

- $\blacksquare$  conductive table mat and wrist-strap combination
- n conductive floor mat and heel-strap combination

These methods may be used together or separately.

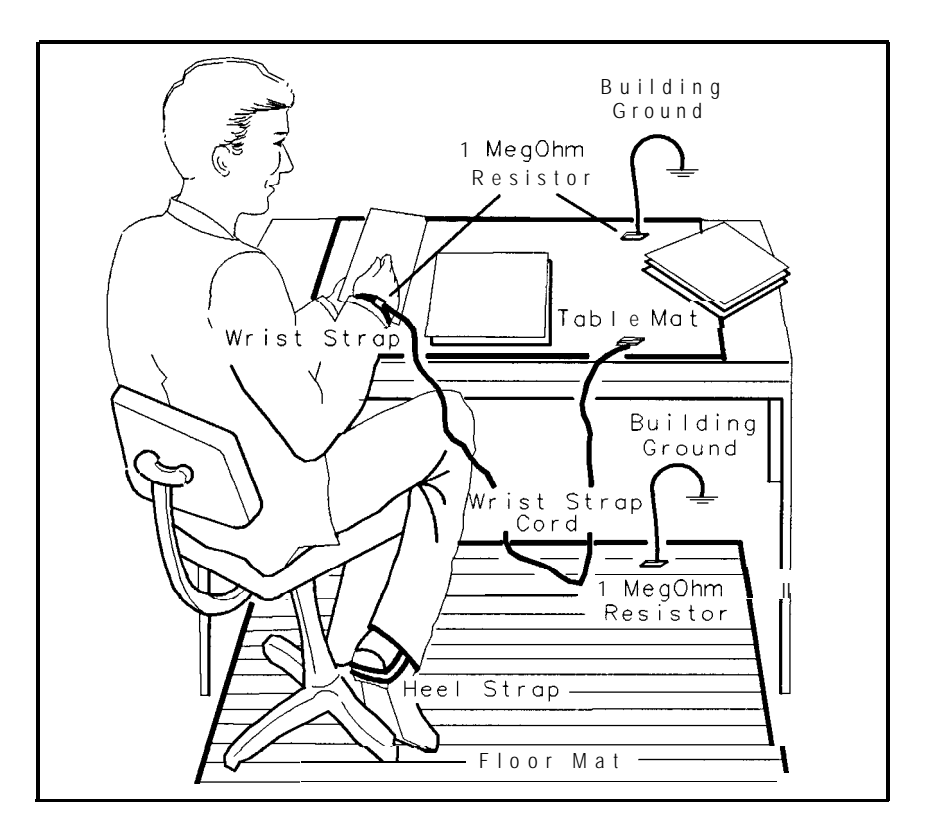

**FORMAT46**

Figure 9-6. Example of a Static-Safe Workstation

### **Reducing Potential for ESD Damage**

The suggestions that follow may help reduce ESD damage that occurs during instrument testing and servicing.

- <sup>n</sup>Before connecting any coaxial cable to an analyzer connector for the first time each day, momentarily ground the center and outer connectors of the cable.
- n Personnel should be grounded with a resistor-isolated wrist strap before touching the center in of any connector and before removing any assembly from the unit.
- <sup>n</sup>Be sure all instruments are properly earth-grounded to prevent buildup of static discharge.

#### **Static-Safe Accessories**

Table 9-4 lists static-safe accessories that can **be** obtained from Hewlett-Packard by ordering the HP part numbers shown. Contact your nearest Hewlett-Packard Sales Office for more information on ordering these accessories.

| Accessory                                          | Description                                                                                                    | $HP$ Part |
|----------------------------------------------------|----------------------------------------------------------------------------------------------------|-----------|
|                                                    |                                                                                                    | Number    |
| static-control mat and Set includes:<br>yound wire |                                                                                                    | 9300-0797 |
|                                                    | 3M static-control mat, 0.6<br>$m \times 1.2$ m<br>$(2 \text{ ft } x 4 \text{ ft})$<br>ground wire, $4.6 \text{ m} (15 \text{ ft})$        |           |
|                                                    | (The wrist strap and                                                                                                    |           |
|                                                    | wrist-strap cord are not<br>included. They must be<br>ordered separately.)                                                                |           |
| Nrist-strap cord                                   | $1.5 \text{ m} (5 \text{ ft})$                                                                                                    | 9300-0980 |
| <b>Nrist</b> strap                                 | Black, stainless steel with<br>four adjustable links and<br>7-mm post-type connector<br>(The wrist-strap cord is <b>not</b><br>included.) | 9300-1367 |
| ESD heel strap                                     | Reusable 6 to 12 months                                                                                                    | 9300-1308 |

Table 9-4. Static-Safe Accessories

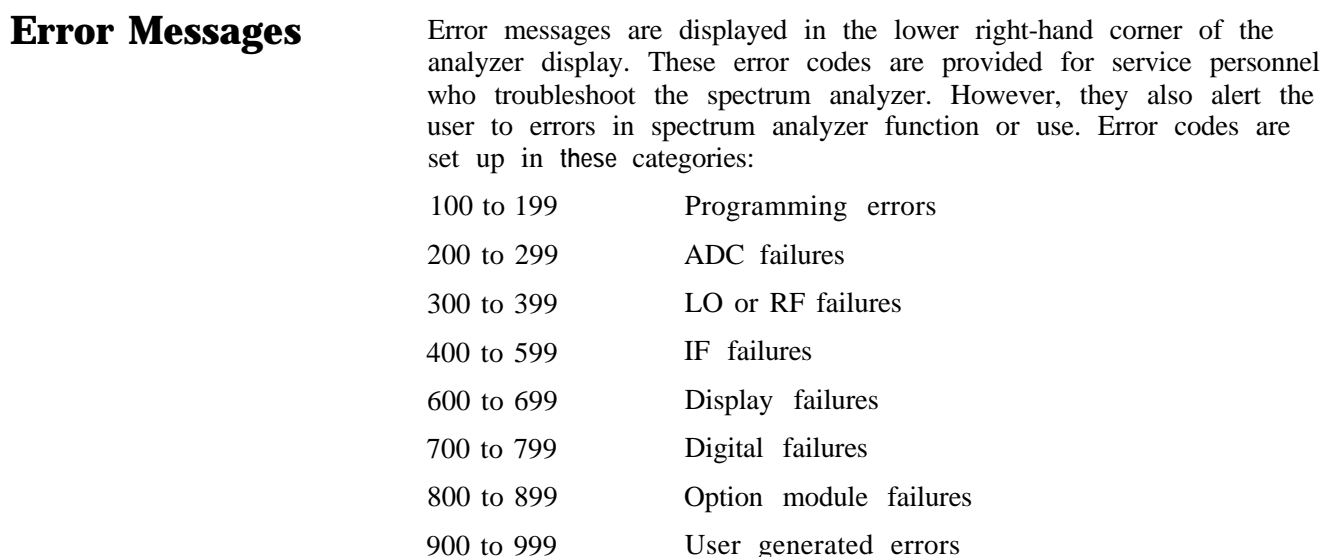

If returning the analyzer for repair is necessary, include a list of any error codes and messages that appeared when the trouble began. These codes and messages provide troubleshooting information for the service person working on the spectrum analyzer.

#### **Viewing Multiple Messages**

The spectrum analyzer displays only one error message at a time. More error messages may exist, since one problem can cause several errors. Check for more error messages and find **the** one that is the most likely cause.

- 1. Press (RECALL), then MORE i OF 2.
- 2. Press RECALL ERRORS . An error message is displayed in the active function block on the analyzer display.
- 3. Use the  $\textcircled{f}$  and  $\textcircled{L}$  keys to scroll through any other error messages which might exist, making note of each error code.

#### **Eliminating Error Messages**

It might be possible to eliminate some error messages by running the LO and IF realignment procedure below, or by running the procedures described in "Hardware Problems". If an error message remains displayed, the following actions are suggested: Error 100 to 199 200 to 799 Action Programming error detected. Refer to chapters 3 and 7 in the user's guide for information on programming the spectrum analyzer. The instrument is in need of service. Refer to this chapter for information about calling Hewlett-Packard. 800 to 899 Option module failures detected. Refer to the appropriate option-module for an explanation of these errors. 900 to 999 User generated errors. Information entered incorrectly or an attempt to use the spectrum analyzer inappropriately.

#### **Realigning the LO and IF**

The LO and IF realignment procedure may eliminate error conditions.

- 1. Press (SAVE), then SAVE STATE.
- 2. Store the current state in a convenient STATE register.
- 3. Press (PRESET), (CAL), then REALIGN LO  $\ddot{\mathbf{\ell}}$  IF. Wait for the sequence to finish.
- 4. Press (RECALL), then RECALL STATE.
- 5. Recall the previously stored STATE.

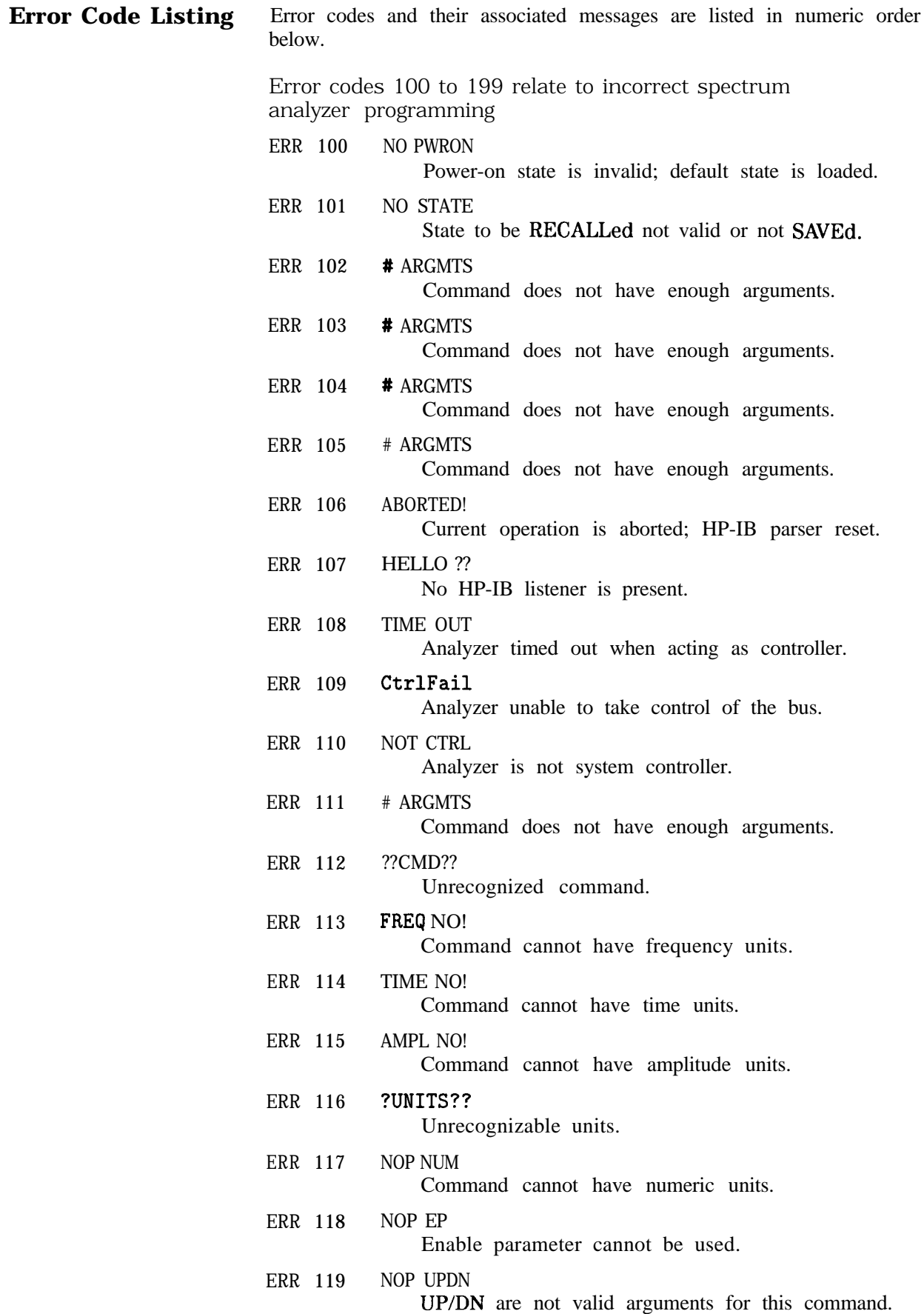

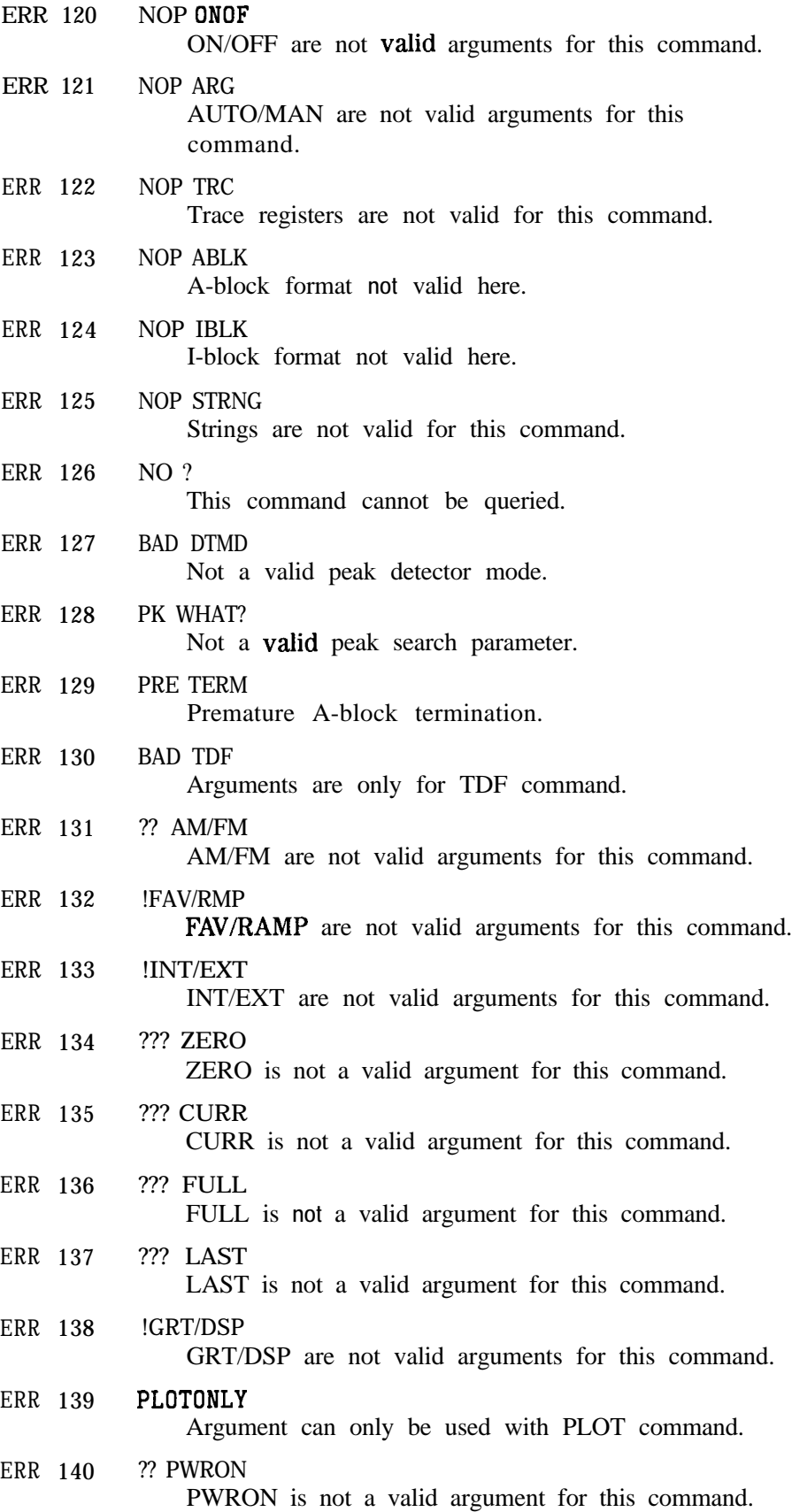

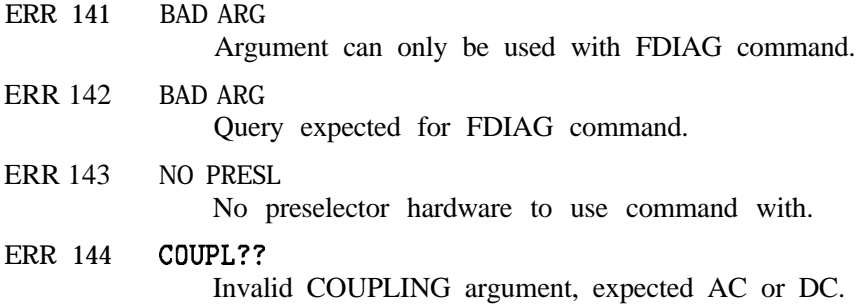

Error codes 200 through 299 relate to ADC hardware/firmware failures. Instrument service is required.

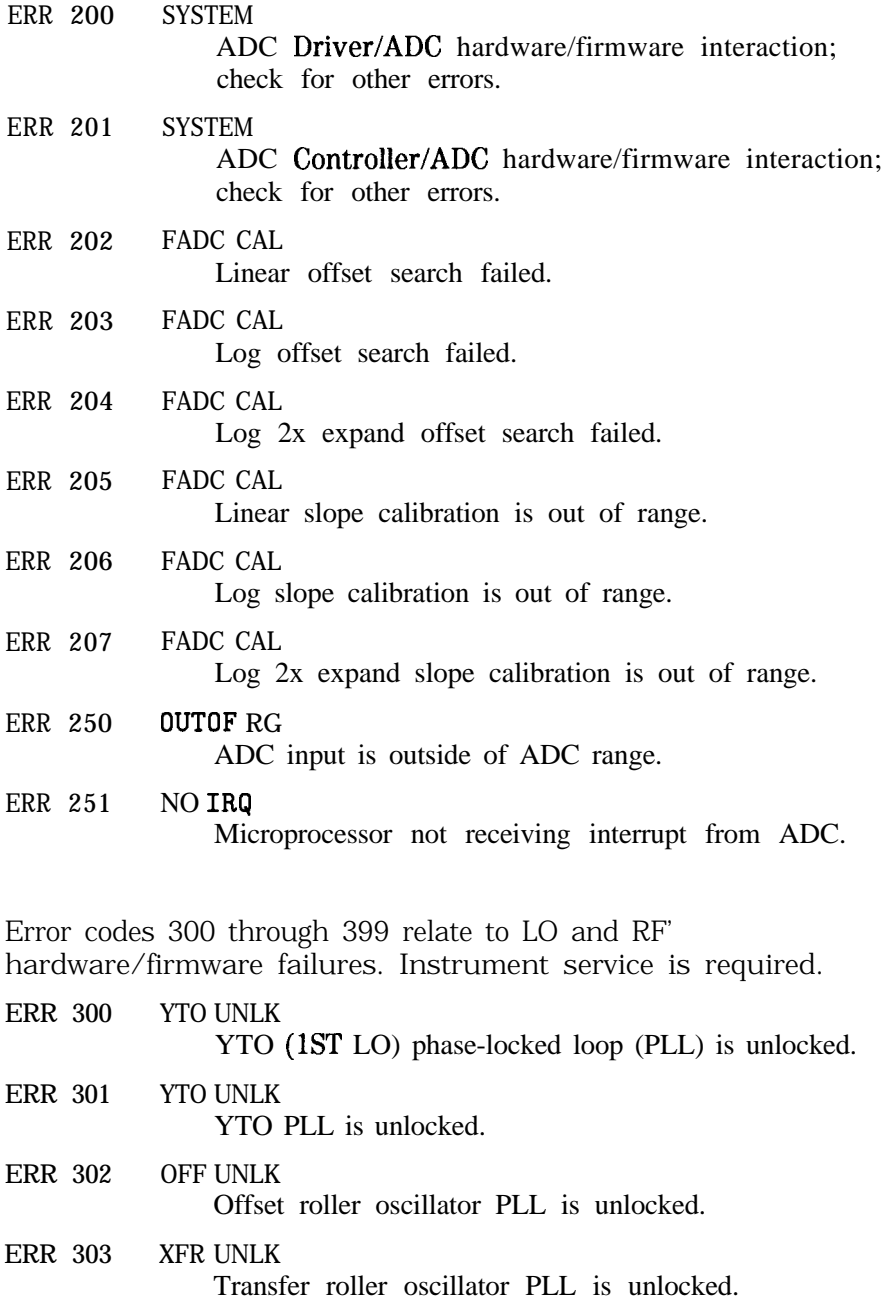

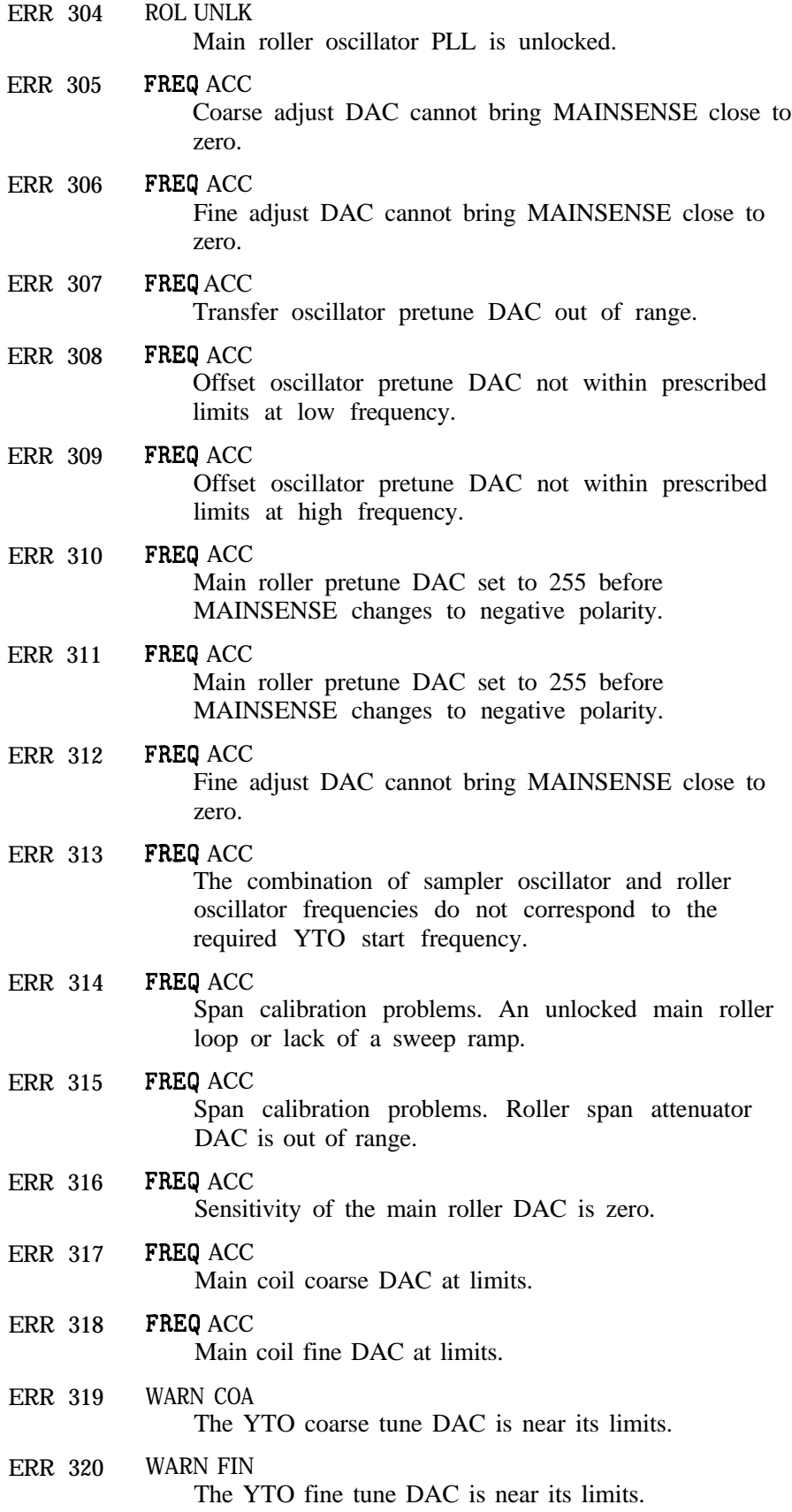

 $\mathbb{Z}^2$ 

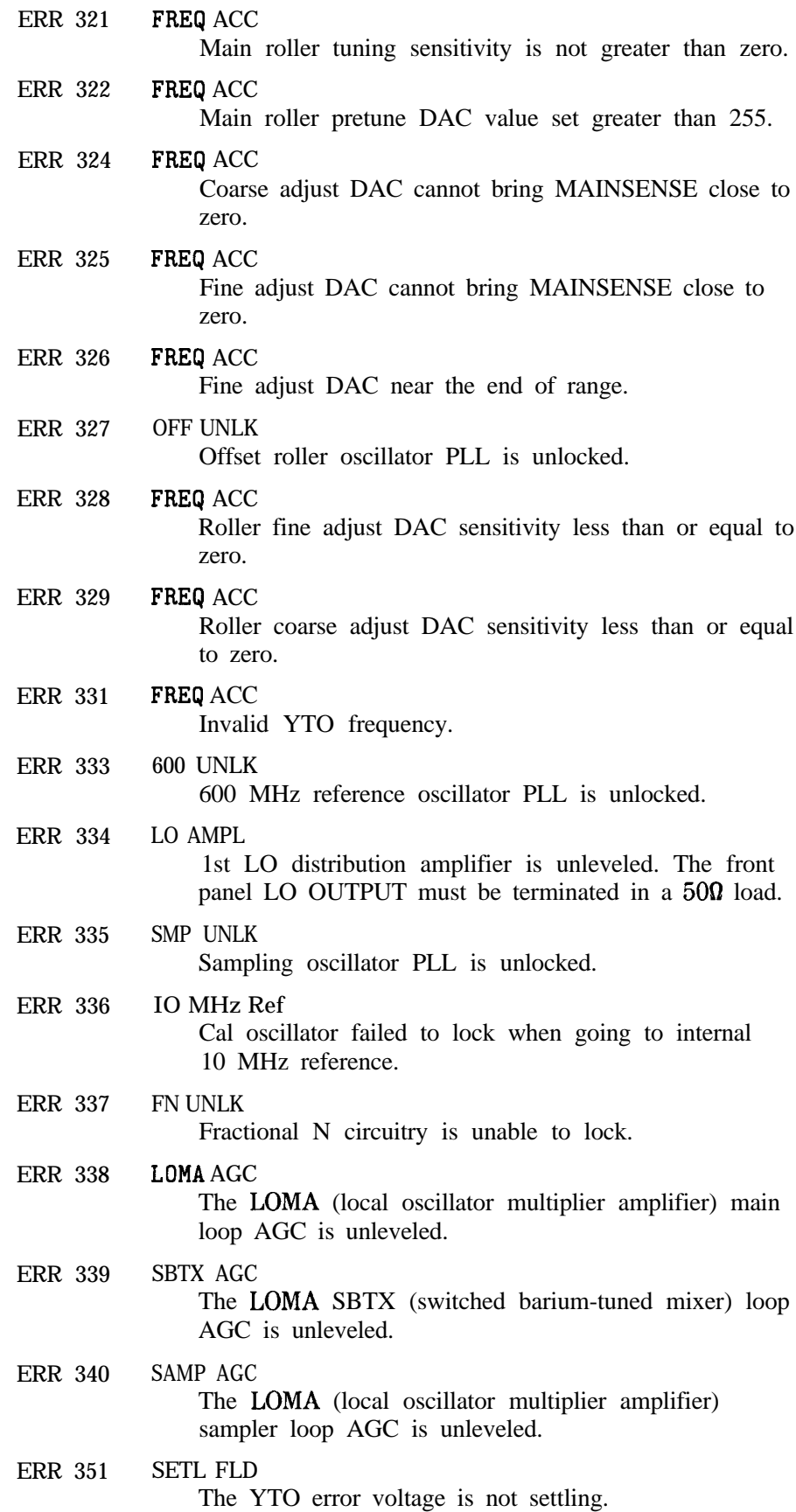

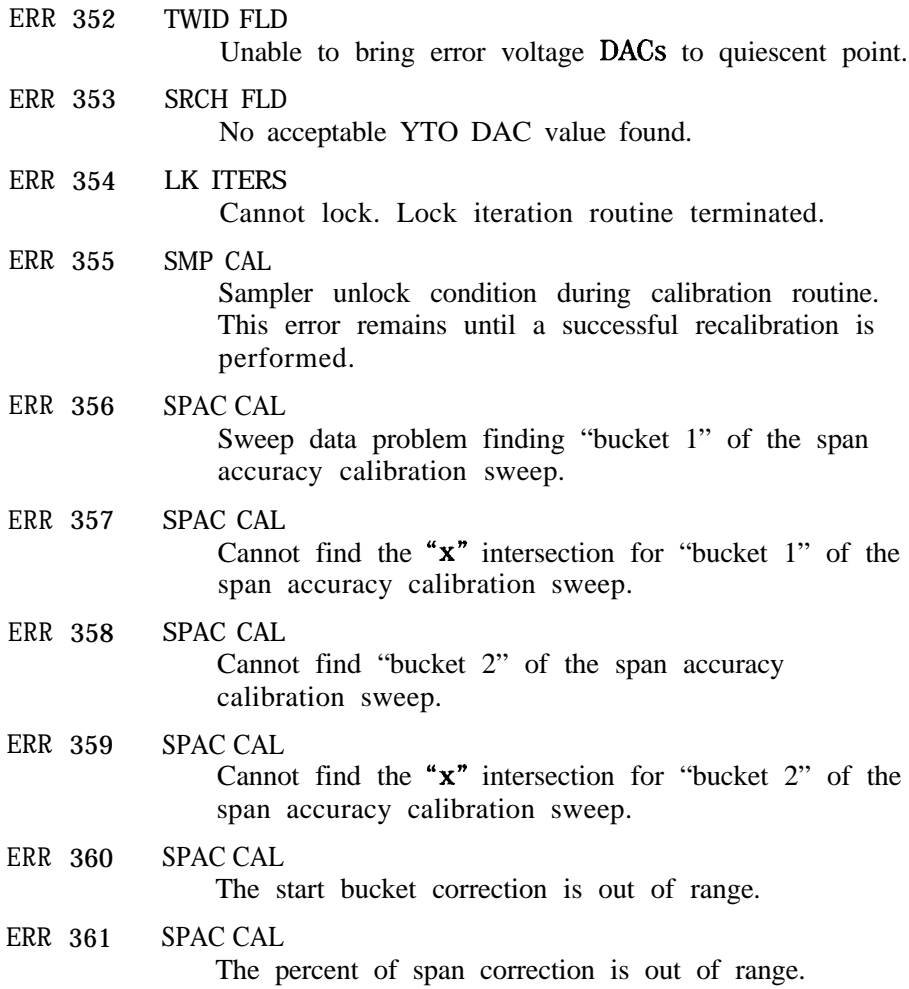

Error codes 400 through 599 relate to IF failures. Instrument service is required

These errors are generated when the automatic IF adjustment routine detects a fault. These errors are designed to assist service personnel in IF problem isolation, however, an instrument will function if the suspect functional parameters are not required. This routine adjusts amplitude parameters first, then resolution bandwidths in this sequence: 300 kHz, 1 MHz, 2 MHz, 100 kHz, 30 kHz, 10 kHz, 3 kHz, 1 kHz, 300 Hz, 100 Hz, 30 Hz, 10 Hz, 3 Hz, and 1 Hz. The routine restarts from the beginning if a fault is detected. Resolution bandwidth filters adjusted after **the** routine begins and before the fault is detected should be acceptable; resolution bandwidth filters adjusted later in the sequence are suspect. If the fault is detected before the first resolution bandwidth (300 kHz) is adjusted, all IF performance is suspect.

ERR 400 AMPL<300

Unable to adjust less than 300 Hz RES BW amplitude.

ERR 401 AMPL 300

Unable to adjust amplitude of 300 Hz RES BW.

ERR 402 AMPL 1K

Unable to adjust amplitude of 1 kHz RES BW.

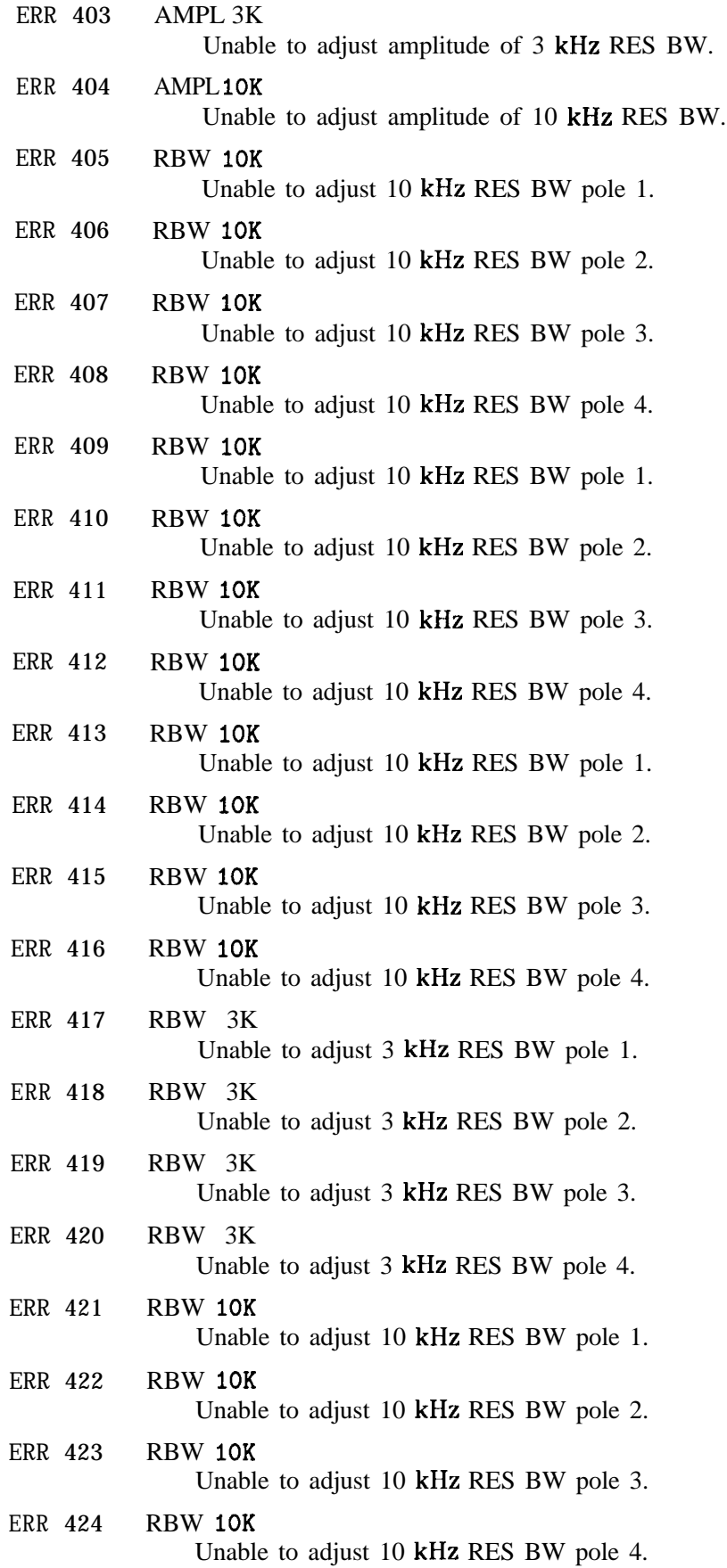

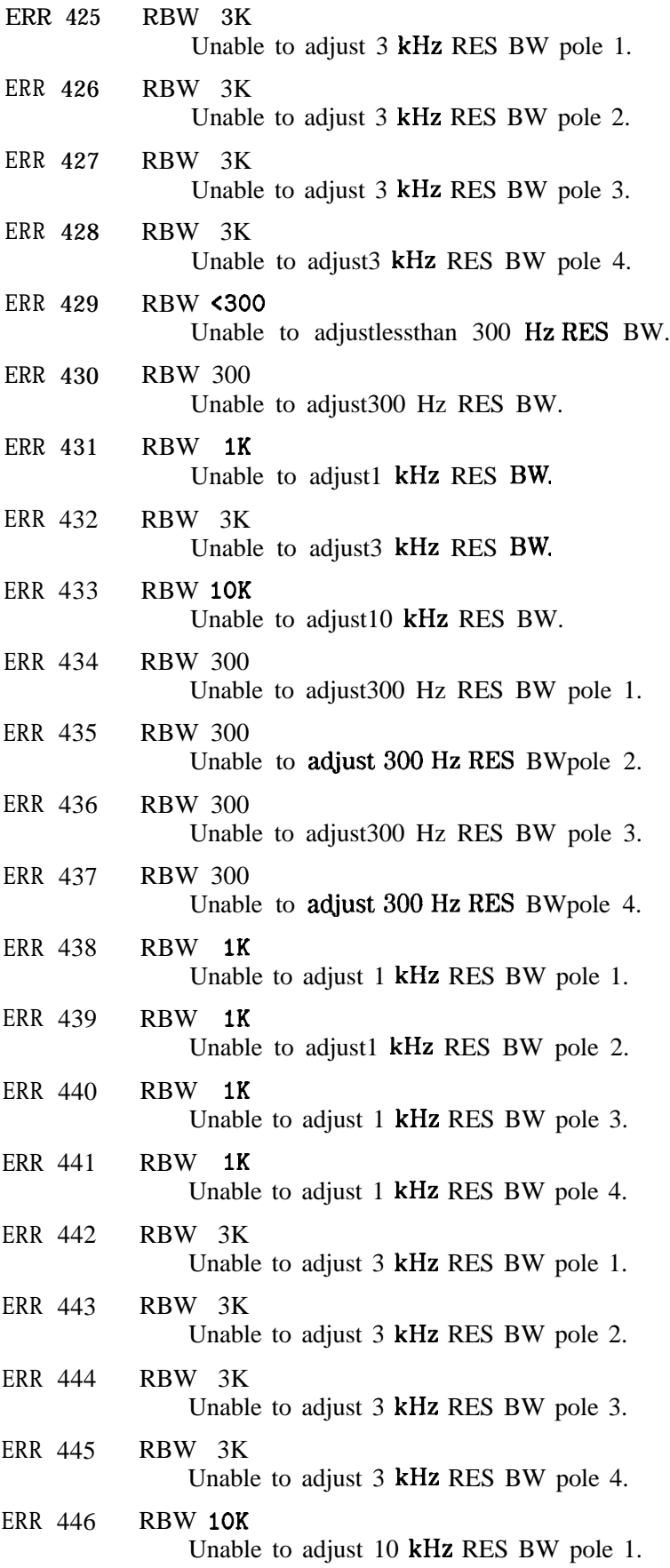

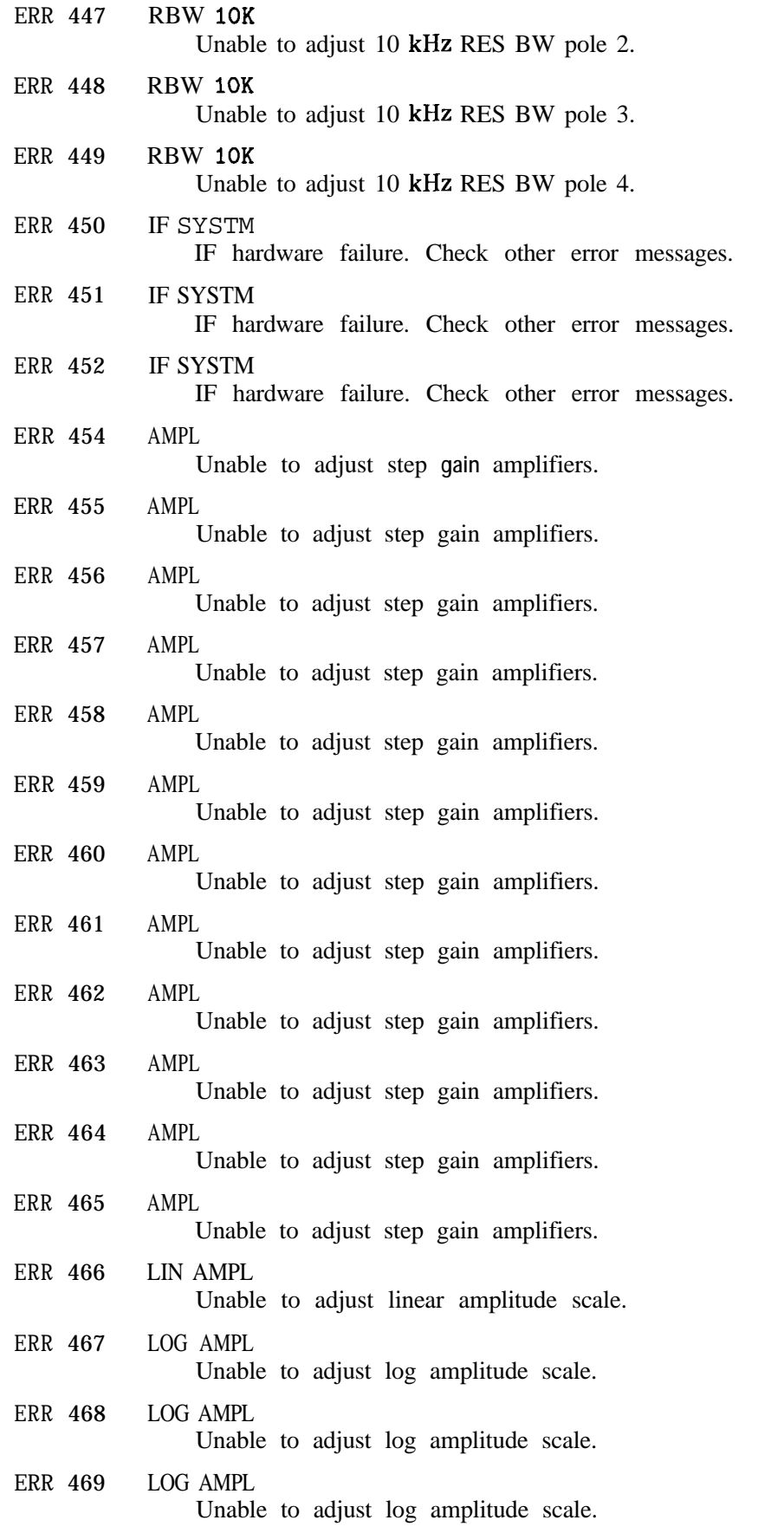

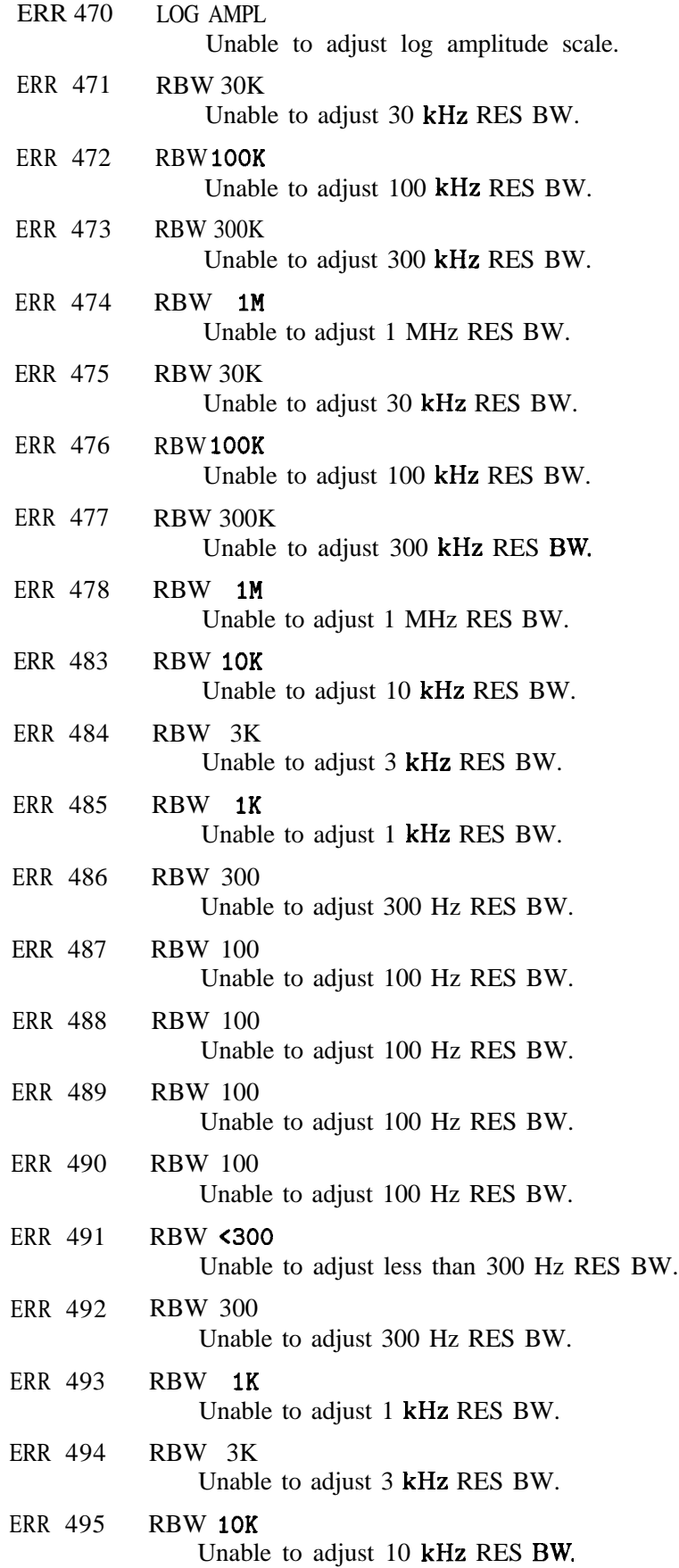

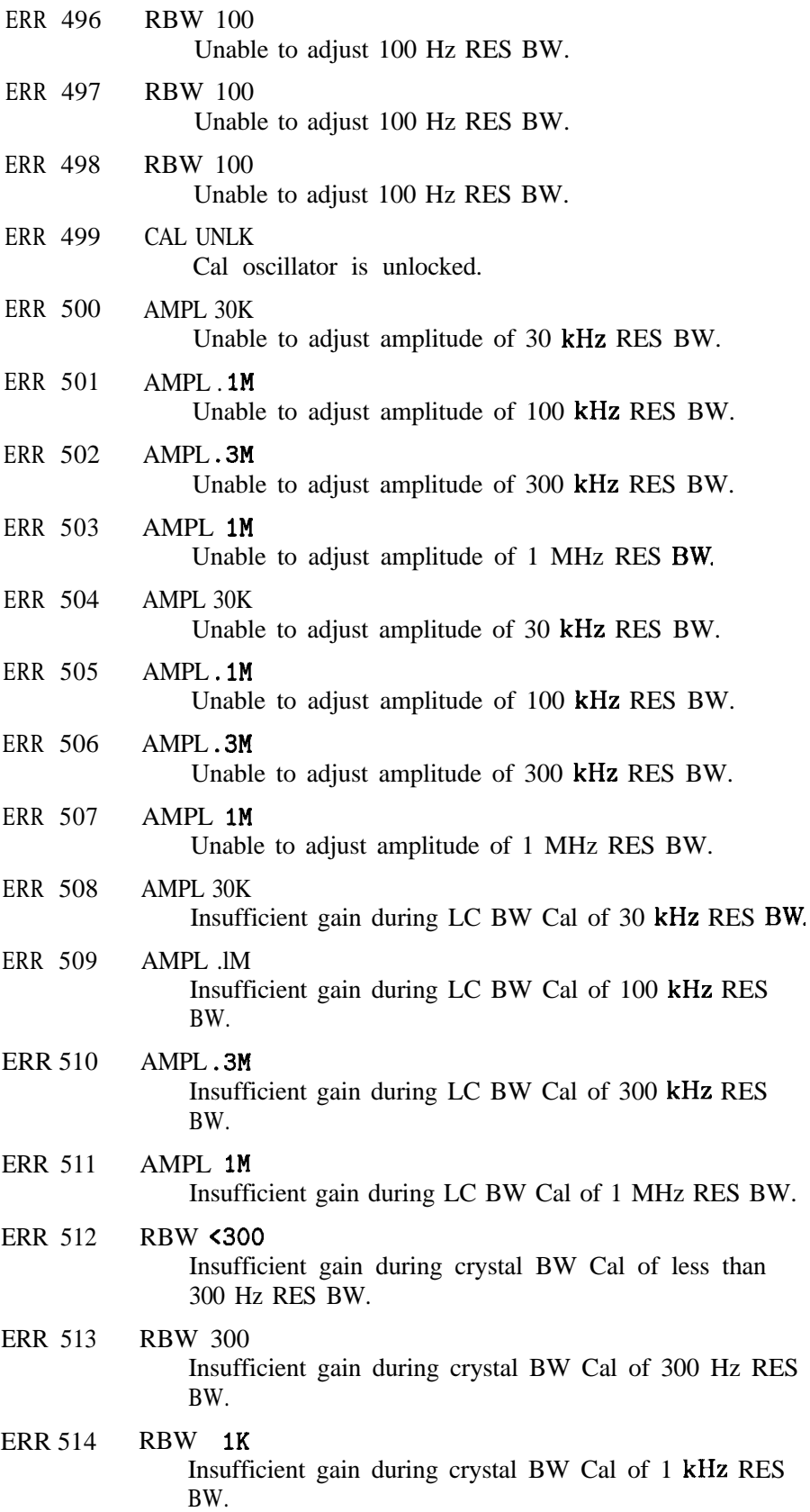

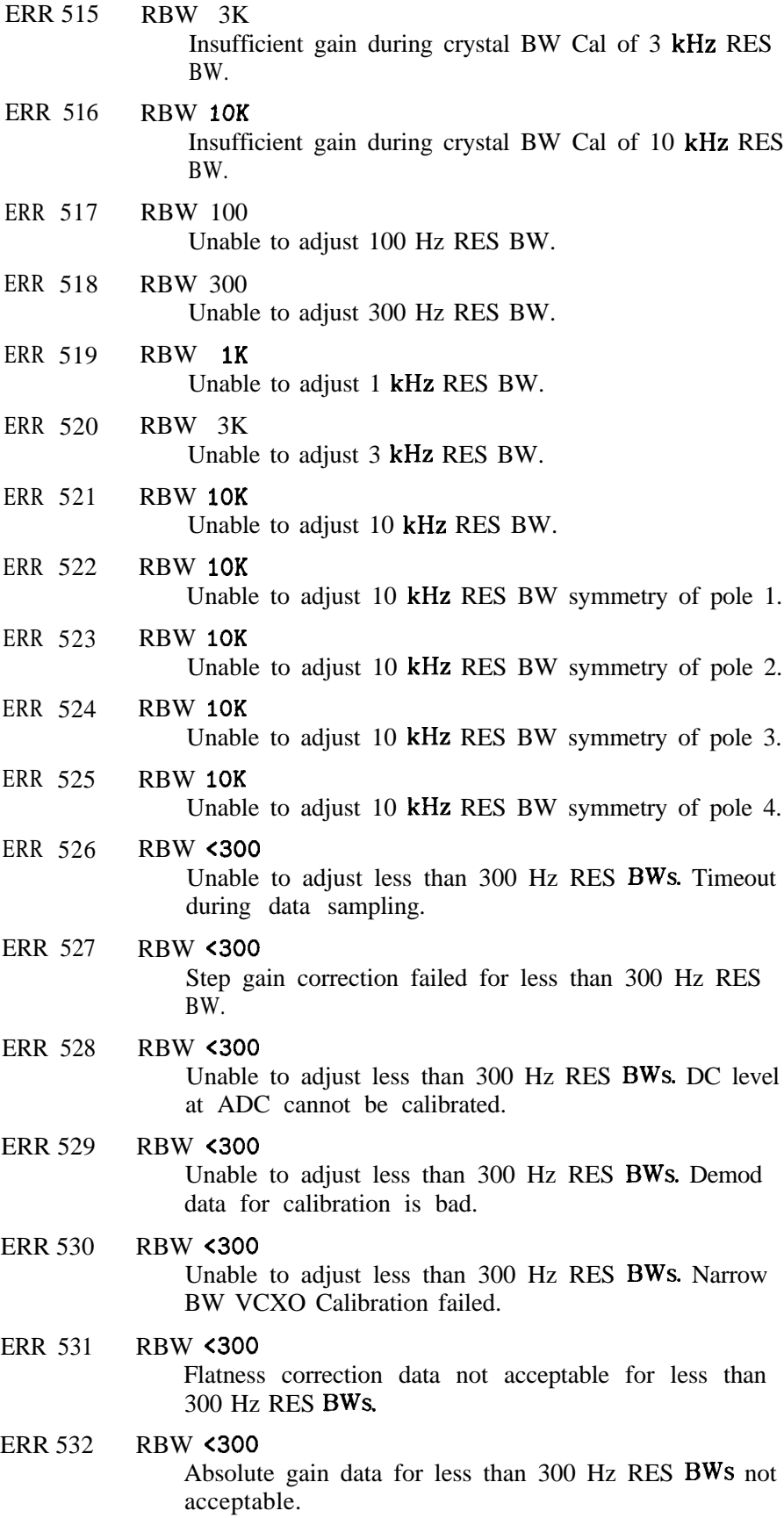

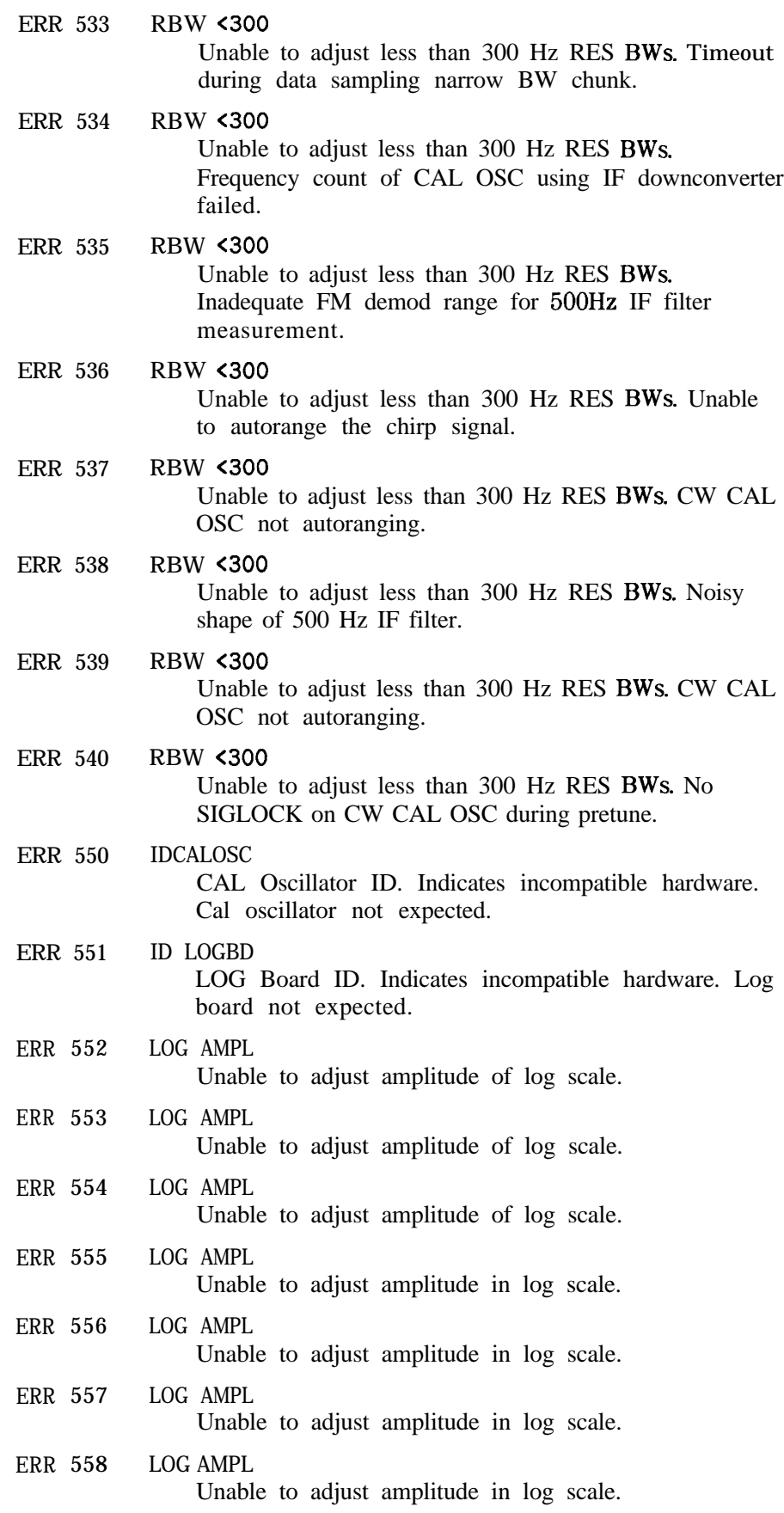

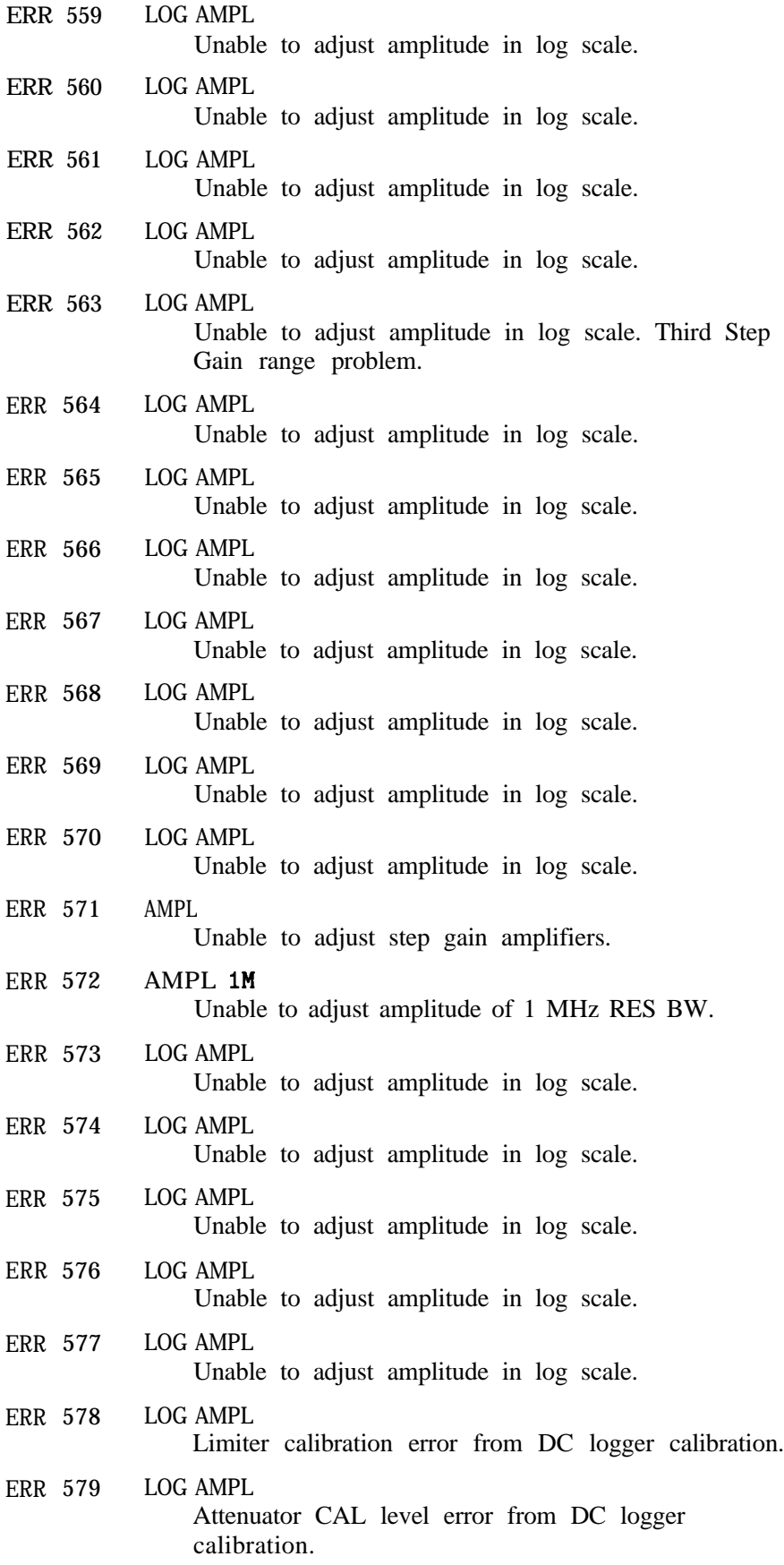

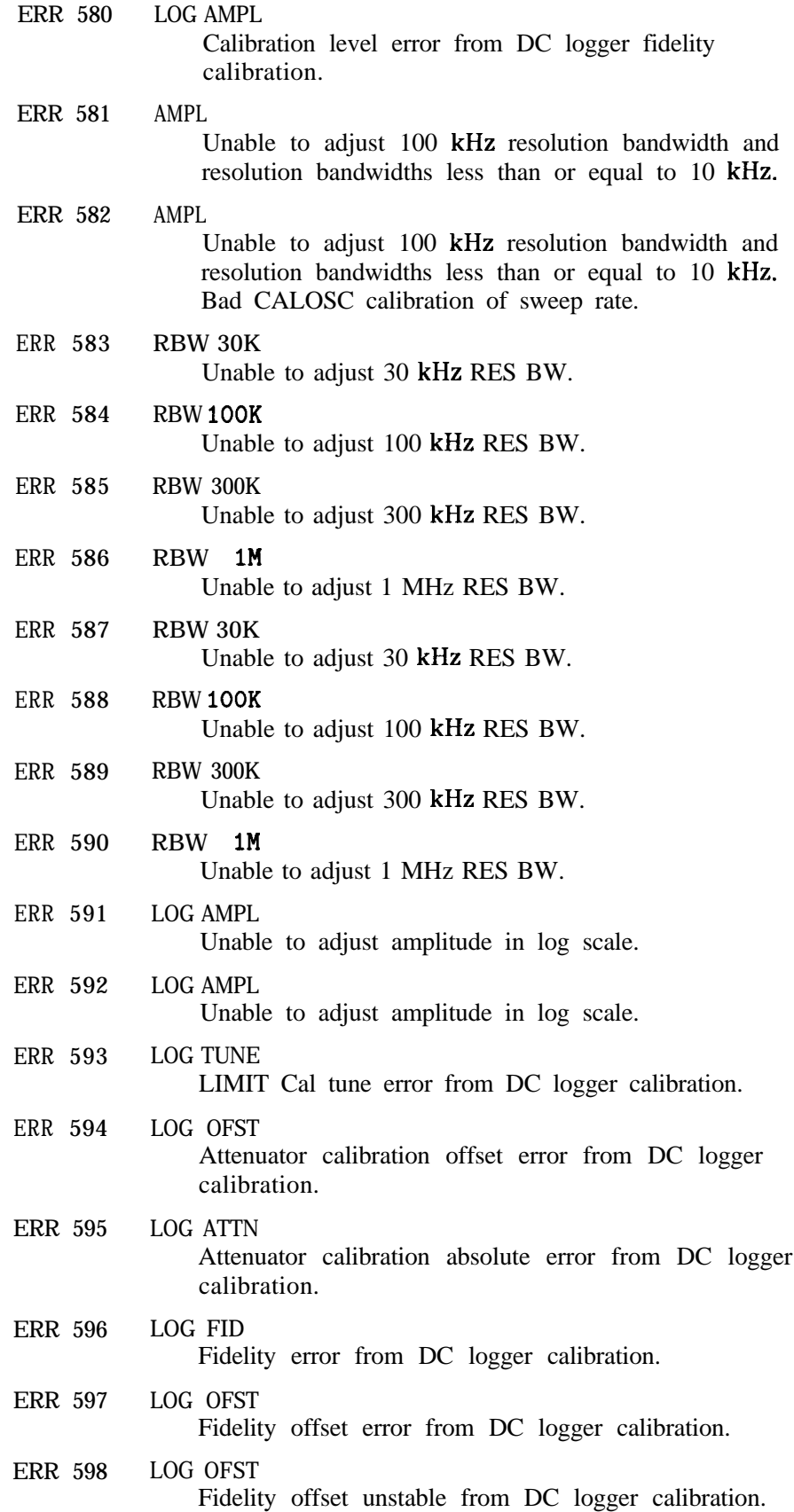

ERR 599 LOG GAIN Fidelity gain error from DC logger calibration.

Error codes 600 through 699 relate to system failures. Instrument service is required.

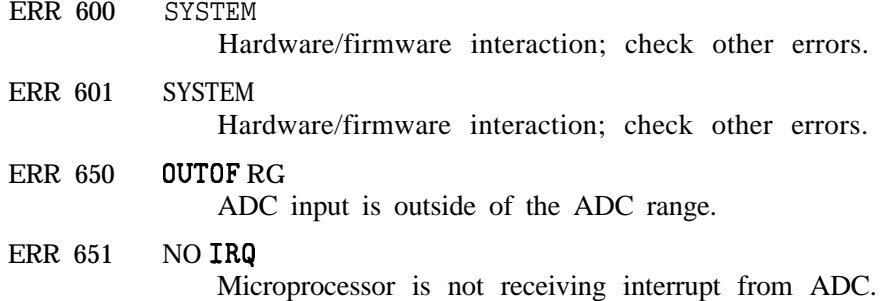

Error codes 700 through 799 relate to digital and checksum failures. Instrument service is required.

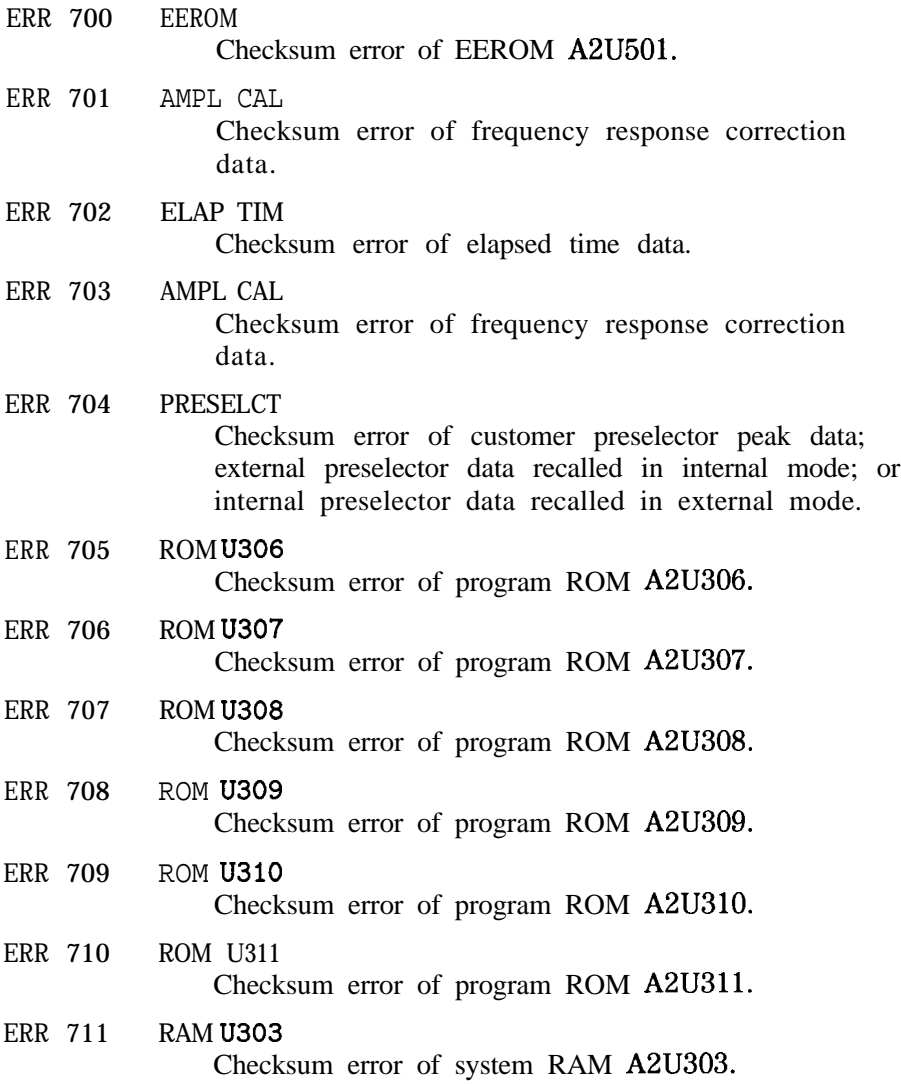

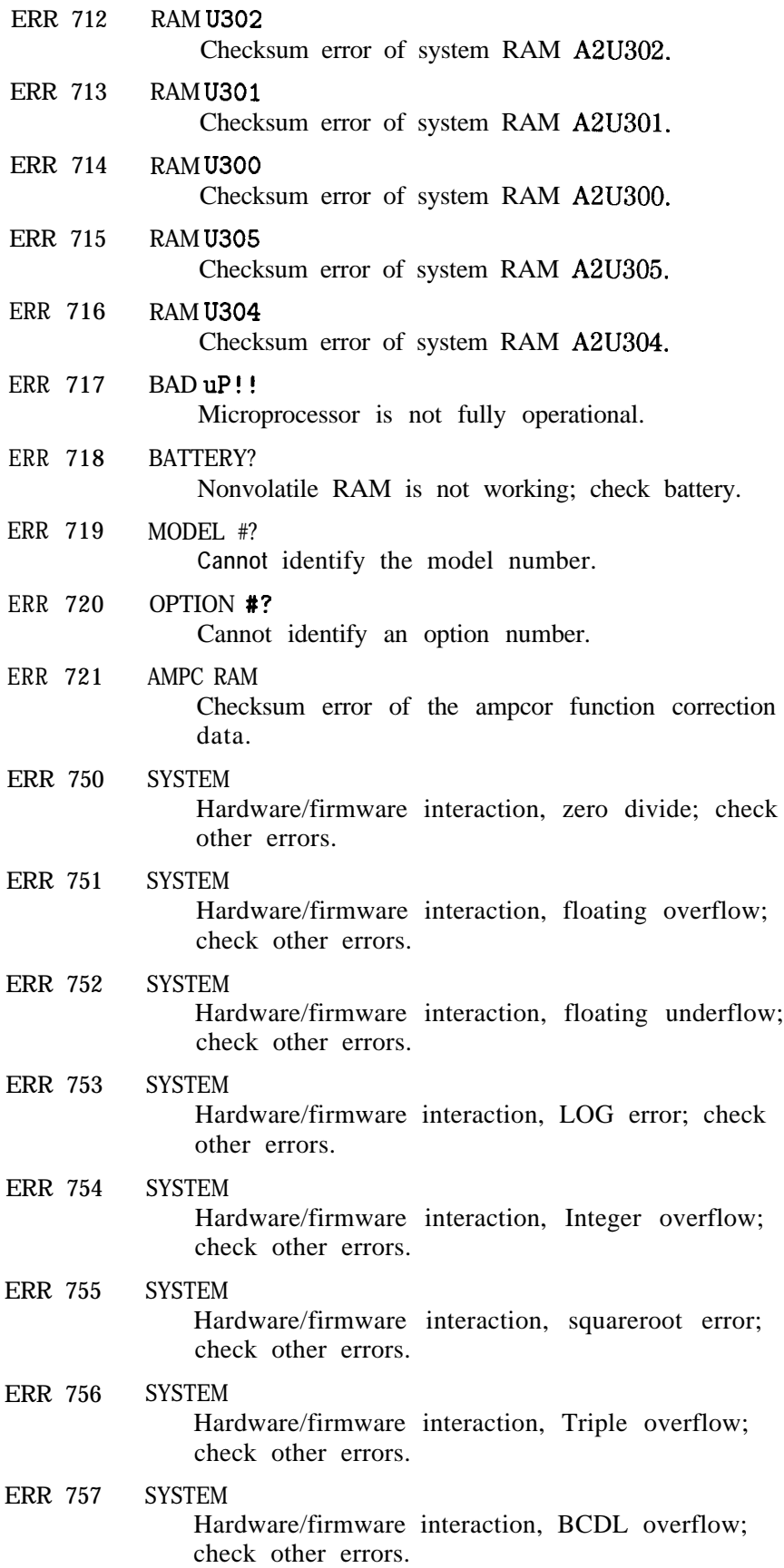

ERR 758 SYSTEM

Unknown system error.

ERR 759 SYSTEM Hardware/firmware interaction. Code invoked for wrong instrument.

ERR 760 NO FADC

The power-on read of the fast analog to digital converter hardware is failing.

Error codes 800 through 899, MODULE, are reserved for option modules, such as the HP 85629B test and adjustment module or the HP 85620A mass memory module. Refer to the option module manual for a list of product-specific error messages.

Error codes 900 to 910 relate to user-generated errors. These errors occur if **the** operator has entered information incorrectly, or is attempting to use the analyzer inappropriately.

ERR 900 TG UNLVL

Tracking generator output is unleveled.

ERR 901 TGFrqLmt

Tracking generator output unleveled because START FREQ is set below tracking generator frequency limit **(300** kHz).

ERR 902 BAD NORM

A normalization error will occur if the current spectrum analyzer state is not the same as the state stored by the last execution of the STORETHRU or STORESHORT command.

This will happen when several open/short or thru calibrations are performed. The NORMLIZE function recalls the last calibration run. If one of the earlier SHORT or THRU states has been recalled just before turning the NORMLIZE function on, then the current and recalled states don't match and the error occurs. To avoid this error, update the STORETHRU or STORESHORT state register with the current state before turning NORMLIZE on. The STORETHRU state register is state register 9. The STORESHORT state register is state register 8. It is a good idea to take a sweep (TS command) prior to saving the state using **the** SAVES 8 or SAVES 9 command.

ERR 903 A > DLMT

Unnormalized trace A is off screen with trace math or normalization on.

ERR 904 B > DLMT Calibration trace (trace B) is off screen with trace

math or normalization on.

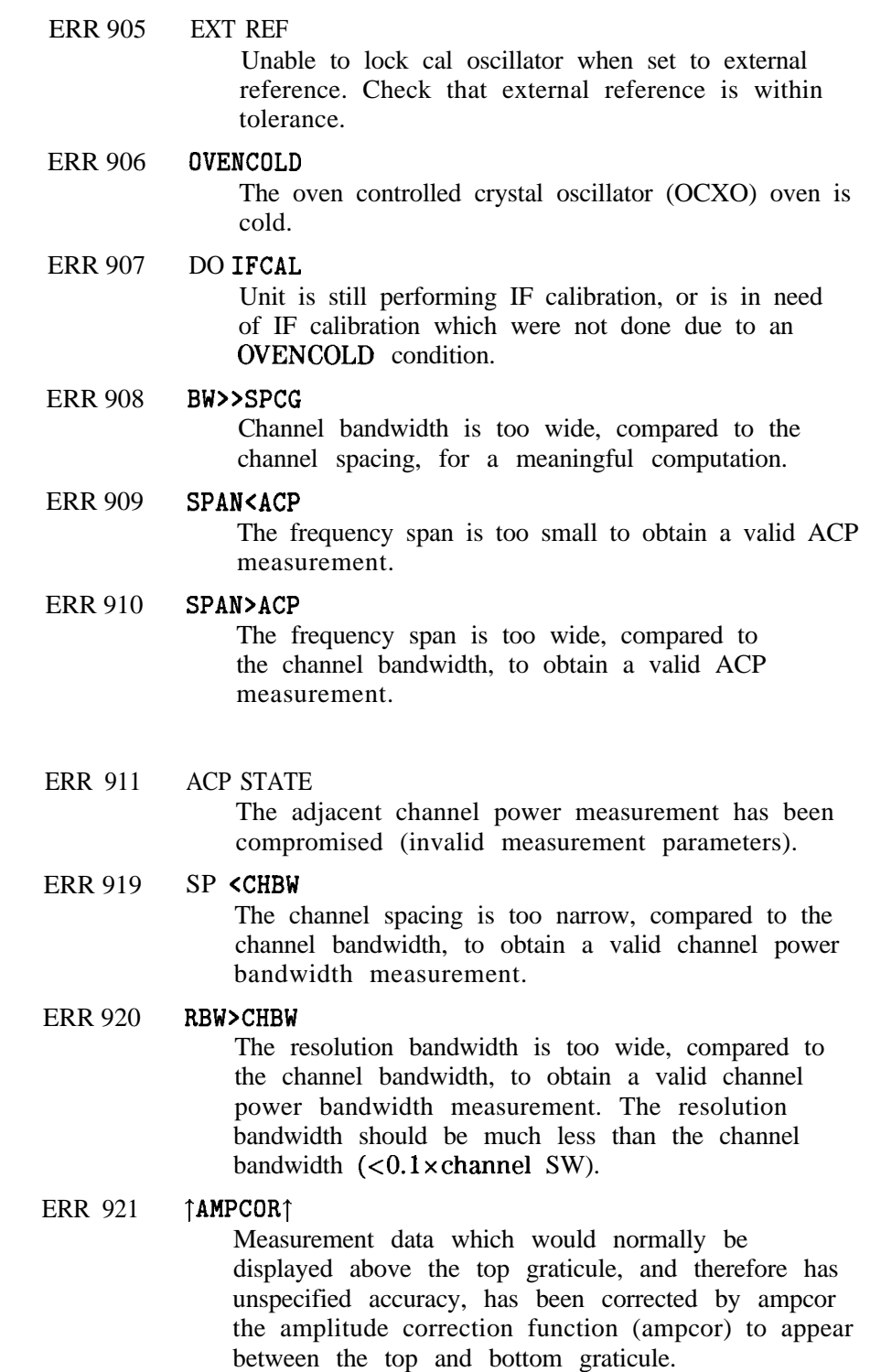

### ERR 922 **LAMPCORL**

Measurement data which would normally be displayed below the bottom graticule, and therefore has unspecified accuracy, has been corrected by ampcor the amplitude correction function (ampcor) to appear between the top and bottom graticule.
## **Index**

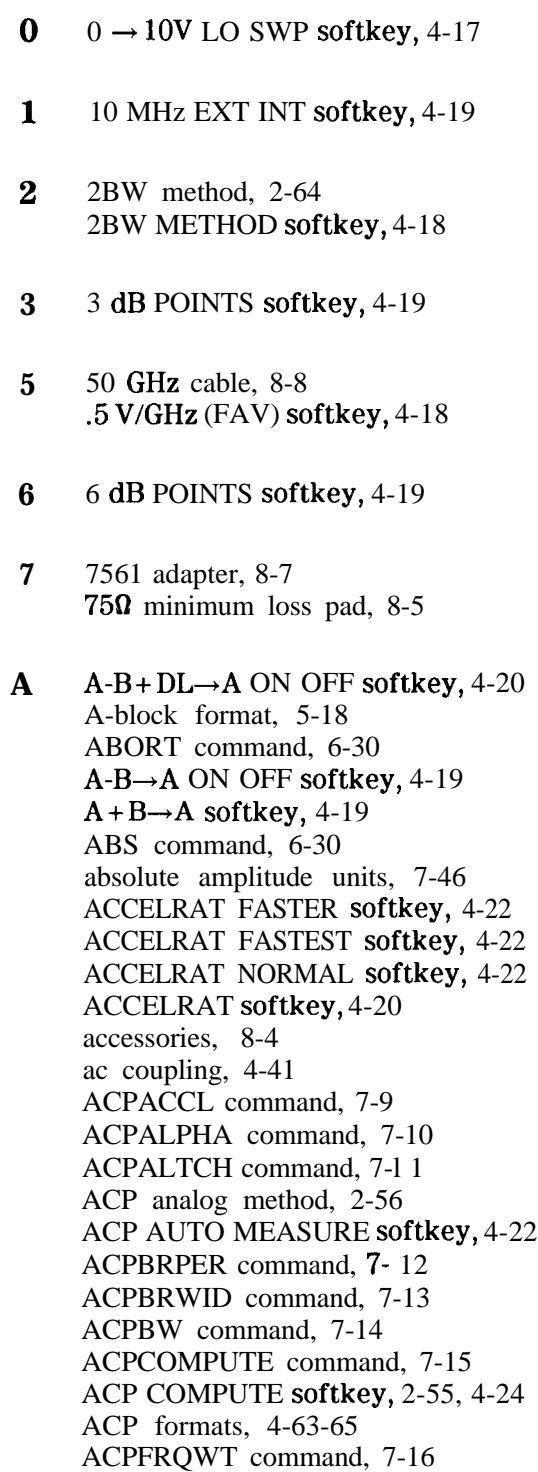

ACPGRAPH command, 7-17 ACPGRAPH ON OFF softkey, 2-55, 4-26 ACPLOWER command, 7-18 ACPMAX command, 7- 19 ACPMEAS command, 7-20 ACP measurement methods, 4-63 ACP MENU softkey, 4-25 ACPMETHOD command, 7-22 ACPMSTATE command, 7-24 ACPPWRTX command, 7-25 ACPRSLTS command, 7-26 ACP SETUP softkey, 4-25 ACPSP command, 7-29 ACPSTATE DFL CURR softkey, 4-27 ACPT command, 7-30 ACPUPPER command, 7-31 active function area, 1-16 active probe, 8-9 active special functions, 1-16, 4-31 ACTVFUNC command, 6-30 adapter  $750, 8-7$ ADD command, 6-30 address of Hewlett-Packard, 9-15 address selection, HP-IB, 9-l 1 adjacent channel power acceleration, 7-9 bandwidth, 7-14 channel bandwidth, 4-38, 4-39 channel spacing, 4-38 computations, 2-59 compute, 7-15 data format, 4-104 description, 2-52 example, 2-53, 2-62 frequency weighting, 7-16 graph, 7-17 instrument setup, 2-58 lower, 7-18 maximum, 7-19 measure, 7-20 measurement, 2-52, 4-22 measurement method, 7-22 softkeys, 4-25 spacing, 7-29 total power transmitted, 7-25 upper, 7-31 ADJALL command, 7-32 ADJCRT command, 7-33 ADJ CURR IF STATE softkey, 4-27 ADJIF command, 7-34 adjust CRT alignment, 7-33 A EXCH B softkey, 4-20 AGC ON OFF softkey, 4-27 ALC/EXT input, 1-18

ALC INT EXT softkey, 4-27 alignment LO and IF, 4-84 trace, 9-10 alignment of CRT, 7-33 ALL softkey, 4-28  $\alpha$  weighting, 4-105 # ALT CHANNELS softkey, 4-17 alternate sweep output, 1-18 AMB command, 7-35 AMBPL command, 7-36 AM DEMOD ON OFF softkey, 4-28 AM/FM DEMOD softkey, 2-32, 4-28 AM modulation, 2-10 AMPCOR command, 7-37 AMPCORDATA command, 7-38 ampcor example, 2-6 ampcor limitations, 2-9 AMPCOR MENU softkey, 4-28 AMPCOR ON OFF softkey, 4-29 AMPCORRCL command, 7-41 AMPCORSAVE command, 7-42 AMPCORSIZE command, 7-40 amplifier, 8-6 amplitude correction, 2-6, 4-39, 7-37 data, 7-38, 7-40 recall, 7-41 save, 7-42 amplitude function, 1-12, 4-30 amplitude functions UNITS AUTO MAN, 4- 102 AMPLITUDE key, 4-29 amplitude modulation, 2-10, 2-11, 2-30 amplitude readout offset, 4-89 amplitude reference offset, 7-174 amplitude scale, 7-105, 7-106 linear, 4-58 logarithmic, 4-59 amplitude units, 4-102, 7-46 dBm, 4-43  $dB\mu V$ , 4-43 dBmV, 4-43 VOLTS, 4-104 WATTS, 4-105 AMPTD CORRECT softkey, 2-46, 4-29 AMPTD UNITS softkey, 2-23, 4-30 analog method ACP, 2-53, 2-54, 2-56 ANALOG METHOD softkey, 4-30 ANALYZER ADDRESS softkey, 4-30 analyzer command, 7-4 analyzer status byte, 5-38 annotation **on/off, 7-43** annotation plots, 4-73 ANNOT command, 7-43

ANNOT HELP softkey, 4-31 ANNOT ON OFF softkey, 4-31 APB command, 7-44 ARRAYDEF command, 6-30 asterisk on display, 1-15 AT command, 7-45 ATTEN AUTO MAN softkey, 4-32 attenuation, 7-45 AUNITS command, 5-12, 7-46 AUTO ACP MEASURE softkey, 2-55. See also ACP AUTO MEASURE softkey auto-coupled functions, 7-47 AUTO COUPLE key, 4-32 AUTOCPL command, 7-47 AUTOEXEC command, 6-30 AUTOFUNC command, 6-30 automatic gain control, 4-27, 7-65 AUTOSAVE command, 6-30 AUX CTRL key, 4-32 AVERAGE CNV LOSS softkey, 2-46, 4-33 AVG command, 6-30 AVG "OFF" POWER softkey, 4-33 AVG "ON" POWER softkey, 4-33 AXB command, 7-48 **B** BACK SPACE softkey, 4-34 backward-compatible commands, 6-28 bandwidth state adjustment, 4-27 basic measurement, l-6 battery, 8-8

battery replacement, 9-6  $B-DL \rightarrow B$  softkey, 4-34 bias, 2-51 BIAS OFF softkey, 4-34 BIAS softkey, 2-51, 4-34 binary format, 5-16 BLANK A softkey, 4-34 BLANK command, 7-49 blank display, 9-2 blanking output, 1-18 blanking traces, 7-49 blocking capacitor, dc, 8-8 BML command, 7-50 bridge directional, 8-4 broadband mode, 2-98 BURST PERIOD softkey, 4-35 BURSTPWR METHOD softkey, 4-35 BURST/WEIGHTNG softkey, 4-35

BURST WIDTH softkey, 4-35 BW key, 4-35 B & W softkey, 4-34

*C* cable 50 GHz, 8-8 HP-IB, 8-8 calibration 3 year, 8-3 5 year, 8-3 commercial, 8-3 MIL 45662A, 8-3 calibration guide, vii description, vii calibration, reference level, l-11, 9-10 calibrator signal, 1-14 CAL key, 4-35 CAL OPN/SHRT softkey, 4-36 CAL THRU softkey, 2-38, 4-36 capacitor, dc blocking, 8-8 CARDLOAD command, 6-30 card, memory, 8-7 CARDSTORE command, 6-30 carrier power measurement, 2-68 CARRIER PWR MENU softkey, 4-36 CARROFF command, 7-51 CARRON command, 7-52 CARRON softkey. See MEANPWR softkey CATALOG command, 6-30 caution symbol, vi CENTER FREQ softkey, 4-36 center frequency, l-7, 1-15, 7-53, 7-136 center-frequency step-size, 4-37, 7-198 Centronix converter, 8-8  $CF^*2 \rightarrow CF$  softkey, 4-37  $CF/2 \rightarrow CF$  softkey, 4-37 CF command, 7-53 CF STEP AUTO MAN softkey, 4-37 CHAN DN <<<<< softkey, 4-38 CHANNEL BANDWDTH softkey, 2-55, 4-38 channel bandwidth, 4-95 CHANNEL command, 7-56 channel power measurement, 2-68 CHANNEL PWR MENU softkey, 4-38 channel spacing, 4-95 CHANNEL SPACING softkey, 2-55, 4-38 CHANPWR command, 7-55 CHAN PWR OVER BW softkey, 4-38 CHAN UP  $\gt$  >  $\gt$  softkey, 4-38 character, 7-4 character & EOI, 7-4 character on edge of display, 1-16 characters and secondary keywords, 7-5-7 character sets, 4-39 CHAR SET 1 2 softkey, 4-39 CH EDGES  $\rightarrow$  AMKR softkey, 4-38 CHPWRBW command, 7-57 CHPWR BW [ ] softkey, 4-39 cleaning, iv

CLEAR statements, 5-6, 5-7 clear write, 7-58 CLEAR WRITE A softkey, 4-39 CLIP manual, vii closely spaced signals, 2-2 CLRDSP command, 6-30 CLRSCHED command, 6-30 CLRW command, 7-58 CNVLOSS command, 7-59 CNV LOSS VS FREQ softkey, 2-47, 4-39 coarse tracking adjust, 7-187 COLOR softkey, 4-40 command mnemonic, 7-2 commands backward compatible, 6-16, 6-28 from mass memory module, 6-30 HP 85620A, 6-30 commands changing, 9-5 command terminators, 7-2 command to front panel key, 6-16 compatibility of commands, 6-28 component-level information, vii computation of adjacent channel power, 2-59 compute adjacent channel power, 7-15 computer, 8-8 CONFIG key, 4-40 continuous sweep mode, 7-60 continuous sweep query, 7- 110 continuous sweep, single sweep mode, 4-98 CONT MEASURE softkey, 4-40 control functions, 1-12 controller, 8-8 CONTS command, 7-60 conversion loss, 1-16, 2-46, 4-33, 4-39, 4-40, 7-59 frequency bands, 4-40 COPY DEV PRNT PLT softkey, 2-20, 4-41 COPY key, 4-40 COUNTER ON OFF softkey, 4-41 COUNTER RES softkey, 4-41 COUPLE command, 7-61 coupled functions, 4-28, 7-47 COUPLING AC DC softkey, 4-41 CRT ADJ PATTERN softkey, 4-42 CRT adjustment alignment, 4-42 TRACE ALIGN, 1-18 X POSN, 1-18 Y POSN, 1-18 CRT alignment, 7-33 CTRLA command, 6-30 CTRLB command, 6-30 CTRLC command, 6-30 CTRLD command, 6-30 CTRLHPIB command, 6-30 CTRLI command, 6-30

D data byte, 7-4 data byte & EOI, 7-4 data entry, 1-12 data invalid indicator, 1-15 data keys, 1-12 data transfer, 5- 11 DATECODE & OPTIONS softkey, 4-42 DATEMODE command, 6-30  $dB\mu V$  softkey, 4-43 dBm softkey, 4-43 dBmV softkey, 4-43 dc blocking capacitor, 8-8 dc coupling, 4-41 delay of gate, 4-54, 4-55 delay sweep, 7-70 gated video, 4-45 on/off, 4-45 DELETE CORR PT softkey, 4-44 delimiter, 7-4 DELMKBW command, 7-62 DEMODAGC command, 7-65 DEMOD command, 7-63 DEMODT command, 7-66 DEMOD TIME softkey, 2-32, 4-44 demodulation, 4-28, 7-63, 7-65, 7-66, 7-184 AM, 4-28 duration, 4-44 FM, 4-51 demodulation time, 7-66 desensitization, 2-102 DET command, 7-67 detection modes, 7-67 detector mode, 7- 111 negative peak, 4-45 positive peak, 4-45 detector modes normal, 4-45 sample, 4-45 DETECTOR MODES softkey, 4-44 DETECTOR NEG PEAK softkey, 4-45 DETECTOR NORMAL softkey, 4-45 DETECTOR POS PEAK softkey, 4-45 DETECTOR SAMPLE softkey, 4-45 diagnostic functions, 4-52 diagnostics, 7-80 digit, 7-4 digital radio measurements, 8-7 directional bridge, 8-4 discrete Fourier transform, 4-50 display adjustment, 4-42 aids, 7-81 annotation, 1-15, 4-31, 7-43 asterisk indicator, 1-15 blank, 9-2

focus, 4-51 graticule, 4-54, 7-94 intensity, 4-56 line, 4-46, 7-69 display character/indicator, 1-16 DISPLAY key, 4-45 display origin plots, 4-73 display origins for plotting, 7-151 DISPOSE command, 6-30 distortion harmonic, 2-17 intermodulation, 2-24 DIV command, 6-30 DL command, 7-69 DLYSWP command, 7-70 DLY SWP ON OFF softkey, 2-97, 4-45 DLY SWP [ ] softkey, 2-87, 2-97, 4-45 done, 7-72 DONE command, 7-72 DONE EDIT softkey, 4-46 dotted lines, 7-2 DSPL LIN ON OFF softkey, 4-46 DSPLY command, 6-30 dynamic range, 2-41 dynamic range level, 4-83

E earphone jack, 1-17 edge mode, 2-84 edge polarity positive or negative, 4-46 EDGE POL POS NEG softkey, 4-46 EDIT AMPCOR softkey, 4-46 EDIT AMPL softkey, 4-47 EDITDONE command, 6-31 EDIT FREQ softkey, 4-47 EDITLIML command, 6-31 elapsed time, 7-75 ELAPSED TIME softkey, 4-48 electrostatic discharge, 9-18 EM command, 6-31 ENTER command, 6-31 ENTER statements, 5-3 EOI, 7-4 ERASE TITLE softkey, 4-48 ERR command, 7-73 error, 7-73 error codes 100 to 199, 9-22 200to 299, 9-24 300to 399, 9-24 400to 599, 9-27 600 to 699, 9-37 800 to 899, 9-39 900 to 910, 9-39

automatic IF adjust, 9-27 numeric listing, g-22-40 error message area, 1-15 error messages, 4-85, 9-20, 9-22 eliminating, 9-2 1 viewing, 9-20 ESD, 9-18 ET command, 7-75 exchanging trace contents, 7-48 EXIT ACP softkey, 4-48 EXIT AMPCOR softkey, 4-48 EXIT & RESTORE softkey, 4-48 EXP command, 6-31 extended frequency range, 2-44 external frequency reference, 4-19 external leveling input, 1-18 external millimeter mixers, 2-44 external mixer, 2-44, 8-5 bands, 7-96 loss compensation, 7-59 mode, 7-76 preselected, 4-48 unpreselected, 4-48 external mixer bias, 4-34, 7-107 negative, 4-68 positive, 4-75 EXTERNAL MIXER softkey, 2-45, 2-48, 4-49 external mixing bands, 7-87 external mixing bands, 7-98 external mixing functions, 7-180 EXTERNAL softkey, 4-49 external tracking generator functions, 4-101 external trigger input, 1-17 EXTMXR command, 7-76 EXT MXR PRE UNPR softkey, 4-48, 4-77

F FA command, 7-77 FACTORY PRSEL PK softkey, 4-49 fast Fourier transform, 4-50, 7-82 fault isolation routine, 9-4 FAV output, 1-19 FB command, 7-78 FDIAG command, 7-80 FDSP command, 7-81 FFT command, 7-82 FFT MEAS softkey, 4-50 fine tracking adjust, 7-189 firmware date code, 4-42, 7-168 first LO output, 1-14 flatness, 4-33, 4-39 flatness points, 4-40 FM DEMOD ON OFF softkey, 2-32, 4-51 FM modulation, 2-12

FM signal with AM, 2-16 FOCUS softkey, 4-51 FOFFSET command, 7-84 FORMAT command, 6-3 1 format TDF A, 5-18 format TDF B, 5-16 format TDF I, 5-20 format TDF M, 5-15 format TDF P, 5-14 formatting trace data, 5-13 FRAC N FREO softkey, 4-51 FREE RUN softkey, 4-51 FREF command, 7-85 FREQ DIAGNOSE softkey, 4-52 FREQ DSP OFF softkey, 4-52 FREQ OFFSET softkey, 4-53 frequency analog voltage, 4-18, 4-103 frequency annotation, 4-52 frequency conversion loss, 4-40 frequency counter, 7-120 frequency counter resolution, 7-121 frequency count resolution, 4-41 frequency diagnostics, 7-80 frequency display off, 7-81 frequency function, 1-12 FREQUENCY key, 4-53 frequency modulation, 2-12, 2-30 Bessel null, 2-12 carrier nulls, 2-13 deviation, 2-14 FM with incidental AM, 2-16 measurement, 2-12 sideband nulls, 2-13 frequency offset, 4-53, 7-84 frequency reference, 4-19, 7-85 frequency response functions, 4-95 frequency span, l-8, 1-15, 7-86, 7-182 front panel connector data, 1-14 volume control, 1-12 front-panel connectors, 1-14 active-probe power, 1-14 calibrator signal, 1-14 first LO output, 1-14 IF input, 1-14 RF input, 1-14 front panel key versus command, 6-2 FS command, 7-86 FULBAND command, 7-87 full Band, 7-87 FULL BAND softkey, 4-53 FULL IF ADJ softkey, 4-53 full span, 7-86 FULL SPAN softkey, 4-54 FUNCDEF command, 6-31

fundamental functions, 1-12 fundamental units, 5-12 G GATE command, 7-89 gate control, 7-90 edge level, 4-54 on/off, 4-55 GATECTL command, 7-90 GATE CTL EDGE LVL softkey, 4-54 gate delay, 4-54, 7-91 setting the gate delay, 2-88 gate delay and sweep delay , 2-97 GATE DLY [ ] softkey, 2-87, 4-54 gated method, 2-66 GATED METHOD softkey, 4-55 gated video, 4-55 edge polarity, 4-46 gate delay, 4-54 gate length, 4-54 gate on/off, 4-55 gate trigger edge level, 4-54 level polarity, 4-59 sweep delay, 4-45 trigger input, 1-17 GATED VIDEO softkey, 4-55 gate length, 4-54 setting the gate length, 2-88 GATE LEN [ ] softkey, 2-87, 4-54 GATE ON OFF softkey, 2-87, 4-55 gate output, 1-18 gate polarity, 7-93 gate time length, 7-92 GD command, 7-91 GL command, 7-92 GP command, 7-93 GPIB cable, 8-8 GRAT command, 7-94 graticule on/off, 7-94 graticule origin plots, 4-73 graticule plots, 4-73 GRAT ON OFF softkey, 4-54

functions disappearing, 9-5

H hardcopy devices, 4-41 harmonic distortion, 2-17 alternative harmonic measurement method, 2-2 1 harmonic distortion percentage, 2-23 harmonic lock, 4-53 harmonic number, 4-58, 4-59 mixing, 4-58 harmonic number lock, 7-96 harmonic number unlock, 7-98 HD command, 7-95 help using this guide, viii

Hewlett-Packard address, 9-15 Hewlett-Packard sales and service, 9-13 high frequency cable, 8-8 HNLOCK command, 7-96 HNUNLK command, 7-98 hold, 7-95 HOLD key, 1-12, 4-55 HP 85620A, 9-5 HP 8562OA programming commands, 6-30 HP 85629B, 8-4, 9-4 HP 8566A compatible commands, 6-28 HP 8568A compatible commands, 6-28 HP-IB address, 5-2 analyzer, 4-30 plotter, 4-74 printer, 4-82 selection, 9-l 1 HP-IB connector, l-18 HP-IB transmission data sequence, 5-2 1 <sup>I</sup> I-block format, 5-20 IDCF command, 7-100 ID command, 7-99 identification, 7-99 IDFREQ command, 7-101 IF adjustment, 4-56, 7-34 command, 6-31 input, l-14 output, l-18 IF ADJ ON OFF softkey, 4-56 IF output characteristics. See Calibration Guide if you have a problem with the time-gated measurement, 2-93 incidental AM on FM signal, 2-16 indicator, 1-15 initial program considerations, 5-6 initial setting for time-gating, 2-93 input attenuation, 7-45 input attenuator, 4-32 input attenuator value, l-16 input connectors alternate sweep output, l-18 external leveling, 1-18 external trigger and gated video, l-17 IF, l-14 RF, 1-14 input coupling, 7-61 input mixer, 7-139 input mixer level, 4-63 instrument calibration, l-l 1 instrument errors, 7-73 instrument identification, 7-99 instrument options, 4-42 instrument preset, 7-102

state, 4-78 instrument state functions, 1-12 INT command, 6-31 integer number range, 7-4 INTENSTY softkey, 4-56 intermodulation distortion, 2-24 internal frequency reference, 4-19 INTERNAL MIXER softkey, 4-57 interrupt process, 5-37 IP command, 7-102 IP state, 4-78 IS-54 measurement standard, 2-66

- **J** J10 connector, 1-18 Jll connector, l-18 Jl connector, l-17 J2 connector, 1-18 53 connector, l-18 J4 connector, 1-17 55 connector, l-17 J6 connector, l-18 J8 connector, l-19 J9 connector, l-18
- K KEYCLR command, 6-31 KEYDEF command, 6-31 key to programming command, 6-2
- L LAST SPAN softkey, 4-57 LAST STATE softkey, 4-57 LCLVAR command, 6-31 length of gate, 4-54 letter on edge of display, l-16 level mode, 2-85 level polarity positive or negative, 4-59 LG command, 7-105 LIMD command, 6-31 LIMF command, 6-31 LIMIFAIL command, 6-31 LIMIPURGE command, 6-31 LIMIRCL command, 6-31 LIMIREL command, 6-31 LIMISAV command, 6-3 1 limiter, 8-8 LIMITEST command, 6-31 LIML command, 6-31 LIMM command, 6-31 LIMTFL command, 6-31 LIMTSL command, 6-31 LIMU command, 6-31 linear amplitude scale, 4-58 linear scale, 7-106 LINEAR softkey, 4-58 LINE input, l-19

**M** LINE softkey, 4-57 LN command, 7-106 LO and IF adjustments, 7-32 LO and IF alignment routines, 4-84 local control, 5-5 local oscillator frequency, 4-59 LOCK HARMONIC softkey, 2-46, 4-58 LOCK ON OFF softkey, 4-59 LO FREQ softkey, 4-59 logarithmic amplitude scale, 4-59 logarithmic scale, 7-105 LOG command, 6-31 LOG dB/DIV softkey, 4-59 LO output, first, l-14 lower adjacent channel power, 7-18 lsb length, 7-4 LVL POL POS NEG softkey, 4-59 making measurements , 2-l MAN TRK ADJ softkey, 4-60 manuals descriptions of, vii marker activation of, l-9 amplitude, 7-l 12 bandwidth, 7-l 13 frequency, 7-l 19 indicator, l-16 normal, 7-125 threshold, 7-130 time, 7-137 turning off, 7-128 MARKER l/DELTA softkey, 4-61 marker, asterisk, l-15 marker delta, 7-116 MARKER DELTA, 4-61 MARKER DELTA softkey, 2-18, 2-21, 2-26, 2-27, 2-40, 4-61 marker delta to span, 7-135 marker functions, l-12 amplitude, 7-l 12 center frequency, 7-l 14 center frequency step size, 7-136 delta , 7-116 delta to span, 7-135 frequency, 7-l 19 frequency counter, 7-120 frequency-counter resolution, 7-121 marker to minimum, 7-124 noise, 7-127 normal, 7-125 off, 7-128 peak excursion, 7-132 peak search, 7-129 reciprocal of marker delta, 7-118

reference level, 7-134 signal track, 7-138 threshold, 7- 130 time, 7-137 marker noise, 7-127 MARKER NORMAL softkey, 2-32, 4-62  $MARKER \rightarrow CF$  softkey, 4-61  $MARKER \rightarrow CF$  STEP softkey, 4-61 MARKER  $\rightarrow$  REF LVL softkey, 2-18, 2-21, 2-26, 4-61 MARKERS OFF softkey, 4-62 marker to center frequency, 7-114 marker to center frequency step size, 7-136 marker to minimum, 7-124 marker to reference level, 7-134 mass memory module, 9-5 mass memory module commands, 6-30 math commands, 5-25 math functions, 5-25 math commands, 5-25 traces, 5-25 variables, 5-25 MAX HOLD A softkey, 4-62 MAX HOLD B softkey, 4-62 maximum adjacent channel power, 7-19 maximum hold, 7-140 maximum signal amplitude, 4-63 MAX MXR LEVEL softkey, 2-27, 4-63 MBIAS command, 7-107 MEAN command, 6-32 MEANPWR command, 7-109 MEANPWR softkey. See CARRON softkey MEAS command, 7-l 10 measure adjacent channel power, 7-20 measurements adjacent channel power measurement, 2-52-66 AM and FM demodulation, 2-30-32 ampcor, 2-6-9 external millimeter mixers, 2-44-51 harmonic distortion, 2-17-23 modulation, 2-10-16 power measurement, 2-68-71 pulsed RF, 2-98-102 resolving closely spaced signals, 2-2-5 stimulus-response, 2-33-43 third-order intermodulation distortion, 2-24-29 time-domain measurement with sweep delay, 2-95-97 time-gated measurement, 2-72-94 measurement techniques , 2-l measurement units, 5-12 measurement units format, 5-15 measuring harmonics, 2-2 1 MEAS/USER key, 4-63 MEM command, 6-32 memory card, 8-7 memory losses, 9-6

MENU command, 6-32 menu title, l-15 message area, l-16 METHODS softkey, 4-63 MIN command, 6-32 MINH command, 7-111 minimum hold, 7-l 11 mixer external, 8-5 preselected external, 8-5 mixer bias, 7-107 mixer level, 7-139 mixer mode, 7-141 mixing harmonic number, 4-58 MKA command, 7-l 12 MKBW command, 7-113 MKCF command, 7-l 14 MKCHEDGE command, 7-l 15 MKD command, 7-116 MKDELCHBW command, 7-l 17 MKDR command, 7-118 MKFC command, 7-120 MKF command, 7-119 MKFCR command, 7-121 MKMCF command, 7-123 MKMIN command, 7-124 MKN command, 7-125 MKNOISE command, 7- 127 MKOFF command, 7-128 MKPK command, 7-129 MKPT **command, 7-130** MKPX command, 7-132 MKR  $1/\Delta \rightarrow$  CF softkey, 4-67 MKR  $1/A \rightarrow CF$  STEP softkey, 4-67 MKR key, 4-65 MKRL command, 7- 134 MKR MEAN  $\rightarrow$  CF, 4-67 MKRNOISE ON OFF softkey, 4-67  $MKR \rightarrow CF STEP$  softkey, 2-21  $MKR \rightarrow \text{key}, 4-66$ MKR  $A \rightarrow CF$  softkey, 4-66 MKR  $A \rightarrow CF$  STEP softkey, 4-66  $MKRA \rightarrow$  CHPWR BW softkey, 4-67 MKR  $A \rightarrow$  SPAN softkey, 4-67 MKSP command, 7-135 MKSS command, 7-136 MKT command, 7-137 MKTRACK command, 7- 138 ML command, 7-139 mnemonics, 7-2 MOD command, 6-32 MODRCLT command, 6-32 MODSAVT command, 6-32 modulation measurement, 2-10 module commands, 6-30-33

module connector, l-18 MODULE key, 4-68 monitoring system operation, 5-37 MOV command, 6-32 MPY command, 6-32 msb length, 7-4 MSDEV command, 6-32 MXM command, 6-32 MXMH command, 7-140 MXRMODE command, 7-141

**N**

NADC measurements, 2-66 NEGATIVE BIAS softkey, 4-68 negative-peak detector mode, 4-45 negative triggering, 2-85 NEW CORR PT softkey, 4-68 NEXT PEAK softkey, 2-26, 4-68 NEXT PK LEFT softkey, 2-27, 4-69 NEXT PK RIGHT softkey, 2-18, 2-27, 4-69 normal detector mode, 4-45 normalization, 2-39. See  $also$  amplitude correction normalization routine, 4-70 normalized reference level, 4-69, 7-144 normalized reference position, 2-39, 4-69, 7-146 normalize system flatness, 7-37 normalize trace data, 7-142 NORMLIZE command, 7-142 NORMLIZE ON OFF softkey, 2-39, 4-70 NORM REF LVL softkey, 2-39, 2-40, 2-42, 4-69 NORM REF POSN softkey, 2-39, 2-40, 4-69 NRL command, 7-144 NRPOS command, 7-146 number, 7-4

**0** OCCUP command, 7-148 OCCUPIED BANDWDTH softkey, 4-71 occupied bandwidth percentage, 4-70, 4-71 occupied channel power measurement, 2-68 % occupied power, 4-70 OCCUPIED POWER BW softkey. See OCCUPIED BANDWDTH softkey OCCUPIED PWR MENU softkey, 4-71 OCCUPIED [ %] softkey, 4-70 ONEOS command, 6-32 OP command, 7-149 open/short average calibration trace, 4-36, 4-85 operation time, 7-75 option module connector, 1-18 option modules, 4-68 OR command, 6-32 OUTPUT command, 6-32 output connectors blanking or gate output, 1-17 IF, l-18 sweep ramp, l-19

video, l-17 output display parameters, 7-149 output identification, 7-99 output power, 4-96 OUTPUT statements, 5-3 output termination, 7-4 **P** packaging, 9-13, 9-15 PA command, 6-32 pad minimum loss, 8-5 parameter format, 5-14 parameter units, 5-12 PDA command, 6-32 PDC measurements, 2-64 PD command, 6-32 PDF command, 6-32 peak excursion, 7-132 PEAK EXCURSN softkey, 2-19, 4-71 peak method, 2-64 PEAK METHOD softkey, 4-72 peak pulse power, 2-102 peak response routine, 4-101 PEAKS command, 6-32 peak. search, 7-129 PEAK SEARCH softkey, 2-32, 4-72 PEAK THRESHLD softkey, 4-72 percent occupied power bandwidth, 4-70, 4-71 percent of harmonic distortion, 2-23 phase noise measurement, 8-7 PHS measurements, 2-64 PLOT ANNOT softkey, 4-73 PLOT command, 7-150 PLOT GRATICUL softkey, 4-73 PLOTORG command, 7-151 PLOT ORG DSP GRAT softkey, 2-20, 4-73 plot source, 7-152 PLOTSRC command, 7- 152 plotter, 8-8 PLOTTER ADDRESS softkey, 4-74 PLOTTER CONFIG softkey, 2-20, 4-74 plotter configuration options, 4-74 plotting the display, 4-40, 7-150, 7-151, 7-152, 9-11 PLOT TRACE A softkey, 4-74 PLOT TRACE B softkey, 4-74 polarity gated video trigger, 4-46, 4-59 positioning the gate, 2-87 position units, 5-13 POSITIVE BIAS softkey, 4-75 positive-peak detector mode, 4-45 positive triggering, 2-85 POSTSCLR softkey, 4-75 power

percent bandwidth occupied, 4-70, 4-71 power density, 4-67, 7-127 power measurement, 2-68 POWER MENU softkey, 4-75 power-on register, 4-82 POWER ON softkey, 4-75 power requirements line fuse, 9-8 line voltage range, 9-7 power cables, 9-9 power source, portable, 8-8 power spectral density. See noise marker power transmitted, total, 7-25 PP command, 7-154 PR command, 6-32 preamplifier, 8-6 predefined function, 7-4 PRESEL AUTO PK softkey, 4-76 preselected external mixer, 8-5 preselected external mixing, 4-48 preselected mixer control, l-19 preselector DAC number, 7-157 preselector peak, 7-154 current data, 4-86, 4-90 factory data, 4-49, 4-86, 4-90 user data, 4-86, 4-90 preselector peaking, 4-76 preselector tracking, 4-76 PRESEL MAN ADJ softkey, 4-76 PRESEL PEAK softkey, 4-77 PRESET key, 4-78 PRESET state, 4-78 print, 7-155 PRINT command, 7-155 PRINT CONFIG softkey, 4-82 printer, 8-8 PRINTER ADDRESS, 4-82 printer configuration options, 4-82 printer options color printer, 4-40 monochrome printer, 4-34 printing the display, 4-40, 9-11 probe active, 8-9 close field, 8-7 high frequency, 8-9 probe power, l-14 problems, 9-2 programming command, 7-8 functional index, 6-16-27 versus front panel key, 6-16 programming commands changing, 9-5 programming techniques, 5-6 program timing, 5-7-10, 7-72, 7-218 single-sweep mode, 5-7

SINGLE (sweep) softkey, 5-7 TS command, 5-7 protect stored state data, 7-158 PSDAC command, 7-157 PSTATE command, 7- 158 PU command, 6-32 pulsed RF broadband mode, 2-98 center frequency, 2-100 desensitization, 2-102 measurement, 2-98 peak pulse power, 2-102 pulse mode, 2-98 pulse repetition interval, 2-101 pulse width, 2-100 side lobe ratio, 2-100 pulse mode, 2-98 pulse power, 2-102 pulse width, 2-100 PURGE CORR softkey, 4-82 PWRBW command, 7-159 PWR MENU HELP softkey, 4-82 PWR ON STATE softkey, 4-82 PWR SWP ON OFF softkey, 4-83

- Q query response binary state value, 7-3 numeric value, 7-3 quick reference guide, vii
- **R** rack mount kit, 8-2 rack slide kit, 8-9 range level, 7-169 RANGE LVL softkey, 2-40, 2-41, 2-43, 4-83 RAW OSC FREQ softkey, 4-84 RB command, 7-160 RBR command, 7-161 RBWSPAN RATIO softkey, 4-84 RCLOSCAL command, 7- 162 RCLS command, 7-164 RCLT command, 7-165 RCLTHRU command, 7-166 RCR-27B measurement standard, 2-64 RCR-28 measurement standard, 2-64 realigning LO and IF, 9-21 REALIGN LO & IF softkey, 4-84 real number range, 7-4 rear panel, l-17 REAR PANEL softkey, 4-85 rear-panel sweep output, 4-17, 4-18, 4-103 RECALL AMPCOR softkey, 4-85 recall amplitude correction data, 7-41 RECALL ERRORS softkey, 4-85 recall instrument state, 7-164

RECALL key, 4-85 recall open/short average, 7-162 RECALL OPN/SHRT softkey, 4-85 RECALL PRSEL PK softkey, 4-86 RECALL STATE softkey, 2-29, 4-87 recall thru, 7-166 RECALL THRU softkey, 4-87 RECALL TO TR A softkey, 4-87 RECALL TO TR B softkey, 4-88 recall trace data, 7-165 reciprocal of marker delta, 7-118 recommended path, 7-2 reference frequency, 7-85 reference level, l-16, 7-134, 7-169 amplitude, l-10 function, 4-88 indicator, l-16 reference level calibration, l-11, 4-88, 7-172, 9-10 REF LVL ADJ softkey, 4-88 REF LVL OFFSET softkey, 4-89 REF LVL softkey, 2-40, 2-41, 4-88 RELHPIB command, 6-33 remote commands CLEAR statements, 5-6, 5-7 ENTER statements, 5-3 OUTPUT statements, 5-3 query, 5-4 syntax requirements, 5-4 remote control, 5-5 remote setup procedure, 5-2 repair information, 9-12 repeating syntax element, 7-2 REPEAT UNTIL command, 6-33 request service conditions, 7-175 RES BW AUTO MAN softkey, 4-89 reserved words, 7-2 resolution bandwidth, l-15, 2-2, 4-89, 7-160, 7-223 shape factor, 2-3 sweep time, 2-5 resolution bandwidth to span ratio, 7-161 resolving closely spaced signals, 2-2 RETURN command, 6-33 REV command, 7-168 reviewing error messages, 9-20 revision number, 7-168 RF input, 1-14 RLCAL command, 7-172 RL command, 7-169 RMS command, 6-33 ROFFSET command, 7-174 root-squared-cosine weighting, 4-105 RQS command, 7-175 rules for time-gating, 2-92

**S** SADD command, 6-33 safety considerations, vi safety symbols, v sales and service offices, 9-17 sample detector mode, 4-45 SAMPLER FREQ softkey, 4-89 sampler harmonic number, 4-89 SAMPLER HARMONIC softkey, 4-89 sampling oscillator frequency, 4-89 SAVE AMPCOR softkey, 4-89 save amplitude correction data, 7-42 save instrument state, 7-177 SAVE key, 4-89 SAVELOCK ON OFF softkey, 4-92 SAVE PRSEL PK softkey, 4-90 SAVES command, 7-177 SAVE STATE softkey, 2-29, 4-91 SAVET command, 7-178 SAVE TRACE A softkey, 4-91 SAVE TRACE B softkey, 4-92 save trace data, 7-178 screen functions, 4-45 SCREEN TITLE softkey, 2-28, 4-92 SCROLL CORR PTS softkey, 4-92 SDEL command, 6-33 SDON command, 6-33 secondary keywords, 7-2 second IF output characteristics. See Calibration Guide SEDI command, 6-33 SELECT CHAR softkey, 4-93 SENTER command, 6-33 SER command, 7-179 serial number, 7-179 serial numbers, 9-17 service information, vii service it yourself, 9-12 service kit, 9-12 service request, 5-37-43, 7-197, 7-201 information, 7-175 mask, 5-38 service tag, 9-13 servicing, 9-2 servicing the spectrum analyzer, 9-13 SETDATE command, 6-33 SETTIME command, 6-33 setup, adjacent channel power measurement, 2-58 SGL SWP key, 4-93 shipping the spectrum analyzer, 9-13 SHOWMENU command, 6-33 side lobe ratio, 2-100 SIG ID AT MKR softkey, 2-49, 4-93 SIGID command, 7-180 SIG ID ON OFF softkey, 2-48, 4-94  $SIG ID \rightarrow CF softkey, 4-93$ signal compression, 2-102, 4-63

SIGNAL IDENT, 2-48 signal identification, 2-48, 4-94, 7-180 frequency, 4-93 harmonic number, 4-93 signal identification to center frequency, 7-100 signal identified frequency, 7-101 SIGNAL IDENT softkey, 4-94 signal parameters for a time-gated measurement, 2-85 signal to noise density, 7-127 signal track, 7-138 signal tracking, 4-94 SIG TRK ON OFF softkey, 2-21, 4-94 SINGLE MEASURE softkey, 4-94 single sweep, 7-181 single sweep query, 7-l 10 SKYCLR command, 6-33 SKYDEF command, 6-33 SMOOTH command, 6-33 SNGLS command, 7-181 softkey cross reference, 6-2-15 softkey, definition of, viii softkey menu, l-15 SOURCE CAL MENU softkey, 2-38, 4-95 source leveling control, 7-186 source power, 7-194 offset, 7-191 step, 7-192 sweep, 7-193 source tracking peak, 7-196 SPACE softkey, 4-95 SPACING/BANDWDTH softkey, 2-55, 4-95 span, 7-135 span function, l-12 SPAN key, 4-95 span setting for a time-gated measurement, 2-86 SPAN ZOOM softkey, 2-25, 4-95 SP command, 7-182 special characters, 7-212 special function annunciators, 4-31 special functions, 1-16 special numbers and characters, 7-2 spectrum analyzer auto-coupled sweep time, 4-98 spurious signals measurement, 8-7 SQR command, 6-33 squelch, 7- 184 SQUELCH command, 7- 184 SQUELCH ON OFF softkey, 4-95 SRCALC command, 7-186 SRCCRSTK command, 7-187 SRCFINTK command, 7- 189 SRCPOFS command, 7-191 SRCPSTP command, 7-192 SRCPSWP command, 7-193 SRCPWR command, 7-194 SRC PWR OFFSET softkey, 4-96

SRC PWR ON OFF softkey, 2-34, 4-96 SRC PWR STP SIZE softkey, 4-96 SRCTKPK command, 7- 196 SRQ command, 7-197 SS command, 7-198 START FREQ softkey, 2-31, 4-96 start frequency, l-15, 7-77 state registers, 4-91, 4-92 STATE softkeys, 4-97 static protection, 9-18 static-safe accessories, 9-19 status byte, 7-175 query of, 7-201 status register, 7-175 STB command, 7-201 ST command, 7-200 STDEV command, 6-33 step keys, l-12 stimulus-response, 2-33 stimulus response mode, 4-98 STOP FREQ softkey, 2-31, 4-97 stop frequency, l-15, 7-78 stored instrument state registers, 4-87, 4-97 store open, 7-202 STOREOPEN command, 7-202 store short, 7-203 STORESHORT command, 7-203 store thru, 7-205 STORETHRU command, 7-205 STORE THRU softkey, 2-38 SUB command, 6-33 SUM command, 6-33 summary of the time-gated measurement procedure, 2-91 SUMSQR command, 6-33 sweep single sweep mode, 4-93 SWEEP CONT SGL softkey, 4-98 sweep couple, 7-207 sweep delay example, 2-97 gated video, 4-45 on/off, 4-45 using DLY SWP, 2-95 SWEEP key, 4-98 sweep modes, 7-60 sweep output, 7-208 sweep ramp output, l-19 sweep status query, 7-110 sweep time, l-15, 4-99, 7-200 sweep time for a time-gated measurement, 2-86 sweep times for PRI or PRF, 2-93 sweep time versus bandwidth, 2-5 SWPCPL command, 7-207 SWP CPL SR SA softkey, 2-34, 4-98 SWPOUT command, 7-208

SWP TIME 'AUTO MAN softkey, 4-99 syntax conventions query responses, 7-3 syntax elements, 7-2, 7-4 syntax requirements, 5-4 system communication remotely, 5-3 system IF adjustment, 4-53 **T** take sweep, 7-218 take sweep command, 5-7 TAM, 9-4 TDF A-block format, 5-18 binary format (B), 5-16 I-block format (I), 5-20 measurement units format (M), 5-15 parameter format (P), 5-14 TDF command, 5-12, 5-13, 7-209 test and adjustment module, 8-4, 9-4 TEXT command, 6-33 TH command, 7-211 THRESHLD ON OFF softkey, 4-99 threshold, 7-2 11 thru calibration trace, 4-36, 4-87 time-base reference, l-18 external, l-18 internal, l-18 TIMEDATE command, 6-33 time-domain measurement with sweep delay, 2-95 time-gated measurement, 2-72, 2-85 time-gated measurement procedure summary, 2-91 time-gating description, 2-72 example, 2-80 GATE command, 7-89 gate control command, 7-90 gate delay, 7-91 gate length, 7-92 gate polarity, 7-93 how time-gating works, 2-74 if you have a problem, 2-93 initial settings, 2-93 measurement results, 2-83 positioning the gate, 2-87 rules, 2-92 setting the resolution bandwidth, 2-88-89 setting the span, 2-90 setting the video bandwidth, 2-88-90 signal parameters, 2-85 sweep time, 2-86 sweep times, 2-93 test setup and connection diagram, 2-79

triggering, 2-84 title, 4-92 creating, 2-28 entry, 7-212 title area, l-15 TITLE command, 7-212 TITLE DONE softkey, 2-28, 4-99 TM command, 7-214 tools service kit, 9-12 total power transmitted, 7-25 trace A blank, 4-34 clear-write, 4-39 display, 4-l 04 maximum response, 4-62 selection, 4-100 TRACE A B softkey, 4-100 trace A exchange trace B, 7-48 TRACE ALIGN adjustment, l-18 trace alignment, 9-10 trace A minus trace B, 7-35 trace A minus trace B plus display line, 7-36 trace A plus trace B, 7-44 trace B, 4-100 display, 4- 104 maximum response, 4-62 trace B minus display line, 7-50 trace data transfers, 7-209, 7-215 trace elements, 5-13 trace format, 5-13, 7-209 A-block, 5-18 binary, 5-16 I-block, 5-20 measurement units, 5-15 parameter, 5-14 TRACE key, 4-100 trace math  $A + B$ , 7-44  $A-B + DL \rightarrow A$ , 4-20  $A+B\rightarrow A$ , 4-19  $A-B\rightarrow A$ , 4-19  $A - B$ , 7-35  $A - B + DL, 7-36$  $B-DL\rightarrow B$ , 4-34  $B - DL, 7-50$ functions, 5-25 rules, 5-25 trace modes, 7-58, 7-140, 7-224 trace power bandwidth, 7-159 trace registers, 4-87, 4-88, 4-91, 4-92, 4-100 TRACE softkeys, 4-100 trace window, 7-219 tracking adjust coarse, 7-187

fine, 7-189 tracking generator, 8-4. See also tracking source frequency adjustment, 4-60 internal/external leveling, 4-27 output power, 4-96 peak response, 4-101 power sweep, 4-83 power sweep range, 4-96 source power level step size, 4-96 source power offset, 4-96 tracking generator control, 1-19 TRACKING GENRATOR softkey, 2-34, 4-101 TRACKING PEAK softkey, 2-37, 4-101 tracking source, 8-4 transit case, 8-9 TRA/TRB commands, 7-2 15 TRDEF command, 6-33 trigger edge or level mode, 2-84 external mode, 4-49 free run mode, 4-51 line mode, 4-57 mode, 7-214 sweep delay, 4-45 using sweep delay, 2-95 video mode, 4-103 triggering gated measurements, 2-66 trigger polarity, 7-217 TRIG key, 4-102 TRIGPOL command, 7-2 17 TRIG POL POS NEG softkey, 4-102 TS command, 7-218 T weighting, 4-105 TWNDOW command, 7-219 two bandwidth method ACP, 2-62

**U** AMARKER OCC BW softkey, 4-17 uncoupled function indicator, 1-15 UNITS AUTO MAN softkey, 4-102 units of measure, 7-46 unpreselected external mixing, 4-48 updating trace information, 5-7 upper adjacent channel power, 7-31

**V** VARDEF command, 6-33 variable math functions, 5-25 VARIANCE command, 6-33 VAVG command, 7-220 VB command, 7-221 VBR command, 7-223 VBW/RBW RATIO softkey, 4-102 V/GHz .25 .50 softkey, 4-103 VID AVG ON OFF softkey, 4-103 video averaging, 4-103, 7-220 video bandwidth, 1-15, 4-104, 7-221 video bandwidth to resolution bandwidth ratio, 7-223 VIDEO BW AUTO MAN softkey, 2-18, 4-104 video output, 1-17 VIDEO softkey, 4-103 video trigger level, 7-214, 7-225 VIEW A softkey, 4-104 VIEW B softkey, 4-104 VIEW command, 7-224 VIEW TBL TRCE softkey, 4-104 view trace, 7-224 voltage selector, 1-18 VOLTS softkey, 4-104 volume control, 1-12 VTL command, 7-225

W warning symbol, vi warranty **3 8-3 year, 5** year, 8-3 WATTS softkey, 4-105 WEIGHT  $\alpha$  softkey, 4-105 weighting factor, ACP, 4-35 weighting of adjacent channel power, 7-10, 7-16, 7-30 WEIGHTNG  $\sqrt{\cos$  OFF softkey, 4-105 WEIGHT T softkey, 4-105

- X X POSN adjustment, 1-18
- **Y** Y POSN adjustment, 1-18
- **Z** ZERO SPAN softkey, 4-105